# HP LoadRunner

Windows オペレーティング・システム用

ソフトウェア・バージョン:11.00 パッチ 02

# Controller ユーザーズ・ガイド

ドキュメント・リリース日:2011 年 2 月(英語版) ソフトウェア・リリース日:2011 年 2 月(英語版)

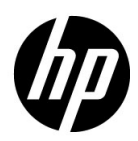

## 利用条件

#### 保証

HP の製品およびサービスの保証は、かかる製品およびサービスに付属する明示的な保証の声明 において定められている保証に限ります。本文書の内容は,追加の保証を構成するものではあり ません。HPは、本文書に技術的な間違いまたは編集上の間違い、あるいは欠落があった場合で も責任を負わないものとします。

本文書に含まれる情報は,事前の予告なく変更されることがあります。

#### 制限事項

本コンピュータ・ソフトウェアは,機密性があります。これらを所有,使用,または複製する には、HP からの有効なライセンスが必要です。FAR 12.211 および 12.212 に従って、商用コン ピュータ・ソフトウェア,コンピュータ・ソフトウェアのドキュメント,および商用アイテムの 技術データは,HP の標準商用ライセンス条件に基づいて米国政府にライセンスされています。

#### 著作権

© 1993 - 2011 Hewlett-Packard Development Company, L.P.

#### 商標

Java は、Oracle および / またはその系列会社の登録商標です。

Microsoft® および Windows® は, Microsoft Corporation の米国登録商標です。

Oracle® は、カリフォルニア州レッドウッド市の Oracle Corporation の米国登録商標です。

UNIX®は、The Open Group の登録商標です。

## 文書の更新

本書の表紙には次の識別情報が含まれています。

- ソフトウェアのバージョンを示すソフトウェア・バージョン番号。
- 文書が更新されるごとに変更されるドキュメント・リリース日。
- 当該ソフトウェア・バージョンのリリース日を示す,ソフトウェア・リリース日。

最新の更新を確認する、あるいは使用している文書が最新版であるかどうかを確認するには、次 の URL を参照してください。

#### **http://h20230.www2.hp.com/selfsolve/manuals**

このサイトを使用するには HP Passport に登録してサインインする必要があります。HP Passport ID を登録するには、次の URL を参照してください。

#### **http://h20229.www2.hp.com/passport-registration.html**

または,HP Passport のログイン・ページで[**New users - please register**]リンクをクリックし てください。

適切な製品のサポート・サービスに登録すれば,最新版または新版を入手できます。詳細につい ては,HP の担当窓口にお問い合わせください。

## サポート

HP Software のサポート Web サイトは次のとおりです。

#### **http://www.hp.com/go/hpsoftwaresupport**

この Web サイトでは、連絡先情報や、HP Software が提供する製品,サービスおよびサポート の詳細を提供しています。

HP Software のオンライン・サポートでは、セルフソルブ機能を提供しています。ビジネス管 理に必要な対話型技術サポート・ツールにアクセスするための迅速かつ効率的な方法を提供し ます。弊社サポートの大切なお客様として, サポート Web サイトを使用して次のことが行え ます。

- 興味のあるナレッジ文書の検索
- サポート事例と向上のためのリクエストの送信および追跡
- ソフトウェア・パッチのダウンロード
- サポート契約の管理
- HP サポート契約の検索
- 利用可能なサービスに関する情報の確認
- ソフトウェアを利用しているほかのお客様との討論への参加
- ソフトウェア・トレーニングの検索と登録

サポート領域のほとんどでは HP Passport ユーザとして登録しサインインする必要があります。 また多くでサポート契約も必要です。HP Passport ID を登録するには、次の URL を参照してく ださい。

#### **http://h20229.www2.hp.com/passport-registration.html**

アクセス・レベルの詳細については、次の URL を参照してください。

#### **http://h20230.www2.hp.com/new\_access\_levels.jsp**

# 目次

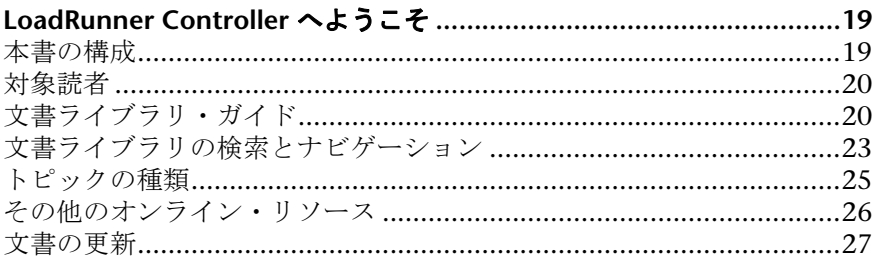

## 第1部:HP LOADRUNNER の紹介

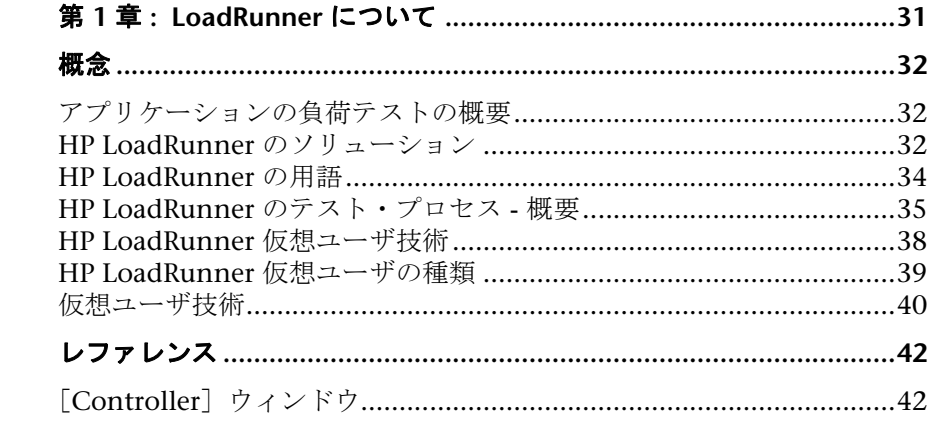

## 第 II 部: 負荷テスト・シナリオの設計

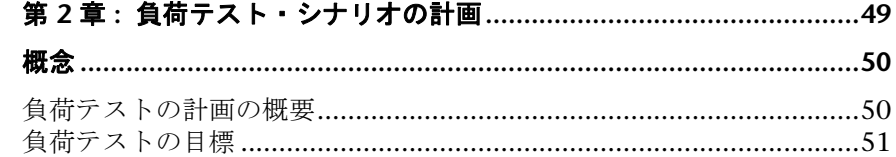

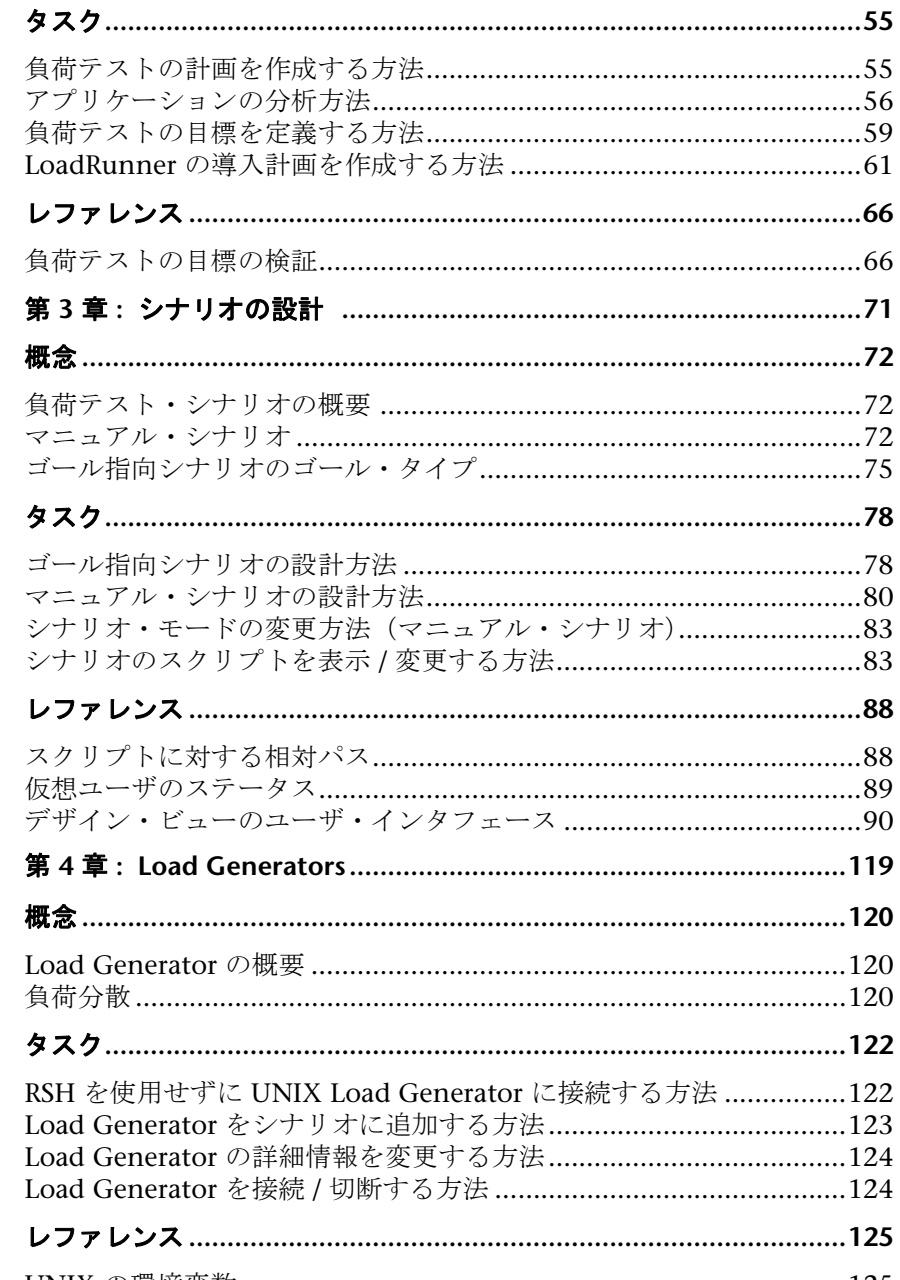

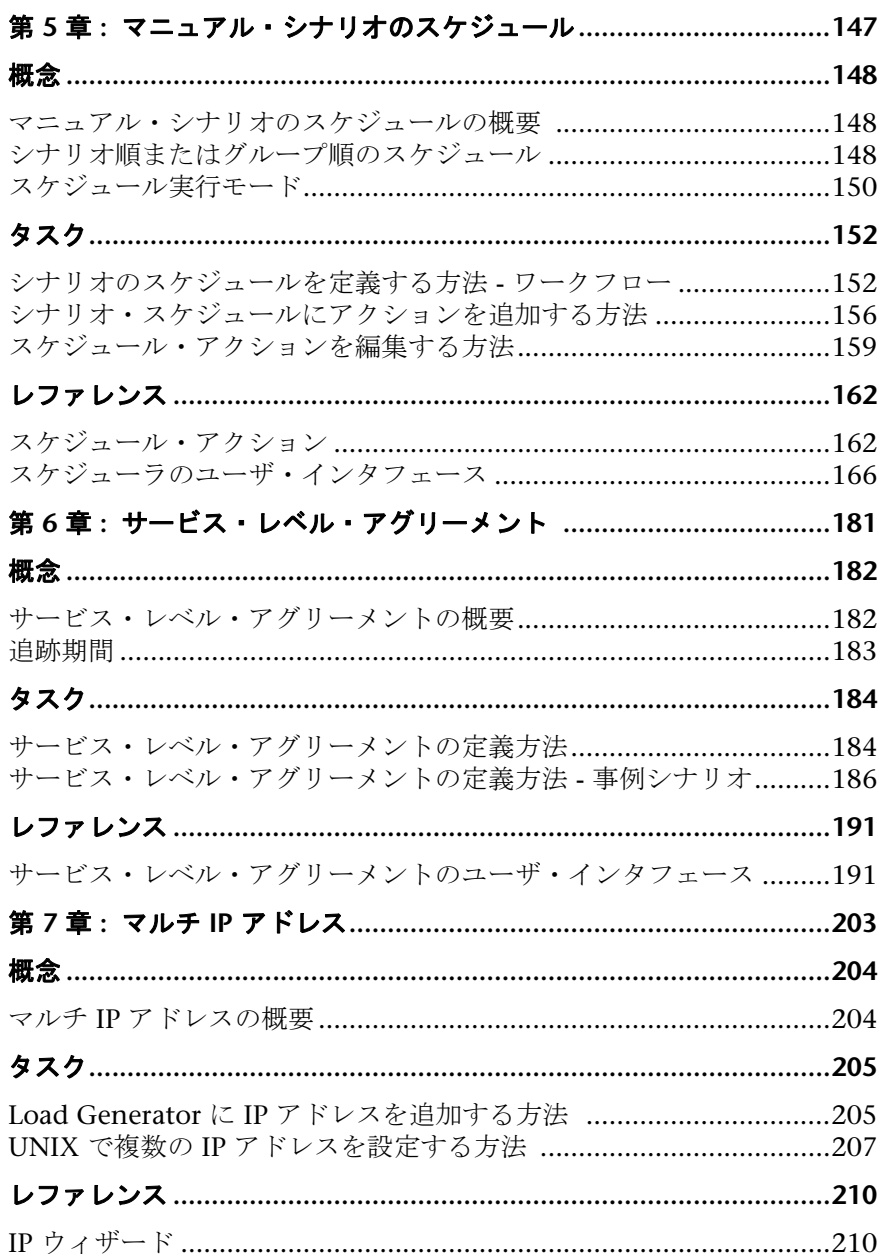

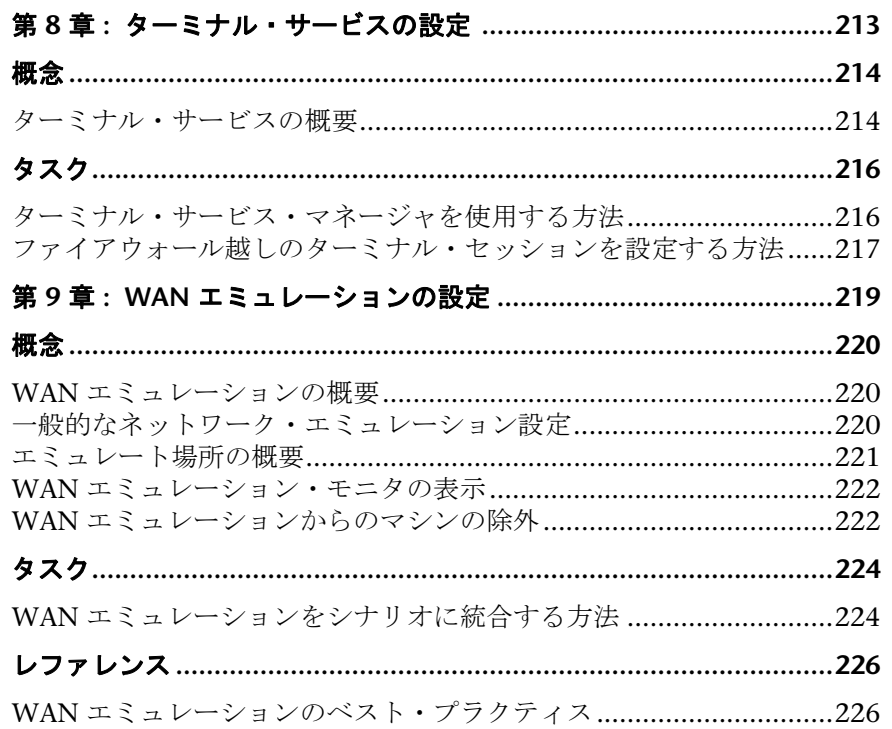

## 第 III 部: 負荷テスト・シナリオの実行

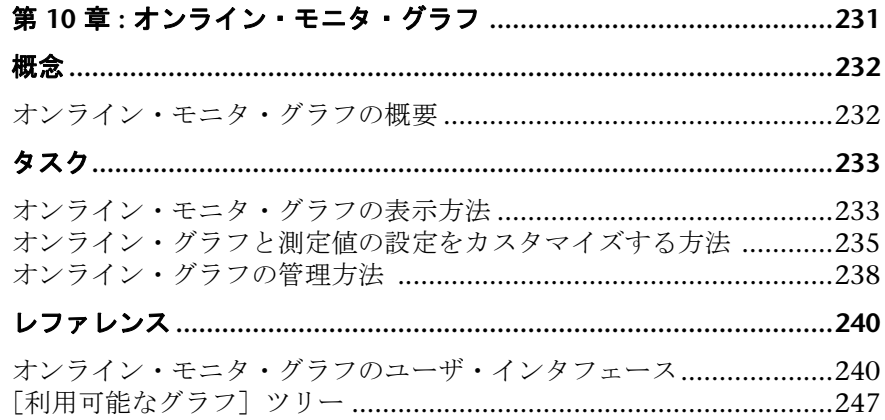

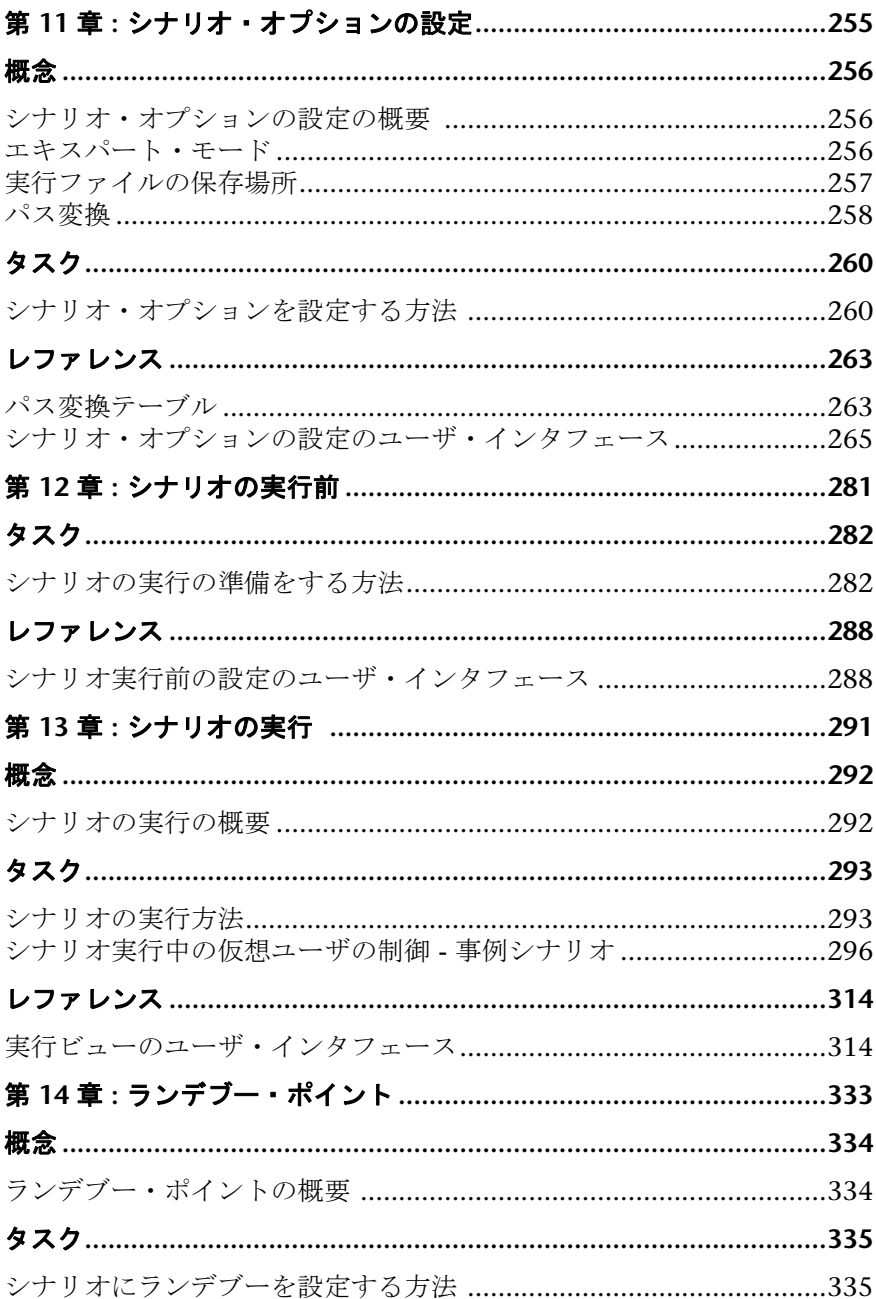

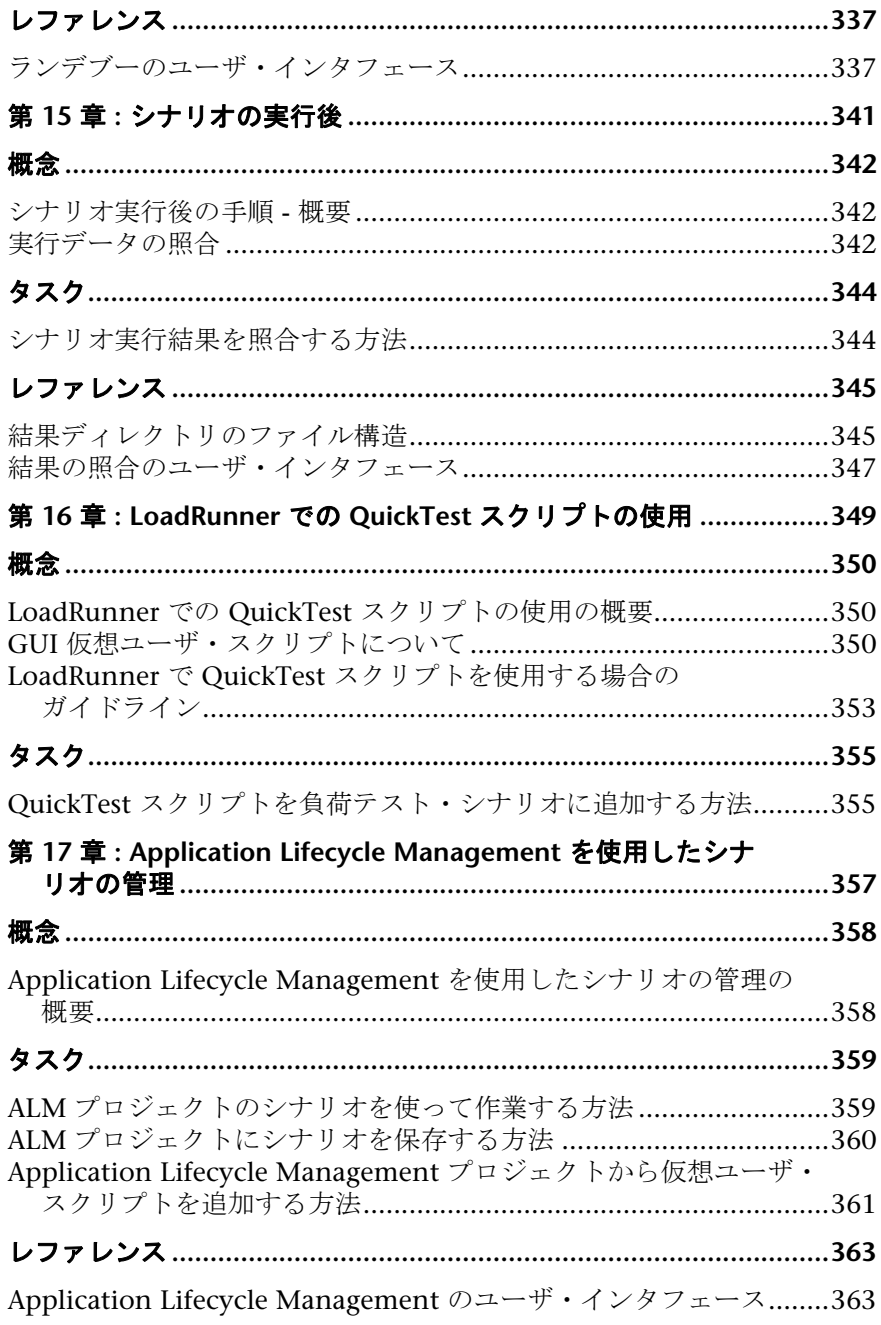

## 第IV部:ファイアウォールを使用した作業

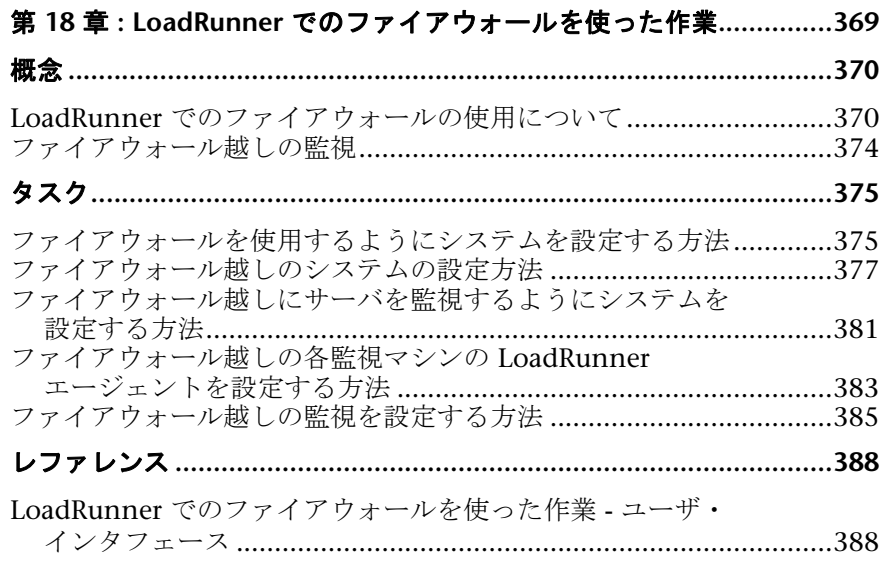

## 第 V 部:診断モジュールを使った作業

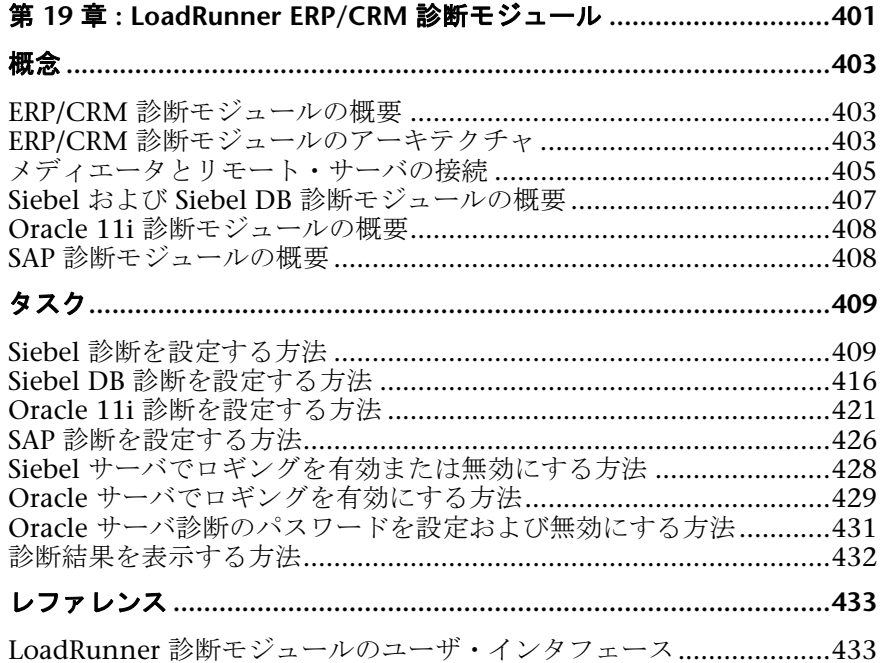

## 第 VI 部: 負荷テスト・シナリオの監視

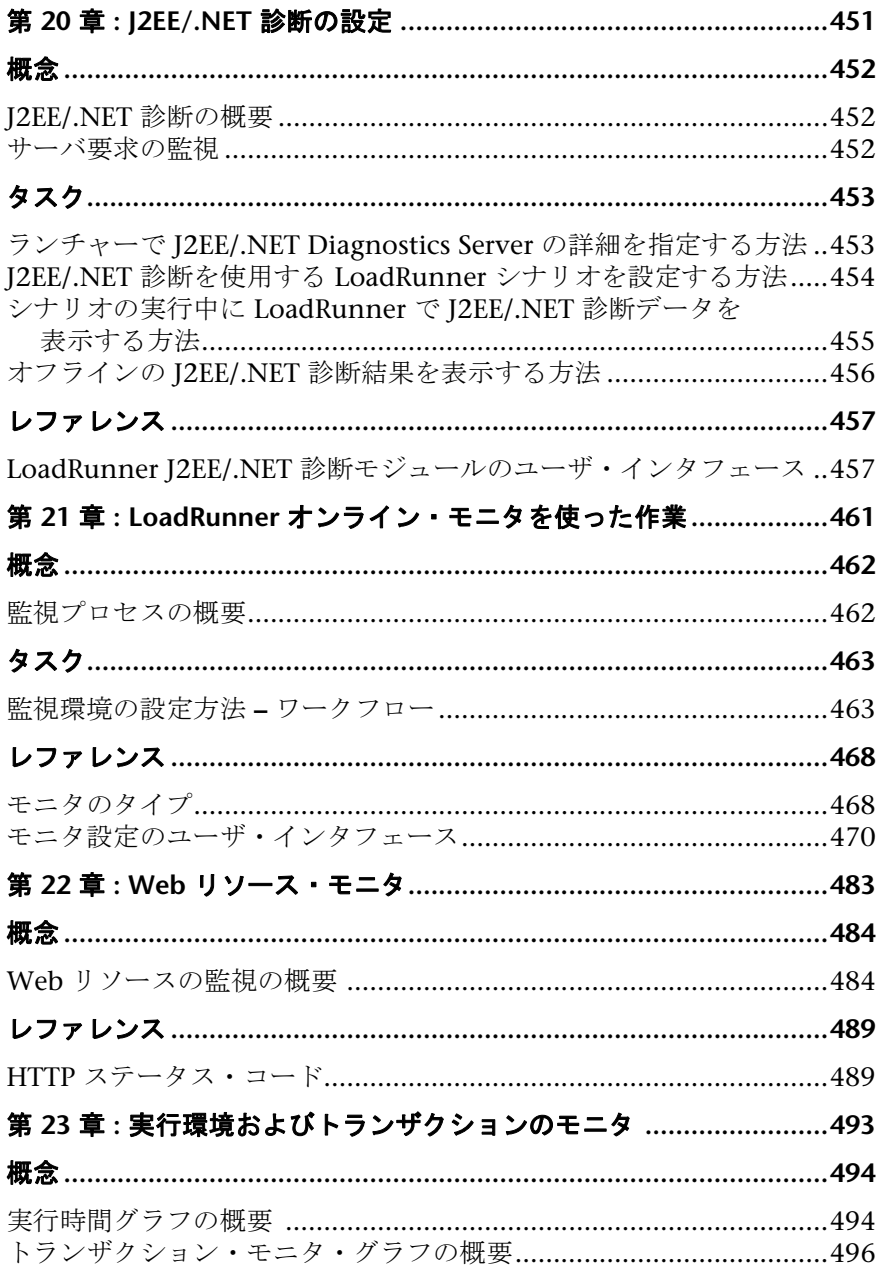

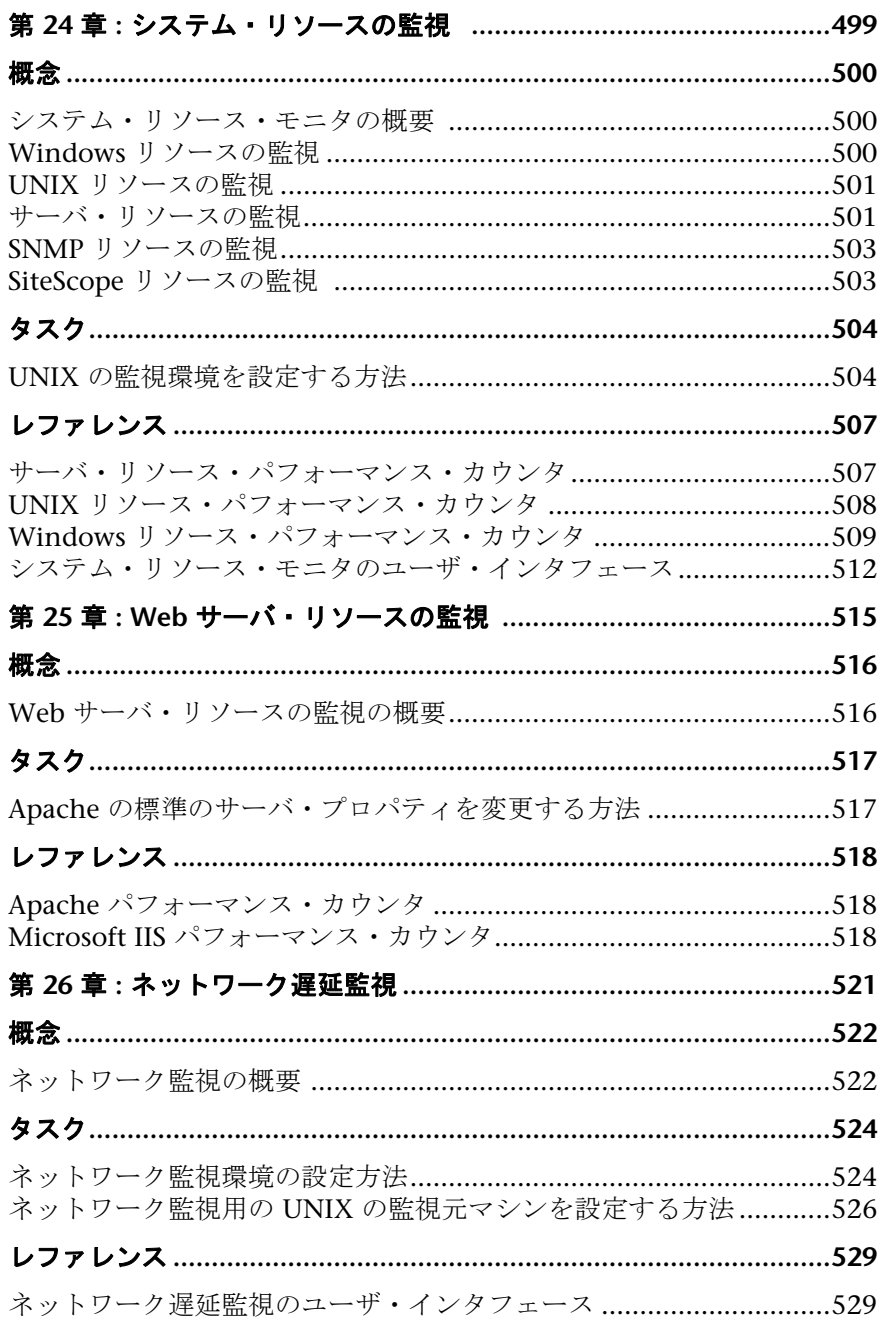

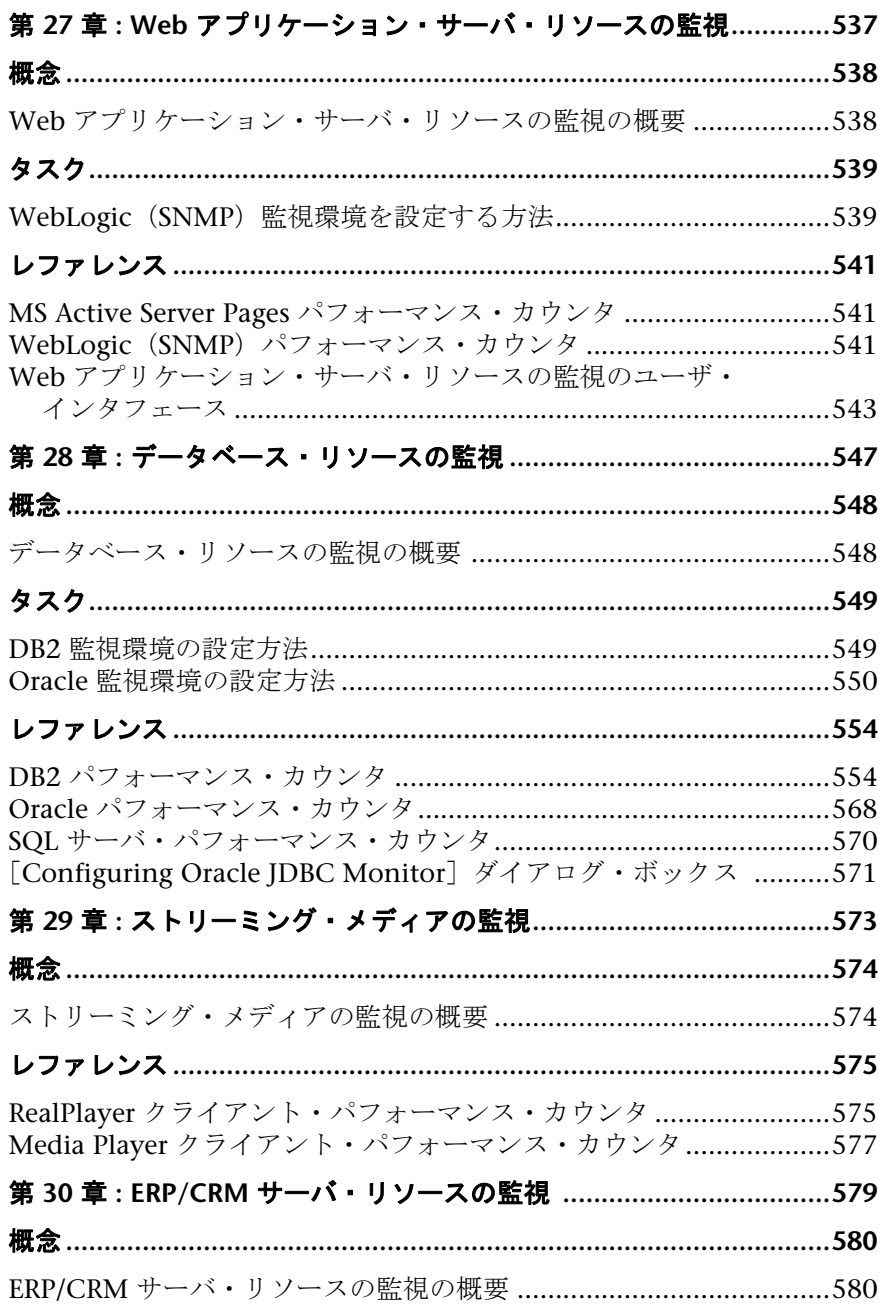

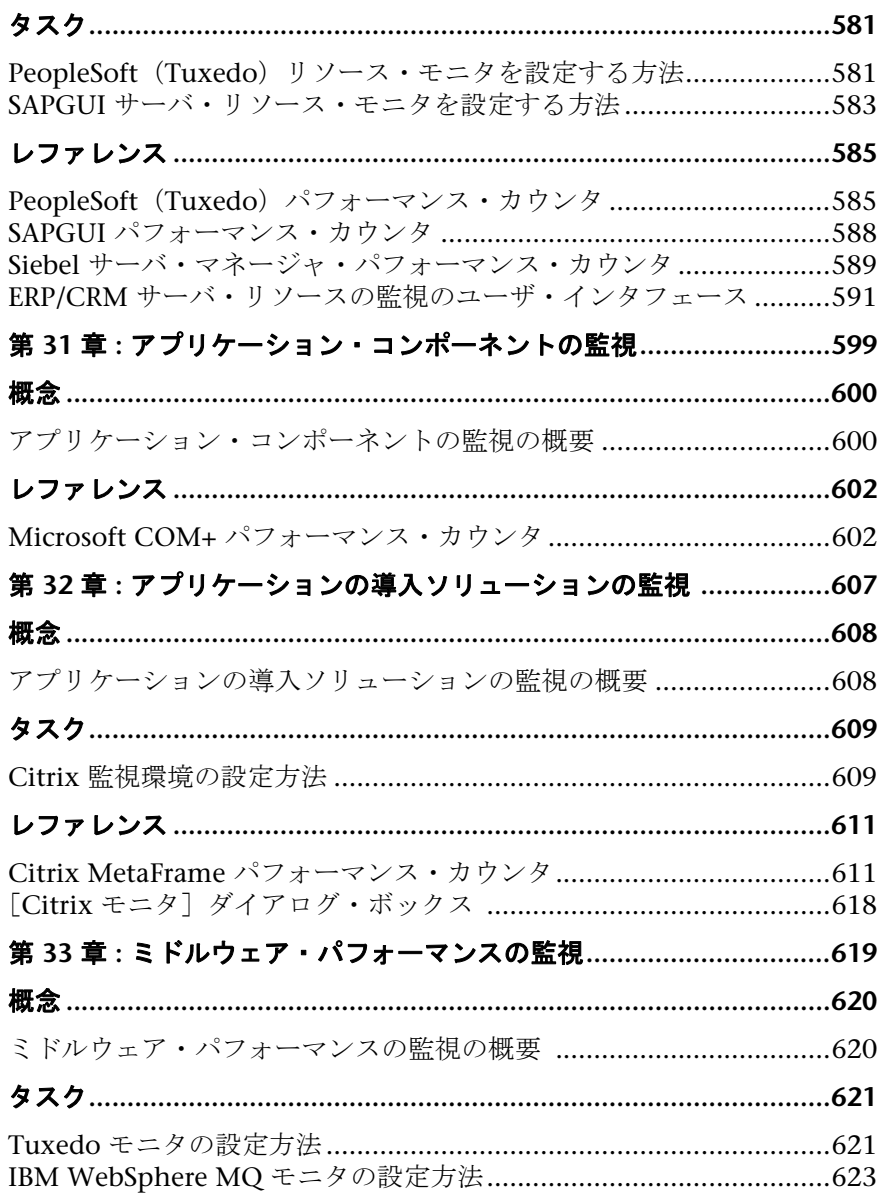

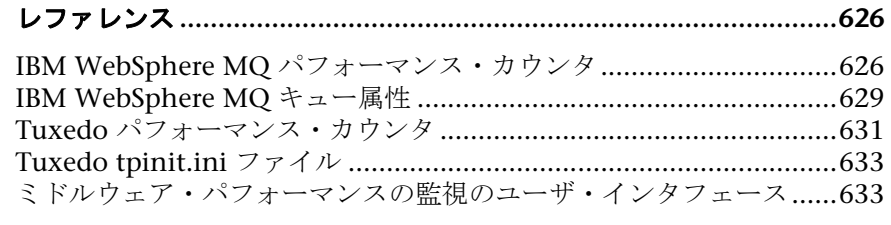

## 第 34 章 : インフラストラクチャ・リソースの監視 .................................639

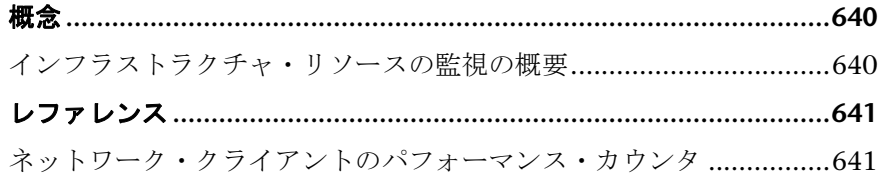

### 第 VII 部:付録

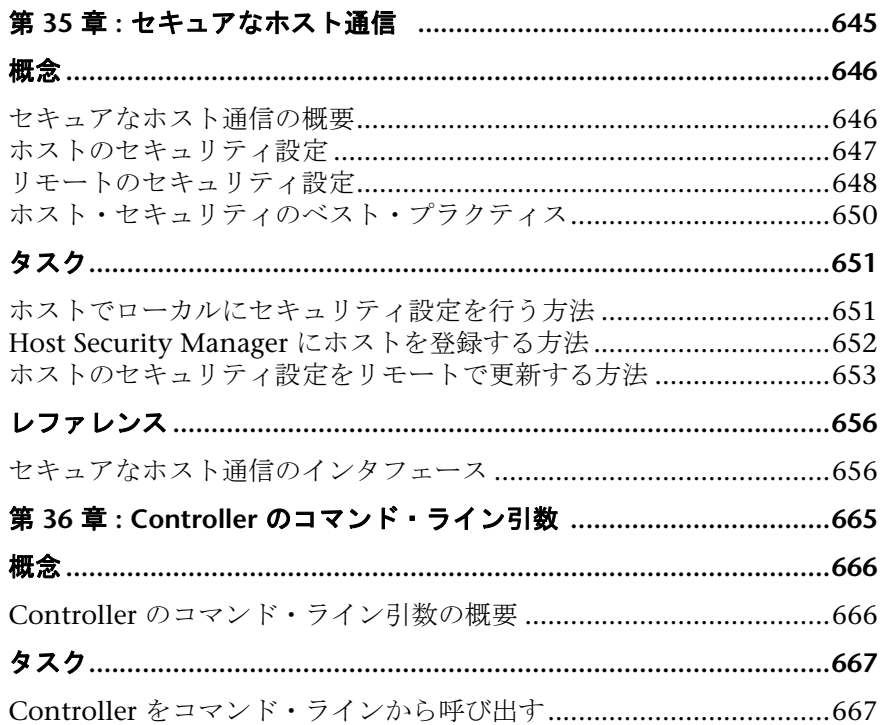

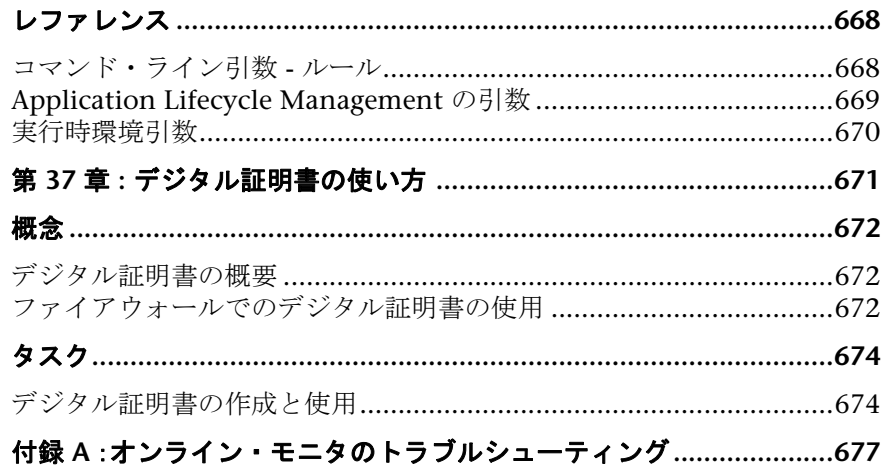

# <span id="page-18-0"></span>**LoadRunner Controller** へようこそ

『HP LoadRunner Controller ユーザーズ・ガイド』へようこそ。本書では, HP LoadRunner テスト・プロセスの概要,および Windows 環境で HP LoadRunner Controller を使用して HP LoadRunner シナリオを作成し,実行 する方法について説明します。

HP LoadRunner は,アプリケーションのパフォーマンスをテストするための HP のツールです。LoadRunner は、アプリケーション全体に負荷をかけて, クライアント,ネットワーク,サーバの潜在的なボトルネックを検出し,特定 します。

## <span id="page-18-1"></span>本書の構成

本書は、次の部で構成されています。

#### 第 **I** 部 **[HP LoadRunner](#page-28-1)** の紹介

HP LoadRunner Controller の概要,および負荷テストでの使用方法について 説明します。

#### 第 **II** 部 [負荷テスト・シナリオの設計](#page-46-1)

負荷テストのシナリオを作成する方法について説明します。

#### 第 **III** 部 [負荷テスト・シナリオの実行](#page-228-1)

シナリオを実行する方法,およびシナリオの実行中にシステムのパフォーマン スを確認する方法について説明します。

#### 第 **IV** 部 [ファイアウォールを使用した作業](#page-366-1)

ファイアウォールが含まれている環境で HP LoadRunner Controller を使用す る方法について説明します。

#### 第 **V** 部 [診断モジュールを使った作業](#page-398-1)

LoadRunner の診断モジュールを使用して, Siebel, Oracle, SAP, I2EE, お よび .NET 環境におけるパフォーマンスの問題を認識および特定する方法につ いて説明します。

#### 第 **VI** 部 [負荷テスト・シナリオの監視](#page-448-1)

LoadRunner オンライン・モニタを使用して,シナリオの実行を監視する方法 について説眼します。

#### 第 **VII** 部 [付録](#page-642-1)

LoadRunner の使用に関する追加情報が含まれています。

## <span id="page-19-0"></span>対象読者

本書は次の HP LoadRunner ユーザを対象としています。

- ➤ パフォーマンス・エンジニア
- ➤ プロジェクト・マネージャ

本書の読者は、企業アプリケーション開発についてある程度の知識があり、企 業システムおよびデータベース管理に熟練している必要があります。

## <span id="page-19-1"></span>文書ライブラリ・ガイド

[文書ライブラリは,次のガイドと参照先で構成されます。これらは,オンライン,](http://www.adobe.com/jp) PDF [形式,またはその両方で入手できます。](http://www.adobe.com/jp)PDF は Adobe Reader を使用して 参照や印刷を行うことができます。Adobe Reader は、Adobe の Web サイト (http://www.adobe.com/jp)からダウンロードできます。

「この文書ライブラリの使用」では,文書ライブラリの使用方法と文書ライブ ラリがどのように編成されているかについて説明します。

#### ドキュメントへのアクセス方法

このドキュメントには次のようにしてアクセスできます。

- ➤[スタート]メニューから[スタート]>[**LoadRunner**]>[**Documentation**] をクリックし,ドキュメントを選択します。
- **►「ヘルプ**]メニューから, 「文書ライブラリ]をクリックして1つに統合され たヘルプを開きます。

#### 最初にお読みいただくドキュメント

- ▶ 『最初にお読みください』: LoadRunner に関する最新のお知らせと情報を提 供します。『最初にお読みください』には、「スタート]メニューからアクセ スします。
- **► 『HP LoadRunner クイック・スタート』: LoadRunner の使用に関する簡潔** かつ順を追った概要を提供します。[スタート] メニューからクイック・ス タートにアクセスするには,[スタート]>[**LoadRunner**]>[**Quick Start**] をクリックします。
- **►『HP LoadRunner チュートリアル』**: 自分のペースで進められる印刷可能な ガイドです。負荷テストのプロセスを示し,LoadRunner のテスト環境に慣 れていただくことを目的としています。[スタート]メニューからチュート リアルにアクセスするには,[スタート]>[**LoadRunner**]>[**Tutorial**]を クリックします。

#### **LoadRunner** ガイド

- **►『HP Virtual User Generator ユーザーズ・ガイド』:** VuGen を使用してスク リプトを作成する方法について説明します。印刷版は,第 1 巻「*VuGen* <sup>の</sup> 使用」と第2巻「プロトコル」の2巻に分冊されていますが、オンライン版 は1つにまとめられています。このユーザーズ・ガイドは、必要に応じてオ ンラインの『HP LoadRunner オンライン関数リファレンス』と合わせて参 照してください。
- **►『HP LoadRunner Controller ユーザーズ・ガイド』**: Windows 環境で LoadRunner Controller を使用して LoadRunner シナリオを作成し実行する 方法について説明します。また,シナリオで生成されたデータを監視するた めに,サーバ・モニタ環境をセットアップし LoadRunner モニタを設定する 方法について説明します。
- ➤『**HP LoadRunner Analysis** ユーザーズ・ガイド』:LoadRunner Analysis グ ラフとレポートを使用してシナリオの実行後にシステム・パフォーマンスを 分析する方法について説明します。
- ➤『**HP LoadRunner** インストール・ガイド』:LoadRunner および LoadRunner の追加コンポーネント (LoadRunner サンプルなど)のインストール方法に ついて説明します。

#### **LoadRunner** 参照先

- **►『LoadRunner Function Reference』(英語版):**仮想ユーザ・スクリプトの作 成時に使用できる LoadRunner のすべての関数を,その使用例とともにオンラ インで参照できます。
- **► 『Analysis API Reference』(英語版)**: この Analysis API セットは, Analysis セッションの無人作成や,Controller で実行されたテストの結果からのユー ザ定義によるデータ抽出に使用できます。この参照先へは,Analysis の[ヘ ルプ]メニューからアクセスできます。
- ▶ 『トラブルシューティング』:「出力メッセージ〕ダイアログ・ボックス ([**Controller**]>[表示]>[出力メッセージを表示])に状況に応じたエ ラーの詳細が表示されます。[ヘルプ]カラムのアイコンをクリックしてト ラブルシューティング・ガイドを開きます。このガイドには,Controller 接 続および Web プロトコル・エラーのわかりやすい説明とトラブルシュー ティングのヒントが含まれます。また, Winsock, SAPGUI, Citrix プロト コルに関する一般的なトラブルシューティングのヒントが含まれます。

## <span id="page-22-0"></span>文書ライブラリの検索とナビゲーション

文書ライブラリ では次の機能を使用できます。

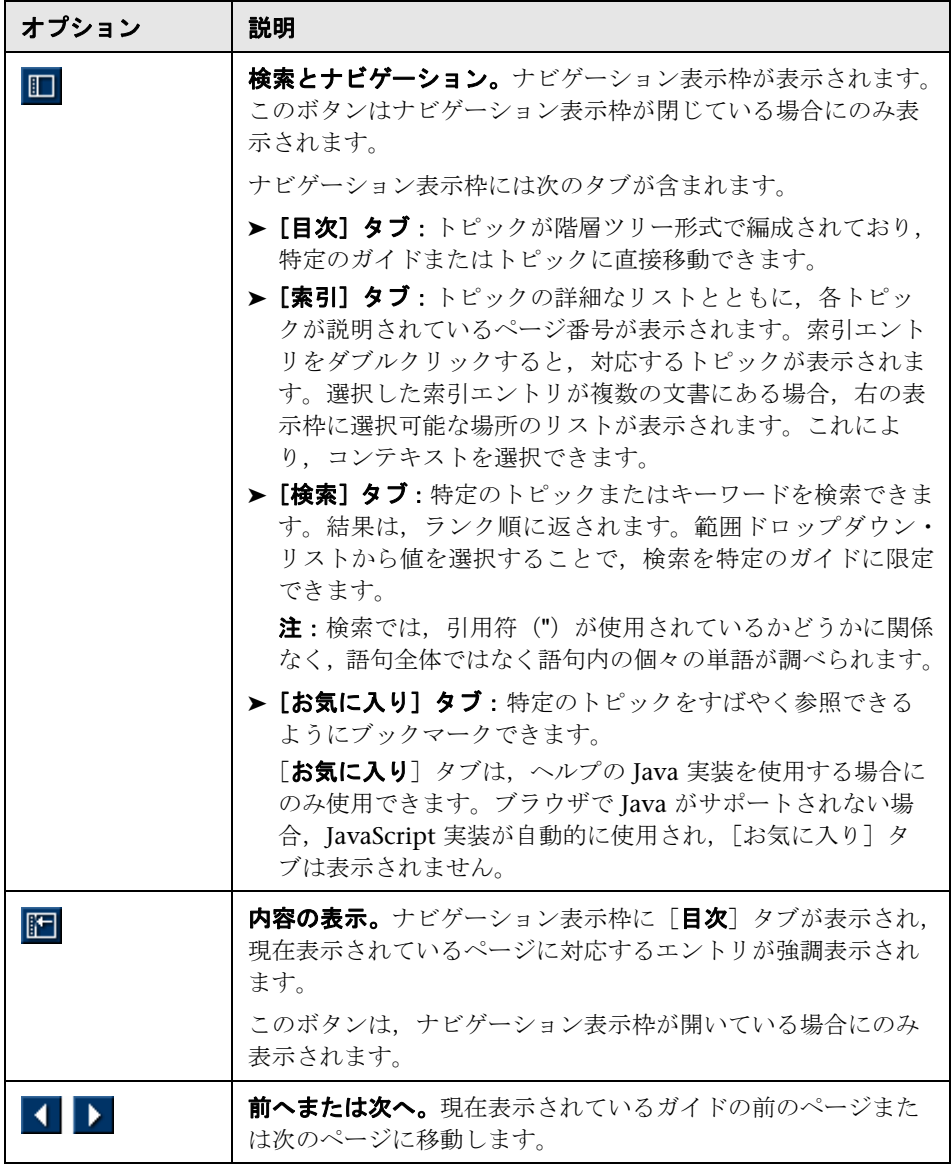

はじめに

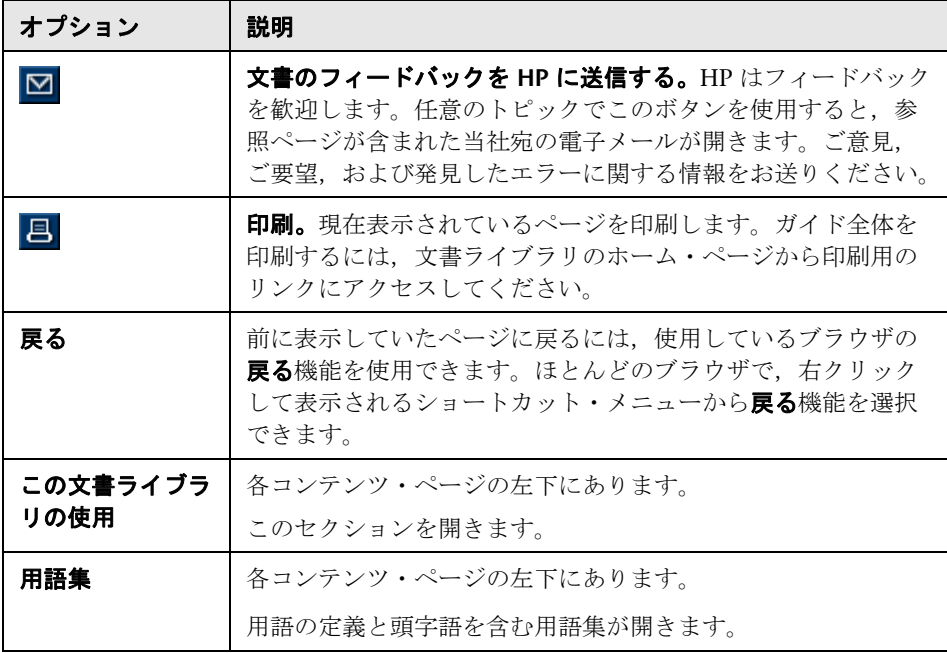

## <span id="page-24-0"></span>トピックの種類

注:このセクションが適用されるのは, LoadRunner Controller, VuGen, Analysis の各ユーザーズ・ガイドのみです。

上記の LoadRunner ガイドの目次はトピック別に整理されています。主なト ピックの種類として、概念、タスク、および参照の3つが使用されます。ト ピックの種類はアイコンで視覚的に区別されます。

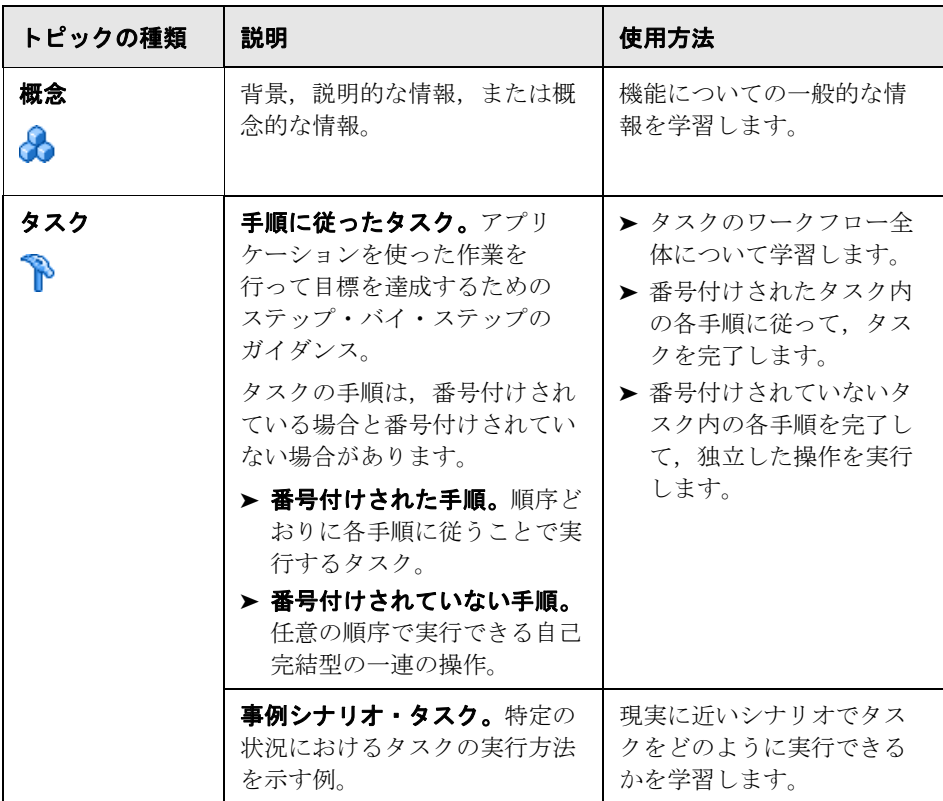

はじめに

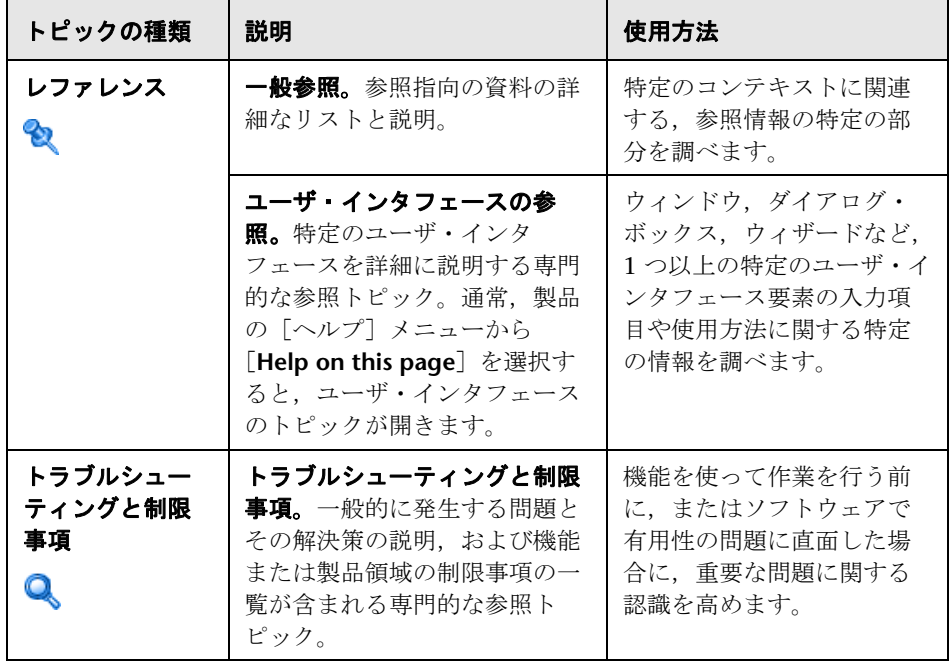

## <span id="page-25-0"></span>その他のオンライン・リソース

[トラブルシューティングとナレッジ ベース]:セルフソルブ技術情報を検索で きる HP Software のサポート Web サイトのトラブルシューティング・ページ にアクセスできます。[ヘルプ]>[トラブルシューティングとナレッジ ベー  $\n **Z**\n$  を選択します。この Web サイトの URL は, http://h20230.www2.hp.com/troubleshooting.jsp です。

[**HP Software** のサポート]:HP Software のサポート Web サイトにアクセス できます。このサイトでは,セルフ・ソルブ技術情報を参照できます。また, ユーザ ディスカッション フォーラムにおける新情報送信, 既存情報の検索, サポート・リクエストの送信,パッチや最新版ドキュメントのダウンロードな ど,さまざまなサービスをご利用いただけます。[ヘルプ]>[**HP Software** の サポート]を選択します。この Web サイトの URL は www.hp.com/go/hpsoftwaresupport です。

サポート領域のほとんどでは HP Passport ユーザとして登録しサインインする 必要があります。また多くでサポート契約も必要です。

アクセス·レベルの詳細については、次の URL を参照してください。

http://h20230.www2.hp.com/new\_access\_levels.jsp

HP Passport ユーザ ID を登録するには、次の URL を参照してください。

http://h20229.www2.hp.com/passport-registration.html

[**HP Software** の **Web** サイト]からは HP Software の Web サイトにアクセス できます。このサイトでは,HP Software 製品に関する最新情報をご覧になれ ます。たとえば、新しいソフトウェアのリリース、セミナー,展示会,カスタ マー・サポートなどの情報が含まれます。[ヘルプ]>[**HP Software**  の **Web** サイト]を選択します。この Web サイトの URL は www.hp.com/go/software です。

## <span id="page-26-0"></span>文書の更新

HP Software は、製品ドキュメントを新しい情報で継続的に更新しています。

最新の更新を確認する,あるいは使用している文書が最新版であるかどうかを 確認するには、HP Software 製品マニュアル Web サイト (http://h20230.www2.hp.com/selfsolve/manuals)を参照してください。

はじめに

# 第 **I** 部

<span id="page-28-1"></span><span id="page-28-0"></span>**HP LoadRunner** の紹介

**1**

# <span id="page-30-0"></span>**LoadRunner** について

本章の内容

#### 概念

- ▶ アプリケーションの負荷テストの概要 (32 ページ)
- ► HP LoadRunner のソリューション (32 ページ)
- ► [HP LoadRunner](#page-33-0) の用語 (34 ページ)
- **► HP LoadRunner [のテスト・プロセス](#page-34-0) 概要 (35 ページ)**
- ▶ HP LoadRunner 仮想ユーザ技術 (38 ページ)
- ► HP LoadRunner 仮想ユーザの種類 (39 ページ)
- ▶ 仮想ユーザ技術 (40 ページ)

#### レファレンス

► [Controller] ウィンドウ (42 ページ)

## <span id="page-31-0"></span>概念

## <span id="page-31-1"></span>アプリケーションの負荷テストの概要

現代のシステム・アーキテクチャは非常に複雑です。かつてないパワーと柔軟 性を提供しますが,こうしたシステムをテストするのは困難です。シングル ユーザ・テストの主な対象は,1 つのシステム・コンポーネントの機能とユー ザ・インタフェースですが,アプリケーション・テストの主な対象は,システ ム全体のパフォーマンスと信頼性です。

たとえば,アプリケーション・テストのシナリオの典型例に,月曜の朝,1000 人 のユーザがシステムに一斉にログインする様子をエミュレートするというのが あります。システムの応答時間はどうか。システムはクラッシュしなかったか。 こうした疑問に答え,さらに多くの役割を果たすために,完成されたアプリケー ション・パフォーマンス・テスト・ソリューションは、次のことを行う必要が あります。

- ➤ さまざまなソフトウェア・アプリケーションとハードウェア・プラット フォームを組み合わせたシステムのテスト
- ➤ 特定のアプリケーションに対するサーバの適合性の調査
- ➤ 必要なクライアント・ソフトウェアの開発完了に先立つサーバのテスト
- ➤ 複数クライアントと単独サーバ・アプリケーションとの対話環境のエミュ レーション
- ▶ 数十,数百,あるいは数千の潜在ユーザの負荷をかけた状態でのアプリケー ションのテスト

## <span id="page-31-2"></span>**HP LoadRunner** のソリューション

従来の手動によるテストでは,負荷テストに対するソリューションの一部しか 提供されません。たとえば,システムで多数のユーザが同時に作業する環境を 構築すれば,システム全体を手動でテストすることができます。各ユーザは, 1台のマシンで作業し、システムに入力を送ります。ただし、この手動による テストには、次のような問題点があります。

➤ コスト高。人員と機材がどちらも大量に必要

- ➤ 複雑。特に,多数のテスト要員をまとめ上げ,一斉に作業を行う必要があ る点
- ▶ 高度な体系化が必要。特に、意味のある結果の記録と分析を行うため
- ➤ 手動によるテストの反復の限界

LoadRunner は,前述の手動によるパフォーマンス・テストの問題点を解決し ます。

- ► LoadRunner は, 実際のユーザを**仮想ユーザ**に置き換え, テストに必要な人 員を減らします。仮想ユーザは,実ユーザの動作,つまり実際のアプリケー ションの操作をエミュレートします。
- ▶ 1 台のコンピュータで多数の仮想ユーザを実行できるので、LoadRunner は テストに必要なハードウェア量を減らします。
- ▶ HP LoadRunner Controller を使って、仮想ユーザを1か所から簡単に効率 よく制御できます。
- ▶ LoadRunner はアプリケーションのパフォーマンスをオンラインで監視する ので、テスト実行中にシステムを適切に調節できます。
- ▶ LoadRunner はテスト中に、アプリケーションのパフォーマンスを自動的に 記録します。さまざまなグラフやレポートから、表示するパフォーマンス・ データを選択できます。
- ▶ LoadRunner は、パフォーマンス遅延がどこで発生したかを調べます。ネッ トワークまたはクライアントの遅延,CPU のパフォーマンス,I/O の遅延, データベースのロック,あるいはデータベース・サーバにおけるその他の問 題などです。LoadRunner は,ネットワークとサーバのリソースを監視し て,パフォーマンスの向上を支援します。
- ▶ LoadRunner のテストは完全に自動化されているので、必要なだけ何回でも 簡単にテストを繰り返せます。

## <span id="page-33-0"></span>**HP LoadRunner** の用語

- ▶ シナリオ:シナリオは、実際のユーザがアプリケーションで行う仮定のアク ションをエミュレートする一連のイベントです。
- **► 仮想ユーザ**: シナリオの中で, LoadRunner は実際のユーザを**仮想ユーザ**で 置き換えます。1 台のワークステーションを使えるは 1 度に 1 人だけです が,1 台のワークステーションで同時に多数の仮想ユーザを実行できます。 実際,シナリオには,数十,数百,あるいは数千もの仮想ユーザを含めるこ とができます。
- **► 仮想ユーザ・スクリプト**: 仮想ユーザ・スクリプトには、シナリオの中で仮 想ユーザが実行するアクションが記述されます。シナリオを実行すると、各 仮想ユーザが仮想ユーザ・スクリプトを実行します。仮想ユーザ・スクリプ トは,アプリケーションのコンポーネントのパフォーマンスを測定および記 録する関数を含んでいます。
- **► トランザクション:** サーバのパフォーマンスを測定するには, トラ**ンザク** ションを定義します。トランザクションは,測定対象のアクションまたはア クションの集合を表します。仮想ユーザ・スクリプト内でトランザクション を定義するには,スクリプトの適切なセクションをトランザクション・ス テートメントの **start** と **end** で囲みます。たとえば,サーバが口座の残高表 示要求を処理して,ATM に情報が表示されるのにかかる時間を測定するト ランザクションを定義できます。
- ▶ ランデブー・ポイント:仮想ユーザ・スクリプトにランデブー・ポイントを 挿入して,サーバにかかる大きなユーザ負荷をエミュレートします。ランデ ブー・ポイントはテスト実行中に仮想ユーザを待機させ、複数の仮想ユーザ が特定のポイントに到着したときに,それらが同時にタスクを実行するよう にします。たとえば,銀行のサーバのピーク時の負荷をエミュレートするた めのランデブー・ポイントを挿入して,100 仮想ユーザに同時に,それぞれ の口座に預金させることができます。
- **► Controller: HP LoadRunner Controller** を使って、シナリオの管理と保守 を行います。Controller を使って,シナリオのすべての仮想ユーザを 1 台の ワークステーションから制御します。
- **► Load Generator**: シナリオを実行するときには、Controller によってシナリ オの各仮想ユーザが **Load Generator** に分配されます。Load Generator は 仮想ユーザ・スクリプトを実行するマシンで,仮想ユーザが実際のアクショ ンをエミュレートできるようにします。
- **► パフォーマンスの分析**:仮想ユーザ・スクリプトには、負荷テスト・セッ ション中に,システム・パフォーマンスの測定と記録を行う関数が含まれて います。シナリオ実行中に,ネットワークとサーバのリソースを監視できま す。シナリオ実行後、レポートとグラフを使ってパフォーマンスの分析デー タを表示できます。

## <span id="page-34-0"></span>**HP LoadRunner** のテスト・プロセス **-** 概要

次のセクションでは、HP LoadRunner のテスト・プロセスの一般的な概要に ついて説明します。

このセクションには次の内容も含まれます。

- ▶ 36 [ページの「テストを計画する」](#page-35-0)
- ▶ 36 [ページの「仮想ユーザ・スクリプトを作成する」](#page-35-1)
- ▶ 36 [ページの「シナリオを設計する」](#page-35-2)
- ▶ 37 [ページの「シナリオを実行する」](#page-36-0)
- ▶ 37 [ページの「シナリオを監視する」](#page-36-1)
- ▶ 37 [ページの「テスト結果を分析する」](#page-36-2)

#### <span id="page-35-0"></span> **1** テストを計画する

負荷テストを成功させるには,綿密なテスト計画を作成する必要がありま す。テスト計画を明確に定義しておけば,負荷テストの目標を確実に達成す る LoadRunner のシナリオを作成できます。詳細については,49 [ページの](#page-48-1) [「負荷テスト・シナリオの計画」を](#page-48-1)参照してください。

#### <span id="page-35-1"></span> **2** 仮想ユーザ・スクリプトを作成する

仮想ユーザは,Web ベースのアプリケーションと対話する実際のユーザを エミュレートします。仮想ユーザ・スクリプトには,シナリオ実行中に各仮 想ユーザが実行するアクションが含まれています。

仮想ユーザ・スクリプトに,次のタスクを明記します。

- ▶ 各仮想ユーザが実行するタスク
- ▶ 複数の仮想ユーザが同時に実行するタスク
- ➤ トランザクションとして測定されるタスク

仮想ユーザ・スクリプトの作成の詳細については,『HP Virtual User Generator ユーザーズ・ガイド』を参照してください。

#### <span id="page-35-2"></span> **3** シナリオを設計する

シナリオには,テスト・セッション中に発生するイベントが記述されます。 シナリオには、仮想ユーザを実行するマシンのリスト, 仮想ユーザが実行す るスクリプトのリストが含まれ,シナリオ実行中に活動する仮想ユーザ数ま たは仮想ユーザ・グループ数が指定されています。シナリオを設計する場 合,シナリオの設定とスケジュール設定を行います。スケジュール設定に よって,すべての Load Generator と仮想ユーザがシナリオ実行中にどのよ うに動作するのかが決定します。

Controller を使ってシナリオを設計します。LoadRunner シナリオの詳細に ついては,71 [ページの「シナリオの設計」](#page-70-1)を参照してください。
#### **4** シナリオを実行する

複数の仮想ユーザがタスクを同時に実行するよう指定することにより,サー バ上でユーザの負荷をエミュレートします。シナリオ実行中,LoadRunner は各仮想ユーザ・スクリプトで定義されているトランザクションを測定し, 記録します。タスクを同時に実行する仮想ユーザ数を増減することによっ て,負荷のレベルを設定できます。また,システム・パフォーマンスをオン ラインで監視することもできます。詳細については,291 [ページの「シナリ](#page-290-0) [オの実行」を](#page-290-0)参照してください。

#### **5** シナリオを監視する

システムのボトルネックを特定し,どの構成要素がファイルのロック,リ ソース競合,ネットワーク過負荷などのパフォーマンスの低下を引き起こし ているか判断する LoadRunner 監視コンポーネントを設定します。新しい ネットワークおよびマシンの監視ツールとともに LoadRunner を使って、シ ステムのさまざまな場所で負荷を生成し,パフォーマンスを測定します。監 視の詳細については,461 ページの「LoadRunner [オンライン・モニタを](#page-460-0) [使った作業」を](#page-460-0)参照してください。

#### **6** テスト結果を分析する

シナリオ実行中、LoadRunner は、さまざまな負荷の下でアプリケーショ ン・パフォーマンスを記録します。LoadRunner のグラフやレポートを使っ て,アプリケーションのパフォーマンスを分析します。LoadRunner のレ ポートとグラフの詳細については,『HP LoadRunner Analysis ユーザーズ・ ガイド』を参照してください。

# **HP LoadRunner** 仮想ユーザ技術

各 Windows Load Generator に,リモート・エージェント・ディスパッチャ (プロセス)および LoadRunner エージェントをインストールします。

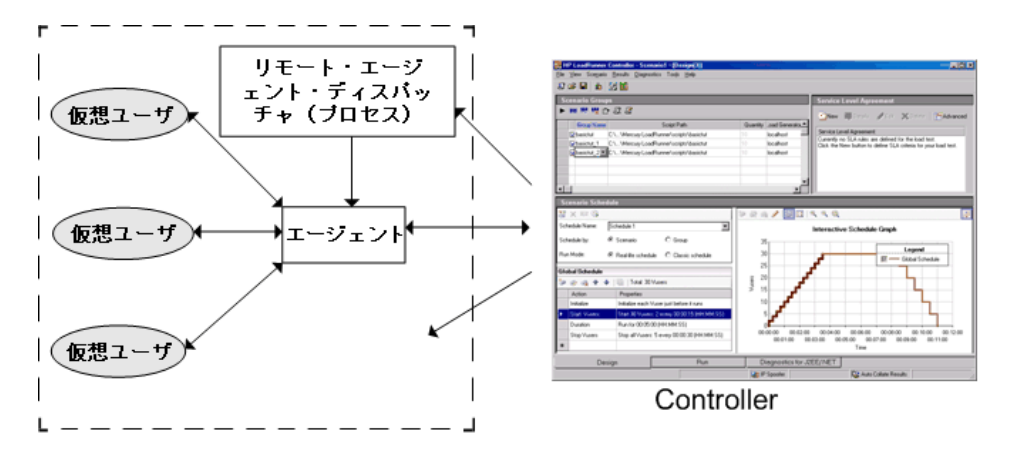

- ➤ リモート・エージェント・ディスパッチャ:リモート・エージェント・ディ スパッチャ(プロセス)を使って,Controller は Load Generator 上でアプ リケーションを起動できます。
- ► エージェント: LoadRunner エージェントを使って, Controller と Load Generator は相互に通信できます。シナリオを実行すると、Controller がリ モート・エージェント・ディスパッチャ(プロセス)に LoadRunner エー ジェントを起動させます。エージェントは、Controller から、仮想ユーザの 初期化、実行、一時停止、停止に関する指示を受け取ります。同時にエー ジェントは、仮想ユーザのステータスのデータを Controller に返します。

# **HP LoadRunner** 仮想ユーザの種類

仮想ユーザには 2 つのカテゴリがあります。

#### プロトコル・ベースの仮想ユーザ

LoadRunner は最も一般的なプロトコルを使用するさまざまな種類の仮想ユー ザをサポートします。それぞれの種類の仮想ユーザは,今日のシステム・アー キテクチャのさまざまな面を処理できるように設計されています。シナリオ内 で,任意の種類の仮想ユーザを組み合わせて使用し,総合的なアプリケーショ ン・テストを作成できます。

仮想ユーザの種類は,次のいくつかのカテゴリに分類されます。これは一般的 なビジネス環境内で使用することを意味しています。次に例を示します。

- ▶ アプリケーション導入ソリューション: 仮想ユーザは, Citrix または Remote Desktop Protocol(RDP)プロトコルをサポートします。
- **► クライアント / サーバ**: 仮想ユーザは, データベース通信およびソケット通 信プロトコルをサポートします。
- ► 分散コンポーネント:仮想ユーザは, COM/DCOM および Microsoft .NET プロトコルをサポートします。
- **► e ビジネス**: 仮想ユーザは, AJAX, AMF, HTTP/HTML, および Web Services プロトコルをサポートします。
- **► ERP/CRM**:仮想ユーザは、Oracle NCA, SAP, および Siebel システム向け のテストを提供します。
- **► lava**: 仮想ユーザは, Jacada, CORBA, RMI, および IMS プロトコルをサ ポートします。

使用可能な仮想ユーザとプロトコル・タイプの一覧については,『HP Virtual User Generator ユーザーズ・ガイド』の「仮想ユーザのタイプ」を参照してく ださい。

#### **GUI** 仮想ユーザ

LoadRunner は,機能テスト・スクリプトを *GUI* 仮想ユーザ・スクリプトの形 式で負荷テスト・シナリオに統合できます。これらの GUI 仮想ユーザ・スク リプトは,HP 機能テスティング・ソフトウェアである QuickTest Professional または WinRunner を使用して作成されます。

Windows マシンの Load Generator では,GUI 仮想ユーザを 1 つだけ実行でき ます。複数の GUI 仮想ユーザを実行するには Citrix を使用します。Windows マシンの GUI 仮想ユーザの詳細については,349 ページの「[LoadRunner](#page-348-0) での QuickTest [スクリプトの使用」](#page-348-0)を参照してください。

# ☆ 仮想ユーザ技術

仮想ユーザ(GUI 仮想ユーザを除く)は,サーバに入力を直接送信してサーバ の負荷を生成します。仮想ユーザはクライアント・アプリケーションを操作し ません。LoadRunner API 関数を使用してサーバにアクセスします。この API 関数が,実際のアプリケーションからの入力をエミュレートします。

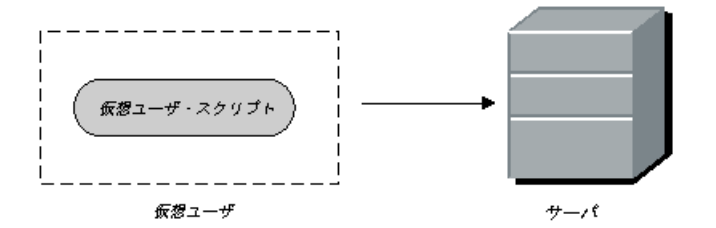

仮想ユーザはクライアント・ソフトウェアに依存しないので,クライアント・ ソフトウェアの開発が終わる前でも,仮想ユーザを使ってサーバのパフォーマ ンスをテストできます。さらに,仮想ユーザはユーザ・インタフェースを持た ないので,最小限のシステム・リソースしか必要としません。このため,1 台 のワークステーションで多数の仮想ユーザを実行できます。

次の例で、仮想ユーザの使い方を説明します。顧客情報を保持する Web ベー スのデータベース・サーバがあるものとします。全国各地の多数の顧客サービ ス担当者が,この情報にアクセスします。サーバはクエリを受け取り,要求を 処理し,顧客サービス担当者に Web 経由で応答を返します。

多数のサービス担当者が同時にサーバにアクセスしたときの,システム全体の 応答時間をテストするものとします。LoadRunner を使って,サーバ・データ ベースにアクセスする数百の仮想ユーザを作成できます。これらの仮想ユーザ により、多数のユーザの負荷がかかった状態でのデータベースおよび Web サーバのパフォーマンスのエミュレートと測定ができます。

仮想ユーザのアクションを定義する仮想ユーザ・スクリプトを開発します。仮 想ユーザ・スクリプトには,スクリプトの実行の制御,仮想ユーザがサーバに 送る入力の指定,およびサーバ・パフォーマンスの測定を行う関数が含まれて います。

仮想ユーザ・スクリプトは,HP Virtual User Generator(VuGen)で記録する か,LoadRunner の仮想ユーザ・スクリプト・テンプレートを使用することに よって開発します。

上のデータベース・サーバの例で,次のアクションを実行する仮想ユーザ・ス クリプトを作成できます。

- ➤ Web アプリケーションへのログイン
- ➤ データベース・サーバへの接続
- > SQL クエリの発行
- ➤ サーバの応答の受け取りと処理
- ➤ サーバおよび Web との接続の切断

仮想ユーザ・スクリプトは,Windows ベースのプラットフォームで作成する ことも,UNIX プラットフォームでプログラムすることもできます。サポート されている UNIX プラットフォームのリストについては,HP LoadRunner の Readme ファイルを参照してください。仮想ユーザの詳細については,『HP Virtual User Generator ユーザーズ・ガイド』を参照してください。

# レファレンス

# <mark>&</mark> [Controller] ウィンドウ

[Controller] ウィンドウでは、負荷テスト・シナリオの設計,実行,および J2EE/.NET の診断データの表示ができます。

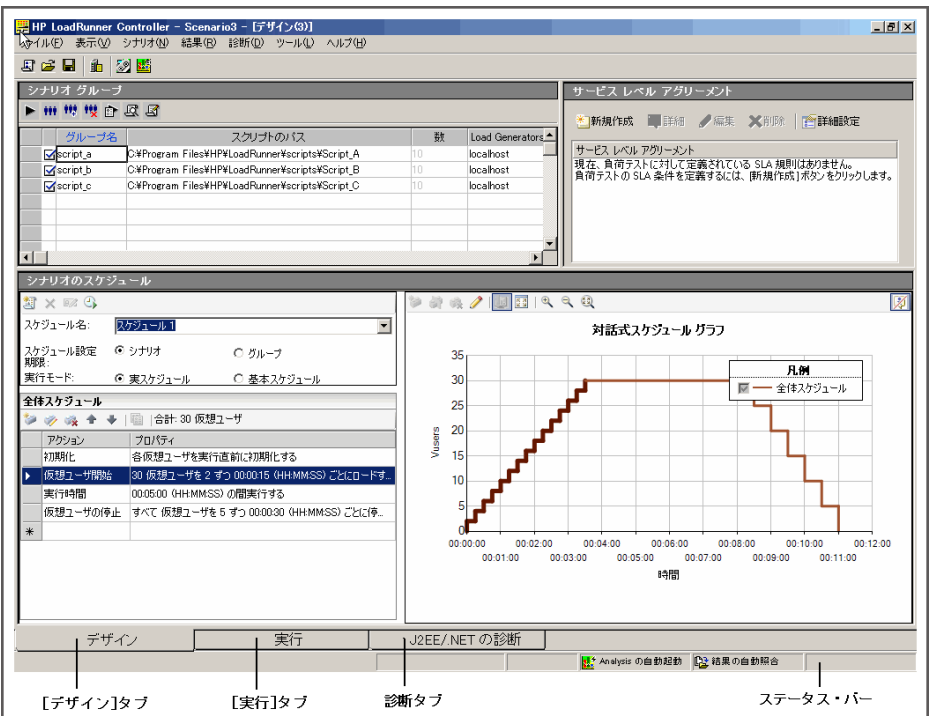

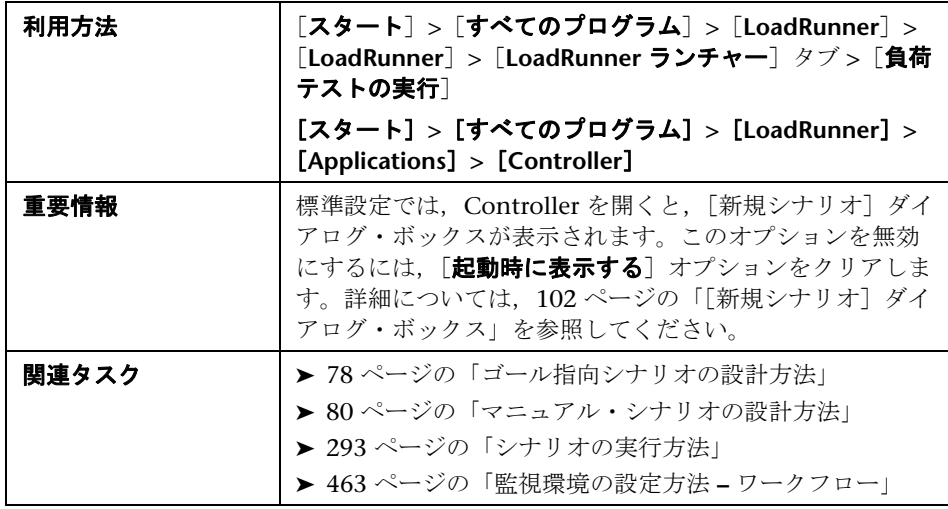

ユーザ・インタフェース要素の説明は次のとおりです。

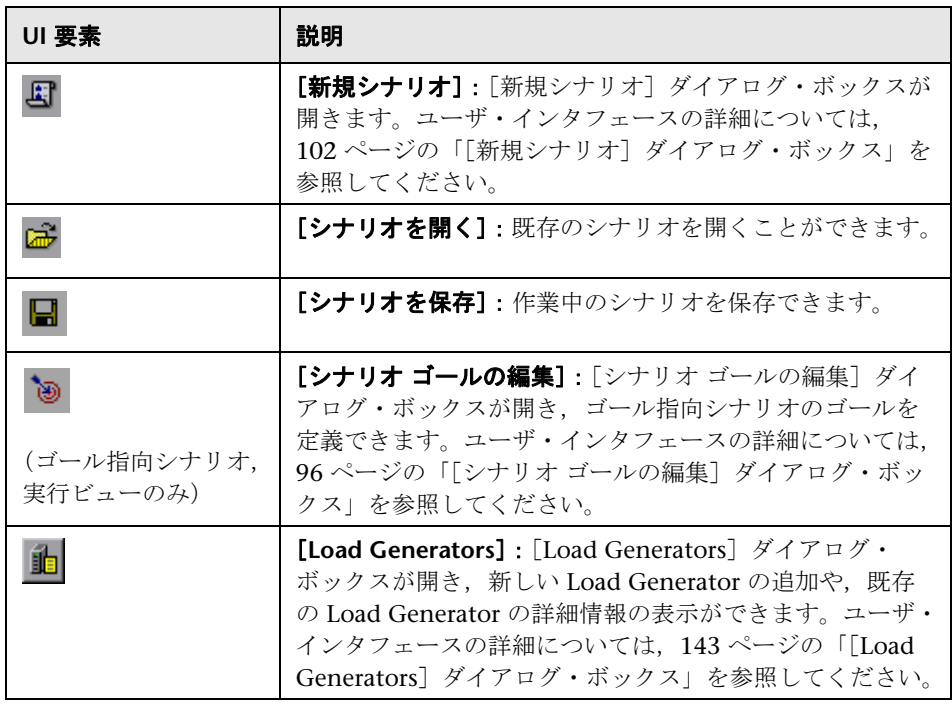

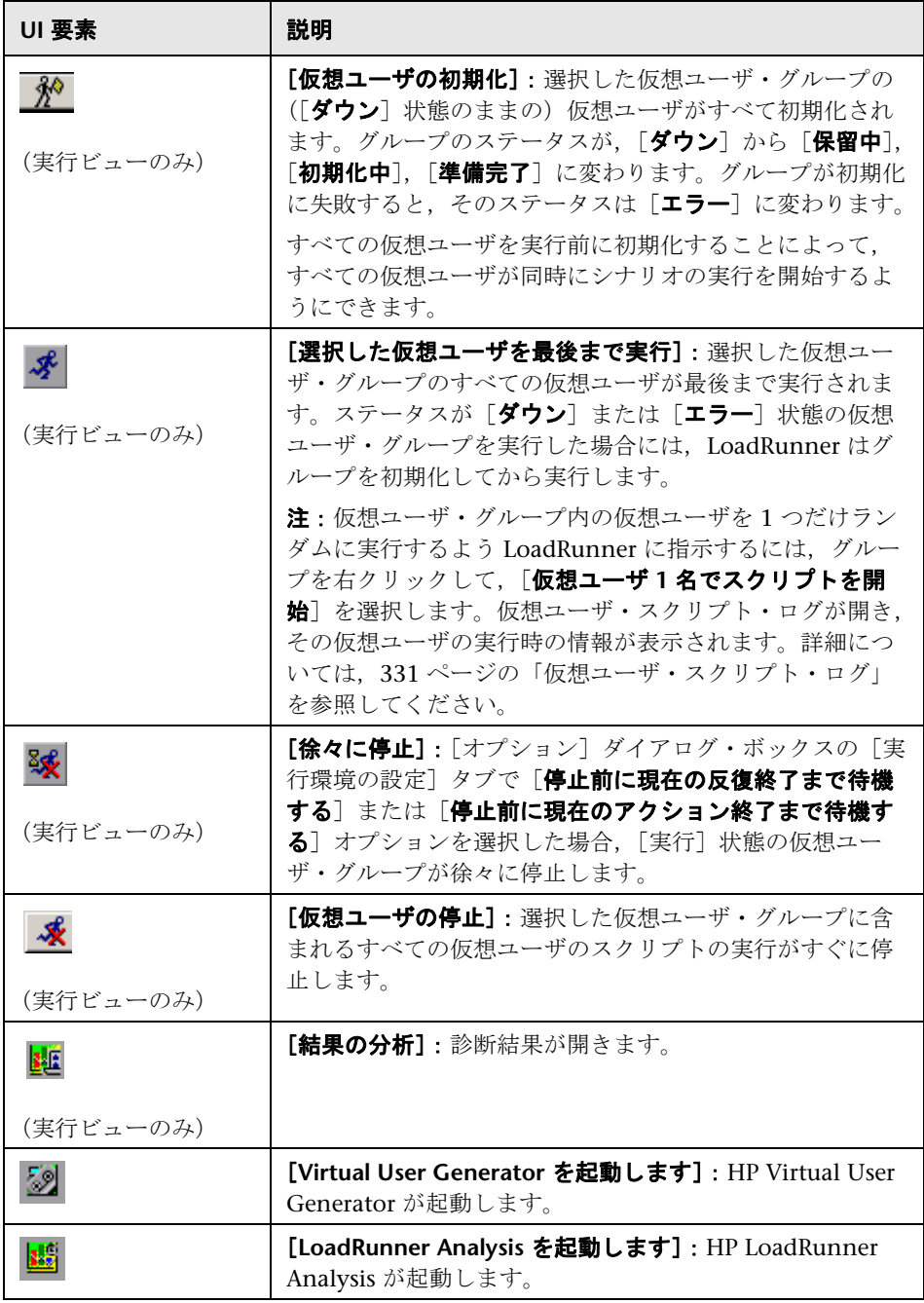

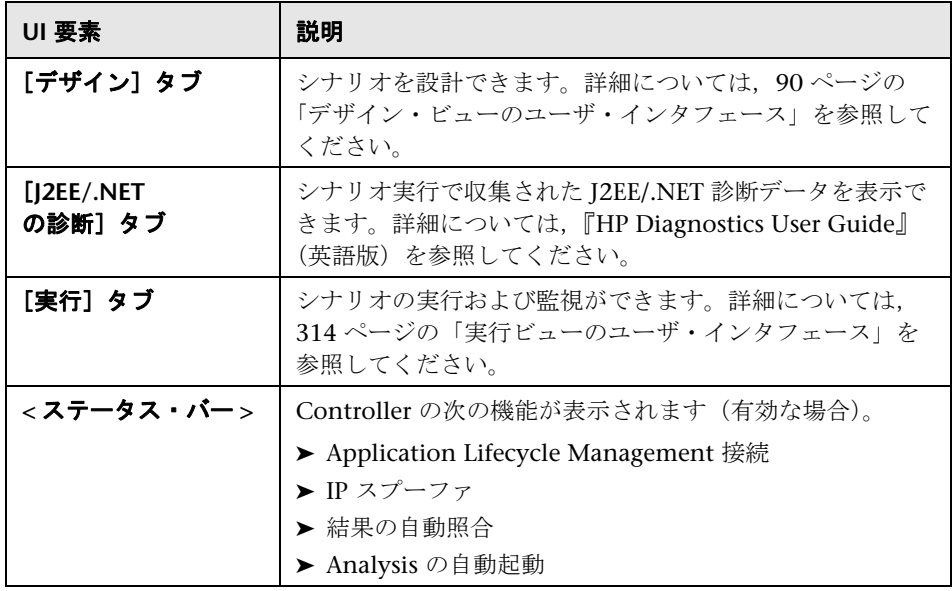

#### 第 **1** 章 • LoadRunner について

# 第 **II** 部

負荷テスト・シナリオの設計

**2**

# <span id="page-48-0"></span>負荷テスト・シナリオの計画

本章の内容

### 概念

- ▶ 負荷テストの計画の概要 (50 ページ)
- ▶ 負荷テストの目標 (51ページ)

#### タスク

- ▶ 負荷テストの計画を作成する方法 (55 ページ)
- ▶ アプリケーションの分析方法 (56 ページ)
- ▶ 負荷テストの目標を定義する方法 (59 ページ)
- ▶ LoadRunner の導入計画を作成する方法 (61 ページ)

#### レファレンス

▶ 負荷テストの目標の検証 (66ページ)

# 概念

# <span id="page-49-0"></span>● 負荷テストの計画の概要

あらゆる種類のシステム・テストと同様に,綿密なテスト計画を定義すること が,テストを成功させる重要な第一歩です。負荷テストの計画は,次のことを するのに役立ちます。

▶ 作業環境を正確にエミュレートするテスト・シナリオを作成する。

負荷テストとは,一般的な作業条件の下でアプリケーションをテストし,シ ステム・パフォーマンス,信頼性,能力などを検査することです。

負荷テストを実行する前に必要となる重要なことがあります。

➤ テストに必要なリソースについて理解する。

アプリケーション・テストには,ハードウェア,ソフトウェア,および人員 のリソースが必要です。テストを始める前に,利用可能なリソースを把握 し,効果的な使い方を考えておく必要があります。

➤ 測定可能な合格基準を定義する。

テストのゴールと基準を明確にして,有益なテストを実施できるようにしま す。たとえば,「重い負荷の下におけるサーバの応答時間の検査」のような漠 然とした目的の定義では不十分です。具体的で有益な基準は,「50 人の顧客 が同時に口座の残高を照会でき,サーバの応答時間が 1 分を超えないこと」 のようなものになります。

# <span id="page-50-0"></span>**ふ** 負荷テストの目標

テスト計画は,明確に定義されたテスト目標に基づいていなければなりません。

次の表に, Robert W.Buchanan, Jr の『The Art of Testing Network Systems』 (英語版,JohnWiley & Sons,Inc., 1996)で説明されているアプリケーショ ン・テストの一般的な目標を示します。LoadRunner はこれらのテストを行う のに役立ちます。これらの目標の詳細については、表の後で説明します。

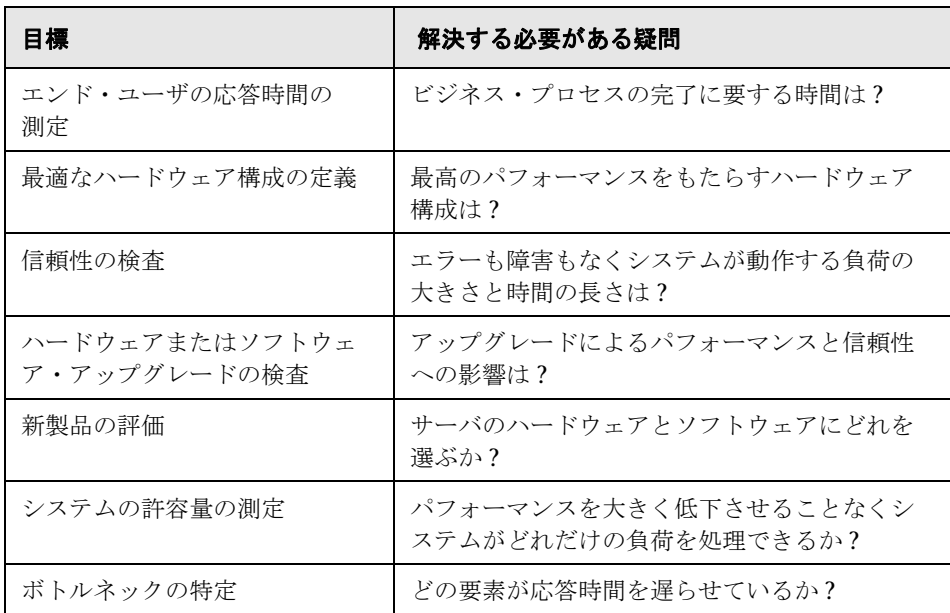

このセクションには次の内容も含まれます。

- ▶ 52 [ページの「エンド・ユーザの応答時間の測定」](#page-51-0)
- ▶ 52 [ページの「最適なハードウェア構成の定義」](#page-51-1)
- ➤ 52 [ページの「信頼性の検査」](#page-51-2)
- ▶ 53 [ページの「ハードウェアまたはソフトウェア・アップグレードの検査」](#page-52-0)
- ➤ 53 [ページの「新製品の評価」](#page-52-1)
- ▶ 53 [ページの「ボトルネックの特定」](#page-52-2)
- ▶ 54 [ページの「システムの許容量の測定」](#page-53-0)

### <span id="page-51-0"></span>エンド・ユーザの応答時間の測定

ユーザがビジネス・プロセスを実行し,サーバから応答を得るまでの時間を検 査します。たとえば,システムが通常の負荷条件で動作しているときに,エン ド・ユーザは 20 秒以内にすべての要求に対する応答を受け取ることを確認す るとします。次のグラフは,銀行アプリケーションの負荷と応答時間を示す例 です。

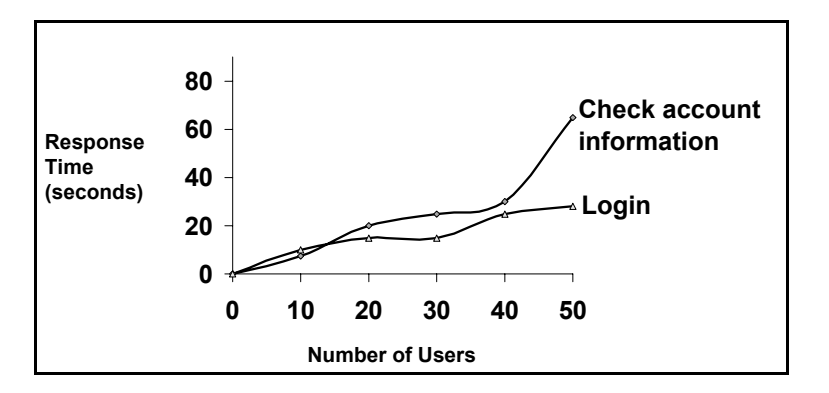

# <span id="page-51-1"></span>最適なハードウェア構成の定義

さまざまなシステム構成(メモリ,CPU 速度,キャッシュ,アダプタ,モデ ム)がパフォーマンスにどのように影響するかを検査します。システム・アー キテクチャを理解し,アプリケーション応答時間をテストしたら,さまざまな システム構成でのアプリケーション応答を測定して,どの設定が望ましいパ フォーマンス・レベルを提供するかを判断できます。

たとえば、3種類のサーバを設定し、各構成で同じテストを実施して、パ フォーマンスの違いを測定できます。

#### <span id="page-51-2"></span>信頼性の検査

高い負荷または連続的なワークロードのもとでシステムの安定度を判断しま す。LoadRunner を使用して,システムに負荷をかけられます。システムに短 い時間で広範な動作を実行させることにより,システムが通常は数週間または 数か月の期間に経験するような動作状況をシミュレートします。

### <span id="page-52-0"></span>ハードウェアまたはソフトウェア・アップグレードの検査

ハードウェアまたはソフトウェアの新しいリリースと以前のリリースを比較す るには,回帰テストを実行します。アップグレードが応答時間にどのように影 響しているか(ベンチマーク),また信頼性にどのように影響しているか検査 できます。アプリケーション回帰テストは,アップグレードの新しい機能を検 査しません。新しいリリースが以前のリリースと同じ程度の効率性と信頼性を 持っているかどうか検査します。

#### <span id="page-52-1"></span>新製品の評価

製品のライフサイクルの企画および設計段階で個々の製品やサブシステムを評 価するテストを実行できます。たとえば,評価テストを基にして,サーバ・マ シンのハードウェアを選択したり,データベース・パッケージを選択できます。

## <span id="page-52-2"></span>ボトルネックの特定

システムのボトルネックを特定し,どの構成要素がファイルのロック,リソー ス競合,ネットワーク過負荷などのパフォーマンスの低下を引き起こしている か判断する LoadRunner 監視コンポーネントを設定します。新しいネットワー クおよびマシンの監視ツールとともに LoadRunner を使って,システムのさま ざまな場所で負荷を生成し,パフォーマンスを測定します。監視の詳細につい ては,462 [ページの「監視プロセスの概要」を](#page-461-0)参照してください。

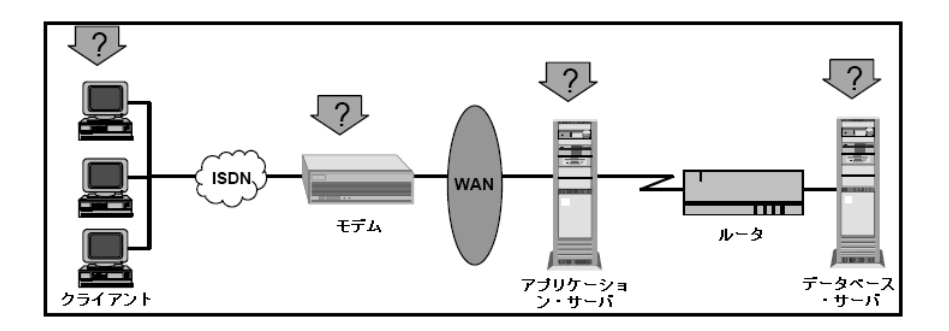

## <span id="page-53-0"></span>システムの許容量の測定

システムの許容量を測定し,パフォーマンスが低下するまでの,システムの許 容量を特定します。許容量を検査するには,既存のシステムでパフォーマンス 対負荷を比較し,応答時間の大幅な低下が始まる所を見つけます。これは,応 答時間曲線の「屈曲点」と呼ばれています。

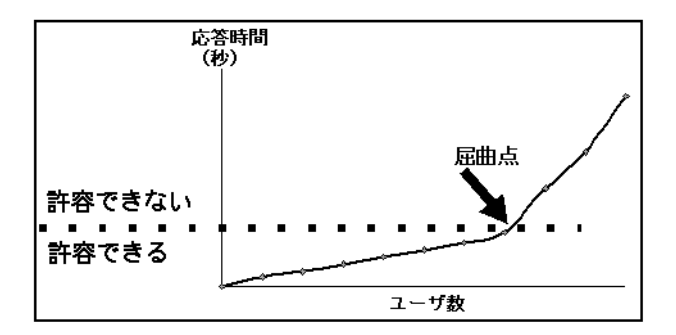

現在の許容量がわかれば,サポートするユーザを増やす際に,リソースを追加 する必要があるかどうかがわかります。

# タスク

# <span id="page-54-0"></span>負荷テストの計画を作成する方法

このタスクでは,負荷テストの計画を作成する方法について説明します。

このタスクでは、次の手順を実行します。

- ▶ 55 [ページの「アプリケーションを分析する」](#page-54-1)
- ▶ 55 [ページの「負荷テストの目標を定義する」](#page-54-2)
- ▶ 55 ページの「LoadRunner [の導入計画を作成する」](#page-54-3)

#### <span id="page-54-1"></span> **1** アプリケーションを分析する

ハードウェア,ソフトウェア・コンポーネント,システム構成,一般的な使 われ方を徹底的に理解していなければなりません。この分析により, LoadRunner を使って作成するテスト環境が,テスト対象アプリケーション の環境と構成を正確に反映したものになります。タスクの詳細については, 56 [ページの「アプリケーションの分析方法」](#page-55-0)を参照してください。

#### <span id="page-54-2"></span> **2** 負荷テストの目標を定義する

テスト開始前に,達成する目標を正確に定義しておく必要があります。タス クの詳細については、59 [ページの「負荷テストの目標を定義する方法」](#page-58-0)を 参照してください。

#### <span id="page-54-3"></span> **3 LoadRunner** の導入計画を作成する

テストのゴールを達成するために LoadRunner をどのように使用するかを決 定します。タスクの詳細については,61 ページの「[LoadRunner](#page-60-0) の導入計 [画を作成する方法」を](#page-60-0)参照してください。

# <span id="page-55-0"></span>● アプリケーションの分析方法

このタスクでは,負荷テスト計画プロセスの一環として,テスト下でアプリ ケーションを分析する方法について説明します。このタスクの各手順には,オ ンライン・バンキング・システムに関連するサンプル情報が含まれます。

このタスクでは、次の手順を実行します。

- ▶ 57 [ページの「システム・コンポーネントを特定する」](#page-56-0)
- ▶ 57 [ページの「システム構成を記述する」](#page-56-1)
- ▶ 58 [ページの「使用モードを分析する」](#page-57-0)
- ▶ 59 [ページの「タスクの分布を調べる」](#page-58-1)

#### <span id="page-56-0"></span> **1** システム・コンポーネントを特定する

アプリケーションの構造を示す構成図を作成します。可能ならば、既存のド キュメントから構成図を抜き出します。テスト対象アプリケーションが大規 模なネットワーク・システムの一部である場合は,テストするシステムのコ ンポーネントを特定します。構成図には,必ずすべてのシステム・コンポー ネント(クライアント・マシン,ネットワーク,ミドルウェア,サーバな ど)を含めるようにします。

#### 例

次の構成図は,多数の Web ユーザによってアクセスされるオンライン・バ ンキング・システムを示しています。Web ユーザはそれぞれが個別に同じ データベースに接続して,送金や残高照会をします。顧客は複数のブラウザ を使い,Web 経由でデータベース・サーバに接続しています。

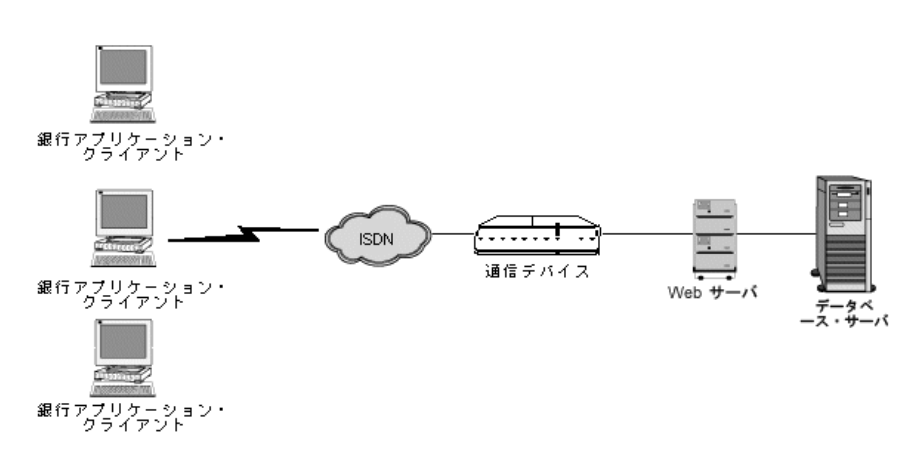

#### <span id="page-56-1"></span> **2** システム構成を記述する

構成図を詳細化します。各システム・コンポーネントの構成を記述します。 次の点を明確にする必要があります。

- ➤ システムに接続する予想ユーザ数。
- ▶ アプリケーションのクライアント・マシンの構成 (ハードウェア, メモ リ,オペレーティング・システム,ソフトウェア,開発ツールなど)。
- ➤ 使用されているデータベースおよび Web サーバのタイプ(ハードウェ ア,データベースのタイプ,オペレーティング・システム,ファイル・ サーバなど)。
- ▶ サーバとアプリケーション・クライアントの通信方法。
- ➤ フロントエンド・クライアントとバックエンド・サーバの間のミドル ウェア設定とアプリケーション・サーバ。
- ➤ 応答時間に影響する可能性があるその他のネットワーク・コンポーネント (モデムなど)。
- ▶ 通信デバイスの処理能力。各デバイスが処理できる同時実行ユーザの数。

#### 例

オンライン・バンキング・システムの構成図はシステムに複数のアプリケー ション・クライアントがアクセスしていることを示しています。

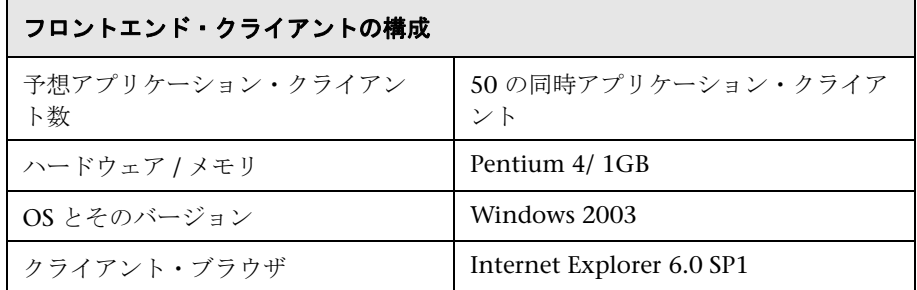

#### <span id="page-57-0"></span> **3** 使用モードを分析する

システムが一般にどのように使用されているかを定義し, どの機能をテスト するか決めます。誰がシステムを使うのか,各タイプのユーザ数,各ユーザ の一般的なタスクを検討します。さらに,システムの応答時間に影響する可 能性のあるあらゆるバックグラウンド負荷を検討する必要があります。

#### 例

200 人の従業員が毎朝会計システムにログオンするものとします。そして, そのオフィス・ネットワークには,さまざまな文書処理や印字出力を行う 50 人のユーザのバックグラウンド負荷が常にかかっているものとします。 このような場合には,会計データベースにログオンする 200 の仮想ユーザを 含む LoadRunner シナリオを作成し,サーバの応答時間を検査します。

バックグラウンド負荷が応答時間に及ぼす影響を検査するには,文書処理や 印字出力を実行する従業員の負荷もシミュレートするネットワークでシナリ オを実行します。

#### <span id="page-58-1"></span> **4** タスクの分布を調べる

共通のユーザ・タスクを定義するのに加え,これらのタスクの分布を調べ ます。

#### 例

銀行が 1 つの集中化されたデータベースを使用して,時差のあるさまざまな 州の顧客にサービスを提供するものとします。時差のある 2 つの地域に配置 された 250 のアプリケーション・クライアントが,すべて同じ Web サーバ に接続されています。シカゴに 150,デトロイトに 100 とします。どちらも 始業は午前 9 時ですが,時差があるため 150 より多くのユーザが一斉にロ グインすることはありません。タスクの分布を分析して,データベースの動 作状況がピークになる時間帯と、負荷のピーク時における典型的な動作を特 定します。

# <span id="page-58-0"></span>負荷テストの目標を定義する方法

このタスクでは,負荷テスト計画プロセスの一環として,負荷テストの目標を 定義する方法について説明します。

このタスクでは、次の手順を実行します。

- ▶ 60 [ページの「一般的な目標を決定する」](#page-59-0)
- ▶ 60 [ページの「測定可能な観点で目標を記述する」](#page-59-1)
- ▶ 60 [ページの「いつテストを行うかを決定する」](#page-59-2)

#### <span id="page-59-0"></span> **1** 一般的な目標を決定する

推奨されるテスト目標については,66 [ページの「負荷テストの目標の検証」](#page-65-0) を参照してください。

#### <span id="page-59-1"></span> **2** 測定可能な観点で目標を記述する

一般的な負荷テストの目標が決まったら,目標を測定可能な形で記述する ことによって,ゴールを明確なものにできます。評価のベースラインを定 めるには,許容できるテスト結果と許容できないテスト結果を正確に規定 します。

#### 例

一般的な目標 **-** 製品の評価:Web サーバ用のハードウェアを選択する。

**明確化された目標 - 製品の評価: 2 つの異なるサーバ (HP と NEC) で 300** の仮想ユーザからなる 1 つのグループを実行する。300 ユーザがすべて同時 に Web アプリケーションのページを表示したときに,どちらのハードウェ アの応答時間が短いかを判定します。

#### <span id="page-59-2"></span> **3** いつテストを行うかを決定する

負荷テストは,製品のライフサイクルを通じて必要です。次の表に,製品の ライフサイクルの各段階に対応するテストのタイプを示します。

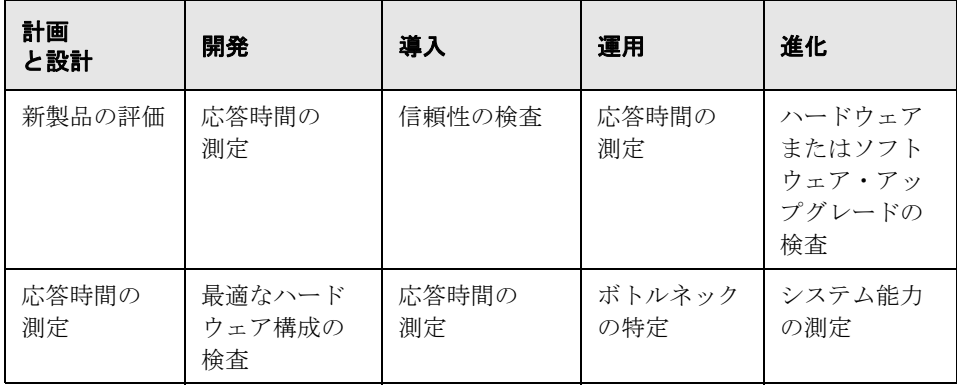

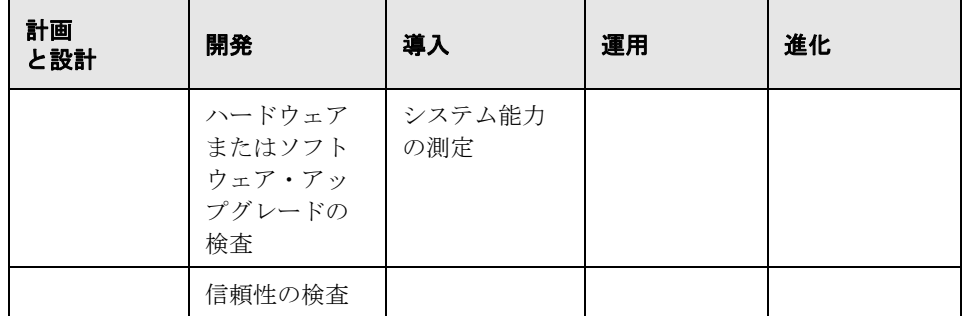

# <span id="page-60-0"></span>**LoadRunner** の導入計画を作成する方法

このタスクでは,負荷テスト計画プロセスの一環として,LoadRunner の導入 計画を作成する方法について説明します。

このタスクでは、次の手順を実行します。

- ▶ 61 [ページの「パフォーマンス測定値の範囲を定義する」](#page-60-1)
- ▶ 63 [ページの「仮想ユーザの動作を定義する」](#page-62-0)
- ▶ 64 [ページの「仮想ユーザを選択する」](#page-63-0)
- ➤ 65 [ページの「テストするハードウェア](#page-64-0) / ソフトウェアを選択する」

#### <span id="page-60-1"></span> **1** パフォーマンス測定値の範囲を定義する

LoadRunner を使用して、アプリケーションのさまざまな場所での応答時間 を測定できます。テスト目標に従って,どこでどのタイプの仮想ユーザを実 行するかを決めます。

▶ エンド・ツー・エンドの応答時間の測定:フロントエンドで GUI 仮想ユー ザを実行することにより,一般的なユーザが経験する応答時間を測定できま す。GUI 仮想ユーザは、クライアント・アプリケーションに入力を送り、そ の出力を受け取ることによって、実際のユーザをエミュレートします。

フロント・エンドで GUI 仮想ユーザを実行することにより,ターミナル・ エミュレータまたは GUI フロント・エンド,ネットワーク,およびサーバ を含む,ネットワーク全体の応答時間を測定できます。

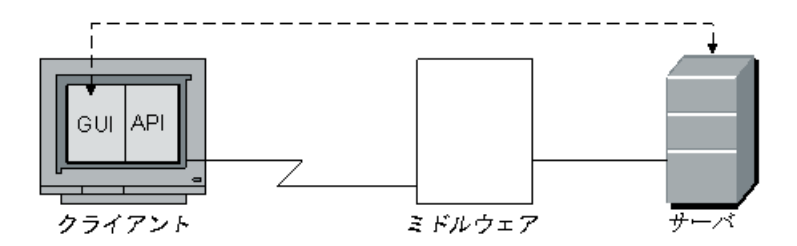

**► ネットワークとサーバの応答時間の測定**: クライアント・マシンで仮想ユー ザ(GUI を除く)を実行することにより,GUI フロント・エンドの応答時 間を除いた,ネットワークとサーバの応答時間を測定できます。仮想ユーザ は,ユーザ・インタフェースを除外したクライアントからサーバへの呼び出 しをエミュレートします。クライアント・マシンから多数の仮想ユーザを実 行している場合,負荷がネットワークやサーバの応答時間にどのように影響 するか測定できます。

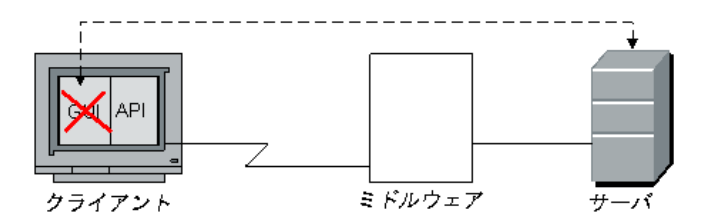

**▶ GUI 応答時間の測定**:前の2つの測定値の差を計算すれば、クライアント· アプリケーション・インタフェースが応答時間に与える影響がわかります。

GUI 応答時間 = エンド・ツー・エンド - ネットワークおよびサーバ

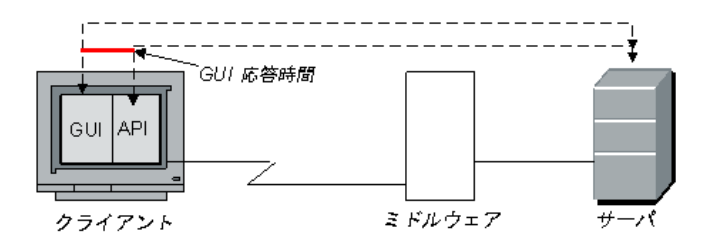

▶ サーバ応答時間の測定:ネットワークを通さずに, サーバが要求に応答する のにかかる時間を測定できます。サーバに直接接続されているマシンで仮想 ユーザを実行すると,サーバのパフォーマンスを測定できます。

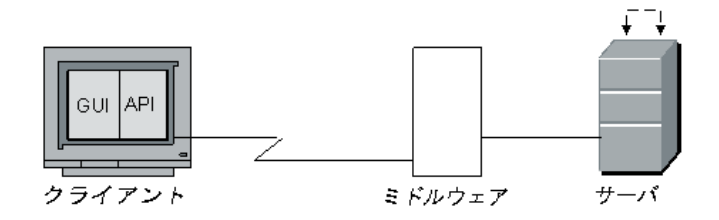

**► ミドルウェアとサーバ間の応答時間の測定**: ミドルウェアとその API にアク セスできる場合,サーバからミドルウェアまでの応答時間を測定できます。 ミドルウェア API で仮想ユーザを作成し,ミドルウェアとサーバ間のパ フォーマンスを測定できます。

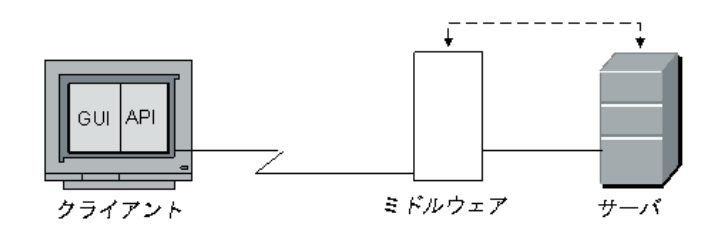

#### <span id="page-62-0"></span> **2** 仮想ユーザの動作を定義する

仮想ユーザのクイプ、仮想ユーザの一般的なタスク、テスト目標の分析を基 にして,仮想ユーザ・スクリプトを作成します。仮想ユーザは一般的なエン ド・ユーザのアクションをエミュレートするので,仮想ユーザ・スクリプト は,一般的なエンド・ユーザのタスクを含んでいなければなりません。たと えば,オンライン・バンキングのクライアントをエミュレートするには,一 般的な銀行業務を行う仮想ユーザ·スクリプトを作成します。送金や残高照 会をするために通常接続するページが表示されます。

テスト目標に基づいて、測定するタスクを決め、そのタスクのトランザク ションを定義します。トランザクションは、仮想ユーザによって送信される タスクに対するサーバの応答時間(エンド・ツー・エンド時間)を測定しま す。たとえば,銀行の Web サーバが口座の残高を提示するのにかかる応答 時間を検査するには,仮想ユーザ・スクリプトでこのタスクのトランザク ションを定義します。

さらに、スクリプトでランデブー・ポイントを使うことにより、ピーク時の 動作状況をエミュレートできます。ランデブー・ポイントを使用して,複数 の仮想ユーザにまったく同時にタスクを実行させることができます。たとえ ば,1 つのランデブーを定義して,口座情報を同時に更新する 70 人のユー ザをエミュレートできます。

#### <span id="page-63-0"></span> **3** 仮想ユーザを選択する

テストに使うハードウェア構成を決める前に,必要な仮想ユーザの数と種類 を決めます。実行する仮想ユーザの種類と数を決めるには,テスト目標とと もに一般的な使用モデルを検討します。そのための一般的なガイドラインを 次に示します。

- ▶ 1 つまたは少数の GUI ユーザを使って、各種類の一般的なユーザ接続をエ ミュレートする。
- ➤ 複数の仮想ユーザを実行して,ユーザの種類のそれぞれに残りの負荷を生成 する。

たとえば、5つの種類のユーザがあって、それぞれ別のビジネス・プロセス を実行するとします。

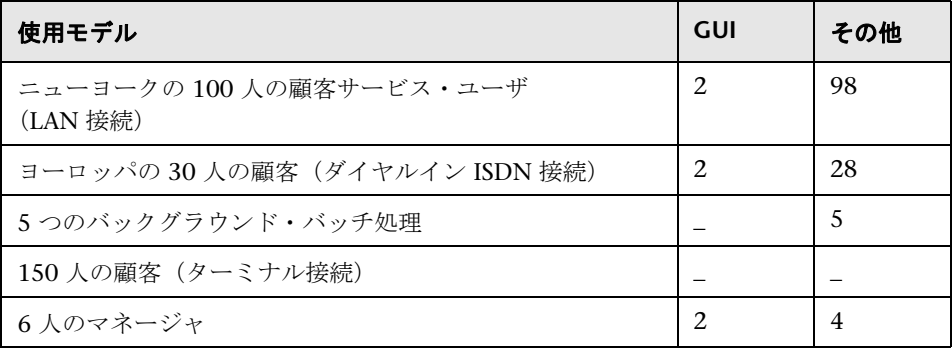

#### <span id="page-64-0"></span> **4** テストするハードウェア **/** ソフトウェアを選択する

ハードウェアとソフトウェアは,必要な数の仮想ユーザをエミュレートする のに十分に強力かつ高速でなければなりません。個別のハードウェア要件に ついては,『HP LoadRunner インストール・ガイド』を参照してください。

マシンの数と適切な構成を決めるには,次のことを検討します。

- ▶ HP LoadRunner Controller は別のマシンで実行することをお勧めし ます。
- ▶ 各 GUI 仮想ユーザには、個別に 1 台の Windows マシンが必要ですが, UNIX マシンの場合は 1 台で複数の GUI 仮想ユーザを実行できます。
- ▶ GUI 仮想ユーザのテスト・マシンの構成は、できる限り実際のユーザの マシンに合わせます。

注:多数のトランザクションを伴う大きなシナリオの結果ファイルには,数 MB のディスク領域が必要です。また、NFS がない場合, Load Generator も一時ファイルを格納するために数 MB 必要とします。実行ファイルの保存 の詳細については、257 [ページの「実行ファイルの保存場所」を](#page-256-0)参照してく ださい。

# レファレンス

# <span id="page-65-0"></span>◎ 負荷テストの目標の検証

テスト計画は、明確に定義されたテスト目標に基づいていなければなりませ ん。このセクションでは,一般的なテスト目標の概要を説明します。

このセクションの内容

- ➤ [エンド・ユーザの応答時間の測定](#page-66-0)
- ➤ [最適なハードウェア構成の定義](#page-66-1)
- ➤ [信頼性の検査](#page-66-2)
- ➤ [ハードウェアまたはソフトウェア・アップグレードの検査](#page-67-0)
- ➤ [新製品の評価](#page-67-1)
- ➤ [ボトルネックの特定](#page-67-2)
- ➤ [システムの許容量の測定](#page-68-0)

### <span id="page-66-0"></span>エンド・ユーザの応答時間の測定

ユーザがビジネス・プロセスを実行し,サーバから応答を得るまでの時間を検 査します。たとえば,システムが通常の負荷条件で動作しているときに,エン ド・ユーザは 20 秒以内にすべての要求に対する応答を受け取ることを確認す るとします。次のグラフは,銀行アプリケーションの負荷と応答時間を示す例 です。

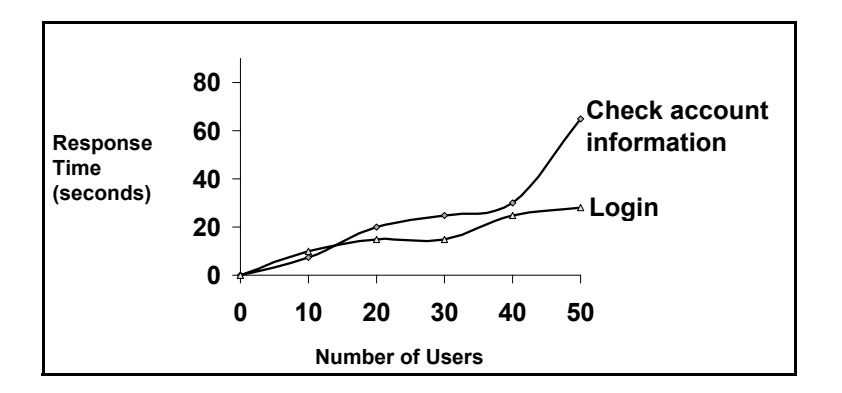

### <span id="page-66-1"></span>最適なハードウェア構成の定義

さまざまなシステム構成(メモリ,CPU 速度,キャッシュ,アダプタ,モデ ム)がパフォーマンスにどのように影響するかを検査します。システム・アー キテクチャを理解し,アプリケーション応答時間をテストしたら,さまざまな システム構成でのアプリケーション応答を測定して,どの設定が望ましいパ フォーマンス・レベルを提供するかを判断できます。

たとえば、3種類のサーバを設定し、各構成で同じテストを実施して、パ フォーマンスの違いを測定できます。

#### <span id="page-66-2"></span>信頼性の検査

高い負荷または連続的なワークロードのもとでシステムの安定度を判断しま す。LoadRunner を使用して,システムに負荷をかけられます。システムに短 い時間で広範な動作を実行させることにより,システムが通常は数週間または 数か月の期間に経験するような動作状況をシミュレートします。

### <span id="page-67-0"></span>ハードウェアまたはソフトウェア・アップグレードの検査

ハードウェアまたはソフトウェアの新しいリリースと以前のリリースを比較す るには,回帰テストを実行します。アップグレードが応答時間にどのように影 響しているか(ベンチマーク),また信頼性にどのように影響しているか検査 できます。アプリケーション回帰テストは,アップグレードの新しい機能を検 査しません。新しいリリースが以前のリリースと同じ程度の効率性と信頼性を 持っているかどうか検査します。

### <span id="page-67-1"></span>新製品の評価

製品のライフサイクルの企画および設計段階で個々の製品やサブシステムを評 価するテストを実行できます。たとえば,評価テストを基にして,サーバ・マ シンのハードウェアを選択したり,データベース・パッケージを選択できます。

# <span id="page-67-2"></span>ボトルネックの特定

システムのボトルネックを特定し,どの構成要素がファイルのロック,リソー ス競合,ネットワーク過負荷などのパフォーマンスの低下を引き起こしている か判断するテストを実行できます。新しいネットワークおよびマシンの監視 ツールとともに LoadRunner を使って,システムのさまざまな場所で負荷を生 成し、パフォーマンスを測定します。詳細については、第 VI 部,[「負荷テス](#page-448-0) [ト・シナリオの監視」。](#page-448-0)を参照してください。

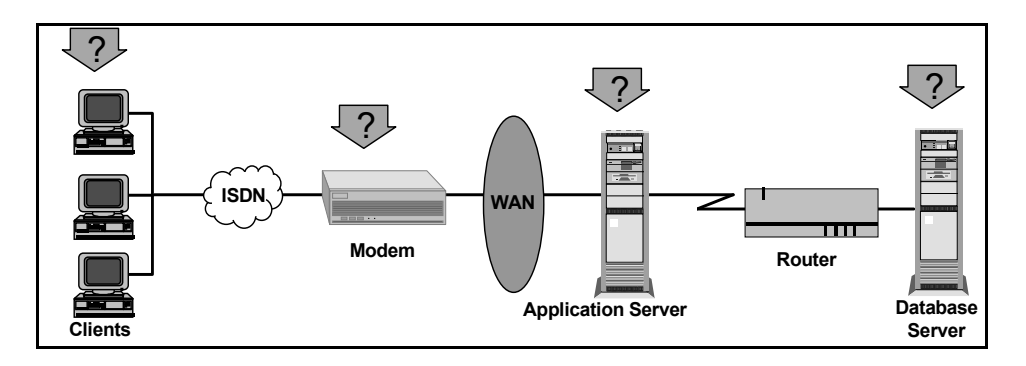

### <span id="page-68-0"></span>システムの許容量の測定

システムの許容量を測定し、パフォーマンスが低下するまでの、システムの許 容量を特定します。許容量を検査するには,既存のシステムでパフォーマンス 対負荷を比較し,応答時間の大幅な低下が始まる所を見つけます。これは,応 答時間曲線の「屈曲点」と呼ばれています。

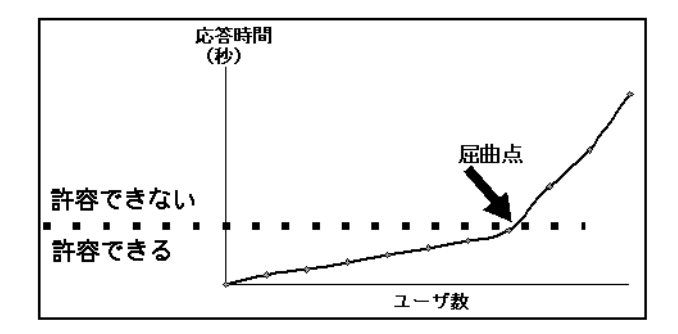

現在の許容量がわかれば,サポートするユーザを増やす際に,リソースを追加 する必要があるかどうかがわかります。

#### 第 **2** 章 • 負荷テスト・シナリオの計画

**3**

# シナリオの設計

本章の内容

#### 概念

- ▶ 負荷テスト・シナリオの概要 (72 ページ)
- ▶ マニュアル・シナリオ (72 ページ)
- ▶ ゴール指向シナリオのゴール・タイプ (75 ページ)

#### タスク

- ▶ ゴール指向シナリオの設計方法 (78 ページ)
- ▶ マニュアル・シナリオの設計方法 (80 ページ)
- ▶ シナリオ・モードの変更方法 (マニュアル・シナリオ) (83ページ)
- ▶ [シナリオのスクリプトを表示](#page-82-1) / 変更する方法 (83 ページ)

#### レファレンス

- ▶ スクリプトに対する相対パス (88 ページ)
- ▶ 仮想ユーザのステータス (89 ページ)
- ▶ デザイン・ビューのユーザ・インタフェース (90 ページ)

# 概念

# <span id="page-71-0"></span>♪ 負荷テスト・シナリオの概要

LoadRunner でシステムをテストするには、負荷テスト・シナリオを作成する 必要があります。シナリオで,各テスト・セッション中に発生するイベントを 定義します。エミュレートするユーザ数,ユーザが実行するアクション,エ ミュレーションを実行するマシンなどを定義および制御します。

シナリオを設計する前に,明確なテスト計画を考えておく必要があります。詳 細については,49 [ページの「負荷テスト・シナリオの計画」を](#page-48-0)参照してくだ さい。

Controller の[デザイン]タブでシナリオを設計します。シナリオ設計後, LoadRunner は,情報をシナリオ・ファイル(**.lrs**)に保存します。

次のタイプのシナリオを設計できます。

- ➤ [マニュアル・シナリオ](#page-71-1)
- **▶** [ゴール指向シナリオのゴール・タイプ](#page-74-0)

# <span id="page-71-1"></span>マニュアル・シナリオ

マニュアル・シナリオを作成するには,実行するスクリプトを選択し,スクリ プトを実行する Load Generator を割り当て、実行する仮想ユーザをスクリプ トに分配します。

次のモードのいずれかでマニュアル・シナリオを設計できます。

- **► 仮想ユーザ・グループ・モード:** このモードでは、シナリオ用に選択した各 スクリプトが仮想ユーザ・グループに割り当てられてます。作成した各仮想 ユーザ・グループに複数の仮想ユーザを割り当てます。同じグループの仮想 ユーザがすべて同じ Load Generator で同じスクリプトを実行するようにも, 仮想ユーザによって異なるスクリプトと Load Generator が割り当てられる ようにもできます。
- > パーセント·モード:このモードでは、シナリオで使う仮想ユーザの総数を 定義し,各スクリプトに仮想ユーザの総数に対する割合と Load Generator を割り当てます。
シナリオで実行する仮想ユーザ・グループ / スクリプトを定義したら、シナリオ を実行するスケジュールを選択または作成します。詳細については、147 [ページ](#page-146-0) [の「マニュアル・シナリオのスケジュール」を](#page-146-0)参照してください。

また,サービス・レベル・アグリーメント(**SLA**)を作成することもできます。 これは,負荷テスト・シナリオに対して定義した特定のゴールです。シナリオを 実行すると,LoadRunner はパフォーマンスに関連するデータを収集し格納し ます。実行を分析すると, Analysis はこのデータを SLA に照らして比較し, 定 義されている測定値に対して SLA のステータスを判定します。詳細については, 181 [ページの「サービス・レベル・アグリーメント」を](#page-180-0)参照してください。

### シナリオ・モードの変更

シナリオを仮想ユーザ・グループ・モードからパーセント・モード(またはそ の逆)に切り替えることができます。

次の表で,モードを切り替えたときにシナリオにどのような影響があるかにつ いて説明します。

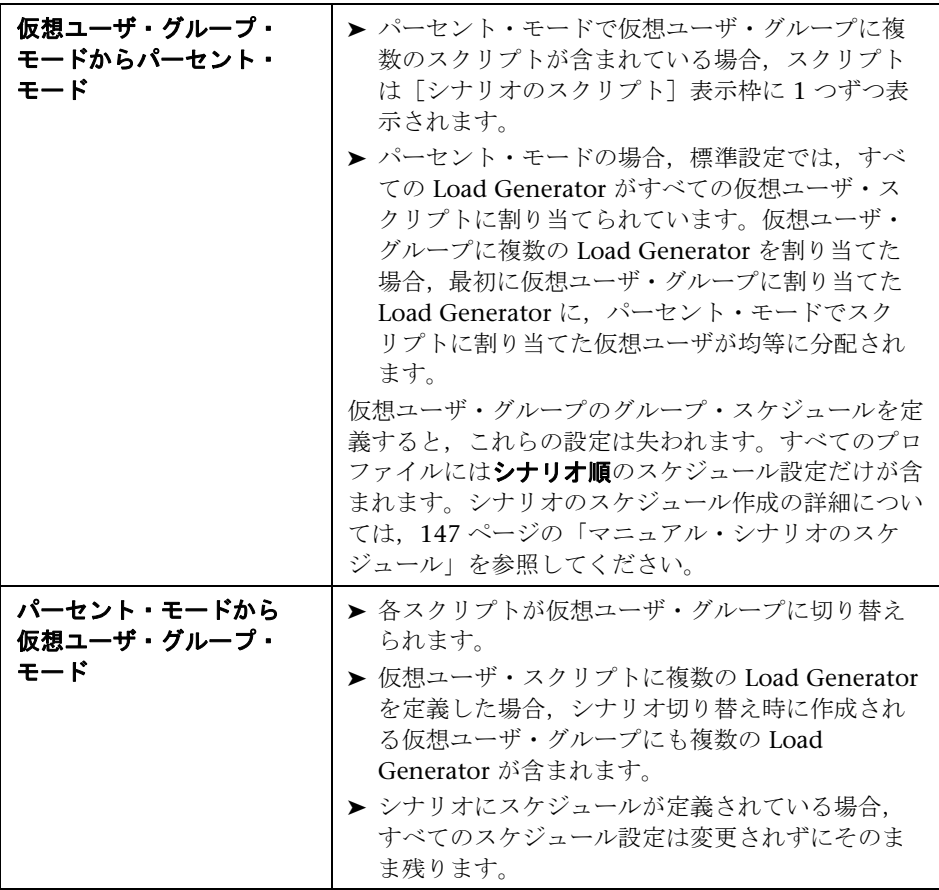

注:シナリオ・モードの切り替えはいつでもできます。詳細については, 83 [ページの「シナリオ・モードの変更方法\(マニュアル・シナリオ\)」を](#page-82-0)参照 してください。

## <span id="page-74-0"></span>ゴール指向シナリオのゴール・タイプ

ゴール指向シナリオでは,テストで達成するゴールを定義すると,このゴール に基づいて,LoadRunner が自動的にシナリオを作成します。

ゴール指向シナリオでは次のゴール・タイプを指定できます。

#### ➤ 仮想ユーザ

このゴールでは,指定の数の仮想ユーザをアプリケーションで同時に実行で きるかどうかがテストされます。このタイプのゴール指向シナリオの実行 は,マニュアル・シナリオの実行とほぼ同じです。

#### ➤ 分ごとのページ数 **/** 秒ごとのヒット数 **/** 秒ごとのトランザクション

これらのゴールでは,サーバの強度がテストされます。これらの各ゴール・ タイプでは、実行するシナリオの仮想ユーザ数の最小と最大の範囲を指定し ます。秒ごとのトランザクションのゴール・タイプの場合はトランザクショ ン名も指定します。

#### 注:

- ▶ 分ごとのページ数と秒ごとのヒット数のゴールは、Web 仮想ユーザの場 合にのみ使用します。
- ▶ 秒ごとのヒット数は、秒ごとの HTTP 要求に関連します。

これらのゴール・タイプのいずれかを定義した場合,Controller は指定され た目標を指定された最小仮想ユーザ数で割って,各仮想ユーザが達成する必 要がある「分ごとのページ数」または「秒ごとのヒット数 / トランザクショ ン」を決定します。

[負荷の動作]の設定に従って,Controller が次のように仮想ユーザのロー ドを開始します。

▶ 仮想ユーザの自動実行を選択した場合, LoadRunner は最初のバッチで 50 の仮想ユーザのロードします。定義した仮想ユーザの最大数が 50 未 満の場合は,LoadRunner はすべての仮想ユーザを同時にロードします。

- ▶ 一定の時間でシナリオに目標を達成させることを選択した場合は, LoadRunner はその時間内に定義した目標を達成しようとします。そし て,指定された制限時間と,仮想ユーザごとの目標ヒット数,トランザ クション数,またはページ数の計算結果に基づいて,最初に実行する仮 想ユーザのバッチ・サイズを決定します。
- > 徐々に目標に達するように選択した場合 (x 時間ごとに x ページ数 / ヒッ ト数), LoadRunner は仮想ユーザごとの目標ヒット数またはページ数を 計算し、それに基づいて最初のバッチの仮想ユーザ数を決定します(秒 ごとのトランザクションのゴール・タイプには適用されません)。

仮想ユーザのバッチを実行するたびに,LoadRunner はバッチの目標が達成 されたかどうか評価します。バッチ目標が達成されていなければ, LoadRunner は定義されたゴールを達成できるように、仮想ユーザごとの目 標ヒット数,トランザクション数,またはページ数を再計算し、次のバッチ の仮想ユーザ数を再調整します。標準設定では、新しい仮想ユーザのバッチ が 2 分ごとに開始されます。

Controller が最大数の仮想ユーザを起動してもゴールを達成できない場合, LoadRunner は仮想ユーザごとの目標ヒット数,トランザクション数,また はページ数を再計算し、最大数の仮想ユーザを同時に実行して、もう一度定 義された目標の達成を試みます。

次に該当する場合には、分ごとのページ数または秒ごとのヒット数 / トラン ザクション数のゴール指向シナリオには「失敗]ステータスが割り当てられ ます。

- ▶ Controller が、指定した最大数の仮想ユーザを使用してゴールを達成し ようと 2 回試みて,2 回ともゴールが達成されなかった場合
- ➤ 仮想ユーザの最初のバッチが実行された後,分ごとのページ数または秒 ごとのヒット数 / トランザクション数が記録されなかった場合
- ▶ Controller が仮想ユーザのバッチをいくつか実行した後、分ごとのページ 数または秒ごとのヒット数 / トランザクション数が増加しなかった場合
- ▶ 実行した仮想ユーザがすべて失敗した場合
- ➤ 実行しようとした仮想ユーザ・タイプで利用可能な Load Generator がな かった場合

#### ➤ トランザクション応答時間

このゴールでは、指定のトランザクション応答時間を超えずに、同時に実行 できる仮想ユーザ数がテストされます。テストするスクリプトのトランザク ション名と、実行する LoadRunner の最小および最大仮想ユーザ数の範囲を 指定します。トランザクション応答時間は,あらかじめ定義されているしき い値に合わせて指定します。

たとえば,電子商取引サイトへのログインで顧客を 5 秒以上待たせないよう にしたい場合には,最大許容トランザクション応答時間を 5 秒に指定しま す。最小および最大仮想ユーザ数を,同時に処理できるようにしたい最小お よび最大顧客数に設定します。

シナリオが、定義した最大トランザクション応答時間に達さなければ、想定 している同時サービス顧客数にサーバは妥当な時間で応答できます。仮想 ユーザの一部を実行しただけで,定義した応答時間に達した場合,または Controller が定義した最大数の仮想ユーザを使うと定義された応答時間を超 過するというメッセージを受信した場合は,アプリケーションの改良や, サーバのソフトウェアとハードウェアのアップグレードを検討します。

### 秒ごとのトランザクションまたはトランザクション応答時間のゴールに関す る注意

- ➤ 秒ごとのトランザクションまたはトランザクション応答時間のゴールを 達成するには,スクリプトにトランザクションが含まれている必要があ ります。これらのゴール・タイプそれぞれに,テストするスクリプトの トランザクションを定義します。
- ▶ トランザクション応答時間のゴール指向シナリオを効果的なものにする には,サーバに効果的にヒットするトランザクションを注意深く選択し ます。

# タスク

## <span id="page-77-2"></span>ゴール指向シナリオの設計方法

このタスクでは,ゴール指向シナリオの設計方法について説明します。このタ イプのシナリオでは,テストで達成するゴールを定義すると,このゴールに基 づいて,LoadRunner が自動的にシナリオを作成します。

このタスクでは、次の手順を実行します。

- ▶ 78 [ページの「前提条件」](#page-77-0)
- ➤ 78 [ページの「新しいゴール指向シナリオを開く」](#page-77-1)
- ▶ 79 [ページの「シナリオに](#page-78-0) Load Generator を追加する」
- ▶ 79 [ページの「各スクリプトに](#page-78-1) Load Generator を割り当てる」
- ➤ 80 [ページの「シナリオのゴールを定義する」](#page-79-0)
- ▶ 80 [ページの「シナリオの総目標に対する各スクリプトの割合を割り当てる」](#page-79-1)
- ➤ 80 [ページの「シナリオに対するサービス・レベル・アグリーメントを定義](#page-79-2) [する\(任意\)」](#page-79-2)

#### <span id="page-77-0"></span> **1** 前提条件

- ▶ シナリオを設定する前に、シナリオで達成するゴールを決定します。シ ナリオのゴール・タイプの詳細については,75 [ページの「ゴール指向シ](#page-74-0) [ナリオのゴール・タイプ」を](#page-74-0)参照してください。
- ▶ シナリオの設計を開始する前に、シナリオで実行する VuGen スクリプト を記録します。詳細については,『HP Virtual User Generator ユーザー ズ・ガイド』を参照してください。

### **2** 新しいゴール指向シナリオを開く

- **a** 「Controller]ツールバーで,「**新規シナリオ**]ボタンをクリックします。
- **b** 表示された「新規シナリオ]ダイアログ・ボックスで,「**ゴール指向シナ** リオ]を選択します。

<span id="page-77-1"></span>国

 **c** シナリオで実行するスクリプトを選択します。[使用できるスクリプト] ボックスでスクリプトを選択して [追加]をクリックすると、そのスク リプトが [シナリオ内のスクリプト] ボックスに移動します。

[**OK**]をクリックすると,[デザイン]タブが開き,新しいシナリオが表示 されます。

### <span id="page-78-0"></span> **3** シナリオに **Load Generator** を追加する

[Load Generators] ボタンをクリックします。表示された「Load Generators] ダイアログ・ボックスで [追加] をクリックし、追加する Load Generator の詳細情報を入力します。[新規 Load Generator の追加] ダイアログ・ボックスの詳細については,126 [ページの「\[新規](#page-125-0) Load Generator の追加 /Load Generator [の情報\]ダイアログ・ボックス」](#page-125-0)を参照 してください。

## <span id="page-78-1"></span> **4** 各スクリプトに **Load Generator** を割り当てる

[シナリオのスクリプト]表示枠で,スクリプトごとに[**Load Generators**]カ ラムをクリックして,スクリプトを実行する Load Generator を選択します。

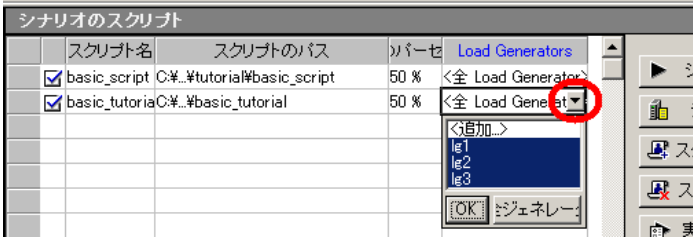

注:標準設定では,スクリプトはシナリオのすべての Load Generator で実 行されます。

#### <span id="page-79-0"></span> **5** シナリオのゴールを定義する

「シナリオのゴール]表示枠で,「**シナリオ ゴールの編集**]ボタンをクリック します。表示されたダイアログ・ボックスで,シナリオで達成する必要のあ るゴールを定義します。シナリオ・ゴールの詳細情報の入力の詳細について は,96 ページの「[シナリオ [ゴールの編集\]ダイアログ・ボックス」を](#page-95-0)参照 してください。

#### <span id="page-79-1"></span> **6** シナリオの総目標に対する各スクリプトの割合を割り当てる

「シナリオのスクリプト]表示枠の「**目標のパーセント率**]カラムで、シナ リオ実行中に各スクリプトで達成する全ゴールに対する割合を入力します。

注:リストの最初のスクリプトから最後のスクリプトまでその割合を割り当 てていきます。

### <span id="page-79-2"></span> **7** シナリオに対するサービス・レベル・アグリーメントを定義する (任意)

サービス・レベル・アグリーメント(SLA)を定義して,時間間隔またはシ ナリオ実行全体でシナリオのゴールを測定できます。HP LoadRunner Analysis を使用して後で実行を分析する場合,このデータは SLA と比較さ れ,定義されている測定値に対して SLA ステータスが判定されます。SLA を 定義する方法については,184 [ページの「サービス・レベル・アグリーメン](#page-183-0) [トの定義方法」を](#page-183-0)参照してください。

## <span id="page-79-3"></span>マニュアル・シナリオの設計方法

このタスクでは、マニュアル・シナリオの設計方法について説明します。

このタスクでは、次の手順を実行します。

- ▶ 81 [ページの「シナリオを開く,または新しいシナリオを作成する」](#page-80-0)
- ➤ 82 [ページの「シナリオに仮想ユーザ・グループ](#page-81-0) / スクリプトを追加する」
- ▶ 82 [ページの「シナリオのスケジュールを定義する」](#page-81-1)
- ➤ 83 [ページの「シナリオに対するサービス・レベル・アグリーメントを定義](#page-82-1) [する\(任意\)」](#page-82-1)

#### **1** 前提条件

- ➤ マニュアル・シナリオを設計する場合,シナリオで仮想ユーザをどのよ うに分配するのかを計画します。詳細については,72 [ページの「マニュ](#page-71-0) [アル・シナリオ」](#page-71-0)を参照してください。
- ➤ シナリオの設計を開始する前に,シナリオで実行する VuGen スクリプト を記録します。詳細については,『HP Virtual User Generator ユーザー ズ・ガイド』を参照してください。

#### **2** シナリオを開く,または新しいシナリオを作成する

- a Controller のメイン・ツールバーで, [新規シナリオ]ボタンをクリック します。
- **b** 「新規シナリオ] ダイアログ・ボックスで, [マニュアル シナリオ] を選 択します。
- c (任意)割合で仮想ユーザを分配するには, [スクリプト間で仮想ユーザ **を分配するのに [ パーセント モード ] を使用する**] オプションを選択し ます。

注:シナリオ・モードの切り替えはいつでもできます。詳細については, 83 [ページの「シナリオ・モードの変更方法\(マニュアル・シナリオ\)」](#page-82-0) を参照してください。

 **d** (任意)シナリオに参加させるスクリプトを選択します。ここでスクリプ トを選択しなくても、該当の手順で選択できます。

[**OK**]をクリックすると,[デザイン]タブにシナリオが開きます。

### **3** シナリオに **Load Generator** を追加する

[Load Generators] ボタンをクリックします。表示された [Load Generators] ダイアログ・ボックスで「**追加**] をクリックし, 追加する Load Generator の詳細情報を入力します。Load Generator の追加の詳細に ついては,126 ページの「[新規 Load Generator の追加 [/Load Generator](#page-125-0)  [の情報\]ダイアログ・ボックス」を](#page-125-0)参照してください。

<span id="page-80-0"></span>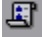

面

92

### <span id="page-81-0"></span> **4** シナリオに仮想ユーザ・グループ **/** スクリプトを追加する

仮想ユーザ・グループ·モード:「シナリオ グループ]表示枠で、シナリオ に参加させる仮想ユーザ・グループを作成します。グループを作成するに は、次の手順で行います。

- **a 「グループの追加**]ボタンをクリックします。
	- **b** 「グループの追加] ダイアログ・ボックスで、次の作業を行います。
		- ▶ グループ名を入力し、複数の仮想ユーザをグループに割り当てます。
		- ➤ 仮想ユーザを実行する Load Generator を選択します。
		- ▶ 仮想ユーザ・スクリプトを選択します。

パーセント・モード:[シナリオのスクリプト]表示枠で,シナリオに参加 させるグループを次のように追加します。

- **a** 「グループの追加]ボタンをクリックし、リストから仮想ユーザ・スクリ プトを選択します。
- **b** 「シナリオのスクリプト]表示枠の「Load Generator」カラムで、スクリ プトを実行する Load Generator を選択します。

注:標準設定では,スクリプトはシナリオのすべての Load Generator で 実行されます。

 **c** シナリオのスクリプトをすべて選択したら,[シナリオのスクリプト]表 示枠の「%]カラムで,仮想ユーザの総数に対する割合を各スクリプト に割り当てます。テーブルの最初のスクリプトから最後のスクリプトま でその割合を割り当てていきます。

注:シナリオの仮想ユーザの総数は,シナリオのスケジュールで定義さ れています。詳細については,下記を参照してください。

### <span id="page-81-1"></span> **5** シナリオのスケジュールを定義する

シナリオの仮想ユーザを実行するスケジュールを定義します。詳細について は,152 [ページの「シナリオのスケジュールを定義する方法](#page-151-0) - ワークフ [ロー」を](#page-151-0)参照してください。

999

### <span id="page-82-1"></span> **6** シナリオに対するサービス・レベル・アグリーメントを定義する (任意)

サービス・レベル・アグリーメント(SLA)を定義して,時間間隔またはシ ナリオ実行全体でシナリオのゴールを測定できます。HP LoadRunner Analysis を使用して後で実行を分析する場合,このデータは SLA と比較さ れ,定義されている測定値に対して SLA ステータスが判定されます。SLA を 定義する方法については,184 [ページの「サービス・レベル・アグリーメン](#page-183-0) [トの定義方法」を](#page-183-0)参照してください。

## <span id="page-82-0"></span>シナリオ・モードの変更方法(マニュアル・シナリオ)

このタスクでは,マニュアル・シナリオを仮想ユーザ・グループ・モードから パーセント・モード(またはその逆)に変更する方法について説明します。

シナリオ・モードとシナリオ・モードの変更による影響の詳細については, 72 [ページの「マニュアル・シナリオ」を](#page-71-0)参照してください。

- ▶ シナリオを仮想ユーザ・グループ・モードからパーセント・モードに切り替 えるには, 「**シナリオ」>「シナリオをパーセンテージ モードに変換する**] を選択します。
- ▶ シナリオをパーセント・モードから仮想ユーザ・グループ・モードに切り替 えるには、[シナリオ]>[シナリオを仮想ユーザ グループ モードに変換す る]を選択します。

注:標準設定では,モードを切り替えるたびに,シナリオとスケジュールの 設定が変更される可能性があることを警告するメッセージが表示されます。 この警告メッセージの表示 / 非表示を行うには, 「シナリオ] > 「シナリオ モードの変換時に警告を表示]を選択します。

## <span id="page-82-2"></span>シナリオのスクリプトを表示 **/** 変更する方法

このセクションでは,負荷テスト・シナリオで使用するスクリプトを表示およ び変更する方法について説明します。

[グループ情報]ダイアログ・ボックス(99 [ページの「\[グループ情報\]ダイ](#page-98-0) [アログ・ボックス」を](#page-98-0)参照してください)または「スクリプト情報]ダイアロ グ・ボックス(112 [ページの「\[スクリプト情報\]ダイアログ・ボックス」を](#page-111-0) 参照してください)でスクリプトの詳細情報を表示および変更します。

- ➤ 84 [ページの「スクリプトの詳細情報を表示する」](#page-83-0)
- ▶ 85 [ページの「スクリプトの実行環境の設定を変更する」](#page-84-0)
- ➤ 86 ページの「VuGen [でスクリプトを表示](#page-85-0) / 編集する」
- ➤ 86 [ページの「コマンド・ライン・オプションを指定する」](#page-85-1)
- ➤ 87 [ページの「スクリプトに含まれるランデブー・ポイントを表示する」](#page-86-0)
- ➤ 87 [ページの「スクリプトに関連付けられている仮想ユーザを表示する」](#page-86-1)
- ➤ 87 [ページの「スクリプトに関連付けられているファイルを表示する」](#page-86-2)

#### <span id="page-83-0"></span>スクリプトの詳細情報を表示する

スクリプトの詳細情報を表示するには,[シナリオ グループ / シナリオのスク リプト]表示枠でスクリプトを右クリックして [**詳細**] を選択します。

表示された「グループ情報 / スクリプト情報]ダイアログ・ボックスで, 次の 操作ができます。

➤ 次のようなスクリプトに関する詳細情報を表示できます。

注:次の詳細情報で表示されない情報がある場合,「詳細]をクリックし ます。

- ➤ スクリプトのパス
- ➤ コマンド・ライン・オプション(86 [ページの「コマンド・ライン・オプ](#page-85-1) [ションを指定する」](#page-85-1)を参照)
- ▶ スクリプトに含まれるランデブー・ポイント (87 [ページの「スクリプト](#page-86-0) [に含まれるランデブー・ポイントを表示する」](#page-86-0)を参照)
- ➤ スクリプトに関連付けられている仮想ユーザ(87 [ページの「スクリプト](#page-86-1) [に関連付けられている仮想ユーザを表示する」](#page-86-1)を参照)
- ➤ スクリプトに関連付けられているファイル(87 [ページの「スクリプトに](#page-86-2) [関連付けられているファイルを表示する」](#page-86-2)を参照)
- **►「スクリプトを表示**]ボタン(86 ページの「VuGen [でスクリプトを表示](#page-85-0) / 編 [集する」を](#page-85-0)参照)をクリックして VuGen でスクリプトを開くことができます。

▶ 「実行環境の設定] ボタン (85 [ページの「スクリプトの実行環境の設定を変](#page-84-0) [更する」](#page-84-0)および 85 [ページの「複数のスクリプトの実行環境の設定を変更す](#page-84-1) [る」](#page-84-1)を参照)をクリックして,スクリプトの実行環境の設定を表示できます。

### <span id="page-84-0"></span>スクリプトの実行環境の設定を変更する

➤ スクリプトの実行環境の設定を表示または変更するには,[シナリオ グルー プ / シナリオのスクリプトやマスクリプトを右クリックして「実行環 境の設定]を選択します。

Ħŧ.

▶ 特定の仮想ユーザに関連付けられているスクリプトの実行環境の設定を表示 または変更するには、[仮想ユーザ] ダイアログ・ボックス ([シナリオグ ループ]表示枠 > 「仮想ユーザ])で仮想ユーザを右クリックして「実行環 境の設定]を選択します。

グループ内の 1 個の仮想ユーザの実行環境の設定を変更すると,そのグルー プ内で同じスクリプトを使用しているすべての仮想ユーザの実行環境の設定 が変更されます。

➤ 複数のスクリプトの実行環境の設定を変更する方法については,下記の[「複](#page-84-1) [数のスクリプトの実行環境の設定を変更する」を](#page-84-1)参照してください。

#### 注:

- ➤ 個別の実行環境の設定の詳細については,『HP Virtual User Generator ユー ザーズ・ガイド』を参照してください。
- ➤ Controller で実行環境の設定を変更すると,LoadRunner は変更された設 定を使ってスクリプトを実行します。

#### <span id="page-84-1"></span>複数のスクリプトの実行環境の設定を変更する

このセクションでは,複数のスクリプトまたは複数のスクリプトが含まれてい る仮想ユーザ・グループの実行環境の設定を変更する方法について説明します。

- **1**[シナリオ グループ / シナリオのスクリプト]表示枠で,複数のスクリプトま たは複数のスクリプトが含まれている仮想ユーザ・グループを選択します。
- **2** 選択したスクリプトまたは仮想ユーザ・グループを右クリックして[実行環 境の設定]を選択します。
- **3** 表示された[複数の実行環境設定(RTS)のモード]ダイアログ・ボックス で、次の作業を行います。
- **►** すべてのスクリプトの実行環境の設定を同時に変更するには、「共有 RTS] をクリックします。
- **▶ スクリプトごとに実行環境の設定を変更するには、[個別 RTS]をクリッ** クします。

ユーザ・インタフェースの詳細については,101 [ページの「\[複数の実行環](#page-100-0) 境設定(RTS[\)のモード\]ダイアログ・ボックス」](#page-100-0)を参照してください。

#### 注:

- ➤ 個別の実行環境の設定の詳細については,『HP Virtual User Generator ユー ザーズ・ガイド』を参照してください。
- ➤ Controller で実行環境の設定を変更すると,LoadRunner は変更された設 定を使ってスクリプトを実行します。

#### <span id="page-85-0"></span>**VuGen** でスクリプトを表示 **/** 編集する

シナリオに含まれているスクリプトを表示 / 編集するには,スクリプトを右ク リックし, [スクリプトの表示] を選択します。VuGen でスクリプトが開きま す。スクリプトの編集の詳細については,『HP Virtual User Generator ユー ザーズ・ガイド』を参照してください。

### <span id="page-85-1"></span>コマンド・ライン・オプションを指定する

スクリプトの実行時に使用するコマンド・ライン・オプションを指定できます。

- **1**[シナリオ グループ / シナリオのスクリプト]表示枠で,スクリプトを右ク リックして「**詳細**]を選択します。
- **2** 表示された「グループ情報 / スクリプト情報]ダイアログ・ボックスの下部 に[コマンド ライン]が表示されていない場合, [詳細表示]をクリックし ます。
- **3** -x 値 -y 値 などのコマンドをコマンド・ラインに入力します。

コマンド・ライン引数の値をスクリプトに渡す方法の詳細については,『HP Virtual User Generator ユーザーズ・ガイド』を参照してください。

#### <span id="page-86-0"></span>スクリプトに含まれるランデブー・ポイントを表示する

- **1**[シナリオ グループ / シナリオのスクリプト]表示枠で,スクリプトを右ク リックして [**詳細**] を選択します。
- **2**「グループ情報 / スクリプト情報] ダイアログ・ボックスの下部に「ラ**ンデ ブー**] タブが表示されていない場合, [**詳細**] をクリックします。

スクリプトにランデブー·ポイントが含まれている場合,「ランデブー]タ ブに表示されます。ランデブー・ポイントの詳細については,334 [ページの](#page-333-0) [「ランデブー・ポイントの概要」を](#page-333-0)参照してください。

#### <span id="page-86-1"></span>スクリプトに関連付けられている仮想ユーザを表示する

- **1**[シナリオ グループ / シナリオのスクリプト]表示枠で,スクリプトを右ク リックして[詳細]を選択します。
- **2**「グループ情報 / スクリプト情報]ダイアログ・ボックスの下部に「**仮想 ユーザ**] タブが表示されていない場合,「**詳細**] をクリックします。 スクリプトに関連付けられている仮想ユーザが「仮想ユーザ」タブに表示さ れます。

#### <span id="page-86-2"></span>スクリプトに関連付けられているファイルを表示する

- **1**[シナリオ グループ / シナリオのスクリプト]表示枠で,スクリプトを右ク リックして「**詳細**]を選択します。
- 2「グループ情報 / スクリプト情報]ダイアログ・ボックスの下部に「ファイ ル] タブが表示されていない場合, [詳細] をクリックします。

標準設定では、「ファイル]タブにはスクリプトのディレクトリ内のファイ ルがすべて表示されます(スクリプトがスクリプト・リストに追加された後 のみ)。これらのファイルには,構成設定ファイル,スクリプトの init, run,および end 部分,パラメータ化定義ファイル,**.usr** ファイルが含まれ ます。このリストにファイルを追加するには, [**追加**] をクリックします。

#### 例

リモートの Load Generator で Visual C++ 仮想ユーザを実行するには,ファ イルのリストに仮想ユーザの **.dll** を追加する必要があります。

追加したファイルは削除できますが,それ以外の表示されているファイルは 削除できません。

# レファレンス

## <span id="page-87-0"></span>■ スクリプトに対する相対パス

シナリオのスクリプトの場所を相対的に指定できます。現在のシナリオ・ディ レクトリまたは LoadRunner のインストール・ディレクトリからの相対パスと して場所を指定できます。

シナリオを実行すると,スクリプトはこの相対的な場所から,スクリプトを実 行する Load Generator の一時ディレクトリに自動的にコピーされます。これ により, Load Generator は、ネットワークを通さず、ローカルでスクリプト にアクセスできます。

現在のシナリオ・ディレクトリからの相対パスを指定するには,スクリプト・ パスの先頭を次のいずれかの形式で入力します。

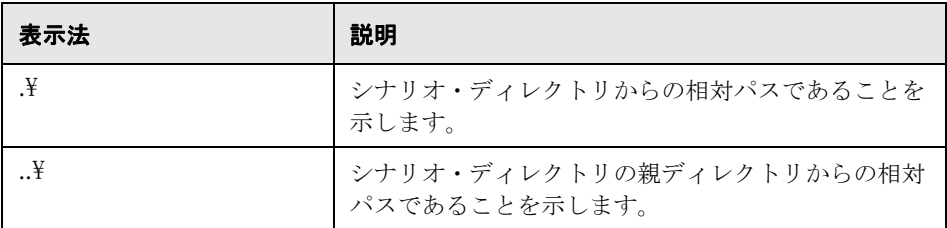

たとえば、現在のシナリオが F:¥scenarios にある場合, F:¥scenarios¥scripts にあるスクリプト user1 を指定するには、次のように入力します。

#### . ¥scripts¥user1

LoadRunner のインストール・ディレクトリからの相対パスを指定するには, スクリプト・パスの先頭にパーセント記号(%)をつけます。たとえば, LoadRunner のインストール・ディレクトリが F:\LoadRunner にある場合, F:\LoadRunner\scripts にあるスクリプト **user1** を指定するには,次のように 入力します。

 $%$ ¥scripts¥user1

注: 相対パスを指定するとき, M:\LR\my\_tests\..\..\test.usr のように, パス に標準の DOS 表記 (.¥ と ..¥) を含めることができます。

# ◎ 仮想ユーザのステータス

次の表で,シナリオ実行前,実行中,実行後に考えられる仮想ユーザのステー タスについて説明します。

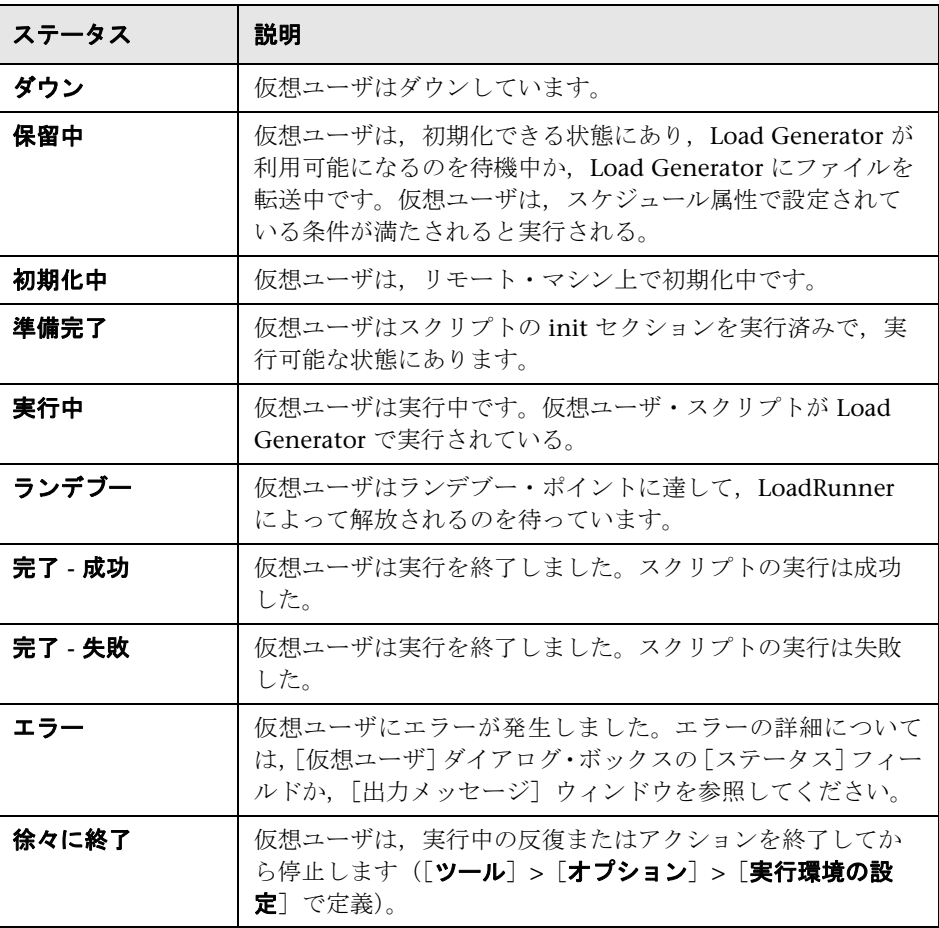

#### 第 **3** 章 • シナリオの設計

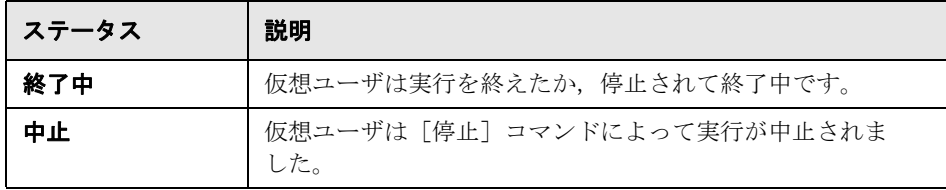

## デザイン・ビューのユーザ・インタフェース

このセクションの内容

- ▶ [グループの追加] ダイアログ・ボックス (91ページ)
- ▶ [スクリプトの追加] ダイアログ・ボックス (92 ページ)
- ▶ [仮想ユーザの追加] ダイアログ・ボックス (93 ページ)
- ▶ [デザイン] タブ (95 ページ)
- ▶ [シナリオ ゴールの編集] ダイアログ・ボックス (96 ページ)
- ▶ [グループ情報] ダイアログ・ボックス (99 ページ)
- ▶ 「複数の実行環境設定 (RTS) のモード ダイアログ・ボックス (101 [ページ\)](#page-100-0)
- ▶ [新規シナリオ] ダイアログ・ボックス(102 ページ)
- ▶ 「シナリオのゴール]表示枠 (104 ページ)
- ▶ 「シナリオ グループ / シナリオのスクリプト 看示枠 マニュアル・シナリオ  $(106 \sim -\frac{1}{2})$
- ▶ 「シナリオのスクリプト]表示枠 ゴール指向シナリオ (109 ページ)
- ▶ [スクリプト情報] ダイアログ・ボックス (112 ページ)
- ▶ [仮想ユーザ情報] ダイアログ・ボックス (114 ページ)
- ▶ 「仮想ユーザ] ダイアログ・ボックス (116 ページ)

# <span id="page-90-0"></span>● [グループの追加] ダイアログ・ボックス

このダイアログ・ボックスでは,シナリオに参加させる仮想ユーザ・グループ を追加できます。

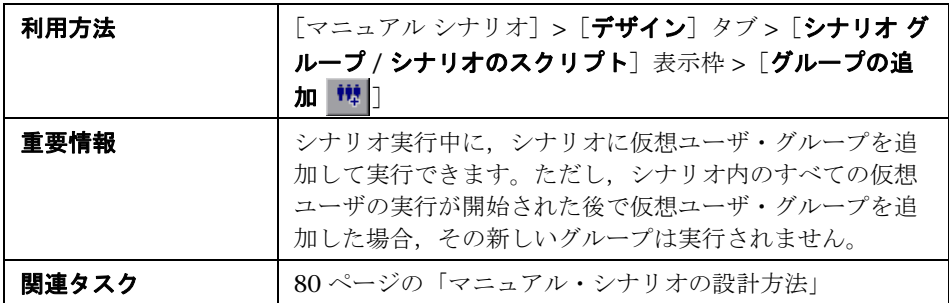

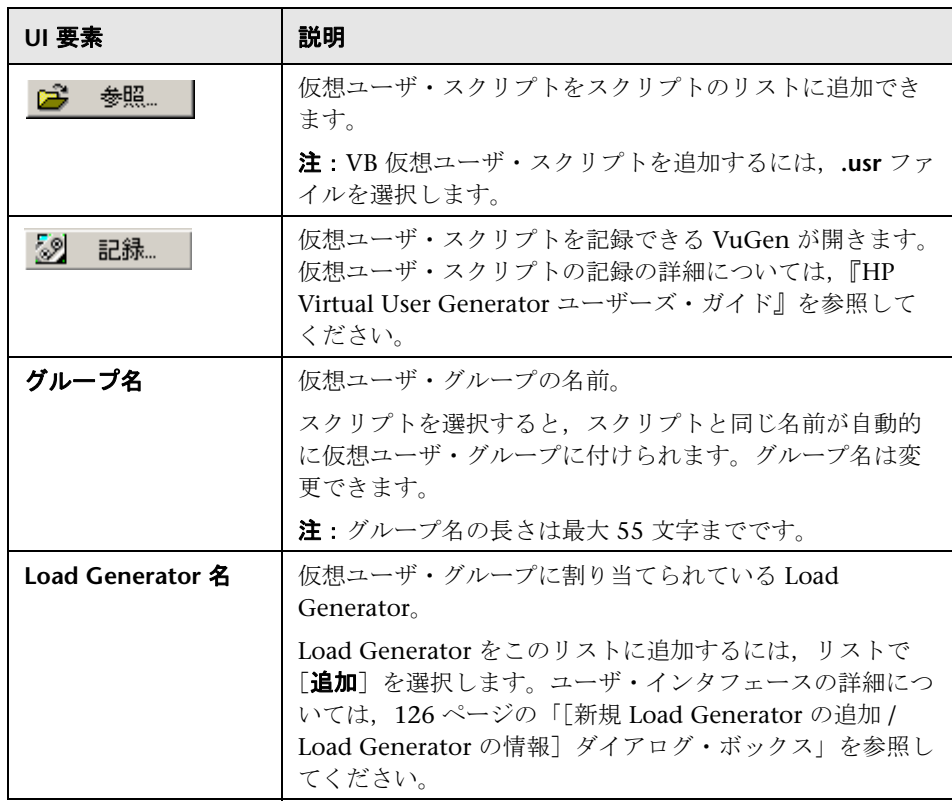

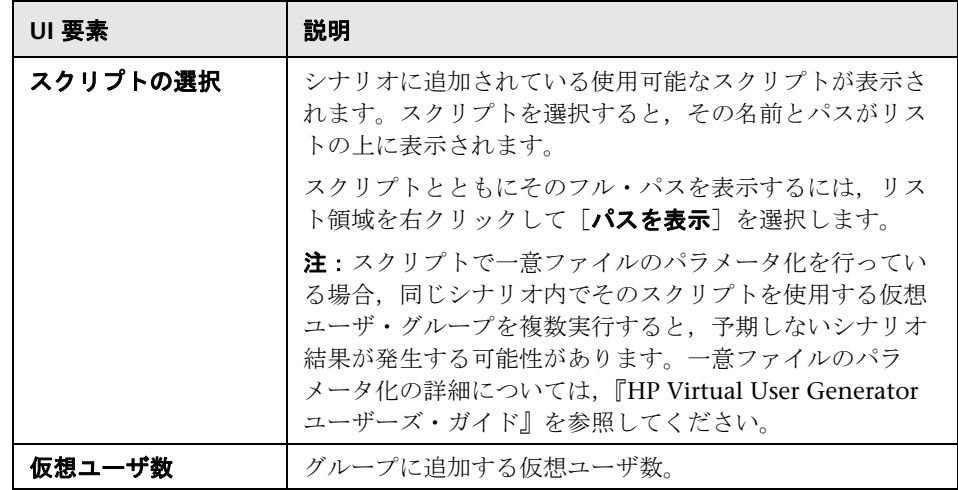

# <span id="page-91-0"></span><sup>●</sup> 【スクリプトの追加】ダイアログ・ボックス

このダイアログ・ボックスでは、仮想ユーザ・スクリプトをシナリオに追加で きます。

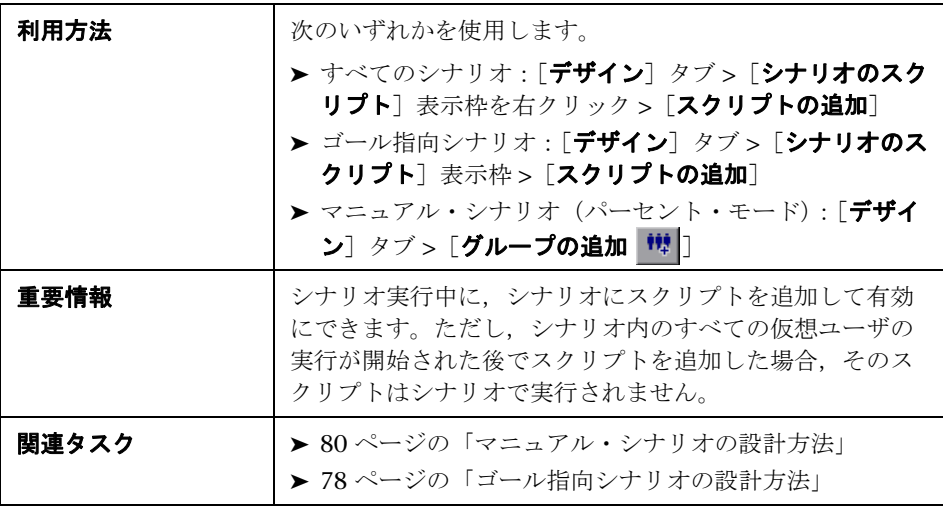

ユーザ・インタフェース要素の説明は次のとおりです。

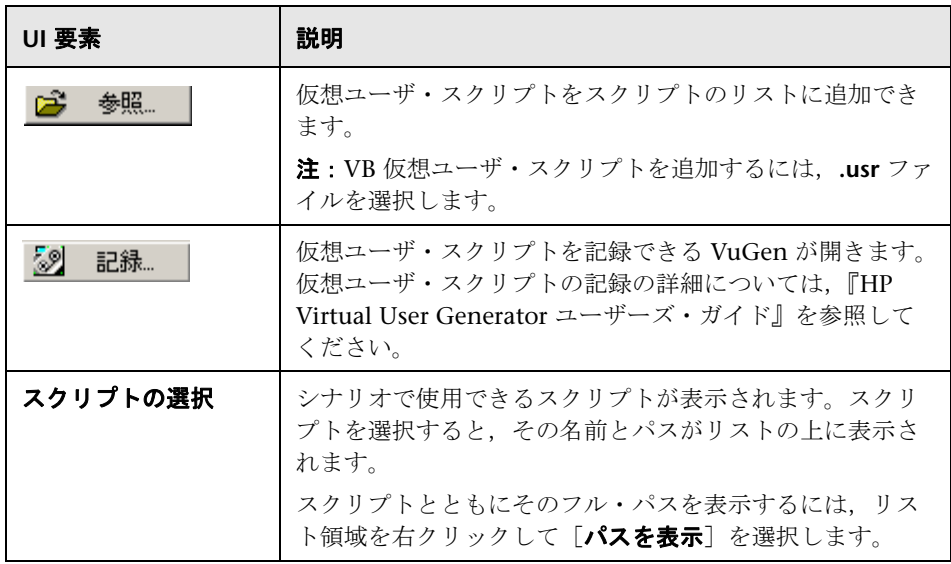

# <span id="page-92-0"></span>●【仮想ユーザの追加】ダイアログ・ボックス

このダイアログ・ボックスでは、仮想ユーザを仮想ユーザ・グループに追加で きます。

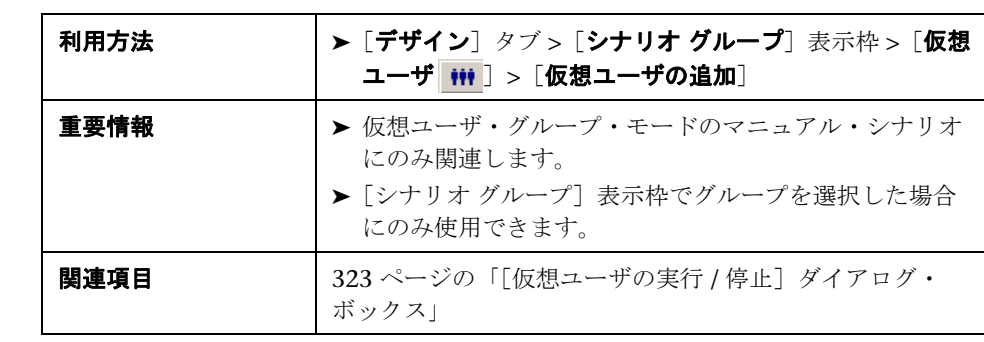

ユーザ・インタフェース要素の説明は次のとおりです(ラベルのない要素は山 括弧で囲んで示します)。

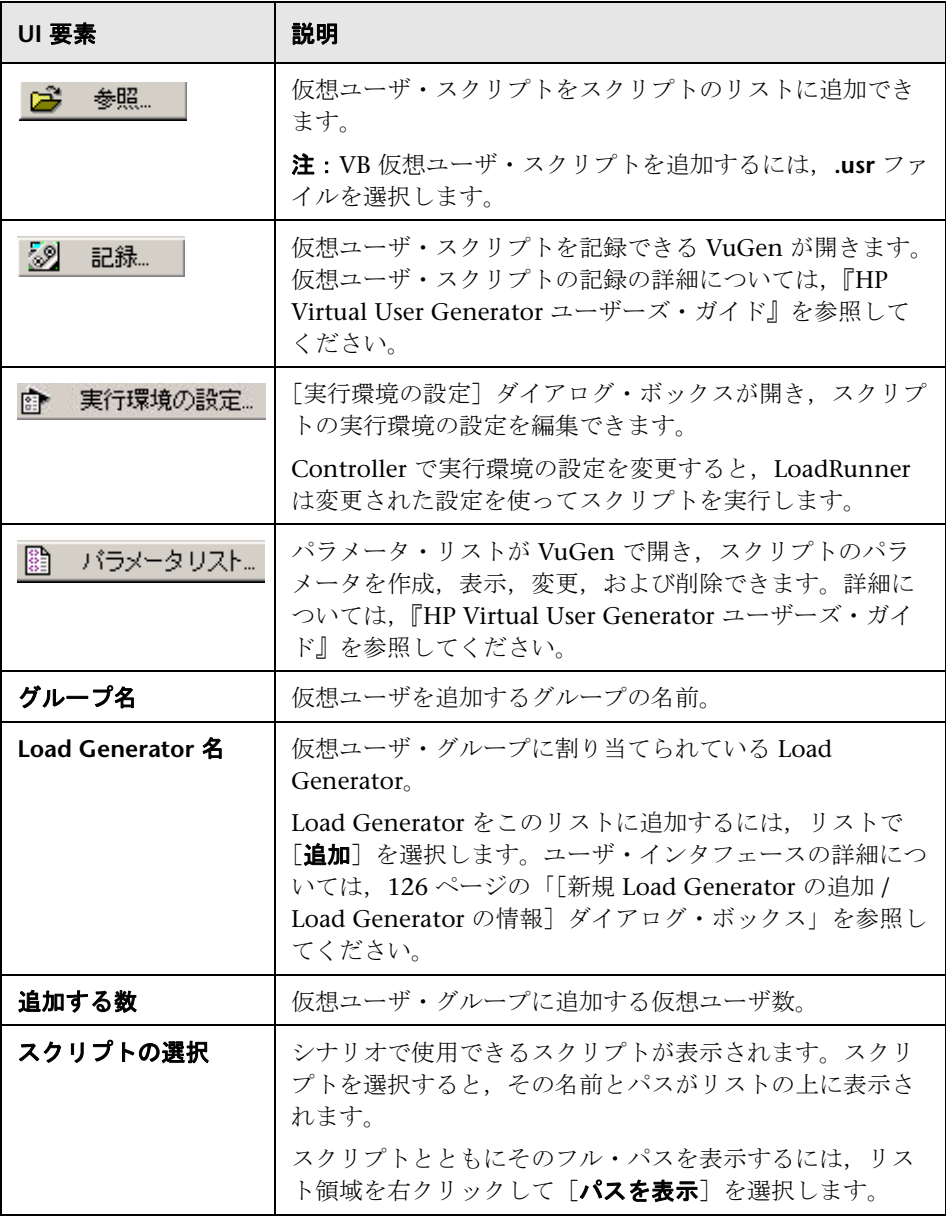

# <span id="page-94-0"></span>● [デザイン] タブ

[デザイン] タブでは、負荷テスト・シナリオを設計できます。

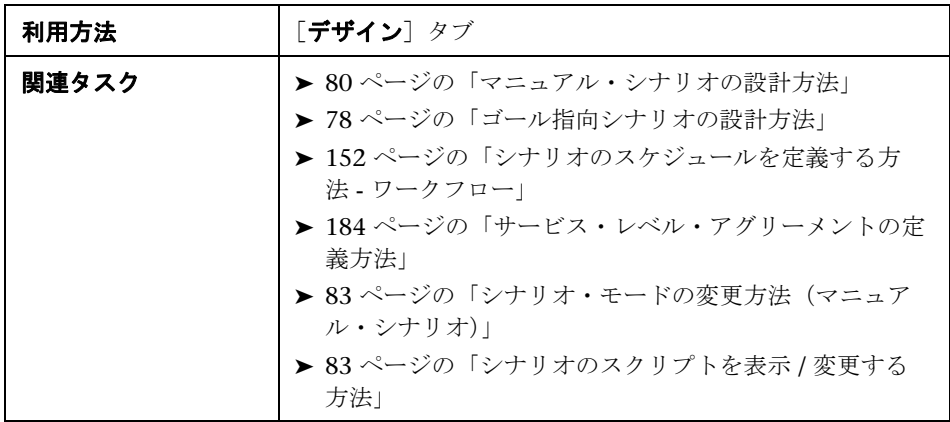

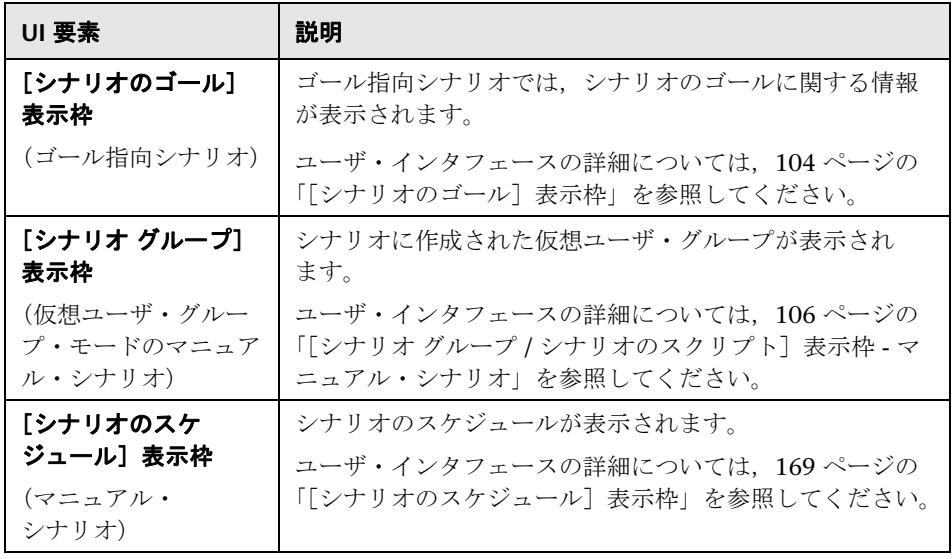

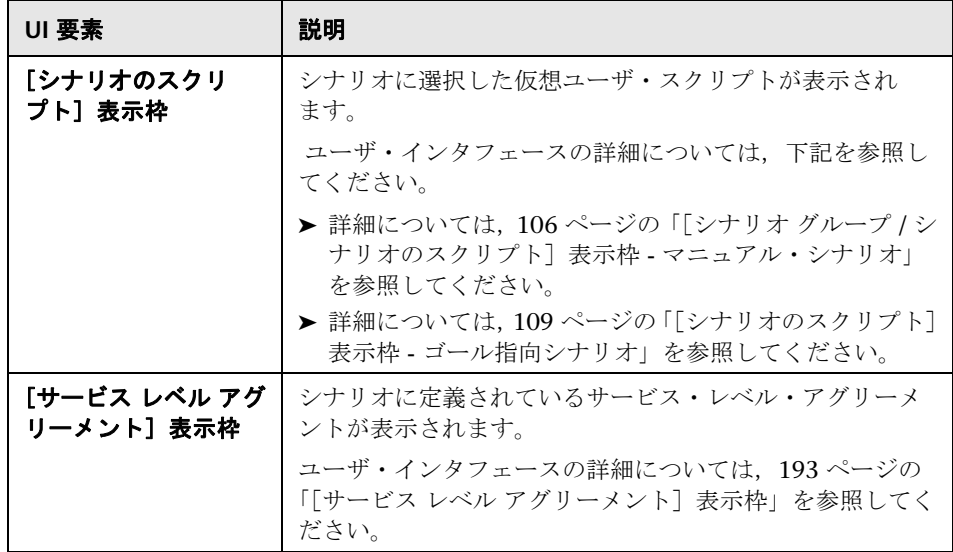

# <span id="page-95-0"></span><sup>●</sup> 【シナリオ ゴールの編集】ダイアログ・ボックス

このダイアログ・ボックスでは,シナリオのゴールを設定できます。

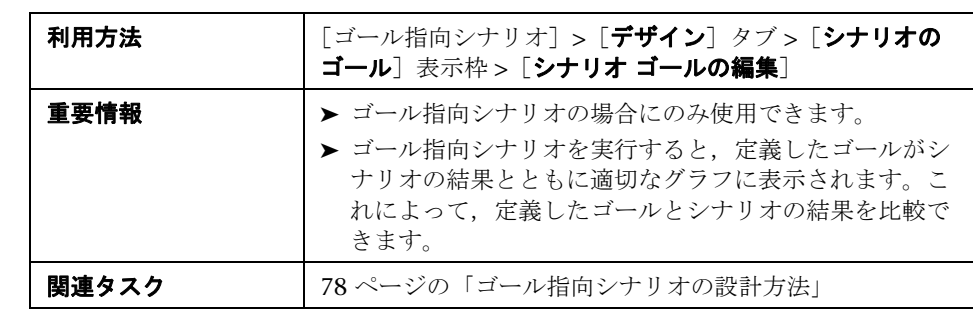

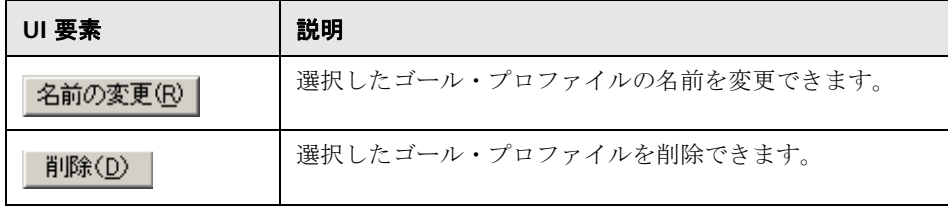

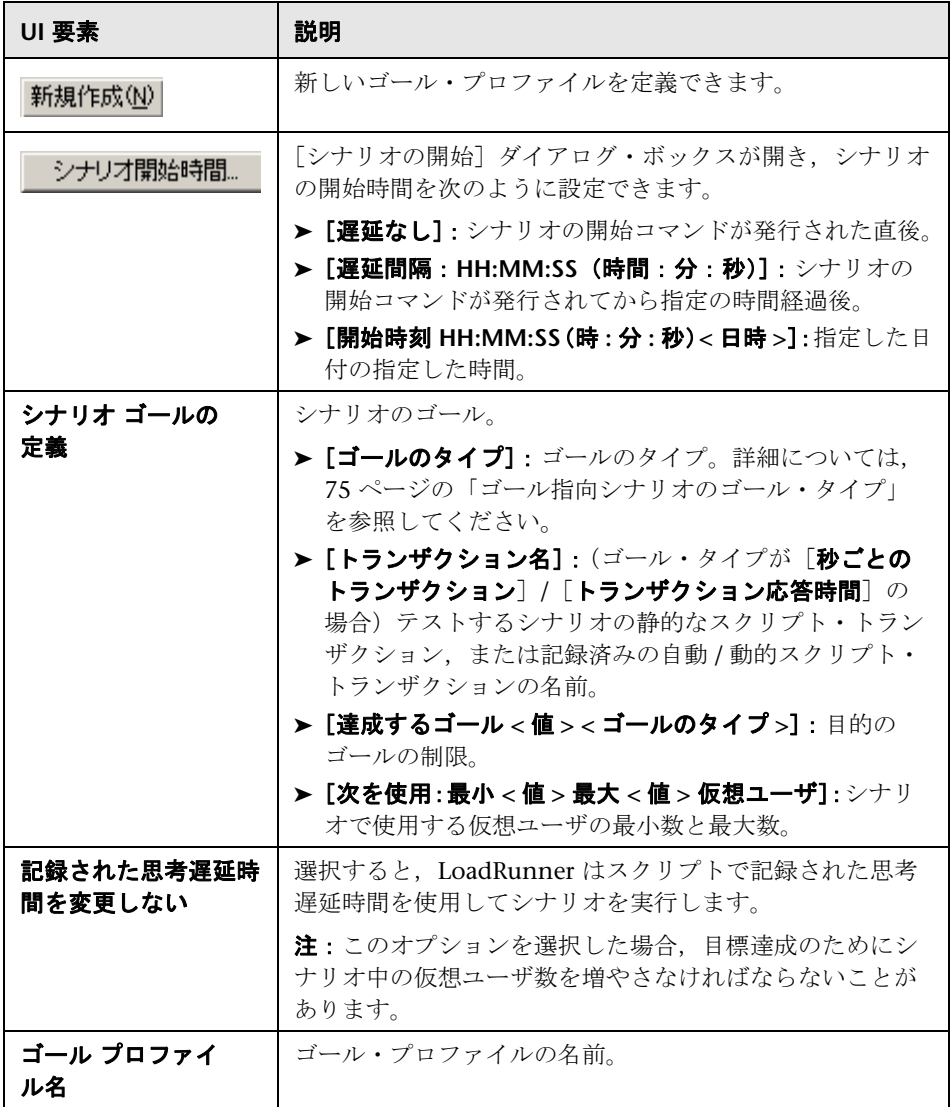

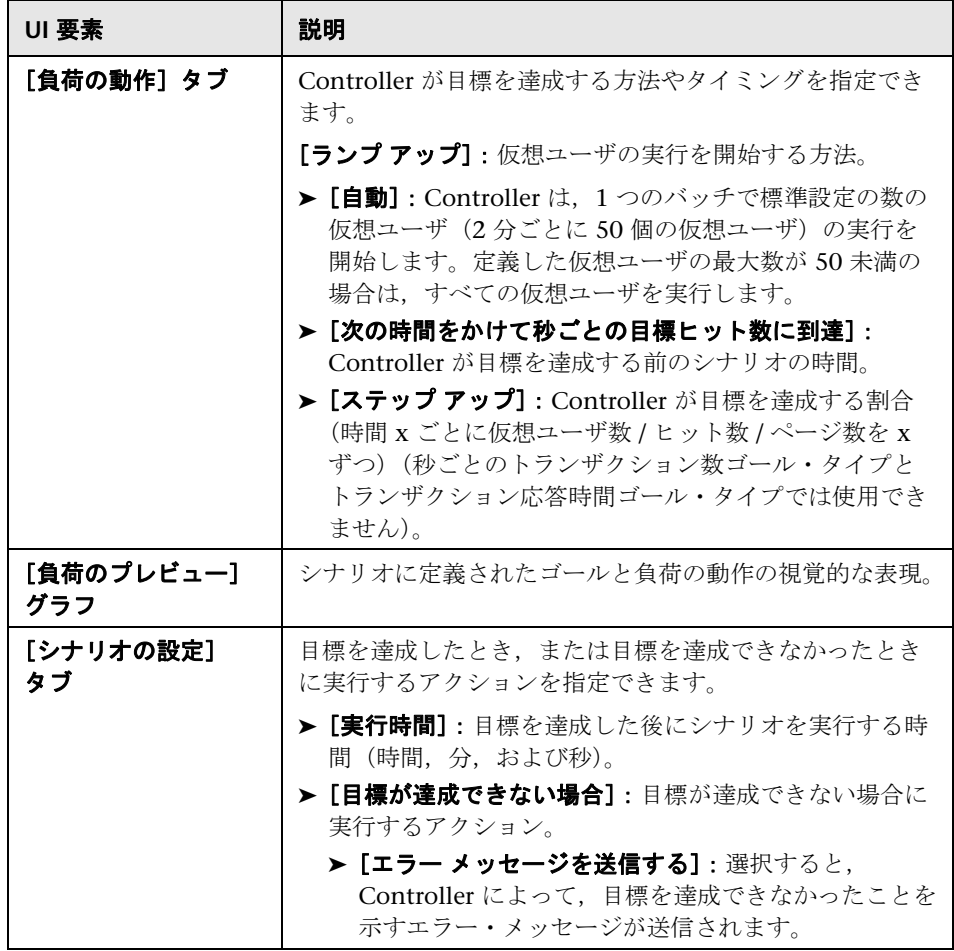

# <span id="page-98-0"></span>☆【グループ情報】ダイアログ・ボックス

このダイアログ・ボックスには,選択した仮想ユーザ・グループに関する詳細 が表示され,グループの設定を変更できます。

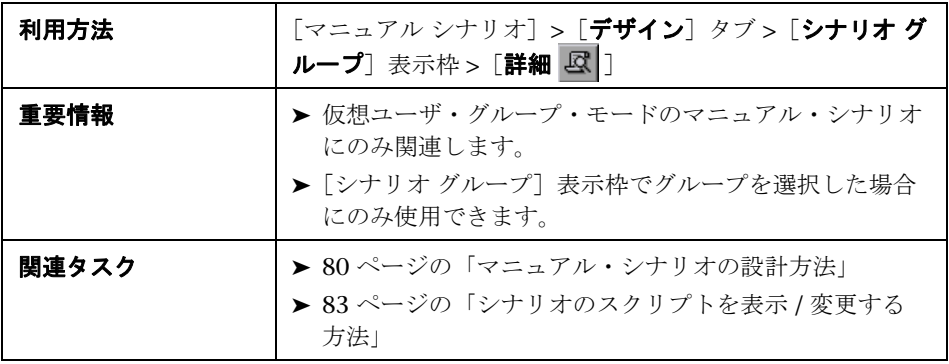

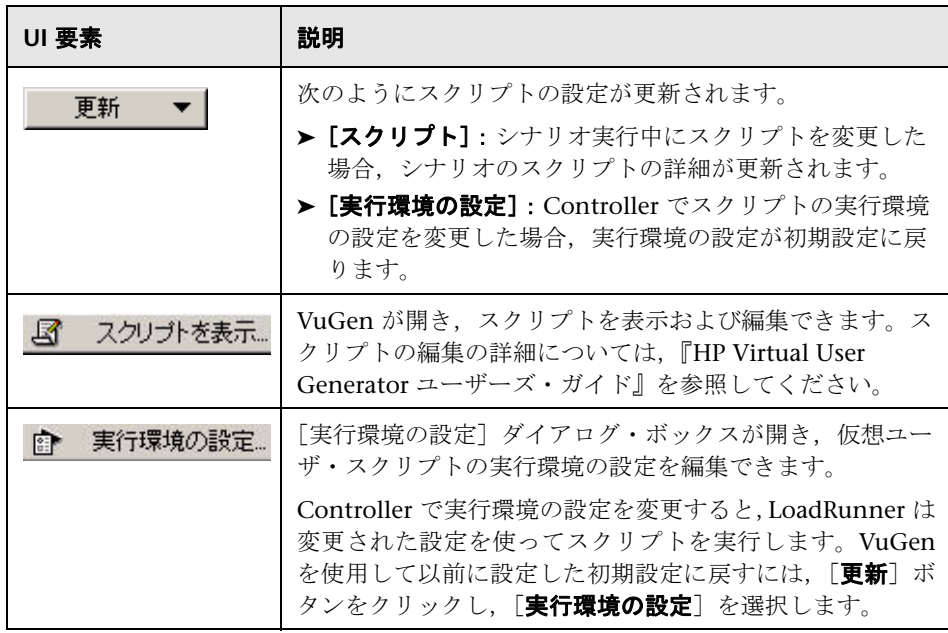

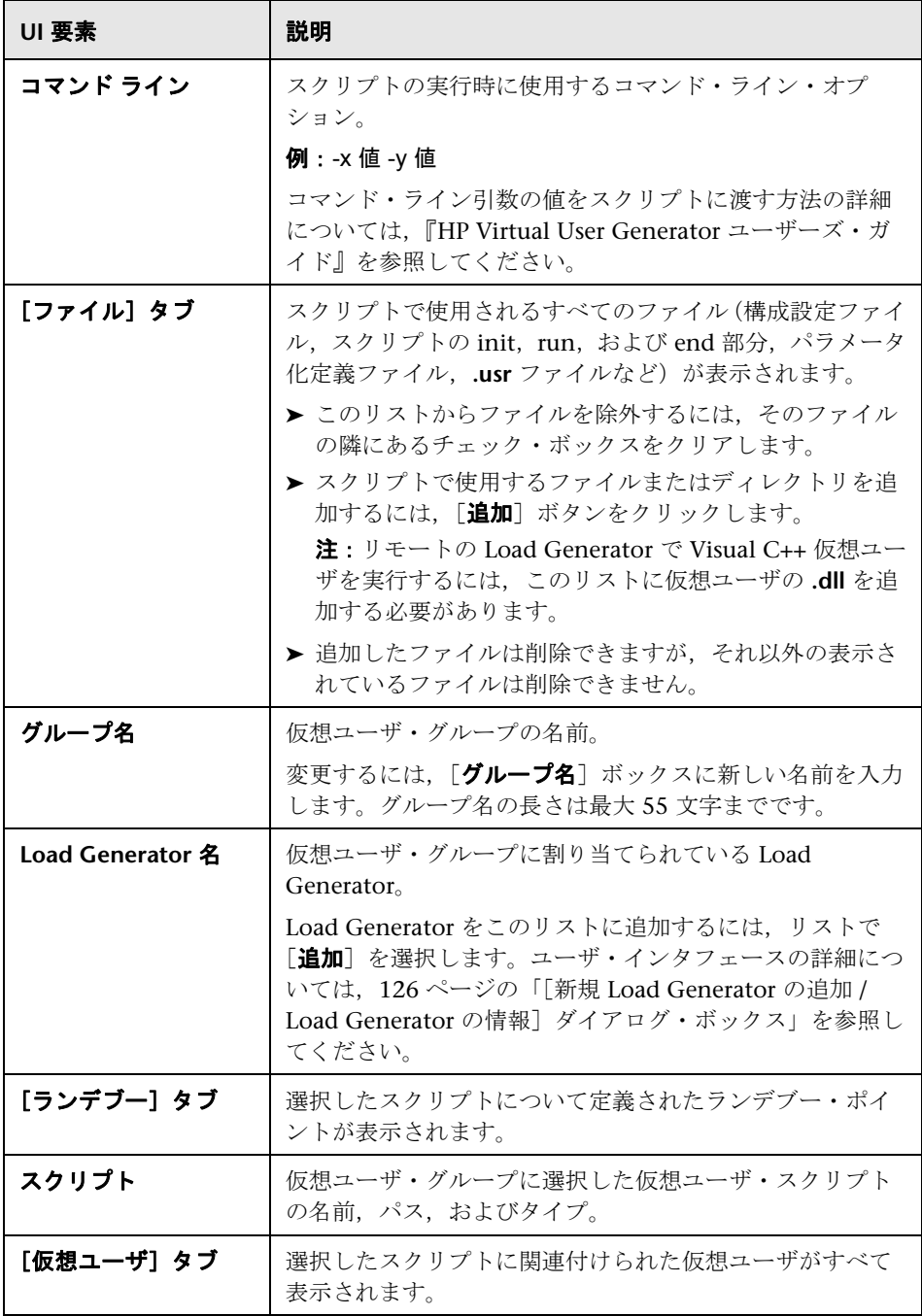

# <span id="page-100-0"></span> $\alpha$  [複数の実行環境設定 (RTS) のモード] ダイアログ・ボックス

このダイアログ・ボックスでは、選択した複数のスクリプトの実行環境の設定 を変更するモードを選択できます。

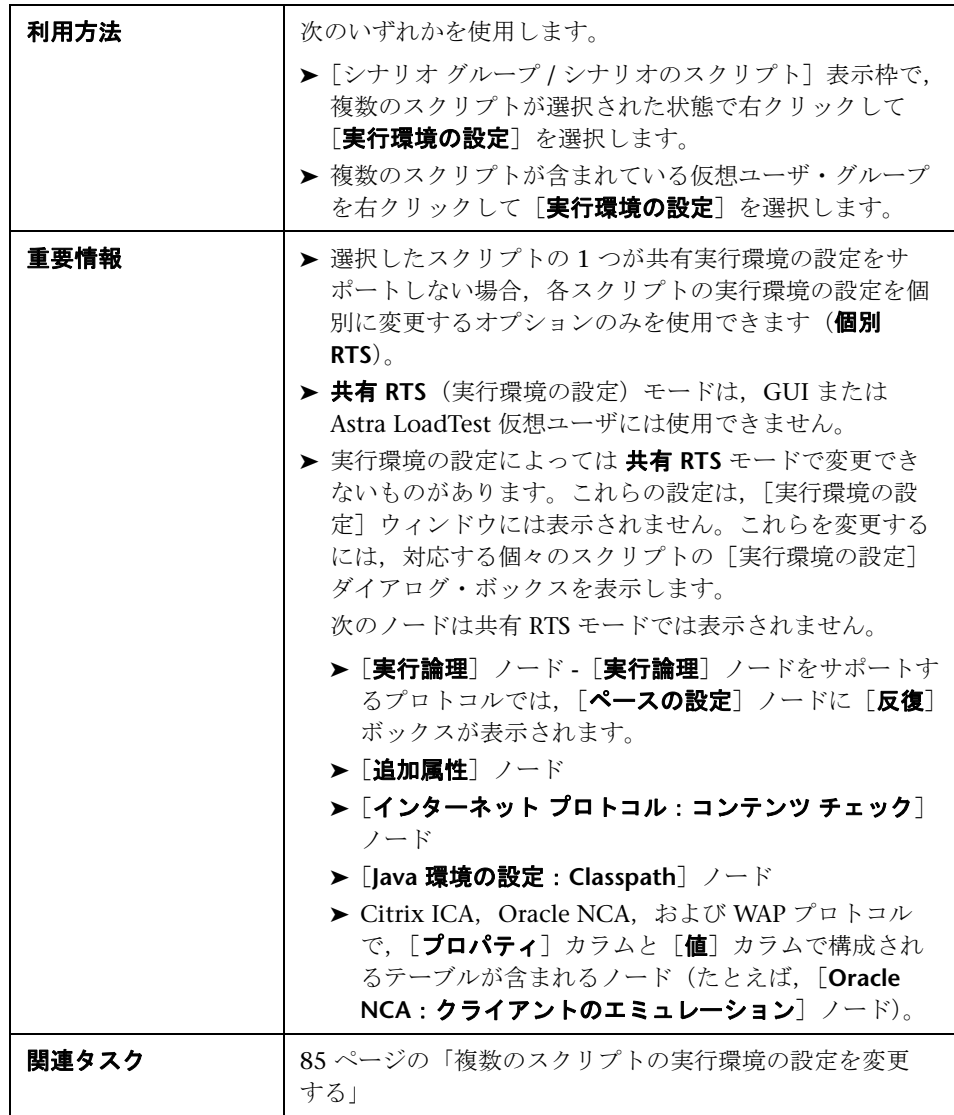

ユーザ・インタフェース要素の説明は次のとおりです。

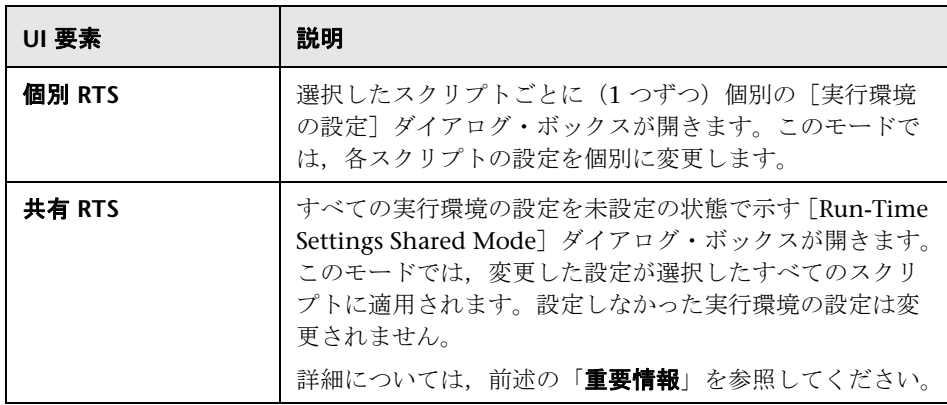

# <span id="page-101-0"></span><sup>●</sup> 2 [新規シナリオ] ダイアログ・ボックス

このダイアログ・ボックスでは、新しいシナリオを作成し、シナリオで実行す る仮想ユーザ・スクリプトを選択できます。

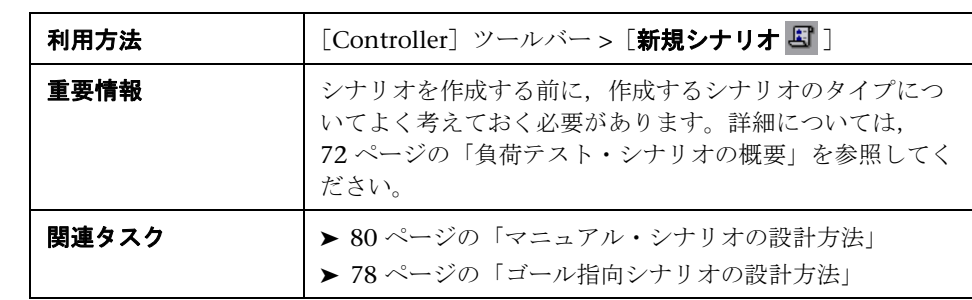

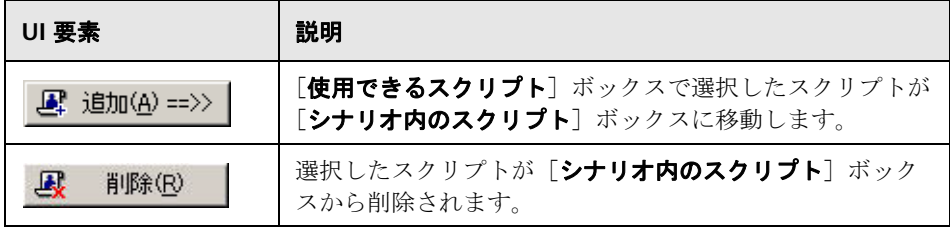

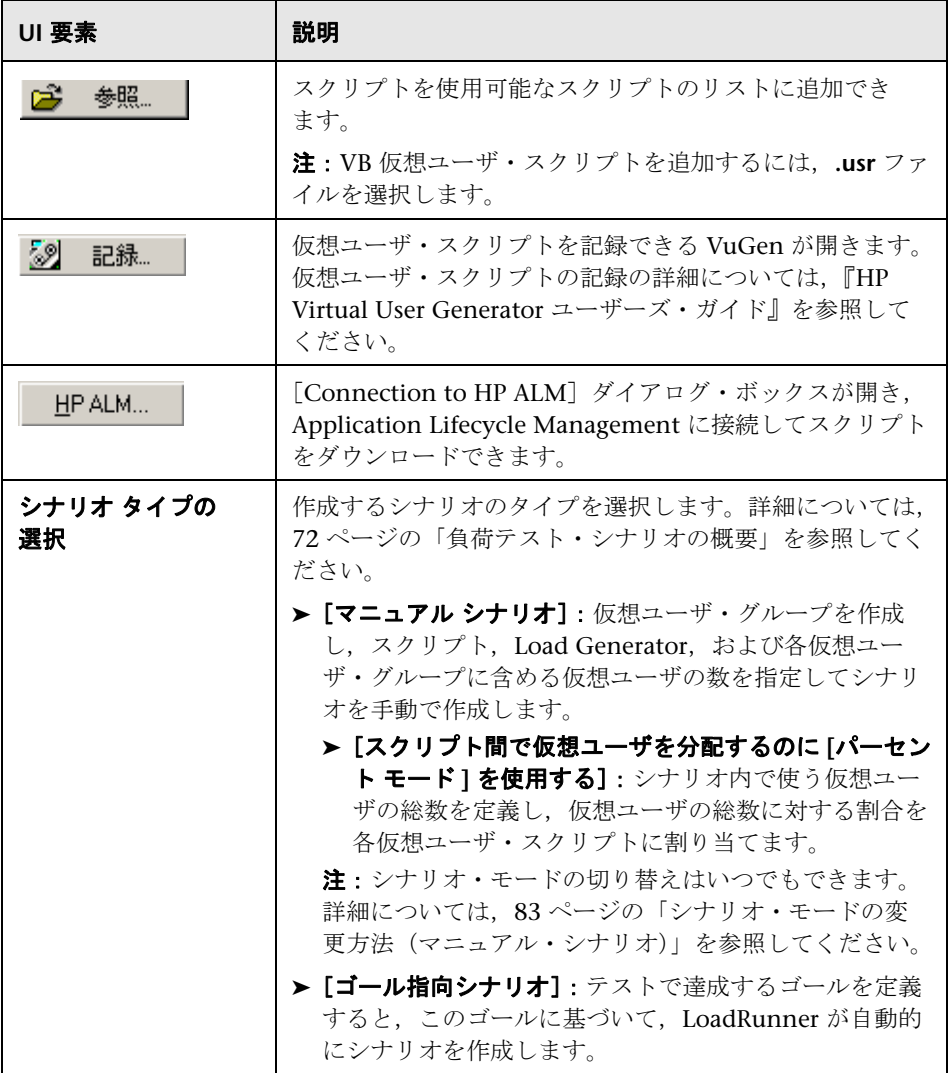

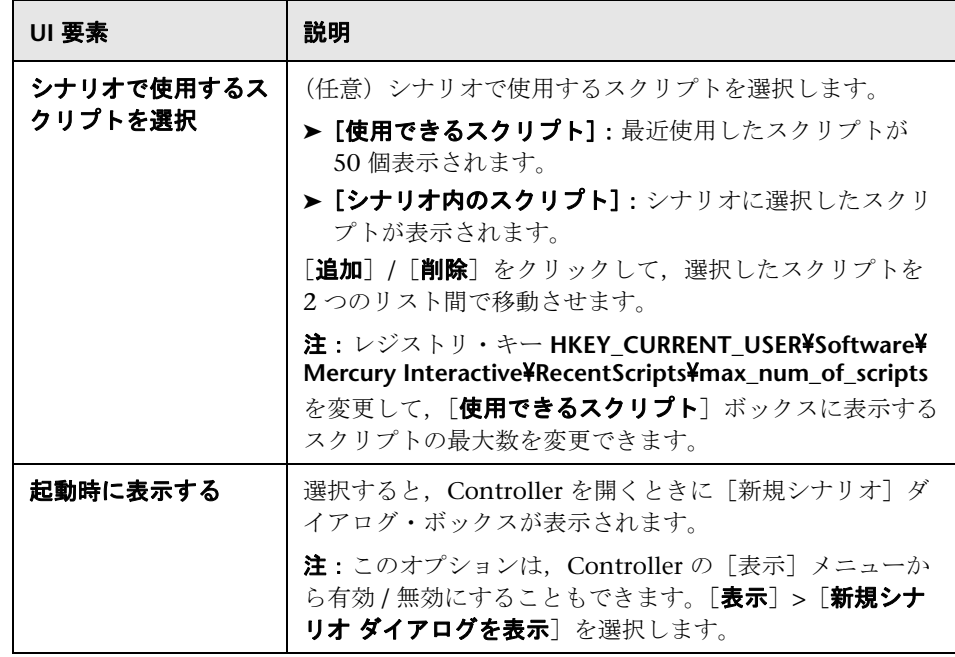

# <span id="page-103-0"></span>●【シナリオのゴール】表示枠

この表示枠には,シナリオに定義されているゴールが表示されます。

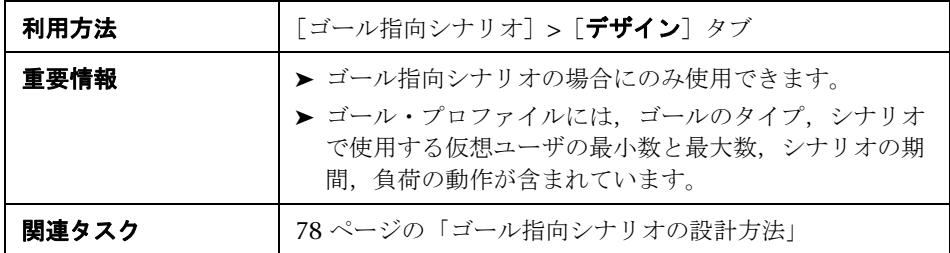

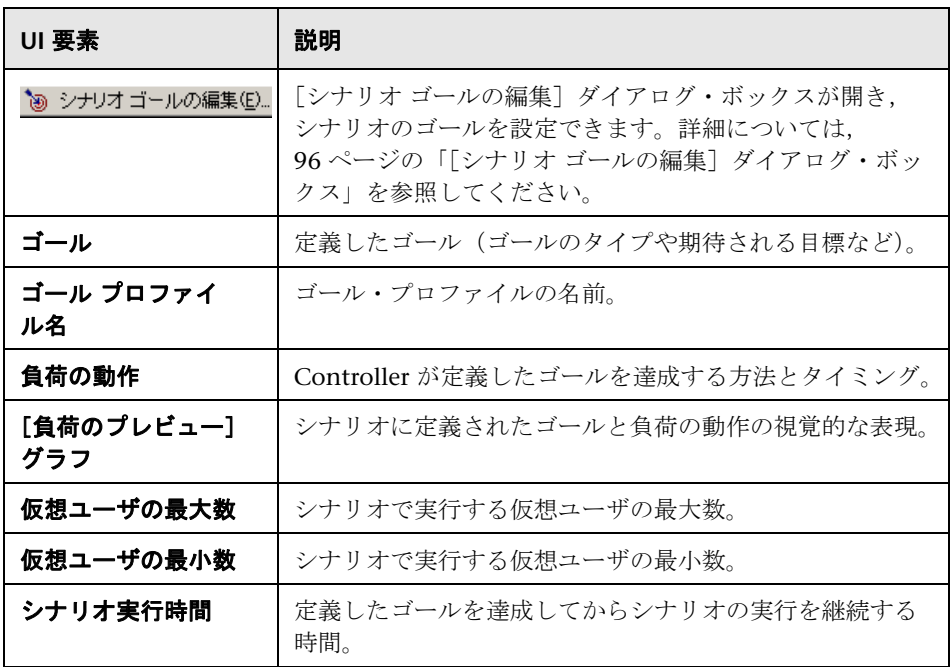

# <span id="page-105-0"></span>[シナリオ グループ **/** シナリオのスクリプト]表示枠 **-** マニュア ル・シナリオ

この表示枠には、シナリオに追加された仮想ユーザ・グループ / スクリプトが 表示されます。

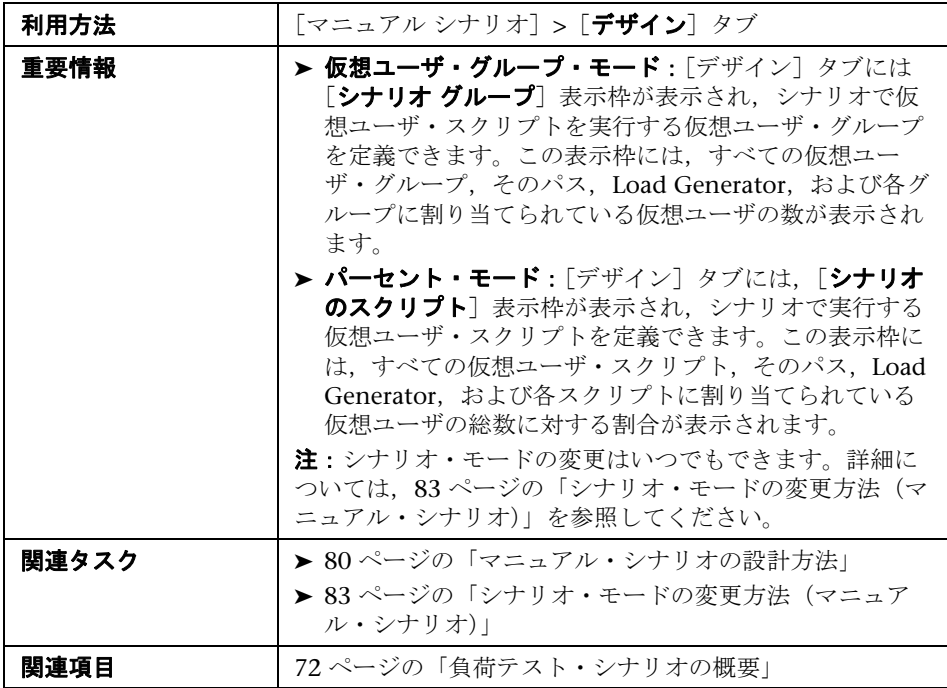

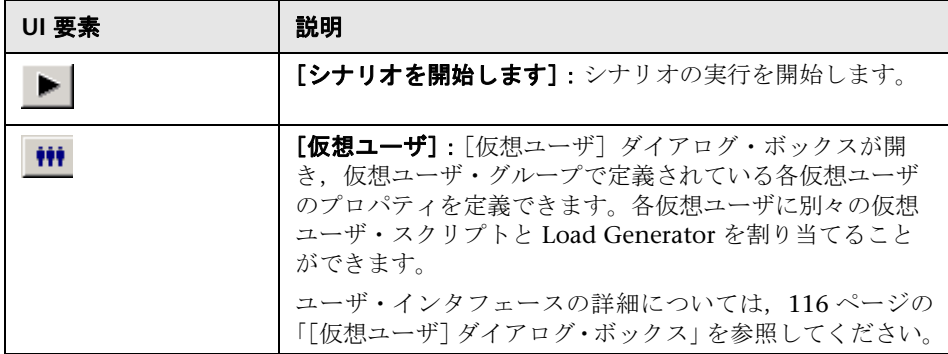

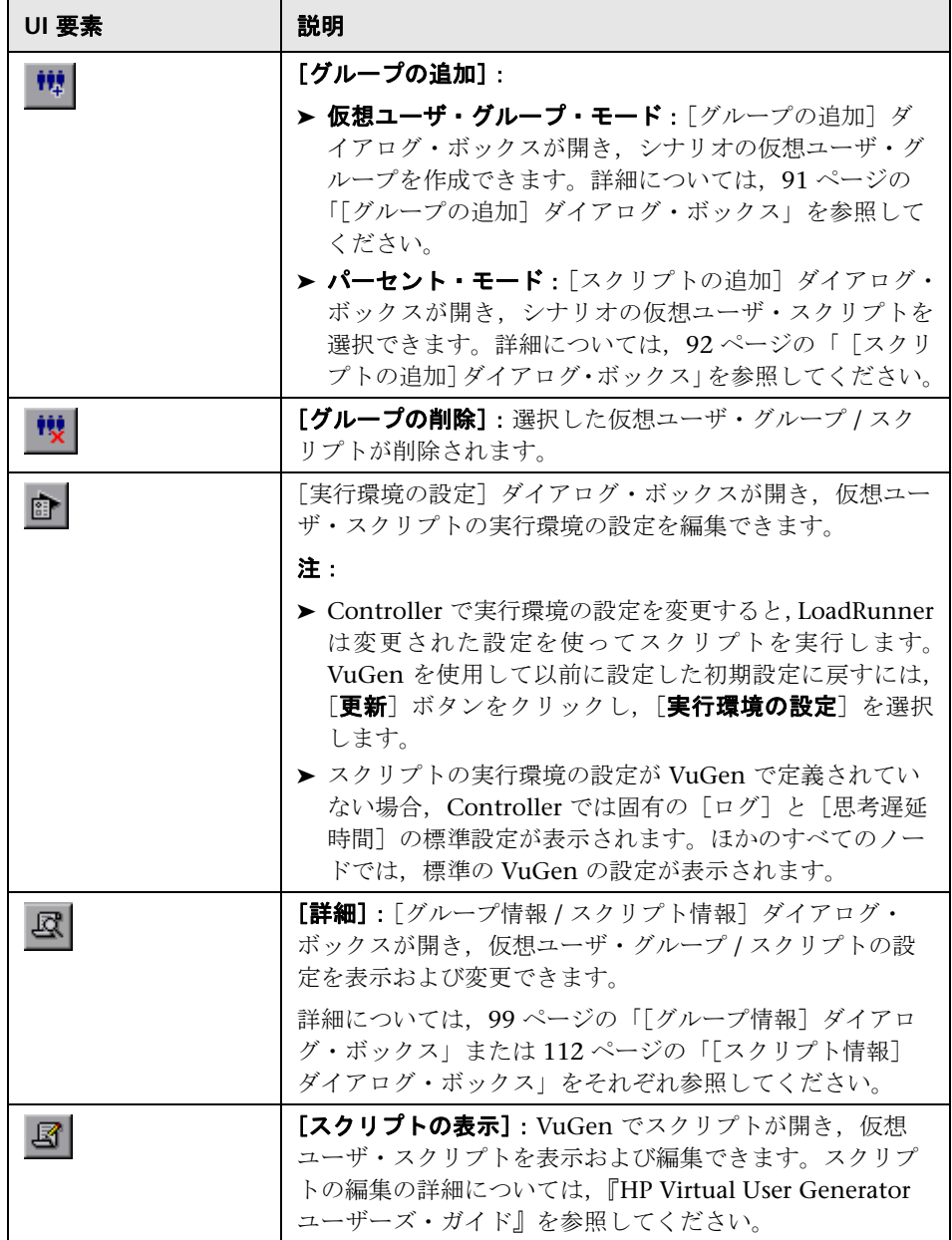

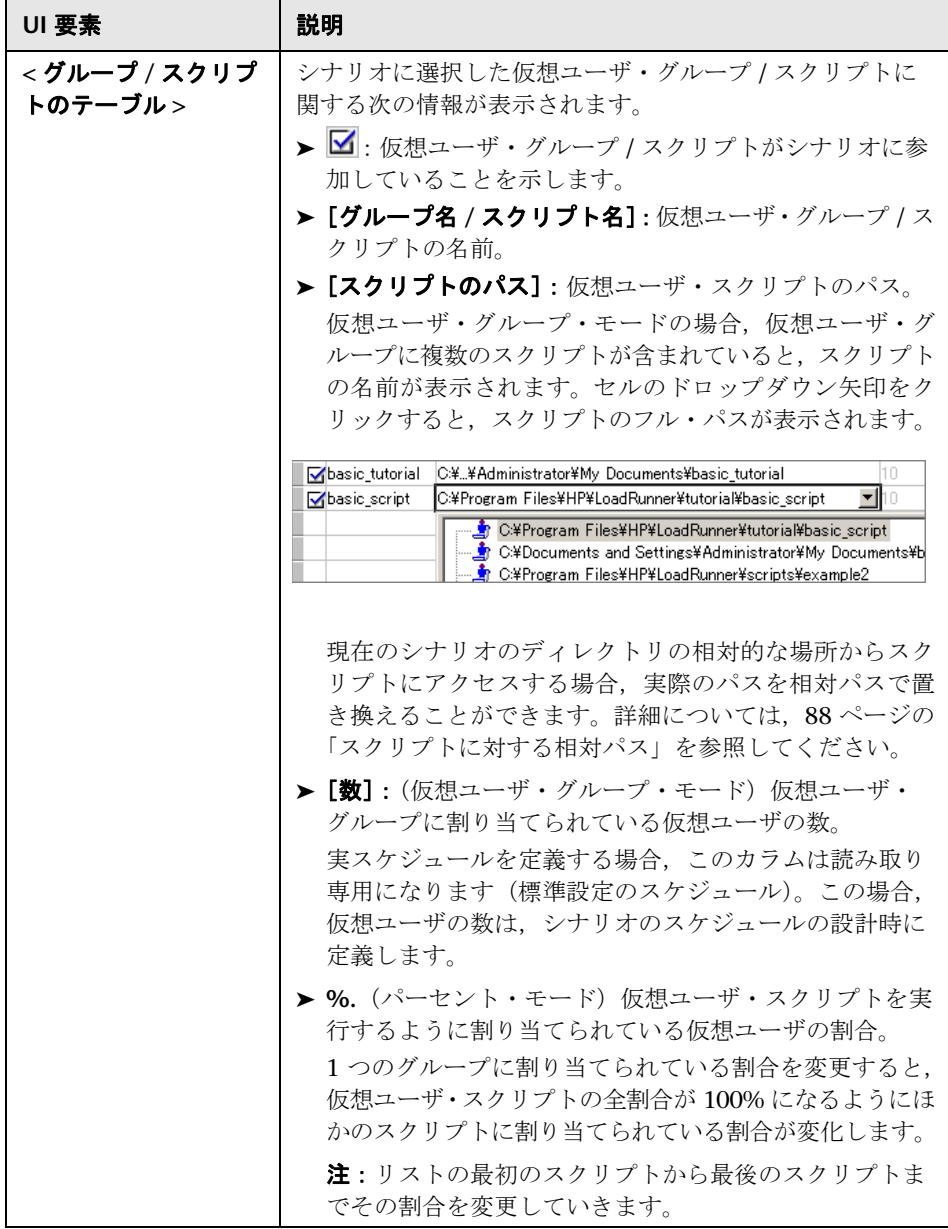
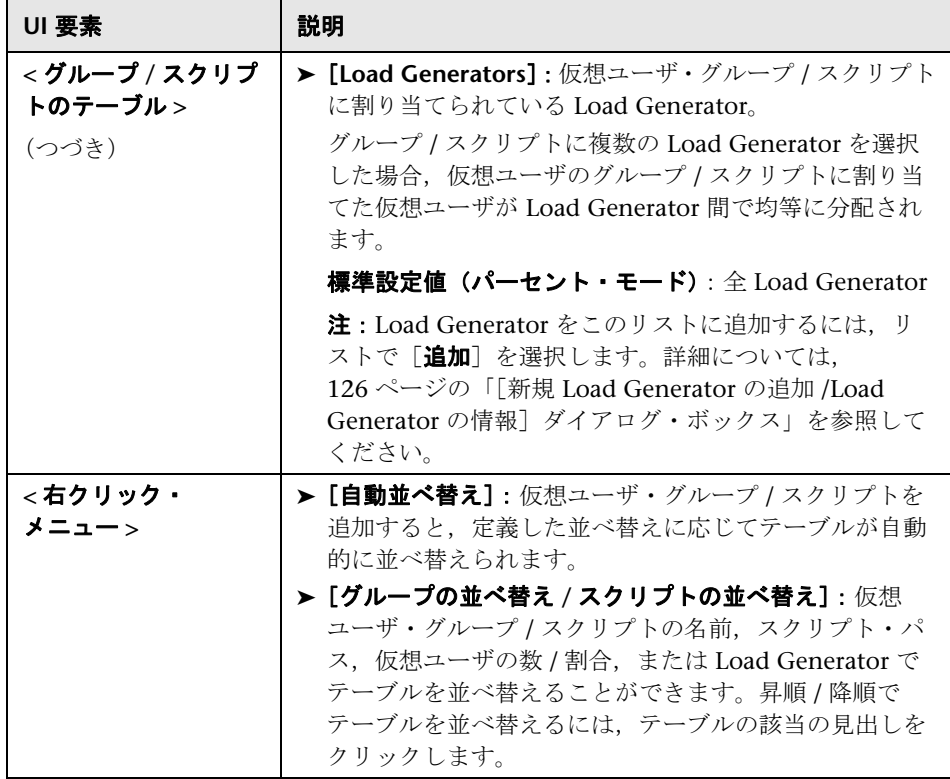

## [シナリオのスクリプト]表示枠 **-** ゴール指向シナリオ

この表示枠には,ゴール指向シナリオに選択した仮想ユーザ・スクリプトが表 示されます。

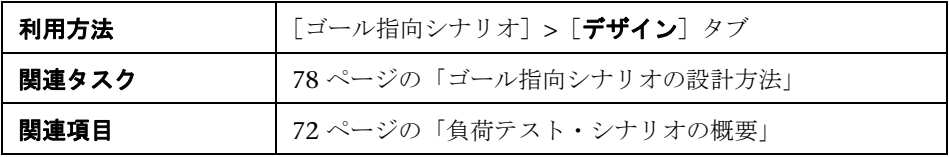

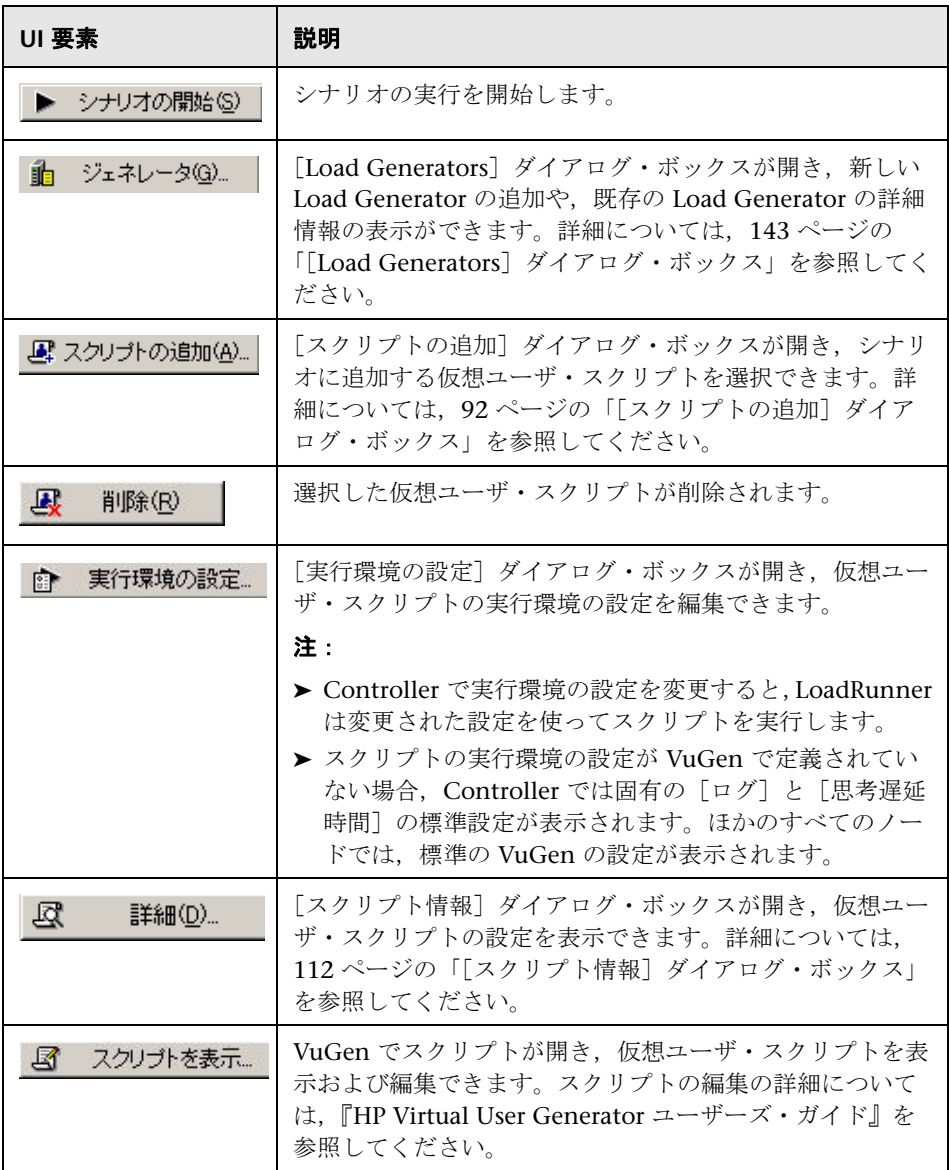

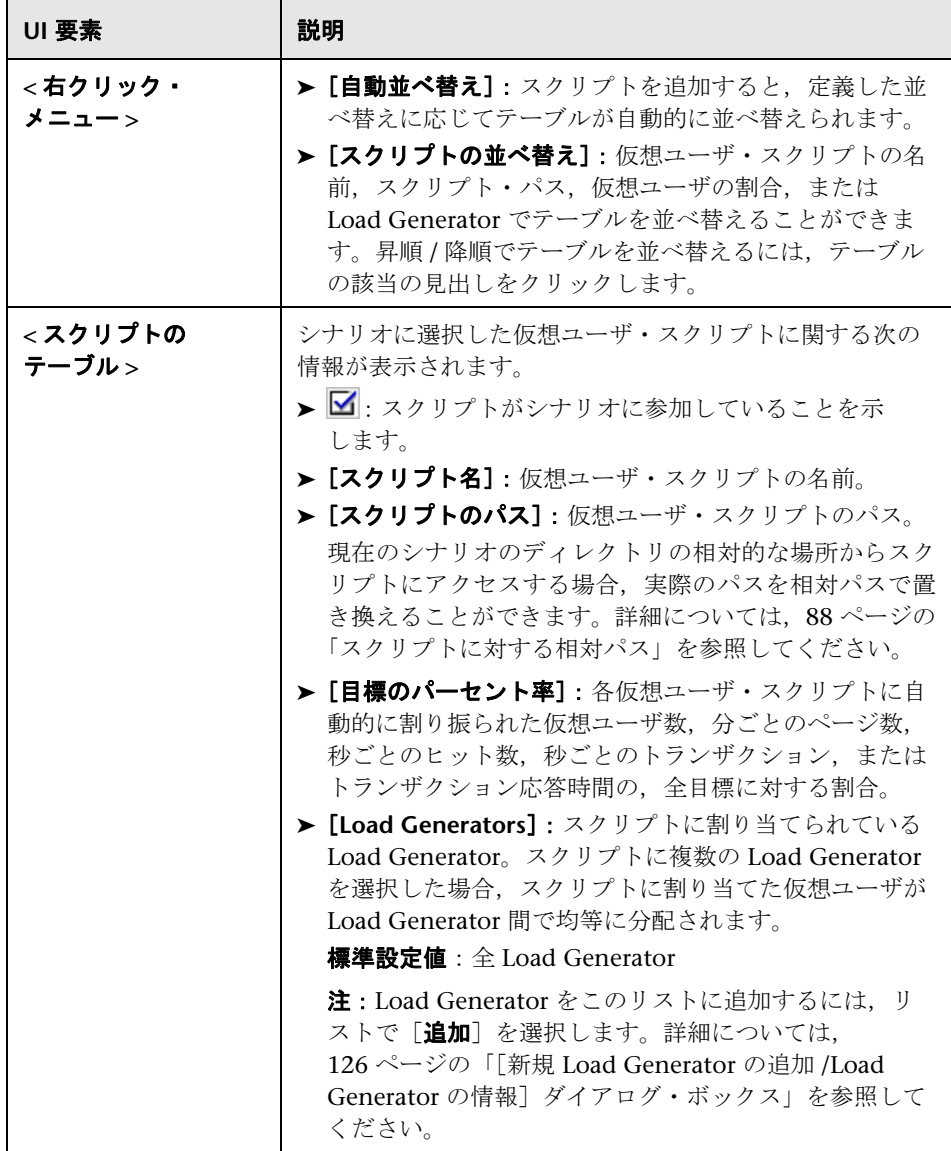

## <span id="page-111-0"></span>☆【スクリプト情報】ダイアログ・ボックス

このダイアログ・ボックスには,選択した仮想ユーザ・グループに関する詳細 が表示され,グループの設定を変更できます。

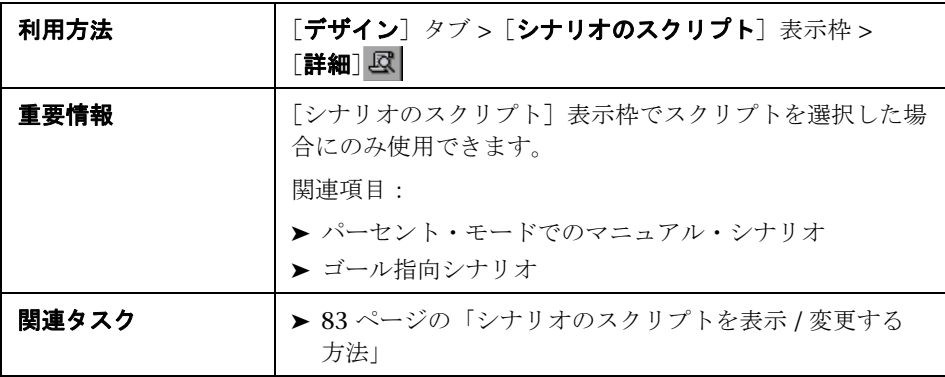

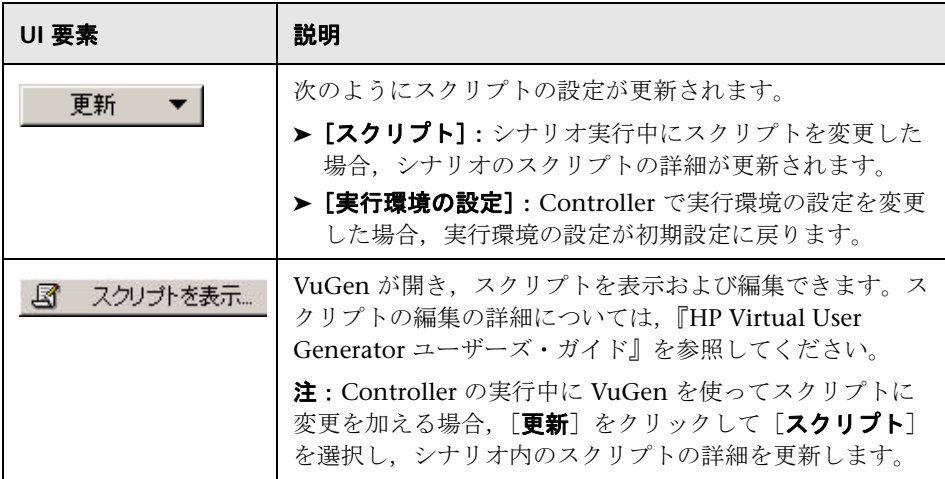

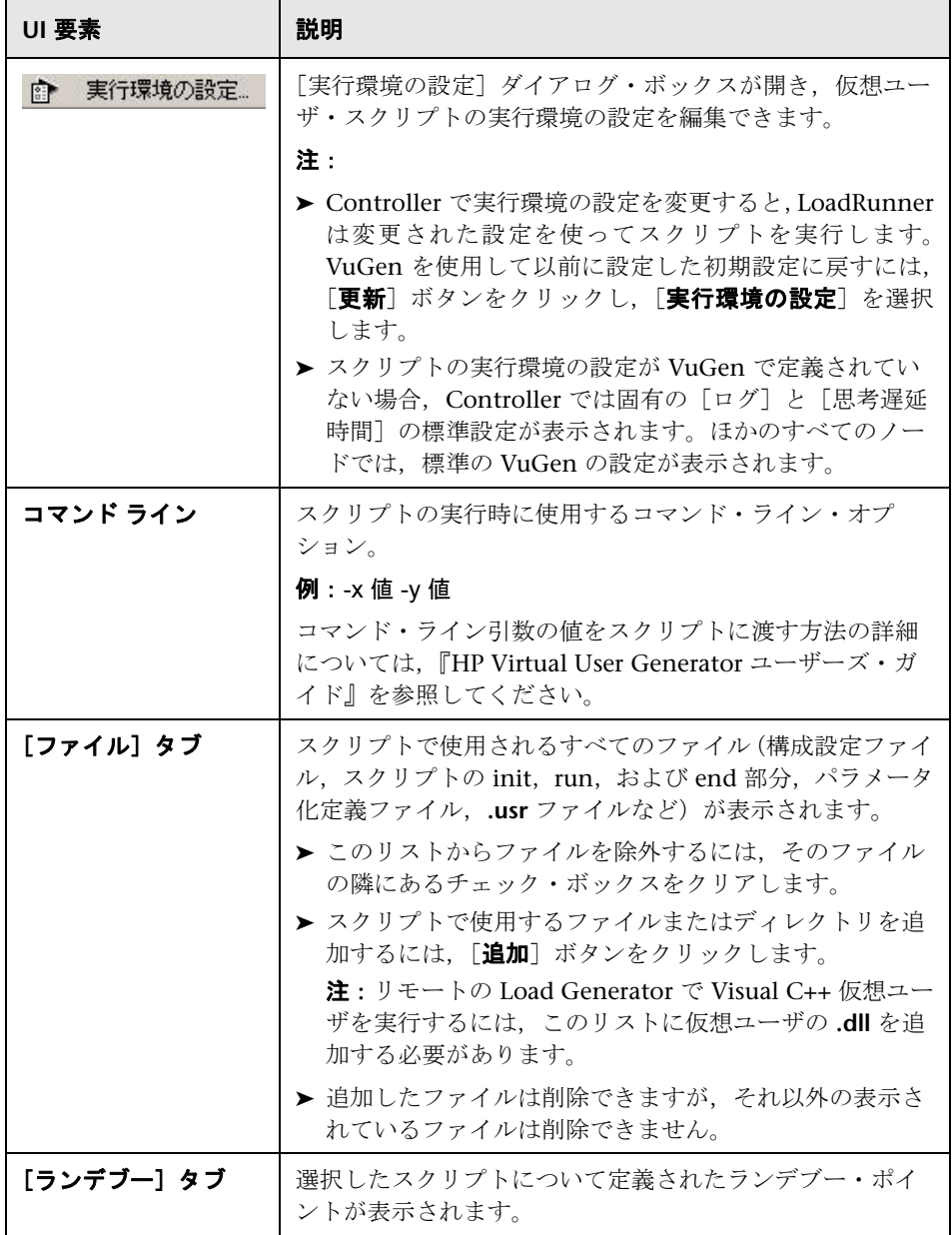

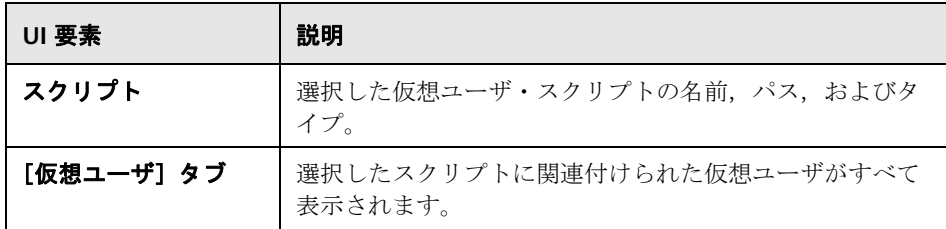

### ◎【仮想ユーザ情報】ダイアログ・ボックス

このダイアログ・ボックスには,グループ内の特定の仮想ユーザに関する詳細 が表示され,その仮想ユーザの Load Generator とスクリプトの設定を変更で きます。

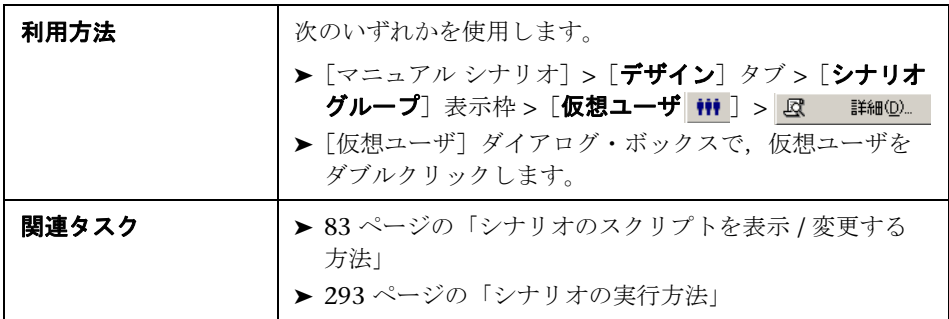

ユーザ・インタフェース要素の説明は次のとおりです(ラベルのない要素は山 括弧で囲んで示します)。

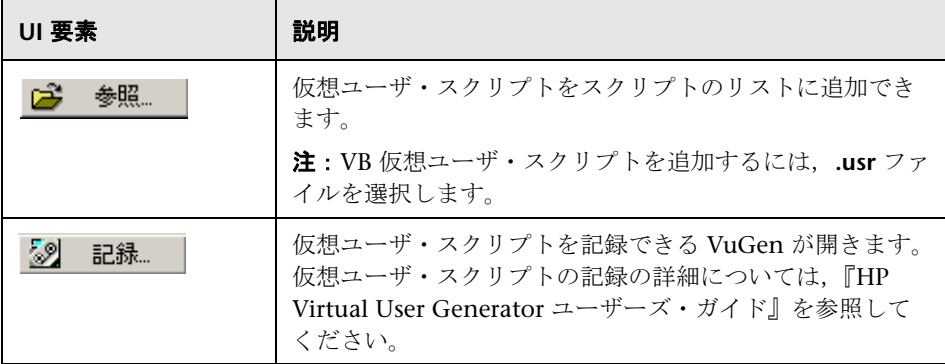

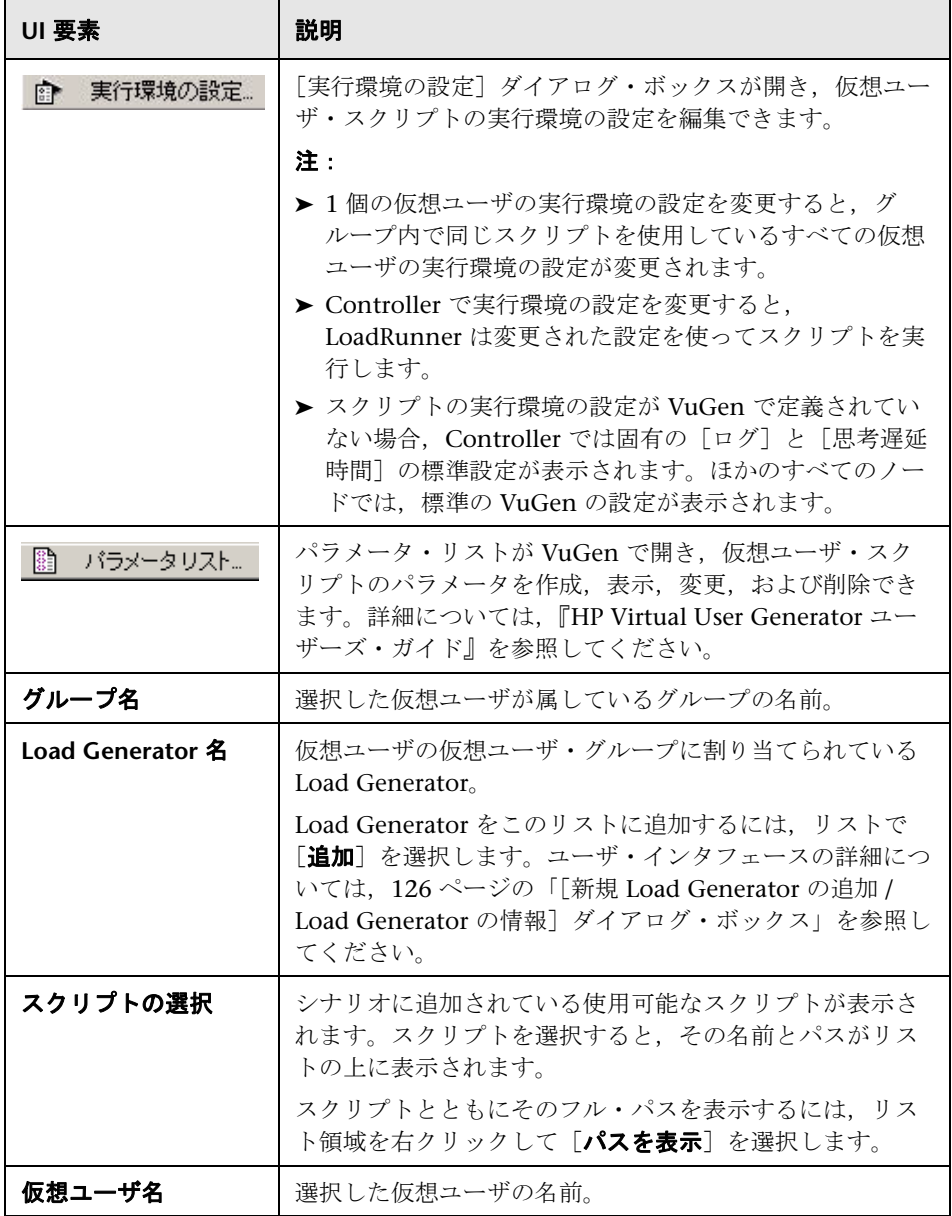

## ☆【仮想ユーザ】ダイアログ・ボックス

このダイアログ・ボックスには、選択した仮想ユーザ・グループの仮想ユーザ のステータスが表示されます。

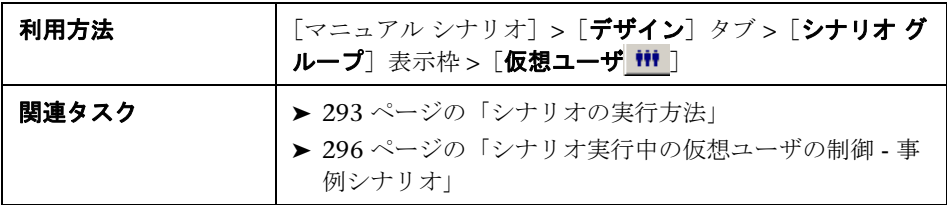

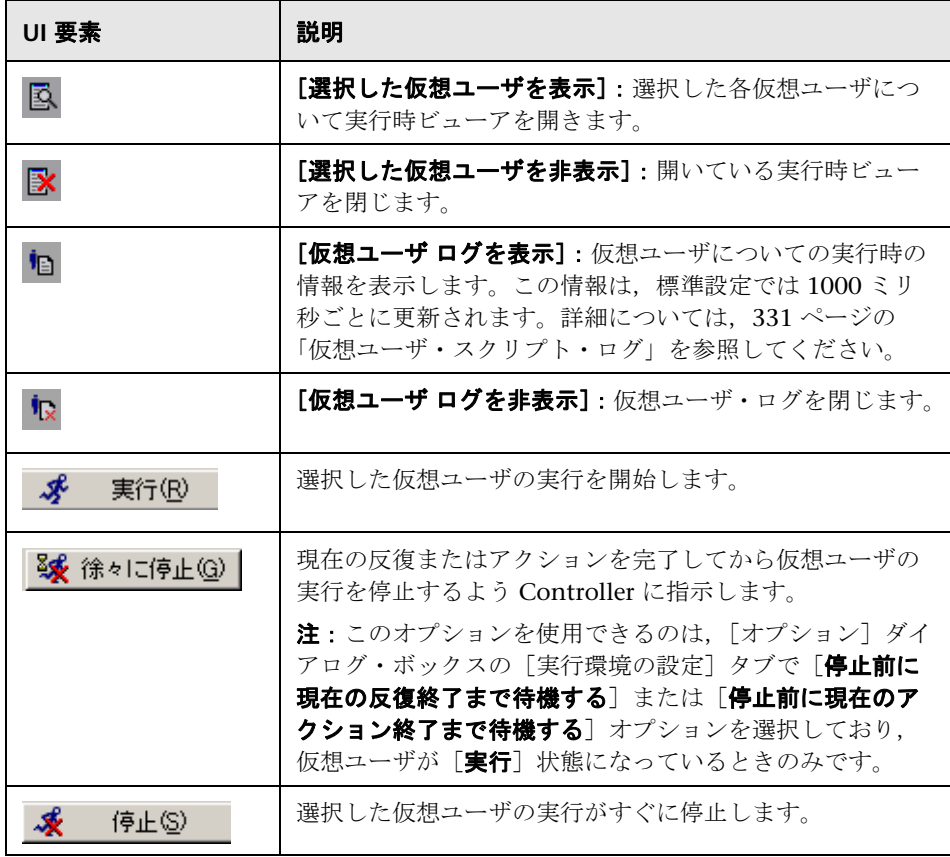

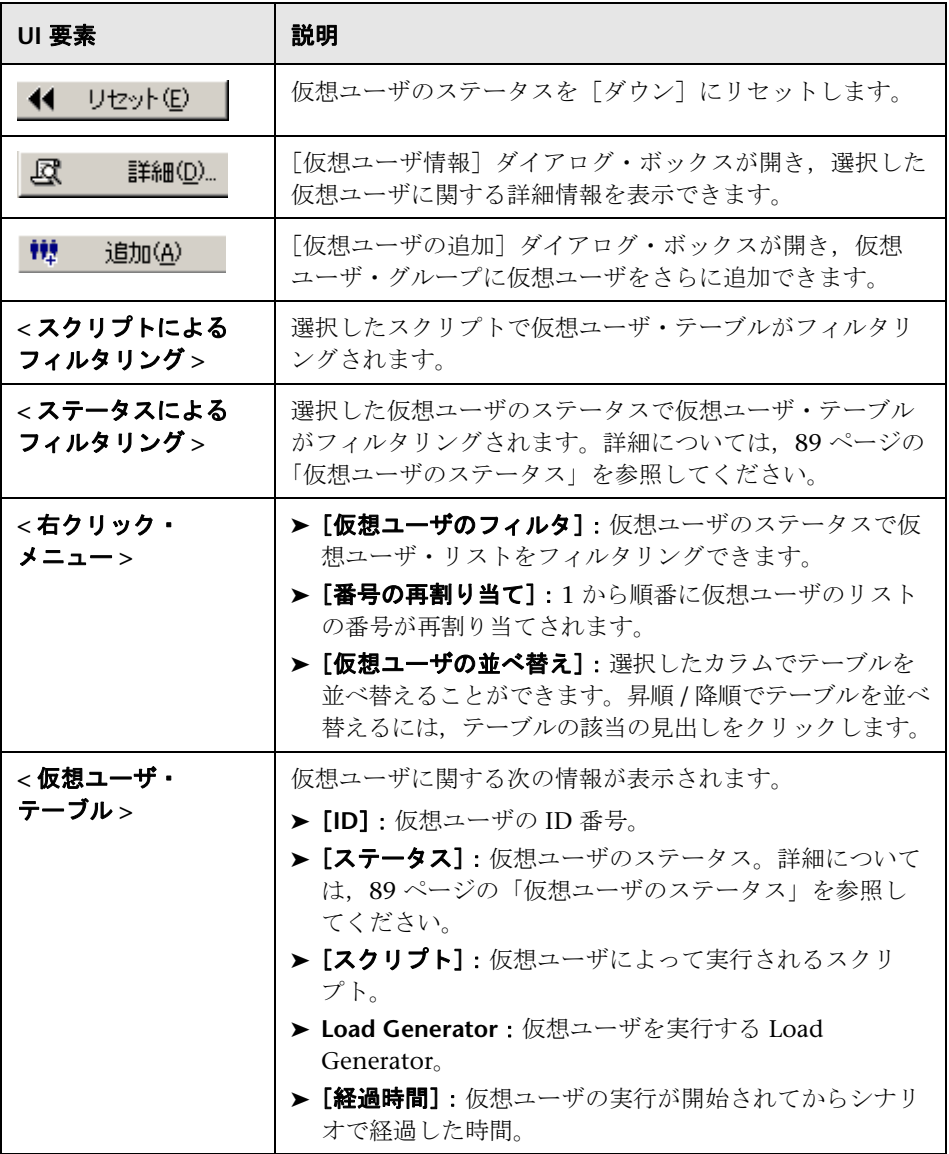

第 **3** 章 • シナリオの設計

**4**

# **Load Generators**

本章の内容

#### 概念

- ▶ [Load Generator](#page-119-0) の概要 (120 ページ)
- ▶ 負荷分散 (120 ページ)

#### タスク

- ▶ RSH を使用せずに [UNIX Load Generator](#page-121-0) に接続する方法 (122 ページ)
- ▶ Load Generator をシナリオに追加する方法 (123 ページ)
- ▶ Load Generator の詳細情報を変更する方法 (124 ページ)
- ▶ [Load Generator](#page-123-1) を接続 / 切断する方法 (124 ページ)

#### レファレンス

- ▶ UNIX の環境変数 (125 ページ)
- ► Load Generator ユーザ・インタフェース (125 ページ)

# 概念

### <span id="page-119-0"></span>**Load Generator** の概要

Load Generator は,シナリオの仮想ユーザ・スクリプトを実行するマシン です。

Controller の Load Generator のリストに Load Generator を追加する場合, その属性を定義します。この属性は,いつでも変更できます。

Load Generator をシナリオに参加できるようにし,シナリオの仮想ユーザ・ スクリプトを実行する特定の Load Generator を指定できます。有効にした Load Generator が特定のシナリオの実行に使えない場合,その Load Generator を Load Generator リストから完全に削除するのではなく,一時的 に除外できます。Load Generator を無効にし,特定のマシンを隔離してその パフォーマンスをテストすることもできます。

特定の Load Generator の属性を設定する方法については,126 [ページの「\[新](#page-125-1) 規 Load Generator の追加 /Load Generator [の情報\]ダイアログ・ボックス」](#page-125-1) を参照してください。

シナリオに加えられているすべての Load Generator のグローバル設定を行う 方法については,265 [ページの「\[オプション\]ダイアログ・ボックス」](#page-264-0)を参 照してください。

### <span id="page-119-1"></span>8 自荷分散

負荷分散により,仮想ユーザにより生成された負荷が,要求 Load Generator に均等に分散され,負荷テストが正確になります。

Windows Load Generator の CPU の使用が過負荷状態になると, Controller は,その Load Generator の仮想ユーザのロードを停止し,シナリオで指定さ れたほかの Load Generator に仮想ユーザを自動的に分散します。シナリオ内 にほかの Load Generator がない場合だけ, Controller は仮想ユーザのロード を停止します。

[Load Generator] ダイアログ・ボックス内のアイコンを使用して、マシンの CPU 使用率のステータスを監視できます(143 ページの「[[Load Generators](#page-142-1)] [ダイアログ・ボックス」を](#page-142-1)参照)。Load Generator の CPU 使用率に問題が生 じると,Load Generator 名の左側にあるアイコンに黄色の線が表示されます。 マシンが過負荷になると,アイコンに赤色の線が表示されます。

注:負荷分散が行えるのは,パーセント・モードのマニュアル・シナリオと ゴール指向シナリオだけです。

# タスク

#### <span id="page-121-0"></span>**RSH** を使用せずに **UNIX Load Generator** に接続する方法

このタスクでは、RSH を使用せずに UNIX Load Generator に接続する方法に ついて説明します。

 **1** UNIX Load Generator で,エージェント・デーモン(m\_agent\_daemon) が実行されていることを確認します。実行されていない場合,**<Load Generator** のインストール・ディレクトリ **>/bin** から次のコマンドを実行し て起動します。

m\_daemon\_setup -install

成功すると、次のメッセージが表示されます。

m\_agent\_daemon < プロセス ID>

エージェントは、ユーザがログオフしても稼動し続けます。エージェント は,後述のコマンドを実行するか,マシンを再起動した場合にだけ実行を停 止します。

注:一時ディレクトリにあるログ・ファイル **m\_agent\_daemon[xxx].log** に は,インストールが正常に行われた場合でも,次のエラーが記録されます。 これらのメッセージが記録される理由は,LoadRunner エージェントが必ず ポート番号 443 をリッスンするにもかかわらず(どのエージェントでも MI Listener として使用することができ, MI Listener は必ずこのポートをリッ スンするため),UNIX マシンでは root 以外のユーザがこのポートを開くこ とができないからです。ただし,このメッセージが表示されても,Load Generator にこのエージェントを使用することに問題はありません。

**2** Controller の [Load Generator の情報] ダイアログ・ボックス > [UNIX 環 **境**] タブで, [RSH を使用しない] オプションを選択します。通常どおり接 続します。

詳細については, 136 ページの「[[Load Generator](#page-135-0) の設定] > [UNIX 環境] [タブ」を](#page-135-0)参照してください。

#### エージェント・デーモンを停止するには,次の操作を行います。

**<LR\_root>/bin** ディレクトリから次のコマンドを実行します。

m\_daemon\_setup -remove を実行して停止します。

これにより, m\_agent\_daemon が停止します。成功すると, 次のメッセー ジが表示されます。

m\_agent\_daemon is down.

### <span id="page-122-0"></span>**Load Generator** をシナリオに追加する方法

次の手順では,Load Generator をシナリオに追加する方法について説明します。

**注**: Load Generator を追加しても,接続するまで [ダウン] 状態のままです。

Load Generator の設定タブの詳細については,126 [ページの「\[新規](#page-125-1) Load Generator の追加 /Load Generator [の情報\]ダイアログ・ボックス」を](#page-125-1)参照し てください。

#### Load Generator を追加するには、次の手順で行います。

- **1** シナリオを開きます。
- 

面

- ▶ 新しいシナリオを開くには、 をクリックします。
- ▶ 既存のシナリオを開くには、をクリックします。 シナリオが[デザイン]タブに表示されます。
- **2** [Load Generators] ボタンをクリックします。
- **3** [追加] をクリックし, Load Generator の詳細情報を入力します。
- **4**(任意)[詳細表示]をクリックして設定タブを表示し,ほかの Load Generator の詳細情報を設定します。

### <span id="page-123-0"></span>**Load Generator** の詳細情報を変更する方法

次の手順では,Load Generator の設定を編集する方法について説明します。

- œ
- **5** シナリオを開きます。シナリオが [デザイン] タブに表示されます。
- 龜

靤

- **6**[**Load Generators**]ボタンをクリックします。
- **7** Load Generator を選択し, [詳細]をクリックします。
- **8** 設定タブに表示された詳細情報を変更します。詳細については,127 [ページ](#page-126-0) の「[Load Generator](#page-126-0) の設定タブ」を参照してください。

### <span id="page-123-1"></span>**Load Generator** を接続 **/** 切断する方法

このタスクでは,Load Generator を接続または切断する方法について説明し ます。

- **9**[**Controller**]ツールバーで,[**Load Generators**]をクリックします。
- **10** リストの Load Generator を選択し, [接続 / 切断] をクリックします。

### レファレンス

#### <span id="page-124-0"></span>**& UNIX の環境変数**

UNIX 環境で Load Generator を使用するには,UNIX の起動設定ファイルに 固有の環境変数を含める必要があります。環境変数を設定するには,**env.csh** スクリプトをユーザの起動設定ファイルに追加する必要があります。

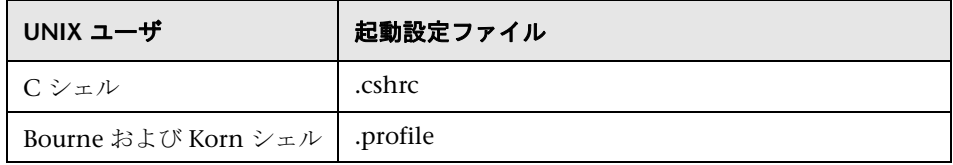

起動設定ファイルに次の行を追加します。

source <Load Generator のインストール・ディレクトリ >/env.csh

次に例を示します。

source /opt/HP/HP\_LoadGenerator/env.csh

#### <span id="page-124-1"></span>**Load Generator -** ユーザ・インタフェース

このセクションの内容

- ➤ [新規 Load Generator の追加 /Load Generator [の情報\]ダイアログ・](#page-125-1) ボックス (126 ページ)
- ▶ [Load Generator の設定] > [接続ログ] タブ (129 ページ)
- **►** [Load Generator の設定] > [実行ファイルの保存場所] タブ (130 ページ)
- ▶ [Load Generator の設定] > [実行時クォータ] タブ (131 ページ)
- ▶ [Load Generator の設定] > [セキュリティ] タブ (133 ページ)
- ► [Load Generator の設定] > [ステータス] タブ (134 ページ)
- ▶ [Load Generator の設定] > [ターミナル サービス] タブ (134 ページ)
- ▶ [[Load Generator](#page-135-0) の設定] > [UNIX 環境] タブ (136 ページ)
- **► [Load Generator の設定] > [仮想ユーザの制限] タブ (139 ページ)**
- ▶ [Load Generator の設定] > [仮想ユーザ ステータス] タブ (140 ページ)
- ▶ [Load Generator の設定] > [WAN エミュレーション] タブ (141 ページ)
- ► [Load Generators] ダイアログ・ボックス (143 ページ)

### <span id="page-125-1"></span><span id="page-125-0"></span>[新規 **Load Generator** の追加 **/Load Generator** の情報]ダイ アログ・ボックス

各ダイアログ・ボックスで,Load Generator の追加や,Load Generator に関 する情報の表示および編集ができます。

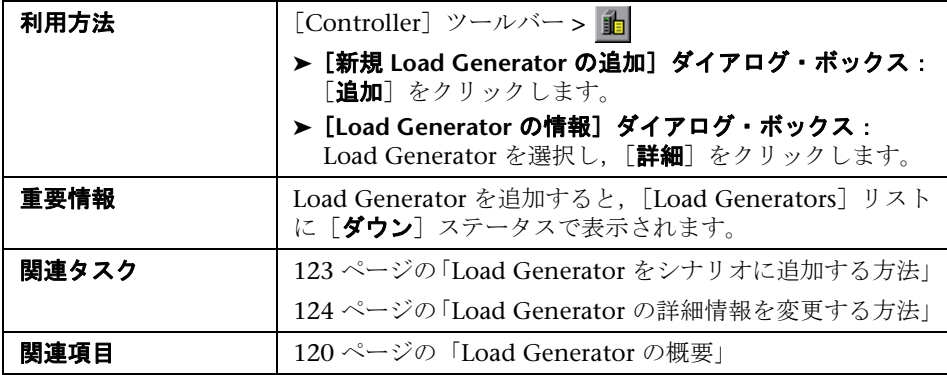

ユーザ・インタフェース要素の説明は次のとおりです(ラベルのない要素は山 括弧で囲んで示します)。

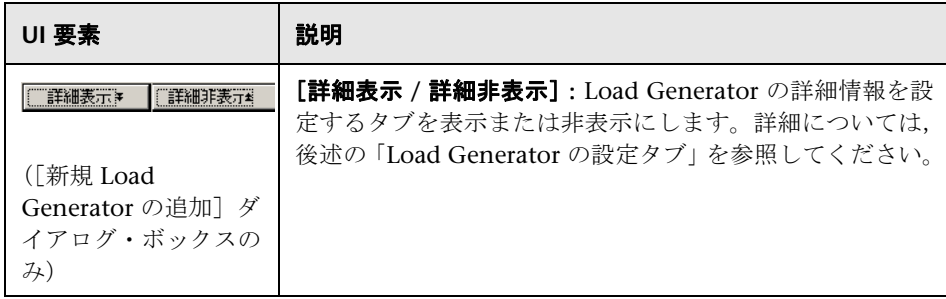

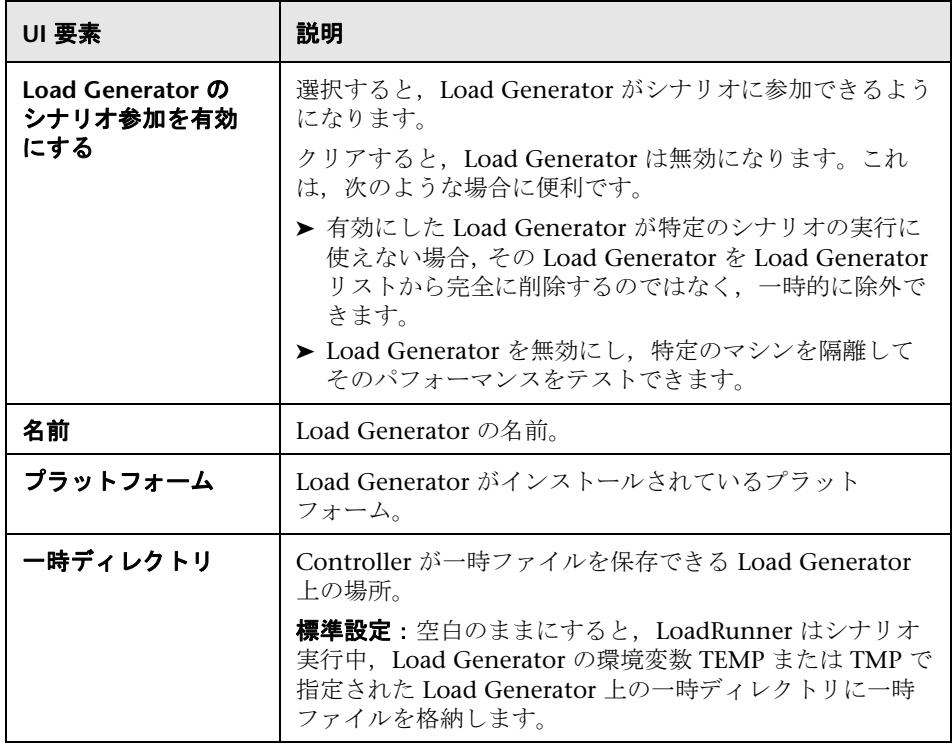

#### <span id="page-126-0"></span>**Load Generator** の設定タブ

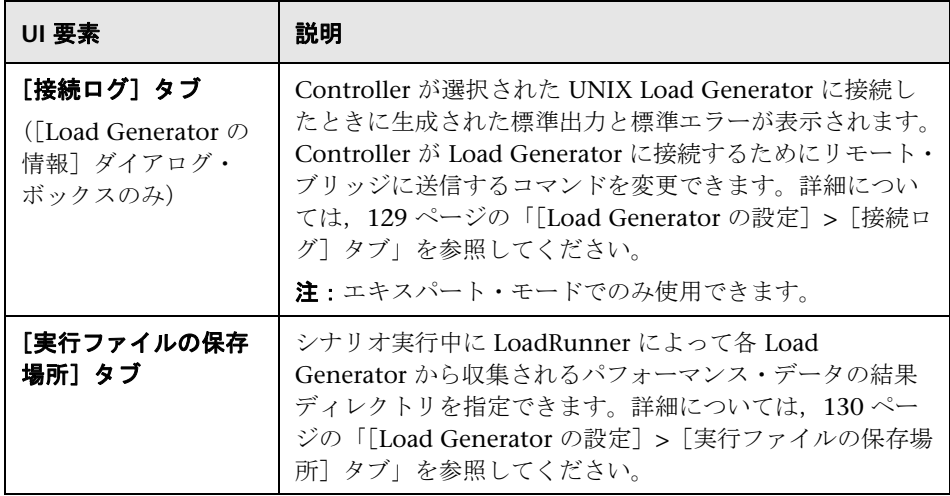

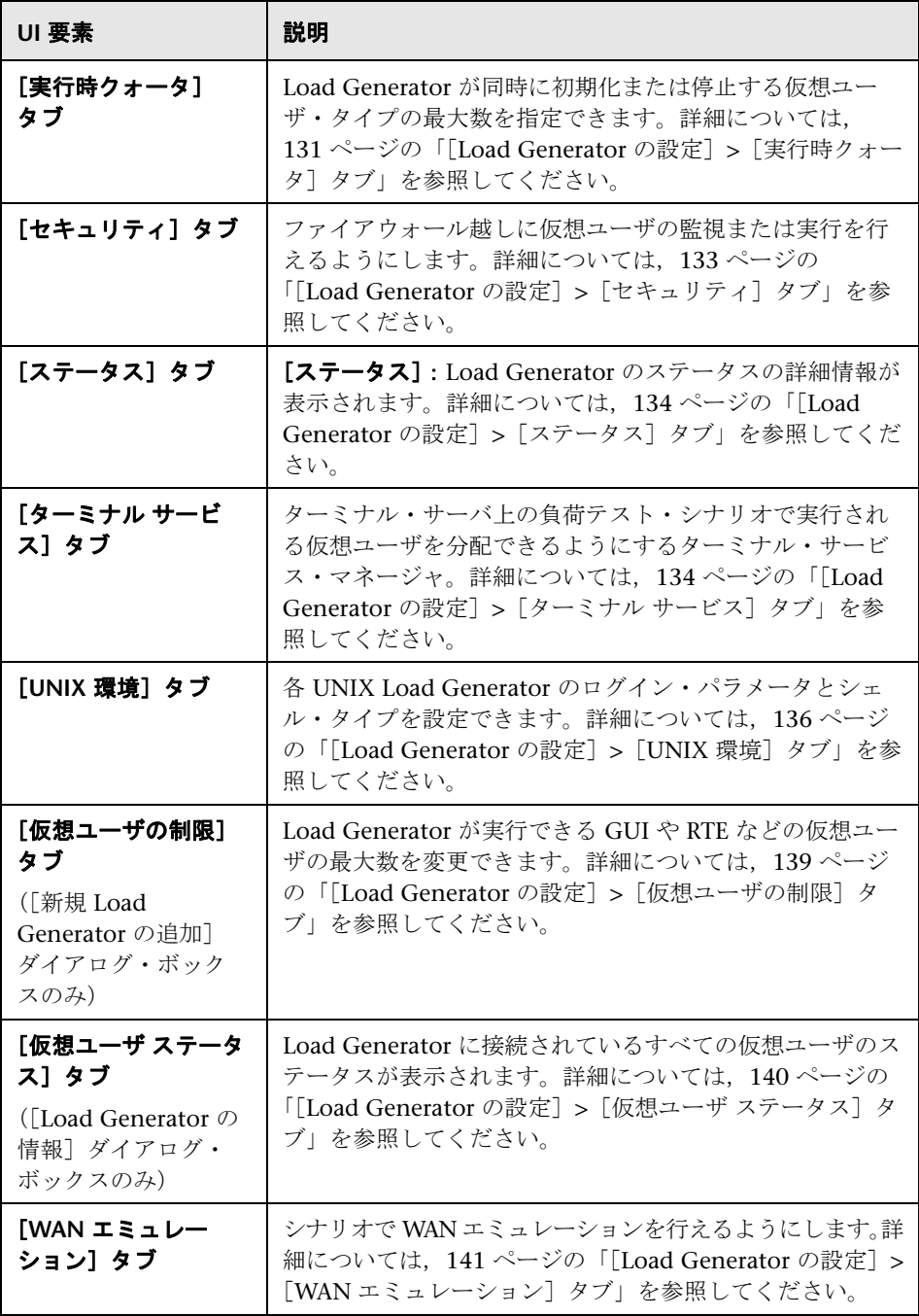

## <span id="page-128-0"></span>[**Load Generator** の設定]**>**[接続ログ]タブ

このタブには、Controller が選択された UNIX Load Generator に接続したと きに生成された標準出力と標準エラーが表示され,Controller が Load Generator に接続するためにリモート・ブリッジに送信するコマンドを変更で きます。

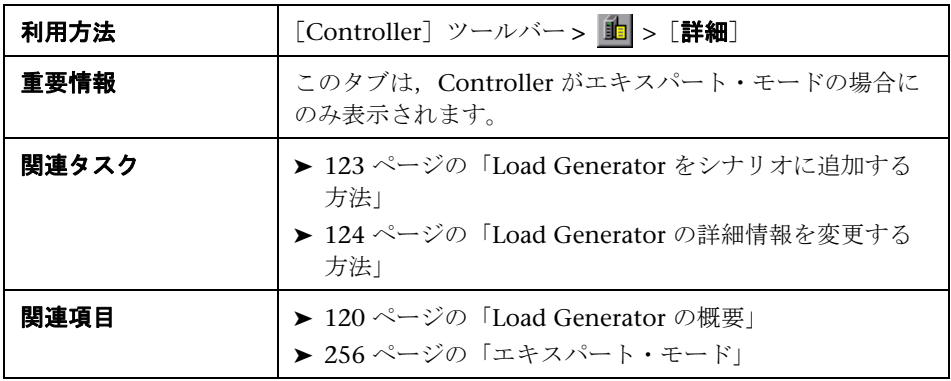

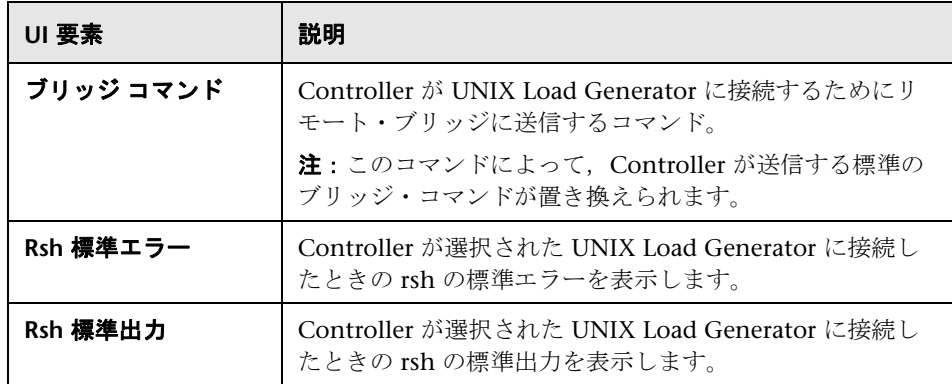

## <span id="page-129-0"></span>[**Load Generator** の設定]**>**[実行ファイルの保存場所]タブ

このタブでは,シナリオ実行中に LoadRunner によって該当の Load Generator から収集されるパフォーマンス・データの結果ディレクトリを指定 できます。

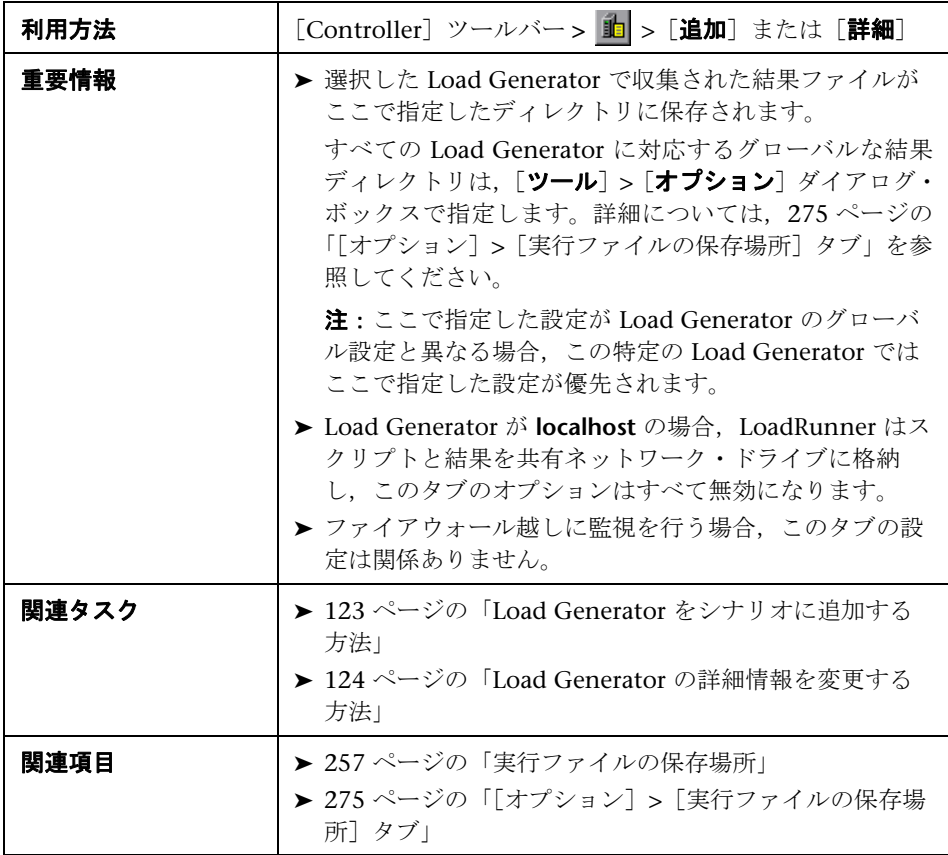

ユーザ・インタフェース要素の説明は次のとおりです。

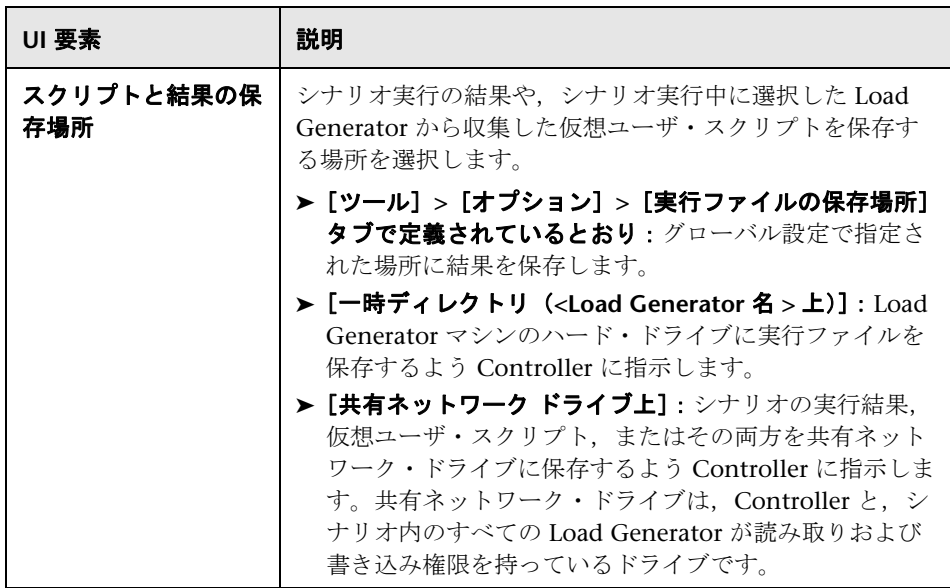

# <span id="page-130-0"></span>[**Load Generator** の設定]**>**[実行時クォータ]タブ

このタブでは、Load Generator が同時に初期化または停止する仮想ユーザ· タイプの最大数を指定して,Load Generator の負荷を軽減できます。

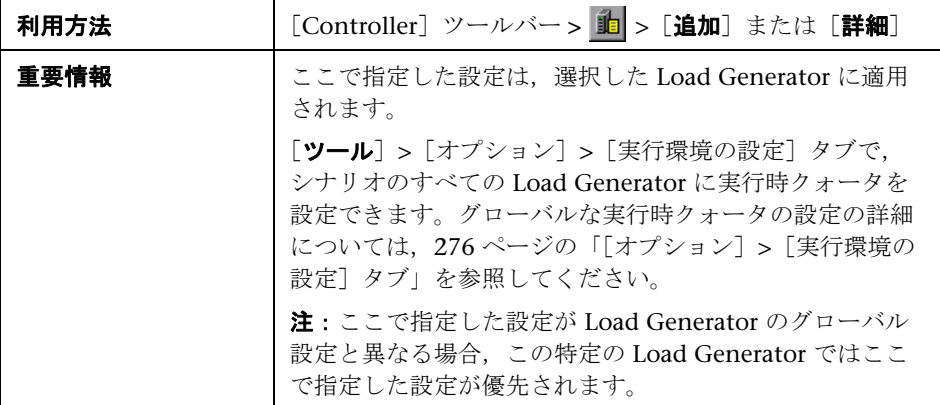

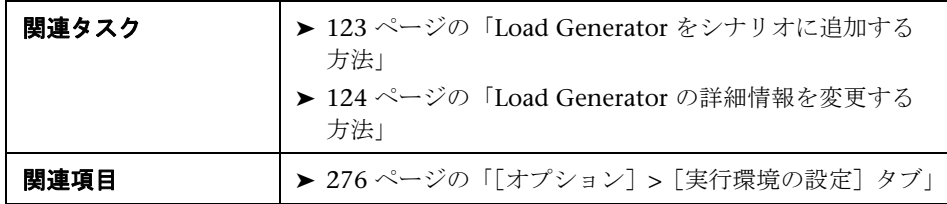

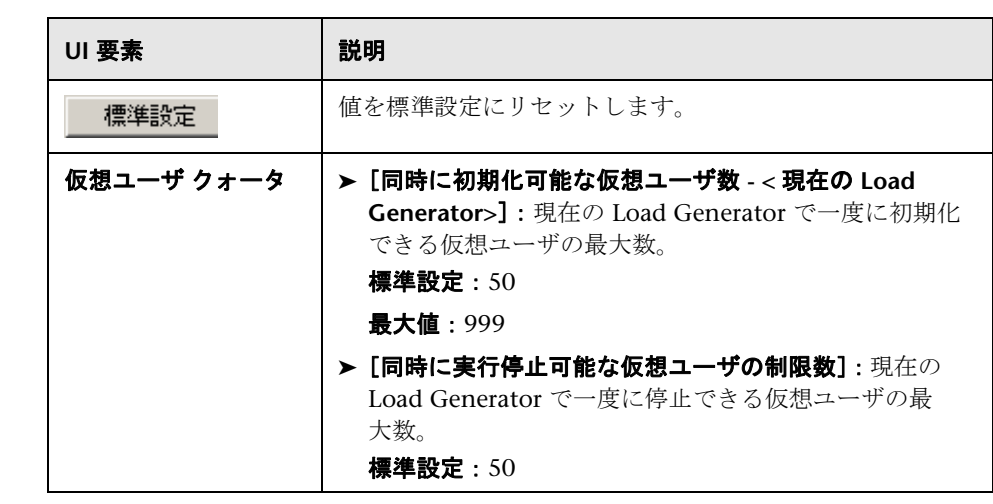

# <span id="page-132-0"></span>[**Load Generator** の設定]**>**[セキュリティ]タブ

このタブでは,ファイアウォール越しに仮想ユーザの監視または実行を行える ようにします。

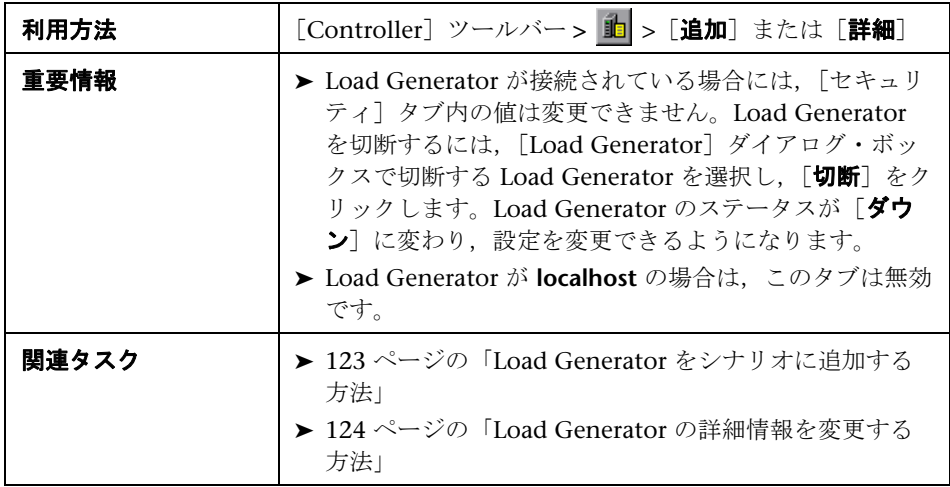

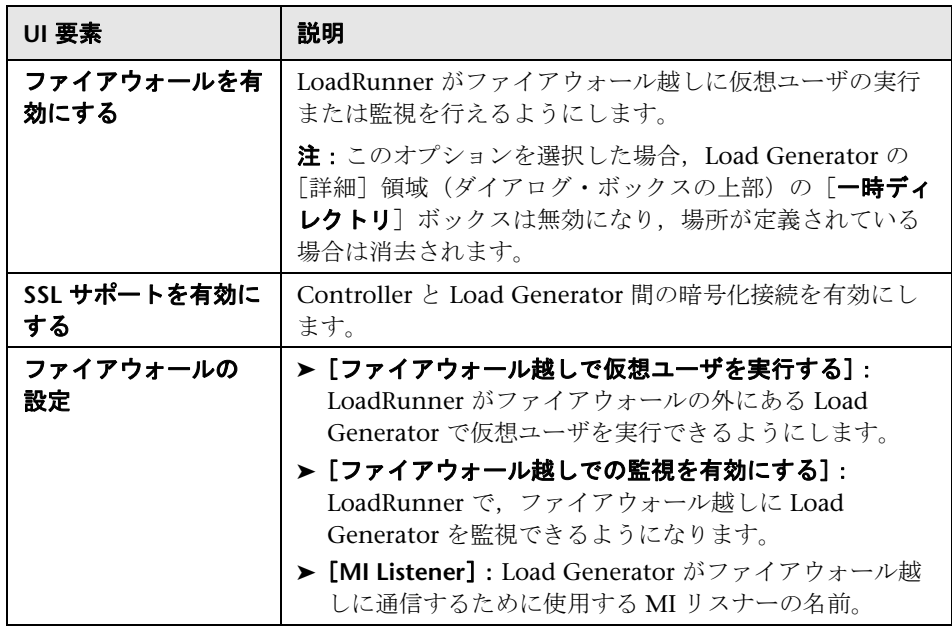

# <span id="page-133-0"></span>[**Load Generator** の設定]**>**[ステータス]タブ

このタブには,Load Generator のステータスの詳細情報が表示されます。

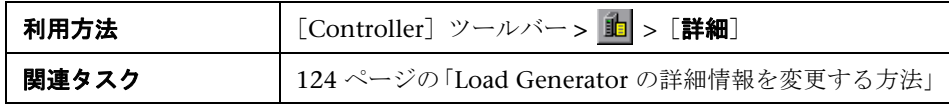

ユーザ・インタフェース要素の説明は次のとおりです。

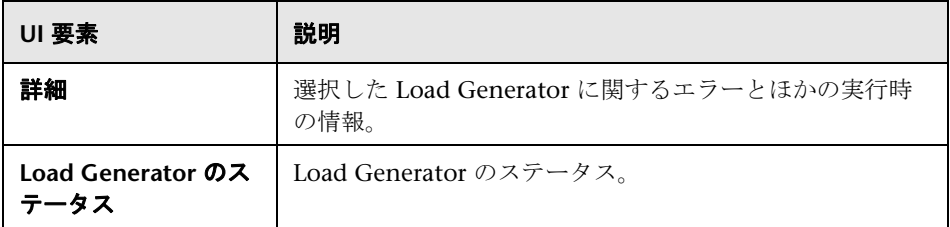

# <span id="page-133-1"></span>[**Load Generator** の設定]**>**[ターミナル サービス]タブ

このタブには,ターミナル・サーバ上の負荷テスト・シナリオで実行される仮 想ユーザを分配できるようにするターミナル・サービス・マネージャが表示さ れます。

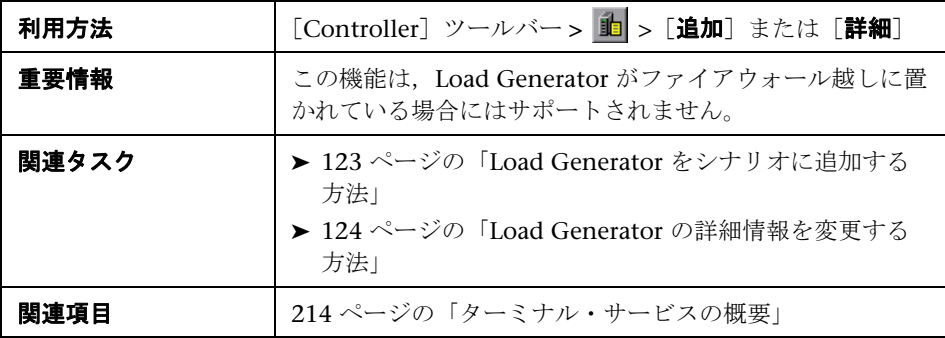

ユーザ・インタフェース要素の説明は次のとおりです(ラベルのない要素は山 括弧で囲んで示します)。

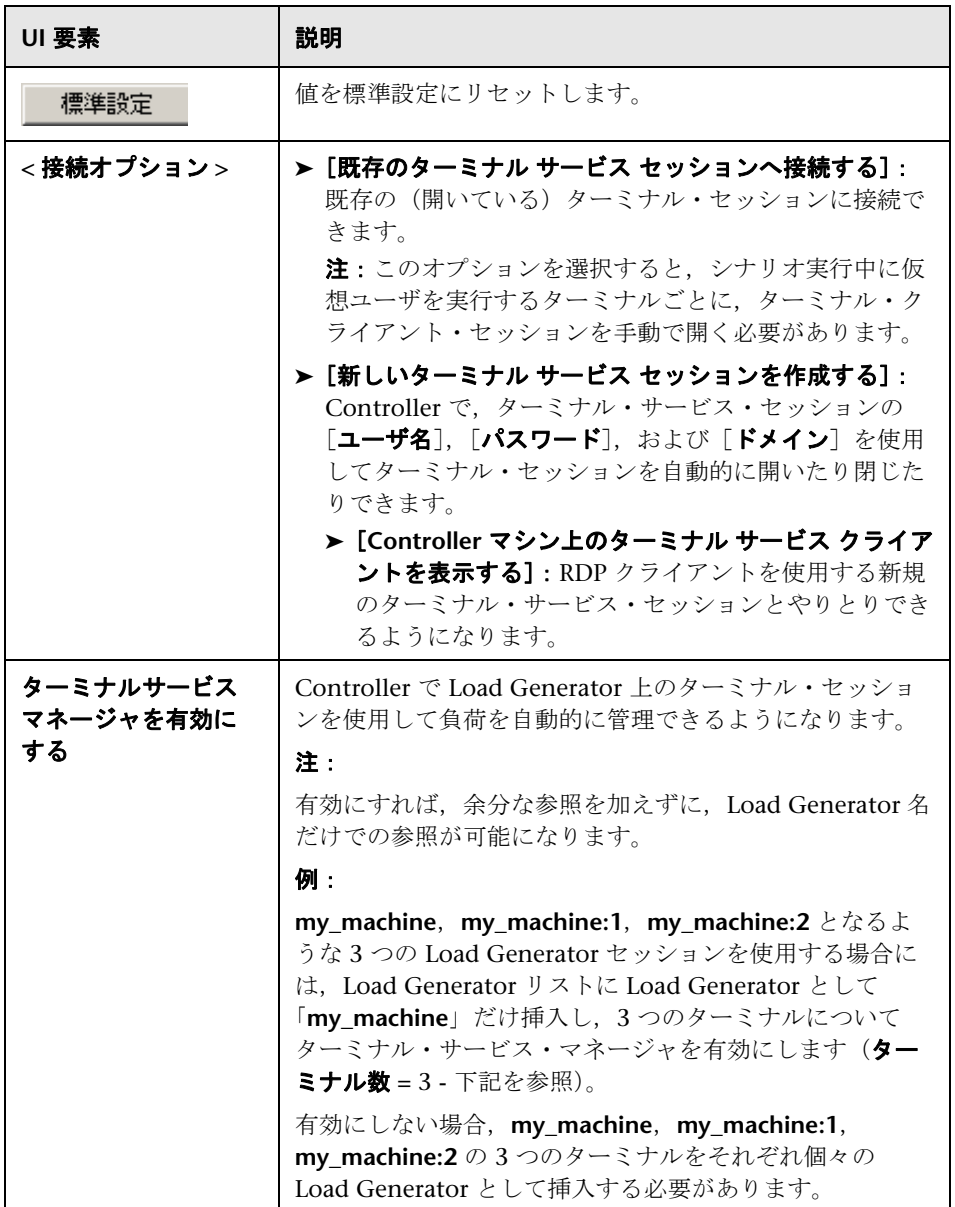

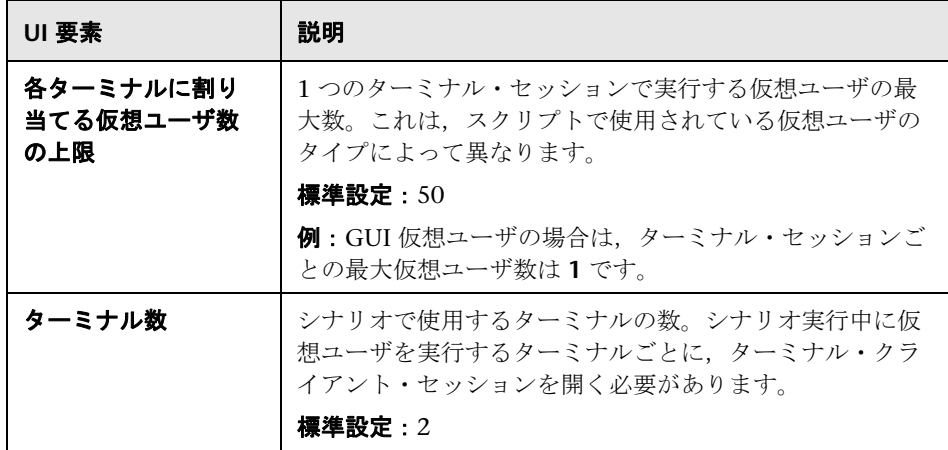

# <span id="page-135-0"></span>[**Load Generator** の設定]**>**[**UNIX** 環境]タブ

このタブでは、各 UNIX Load Generator のログイン・パラメータとシェル・ タイプを設定できます。

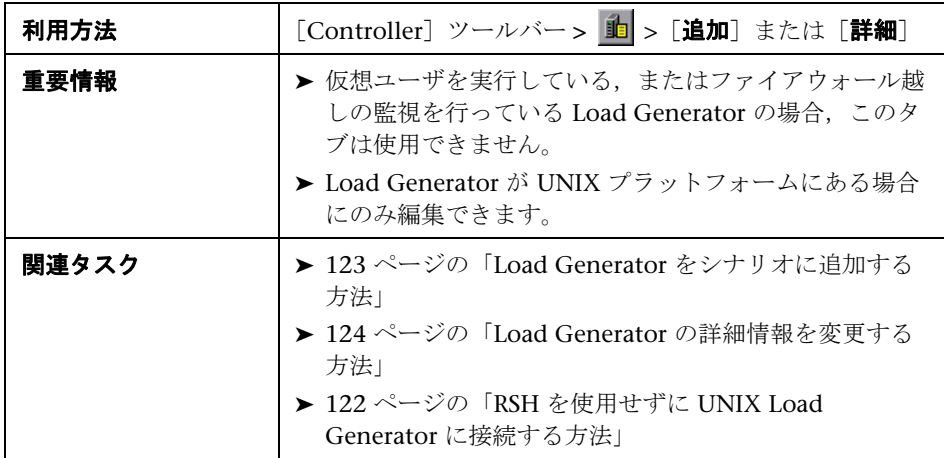

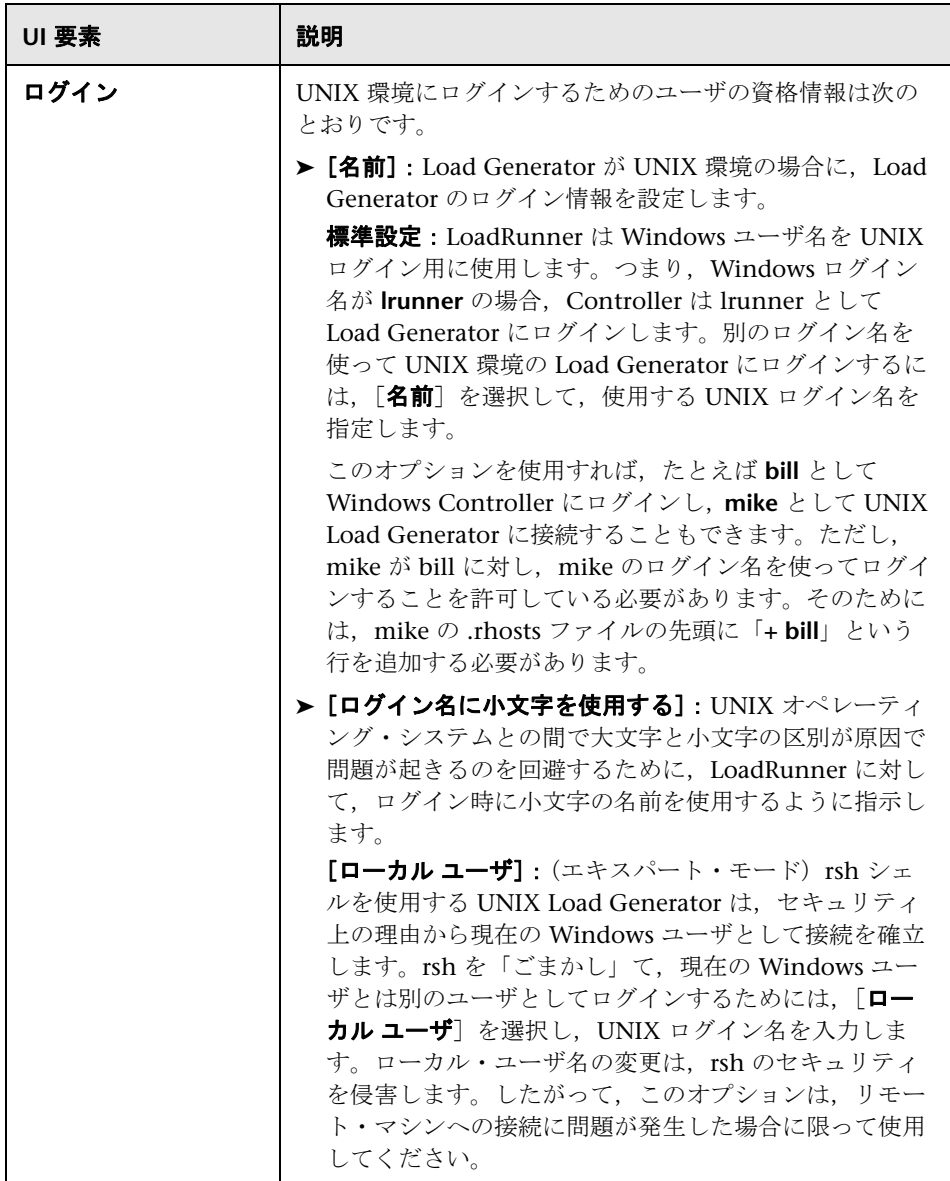

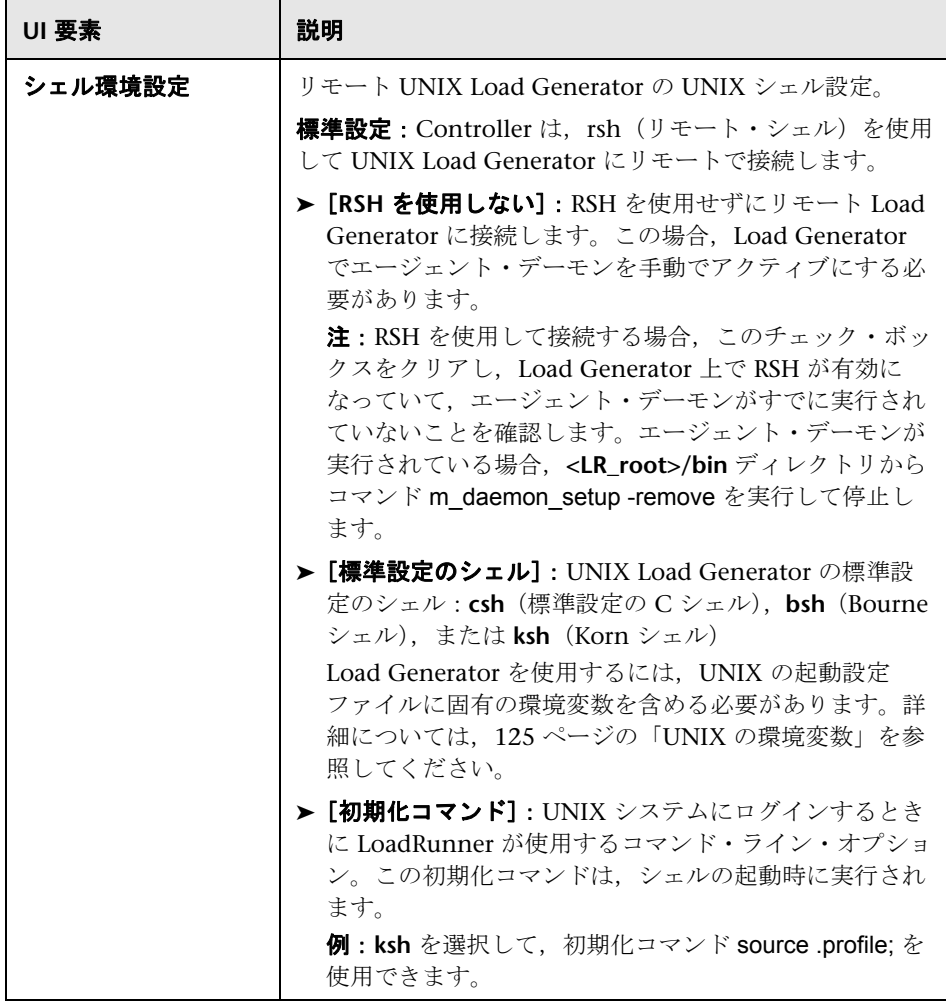

# <span id="page-138-0"></span>[**Load Generator** の設定]**>**[仮想ユーザの制限]タブ

このタブでは,Load Generator が実行できる GUI や RTE などの仮想ユーザの 最大数を変更できます。

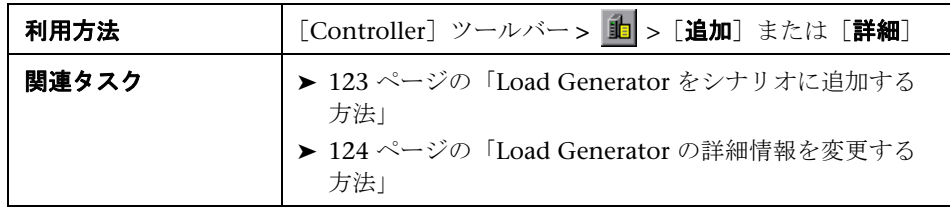

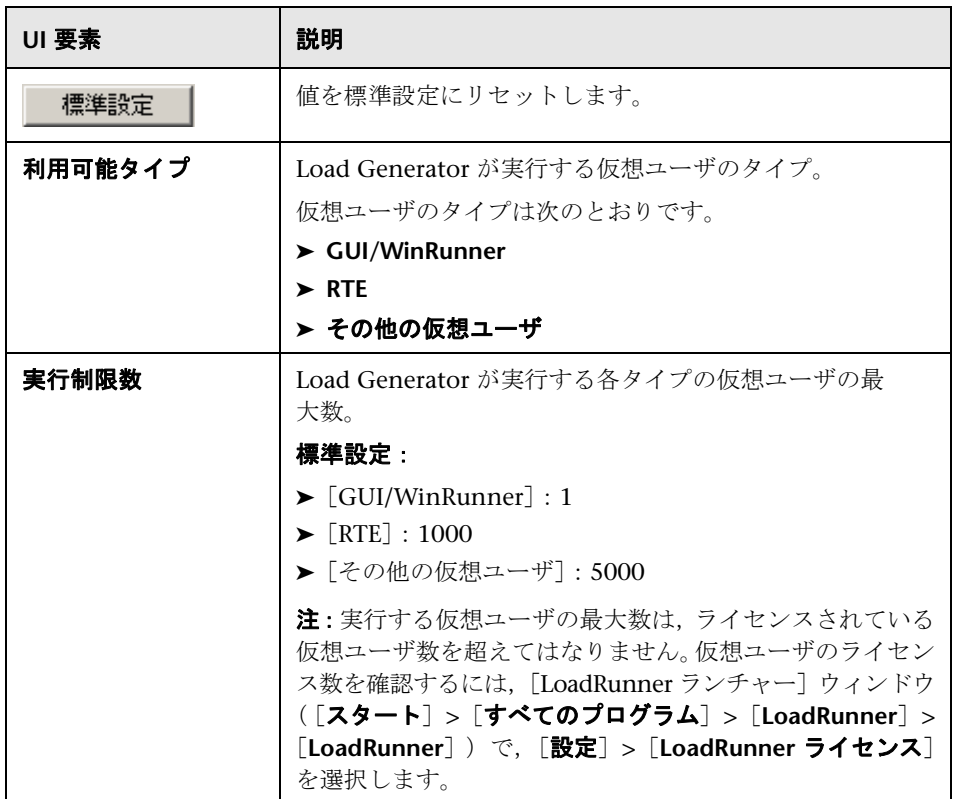

# <span id="page-139-0"></span>[**Load Generator** の設定]**>**[仮想ユーザ ステータス]タブ

このタブでは,Load Generator に接続されているすべての仮想ユーザのス テータスを表示できます。

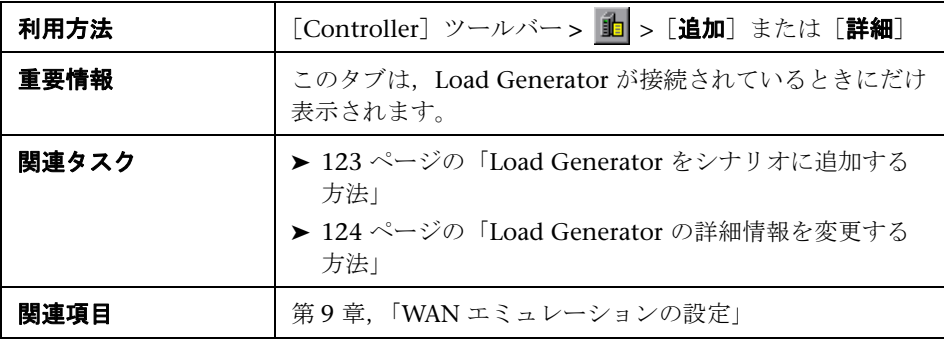

ユーザ・インタフェース要素の説明は次のとおりです(ラベルのない要素は山 括弧で囲んで示します)。

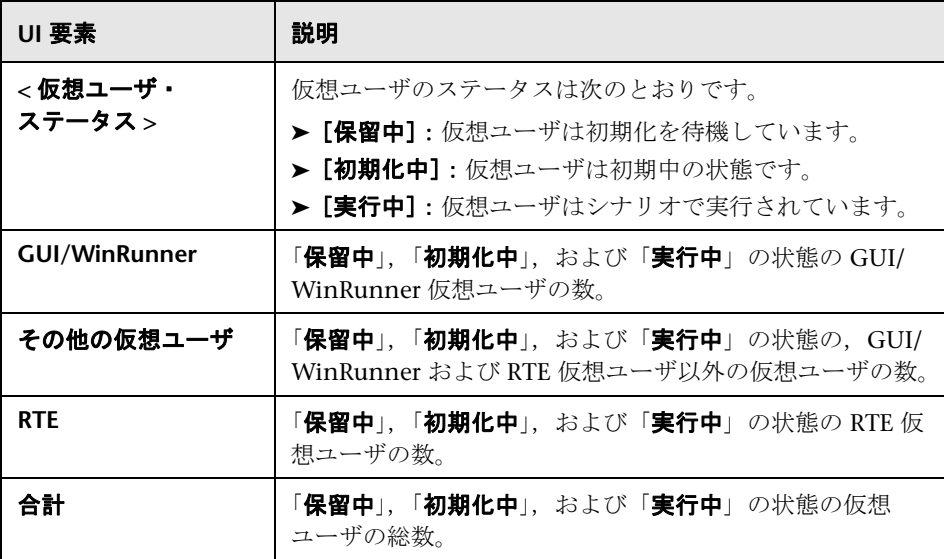

# <span id="page-140-0"></span>[**Load Generator** の設定]**>**[**WAN** エミュレーション]タブ

このタブでは,シナリオで WAN エミュレーションを行えるようにします。

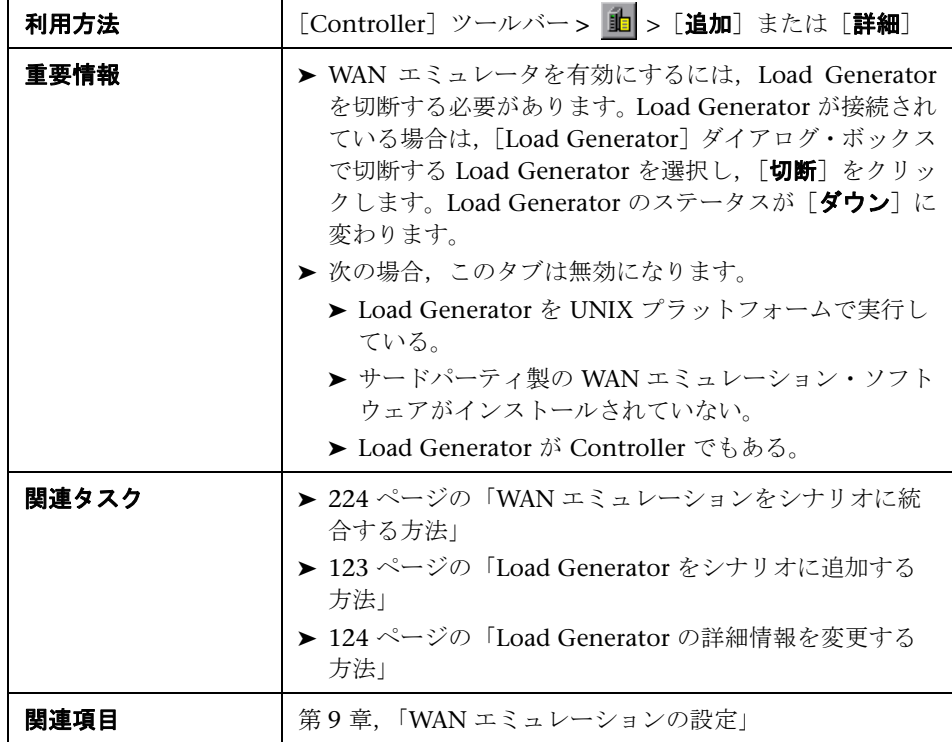

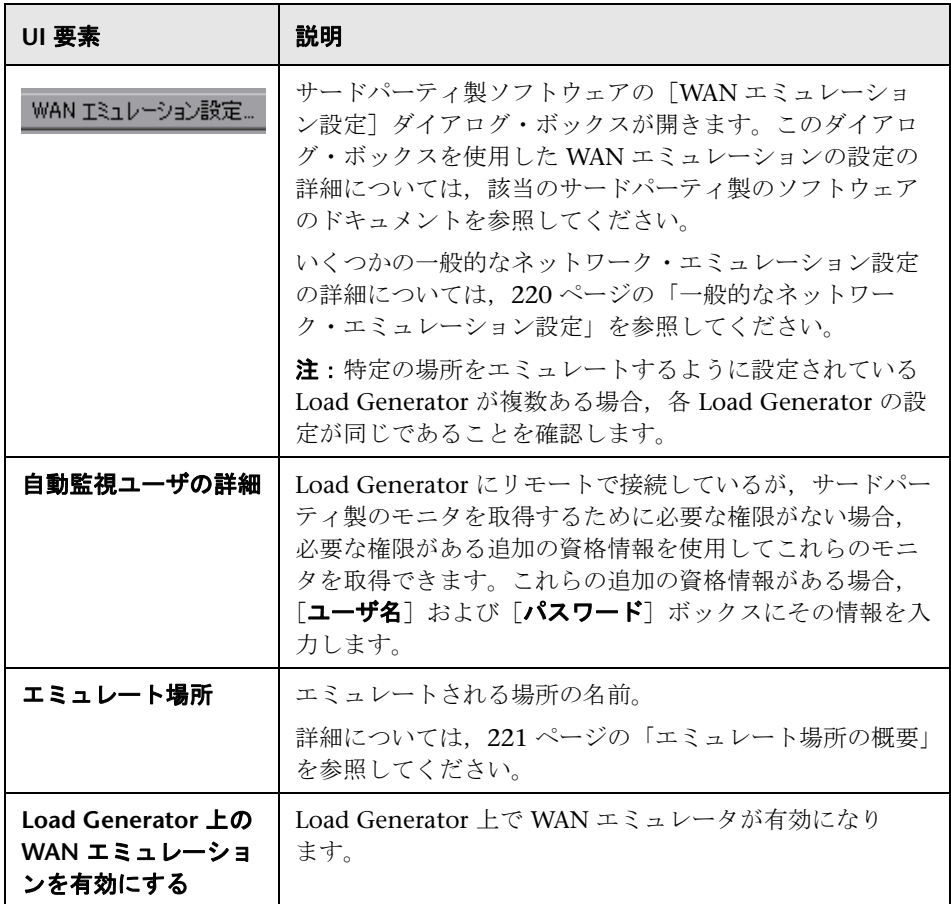

## <span id="page-142-1"></span><span id="page-142-0"></span>**& [Load Generators] ダイアログ・ボックス**

このダイアログ・ボックスでは,シナリオに定義されている Load Generator を管理できます。

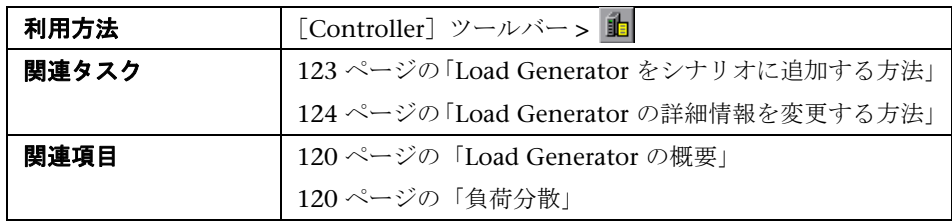

ユーザ・インタフェース要素の説明は次のとおりです(ラベルのない要素は山 括弧で囲んで示します)。

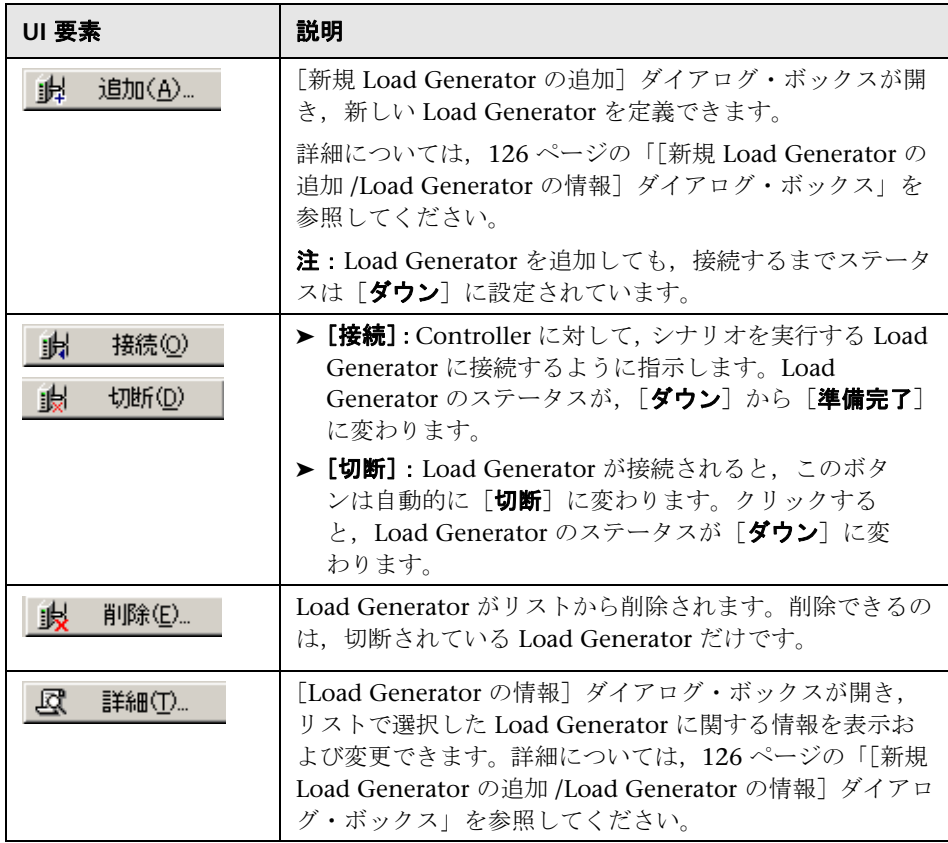

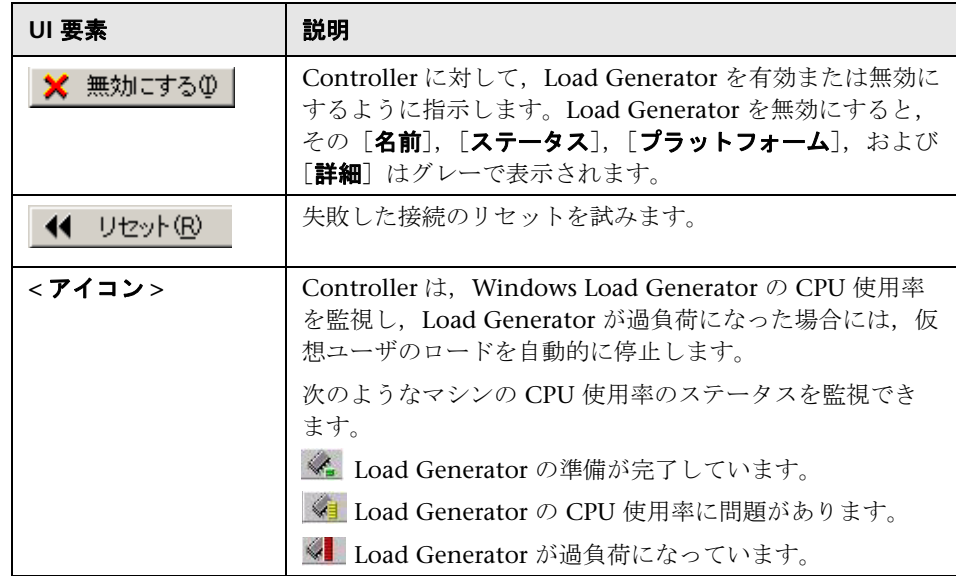
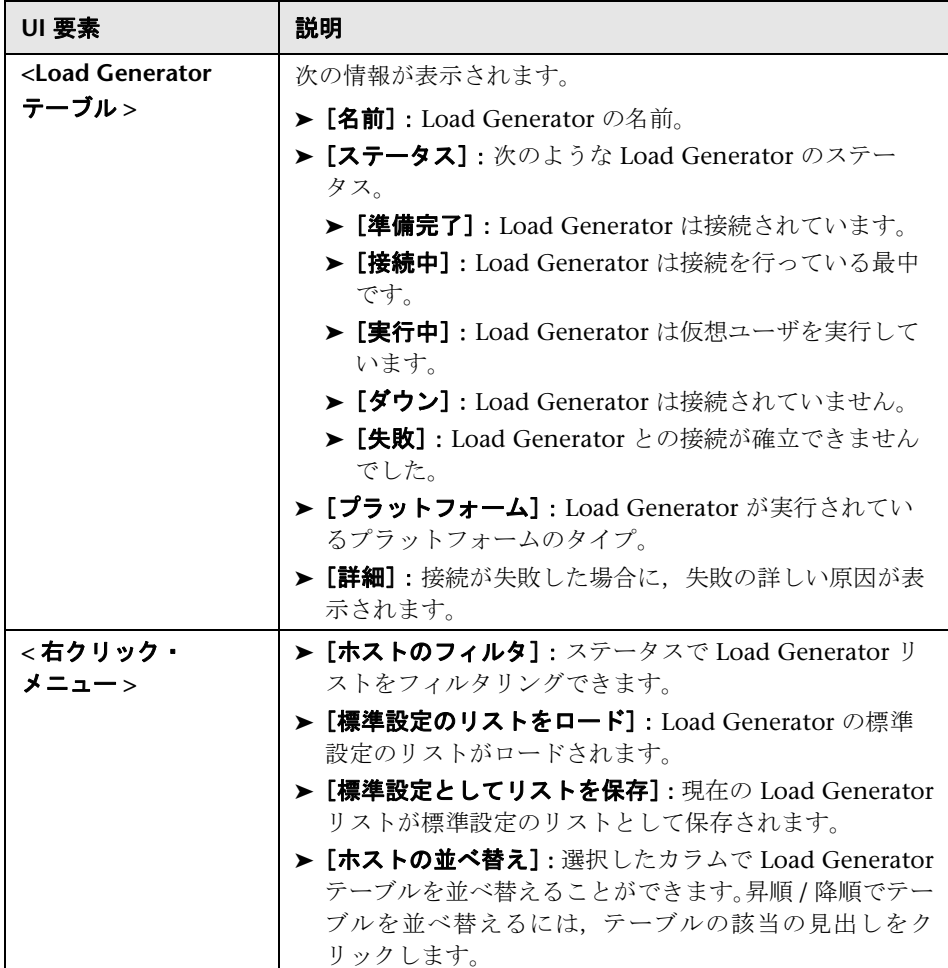

#### 第 **4** 章 • Load Generators

**5**

# マニュアル・シナリオのスケジュール

本章の内容

#### 概念

- ▶ マニュアル・シナリオのスケジュールの概要 (148 ページ)
- ▶ シナリオ順またはグループ順のスケジュール (148ページ)
- ▶ スケジュール実行モード (150 ページ)

#### タスク

- ▶ [シナリオのスケジュールを定義する方法](#page-151-0) ワークフロー (152 ページ)
- ▶ シナリオ・スケジュールにアクションを追加する方法 (156 ページ)
- ▶ スケジュール・アクションを編集する方法 (159 ページ)

#### レファレンス

- ▶ スケジュール・アクション (162 ページ)
- ▶ スケジューラのユーザ・インタフェース (166ページ)

# 概念

### <span id="page-147-0"></span>マニュアル・シナリオのスケジュールの概要

マニュアル・シナリオ作成の重要な要素は,ユーザ負荷動作(負荷の種類とそ のタイミング)を正確に演じるテストを開発することです。

シナリオを作成したら,シナリオを指定した時刻に実行開始するスケジュール を作成します。シナリオまたはシナリオ内の仮想ユーザ・グループの実行継続 時間を制限できます。

また,一定の期間内に実行を開始,停止する仮想ユーザの数も指定できます。 LoadRunner が,シナリオの仮想ユーザをすべて同時に開始または停止する か,指定した時間内に一定数の仮想ユーザだけを開始または停止するかを指定 できます。

注:仮想ユーザ・スクリプトのランデブー・ポイントは,スケジュールが設定 されたシナリオ実行に干渉します。スクリプトにランデブー・ポイントが含ま れている場合,シナリオはスケジュールどおりに実行されません。ランデ ブー・ポイントの詳細については,333 [ページの「ランデブー・ポイント」](#page-332-0)を 参照してください。

## <span id="page-147-1"></span>シナリオ順またはグループ順のスケジュール

マニュアル・シナリオを設計したら,シナリオ・スケジュールの一部として実 行されるように参加している仮想ユーザ・グループ / スクリプトをスケジュー ルできます。

1 つのスケジュールで一緒に実行されるようにすべてのグループ / スクリプト をスケジュールするか,仮想ユーザ・グループごとに個別のスケジュールを定 義できます。

マニュアル・シナリオ・モードの詳細については,72 [ページの「マニュアル・](#page-71-0) [シナリオ」](#page-71-0)を参照してください。

### シナリオ順のスケジュール作成

シナリオ順のスケジュールを作成すると, LoadRunner によって、シナリオに 参加しているすべての仮想ユーザ・グループが同時に実行されます。つまり, シナリオを実行するために定義したスケジュールは,すべての仮想ユーザ・グ ループに同時に適用され,LoadRunner によって各アクションがすべての仮想 ユーザ・グループに比例して適用されます。

たとえば、次のように3個の仮想ユーザ・グループが参加するシナリオがあり ます。

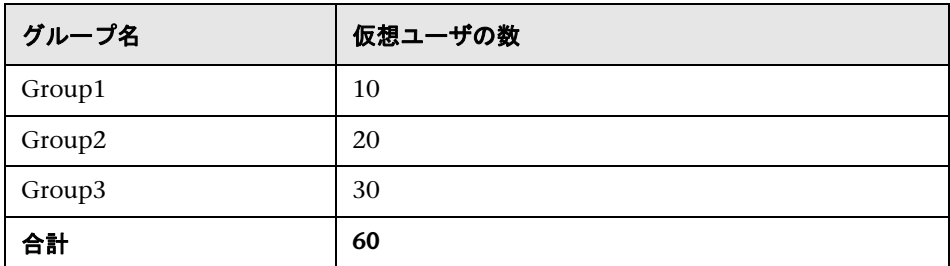

シナリオ順のスケジュールを作成するときに,スケジュールで実行の開始時に 30の仮想ユーザをロードするよう LoadRunner に指示すると, 次のように各 グループから比例した数の仮想ユーザがロードされます。

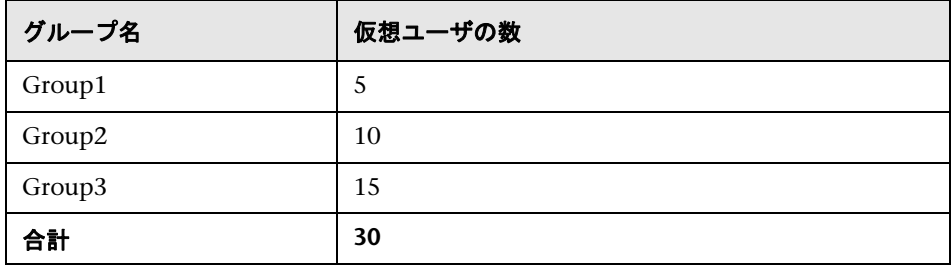

注:パーセント・モードでシナリオを表示するときも,同じ原理が適用され ます。

### 仮想ユーザ・グループ順のスケジュール作成

注:仮想ユーザ・グループ・モードのシナリオのみ。

**仮想ユーザ・グループ順**のスケジュールを作成すると、シナリオに参加してい る仮想ユーザ・グループはそれぞれ独自のスケジュールで実行されます。つま り,仮想ユーザ・グループごとに,仮想ユーザ・グループの実行を開始するタ イミング,一定の時間内に実行を開始,停止する仮想ユーザの数,およびグ ループが実行を継続する時間の長さを指定できます。

### <span id="page-149-0"></span>スケジュール実行モード

仮想ユーザ・グループで定義した実行環境の設定に従ってシナリオを実行する スケジュールを作成したり,シナリオ・スケジュールで実行の停止を指示する まで,何度も繰り返してグループを実行できます。

次のモードのいずれかでシナリオを実行するスケジュールを作成できます。

- **► [実スケジュール]**: (標準設定) 実際のイベント・スケジュールをシミュレー トするユーザ定義のアクション・グループに従って,シナリオが実行されま す。実行環境の設定で定義した反復に従って仮想ユーザ・グループが実行さ れますが,一度に実行する仮想ユーザの数,仮想ユーザの実行を継続する時 間の長さ,および一度に実行を停止する仮想ユーザの数を定義できます。
- **► [基本スケジュール]**: すべての有効な仮想ユーザ・グループが1つのスケ ジュールで,それぞれの実行環境の設定に従って実行されます。一度に実行 を開始する仮想ユーザの数,および停止する前に実行される時間の長さをス ケジュールできます。

注:標準実行モードは「ツール]>「オプション]>「実行]タブで変更でき ます。

次の表に,特定のスケジュール・タイプが,実スケジュールおよび基本スケ ジュールの実行モードでどのように実行されるかを示します。

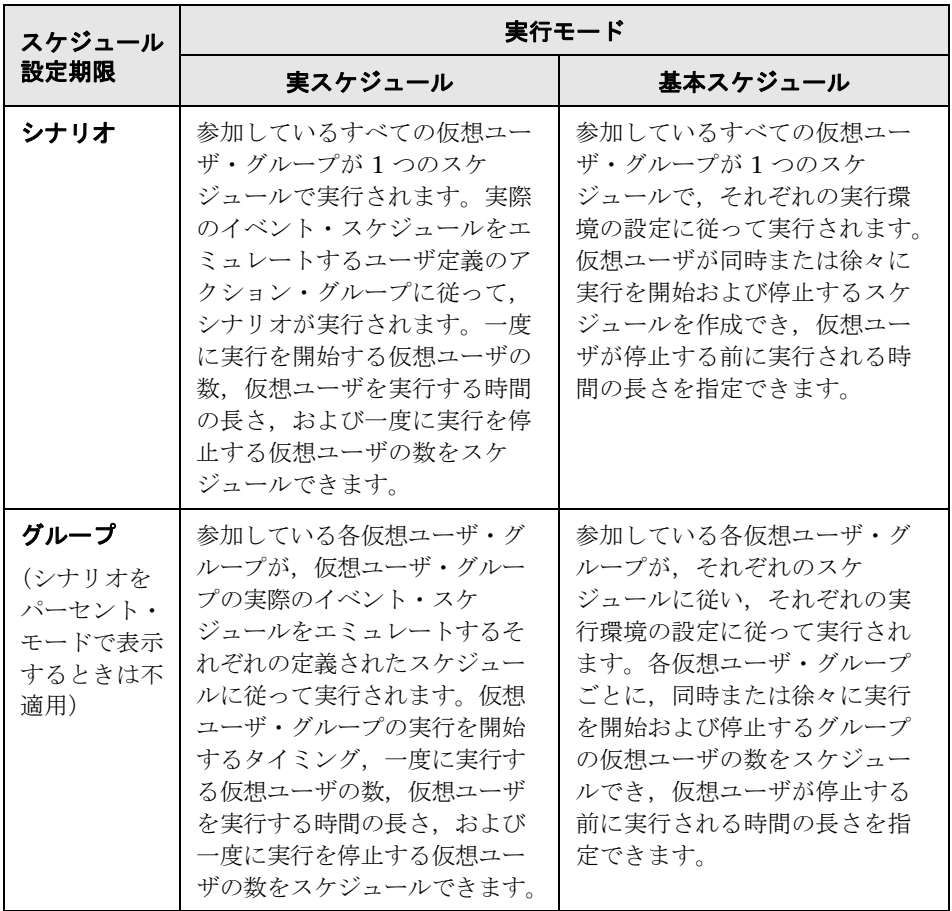

# タスク

### <span id="page-151-0"></span>シナリオのスケジュールを定義する方法 **-** ワークフロー

このタスクでは,シナリオのスケジュールを定義する方法について説明し ます。

このタスクでは、次の手順を実行します。

- ▶ 152 [ページの「前提条件」](#page-151-1)
- ▶ 152 [ページの「スケジュールを定義する」](#page-151-2)
- ▶ 153 [ページの「スケジュールのアクションを定義する」](#page-152-0)
- ▶ 154 [ページの「仮想ユーザ・グループ・スケジュールのみ:グループのスケ](#page-153-0) [ジュール設定をほかのグループにコピーする\(任意\)」](#page-153-0)
- ▶ 155 ページの「シナリオの開始時間をスケジュールする (任意)」

#### <span id="page-151-1"></span> **1** 前提条件

シナリオを開くか,新しいシナリオを作成し,シナリオにスクリプトが選択 されていることを確認します。

詳細については,80 [ページの「マニュアル・シナリオの設計方法」](#page-79-0)を参照 してください。

#### **2** スケジュールを定義する

「シナリオのスケジュール]表示枠で、リストからスケジュールを選択する か、[新規スケジュール]をクリックして新しいスケジュールを定義します。

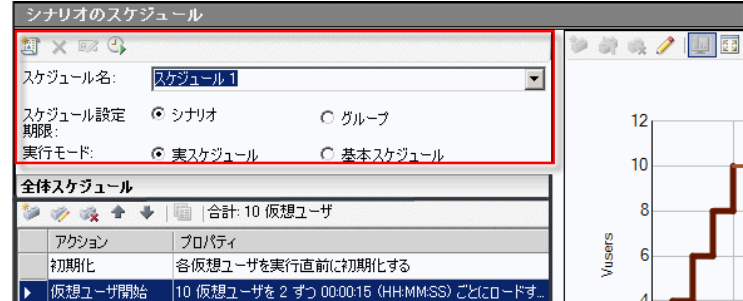

<span id="page-151-2"></span>劃

定義領域で,スケジュールを次のように定義します。

- $BZ$
- a (任意) スケジュールの名前を変更するには, [スケジュール名] ボック スに新しい名前を入力し,「新規名の保存]をクリックします。
- **b** スケジュールのタイプとして「シナリオ]または「グループ]を選択し ます。詳細については,148 [ページの「シナリオ順またはグループ順の](#page-147-1) [スケジュール」](#page-147-1)を参照してください。
- **c** 実行モードとして[実スケジュール]または[基本スケジュール]を選 択します。詳細については,150 [ページの「スケジュール実行モード」](#page-149-0) を参照してください。

注:すべてのスケジュールの標準実行モードは、「実スケジュール]で す。[ツール] > [オプション] > [実行] タブで、標準設定を [基本スケ ジュール]に変更できます。

#### <span id="page-152-0"></span> **3** スケジュールのアクションを定義する

[\[アクション\]グリッドに](#page-169-0),前述の手順 [2](#page-151-2) で選択したスケジュールのタイプ に対応する標準アクションが表示されます。

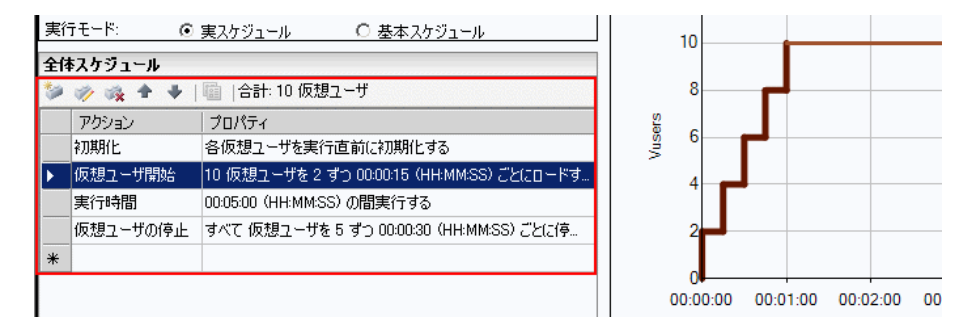

スケジュール・アクションの詳細については,162 [ページの「スケジュー](#page-161-0) [ル・アクション」を](#page-161-0)参照してください。

- ➤ アクションを追加する方法の詳細については,156 [ページの「シナリオ・](#page-155-0) [スケジュールにアクションを追加する方法」](#page-155-0)を参照してください。
- ▶ アクションを編集する方法の詳細については、159 [ページの「スケ](#page-158-0) [ジュール・アクションを編集する方法」](#page-158-0)を参照してください。

### <span id="page-153-0"></span> **4** 仮想ユーザ・グループ・スケジュールのみ:グループのスケジュール 設定をほかのグループにコピーする(任意)

仮想ユーザ・グループ順のスケジュールを作成するときは、仮想ユーザ・ グループのスケジュール設定をほかの仮想ユーザ・グループにコピーでき ます。

注:コピーされるスケジュール設定には,スケジュール実行モード(基本ス ケジュールまたは実スケジュール)およびスケジュール・アクションの設定 が含まれます。

### 例:

曤

group\_1 のスケジュール設定を group\_2 にコピーするには、[シナリオ グ ループ]表示枠で [group\_2] を選択して [スケジュール設定を次の場所か **らコピー**]をクリックし, [group\_1]を選択します。

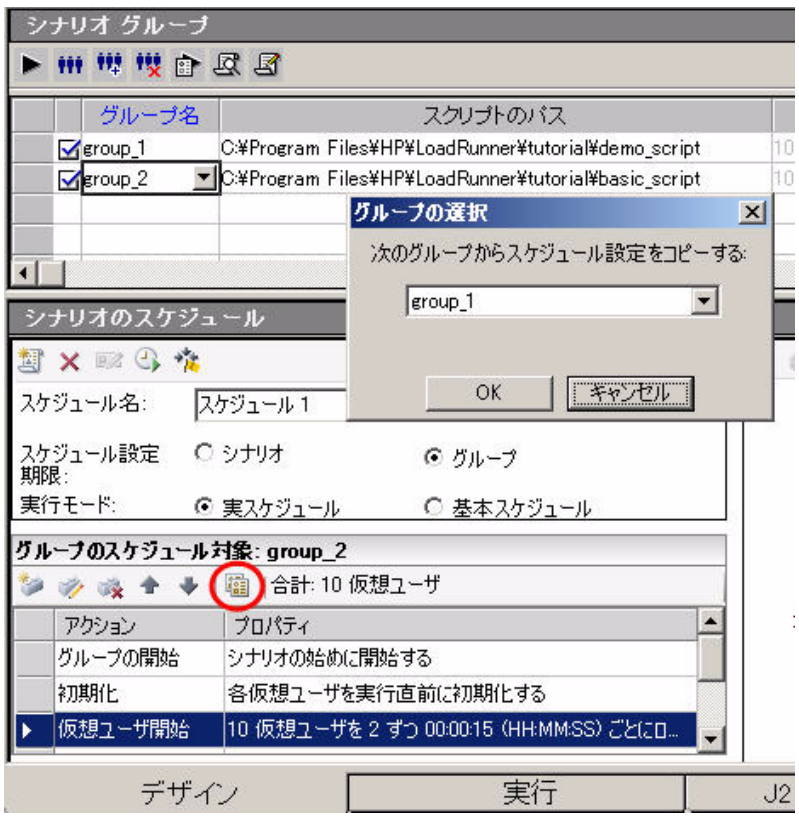

### <span id="page-154-0"></span> **5** シナリオの開始時間をスケジュールする(任意)

[スケジュールの定義]領域で, [**開始時間**] ボタンをクリックし, シナリオ の実行を開始する時間を選択します。

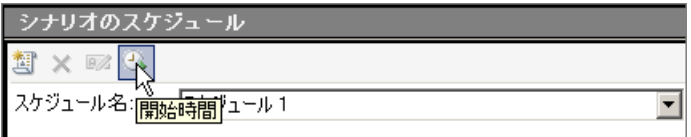

参

Í

### <span id="page-155-0"></span>シナリオ・スケジュールにアクションを追加する方法

注:アクションは,実スケジュールのみに追加できます。

#### [アクション] グリッドからスケジュールにアクションを追加する

 **1**[アクション]グリッドで,次のいずれかを実行します。

- ▶ 特定のアクションの後にアクションを挿入するには、アクションを選択 し, 「アクションを次の後に追加]をクリックします。
- ▶ 最後のアクションの後にアクションを追加するには, 「アクション] グ リッドのアスタリスク (\*) でマークされた最後の行をダブルクリックし ます。
- <span id="page-155-1"></span> **2**[アクション追加]ダイアログ・ボックスで新しいアクションを定義します。 スケジュール・アクションの詳細については,162 [ページの「スケジュー](#page-161-0) [ル・アクション」を](#page-161-0)参照してください。
- <span id="page-155-2"></span>**3「適用**]をクリックします。
- **4**[アクション追加]ダイアログ・ボックスで別のアクションを追加するには, [別のアクションを追加]をクリックし,手順 [2](#page-155-1)から [3](#page-155-2)を繰り返します。

#### スケジュール・グラフからアクションを追加する

1つのアクションを 2つに分割するか、グラフの最後のアクションの後に新規 アクションを追加して, グラフから「**仮想ユーザ開始**]アクション,「実行時 問] アクション, および「仮想ユーザの停止] アクションを追加できます。

- **1** グラフを編集モードにします。
	- **2** 分割するアクションを示すラインを選択します。

**ヒント:** アクション・グリッドでアクションを選択すると, グラフで対応す るラインが強調表示されます。

à.

I

参

- **3 [アクションを分割**] ボタンをクリックします。選択したラインが 2 つに分 割されます。「アクション]グリッドでは、元のアクションが 2 つの同等の アクションに分割され,それぞれが元のアクションの半分になります。次に 例を示します。
	- ➤ 5 分間の実行時間アクションを分割すると,それぞれ 2.5 分間の 2 つの実 行時間アクションになります。
	- ▶ 20 の仮想ユーザを開始する仮想ユーザ開始アクションを 2 個の仮想ユー ザ開始アクションに分割すると,それぞれのアクションで 10 の仮想ユー ザが開始されます。
- **4**(任意)各アクションを編集します。詳細については,159 [ページの「スケ](#page-158-0) [ジュール・アクションを編集する方法」を](#page-158-0)参照してください。

#### 最後のアクションの後にアクションを付加するには,次の手順で行います。

- **1** グラフを編集モードにします。
- 2 グラフ・ツールバーで, [新規アクション] をクリックします。
	- **3** 次のようにして新規アクションを付加します。
		- **► 仮想ユーザ開始アクション:**グラフの最後のラインのエンドポイントの 右上をクリックします。
			- 例:

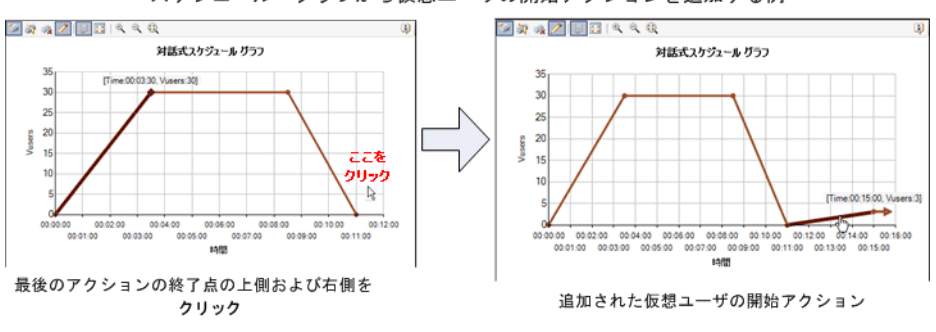

スケジュール・グラフから仮想ユーザの開始アクションを追加する例

**► 実行時間アクション:**グラフの最後のラインのエンドポイントの**すぐ右** をクリックします。

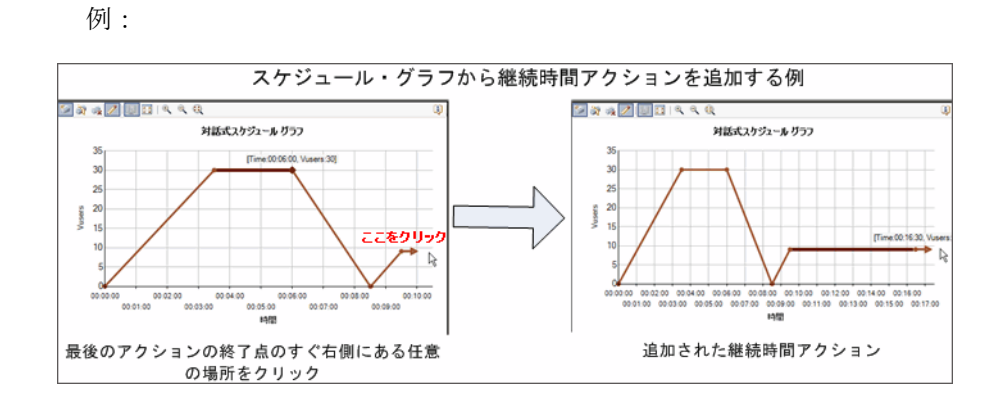

▶ 仮想ユーザの停止アクション:グラフの最後のラインのエンドポイント の右下をクリックします。

例:

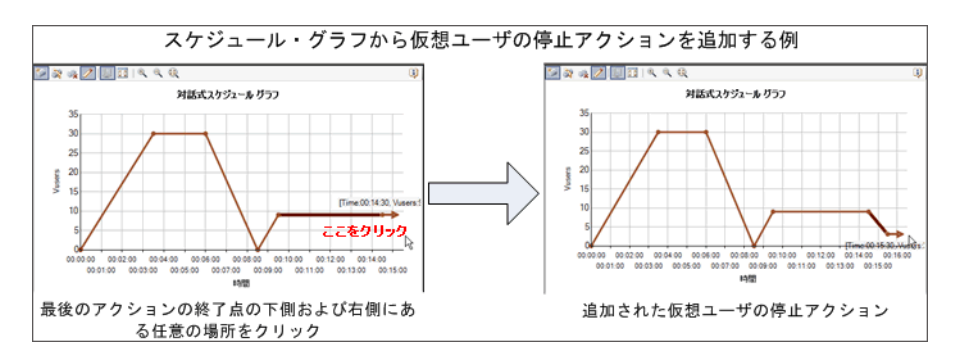

 **4** アクションを編集します。詳細については,159 [ページの「スケジュール・](#page-158-0) [アクションを編集する方法」を](#page-158-0)参照してください。

### <span id="page-158-0"></span>スケジュール・アクションを編集する方法

このタスクでは,スケジュール・アクションを[アクション]グリッドおよび スケジュール・グラフから編集する方法について説明します。

このタスクでは、次の手順を実行します。

▶ 159 [ページの「\[アクション\]グリッドからアクションを編集する」](#page-158-1)

▶ 160 [ページの「スケジュール・グラフからアクションを編集する」](#page-159-0)

#### [アクション] グリッドからアクションを編集する

<span id="page-158-1"></span>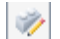

アクションをダブルクリック(選択)して、[アクションを編集]をクリック し,必要に応じてアクションを編集します。

「アクションを編集]ダイアログ・ボックスを閉じる前にほかのアクションを編 集することもできます。アクション間を移動するには, [**戻る**]または [次へ] をクリックします。

#### <span id="page-159-0"></span>スケジュール・グラフからアクションを編集する

グラフから実スケジュールを編集できます。仮想ユーザ開始、仮想ユーザの停 止,および実行時間アクションを編集できます。グラフからアクションを編集 すると、それに応じて [アクション] グリッドでアクションの詳細が更新され ます。

▶ 編集するアクションを表すグラフ内のラインをダブルクリックします。表示 される[アクションを編集]ダイアログ・ボックスでアクションを編集しま す。ほかのアクションを編集するには、[戻る]または [次へ]をクリック します。

Í

▶ グラフが編集モードになっていることを確認し, グラフのラインを選択して 次のようにドラッグします。

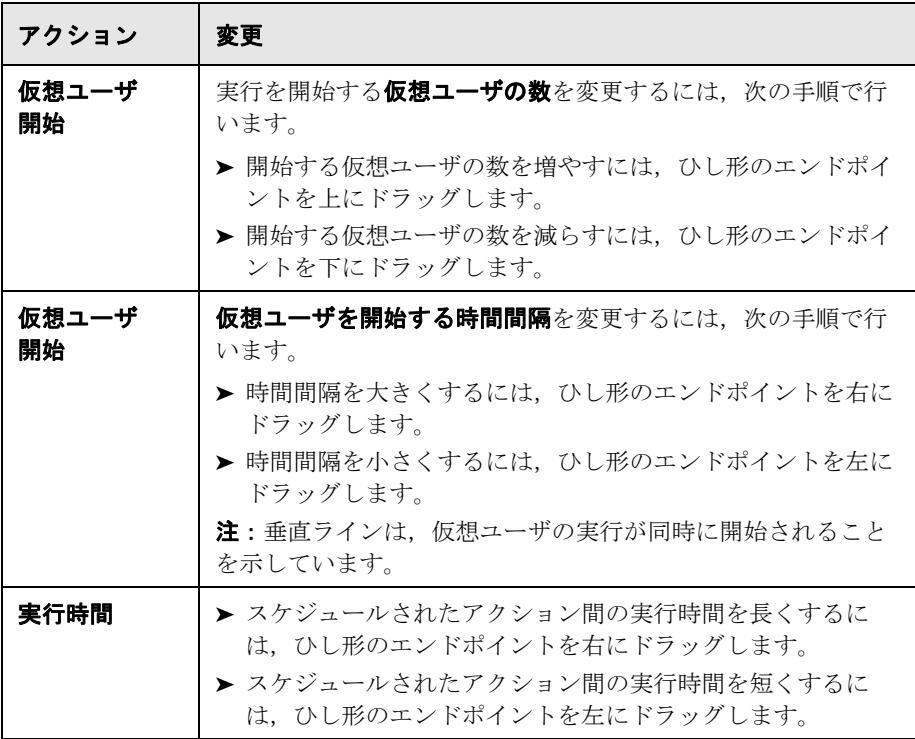

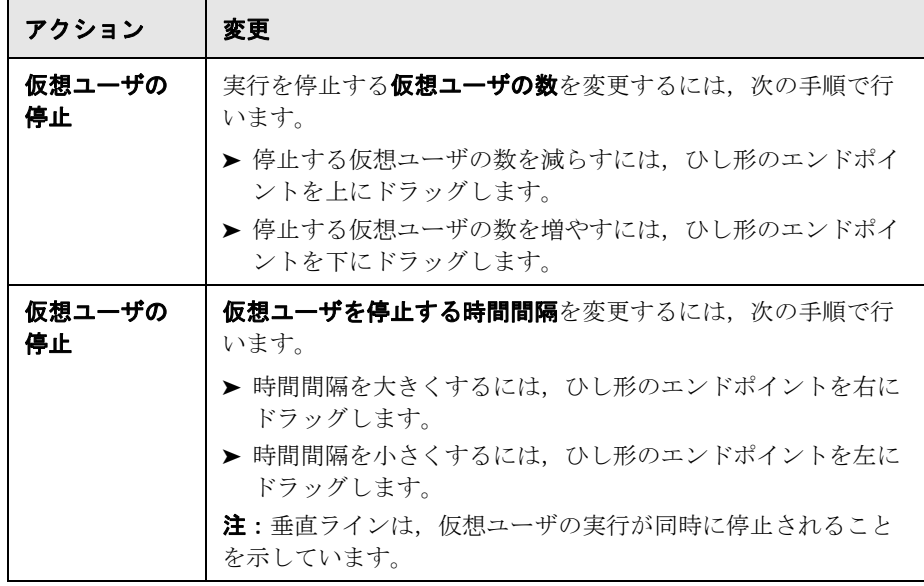

ヒント:選択したアクション・ラインの詳細を微調整するには、キーボー ドの矢印キーを使用するか,[アクション]グリッドでアクションを編集し ます。

# レファレンス

## <span id="page-161-0"></span>■ スケジュール・アクション

シナリオ・スケジュールには,仮想ユーザ・グループの実行を開始するタイミ ング,仮想ユーザを初期化する方法,仮想ユーザを開始および停止するタイミ ング,およびアクションを実行する時間の長さをシナリオに指示する一連のア クションが含まれています。

次のセクションで,使用可能なスケジュール・アクションについて説明します。

- ▶ 162 [ページの「グループの開始」](#page-161-1)
- ▶ 163 [ページの「初期化」](#page-162-0)
- ▶ 164 [ページの「仮想ユーザ開始」](#page-163-0)
- ▶ 165 [ページの「実行時間」](#page-164-0)
- ▶ 166 [ページの「仮想ユーザの停止」](#page-165-1)

### <span id="page-161-1"></span>グループの開始

[グループの開始]アクションでは,仮想ユーザ・グループの実行を開始する タイミングを定義します。

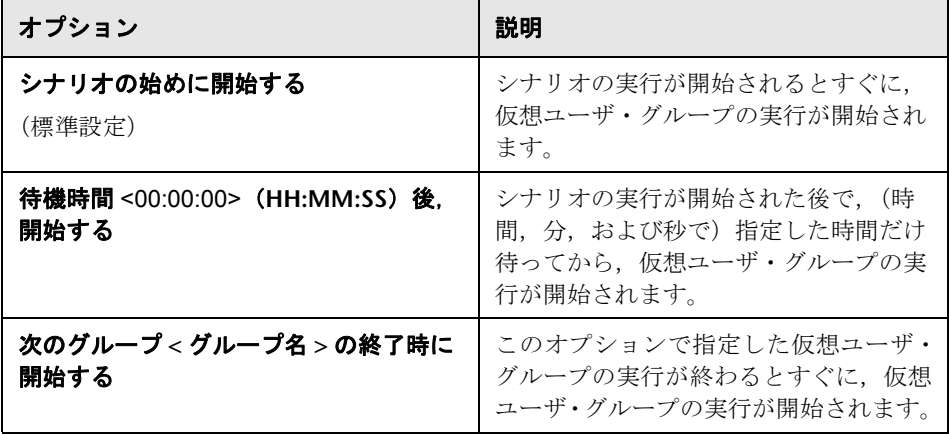

#### 注:

- ▶ グループの開始アクションは、グループ・スケジュールのみに使用でき, 必 ず各グループの最初のスケジュール・アクションとして表示されます。
- ▶ グループの開始アクションの後には、必ず [初期化] アクションが続きます。
- ▶ グループの開始アクションは削除できません。

### <span id="page-162-0"></span>初期化

[初期化]アクションは,仮想ユーザを[準備完了]状態にして実行できるよ う LoadRunner に指示します。

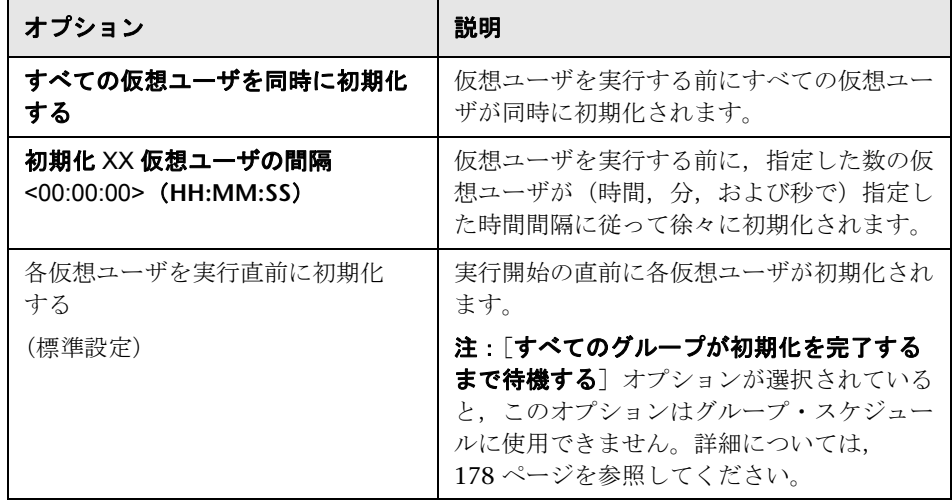

#### 注:

- ▶ すべてのスケジュール・タイプの「初期化]アクションが「アクション]グ リッドに表示されます。
- ▶ [初期化] アクションは削除できません。

### <span id="page-163-0"></span>仮想ユーザ開始

仮想ユーザ開始アクションは,仮想ユーザの実行を開始するよう LoadRunner に指示します。

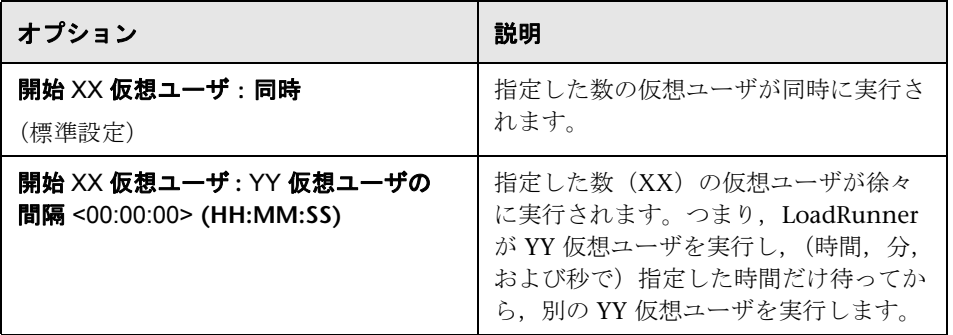

#### 注:

- ▶ 仮想ユーザが「準備完了]状態に達したときにのみ, LoadRunner でその実 行が開始されます。
- ▶ 基本スケジュールでは、同時であろうと徐々にであろうと, 必ずすべての仮 想ユーザが実行されます。実スケジュールでは,実行を開始する仮想ユーザ の数を選択できます。
- ▶ シナリオ実行中に、仮想ユーザ・グループまたは仮想ユーザ・スクリプトを 追加し,それらをシナリオに参加させることができます。仮想ユーザを徐々 に開始する場合,元のすべての仮想ユーザの実行がすでに開始された後に仮 想ユーザ・グループを追加すると,新しいグループの実行がすぐに開始され ます。

### <span id="page-164-0"></span>実行時間

実行時間アクションは,指定した時間,現在の状態でシナリオを実行し続ける よう LoadRunner に指示します。

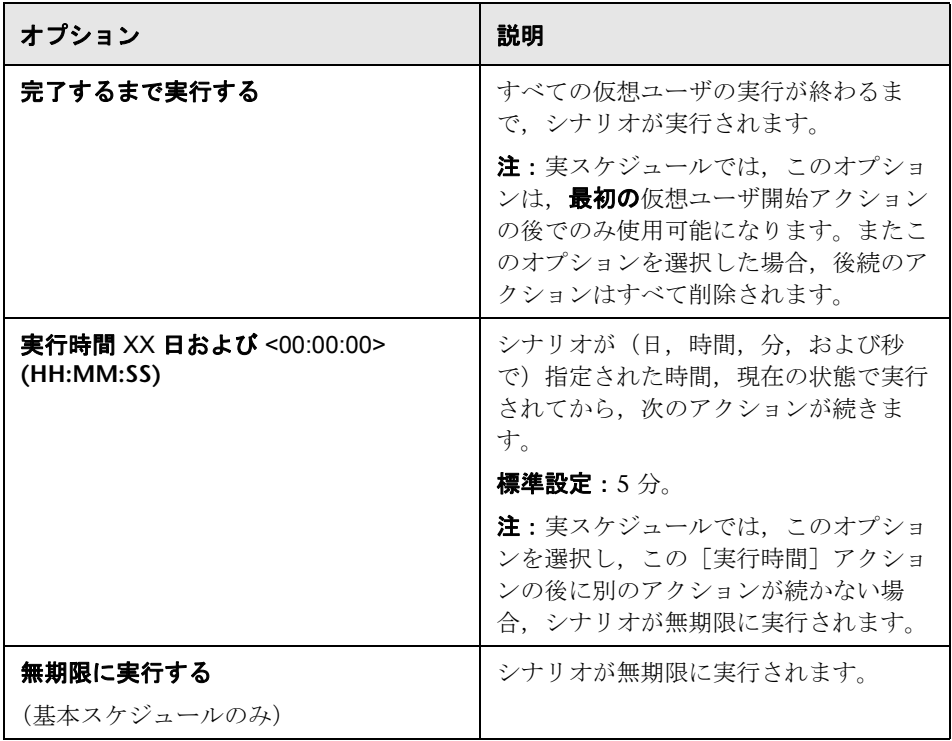

### <span id="page-165-1"></span>仮想ユーザの停止

仮想ユーザの停止アクションは,仮想ユーザの実行を停止するよう LoadRunner に指示します。

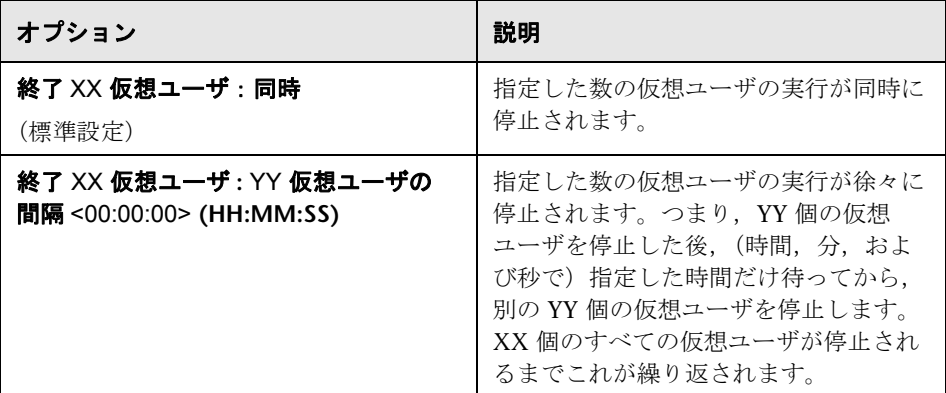

# <span id="page-165-0"></span>● スケジューラのユーザ・インタフェース

このセクションの内容

- ▶ [アクションを追加] ダイアログ・ボックス (167 ページ)
- ▶ [アクションを編集] ダイアログ・ボックス (168 ページ)
- ▶ 「シナリオのスケジュール]表示枠 (169 ページ)

# <span id="page-166-0"></span>☆【アクションを追加】ダイアログ・ボックス

このダイアログ・ボックスでは,シナリオを実行する実際のスケジュールを シミュレートするために,実シナリオ・スケジュールにアクションを追加で きます。

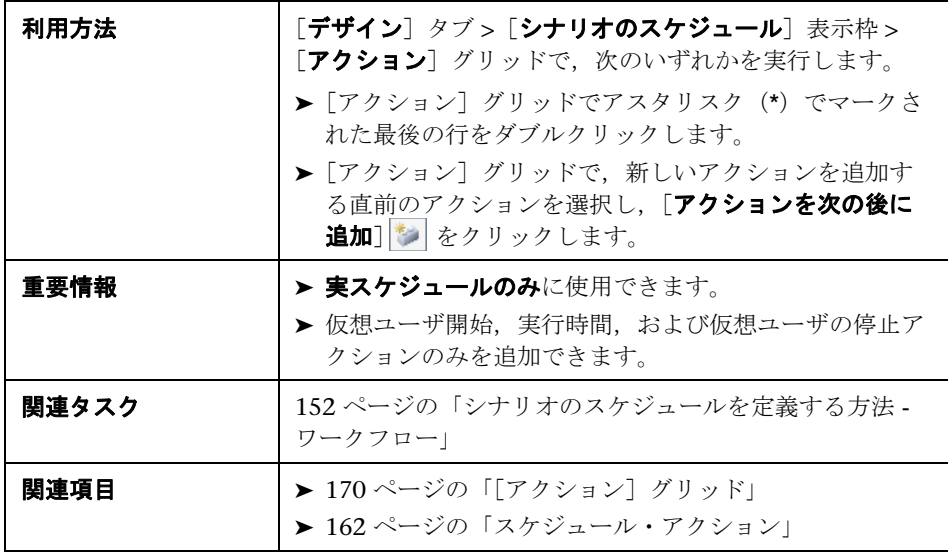

ユーザ・インタフェース要素の説明は次のとおりです(ラベルのない要素は山 括弧で囲んで示します)。

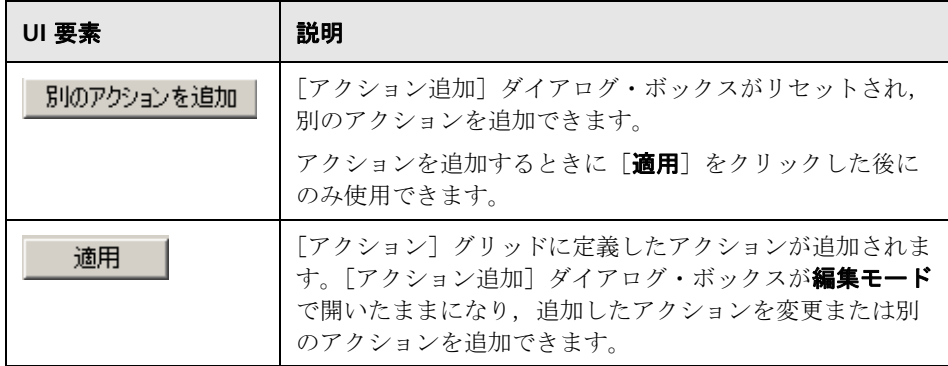

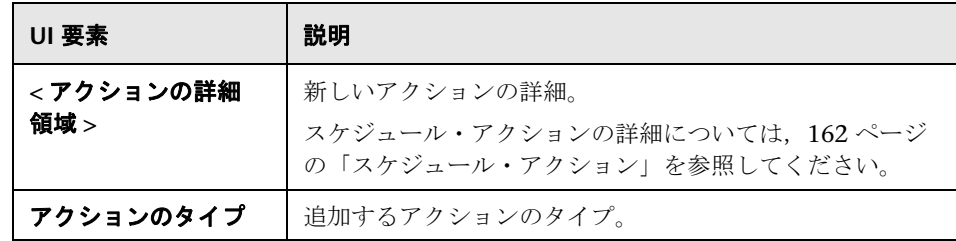

# <span id="page-167-0"></span>☆【アクションを編集】ダイアログ・ボックス

このダイアログ・ボックスでは,スケジュール・アクションを編集できます。

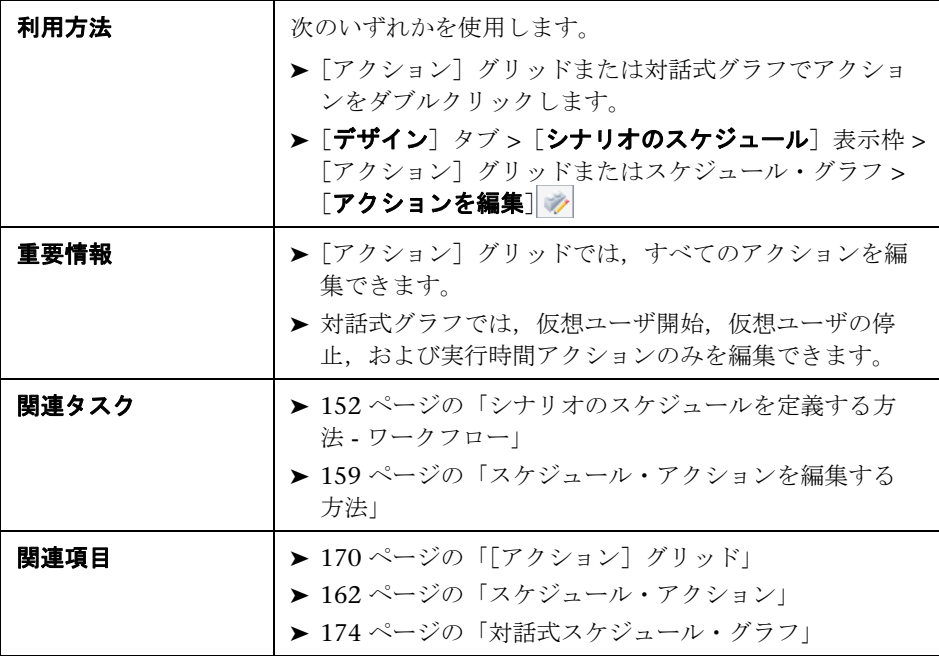

ユーザ・インタフェース要素の説明は次のとおりです(ラベルのない要素は山 括弧で囲んで示します)。

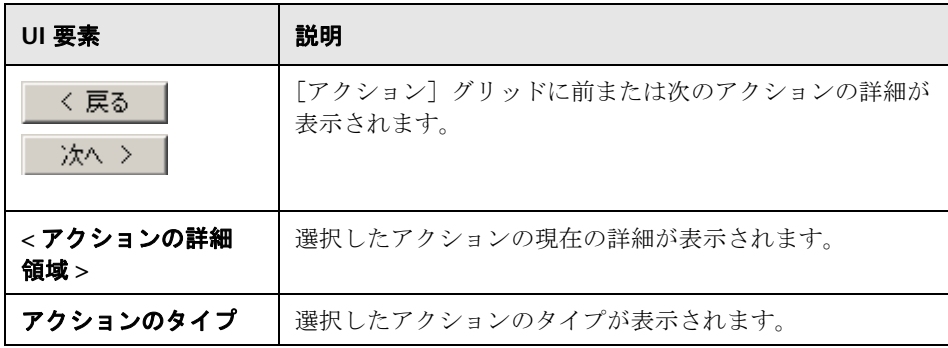

# <span id="page-168-0"></span>●【シナリオのスケジュール】表示枠

この表示枠では,シナリオを実行するスケジュールを定義できます。

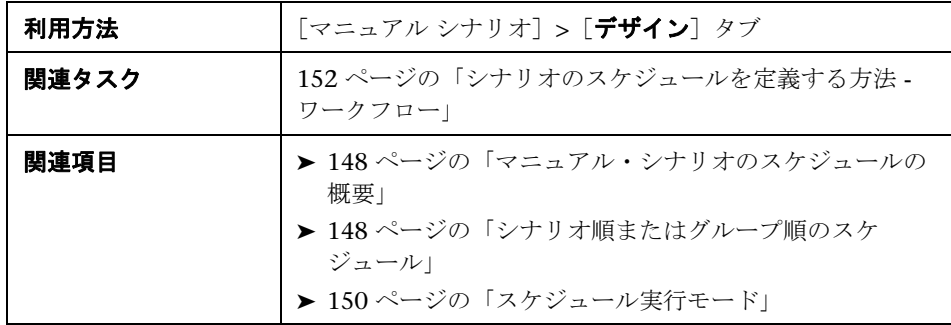

ユーザ・インタフェース要素の説明は次のとおりです。

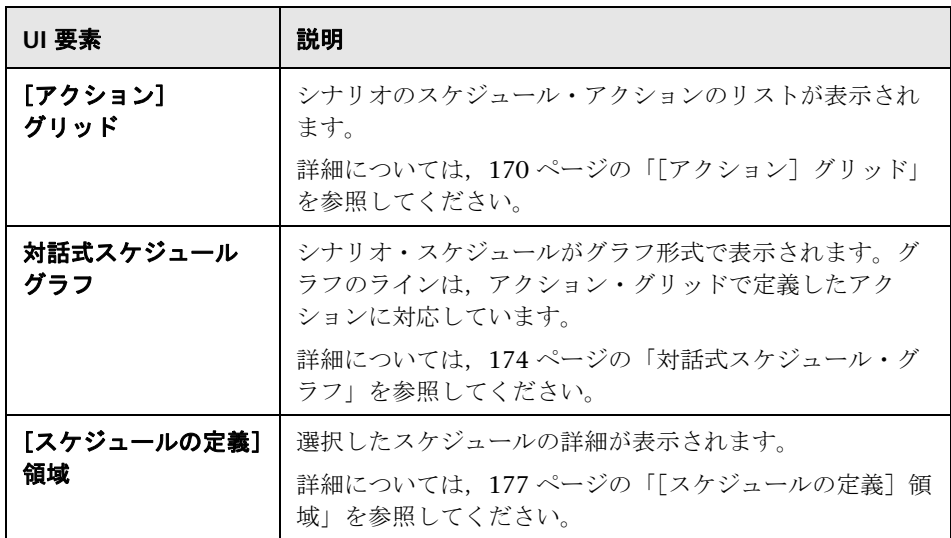

## <span id="page-169-0"></span>● [アクション] グリッド

この領域でスケジュールのアクションを定義します。アクションを追加、変 更,削除できます。これらのアクションには,仮想ユーザ・グループの開始 (グループ・スケジュールの場合),仮想ユーザの初期化,開始,および停止が あります。また,各アクションが継続する時間の長さも定義できます。

グループ・スケジュールを作成するときは,仮想ユーザ・グループ間でグルー プ・スケジュール設定をコピーできます。

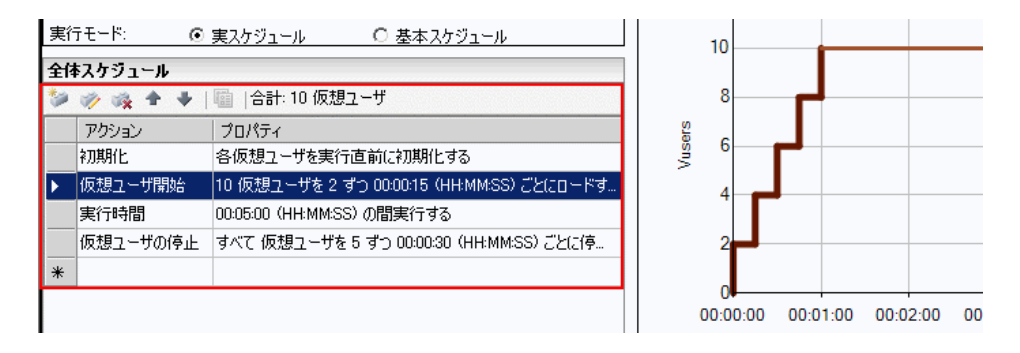

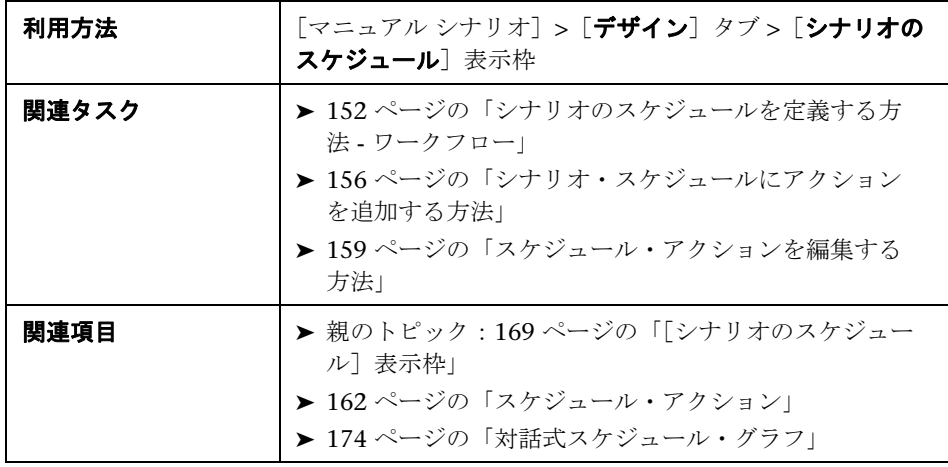

ユーザ・インタフェース要素の説明は次のとおりです。

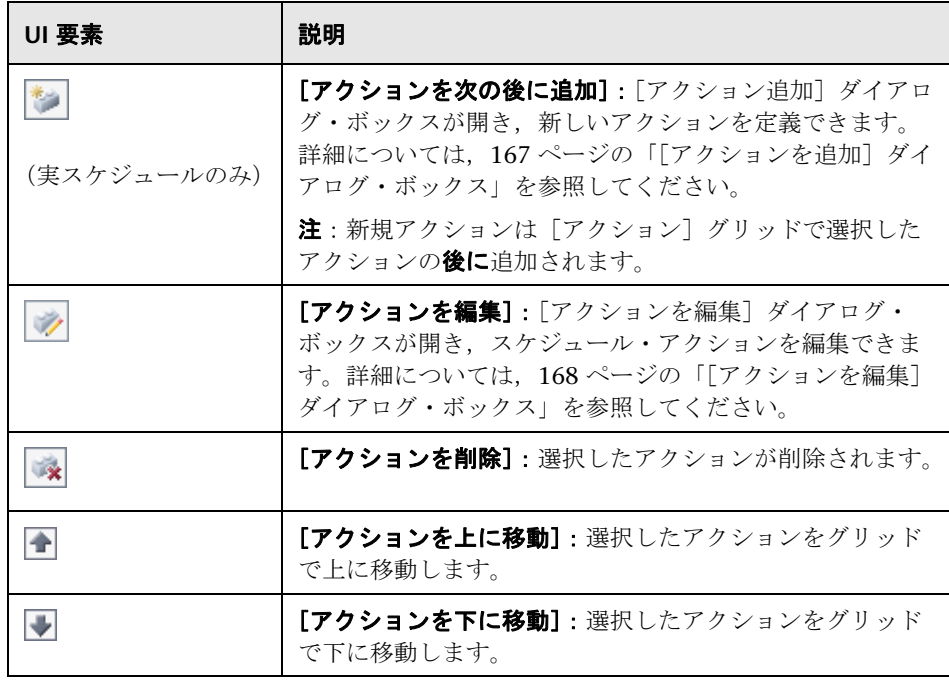

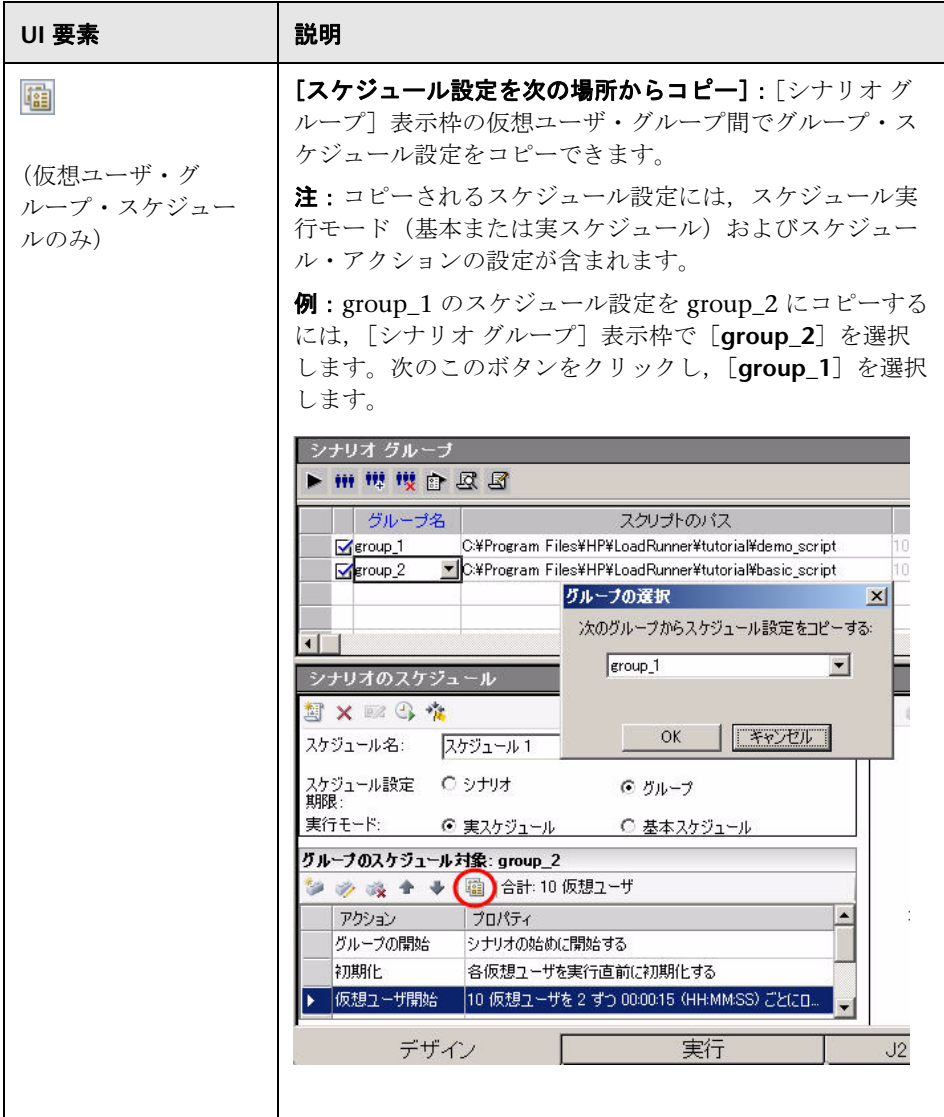

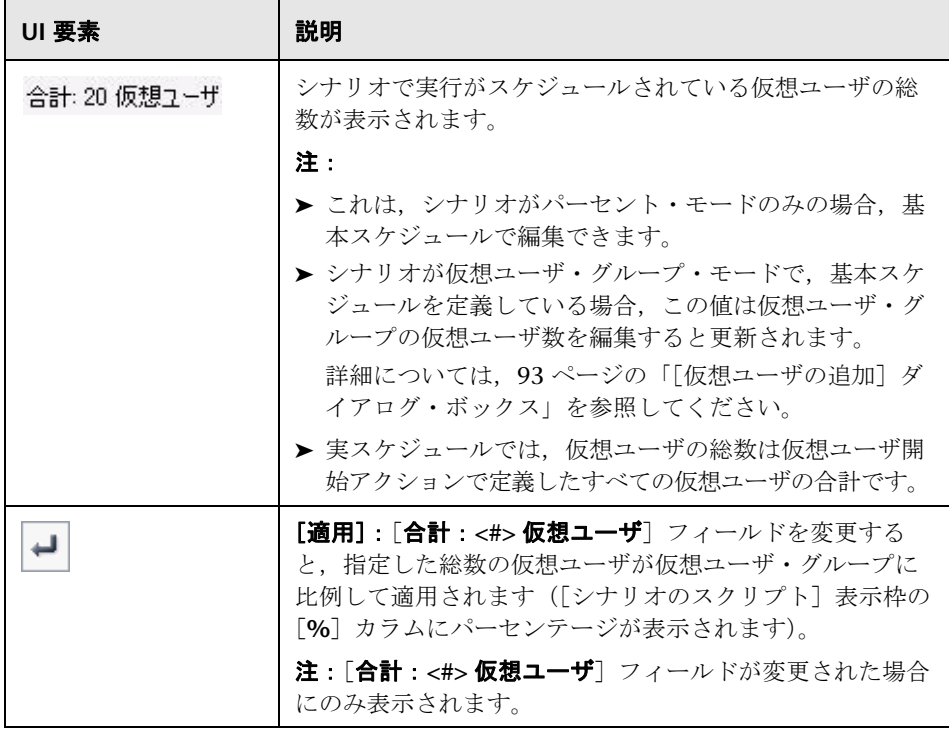

# <span id="page-173-0"></span>※ 対話式スケジュール・グラフ

このグラフには,シナリオのスケジュールがグラフ表示されます。グラフか ら,シナリオ実行中にスケジュールの進行状況を見ることができます。

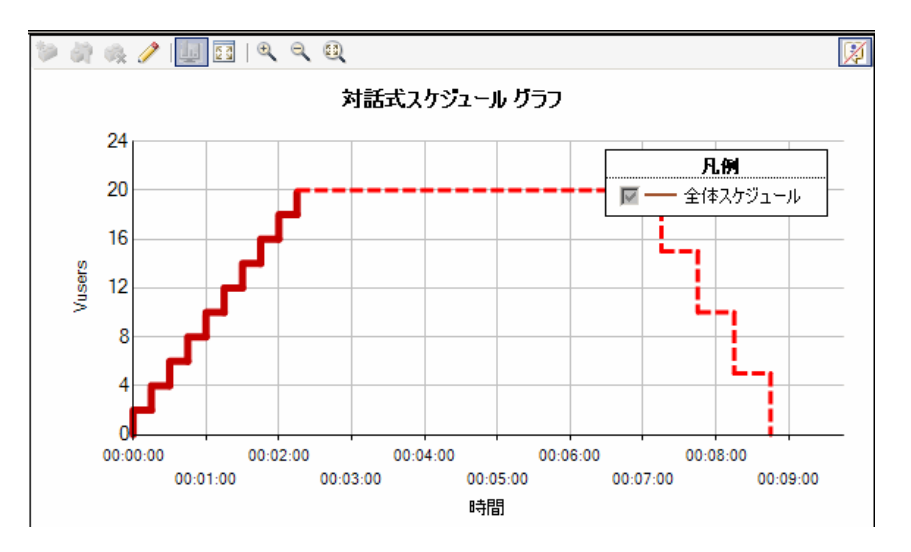

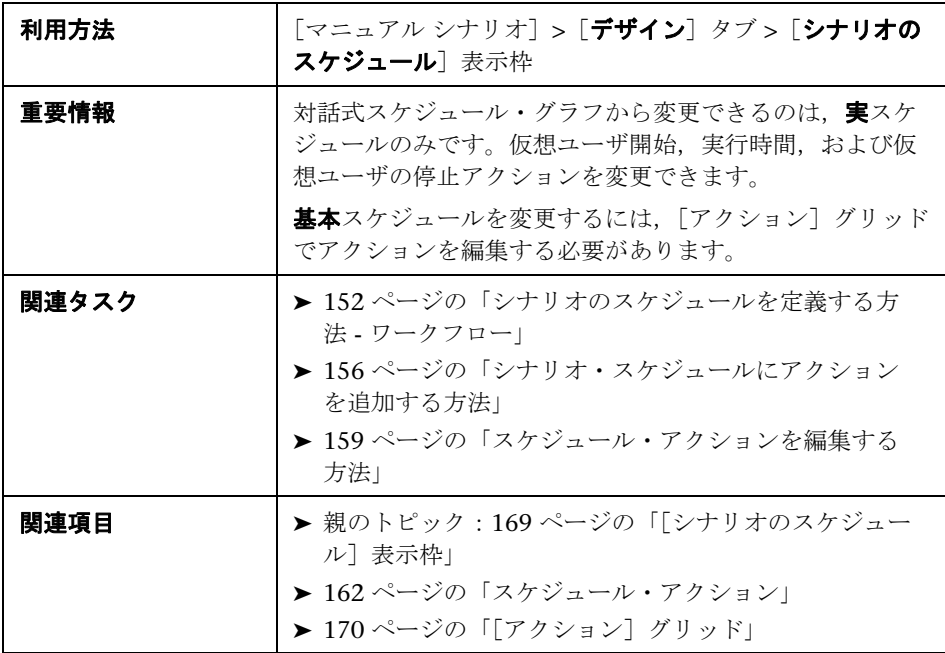

ユーザ・インタフェース要素の説明は次のとおりです(ラベルのない要素は山 括弧で囲んで示します)。

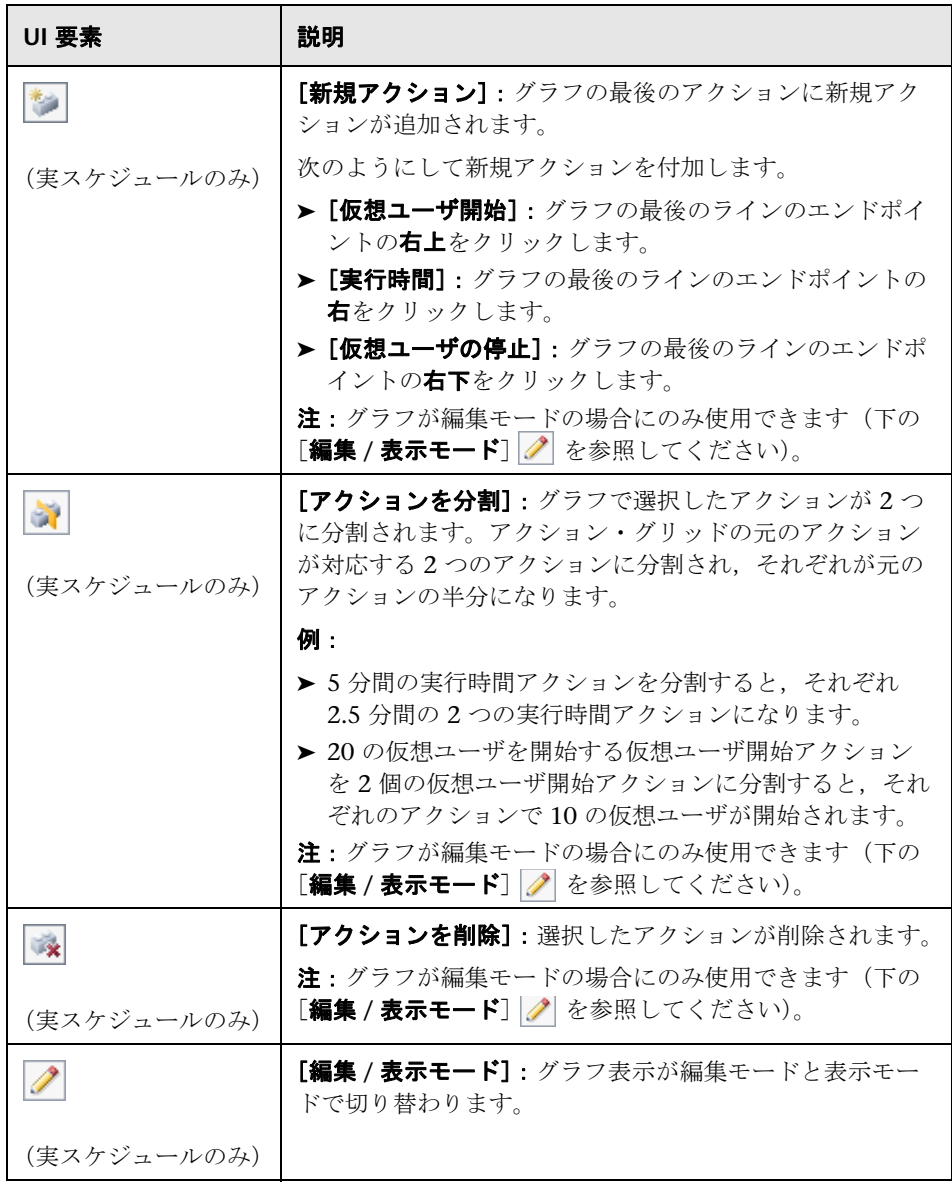

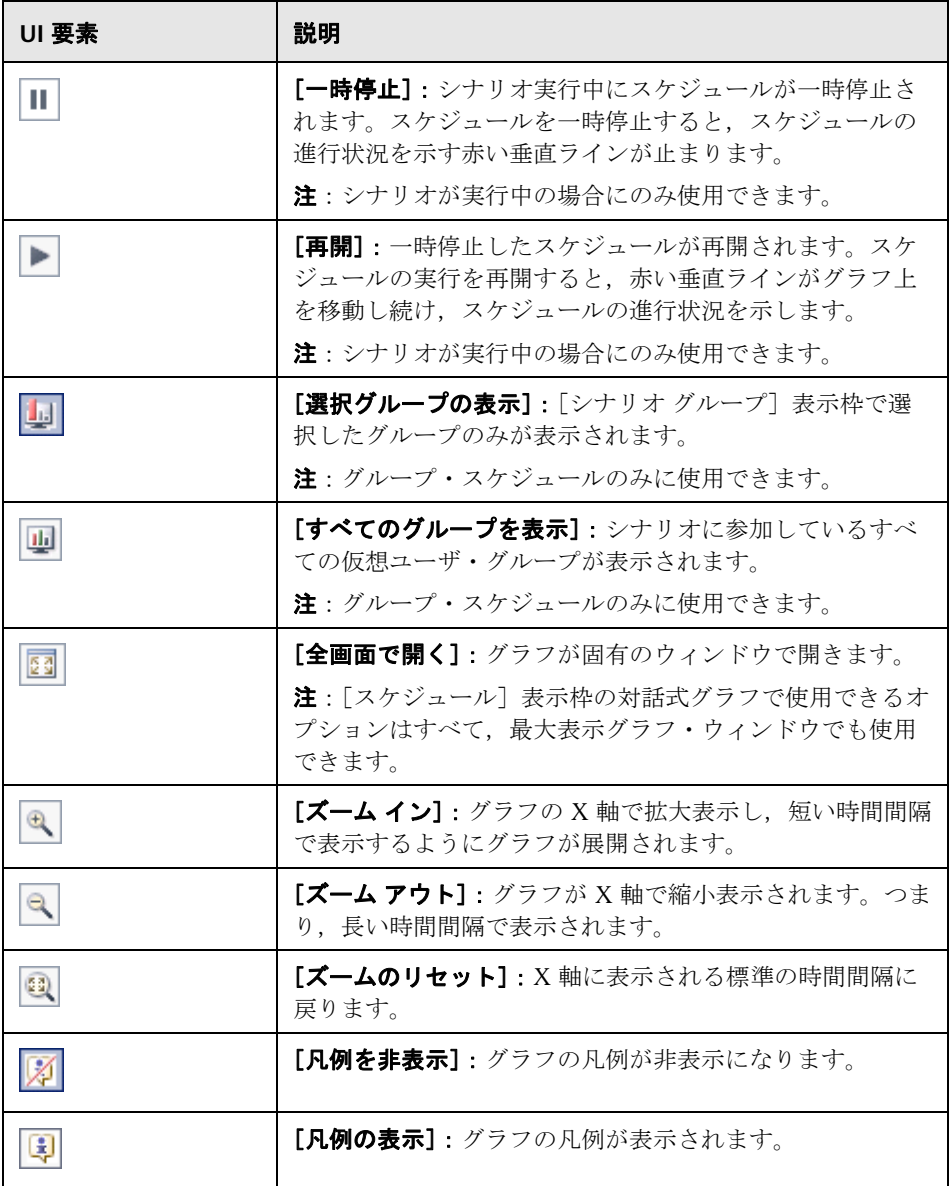

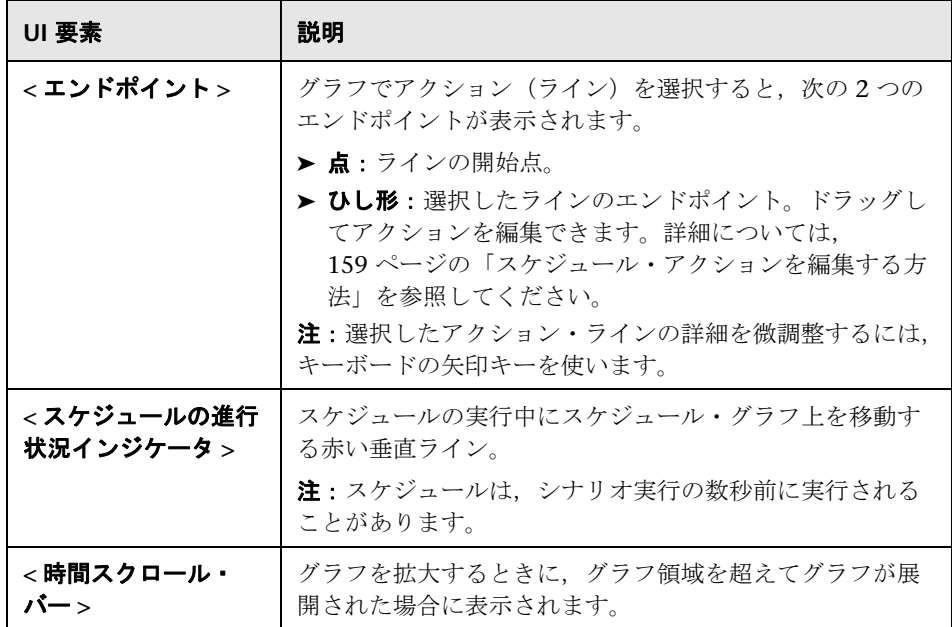

# 2 [スケジュールの定義]領域

この領域には,選択したスケジュールの詳細が表示されます。

<span id="page-176-0"></span>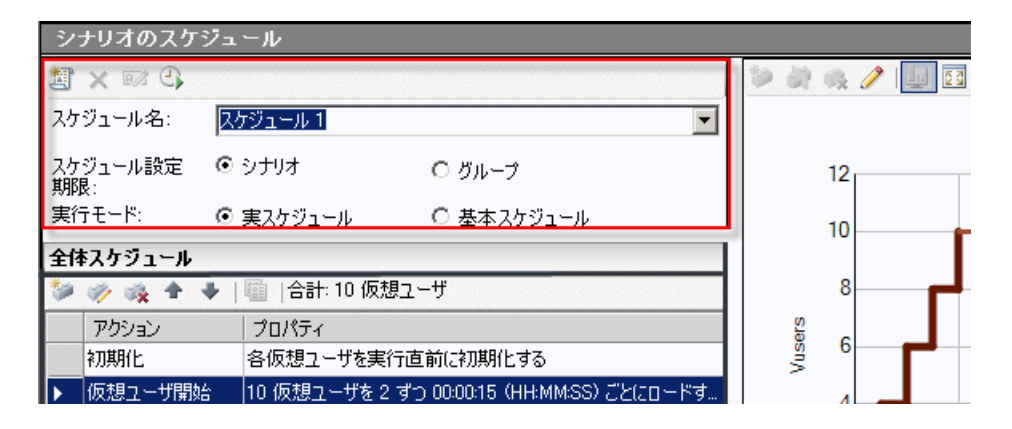

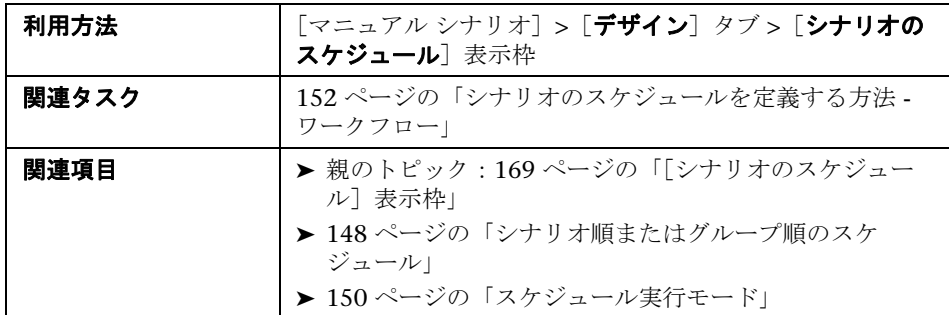

ユーザ・インタフェース要素の説明は次のとおりです。

<span id="page-177-0"></span>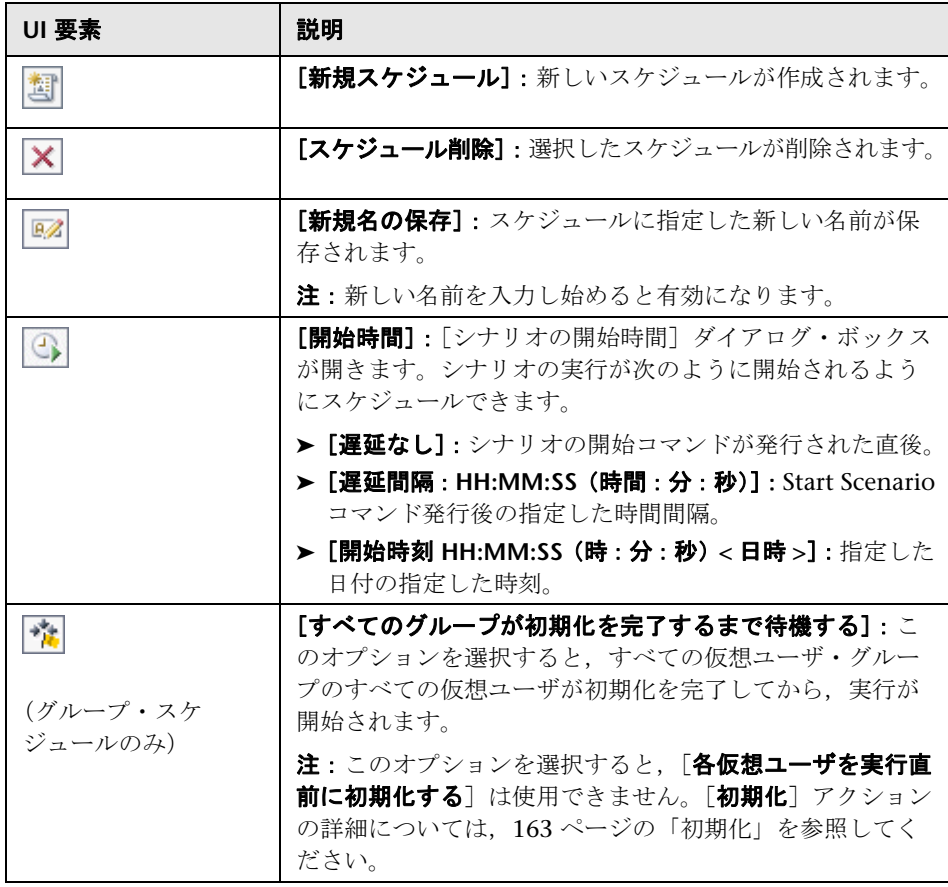

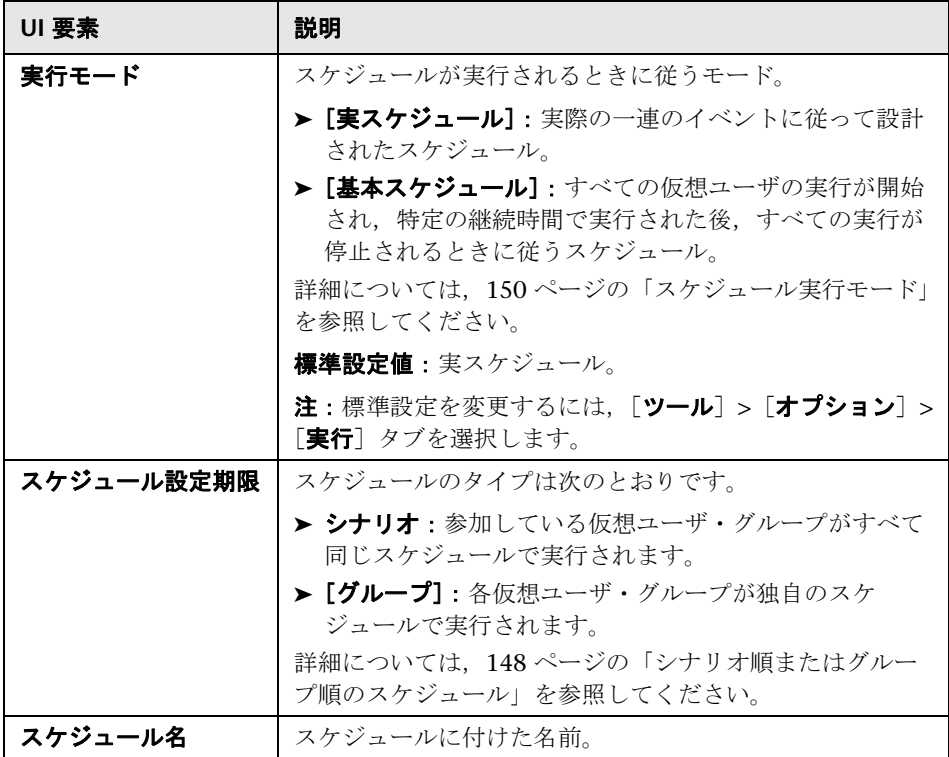
**6**

# サービス・レベル・アグリーメント

本章の内容

### 概念

- ▶ サービス・レベル・アグリーメントの概要 (182ページ)
- ▶ 追跡期間 (183 ページ)

タスク

- ▶ サービス・レベル・アグリーメントの定義方法 (184 ページ)
- ▶ [サービス・レベル・アグリーメントの定義方法](#page-185-0) 事例シナリオ  $(186 \sim -\frac{1}{2})$

### レファレンス

➤ [サービス・レベル・アグリーメントのユーザ・インタフェース](#page-190-0) (191 [ページ\)](#page-190-0)

# 概念

## <span id="page-181-0"></span>サービス・レベル・アグリーメントの概要

サービス・レベル・アグリーメント(**SLA**)とは負荷テスト・シナリオに対し て定義した特定のゴールです。シナリオの実行後,HP LoadRunner Analysis はこれらのゴールを,実行中に収集,保存したパフォーマンスに関連したデー タと比較し,SLA の成功または失敗を判断します。

ゴールの評価対象の測定値に応じて,LoadRunner は次のいずれかの方法で SLA ステータスを判定します。

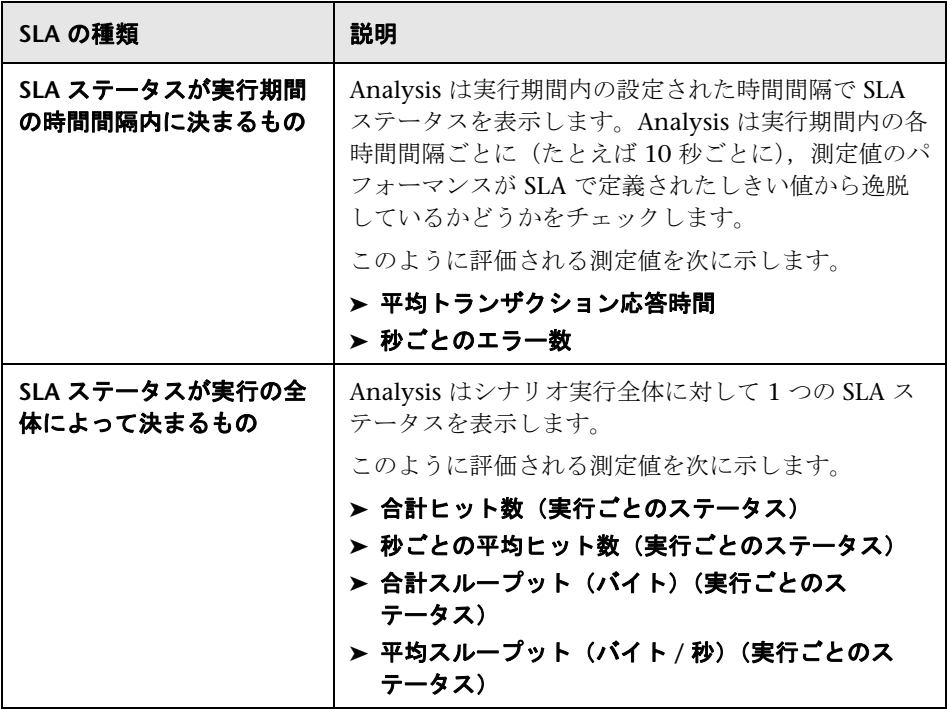

SLA は Controller または Analysis で定義,編集できます。

Controller で SLA を定義する方法については,184 [ページの「サービス・](#page-183-0) [レベル・アグリーメントの定義方法」を](#page-183-0)参照してください。

Analysis で SLA を定義する方法および Analysis レポートで SLA 情報を表示す る方法については,『HP LoadRunner Analysis ユーザーズ・ガイド』を参照し てください。

## <span id="page-182-0"></span>追跡期間

時間軸全体で評価される測定値の SLA を定義すると, Analysis によって, その 時間軸内で指定した時間間隔で SLA ステータスが確認されます。時間間隔の頻 度は追跡期間と呼ばれます。

内部で計算された追跡期間は標準設定で定義されています。追跡期間を変更す るには,[詳細設定オプション]ダイアログ・ボックスに値を入力します。 Analysis はこの値を組み込みのアルゴリズムに適用して追跡期間を計算しま す。詳細については、191 ページの「[詳細オプション] ダイアログ・ボック [ス」を](#page-190-1)参照してください。

## タスク

## <span id="page-183-0"></span>サービス・レベル・アグリーメントの定義方法

このタスクでは、サービス·レベル·アグリーメント (SLA)を定義する方法 について説明します。

時間間隔またはシナリオ実行全体でシナリオ・ゴールを測定するサービス・レ ベル・アグリーメント(SLA)を定義できます。詳細については,182 [ページ](#page-181-0) [の「サービス・レベル・アグリーメントの概要」](#page-181-0)を参照してください。

『HP LoadRunner Analysis ユーザーズ・ガイド』も参照してください。

ヒント:このタスクに関連する事例シナリオについては,186 [ページの](#page-185-0) [「サービス・レベル・アグリーメントの定義方法](#page-185-0) - 事例シナリオ」を参照し てください。

このタスクでは、次の手順を実行します。

- ▶ 185 [ページの「前提条件」](#page-184-0)
- ➤ 185 ページの「SLA [ウィザードを使用して実行する」](#page-184-1)
- ▶ 185 ページの「追跡期間を定義する (任意)」
- ▶ 186 [ページの「結果」](#page-185-1)

### <span id="page-184-0"></span> **1** 前提条件

平均トランザクション応答時間の SLA を定義する場合,1 つ以上のトランザ クションがあるスクリプトをシナリオに含める必要があります。

### <span id="page-184-1"></span> **2 SLA** ウィザードを使用して実行する

「サービス レベル アグリーメント]表示枠で, [新規作成]をクリックして サービス・レベル・アグリーメント・ウィザードを開きます。ユーザ・イン タフェースの詳細については,194 [ページの「サービス・レベル・アグリー](#page-193-0) [メント・ウィザード」を](#page-193-0)参照してください。

- **a** SLA の測定値を選択します。
- **b** 平均トランザクション応答時間の SLA を定義する場合,ゴールに含める トランザクションを選択します。
- **c** (任意)実行期間内で SLA ステータスを評価する場合,考慮する負荷条件 を選択し,負荷条件に適した負荷値の範囲を定義します。例については, 186 [ページの「サービス・レベル・アグリーメントの定義方法](#page-185-0) - 事例シナ [リオ」](#page-185-0)を参照してください。
- **d** 測定値のしきい値を設定します。
	- ▶ 「平均トランザクション応答時間〕または「秒ごとのエラー数〕が定義 したしきい値を超えると、Analysis によって「失敗]の SLA ステータ スが生成されます。
	- ▶ [合計ヒット数(実行ごとのステータス)], [秒ごとの平均ヒット数 (実行ごとのステータス)],[合計スループット(バイト)(実行ごとの ステータス)],または[平均スループット(バイト **/** 秒)(実行ごとの ステータス)]が定義したしきい値よりも低い場合, Analysis によって 「失敗]の SLA ステータスが生成されます。

### <span id="page-184-2"></span> **3** 追跡期間を定義する(任意)

SLA ステータスが時間間隔で決まる測定値の場合,時時間隔の頻度(追跡期 間)を定義する必要があります。詳細については,183 [ページの「追跡期間」](#page-182-0) を参照してください。

ユーザ・インタフェースの詳細については,191 [ページの「\[詳細オプショ](#page-190-1) [ン\]ダイアログ・ボックス」を](#page-190-1)参照してください。

### <span id="page-185-1"></span> **4** 結果

シナリオ実行の分析時に HP LoadRunner Analysis によって,シナリオ実行 で収集されたデータと SLA 設定が比較され,標準のサマリ・レポートに含ま れる SLA ステータスが決定します。

詳細については,『HP LoadRunner Analysis ユーザーズ・ガイド』を参照し てください。

## <span id="page-185-0"></span>サービス・レベル・アグリーメントの定義方法 **-** 事例シナリオ

この事例シナリオでは,平均トランザクション応答時間のサービス・レベル・ アグリーメント(SLA)を定義する方法について説明します。

このシナリオでは、次の手順で行います。

- ▶ 186 [ページの「背景」](#page-185-2)
- ➤ 186 ページの「SLA [ウィザードを起動する」](#page-185-3)
- > 187 ページの「SLA [の測定値を選択する」](#page-186-0)
- ➤ 187 [ページの「ゴールで評価するトランザクションを選択する」](#page-186-1)
- ▶ 187 [ページの「負荷条件の選択と負荷の適切な範囲を定義する\(任意\)」](#page-186-2)
- ▶ 188 [ページの「しきい値を設定する」](#page-187-0)
- ▶ 190 [ページの「結果」](#page-189-0)

### <span id="page-185-2"></span> **1** 背景

HP Web Tours の管理者が,フライトの予約と検索にかかる平均トランザク ション応答時間がいつ一定の値を超えるのかを確認したいと考えているとし ます。**book\_flight** と **search\_flight** のトランザクションがあるスクリプトが シナリオに含まれていると想定します。

### <span id="page-185-3"></span> **2 SLA** ウィザードを起動する

「サービス レベル アグリーメント]表示枠で, 「**新規作成**】をクリックして サービス・レベル・アグリーメント・ウィザードを開きます。

### <span id="page-186-0"></span> **3 SLA** の測定値を選択する

[測定項目の選択]ページの[**SLA** ステータスが経過時間中の時間範囲内に 決まるもの]の下で,[平均トランザクション応答時間]を選択します。

## <span id="page-186-1"></span> **4** ゴールで評価するトランザクションを選択する

[トランザクションの選択]ページで,評価するトランザクション (**book\_flight** と **search\_flight**)を選択します。

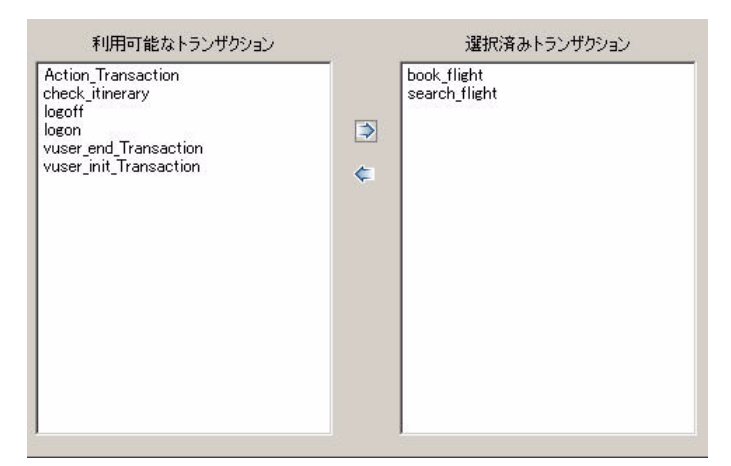

### <span id="page-186-2"></span> **5** 負荷条件の選択と負荷の適切な範囲を定義する(任意)

[負荷の条件の設定]ページで,平均トランザクション応答時間を評価する ときに考慮する負荷条件を選択します。

この場合,システムで実行されているさまざまな仮想ユーザが各トランザ クションの平均トランザクション応答時間に与える影響を確認するには, 「負荷の条件]ボックスで「実行中の仮想ユーザ]を選択します。

実行中の仮想ユーザの値範囲を設定します。

仮想ユーザ数が 20 未満の場合は軽い負荷,20 以上 50 未満の場合は平均的 な負荷,50 以上の場合は重い負荷であると考えます。これらの値を[負荷 の値]ボックスに入力します。

## 注:

- ➤ 中間の範囲は 3 つまで設定できます。
- ▶ 有効な負荷値範囲は連続的であり、すべての値はゼロから無限大におよ びます。

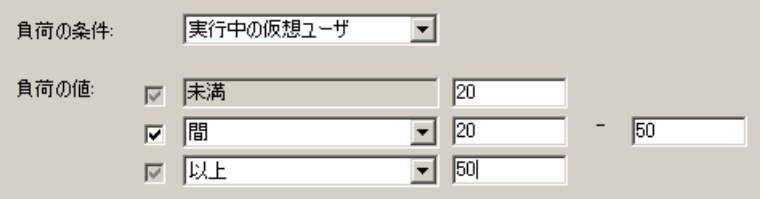

## <span id="page-187-0"></span> **6** しきい値を設定する

[しきい値の設定]ページで,定義した負荷条件を考慮に入れて,トランザ クションの許容できる平均トランザクション応答時間を定義します。

この場合, 両方のトランザクションに同じしきい値を定義します(軽い負荷 の適正な平均応答時間の上限は5秒,平均的な負荷の場合は10秒,重い負 荷の場合は 15 秒)。

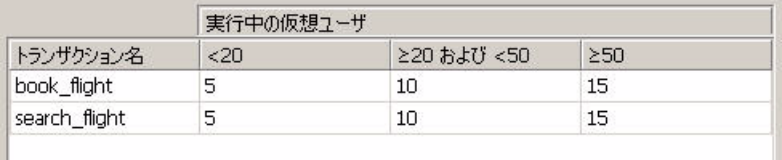

**ヒント**: すべてのトランザクションに同じしきい値を定義するには, [しき い値の設定]ページの下部にある表に値を入力し, [**全トランザクションに** 適用]をクリックします。

### **7** 追跡期間を定義する(任意)

測定値の SLA ステータスが実行期間内の時間間隔で決まる場合,時間間隔の 頻度は[**追跡期間**]によって決まります。

内部で計算された追跡期間(5 秒以上)は標準設定で定義されているため, この手順は任意です。追跡期間は,「詳細設定オプション]ダイアログ· ボックスで変更できます。

- a 「サービス レベル アグリーメント]表示枠で, 「**詳細設定**] ボタンをク リックします。
- **b** [最低追跡期間:**X** 秒間]を選択し,追跡期間を選択します。時間間隔 は,組み込みのアルゴリズムとここで入力する値に従って Analysis に よって計算されます。

#### 例:

追跡期間として10を選択し、シナリオの集計精度 (Analysis によって定 義される)が 6 の場合,追跡期間は 10 以上で最も近い 6 の倍数に設定さ れます。つまり,追跡期間 = 12 になります。

詳細については,183 [ページの「追跡期間」を](#page-182-0)参照してください。

ユーザ・インタフェースの詳細については,191 [ページの「\[詳細オプション\]](#page-190-1) [ダイアログ・ボックス」を](#page-190-1)参照してください。

## <span id="page-189-0"></span> **8** 結果

シナリオ実行の解析時に,Analysis によって SLA 設定が標準のサマリ・レ ポートに適用され,関連するすべての SLA 情報が含まれるようにレポートが 更新されます。

たとえば、定義した SLA の観点から最もパフォーマンスの悪かったトランザ クション,設定した時間間隔でのトランザクションの具体的な処理内容,全 般的な SLA ステータスが表示されます。

詳細については,『HP LoadRunner Analysis ユーザーズ・ガイド』を参照し てください。

## レファレンス

## <span id="page-190-0"></span>サービス・レベル・アグリーメントのユーザ・インタフェース

このセクションの内容

- ▶ [詳細オプション] ダイアログ・ボックス (191 ページ)
- ▶ [目標詳細] ダイアログ・ボックス (192 ページ)
- ▶ 「サービス レベル アグリーメント]表示枠 (193 ページ)
- ▶ サービス・レベル・アグリーメント・ウィザード (194 ページ)

## <span id="page-190-1"></span><sup>●</sup> 2 [詳細オプション] ダイアログ・ボックス

このダイアログ・ボックスでは,負荷テスト・シナリオの追跡期間を定義でき ます。

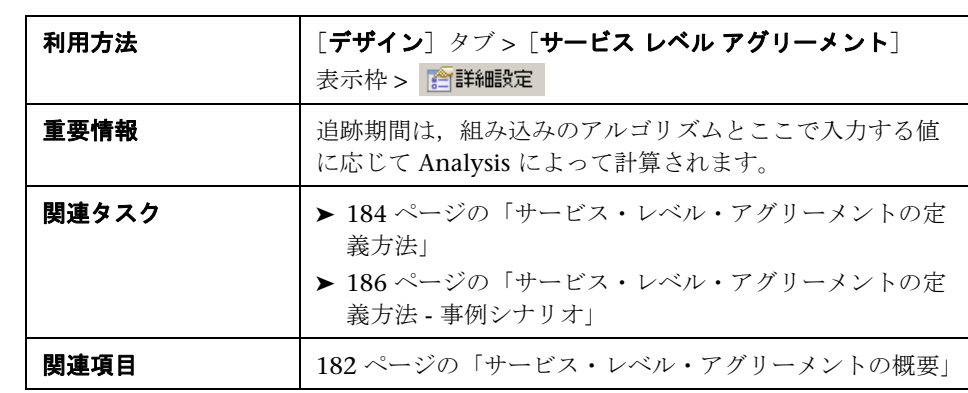

ユーザ・インタフェース要素の説明は次のとおりです。

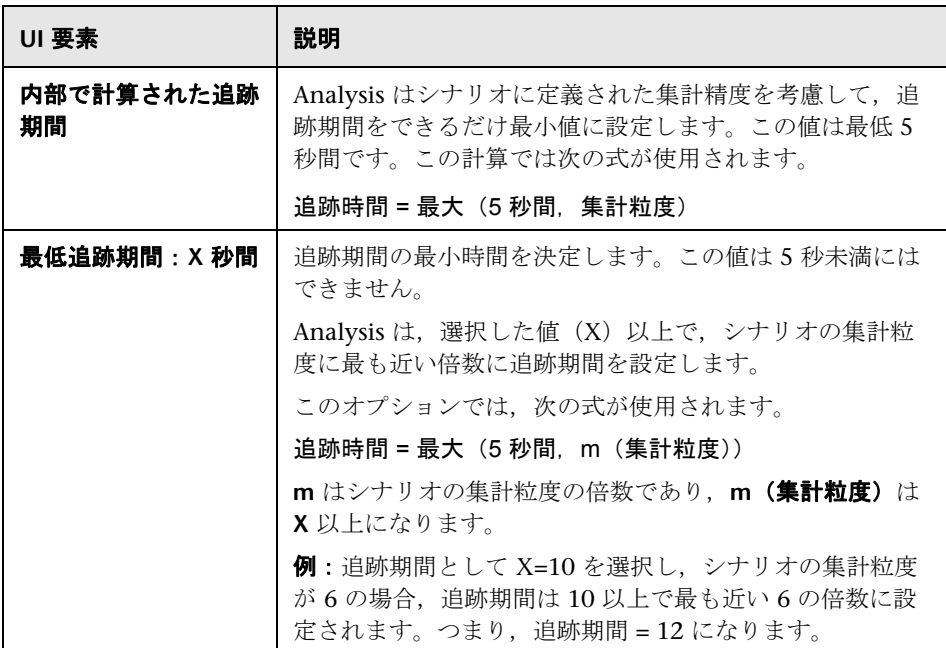

# <span id="page-191-0"></span>☆【目標詳細】ダイアログ・ボックス

このダイアログ・ボックスには、選択された SLA に対して設定されたしきい値 が表示されます。

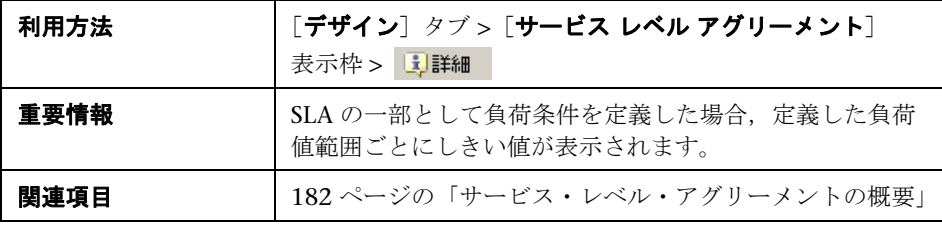

## <span id="page-192-0"></span>☆【サービス レベル アグリーメント】表示枠

この表示枠には,シナリオに対して定義されているすべてのサービス・レベ ル・アグリーメント (SLA) が表示されます。

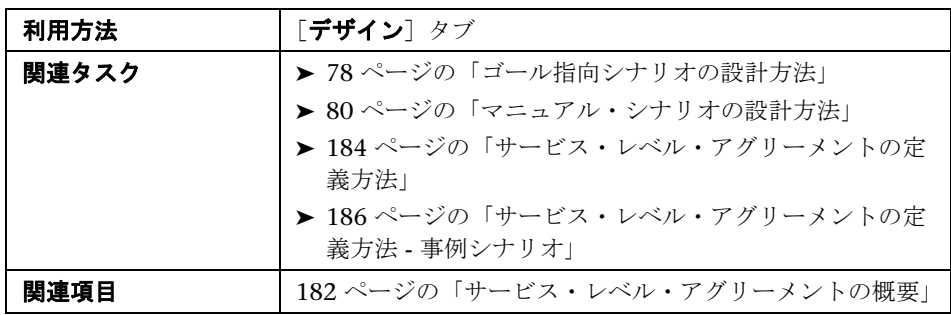

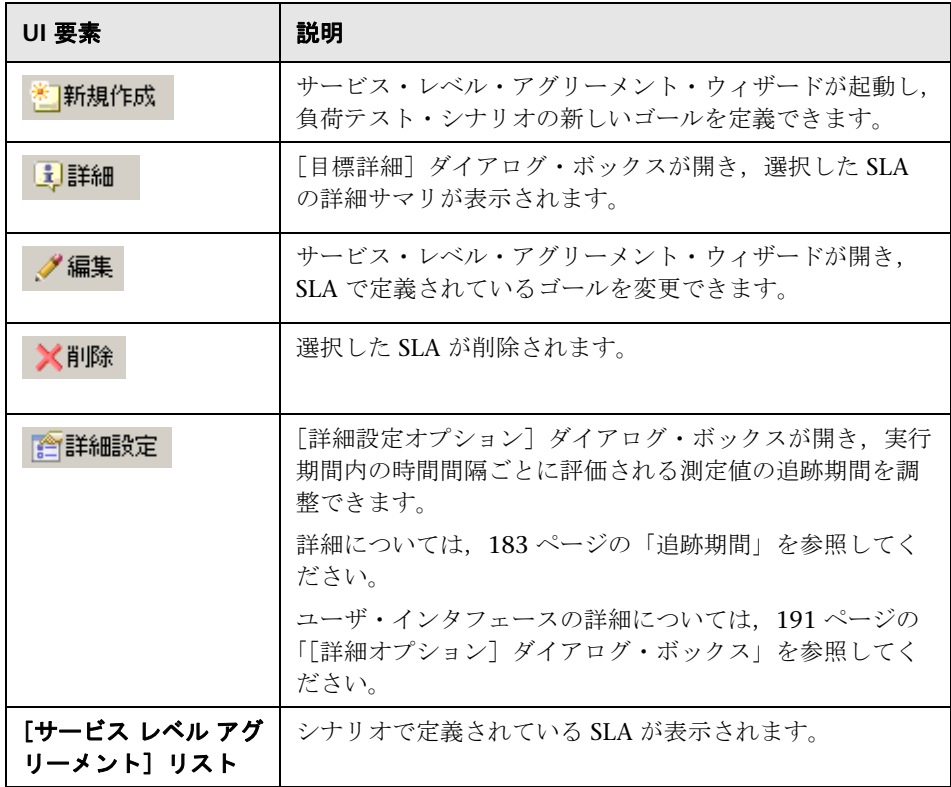

## <span id="page-193-0"></span>サービス・レベル・アグリーメント・ウィザード

このウィザードでは、負荷テスト・シナリオのゴールやサービス・レベル・ア グリーメント(SLA)を定義できます。

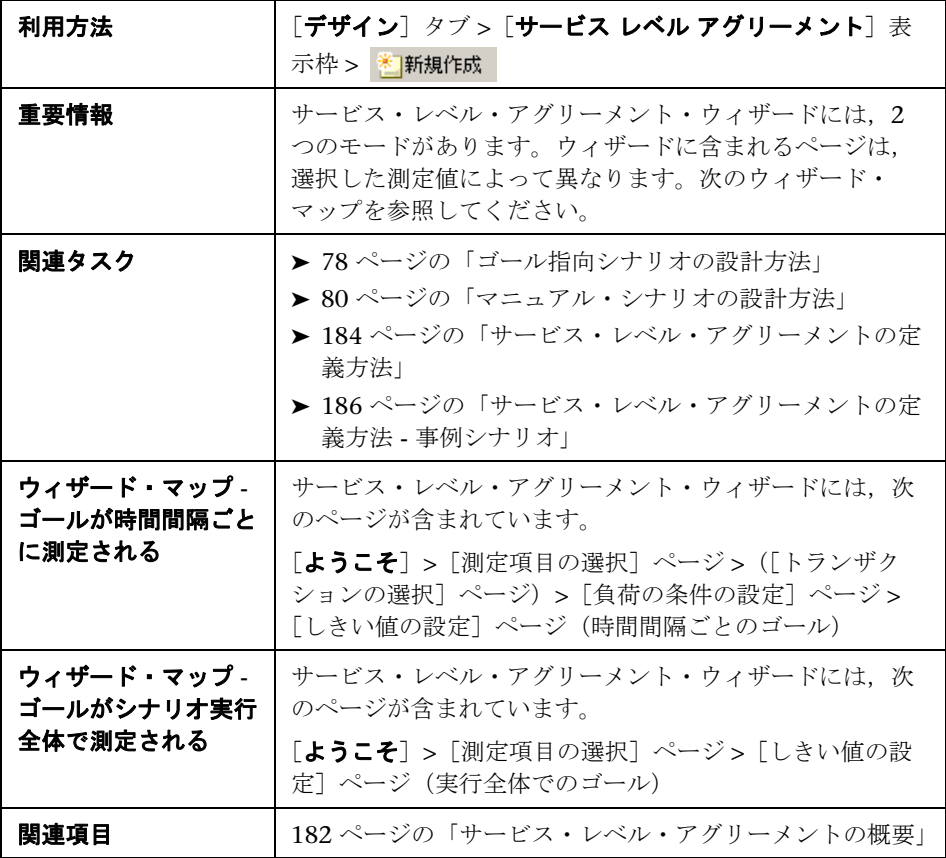

# <span id="page-194-0"></span>● [測定項目の選択] ページ

このウィザード・ページでは,ゴールの測定値を選択できます。

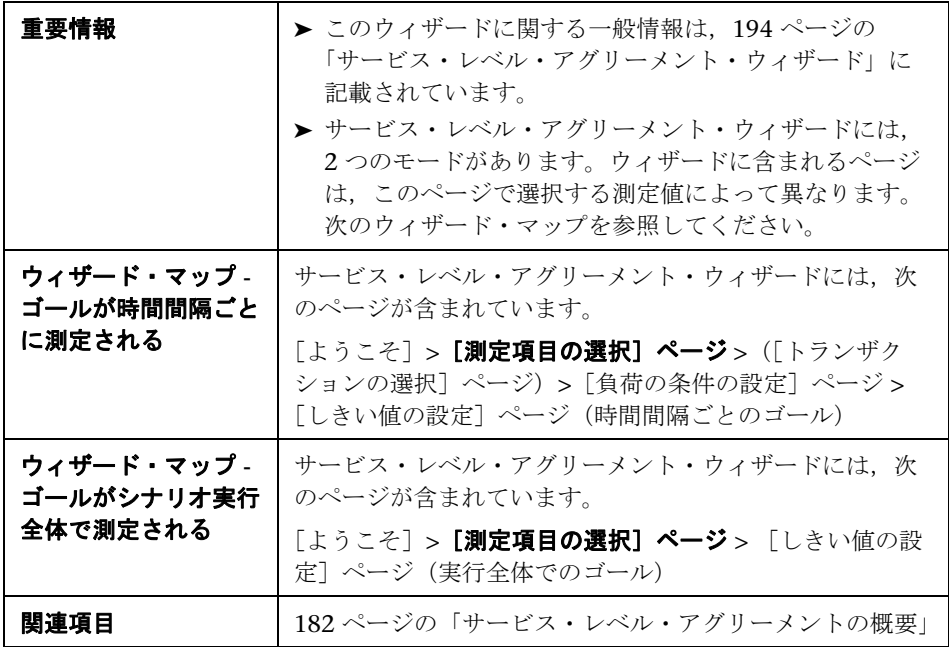

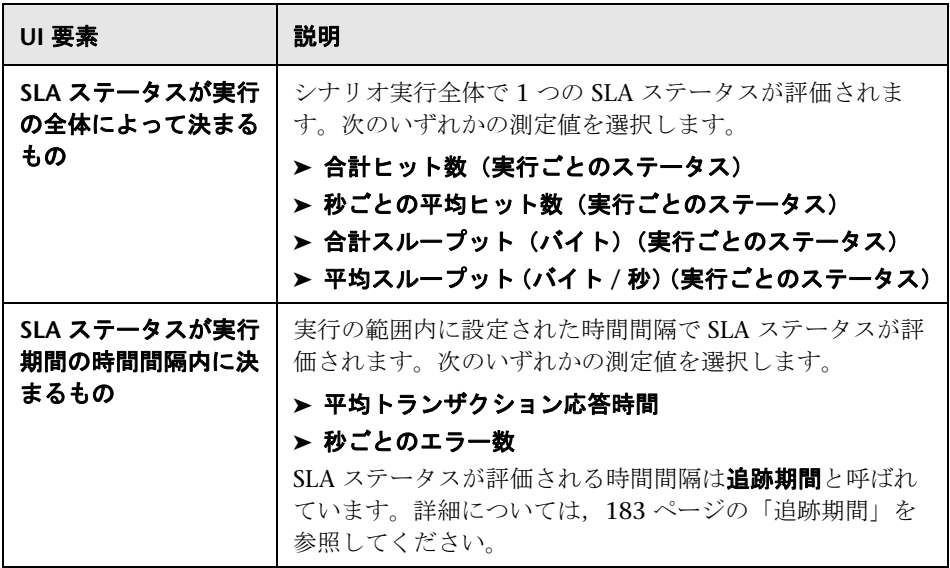

## <span id="page-196-0"></span>● [トランザクションの選択] ページ

このウィザード・ページでは,ゴールの一部として評価するトランザクション を選択できます。

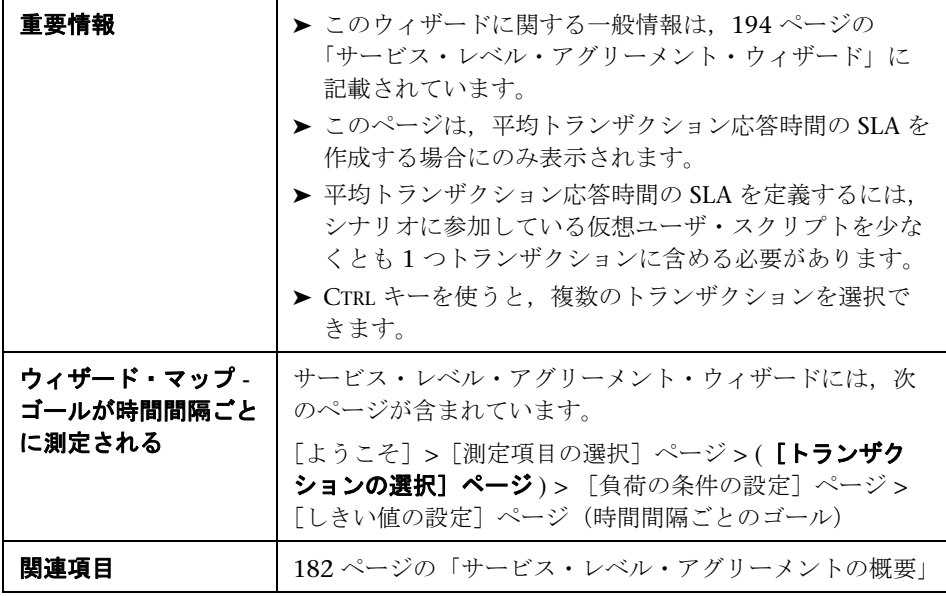

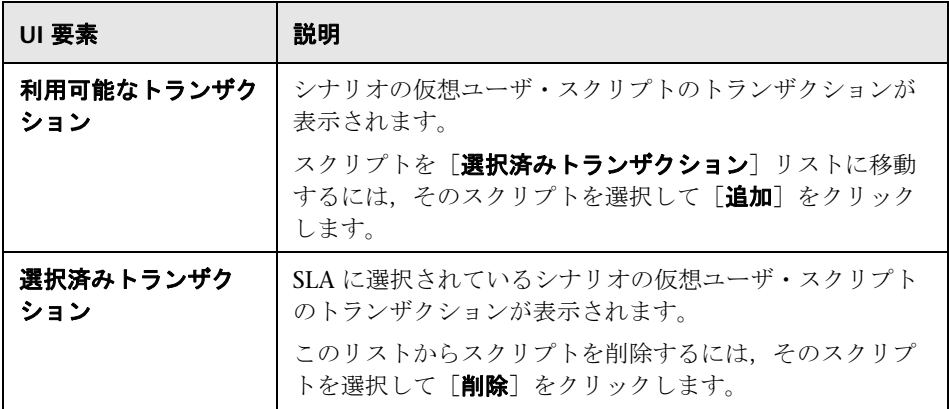

# <span id="page-197-0"></span>2 [負荷の条件の設定]ページ

このウィザード・ページでは,ゴールをテストするときに考慮する負荷条件を 選択できます。

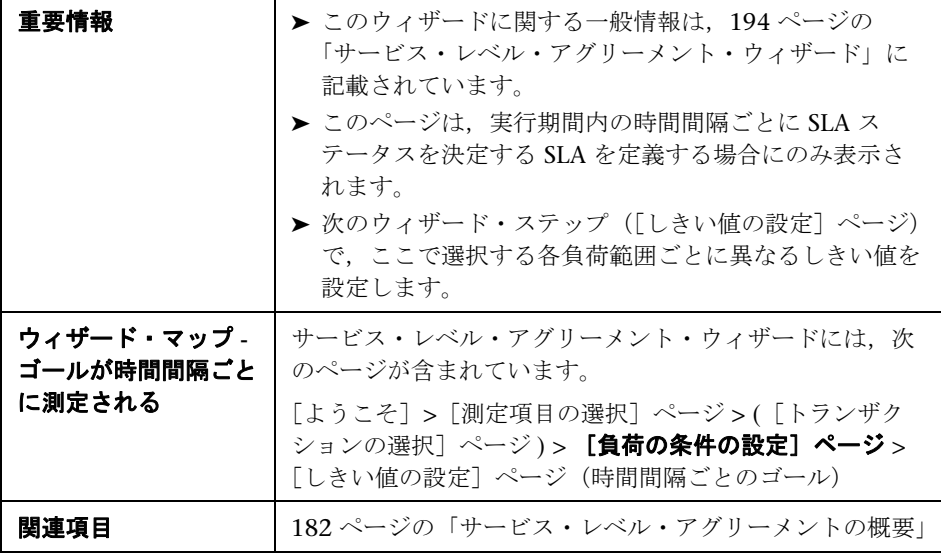

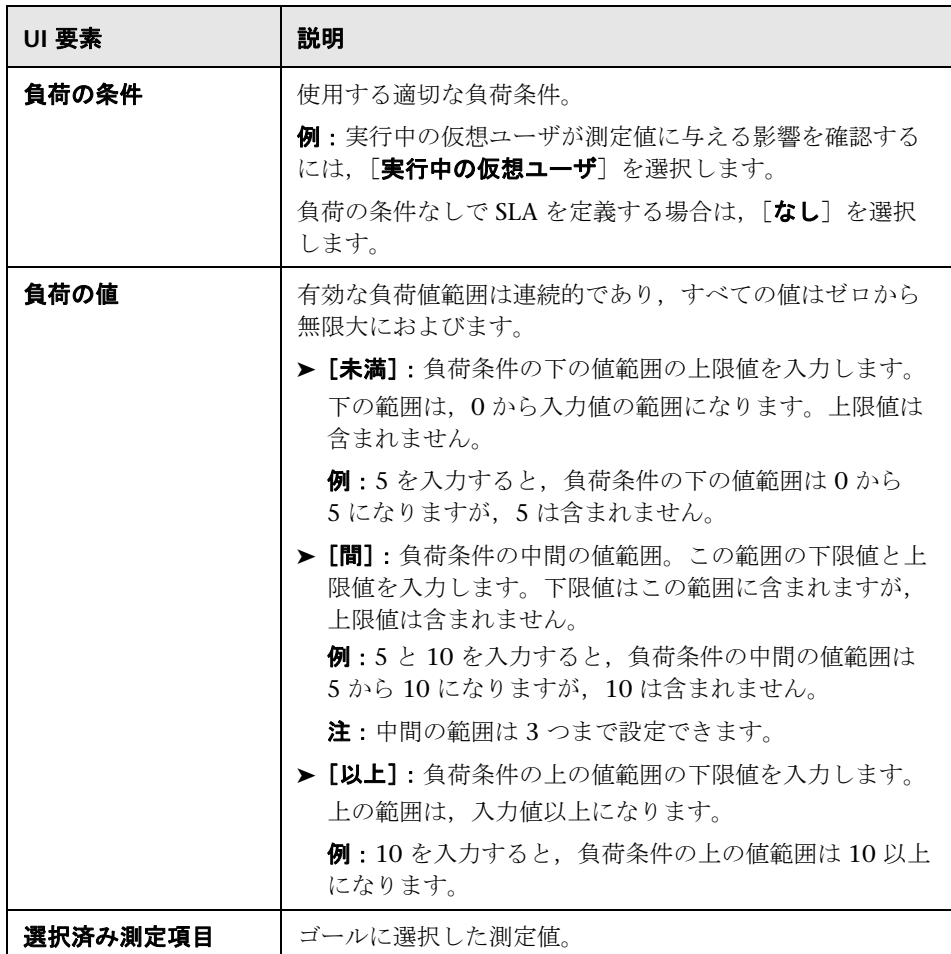

## <span id="page-199-0"></span>● [パーセンタイルしきい値の設定] ページ

このウィザード・ページでは,ゴールをテストするときに考慮する負荷条件を 選択できます。

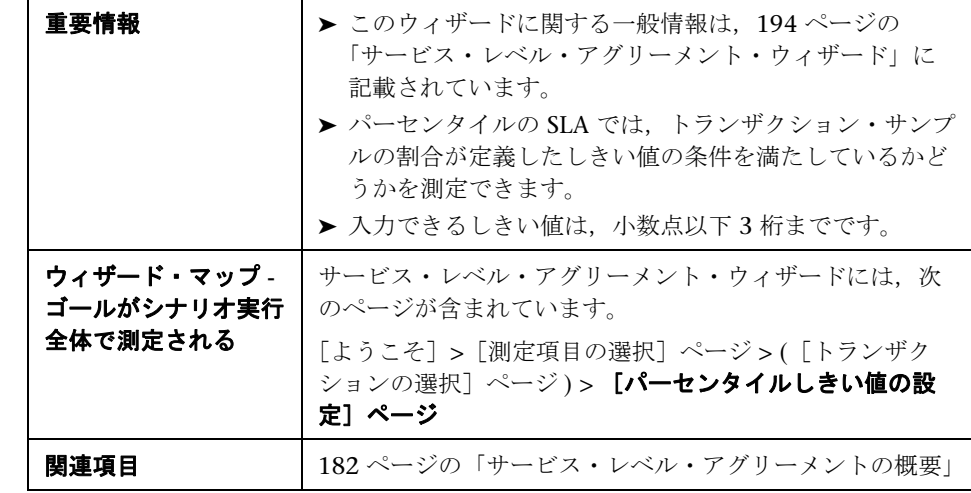

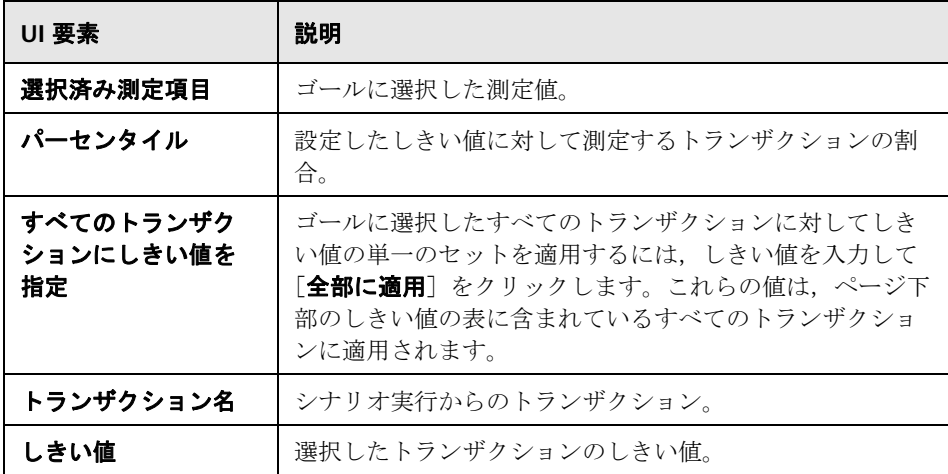

# <span id="page-200-0"></span>● [しきい値の設定] ページ (時間間隔ごとのゴール)

このウィザード・ページでは,ゴールで評価する測定値のしきい値を設定でき ます。

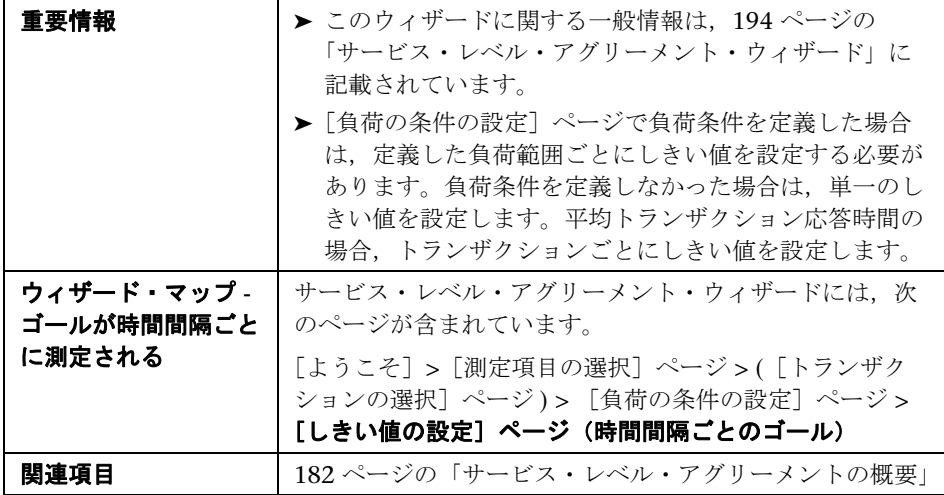

ユーザ・インタフェース要素の説明は次のとおりです(ラベルのない要素は山 括弧で囲んで示します)。

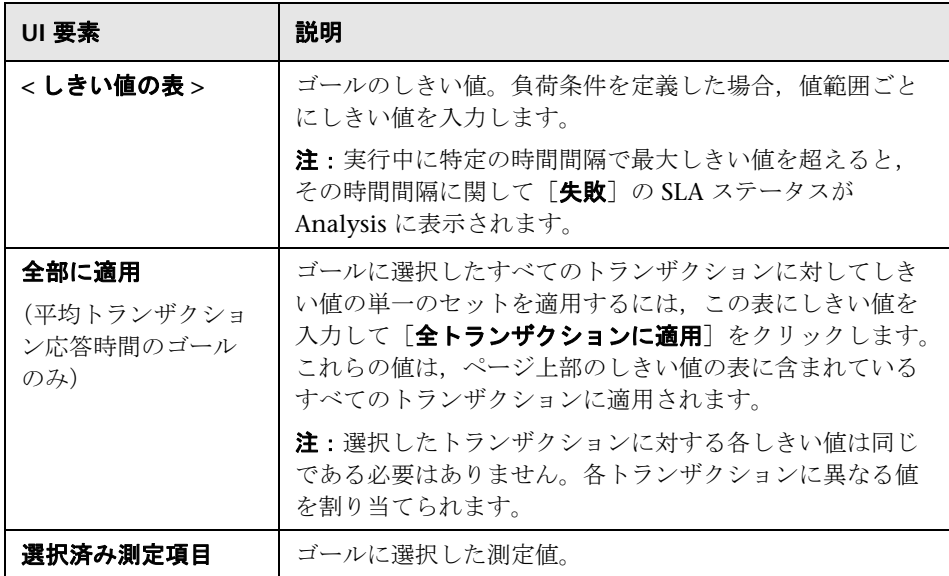

# <span id="page-201-0"></span><mark>る</mark>(しきい値の設定]ページ(実行全体でのゴール)

このウィザード・ページでは,ゴールで評価する測定値の最小しきい値を設定 できます。

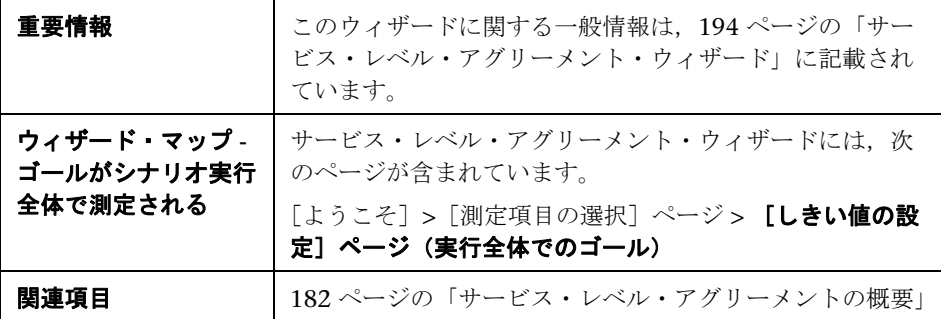

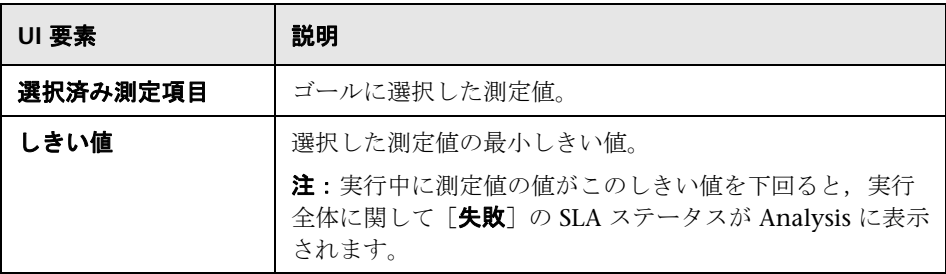

**7**

# マルチ **IP** アドレス

本章の内容

## 概念

**►** マルチ IP アドレスの概要 (204 ページ)

タスク

- ▶ Load Generator に IP アドレスを追加する方法 (205 ページ)
- ▶ UNIX で複数の IP アドレスを設定する方法 (207 ページ)

## レファレンス

▶ IP ウィザード (210 ページ)

# 概念

## <span id="page-203-0"></span>マルチ **IP** アドレスの概要

アプリケーション・サーバとネットワーク・デバイスは,クライアントの識別 に IP アドレスを使います。多くの場合,アプリケーション・サーバは同じマ シンから接続してくるクライアントに関する情報をキャッシュします。ネット ワーク・ルータは,スループット向上のために発信側と受信側の情報をキャッ シュしようとします。このため多数のユーザが同じ IP アドレスを持っている と,サーバとルータの両方が最適化しようとします。同じ Load Generator 上 の仮想ユーザはすべて同じ IP アドレスを持つことになるので, サーバとルー タの最適化はどちらも現実の状況を正確に反映しているとは言えません。

LoadRunner のマルチ IP アドレス機能を使用すると,1 つの Load Generator で実行されている仮想ユーザを複数の IP アドレスで識別できます。これによ りサーバとルータは,複数の仮想ユーザが別々の Load Generator から接続し てきていると認識するため,テスト環境がより現実に近くなります。

この機能は Windows および UNIX プラットフォームで実装でき、次のプロト コルに適用できます。

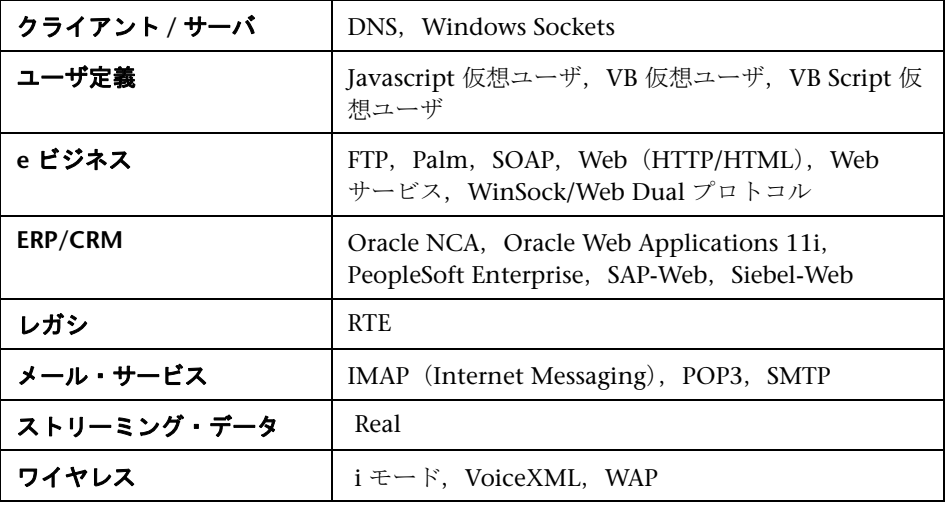

# タスク

## <span id="page-204-0"></span>**R** Load Generator に IP アドレスを追加する方法

次の手順では,Load Generator に新しい IP アドレスを追加する方法について 説明します。

このタスクでは、次の手順を実行します。

- ► 205 ページの「Load Generator で IP [ウィザードを実行する」](#page-204-1)
- ▶ 206[ページの「サーバのルーティング・テーブルを新しいアドレスで更新する」](#page-205-0)
- ➤ 207 ページの「Controller からマルチ IP [アドレス機能を有効にする」](#page-206-1)

### <span id="page-204-1"></span> **1 Load Generator** で **IP** ウィザードを実行する

**► Windows**: LoadRunner には IP ウィザードというプログラムが含まれてい ます。このプログラムを Windows Load Generator で実行して複数の IP ア ドレスを作成します。1台のマシンに新しい IP アドレスを一度追加して、す べてのシナリオに対してそのアドレスを使います。

対象の Load Generator 上で IP ウィザードを実行して,指定した数の IP ア ドレスを追加します。

詳細については,210 ページの「IP [ウィザード」](#page-209-0)を参照してください。

**► UNIX**: UNIX Load Generator では、新しい IP アドレスを手動で設定しま す。詳細については,207 ページの「UNIX で複数の IP [アドレスを設定す](#page-206-0) [る方法」を](#page-206-0)参照してください。

## <span id="page-205-0"></span> **2** サーバのルーティング・テーブルを新しいアドレスで更新する

クライアント・マシンに新しい IP アドレスを追加したら, サーバ側でもク ライアントまでのルートを認識できるように,サーバのルーティング・テー ブルにそのアドレスを登録する必要があります。サーバとクライアントが同 じネットマスク,IP クラス,ネットワークを使っている場合は,サーバの ルーティング・テーブルを変更する必要はありません。

注:クライアントとサーバ・マシンの間にルータがある場合,サーバはルー タを経由するパスを認識する必要があります。Web サーバからルータへの 経路,およびルータから Load Generator のすべての IP アドレスへの経路が サーバのルーティング・テーブルに追加してあることを確認してください。

Web サーバのルーティング・テーブルを次の手順で更新します。

**a** 「IP ウィザード - サマリ]画面に表示されたバッチ・ファイルを編集しま す。**.bat** ファイルのサンプルを次に示します。

REM This is a bat file to add IP addresses to the routing table of a SPrupr REM Replace [CLIENT IP] with the IP of this machine that the server already recognizes REM This script should be executed on the server machine

route ADD 192.168.1.50 MASK 255.255.255.255 [CLIENT IP] METRIC 1 route ADD 192.168.1.51 MASK 255.255.255.255 [CLIENT IP] METRIC 1 route ADD 192.168.1.52 MASK 255.255.255.255 [CLIENT IP] METRIC 1 route ADD 192.168.1.53 MASK 255.255.255.255 [CLIENT IP] METRIC 1 route ADD 192.168.1.54 MASK 255.255.255.255 CLIENT IPT METRIC 1

 **b** [**CLIENT\_IP**]とある箇所に,IP アドレスを挿入します。

 **c** サーバ・マシンでバッチ・ファイルを実行します。

### <span id="page-206-1"></span> **3 Controller** からマルチ **IP** アドレス機能を有効にする

複数の IP アドレスを定義した後は、Controller でこの機能を使うオプション を設定します。

 **a** Controller のデザイン・ビュー・ウィンドウで[シナリオ]>[**IP** スプー ファを有効にする]を選択します。

注: Load Generator に接続する前にこのオプションを選択してください。

**b** Controller の「**ツール**] > [オプション] > [一般] タブ (エキスパート・ モードのみ)で, Controller が IP アドレスを割り当てる方法(プロセス ごとまたはスレッドごと)を指定します。詳細については,270 [ページの](#page-269-0) 「「オプション] > 「一般] タブ」を参照してください。

## <span id="page-206-0"></span>**UNIX** で複数の **IP** アドレスを設定する方法

次のセクションでは、UNIX Load Generator で複数の IP アドレスを手動で設 定する方法について説明します。

- **► 207 [ページの「](#page-206-2)HP 11.0 以上」**
- ▶ 208 [ページの「](#page-207-0)IBM AIX」
- ▶ 208 [ページの「](#page-207-1)Linux」
- $> 208$  ページの [Solaris 2.5, 2.6, 7.0, 8.0]

### <span id="page-206-2"></span>**HP 11.0** 以上

1枚の Ethernet カードに対して複数の IP アドレスを定義するには、IP Aliasing を組み込んでカーネルをコンパイルしておく必要があります。このためには, **ifconfig** コマンドを使用します。

/sbin/ifconfig lan1:0 x.x.x.x netmask 255.255.x.x up

x.x.x.x に新しい IP アドレスを指定し,正しいサブネット・マスクを指定しま す。起動時に実行されるように,このコマンドを **rc.local** ファイルに入れます。

### <span id="page-207-0"></span>**IBM AIX**

1枚の Ethernet カードに対して複数の IP アドレスを定義するには, IP Aliasing を組み込んでカーネルをコンパイルしておく必要があります。このためには, **ifconfig** コマンドを使用します。

/usr/sbin/ifconfig [int] [ip address] alias netmask [mask]

たとえば,IP アドレス 10.0.0.1 をメイン・インタフェースに追加する場合, ルートとして次を実行する必要があります。

/usr/sbin/ifconfig ne0 10.0.0.1 alias netmask 255.255.255.0

起動時にこの行を実行するには,適切な実行レベルで標準スクリプトを作成し ます(**/etc/rc.d/rc#.d**)。

### <span id="page-207-1"></span>**Linux**

1枚の Ethernet カードに対して複数の IP アドレスを定義するには, IP Aliasing を組み込んでカーネルをコンパイルしておく必要があります。このためには, **ifconfig** コマンドを使用します。

/sbin/ifconfig eth0:0 x.x.x.x netmask 255.255.x.x up

x.x.x.x に新しい IP アドレスを指定し,正しいサブネット・マスクを指定しま す。起動時に実行されるように,このコマンドを **rc.local** ファイルに入れます。

### <span id="page-207-2"></span>**Solaris 2.5**,**2.6**,**7.0**,**8.0**

hme0 デバイスを設定して複数の IP アドレスをサポートするには, 次の手順で 行います。

 **1** 次に示すように,物理的なマシンの **/etc/hosts** に,ホスト名ごとにエント リを作成します。

128.195.10.31 myhost 128.195.10.46 myhost2 128.195.10.78 myhost3 仮想ホスト「**n**」のホスト名を含む **/etc/hostname.hme0:n** ファイルを作成 します。

注: **hostname.hme0:0** は,**hostname.hme0** と同じになります。

/etc/hostname.hme0 (名前 myhost を含む) /etc/hostname.hme0:1(名前 myhost2 を含む) /etc/hostname.hme0:2(名前 myhost3 を含む)

上記の変更により,ブート時に仮想ホストが設定されます。

 **2** また,**hme0:n** 形式の命名規則を使用して,論理ホストの 1 つで **ifconfig** を 直接実行することによって,論理ホストの設定を直接有効にしたり変更した りできます。

% ifconfig hme0:1 up % ifconfig hme0:1 129.153.76.72 % ifconfig hme0:1 down

現在の設定を検証するには,**ifconfig -a** を使用します。

# レファレンス

# <span id="page-209-0"></span>**IP** ウィザード

このウィザードでは、新しい IP アドレスを Windows マシンに作成して保存で きます。

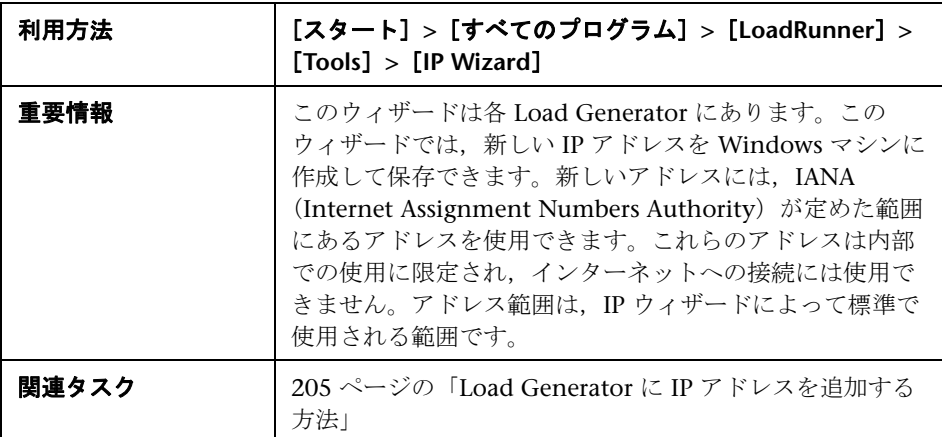

## **IP** ウィザードの開始 **-** ステップ **1/3**

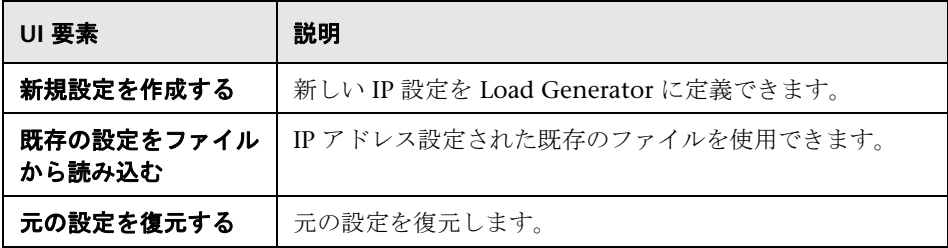

## **IP** ウィザード **-** ステップ **2/3**(任意)

ユーザ・インタフェース要素の説明は次のとおりです。

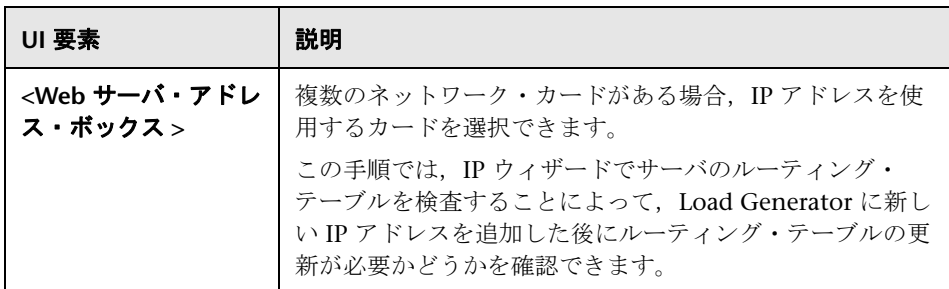

# **IP** ウィザード **-** ステップ **3/3**(任意)

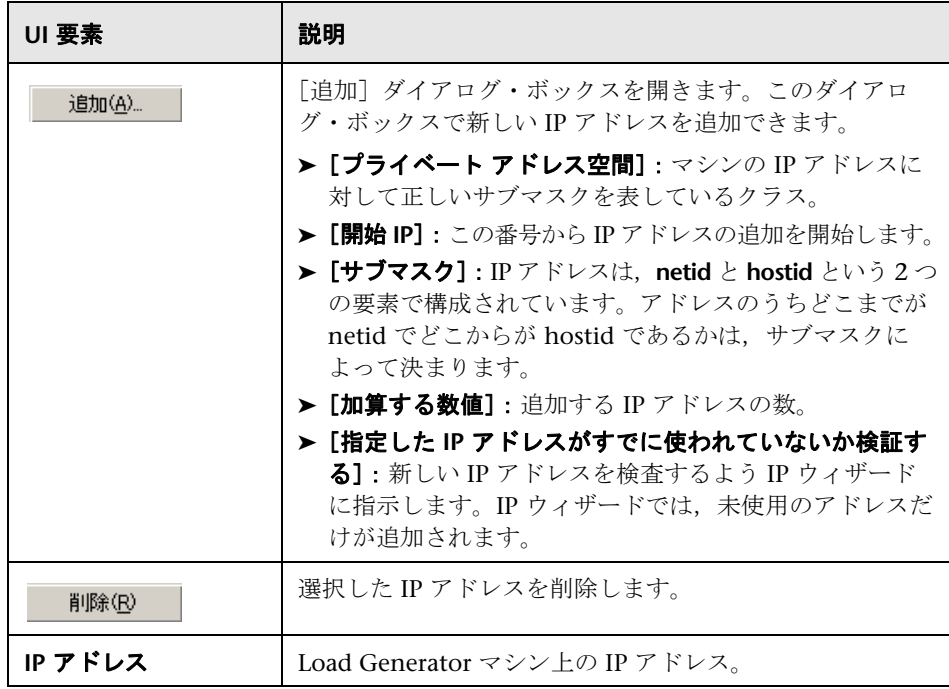

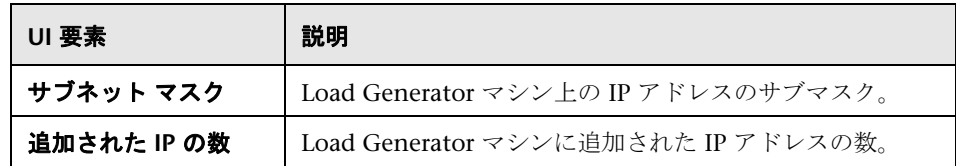

## **IP** ウィザード **-** サマリ

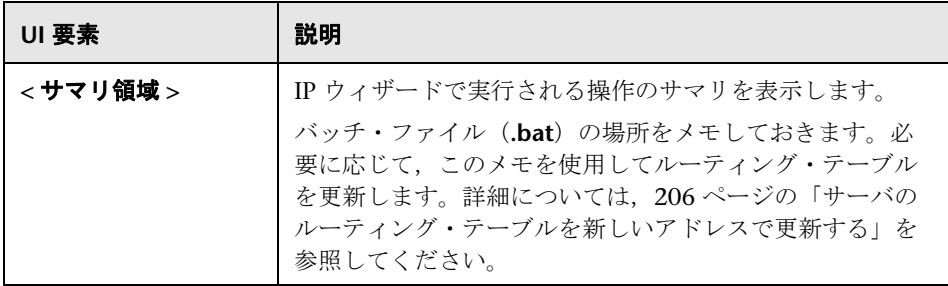

**8**

# ターミナル・サービスの設定

本章の内容

## 概念

▶ ターミナル・サービスの概要 (214 ページ)

## タスク

- ▶ ターミナル・サービス・マネージャを使用する方法 (216 ページ)
- ▶ [ファイアウォール越しのターミナル・セッションを設定する方法](#page-216-0) (217 [ページ\)](#page-216-0)

# 概念

## <span id="page-213-0"></span>ターミナル・サービスの概要

LoadRunner のターミナル・サービス・マネージャを使用すると,ターミナ ル・サーバ上の負荷テスト・シナリオで実行されている複数の Load Generator をリモート管理できます。また,ターミナル・サーバを使用すれば,Windows ベースの Load Generator で実行できる GUI 仮想ユーザが 1 つのみという制限 を回避できます。各 GUI 仮想ユーザごとにターミナル・サーバ・セッション を開くことにより, 同じアプリケーションに対して複数の GUI 仮想ユーザを 実行できます。

ターミナル・サーバ・クライアントでは,複数のターミナル・セッションを同 時に実行できます。LoadRunner のターミナル・サービス・マネージャを使用 すれば,シナリオで使用するターミナルの数と(十分な数のターミナル・セッ ションが動作している場合),各ターミナルで実行できる仮想ユーザの最大数 を選択できます。ターミナル・サービス・マネージャは,その指定に基づい て,仮想ユーザをクライアント・セッション間で均等に分配します。

注:この機能は, Controller と Load Generator がファイアウォール越しに接続さ れている場合にはサポートされません。ファイアウォール越しの Load Generator でのターミナル・サービスの設定については,217 [ページの「ファイアウォール](#page-216-0) [越しのターミナル・セッションを設定する方法」を](#page-216-0)参照してください。

### ターミナル・サービスについて

ターミナル・サービスは,サーバに接続された各クライアントについてコン ピューティング・リソースの集中管理を可能にし,各ユーザに個別の作業環境 を提供します。ターミナル・サーバ・クライアントを使用すれば,リモート・ マシンからサーバ・ベースのコンピューティング環境で作業できます。ターミ ナル・サーバはネットワークを通じてアプリケーションを送信し,ターミナ ル・エミュレーション・ソフトウェアを介してそのアプリケーションを表示し ます。各ユーザはログオンすると,それぞれの個別のセッションが表示されま す。それらのセッションは,互いのクライアント・セッションとは無関係に, サーバのオペレーティング・システムによって透過的に管理されます。

注:管理者権限を持つユーザのみが,ターミナル・サービス・セッション経由 で,Controller からローカルの Load Generator に接続できます。

次の図は,ターミナル・セッション中に LoadRunner コンポーネントがどのよ うに連携して働くかを示しています。

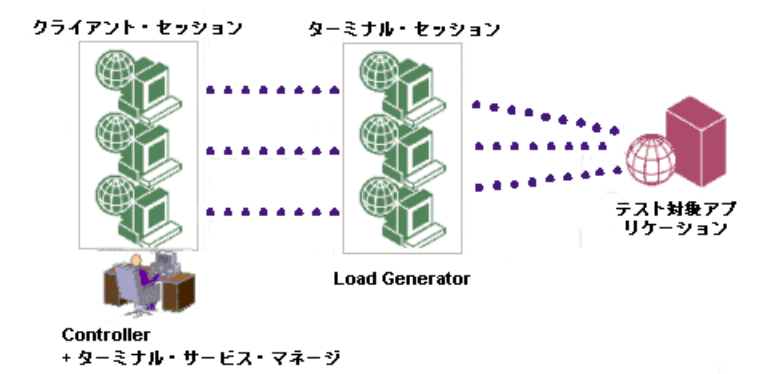

## タスク

## <span id="page-215-0"></span>ターミナル・サービス・マネージャを使用する方法

このタスクでは,LoadRunner のターミナル・サービス・マネージャを使用す る方法について説明します。

このタスクでは、次の手順を実行します。

- ▶ 216 [ページの「前提条件」](#page-215-1)
- **► 216 ページの「Load Generator マシンで LoadRunner [エージェントを設定](#page-215-2)** [する」](#page-215-2)
- ➤ 217 [ページの「ターミナル・クライアント・セッションを開始する」](#page-216-1)
- ➤ 217 [ページの「ターミナル・サーバで仮想ユーザを分配する」](#page-216-2)

### <span id="page-215-1"></span> **1** 前提条件

ターミナル・サービス・マシンに Load Generator がインストールされているこ とを確認します。詳細については,『HP LoadRunner インストール・ガイド』 を参照してください。

### <span id="page-215-2"></span> **2 Load Generator** マシンで **LoadRunner** エージェントを設定する

次の手順を実行します。

- **a** [スタート]**>**[すべてのプログラム]**>**[**LoadRunner**]**>**[**Advanced Settings**]**>**[**Agent Configuration**]を選択するか,**<LoadRunner** のイン ストール先フォルダ **>**\**launch\_service**\**bin**\**AgentConfig.exe** を実行し て,[エージェント設定]ダイアログ・ボックスを開きます。
- **b** [ターミナル サービスを有効にする]を選択し,[**OK**]をクリックします。
- **c** デスクトップのショートカットをダブルクリックするか,[スタート]**>** [すべてのプログラム]**>**[**LoadRunner**]**>**[**LoadRunner Agent Process**]を選択して LoadRunner エージェントをプロセスとして再起動 します。実行するターミナル・セッションごとに LoadRunner エージェン トをプロセスとして実行する必要があります。
#### **3** ターミナル・クライアント・セッションを開始する

次の点に留意してください。

- ▶ シナリオ実行中に仮想ユーザを実行するターミナルごとに、ターミナル・ クライアント・セッションを開く必要があります。
- ▶ 既存のターミナル・サービス・セッションに接続する場合、ターミナル・ クライアント・セッションを開いてログインし,LoadRunner エージェン トをプロセスとして実行する必要があります。

### **4** ターミナル・サーバで仮想ユーザを分配する

[Load Generator の情報] ダイアログ・ボックスの「ターミナル サービス] タブで,「ターミナル サービス マネージャを有効にする]を選択し, 使用す るターミナルと仮想ユーザに関する情報を入力します。詳細については, 134 ページの「[Load Generator の設定]>[ターミナル [サービス\]タブ」](#page-133-0) を参照してください。

# ファイアウォール越しのターミナル・セッションを設定する方法

このタスクでは,ファイアウォール越しに置かれている Load Generator で ターミナル・セッションを設定する方法について説明します。ターミナル・ セッションを独立した仮想 Load Generator として設定します。各仮想 Load Generator には固有の論理名が必要です。

このタスクでは、次の手順を実行します。

- ▶ 218 [ページの「前提条件」](#page-217-0)
- **► 218 [ページの「ターミナル・セッションを独立した](#page-217-1) Load Generator として** [設定する」](#page-217-1)

### <span id="page-217-0"></span> **1** 前提条件

LoadRunner エージェントをプロセスとして実行していない場合は, 「ス タート]>[すべてのプログラム]>[**LoadRunner**]>[**LoadRunner Agent Process**]を選択して,プロセスとして実行します。

### <span id="page-217-1"></span> **2** ターミナル・セッションを独立した **Load Generator** として設定する

次の手順を実行します。

- **a** [スタート]>[すべてのプログラム]>[**LoadRunner**]>[**Advanced Settings**]>[**Agent Configuration**]を選択して,[エージェント設定] ダイアログ・ボックスを開きます。
- **b** 「ファイアウォール エージェントを有効にする]と「ターミナル サービ スを有効にする]を選択します。
- **c** [設定]をクリックして,[エージェント設定:ファイアウォール通過設 定]ダイアログ・ボックスを開きます。
- d [ローカル マシン キー] フィールドに、たとえば machine ofw などの仮 想 Load Generator の論理名を入力します。
- **e** [**OK**]をクリックします。
- **f** Load Generator コンソール・マシン上に 1 つ以上のターミナル・セッ ションを作成します。

次の点に留意します。

- ▶ ターミナル・セッションごとに、前述のエージェント設定を実行しま す。セッションごとに異なるローカル・マシン・キー名を指定します。 たとえば machine ofw 1, machine ofw 2 などです。
- ▶ ターミナル・セッションのエージェントを停止した場合. エージェン トを再スタートする前にその特定のセッションの設定を再設定する必 要があります。
- ► Controller で負荷テストの Load Generator を選択する場合, 個々の仮 想 Load Generator が使用するローカル・マシン・キーを選択します。

# **WAN** エミュレーションの設定

この章では、次の項目について説明します。

### 概念

- ▶ WAN エミュレーションの概要 (220 ページ)
- ▶ 一般的なネットワーク・エミュレーション設定 (220 ページ)
- ▶ エミュレート場所の概要 (221 ページ)
- ▶ WAN エミュレーション・モニタの表示 (222 ページ)
- ▶ WAN エミュレーションからのマシンの除外 (222 ページ)

#### タスク

▶ WAN エミュレーションをシナリオに統合する方法 (224 ページ)

#### レファレンス

▶ WAN エミュレーションのベスト・プラクティス (226 ページ)

[制限事項\(](#page-226-0)227 ページ)

# 概念

# <span id="page-219-0"></span>**WAN** エミュレーションの概要

HP LoadRunner を,WAN デプロイされる製品の実際のネットワークでのポイン ト・ツー・ポイント・パフォーマンスを正確にテストできるサードパーティ製 のソフトウェアと統合します。この WAN エミュレーション・ソフトウェアを Load Generator にインストールすることにより、レイテンシ,パケットの紛 失,リンク設定など可能性が高い WAN の影響を取り入れることができます。 この結果,アプリケーションの実際の導入を適切に表すより現実に近い環境 で,シナリオがテストを実行することになります。

同じ WAN の影響の固有セットを使用するいくつかの Load Generator を設定 し,各セットに固有の場所の名前(ロンドンなど)を与えることで,より有用 な結果を作成できます。Analysis でシナリオ結果を表示すると,Load Generator の場所名別に,さまざまな Load Generator から測定値をグループ化できます。 エミュレートされる場所名別に測定値をグループ化する方法の詳細について は,『HP LoadRunner Analysis ユーザーズ・ガイド』のグラフのフィルタと並べ 替え条件の適用について説明するセクションを参照してください。

# <span id="page-219-1"></span>● 一般的なネットワーク・エミュレーション設定

WAN エミュレータでは可能性の高い WAN の影響をネットワーク上でエミュ レートできるので,より現実に近いシナリオを作成します。設定可能な最も一 般的な影響は次のとおりです。

## レイテンシ

「レイテンシ]に定義する値は, IP パケットが WAN を通過するのにかかる時 間(ミリ秒)を表します。これに影響するのは通常,地理的な距離,使用する 帯域幅,2 地点間の経路のネットワーク負荷,および地上波リンクかどうかです。

#### パケット紛失率

[パケット紛失率]に定義する値は,データが WAN を通過する際に IP パケッ トが紛失する確率を表します。リンク障害や極端に高いネットワーク負荷が原 因で,パケットが紛失することがあります。

#### 帯域幅

「帯域幅]に定義する値は、WAN 上でデータを転送するネットワークの処理能 力を表します。

# <span id="page-220-0"></span>■ エミュレート場所の概要

より有用な結果を入手するには,特定の地理的位置に固有の条件をエミュレー トするように[WAN エミュレーション]を設定します。たとえば,ロンドン やニューヨークです。

Analysis で場所の結果を個別に表示するには,エミュレートされる場所名ごと にシナリオの結果をグループ化します。つまり,Analysis の任意のグラフにつ いて,「ニューヨーク・ベース」の Load Generator のすべての結果をグループ 化でき,同様に「ロンドン・ベース」の Load Generator のすべての結果をグ ループ化できる,となります。

注:場所ごとに複数の Load Generator を設定する必要がある場合,特定の場 所向けに指定された各 Load Generator の設定が同じであることを確認します。

エミュレートされる場所名別に Analysis グラフをグループ化する方法の詳細に ついては,『HP Analysis ユーザーズ・ガイド』のグラフのフィルタと並べ替え 条件の適用について説明するセクションを参照してください。

# <span id="page-221-0"></span>**& WAN エミュレーション・モニタの表示**

WAN エミュレーションは、シナリオを開始、停止するたびに、自動的に開始, 停止します。シナリオ実行が開始され,シナリオ実行中に WAN 測定値が自動 的に収集されると,WAN エミュレーション・モニタが自動的に割り当てられ ます。シナリオの実行中, Windows リソース・モニタで WAN 測定値を表示 できます。

Load Generator がファイアウォール越しに接続されている場合,ファイア ウォール越しの監視コンポーネントを使用して,モニタを手動で追加する必要 があります。詳細については,374 [ページの「ファイアウォール越しの監視」](#page-373-0) を参照してください。

# <span id="page-221-1"></span>**& WAN エミュレーションからのマシンの除外**

状況によっては、たとえばソフトウェア更新サーバなど, WAN エミュレー ションから特定のマシンを除外する必要がある場合があります。つまり,Load Generator から指定されたマシンへのトラフィックに影響を与えないように, WAN エミュレータを設定するということです。マシンが WAN エミューレー ションから除外されると,ネットワーク・トラフィックは,WAN の影響を一 切受けず,WAN エミューレーション結果にも含まれません。

シナリオ実行中には,エミュレートされると実際のシナリオの結果に影響する 可能性があるマシン(Controller など)を除外する必要があります。したがっ て,次のマシンが標準設定で除外されます。

➤ Controller または MI Listener とプロキシ・サーバ

➤ Diagnostics コマンダ・サーバ

標準設定で除外されるマシンのほかに,統合されたサードパーティ製のソフト ウェアによって,WAN エミュレーションから追加のマシンを除外するための インタフェースが提供される場合があります。追加のマシンを除外する必要が ある例のリストについては,下[の「マシンを除外するその他の理由」](#page-222-0)を参照し てください。

注:WAN エミュレーションからマシンを除外するオプションが使用できない 場合があります。このオプションを使用できるかどうかを確認するには,関連 するサードパーティ製のソフトウェアのドキュメントを参照してください。

# <span id="page-222-0"></span>マシンを除外するその他の理由

エミュレートされる WAN からマシンを除外する必要があるのは、次のような 場合です。

- ▶ Web サーバとデータベース・サーバを含むマルチプロトコル・シナリオで, データベース・サーバからの情報が負荷テストの一部として要求されない場 合。このような場合,データベース・サーバを除外します。
- ▶ すべての導入サーバおよびソフトウェア・アップグレード・サーバを除外す る場合。
- ▶ ユーザが共有ネットワーク・ドライブでスクリプトを実行および格納する場合。

# タスク

# <span id="page-223-0"></span>**WAN** エミュレーションをシナリオに統合する方法

このタスクでは,WAN エミュレーションを使用してシナリオを実行する方法 と, Anlysis で WAN の測定値を表示する方法について説明します。

このタスクでは、次の手順を実行します。

- ▶ 224 [ページの「前提条件」](#page-223-1)
- **► 224 [ページの「エミュレート場所を指定し,](#page-223-2) Load Generator ごとに WAN** [エミュレーションの設定を定義する」](#page-223-2)
- ▶ 225 ページの「WAN の測定値を [HP LoadRunner Analysis](#page-224-0) で表示する」

#### <span id="page-223-1"></span> **1** 前提条件

関連するサードパーティー製のコンポーネントが Load Generator マシンに インストールされていることを確認します。

Load Generator のほかに, 別の LoadRunner コンポーネントに WAN エ ミュレータをインストールする必要がある場合があります。詳細について は、該当の WAN エミュレーション・ソフトウェアのインストール・ドキュ メントを参照してください。

# <span id="page-223-2"></span> **2** エミュレート場所を指定し,**Load Generator** ごとに **WAN** エミュ レーションの設定を定義する

注:エミュレート場所の詳細については,221 [ページの「エミュレート場所](#page-220-0) [の概要」を](#page-220-0)参照してください。

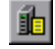

Controller のメイン・ツールバーで,**Load Generator** ボタンをクリックし て,[Load Generator の情報]ダイアログ・ボックスを開きます。Load Generator を選択し,「詳細]をクリックします。

[WAN エミュレーション] タブで、次の手順を実行します。

- ▶ 「エミュレート場所] ダイアログ・ボックスで、シナリオでエミュレート する場所を指定します。
- **►「WAN エミュレーション設定**]をクリックし、サードパーティ製のソフ トウェアの「WAN エミュレーション設定]ダイアログ・ボックスを開き ます。このダイアログ・ボックスを使用した WAN エミュレーションの 設定の詳細については、該当のサードパーティ製のソフトウェアのド キュメントを参照してください。特定の場所をエミュレートするように 設定されている Load Generator が複数ある場合,各 Load Generator の 設定が同じであることを確認します。

ユーザ・インタフェースの詳細については,141 ページの「[[Load Generator](#page-140-0)  の設定]>[WAN [エミュレーション\]タブ」を](#page-140-0)参照してください。

# <span id="page-224-0"></span> **3 WAN** の測定値を **HP LoadRunner Analysis** で表示する

WAN エミュレーションは、シナリオを開始、停止するたびに、自動的に開 始,停止します。シナリオ実行中に WAN の測定値が自動的に収集されます。

すべての WAN 測定値は、Windows リソース・モニタのほか Analysis でも 表示できます。ここでは,エミュレートされる場所ごとに測定値をグループ 化するオプションや,応答時間などのデータを WAN 測定値と相関するオプ ションを含む,使用可能なすべての分析ツールを使用して表示できます。詳 細については,『HP LoadRunner Analysis ユーザーズ・ガイド』を参照してく ださい。

# レファレンス

# <span id="page-225-0"></span>**WAN** エミュレーションのベスト・プラクティス

WAN エミュレーションを使用してシナリオを実行する場合,次のことをお勧 めします。

- > シナリオを開始したら、WAN エミュレーションが次のいずれかの方法で実 行されていることを確認します。
	- ▶ [出力メッセージ] ウィンドウの通知メッセージで, 確認メッセージを確 認します。メッセージには,次のテキストが表示されます。

WAN Emulation started on host < ホスト名 > with the following configuration <config>

- ▶ 自分のマシンから Load Generator を ping し、レイテンシとパケット紛 失率が定義されたとおりに動作していることを確認します。マシンが WAN エミュレーションから除外されていると,この作業は実行できません。
- **► Load Generator 上で LR Bridge.exe または magentproc.exe** プロセスを強 制終了して負荷テストを停止する場合,WAN エミュレーションも手動で停 止します。

# <span id="page-226-0"></span>**Q 制限事項**

- ▶ [実行環境の設定] の [ネットワーク: 速度のシミュレーション] ノードで, 「帯域幅を使用する]または「ユーザ定義の帯域幅を使用する]を選択する と, WAN エミュレーション設定が妨害され、予期しない動作が発生する可 能性があります。[実行環境の設定]の詳細については,『HP Virtual User Generator ユーザーズ・ガイド』を参照してください。
- ▶ 最新の LoadRunner/WAN エミュレーション統合と以前の統合との間に後方 互換はありません。
- ▶ 統合された WAN エミュレーション・ソフトウェアは、承認された国際化 (I18N)規則に準拠しない可能性があります。
- ▶ WAN エミュレーション・ソフトウェアは、トラフィックを遅延させ、後で 分析するためにトラフィックをキャプチャするので,大量のメモリを消費す る可能性があります。Load Generator マシンに十分なメモリがあることを確 認するには,エミュレーションを行う場合と行わない場合で Load Generator のメモリ消費量を比較します。
- ➤ 統合された WAN エミュレーション・ソフトウェアは,UNIX プラット フォームで利用できない場合があります。

### 第 **9** 章 • WAN エミュレーションの設定

# 第 **III** 部

負荷テスト・シナリオの実行

# **10**

# オンライン・モニタ・グラフ

本章の内容

# 概念

▶ オンライン・モニタ・グラフの概要 (232 ページ)

### タスク

- ▶ オンライン・モニタ・グラフの表示方法 (233 ページ)
- ▶ オンライン・グラフと測定値の設定をカスタマイズする方法 (235 ページ)
- ▶ オンライン・グラフの管理方法 (238 ページ)

### レファレンス

- ▶ オンライン・モニタ・グラフのユーザ・インタフェース (240 ページ)
- ▶ [利用可能なグラフ]ツリー (247 ページ)

# 概念

# <span id="page-231-0"></span>オンライン・モニタ・グラフの概要

オンライン・モニタ・グラフを使用して,オンライン・モニタによって収集さ れたデータを表示できます。

### オンライン・モニタ・グラフについて

オンライン・モニタ・グラフには,シナリオの実行時に監視されるリソースの パフォーマンス測定値が表示されます。各測定値は,色分けされてグラフに表 示されます。測定値に関する情報は,グラフの下の凡例に表示されます。凡例 には,選択したグラフの測定値だけが表示されます。

モニタ・グラフの選択とグラフ表示領域のカスタマイズの詳細については, 233 [ページの「オンライン・モニタ・グラフの表示方法」](#page-232-0)を参照してください。

グラフのレイアウトと測定値のカスタマイズ方法については,235 [ページの](#page-234-0) [「オンライン・グラフと測定値の設定をカスタマイズする方法」](#page-234-0)を参照してく ださい。

### オンラインでのモニタ・データの表示

シナリオ実行中にリソースを監視した後に,HP LoadRunner Analysis を使っ て,収集したデータのグラフを表示できます。Analysis では,シナリオ実行結 果ファイルからデータが処理され,監視の対象となった各測定値のグラフが作 成されます。

シナリオ実行の最後で Analysis を使う作業の詳細については,『HP LoadRunner Analysis ユーザーズ・ガイド』を参照してください。

# タスク

# <span id="page-232-0"></span>オンライン・モニタ・グラフの表示方法

このタスクでは、ほかのモニタ・グラフを開く方法と、グラフ表示領域をカス タマイズする方法について説明します。

このタスクでは、次の手順を実行します。

- ▶ 233 [ページの「前提条件」](#page-232-1)
- ▶ 233 [ページの「モニタ・グラフを開く」](#page-232-2)
- ▶ 234 ページの「グラフ表示領域をカスタマイズする (任意)」

#### <span id="page-232-1"></span> **1** 前提条件

オンライン・モニタ・グラフにデータを表示するには,関連する監視環境を 設定する必要があります。詳細については,463 [ページの「監視環境の設定](#page-462-0) 方法 **–** [ワークフロー」を](#page-462-0)参照してください。

### <span id="page-232-2"></span> **2** モニタ・グラフを開く

標準設定では,LoadRunner によって,グラフ表示領域に次のグラフが表示 されます。

- ➤ 実行中の仮想ユーザ
- ▶ トランザクション応答時間
- ▶ 秒ごとのヒット数
- ➤ **Windows** リソース

次の方法を使用して、ほかのグラフを1つずつ開くことができます。

### 方法 **1**

- **a 「モニタ]>「オンライン グラフ]>「新規グラフを開く**]を選択するか, グラフを右クリックして「新規グラフを開く]を選択します。
- **b** [新規グラフを開く]ダイアログ・ボックスの左の表示枠で,[**+**]をク リックしてカテゴリ・ノードを展開し,グラフを選択します。選択した グラフの説明が「グラフの詳細]ボックスに表示されます。
- c 「グラフを開く]をクリックするか、実行ビューの右側の枠に選択したグ ラフをドラッグします。

#### 方法 **2**

[実行]タブの左にあるグラフ・ツリーで[**+**]をクリックし,カテゴリ・ノー ドを展開します。グラフをダブルクリックするか,グラフを選択して右のグ ラフ表示領域にドラッグします。

注:グラフ・ツリーが表示されない場合は, [**表示] > [利用可能なグラフの** 表示 **/** 非表示]を選択します。グラフ・ツリー・ビューを非表示にするに は、「表示]>「表示可能なグラフを隠す]を選択します。

## <span id="page-233-0"></span> **3** グラフ表示領域をカスタマイズする(任意)

標準設定では,LoadRunner によって,グラフ表示領域に 4 つのグラフが表 示されます。

表示するグラフの数を変更するには,グラフ表示領域でグラフを右クリック し, 「グラフを表示]を選択します(または, [表示] > 「グラフを表示]を 選択します)。

次のいずれかの処理を行います。

- ▶ 表示するグラフの数を、提供されたオプションから選択します。
- **►「グラフを指定数表示**]を選択し,表示するグラフの数を入力します。
- ▶ グラフを 1 つだけ表示するには、グラフ表示領域に表示されたグラフを ダブルクリックします。前の表示に戻るには,グラフを再度ダブルク リックします。

# <span id="page-234-0"></span>オンライン・グラフと測定値の設定をカスタマイズする方法

このタスクでは,オンライン・グラフとグラフの測定値をカスタマイズする方 法について説明します。

- ▶ 235 [ページの「グラフの設定を行う」](#page-234-1)
- ➤ 235 [ページの「測定値の設定を行う」](#page-234-2)

### <span id="page-234-1"></span>グラフの設定を行う

次の項目をカスタマイズできます。

- ➤ グラフ表示の種類
- > X軸と Y軸に表示する項目。

これらの設定は,すべてのグラフまたは特定のグラフのみに適用できます。

グラフの設定を行うには, 「実行]タブで, 「**モニタ**]> 「**オンライン グラフ**]> 「**設** 定]を選択します(または,グラフを右クリックして[設定]を選択します)。

ユーザ・インタフェースの詳細については,240 [ページの「\[グラフの設定\]](#page-239-1) [ダイアログ・ボックス」を](#page-239-1)参照してください。

### <span id="page-234-2"></span>測定値の設定を行う

グラフ内の外観および測定値の倍率をカスタマイズできます。また,測定値を グラフに表示するか,非表示にするかを選択できます。

「実行]タブで,グラフまたは凡例内の測定値を右クリックし,「**設定**]を選択 します。

ユーザ・インタフェースの詳細については,243 [ページの「\[測定値の設定\]](#page-242-0) [ダイアログ・ボックス」を](#page-242-0)参照してください。

## 例:測定値の倍率

次の例では、倍率に1と10を指定して同一のグラフを表示しています。

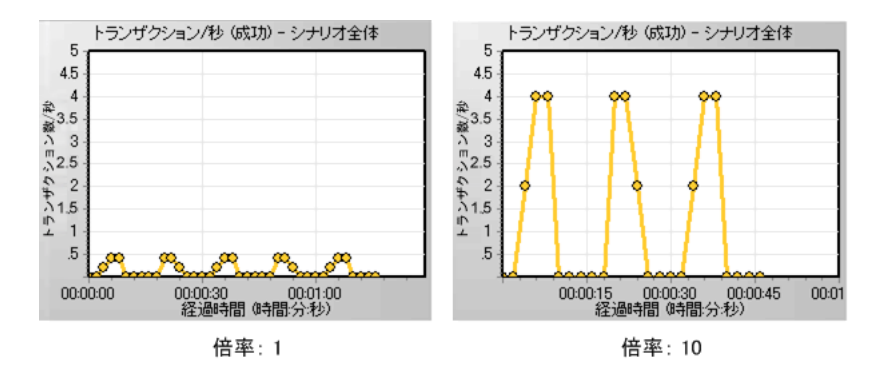

左のグラフでは,グラフの実際の値が 0 から 1 の間で推移しています。右のグ ラフのように倍率を大きくして表示すれば,その情報をより正確に表示できま す。ただし,実際の値を得るには,表示されている値を倍率で割る必要があり ます。上の例では,グラフに表示されている最高値が 5 です。倍率は 10 なの で,実際の値は 0.5 です。

グラフの下の凡例には,グラフの倍率が示されています。

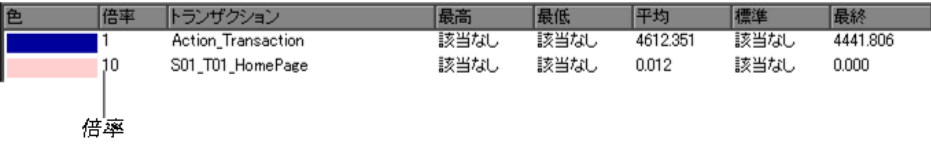

# 例:表示された **/** 非表示の測定値

次の例の最初の画像では,4 つの各測定値の折れ線が表示されています。2 番 目の画像では,凡例に示されている 2 番目の測定値がグラフで非表示になって います。

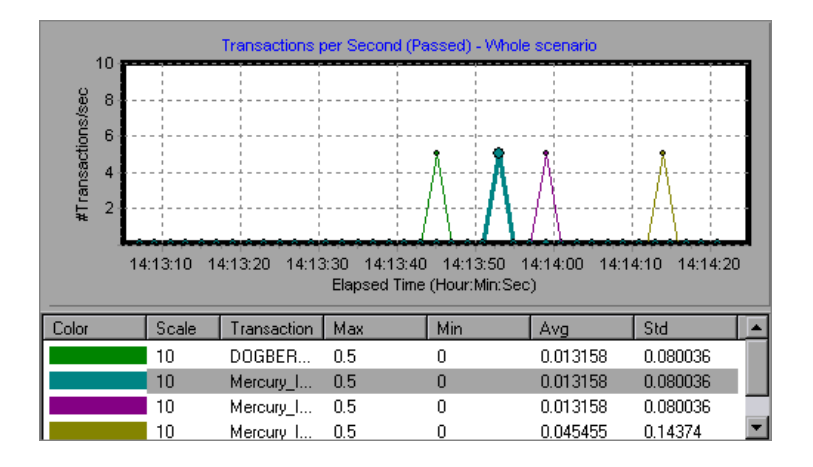

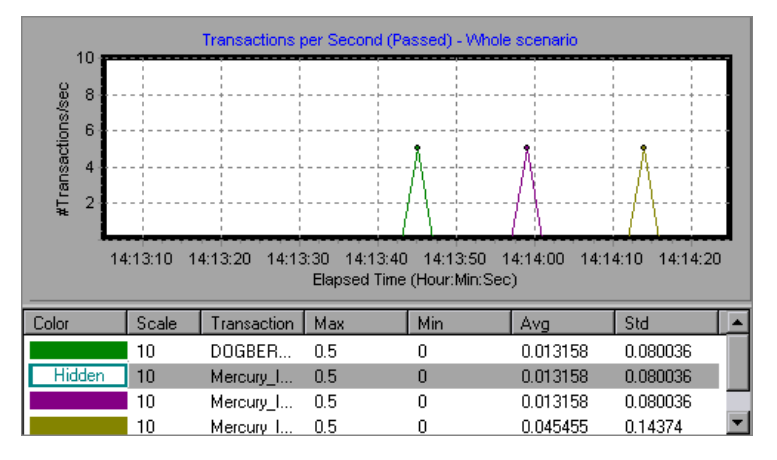

# <span id="page-237-0"></span>オンライン・グラフの管理方法

次のセクションでは,オンライン・モニタ・グラフを使った作業の方法につい て説明します。

- ▶ 238 [ページの「グラフを固定する」](#page-237-1)
- ▶ 238 [ページの「グラフを合成する」](#page-237-2)
- ➤ 239 ページの「グラフを HTML [にエクスポートする」](#page-238-0)

### <span id="page-237-1"></span>グラフを固定する

シナリオの実行中に特定のグラフを一時停止できます。グラフを選択して, 「モニタ]>[オンライン グラフ]>[固定]を選択するか, グラフを右クリッ クして「固定]を選択します。再開するには,上記の操作を繰り返します。再 開すると,グラフには一時停止していた期間のデータも表示されます。

### <span id="page-237-2"></span>グラフを合成する

1 つのシナリオの 2 つの結果グラフを 1 つのグラフに結合または重ね合わせる ことができます。これにより,いくつかの異なる測定値を一度に比較できます。

[実行]タブで,重ね合わせるオンライン・グラフの 1 つを右クリックし,[グ ラフを重ねる]を選択します。

注:両方のグラフの X 軸の測定値が同じである必要があります。

詳細については、246 ページの「「グラフの重ね合わせ]ダイアログ・ボック [ス」](#page-245-0)を参照してください。

### <span id="page-238-0"></span>グラフを **HTML** にエクスポートする

[実行]タブに表示されたグラフを HTML 形式でエクスポートすると,後でそ のグラフをオフラインで表示できます。HTML 形式でエクスポートすると、グ ラフと一緒に凡例も表示されます。

オンライン・モニタ表示内の 1 つのグラフまたはすべてのグラフをエクスポー トできます。

#### 1 つのグラフをエクスポートするには, 次の手順で行います。

- **a** グラフを右クリックして, [HTML ヘエクスポート]を選択します。
- **b** エクスポート先のグラフ / レポートのパスとファイル名を指定します。

#### 表示されたすべてのグラフをエクスポートするには,次の手順で行います。

 **a** [モニタ]>[オンライン グラフを **HTML** へエクスポート]を選択します。

 **b** エクスポート先のグラフ / レポートのパスとファイル名を指定します。

# レファレンス

# <span id="page-239-0"></span>オンライン・モニタ・グラフのユーザ・インタフェース

このセクションの内容

- ▶ [グラフの設定] ダイアログ・ボックス (240 ページ)
- ▶ [測定値の設定] ダイアログ・ボックス (243 ページ)
- ▶ [新規グラフを開く] ダイアログ・ボックス (245 ページ)
- ▶ [グラフの重ね合わせ] ダイアログ・ボックス (246ページ)

# <span id="page-239-1"></span>☆【グラフの設定】ダイアログ・ボックス

このダイアログ・ボックスを使用して,オンライン・グラフの設定をカスタマイ ズできます。

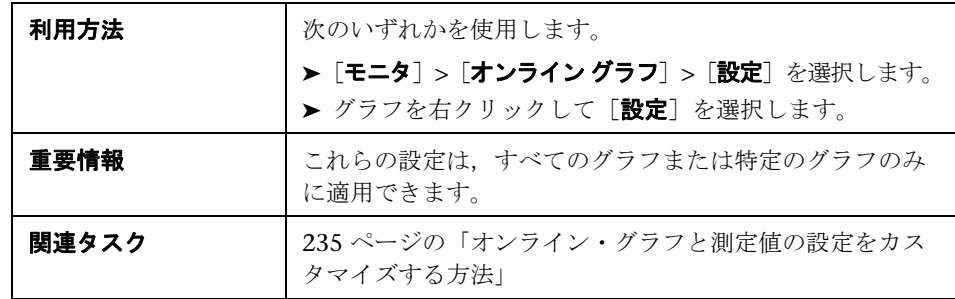

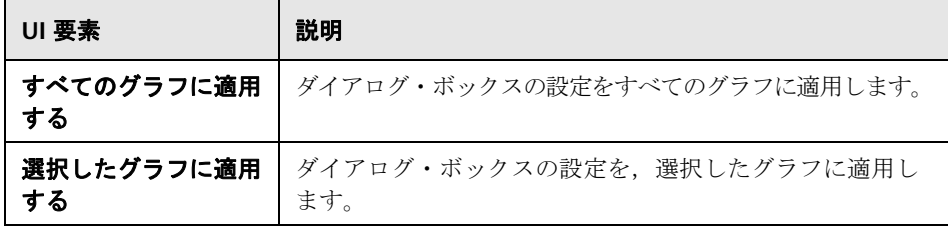

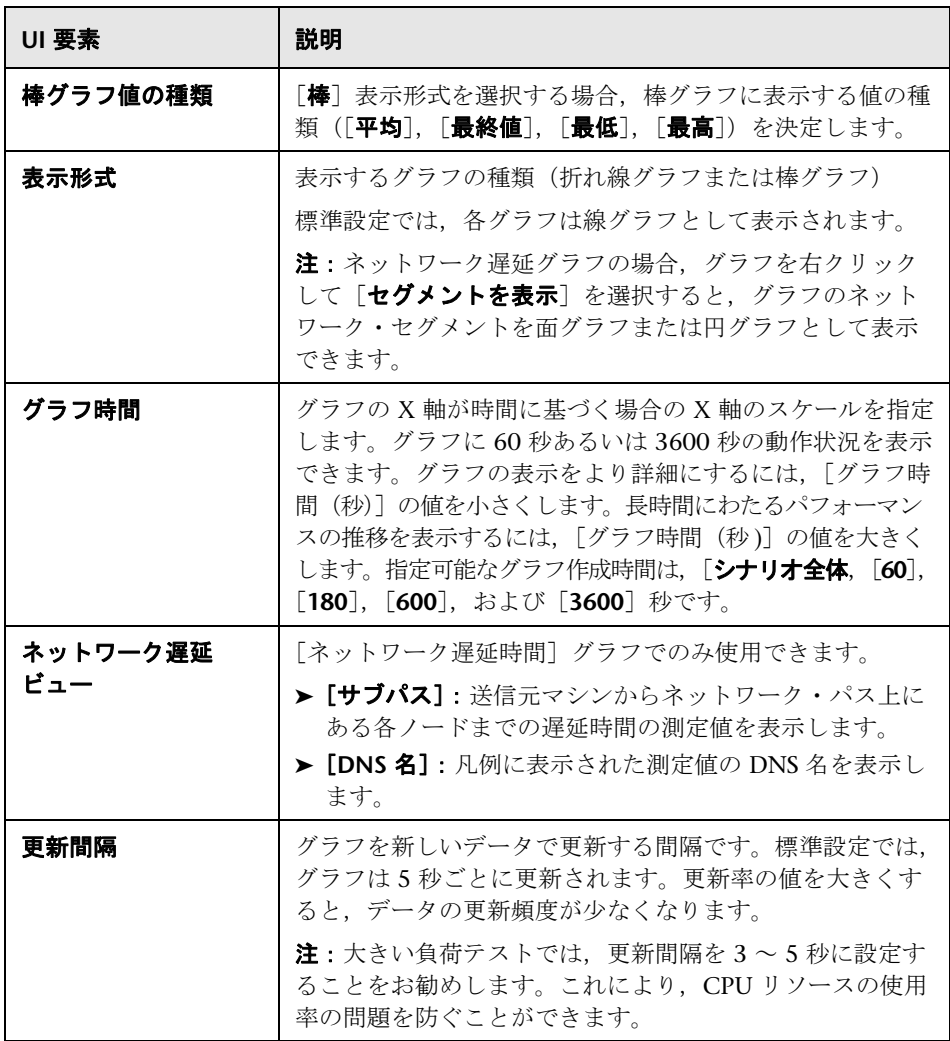

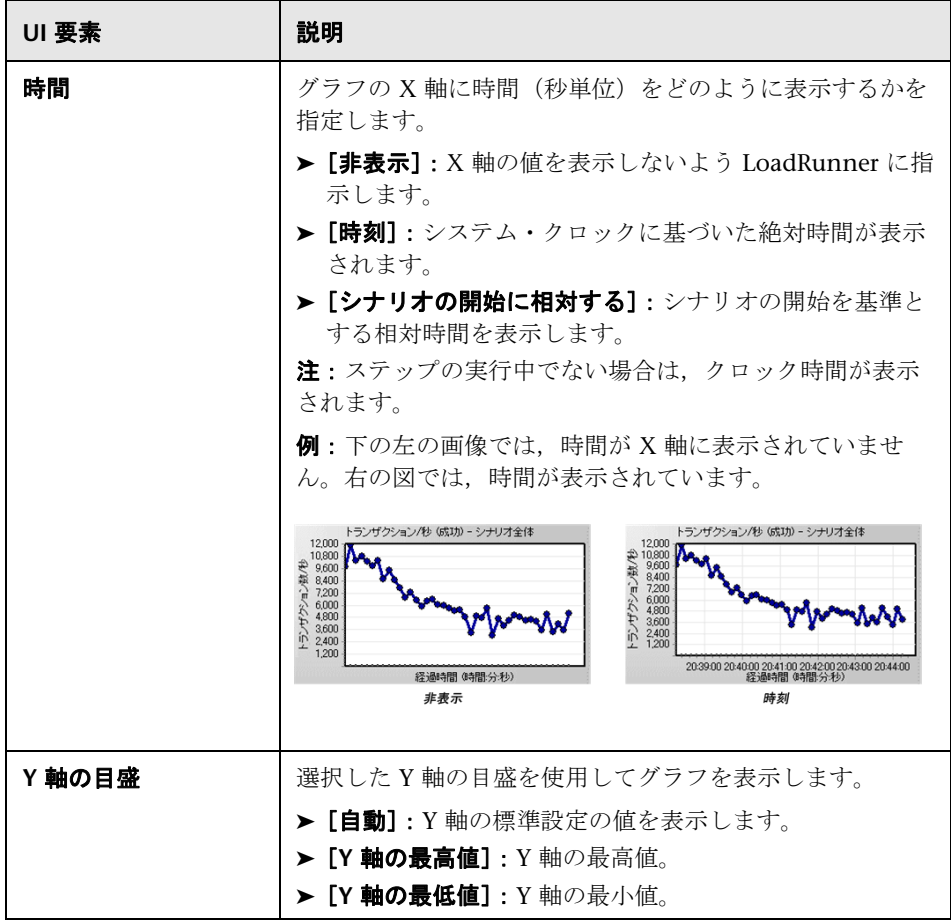

# <span id="page-242-0"></span>☆ [測定値の設定] ダイアログ・ボックス

このダイアログ・ボックスを使用して,グラフ内の測定値を設定できます。次 の設定ができます。

- ▶ 線の色を変更する
- ▶ 測定値の倍率を設定する
- ➤ 測定値を表示 / 非表示にする
- ▶ 測定値の説明を表示する

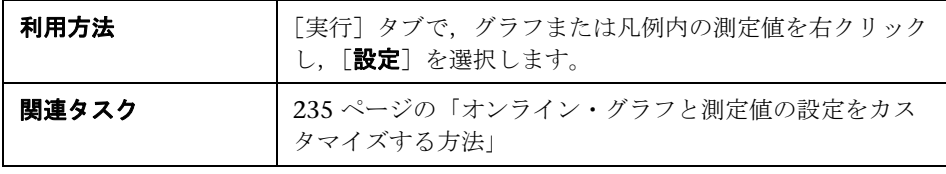

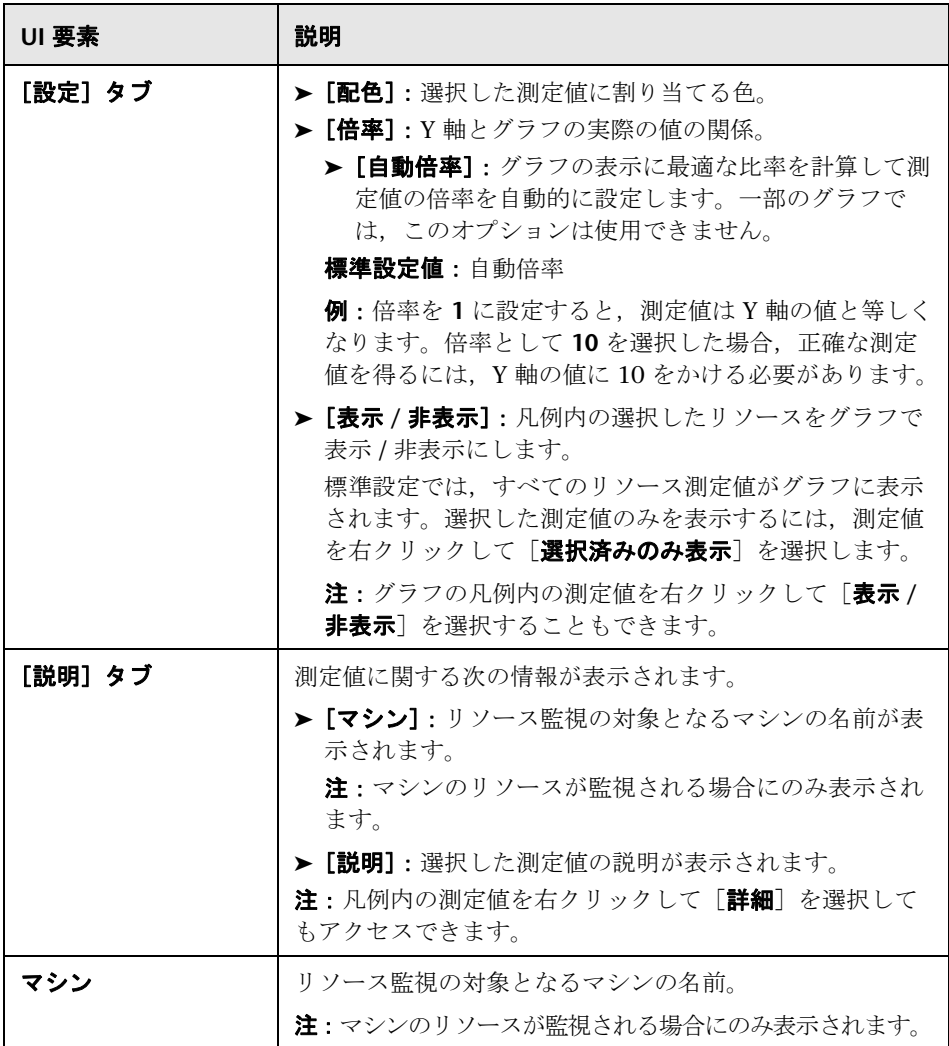

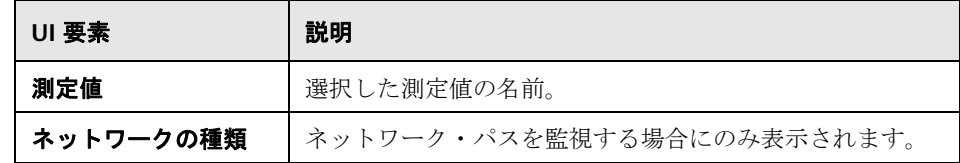

# <span id="page-244-0"></span>☆【新規グラフを開く】ダイアログ・ボックス

このダイアログ・ボックスを使用して,新しいグラフを開くことができます。

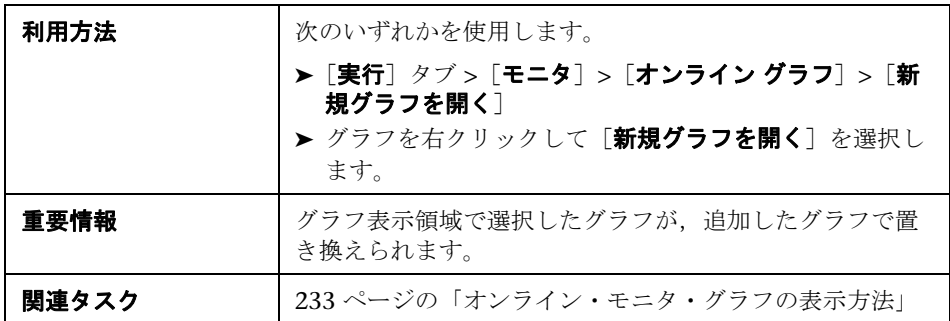

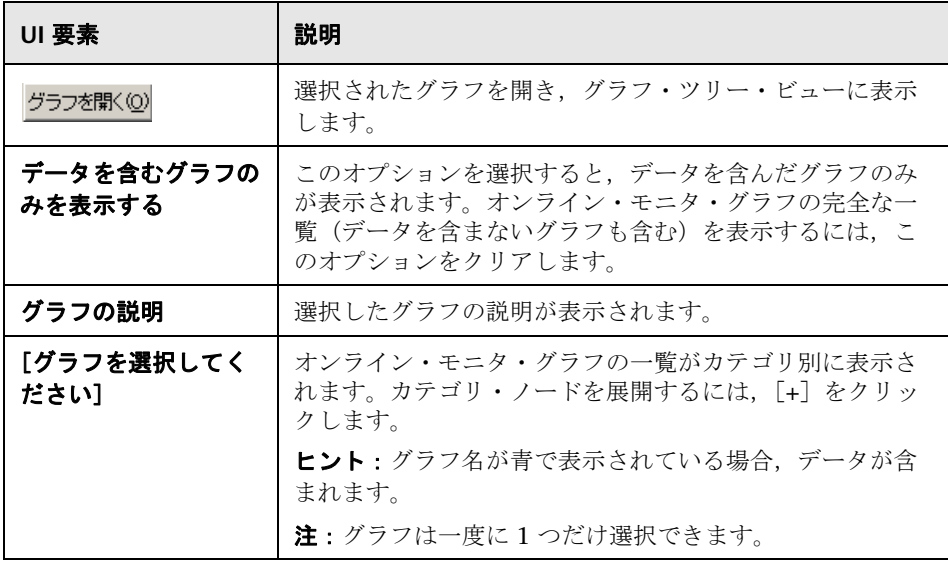

# <span id="page-245-0"></span><sup>●</sup> 2 [グラフの重ね合わせ] ダイアログ・ボックス

このダイアログ・ボックスを使用して,1 つのシナリオの 2 つの結果グラフを 1 つのグラフに結合または重ね合わせることができます。結合することで,いく つかの異なる測定値を一度に比較できます。

たとえば,Web スループットと秒ごとのヒット数を経過時間の関数として表示 する,重ね合わせたグラフを作成できます。

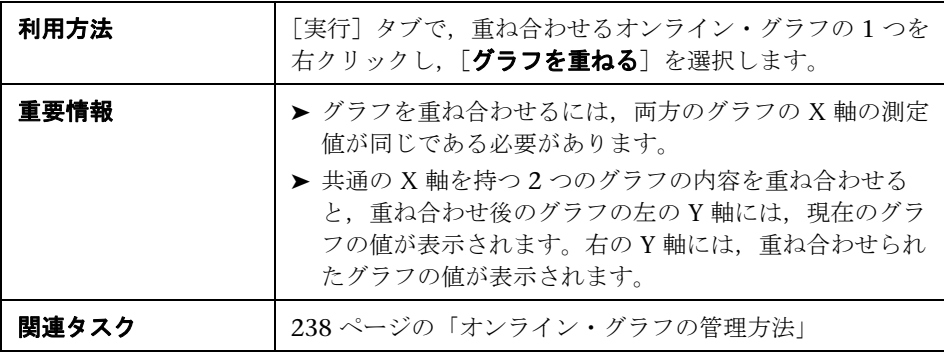

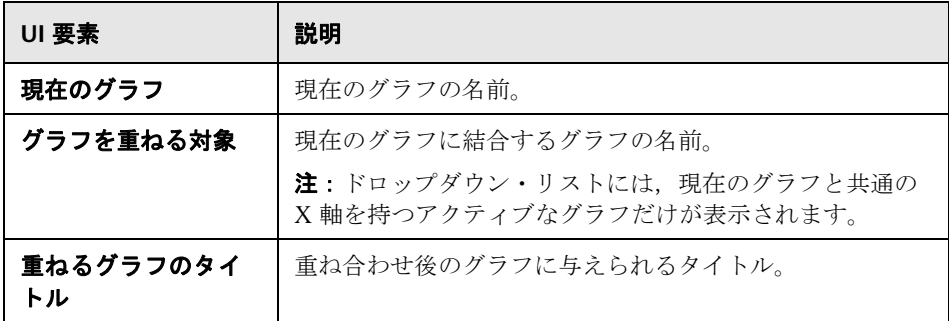

# <span id="page-246-0"></span>● [利用可能なグラフ]ツリー

[利用可能なグラフ]ツリーには,オンライン・モニタ・グラフが表示されます。

ヒント:グラフ名が青で表示されている場合,データが含まれます。

特定のグラフで監視する測定値を選択するには,特定の各モニタのモニタ設定 手順を参照してください。詳細については,463 [ページの「監視環境の設定方](#page-462-0) 法 **–** [ワークフロー」](#page-462-0)を参照してください。

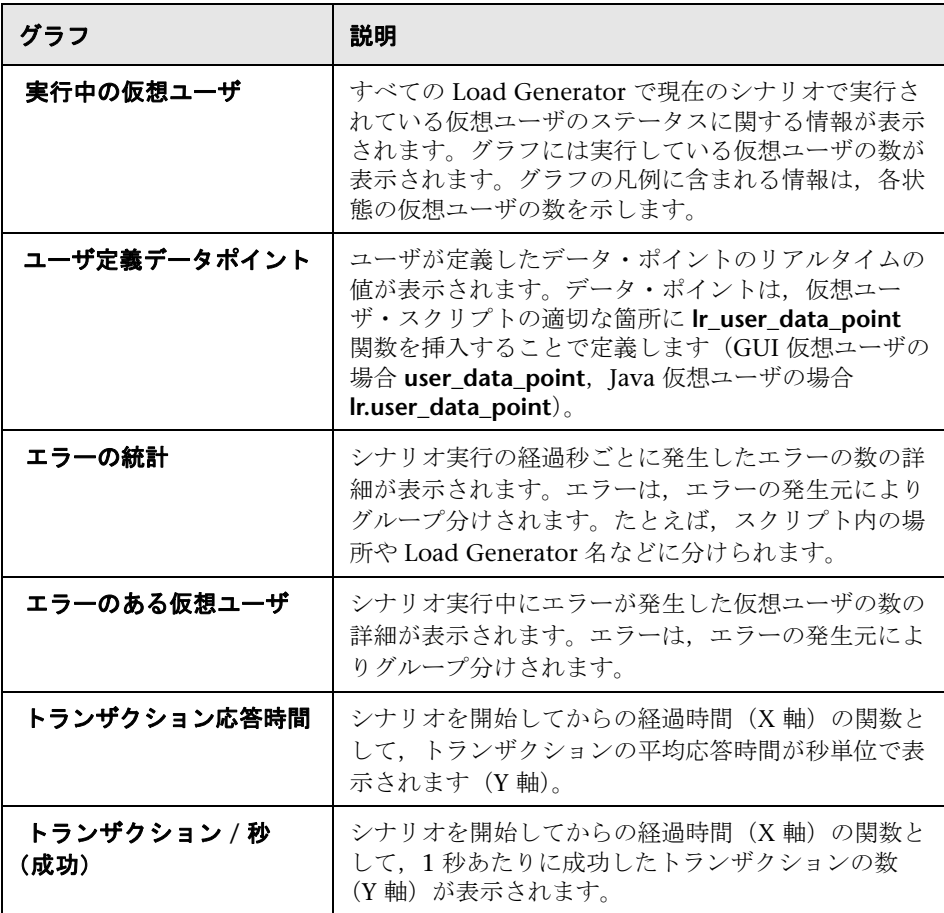

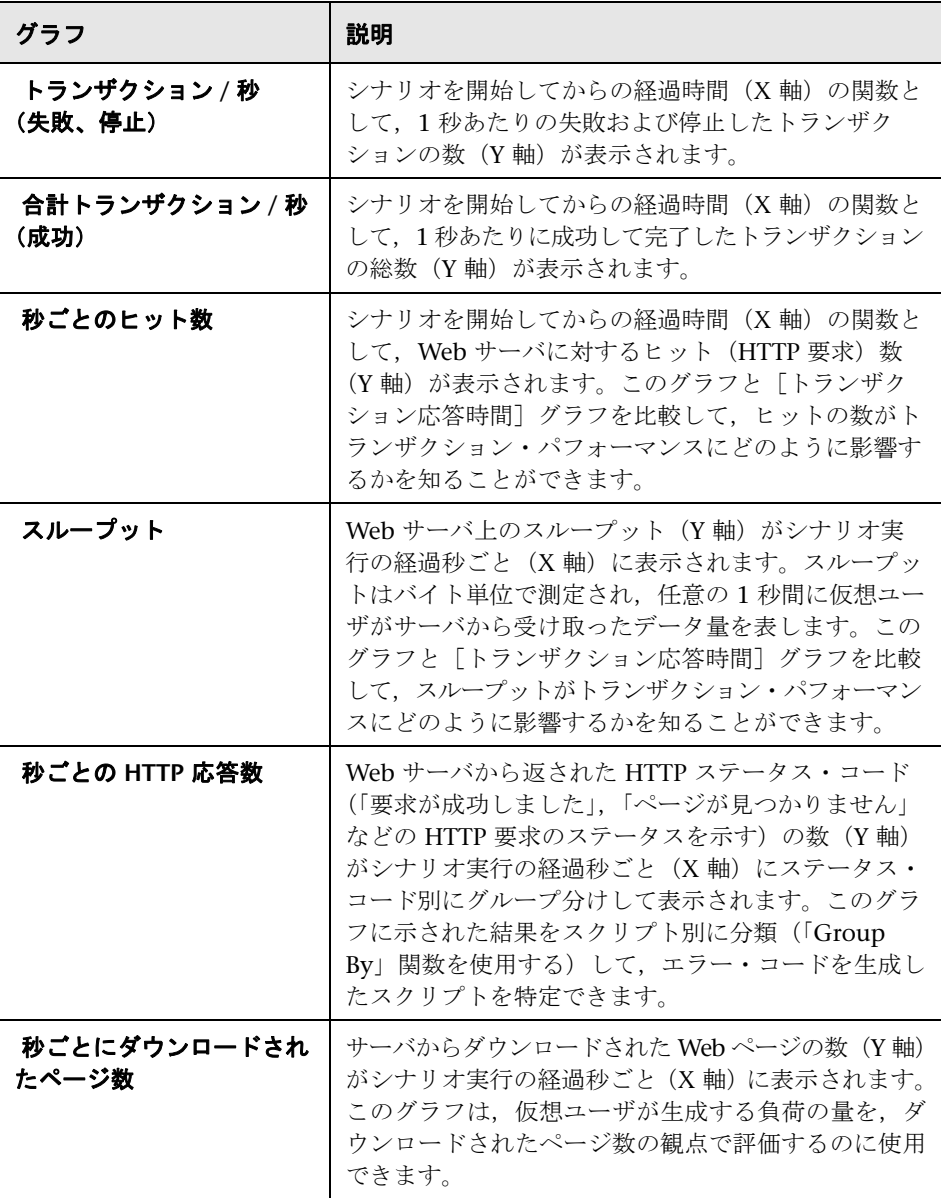

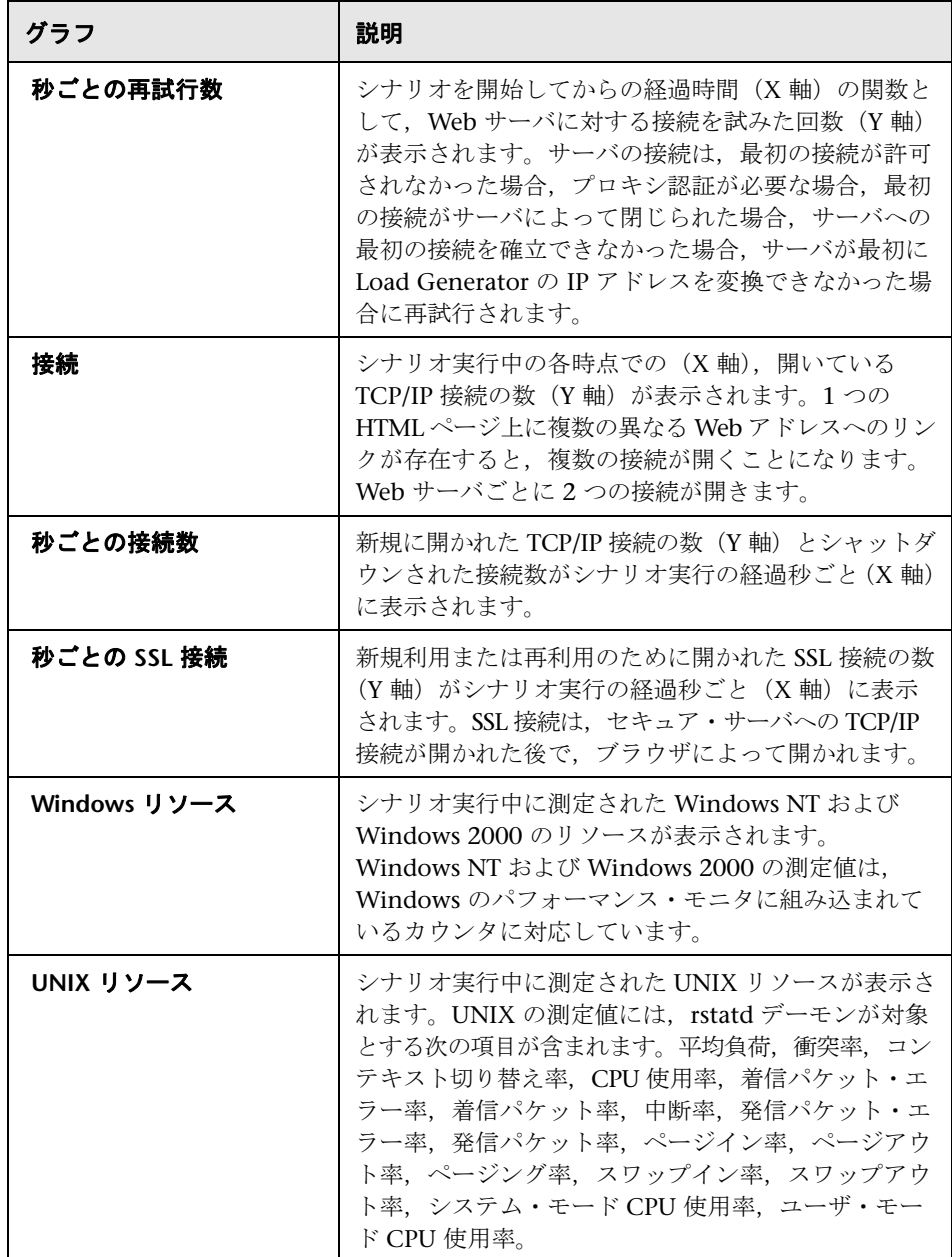

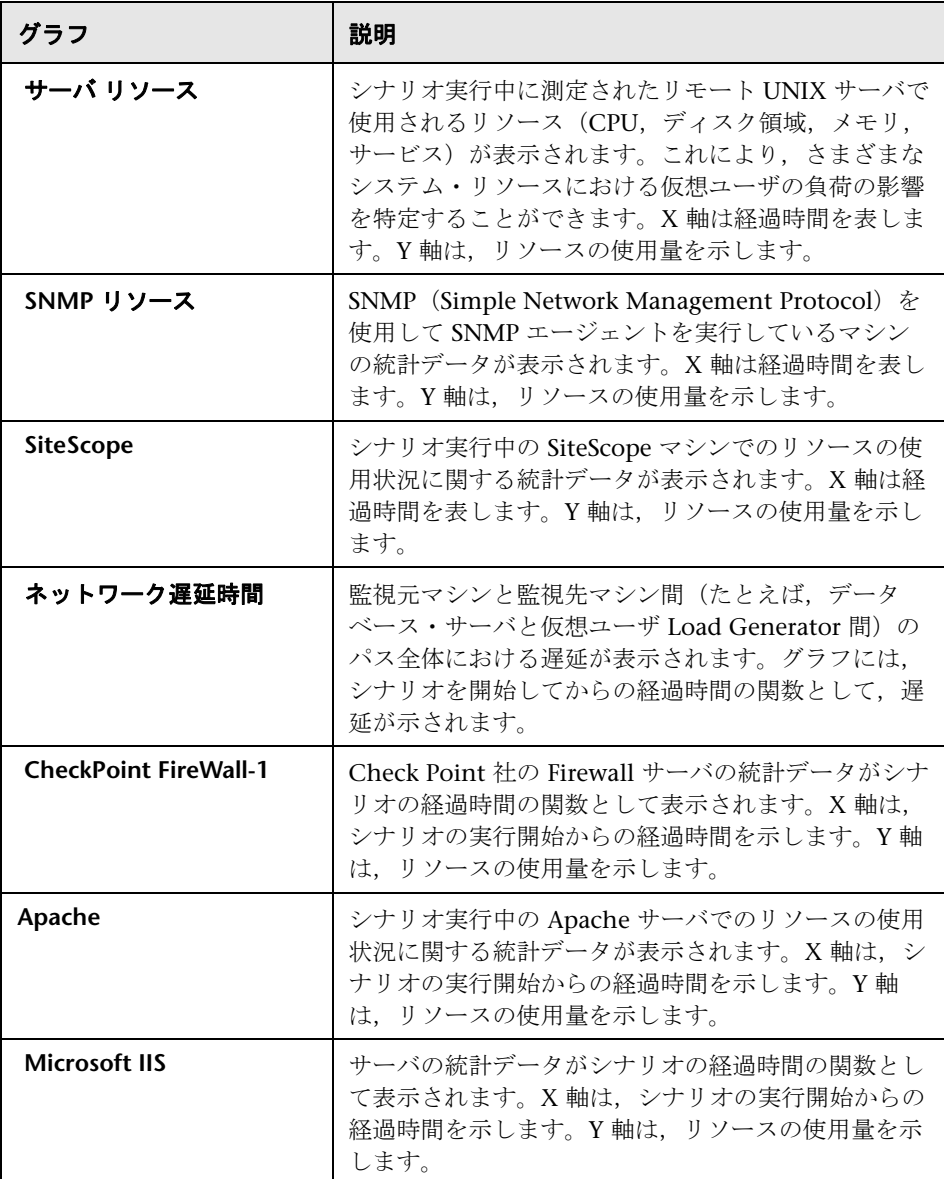

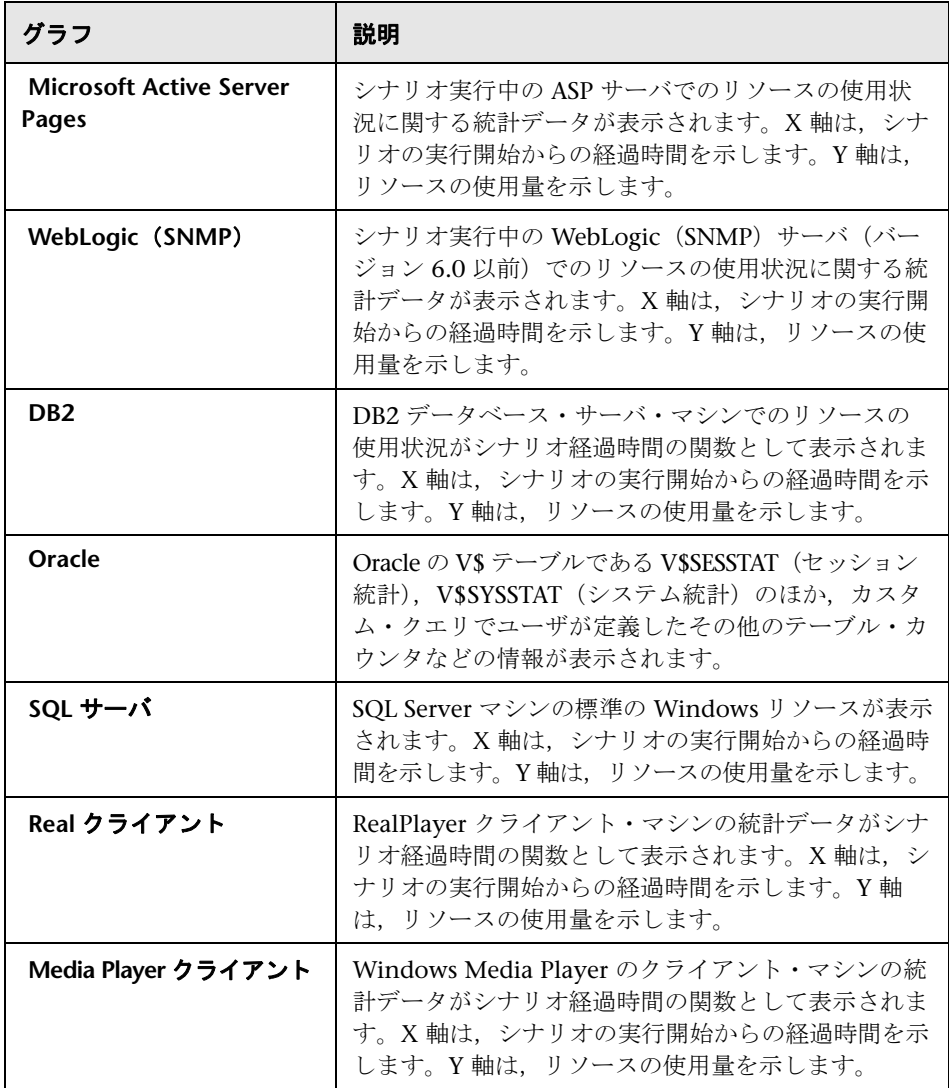

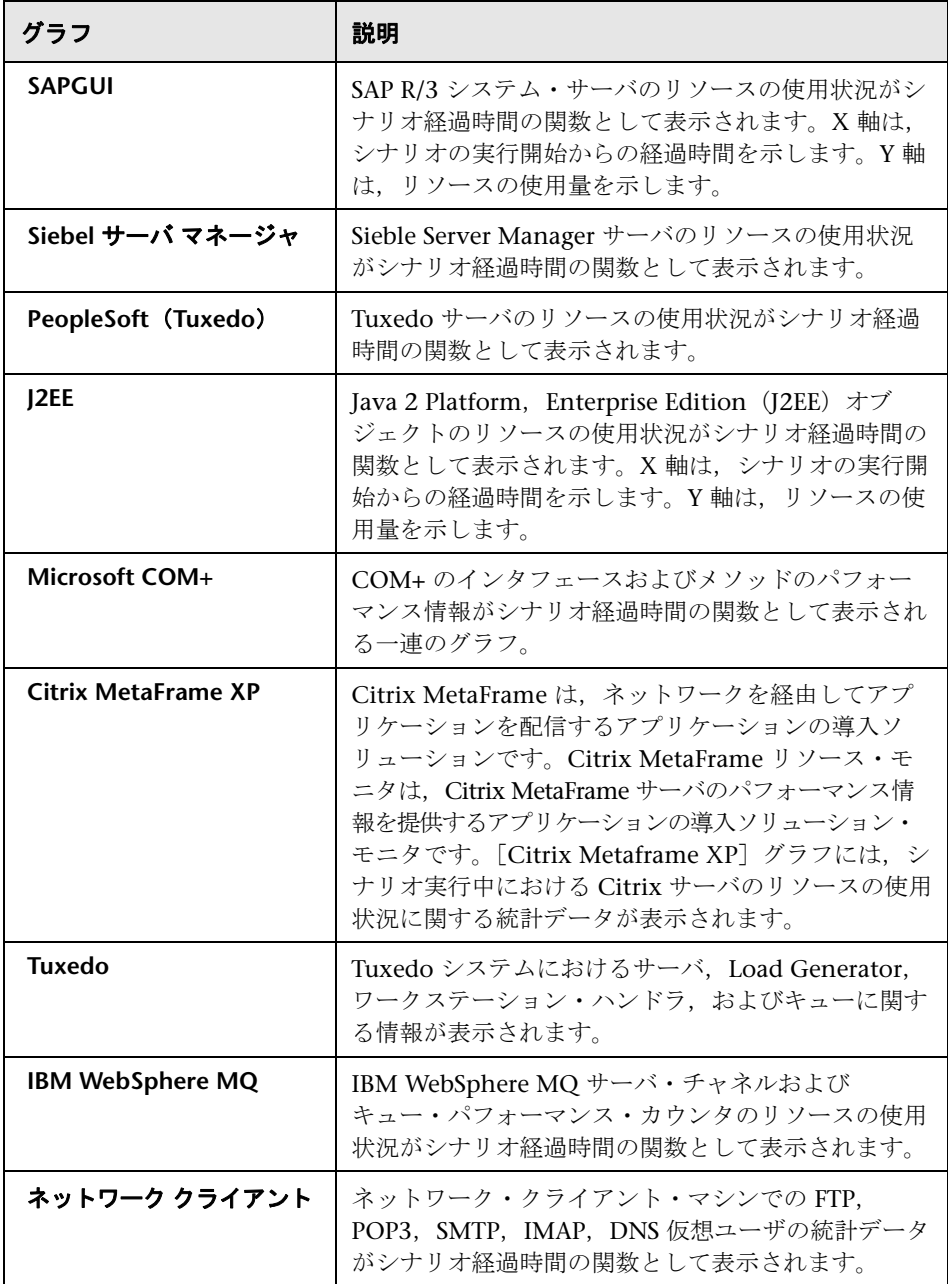
## 第 **10** 章 • オンライン・モニタ・グラフ

# **11**

# シナリオ・オプションの設定

本章の内容

## 概念

- ▶ シナリオ・オプションの設定の概要 (256ページ)
- ▶ エキスパート・モード (256 ページ)
- ▶ 実行ファイルの保存場所 (257 ページ)
- ▶ パス変換 (258 ページ)

#### タスク

▶ シナリオ・オプションを設定する方法 (260 ページ)

#### レファレンス

- ▶ パス変換テーブル (263ページ)
- ▶ シナリオ・オプションの設定のユーザ・インタフェース (265 ページ)

# 概念

## <span id="page-255-0"></span>シナリオ・オプションの設定の概要

シナリオを実行する前に,シナリオに対する Load Generator と仮想ユーザの 動作を設定できます。標準設定はほとんどの環境に対応しますが, LoadRunner では、設定を変更してシナリオの動作をカスタマイズできます。 この設定はその後のすべてのシナリオ実行に適用されるので,通常は一度設定 するだけで済みます。

この設定は, [ツール] > [オプション] ダイアログ・ボックスから行います。 Load Generator の動作に関連する設定は,シナリオ内のすべての Load Generator に適用されます。

注:個々の Load Generator の設定を行って、その特定の Load Generator の グローバル設定をオーバーライドできます。詳細については,124 [ページの](#page-123-0) 「Load Generator [の詳細情報を変更する方法」を](#page-123-0)参照してください。

グローバルなシナリオ設定は,仮想ユーザの実行環境の設定に関連しません。 実行環境の設定は、各仮想ユーザまたはスクリプトに適用されるもので、ロ グ,思考遅延時間,ネットワーク,反復回数,ブラウザに関する情報が含まれ ます。実行環境の設定方法の詳細については,『HP Virtual User Generator ユーザーズ・ガイド』を参照してください。

## <span id="page-255-1"></span>エキスパート・モード

エキスパート・モードは,サポート担当者がシステム情報にアクセスできるよ うにするためのものです。エキスパート・モードを有効にすると,Controller の操作をより細かく調整するためのオプションが Controller のダイアログ・ ボックスに表示されます。

エキスパート・モードをアクティブにするには, [ツール] > [エキスパート モード]を選択します。

エキスパート・モードを非アクティブにするには、[ツール]を選択し、[エキ スパート モード]オプションをクリアします。

## <span id="page-256-0"></span>■ 実行ファイルの保存場所

シナリオを実行すると,標準では実行ファイルは各 **Load Generator**(仮想 ユーザ・スクリプトを実行するマシン)にローカルに格納されます。ファイル の標準の格納先は,Load Generator の環境変数(Windows の場合は **TEMP** ま たは **TMP**,UNIX の場合は \$**\$TMPDIR** または \$**\$TMP**)で指定された一時ディ レクトリです。環境変数が定義されていない場合は,ファイルは **/tmp** ディレ クトリに保存されます。

また,実行ファイルを**共有ネットワーク**に格納することもできます。共有ネッ トワーク・ドライブは, Controller と, シナリオ内のすべての Load Generator が 読み取りおよび書き込み権限を持っているドライブです。実行ファイルを共有 ネットワーク・ドライブに保存する場合は,パス変換が必要になることもあり ます。パス変換により,リモートの Load Generator は指定した結果ディレクト リを確実に識別できるようになります。パス変換の詳細については,258 [ページ](#page-257-0) [の「パス変換」を](#page-257-0)参照してください。

実行ファイルの保存場所は, 「**ツール**]> 「**オプション**]>「実行ファイルの保 **存場所**] タブで選択します。詳細については, 275 ページの「「オプション] > [\[実行ファイルの保存場所\]タブ」を](#page-274-0)参照してください。

主な実行ファイルは次のとおりです。

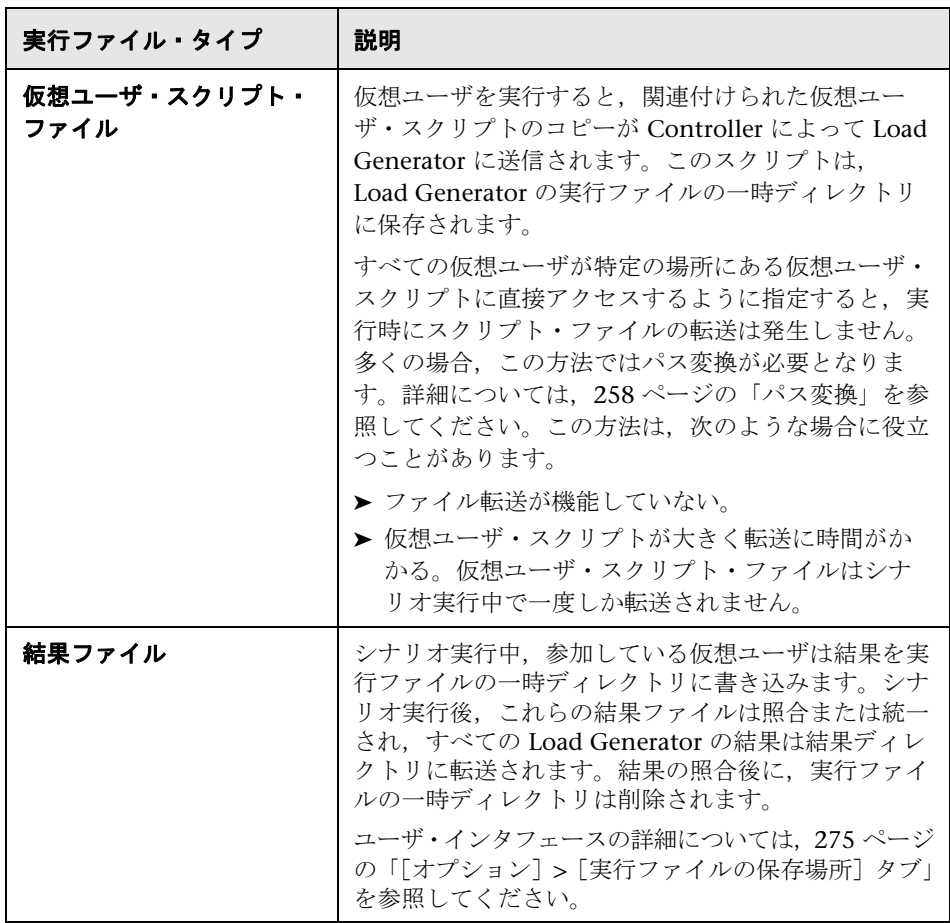

# <span id="page-257-0"></span>パス変換

スクリプトと,シナリオからの実行時データの結果を共有ネットワーク・ドラ イブに格納する場合([ツール]>[オプション]>[実行ファイルの保存場所] タブ), パス変換が必要になることがあります。

パス変換は、LoadRunner が Controller 用にリモート・パス名を変換するため に使用するメカニズムであり,これにより,参加するすべてのマシンで同じ ネットワーク・ドライブが認識されます。

## 例 **1**

シナリオを Windows マシンで実行します。シナリオには、Windows ベース の Load Generator と UNIX Load Generator で実行される複数の仮想ユーザが 含まれます。リモートの 1 つの Load Generator でネットワーク・ドライブを F に割り当て,別の Load Generator で同じドライブを H に割り当てたとしま す。このような複雑な状況では,参加しているすべての Load Generator で同 じネットワーク・ドライブが認識されるようにする必要があります。

## 例 **2**

「デザイン]ビューの「シナリオ グループ]/「シナリオのスクリプト]表示枠 には,シナリオに関連するすべての仮想ユーザ・スクリプトのリストとそれら の格納場所が表示されます。スクリプトの格納場所(パス)は,必ず, Controller マシンによって割り当てられた場所に基づきます。Load Generator で、スクリプトのパスとして別のパス名が割り当てられている場合は、パス変 換が必要です。

たとえば,**pc2** という名前の Windows マシンでシナリオが実行されており, 仮想ユーザ・スクリプトがネットワーク・ドライブに格納されているとしま す。Controller マシンでは,ネットワーク・ドライブが **m:**\**lr\_tests** として割 り当てられています。仮想ユーザをホストしているリモート Load Generator でもパスが **m:**\**lr\_tests** として割り当てられている場合,変換は必要ありませ ん。ただし,リモート・マシンが **r:**\**lr\_tests** のようにこのパスをほかのドライ ブやパスとして割り当てている場合は,Load Generator がスクリプトの格納 場所を認識できるように、パスを変換しなければなりません。

注: Controller と Load Generator マシンがすべて Windows マシンの場合, パス 変換情報を手動で追加するのではなく **UNC**(**Universal Naming Convention**) 方式を使用することを検討してください。Windows マシンの場合,すべての パスを UNC に変換するよう Controller に指示できます。この場合,どのマシン もパス変換を行わずにパスを認識できます。UNC 形式では ¥¥machine a¥results のようになります。

# タスク

## <span id="page-259-0"></span>シナリオ・オプションを設定する方法

次のセクションでは,すべてのシナリオに関連するオプションを設定する方法 について説明します。このオプションは,[オプション]ダイアログ・ボック ス ([**ツール**] > [オプション]) で設定します。

このタスクでは、次の手順を実行します。

- ▶ 260 [ページの「タイムアウト・オプションを設定する」](#page-259-1)
- ▶ 260 [ページの「仮想ユーザの実行環境を設定する」](#page-259-2)
- ▶ 261 [ページの「エキスパート・モードの一般シナリオ・オプションを設定](#page-260-0) [する」](#page-260-0)
- ▶ 261 [ページの「標準のスケジュール実行モードを設定する」](#page-260-1)
- ▶ 262 [ページの「グローバルな実行ファイルの格納場所のオプションを設定](#page-261-0) [する」](#page-261-0)
- ▶ 262 [ページの「監視オプションを設定する」](#page-261-1)
- ▶ 262 [ページの「デバッグ情報のオプションを設定する\(エキスパート・モー](#page-261-2) [ドのみ\)」](#page-261-2)
- ▶ 262 ページの「出力表示のオプションを設定する (エキスパート・モード [のみ\)」](#page-261-3)

## <span id="page-259-1"></span>タイムアウト・オプションを設定する

「ツール]>「オプション]>「タイムアウト]タブを選択し,Load Generator に関連するコマンドのタイムアウト値を指定します。ユーザ・インタフェース の詳細については、279 ページの「「オプション」>「タイムアウト]タブ」を 参照してください。

コマンドの実行がタイムアウト時間内に成功しなかった場合,Load Generator のステータスは「エラー]に変わります。

#### <span id="page-259-2"></span>仮想ユーザの実行環境を設定する

「ツール]>「オプション]>「実行環境の設定]タブを選択します。次の設定 を指定できます。

- ➤ シナリオの仮想ユーザ・クォータ
- ➤ 実行中の仮想ユーザを停止する方法

▶ ランダム・シーケンス用のシード値を使用するかどうか

ユーザ・インタフェースの詳細については,276 [ページの「\[オプション\]](#page-275-0)> [\[実行環境の設定\]タブ」を](#page-275-0)参照してください。

## <span id="page-260-0"></span>エキスパート・モードの一般シナリオ・オプションを設定する

[ツール] > [オプション] > [一般] タブを選択し, エキスパート・モードの 場合に適用される次の一般シナリオ設定を指定します。

- ▶ データ・テーブル格納領域のディレクトリを指定します
- ▶ シナリオ実行後のログ・ファイルの照合を無効にします。詳細については, 344 [ページの「シナリオ実行結果を照合する方法」を](#page-343-0)参照してください。
- ► 複数 IP アドレスの割り当てを有効にします。詳細については, 203 [ページ](#page-202-0) の「マルチ IP [アドレス」を](#page-202-0)参照してください。

ユーザ・インタフェースの詳細については,270 [ページの「\[オプション\]](#page-269-0)> [\[一般\]タブ」を](#page-269-0)参照してください。

#### <span id="page-260-1"></span>標準のスケジュール実行モードを設定する

[ツール]>[オプション]>[実行]タブを選択します。[標準設定のスケジュー ラ]で,標準実行モードを選択します。ユーザ・インタフェースの詳細につい ては,269 [ページの「\[オプション\]](#page-268-0)>[実行]タブ」を参照してください。

スケジュール実行モードの詳細については,150 [ページの「スケジュール実行](#page-149-0) [モード」を](#page-149-0)参照してください。

## シナリオ結果の照合後に実行するコマンドを定義する

[ツール] > [オプション] > [実行] タブを選択します。[照合後のコマンド] で,シナリオ結果の照合後に実行するコマンドを入力します。ユーザ・インタ フェースの詳細については、269 ページの「「オプション] > [実行] タブ」を 参照してください。

実行結果の照合の詳細については,344 [ページの「シナリオ実行結果を照合す](#page-343-0) [る方法」を](#page-343-0)参照してください。

## <span id="page-261-0"></span>グローバルな実行ファイルの格納場所のオプションを設定する

「ツール]>[オプション]>「実行ファイルの保存場所]タブを選択し, リモート Load Generator で収集されたシナリオの実行ファイルを LoadRunner が保存 して格納する場所を指定します。

- ➤ Load Generator 上
- **▶ 共有ネットワーク・ドライブ上**

ユーザ・インタフェースの詳細については、275 ページの「「オプション]> [\[実行ファイルの保存場所\]タブ」](#page-274-0)を参照してください。

#### 注:

- **► LoadRunner は、これらの設定を、シナリオに参加するすべての Load** Generators に適用します。124 ページの「[Load Generator](#page-123-0) の詳細情報を変 [更する方法」で](#page-123-0)説明しているとおり,個々の Load Generator の設定を変更 できます。
- ➤ ファイルを共有ネットワーク・ドライブに格納することは推奨されません。 この方法では,ネットワーク・トラフィックが増加し,パス変換が必要にな るためです。パス変換の詳細については,258 [ページの「パス変換」を](#page-257-0)参照 してください。

## <span id="page-261-1"></span>監視オプションを設定する

[**ツール]>[オプション]>[モニタ]**タブを選択し, オンライン監視の設定 を行います。ユーザ・インタフェースの詳細については,271 [ページの「\[オ](#page-270-0) プション」>[\[モニタ\]タブ」](#page-270-0)を参照してください。

## <span id="page-261-2"></span>デバッグ情報のオプションを設定する(エキスパート・モードのみ)

「ツール]>[オプション]>[デバッグ情報]タブを選択し、シナリオの実行 中に実行するトレースの程度を決定します。ユーザ・インタフェースの詳細に ついては,267 [ページの「\[オプション\]](#page-266-0)>[デバッグ情報]タブ」を参照してく ださい。

## <span id="page-261-3"></span>出力表示のオプションを設定する(エキスパート・モードのみ)

「ツール]>[オプション]> [出力] タブを選択し, Controller マシンで実行さ れている仮想ユーザの表示方法を設定します。ユーザ・インタフェースの詳細に ついては,273 [ページの「\[オプション」](#page-272-0)>[出力]タブ」を参照してください。

## レファレンス

## <span id="page-262-0"></span>■ パス変換テーブル

Windows マシン間,または Windows と UNIX マシンの間でパスを変換する には、パス変換テーブルにエントリを作成します。このテーブルには、個々の マシンが認識できる形式に変換されるパスのリストが含まれます。

パス変換テーブルの各行の形式は次のとおりです。

<controller\_host> <controller\_path> <remote\_path> [<remote\_host>]

各項目について説明します。

**► controller host**: Controller を実行しているマシンの名前または種類。

**controller\_host** には次の値を指定できます。

- **► <hostname>: Controller を実行しているマシンの名前。例:** LOADPC1
- **► win**: Controller を Windows マシンで実行している
- **► unix**: Controller を UNIX マシンで実行している
- ➤ **all**:Controller を Windows マシンまたは UNIX マシンで実行している
- **► controller\_path**: Controller によって認識されている特定のディレクトリ のパス。たとえば,ディレクトリ **scripts** がネットワーク・ドライブ **r** (Controller で割り当てられているネットワーク・ドライブ)に格納されて いる場合, controller\_path フィールドに r:¥scripts というパスを指定します。
- ➤ **remote\_path**:リモート・マシンによって認識されている特定のディレクト リのパス。たとえば,ディレクトリ **scripts** がネットワーク・ドライブ **n** (リモート Load Generator で割り当てられているネットワーク・ドライブ) に格納されている場合, remote path フィールドに n:¥scripts というパスを 指定します。

リモート UNIX Load Generator で仮想ユーザが上記のパスを /m/tests とし て認識する場合,このパスを **remote\_path** フィールドに入力します。

**► remote host**: リモート Load Generator の名前または種類。たとえば、す べてのリモート・マシンが UNIX ワークステーションの場合,**remote\_host** フィールドに unix と指定できます。**remote\_host** フィールドのオプション は,上記の **controller\_host** フィールドのオプションと同じです。**remote\_host** パラメータは省略可能です。

## 例

次の例は, Merlin という Windows マシンの Controller におけるパス変換テー ブルを示します。

**► 例 1**: 仮想ユーザが Oasis という Windows 2003 マシンで実行されていま す。Merlin はネットワーク・ドライブを f: に割り当て、Oasis は g:\loadtest を割り当てています

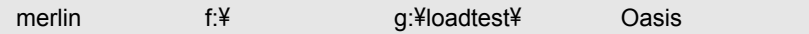

**► 例 2**: 仮想ユーザが Ultra という UNIX マシンで実行されています。Ultra は ネットワーク·ドライブを /u/tests/load に割り当てています。

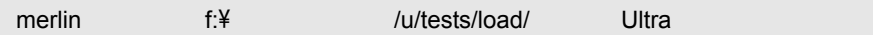

**► 例 3**: リモート Load Generator Jaquar のネットワーク・ドライブの割り当 てが Controller の割り当てと同じであるため,変換は必要ありません。こ の行はパス変換テーブルから削除しても問題ありません。

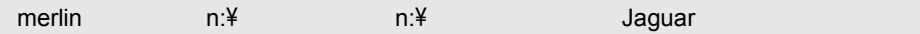

**► 例 4**: Windows マシンの仮想ユーザのすべての Load Generator でネット ワーク・ドライブをm:¥loadtest に割り当てています。

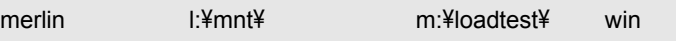

## <span id="page-264-0"></span>シナリオ・オプションの設定のユーザ・インタフェース

このセクションの内容

- ▶ [オプション] ダイアログ・ボックス (265 ページ)
- ▶ [オプション] > [デバッグ情報] タブ (267 ページ)
- ▶ [オプション] > [実行] タブ (269 ページ)
- ▶ [オプション] > [一般] タブ (270 ページ)
- ▶ [オプション| > [モニタ] タブ (271 ページ)
- ▶ [オプション」> [出力] タブ (273 ページ)
- ▶ [オプション] > [パス変換テーブル] タブ (274 ページ)
- ▶ [オプション] > [実行ファイルの保存場所] タブ (275 ページ)
- ▶ [オプション] > [実行環境の設定] タブ (276 ページ)
- ▶ [オプション」 > [タイムアウト] タブ (279 ページ)

## <span id="page-264-1"></span><sup>●</sup> 【オプション】ダイアログ・ボックス

このダイアログ・ボックスを使用して,シナリオ・オプションを設定できます。

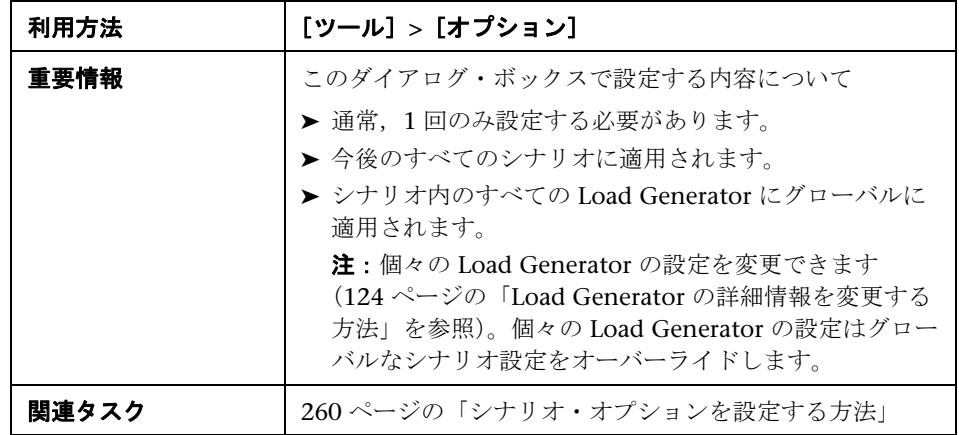

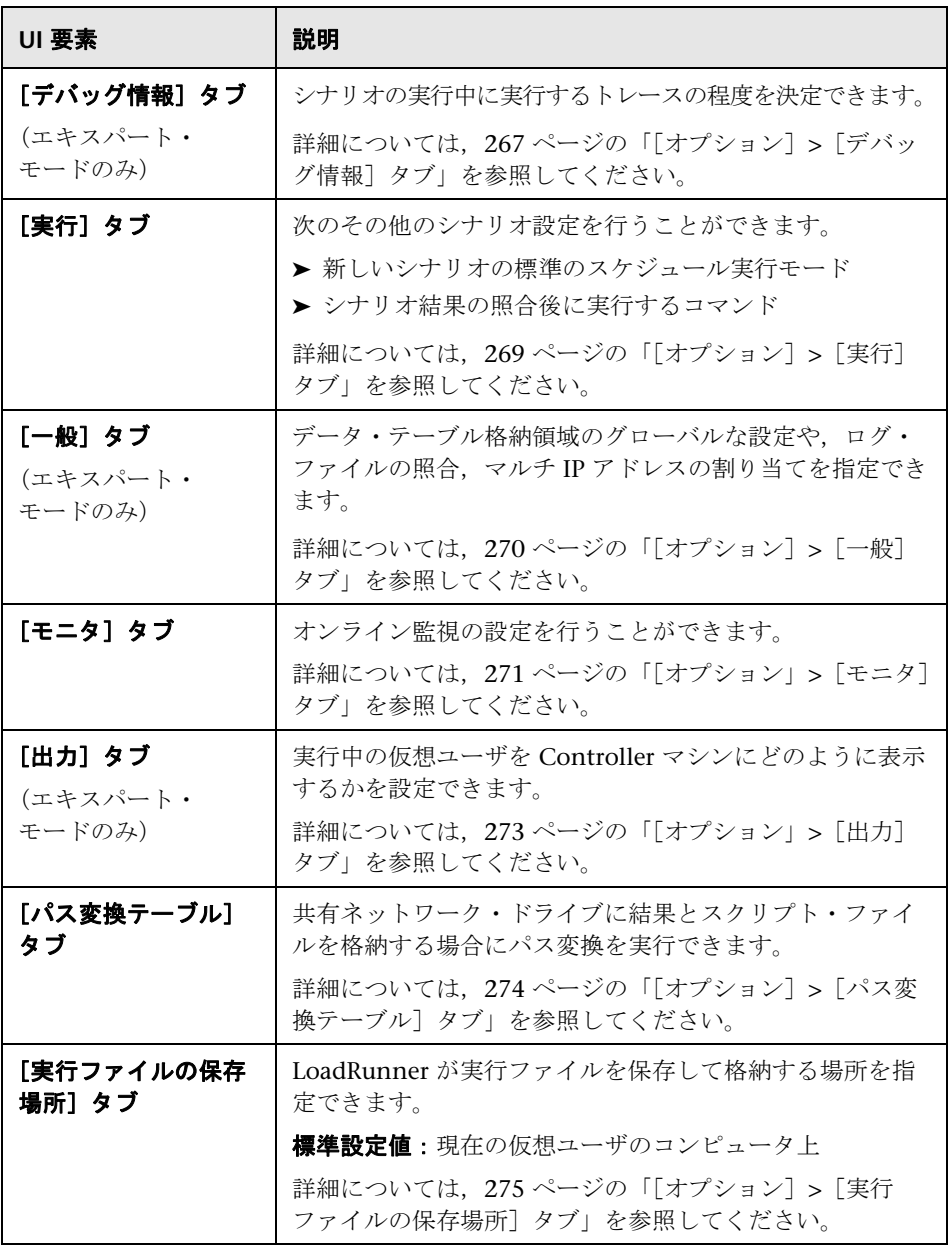

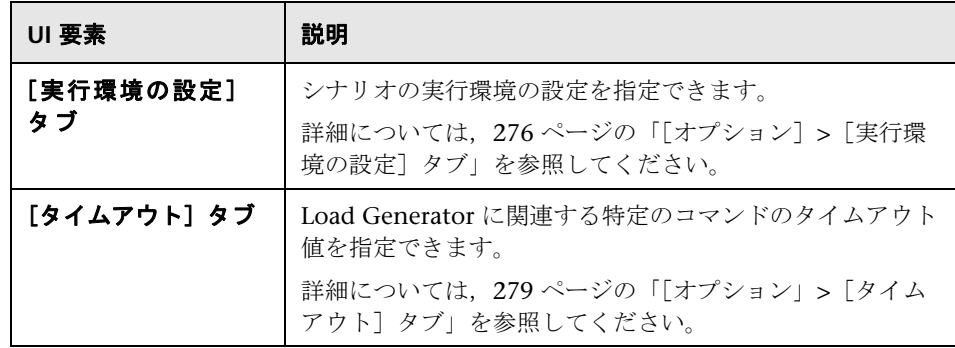

# <span id="page-266-0"></span>[オプション]**>**[デバッグ情報]タブ

このタブでは,シナリオの実行中に実行するトレースの程度を決定するための 設定を行うことができます。

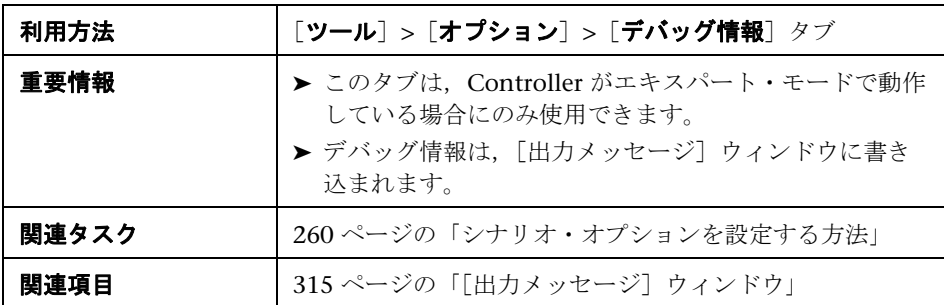

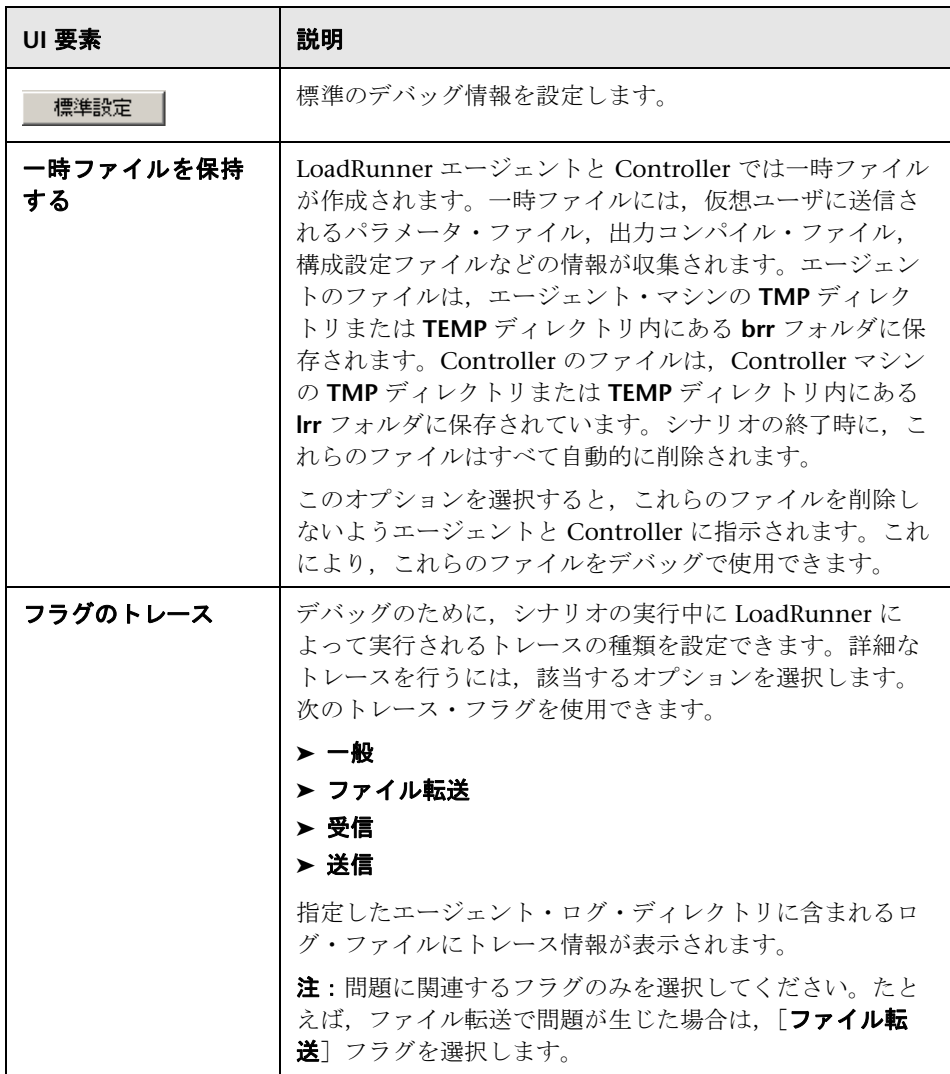

# <span id="page-268-1"></span><span id="page-268-0"></span>[オプション]**>**[実行]タブ

このタブでは,その他のシナリオ実行を設定できます。

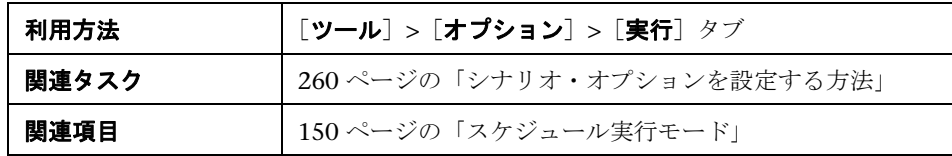

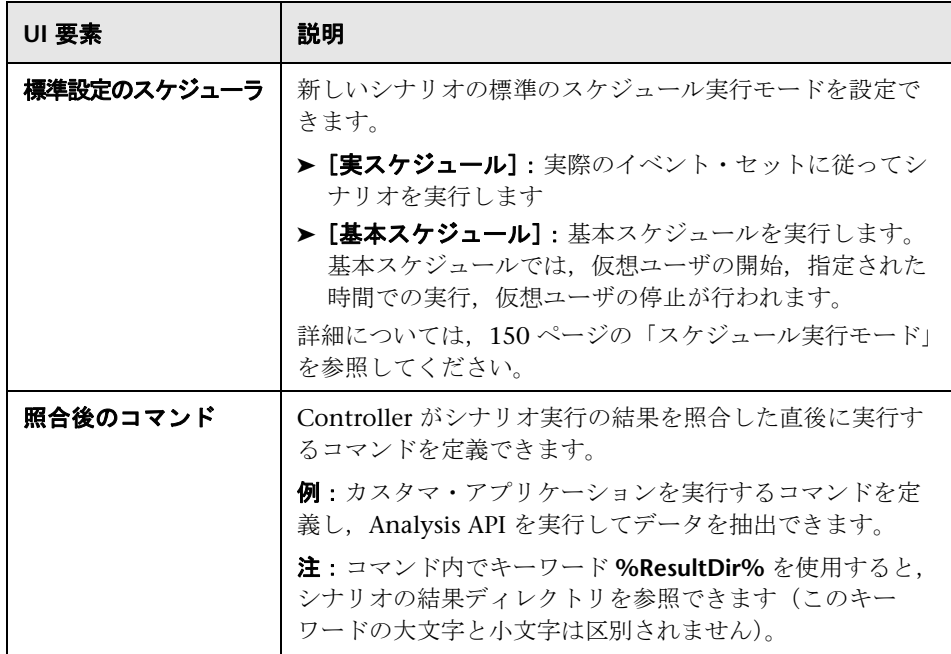

# <span id="page-269-0"></span>[オプション]**>**[一般]タブ

このタブでは、データ・テーブル格納領域のグローバルな設定や、ログ・ファ イルの照合,マルチ IP アドレスの割り当てを指定できます。

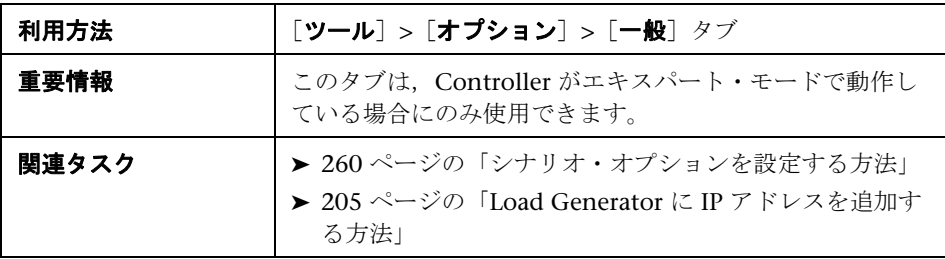

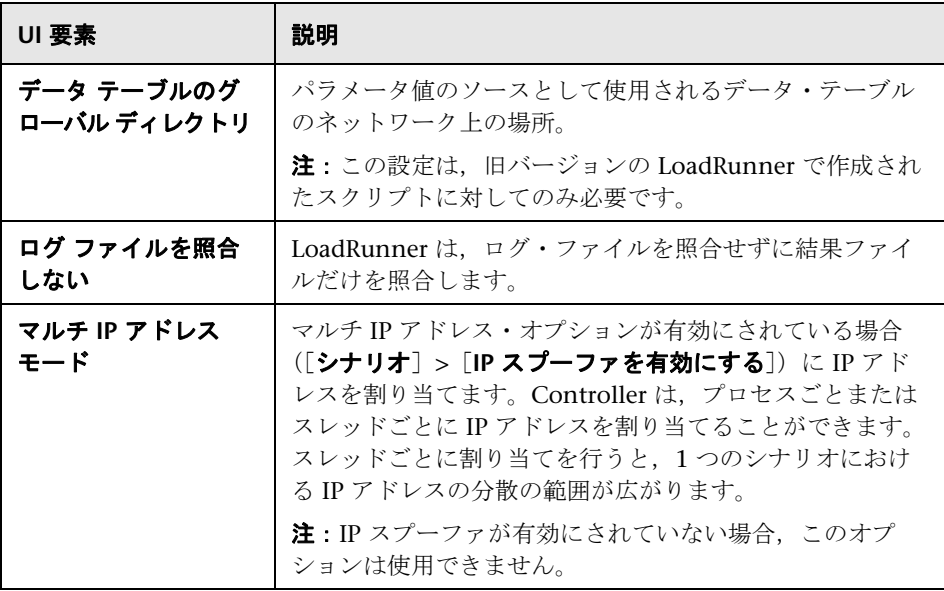

# <span id="page-270-0"></span>[オプション」**>**[モニタ]タブ

このタブでは,トランザクション・モニタを有効にし,トランザクション・ データの動作を設定して,オンライン・モニタについてデータ・サンプリング 頻度,エラー処理,デバッグ,頻度設定を指定できます。

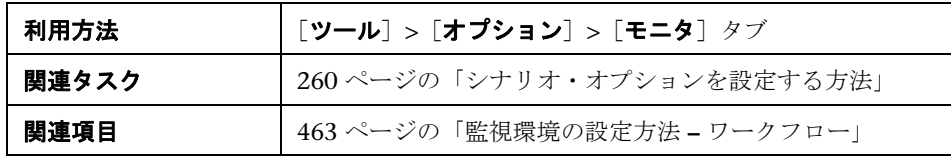

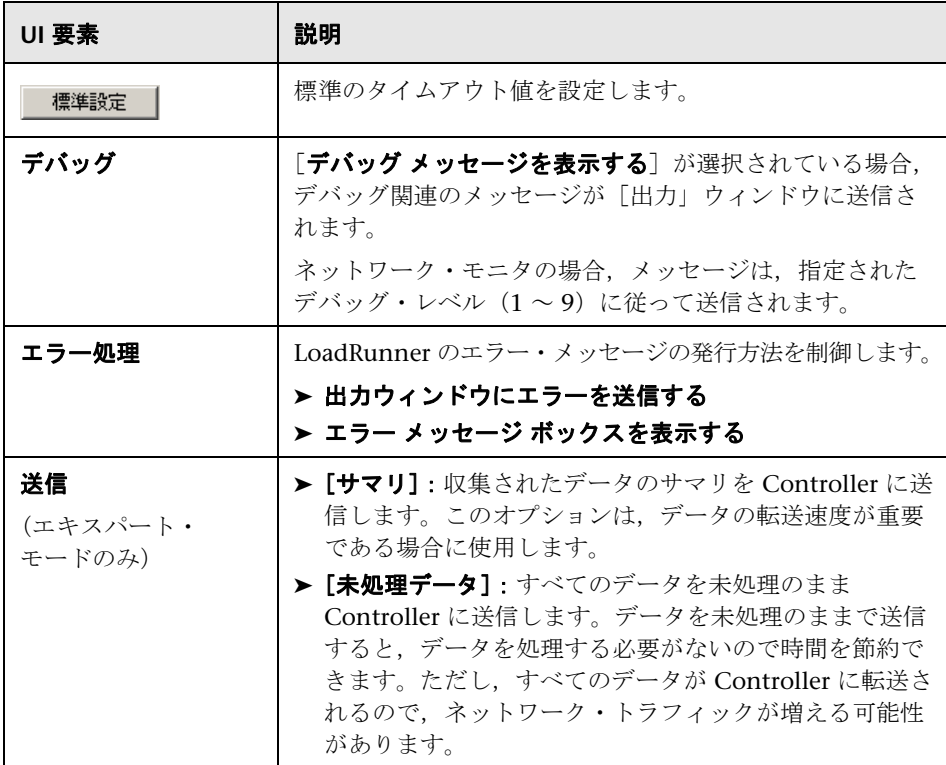

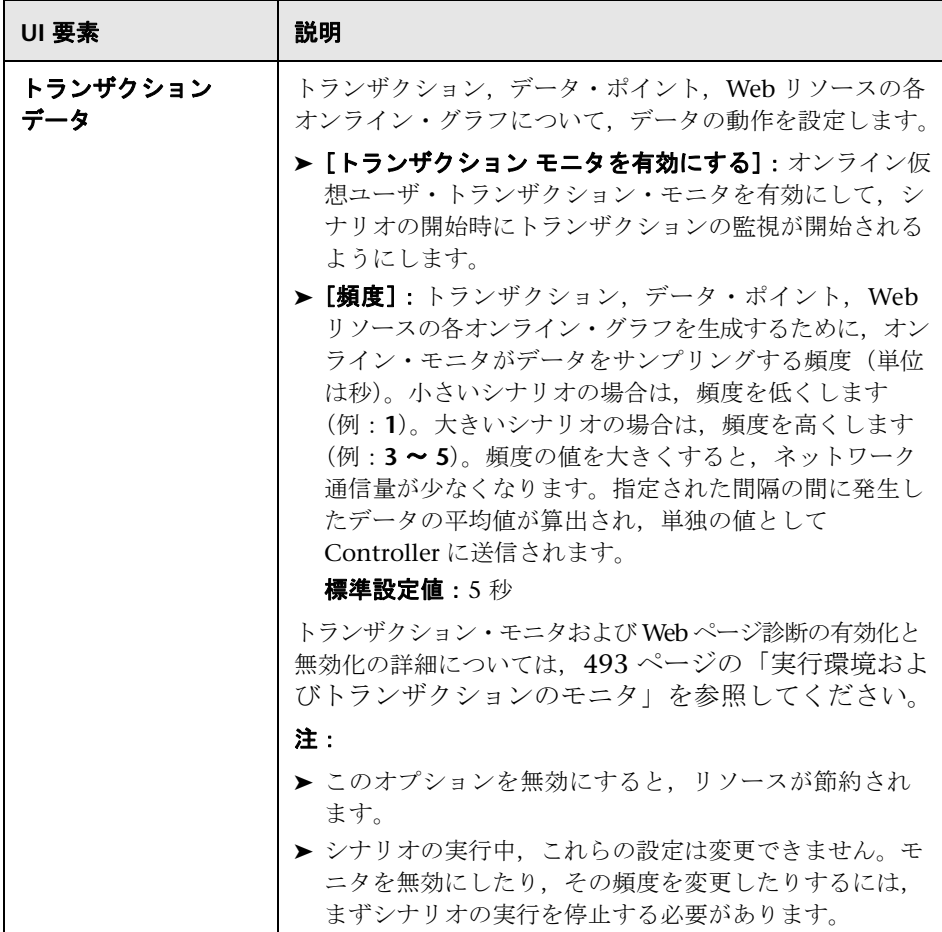

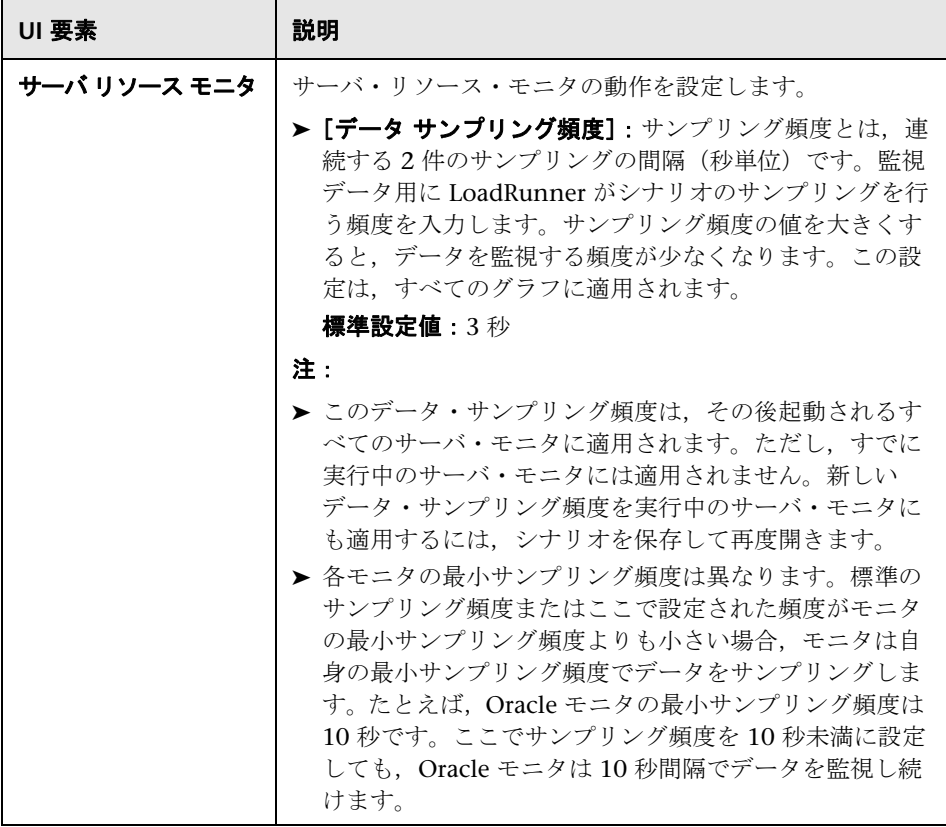

# <span id="page-272-0"></span>[オプション」**>**[出力]タブ

このタブでは、Controller マシンで実行中の仮想ユーザをどのように表示する かを設定できます。

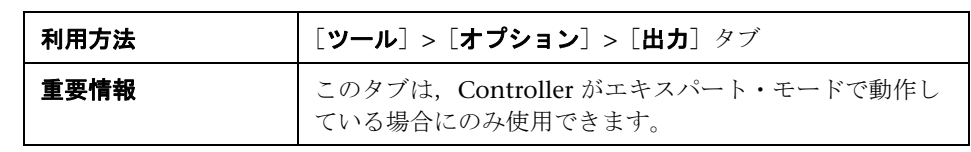

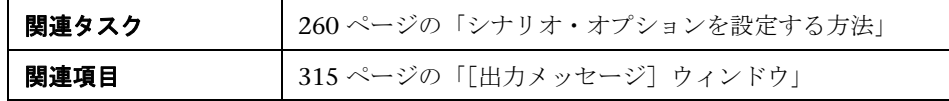

ユーザ・インタフェース要素の説明は次のとおりです。

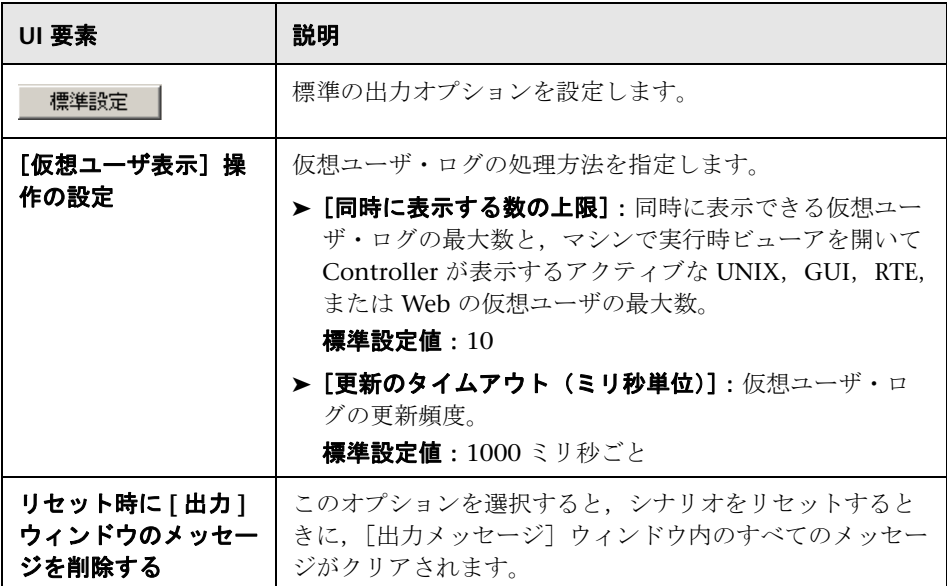

# <span id="page-273-0"></span>[オプション]**>**[パス変換テーブル]タブ

このタブでは,共有ネットワーク・ドライブに結果とスクリプト・ファイルを 格納する場合にパス変換を実行できます。

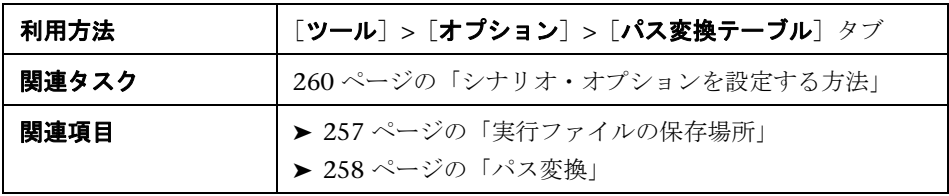

ユーザ・インタフェース要素の説明は次のとおりです(ラベルのない要素は山 括弧で囲んで示します)。

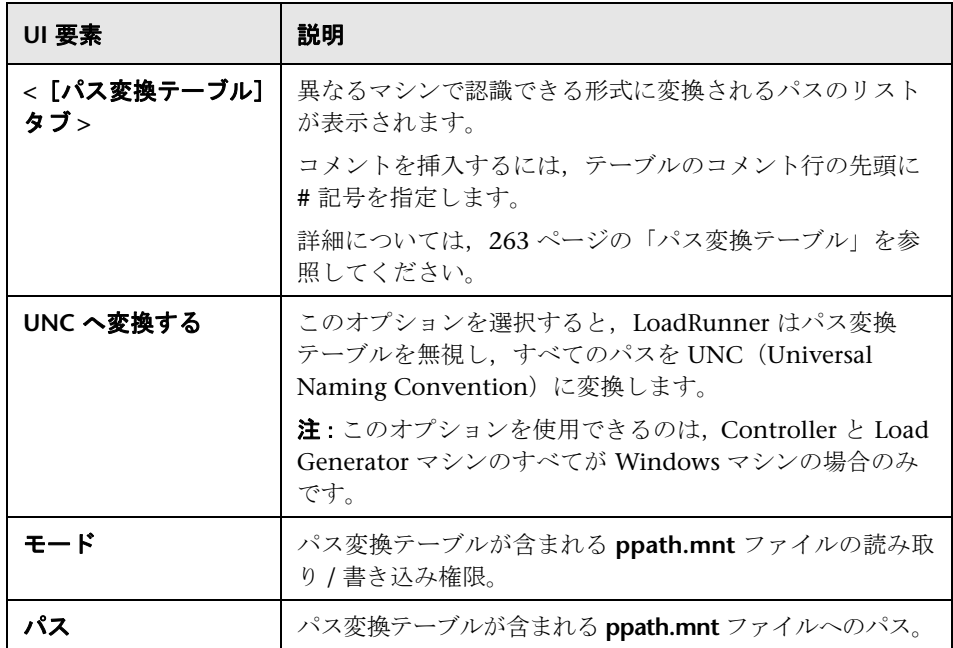

# <span id="page-274-1"></span><span id="page-274-0"></span>[オプション]**>**[実行ファイルの保存場所]タブ

このタブでは,LoadRunner が実行ファイルを保存する場所を指定できます。

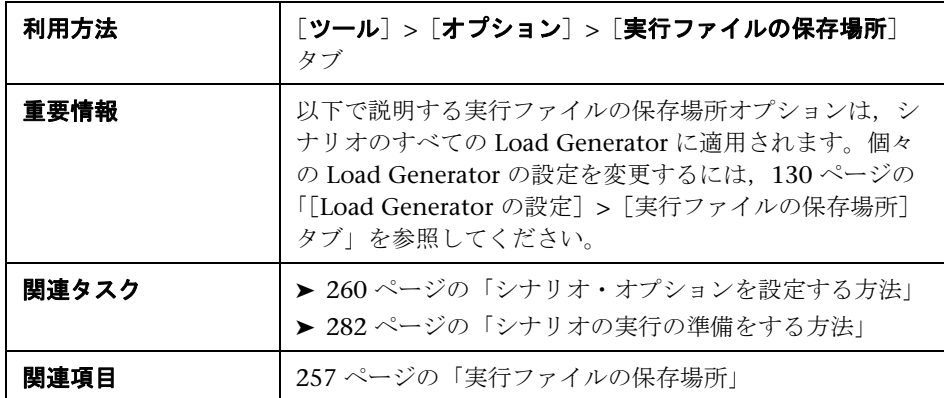

ユーザ・インタフェース要素の説明は次のとおりです。

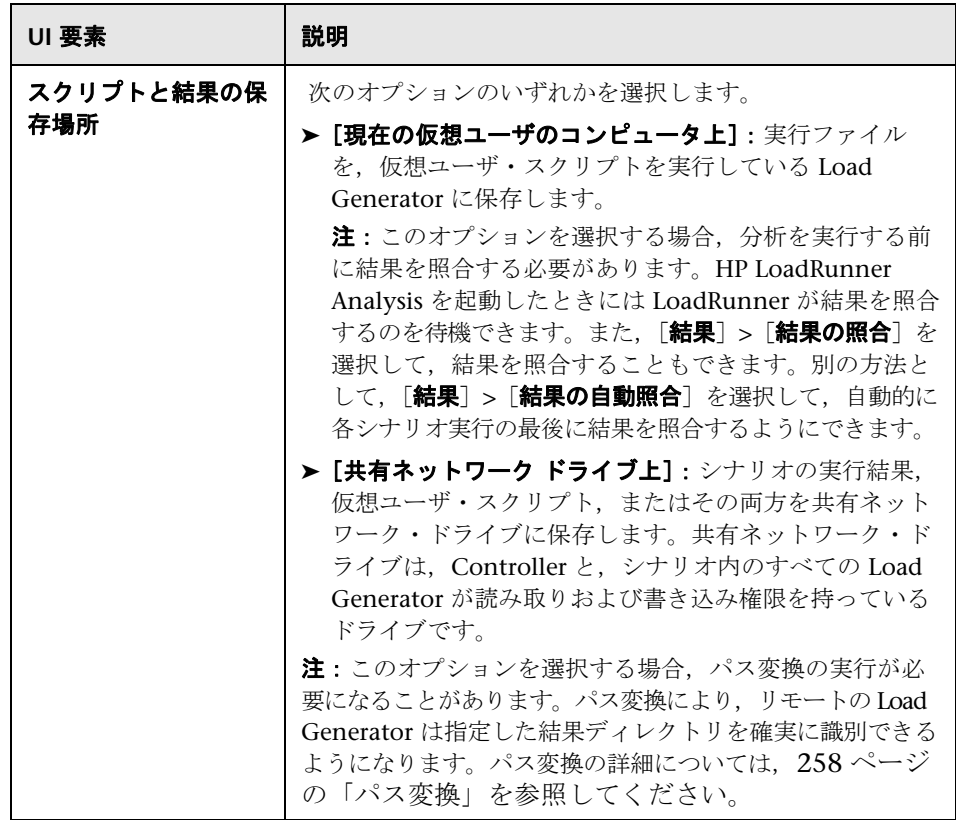

# <span id="page-275-1"></span><span id="page-275-0"></span>[オプション]**>**[実行環境の設定]タブ

このタブでは、仮想ユーザ・クォータ,仮想ユーザの停止、およびランダム・ シーケンスのシードに関連する,シナリオの実行環境の設定を指定できます。

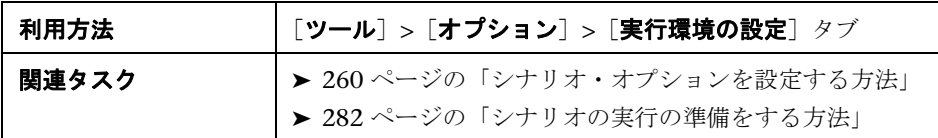

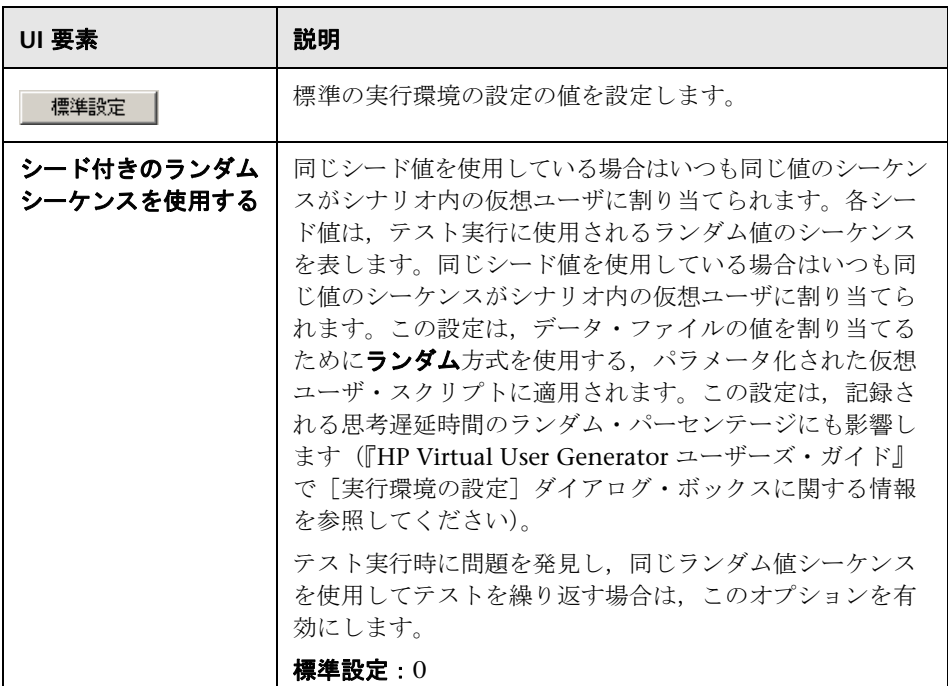

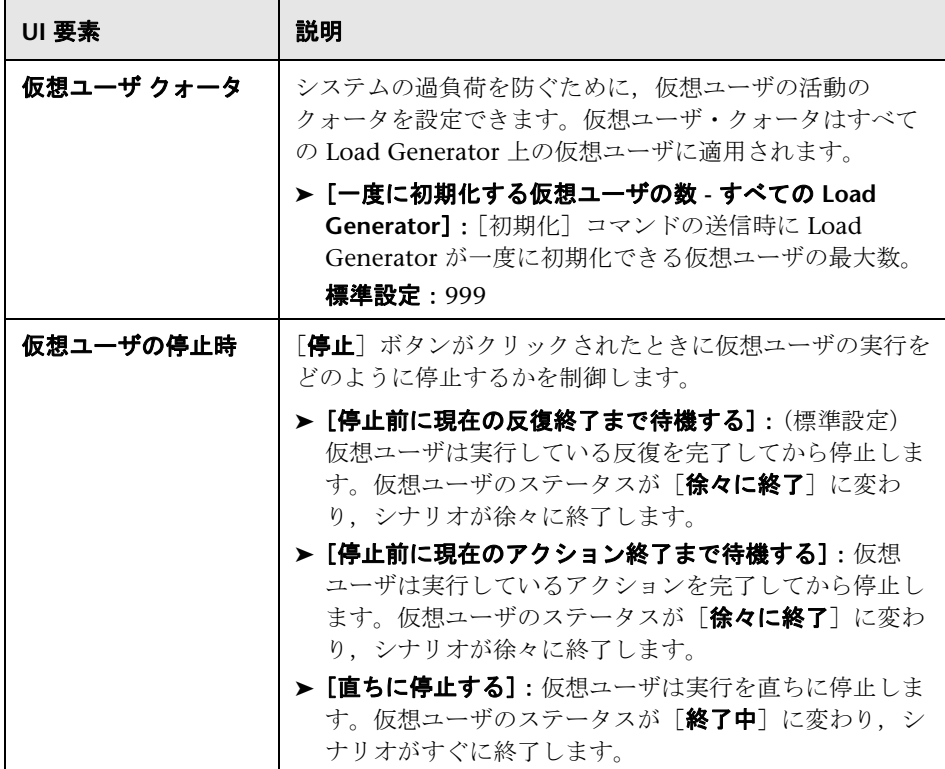

# <span id="page-278-0"></span>[オプション」**>**[タイムアウト]タブ

このタブでは,Load Generator に関連する特定のコマンドのタイムアウト値 を指定できます。

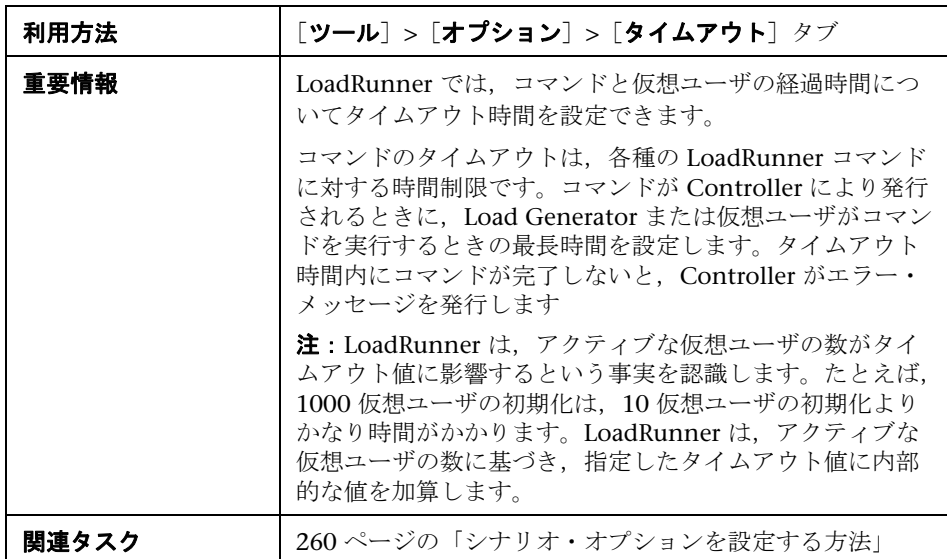

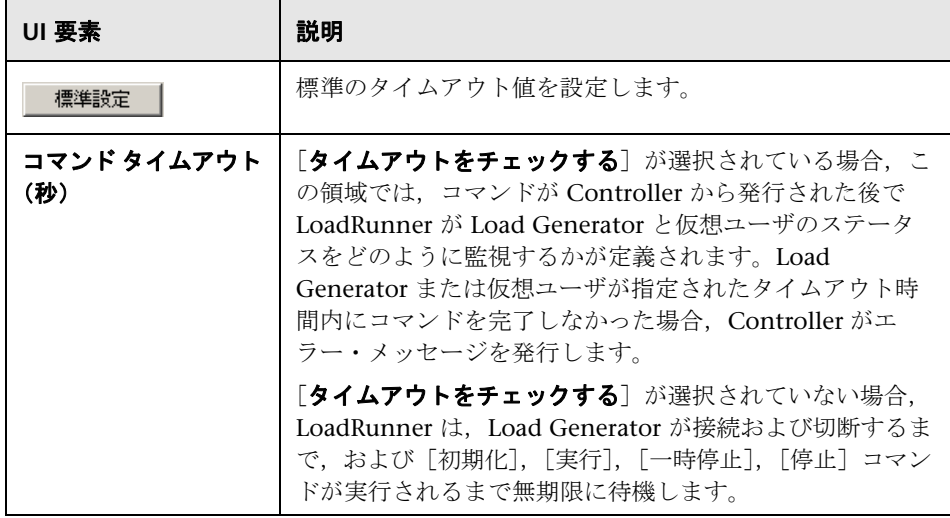

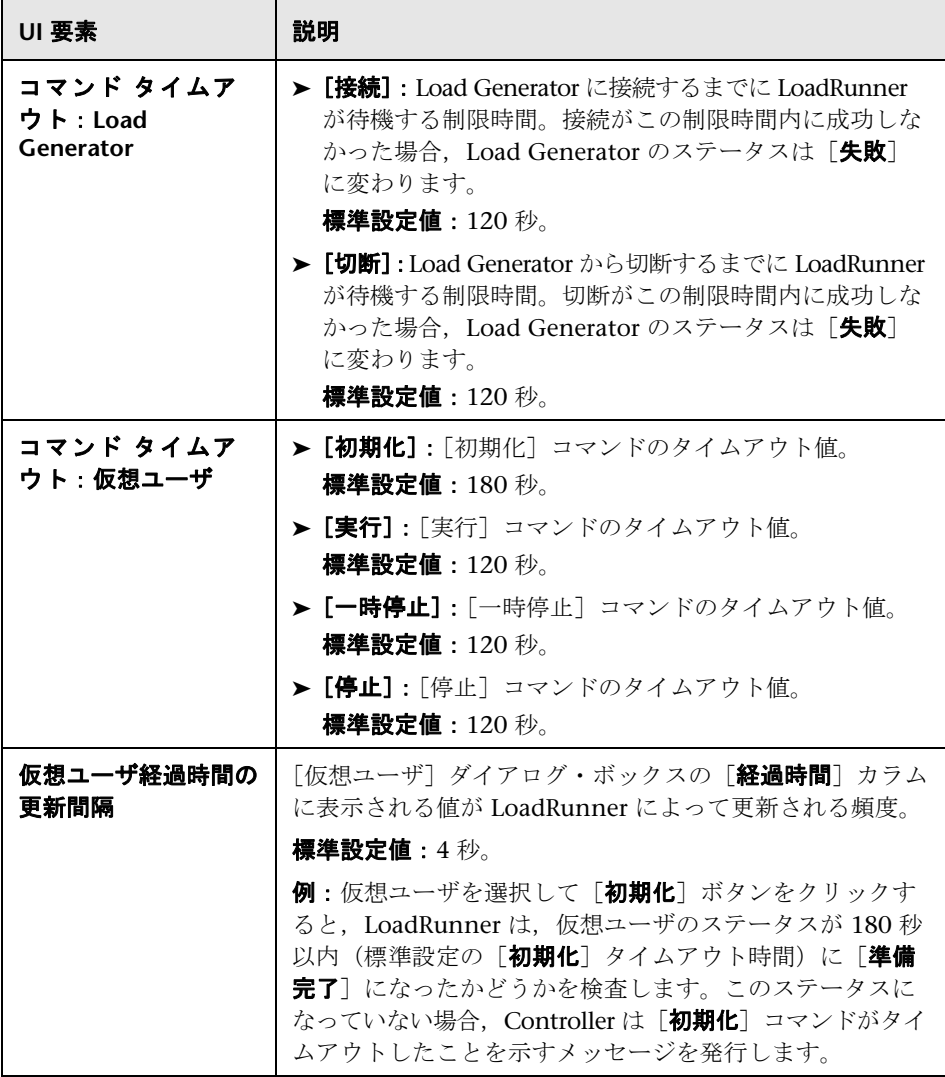

# **12**

# シナリオの実行前

本章の内容

## タスク

▶ シナリオの実行の準備をする方法 (282 ページ)

## レファレンス

▶ シナリオ実行前の設定のユーザ・インタフェース (288 ページ)

# タスク

## <span id="page-281-1"></span><span id="page-281-0"></span>シナリオの実行の準備をする方法

このタスクでは,シナリオの実行を開始する前に実行する必要のある手順につ いて説明します。

シナリオの設計の詳細については,71 [ページの「シナリオの設計」を](#page-70-0)参照してく ださい。

このタスクでは、次の手順を実行します。

- ▶ 282 [ページの「結果ファイルの名前と場所を指定する」](#page-281-2)
- ▶ 285 [ページの「シナリオの実行環境の設定を指定する」](#page-284-0)
- ▶ 285 ページの「監視環境を設定する (任意)」
- ➤ 285 [ページの「診断ログ・ファイルをサーバから削除する」](#page-284-2)
- ▶ 285 ページの「結果の自動照合を有効にする (任意)」
- ▶ 286 ページの「シナリオのスケジュールを設定する (任意)」
- ▶ 286 ページの「シナリオのサマリ情報を指定する (任意)」
- ▶ 287 ページの「シナリオで GUI [仮想ユーザを実行するように設定する](#page-286-0) [\(任意\)」](#page-286-0)

## <span id="page-281-2"></span>結果ファイルの名前と場所を指定する

[結果] > [結果の設定] を選択します。

 **1** 結果ファイルのわかりやすい名前を入力します。

これは、LoadRunner でいくつもの実行結果を1つのグラフに重ね合せて複 数のシナリオ実行を比較するクロス結果分析で,特に役立ちます。各実行に わかりやすい名前を指定することで,後で複数の実行結果を分析グラフに表 示するときに各実行結果を区別できます。

 **2** 結果ファイルを格納するディレクトリへのフル・パスを入力します。これ は,実行ファイルの保存場所のオプションによって異なります。

グローバルな実行ファイル保存場所オプションの設定方法については, 275 ページの「[オプション]>[\[実行ファイルの保存場所\]タブ」を](#page-274-1)参照 してください。個々の Load Generator に対して実行ファイルの保存場所オ プションを設定するには、130 ページの「[[Load Generator](#page-129-0) の設定] > [\[実行ファイルの保存場所\]タブ」を](#page-129-0)参照してください。

- ▶ 標準のファイル格納場所の設定 (ローカル・マシン) を使っている場合 には,シナリオ実行後に集められたすべての結果を格納するディレクト リを指定します。
- ▶ ファイルの格納先に共有ネットワーク·ドライブを指定している場合に は,シナリオ実行中に仮想ユーザ・グループが書き込むディレクトリを 指定します。

 **3** 以降のシナリオ実行に適したオプションを選択します。

#### 注:

▶ Analysis でシナリオの実行結果を比較すると、グラフにすべての結果 セットが名前別に表示されます。たとえば,次の画像には,**res12** と **res15** の 2 つのシナリオの実行結果セットが重ね合わされています。

結果ファイルを異なるディレクトリに保存する場合,同じ名前を使用し て結果ファイルに名前を付けないでください。

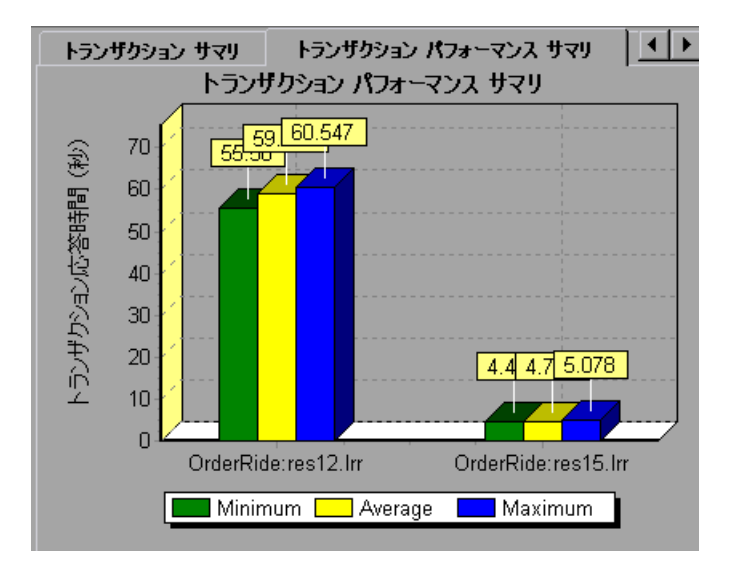

▶ HP の Web ベース・テスト管理プログラム (HP Application Lifecycle Management)を使用して,結果をプロジェクトに保存できます。詳細 については,357 ページの「[Application Lifecycle Management](#page-356-0) を使用 [したシナリオの管理」を](#page-356-0)参照してください。

### <span id="page-284-0"></span>シナリオの実行環境の設定を指定する

LoadRunner に対して、個々の仮想ユーザやグループの仮想ユーザが実行中の 反復またはアクションを完了したら停止するように,あるいは直ちに停止する ように指定できます。詳細については,276 [ページの「\[オプション\]](#page-275-1)>[実行 [環境の設定\]タブ」を](#page-275-1)参照してください。

#### <span id="page-284-1"></span>監視環境を設定する(任意)

LoadRunner では、オンライン・モニタを使用して、シナリオの実行中に生成 されたデータを表示できます。実行の前に,シナリオ実行中に Controller で監 視する必要のあるサーバ・マシンを指定します。

詳細については,463 [ページの「監視環境の設定方法](#page-462-0) **–** ワークフロー」を参照 してください。

## <span id="page-284-2"></span>診断ログ・ファイルをサーバから削除する

- **► Siebel 診断: Siebel** 診断ログ (\*.sarm ファイル)を, 負荷テストに関与した すべてのサーバから削除します。
- **► Siebel DB 診断:**ログファイルを、負荷テストに関与したすべてのサーバか ら削除します。
- **► Oracle 11i 診断:**トレース·ログ·ファイルを、負荷テストに関与したすべ てのサーバから削除します。

## <span id="page-284-3"></span>結果の自動照合を有効にする(任意)

標準のファイル保存場所設定であるローカル・マシンを使用する場合(前述の [「結果ファイルの名前と場所を指定する」を](#page-281-2)参照),シナリオを実行する前に自 動照合を有効にできます。シナリオの実行が完了すると,LoadRunner は,す べての Load Generator と診断メディエータ / サーバからの結果を自動的に照 合します。

注:または,シナリオの実行が完了した後に結果を手動で照合することもでき ます。詳細については、344 [ページの「シナリオ実行結果を照合する方法」を](#page-343-0) 参照してください。

自動照合を有効にするには、[結果] > [結果の自動照合]を選択します。この 機能を有効にすると,ステータス·バーに [結果の自動照合]が表示されます。

国制Pスプーファ ■ 結果の自動照合

エキスパート・モードで作業する場合,ログ・ファイルの照合を無効にできま す。[ツール] > [オプション] > [一般] タブ > [ログ ファイルを照合しない] を選択します。

照合後のコマンドを設定するには, [ツール] > [オプション] > [実行] タブ を選択し、コマンドを「照合後のコマンド」ボックスに入力します。詳細につ いては,269 [ページの「\[オプション\]](#page-268-1)>[実行]タブ」を参照してください。

## **Analysis** の自動起動を有効にする(任意)

シナリオの実行が終了するとすぐに HP LoadRunner Analysis を呼び出すに は, [結果] > [Analysis の自動起動] を選択します。これを有効にすると, ス テータス・バーに[**Analysis** の自動起動]が表示されます。

<mark>ま</mark> Analysis の自動起動

## <span id="page-285-0"></span>シナリオのスケジュールを設定する(任意)

シナリオのスケジュールを定義します 詳細については,152 [ページの「シナリ](#page-151-0) [オのスケジュールを定義する方法](#page-151-0) - ワークフロー」を参照してください。

## <span id="page-285-1"></span>シナリオのサマリ情報を指定する(任意)

「シナリオ]>「サマリ情報]を選択し、シナリオのサマリ情報を入力します。

詳細については,152 [ページの「シナリオのスケジュールを定義する方法](#page-151-0) - [ワークフロー」](#page-151-0)を参照してください。

## <span id="page-286-0"></span>シナリオで **GUI** 仮想ユーザを実行するように設定する(任意)

QuickTest スクリプトをシナリオに統合している場合:

- ▶ シナリオの実行前に QuickTest を必ず閉じておきます。
- ▶ [スクリプトの実行環境の設定] ダイアログ・ボックスで, [一般] カテゴリ とそのサブカテゴリのみ ([一般], [反復], [その他], [思考遅延時間]) が QuickTest および WinRunner テストに関係しています。[再生] オプション は関係ありません。

注:1 台のコンピュータで同時に実行できる GUI 仮想ユーザは 1 つまでです。

# レファレンス

## <span id="page-287-0"></span>☆ シナリオ実行前の設定のユーザ・インタフェース

このセクションの内容

- ▶ [結果ディレクトリの設定] ダイアログ・ボックス (288 ページ)
- ▶ [サマリ情報] ダイアログ・ボックス (290 ページ)

## <span id="page-287-1"></span><sup>●</sup> 【結果ディレクトリの設定】ダイアログ・ボックス

このダイアログ·ボックスを使用して、Controller がシナリオの実行結果を保 存する場所を設定できます。

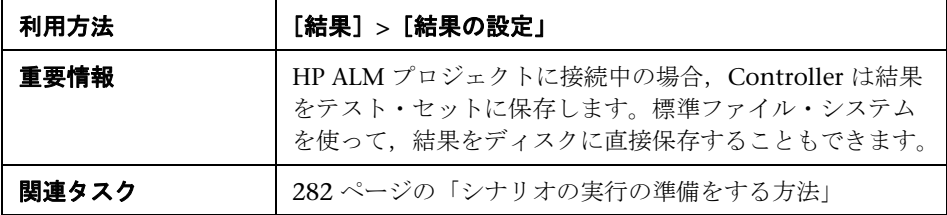

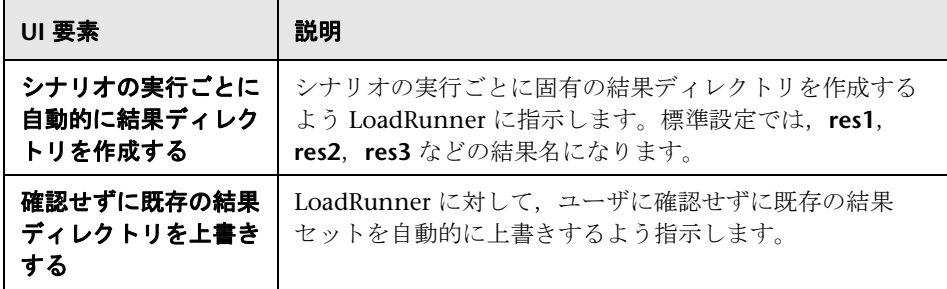
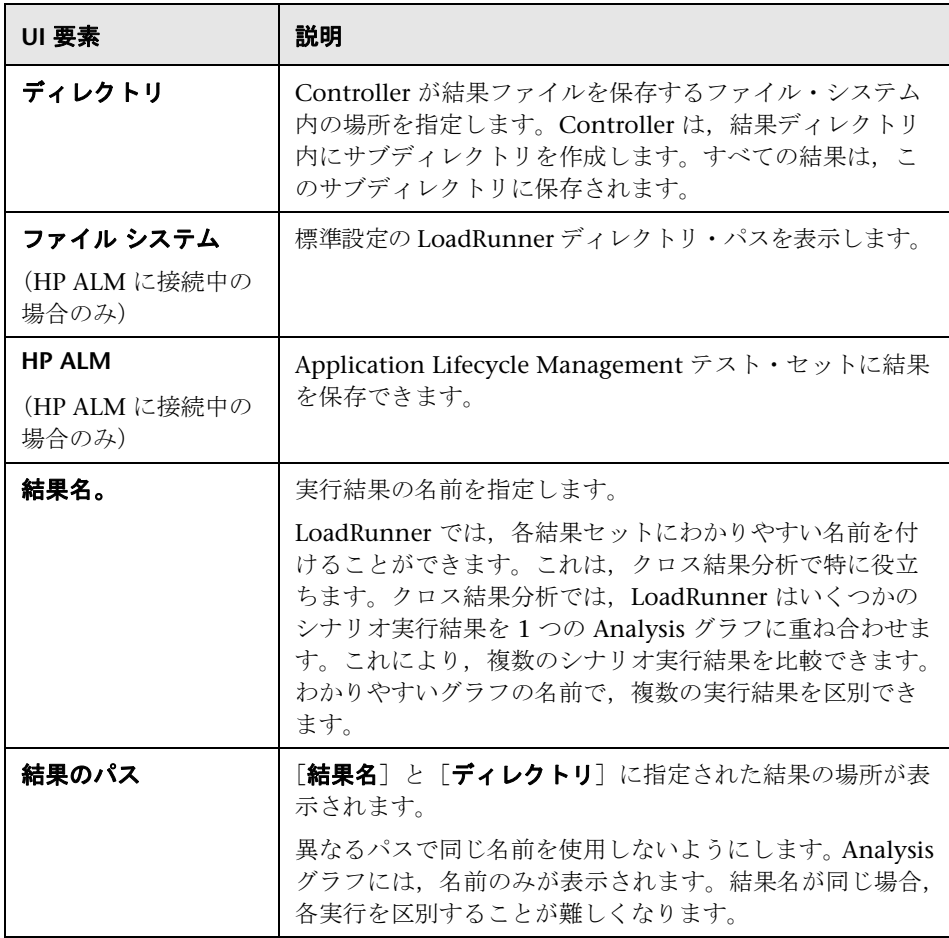

# <sup>●2</sup> [サマリ情報] ダイアログ・ボックス

このダイアログ・ボックスを使用して,シナリオの詳細な説明を指定できます。

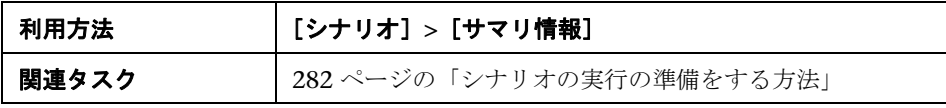

ユーザ・インタフェース要素の説明は次のとおりです。

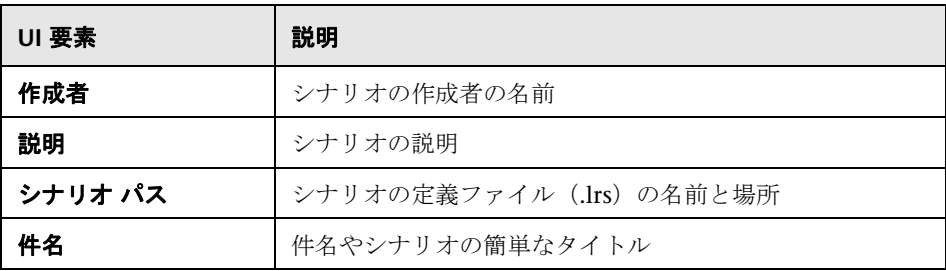

# **13**

# シナリオの実行

本章の内容

## 概念

▶ シナリオの実行の概要 (292 ページ)

## タスク

- ▶ シナリオの実行方法 (293 ページ)
- ▶ [シナリオ実行中の仮想ユーザの制御](#page-295-0) 事例シナリオ (296 ページ)

## レファレンス

▶ 実行ビューのユーザ・インタフェース (314 ページ)

# 概念

## <span id="page-291-0"></span>● シナリオの実行の概要

シナリオを計画,設計およびスケジュール設定したら,そのシナリオを実行し てアプリケーションに負荷を与え,パフォーマンスをテストします。

#### 実行の開始

シナリオの実行を開始するよう LoadRunner に指示すると,Controller はシナ リオの設定情報をチェックし,シナリオで実行するように選択したアプリケー ションを起動して,各仮想ユーザ・スクリプトを指定の Load Generator に分 配します。準備が完了すると,仮想ユーザはスクリプトの実行を開始します。

シナリオが開始すると、「シナリオ グループ]表示枠で仮想ユーザが徐々に実 行されていくことが確認できます。

## 実行中

シナリオの実行中,[シナリオ ステータス]表示枠で実行中のシナリオの概要 を確認できます。どの仮想ユーザ・アクションがアプリケーションの問題の原 因になっているかをドリルダウンして調べることもできます。

Controller のオンライン・グラフには,モニタによって収集されたパフォーマン ス・データが表示されます。この情報を使用して,システムにおいて潜在的な 問題のある領域を特定します。

### 実行の終了

シナリオは、すべての仮想ユーザがスクリプトを完了するか、実行時間が終わ るか,ユーザが停止することによって終了します。

テストの実行が完了すると, 「シナリオ ステータス] 表示枠「**ダウン**」ステー タスが表示されます。これは,仮想ユーザの実行が停止したことを示します。

# タスク

## <span id="page-292-0"></span>シナリオの実行方法

このタスクでは,シナリオの実行方法について説明します。

このタスクでは、次の手順を実行します。

- ▶ 293 [ページの「前提条件」](#page-292-1)
- ▶ 293 [ページの「シナリオ実行の準備をする」](#page-292-2)
- ➤ 294 [ページの「シナリオを実行する」](#page-293-0)
- ▶ 294 ページの「シナリオ実行中における仮想ユーザの動作, 追加, および停 [止を手動で制御する\(任意\)」](#page-293-1)
- ▶ 295 ページの「シナリオ実行中に実行メモを記録する (任意)」
- ▶ 295 ページの「シナリオを監視する (任意)」
- ▶ 295 [ページの「実行結果を照合する」](#page-294-2)

#### <span id="page-292-1"></span> **1** 前提条件

既存のシナリオを開くか,新しいシナリオを設計します。

- ▶ 手動でシナリオを設計する方法については、80 [ページの「マニュアル・](#page-79-0) [シナリオの設計方法」](#page-79-0)を参照してください。
- ▶ ゴール指向シナリオを設計する方法については、78 [ページの「ゴール指](#page-77-0) [向シナリオの設計方法」](#page-77-0)を参照してください。

#### <span id="page-292-2"></span> **2** シナリオ実行の準備をする

シナリオを実行する前に,シナリオの結果の保存場所と実行環境に関連する そのほかの設定を行います。詳細については,282 [ページの「シナリオの実](#page-281-1) [行の準備をする方法」を](#page-281-1)参照してください。

#### <span id="page-293-0"></span> **3** シナリオを実行する

「実行] タブで, 「シナリオの開始] ボタンをクリックしてシナリオの実行を 開始します。シナリオは,定義したスケジュールに従って実行されます。

## <span id="page-293-1"></span> **4** シナリオ実行中における仮想ユーザの動作,追加,および停止を手動 で制御する(任意)

シナリオ実行中に次の操作を行うことができます。

注:次のオプションの違いを説明する事例シナリオについては、296 [ページの](#page-295-0) [「シナリオ実行中の仮想ユーザの制御](#page-295-0) - 事例シナリオ」を参照してください。

▶ 仮想ユーザ・グループの動作を制御する。シナリオ実行中に仮想ユーザ・ グループを初期化,実行,および停止できます。

仮想ユーザ・グループ全体を初期化、実行、または停止するには、「シナ リオ グループ]表示枠でグループを選択し,Controller のメイン・ツー ルバーにある該当のボタンをクリックします。

- ▶ [仮想ユーザの初期化]: 30
- ▶ 仮想ユーザを実行する : ぷ
- ▶ 仮想ユーザをすぐに停止する: ↓
- ▶ 仮想ユーザを徐々に停止する: 3%
- ▶ 個々の仮想ユーザを実行または停止する。仮想ユーザ・グループ内の特 定の仮想ユーザを実行または停止できます。ユーザ・インタフェースの 詳細については、116 ページの「「仮想ユーザ]ダイアログ・ボックス」 を参照してください。
- ➤ 追加の仮想ユーザを初期化 **/** 実行する,または現在実行中の仮想ユーザを 停止する。実行中のシナリオへの新しい仮想ユーザの追加や,実行中の 仮想ユーザの停止を手動で制御できます。ユーザ・インタフェースの詳 細については、323 ページの「「仮想ユーザの実行 / 停止] ダイアログ・ [ボックス」を](#page-322-0)参照してください。

## **5** 実行中の各仮想ユーザに関する実行時の情報が格納されているログを 表示する(任意)

ユーザ・インタフェースの詳細については,331 [ページの「仮想ユーザ・ス](#page-330-0) [クリプト・ログ」を](#page-330-0)参照してください。

## **6 Controller** よりも前に行うランデブーから仮想ユーザを解放する (任意)

詳細については,333 [ページの「ランデブー・ポイント」を](#page-332-0)参照してください。

#### <span id="page-294-0"></span> **7** シナリオ実行中に実行メモを記録する(任意)

Controller は,シナリオ実行中にコメントを記録するためのダイアログ・ ボックスを提供します。ダイアログ・ボックスを開くには, 「シナリオ] > [実行メモ]を選択します。このメモは,[**OK**]をクリックしてダイアログ・ ボックスを閉じると自動的に保存されます。

#### <span id="page-294-1"></span> **8** シナリオを監視する(任意)

シナリオの実行中に,オンライン・モニタ・グラフを使用して,オンライン・ モニタによって収集されたデータを表示できます。実行を開始する前にモニ タを設定していなくても,実行中に設定できます。LoadRunner オンライン・ グラフを使用して,モニタによって収集されたデータを表示できます。

- ➤ オンライン・モニタの設定の詳細については,463 [ページの「監視環境](#page-462-0) の設定方法 **–** [ワークフロー」を](#page-462-0)参照してください。
- ▶ モニタ・グラフの表示の詳細については、231 [ページの「オンライン・](#page-230-0) [モニタ・グラフ」](#page-230-0)を参照してください。

## <span id="page-294-2"></span> **9** 実行結果を照合する

標準のファイル保存場所の設定(ローカル・マシン)を使っている場合、シ ナリオの実行が完了すると,結果分析の準備のために実行結果が照合または 統合されます。実行の完了時に自動的に結果を照合するよう LoadRunner を 設定していない場合,実行後に手動で結果を照合する必要があります。

[結果] > [結果の照合] > [結果の照合] を選択します。詳細については, 344 [ページの「シナリオ実行結果を照合する方法」を](#page-343-0)参照してください。

結果の照合の詳細については,342 [ページの「実行データの照合」を](#page-341-0)参照し てください。

## <span id="page-295-0"></span>シナリオ実行中の仮想ユーザの制御 **-** 事例シナリオ

この事例シナリオでは、定義したスケジュールをオーバーライドする方法や, シナリオ実行中に仮想ユーザの動作,追加,および停止を手動で制御する方法 について説明します。

注:このシナリオに関連するタスクについては,293 [ページの「シナリオの実](#page-292-0) [行方法」](#page-292-0)を参照してください。

David Smith は NewSoft Company の負荷テスト担当者で,今度リリースされ る新しい製品の準備のために,現在 LoadRunner を使用して新しい製品をテス トしています。

この負荷テストには,**Script\_A**,**Script\_B**,および **Script\_C** の 3 つの仮想ユー ザ・グループが含まれています。各グループには **10** 個の仮想ユーザが割り当 てられていて,同じスケジュールが定義されています。つまり,**2** 個の仮想 ユーザが **10** 秒ごとに開始され,**2** 個の仮想ユーザが **10** 秒ごとに停止します。

David がこのように定義されたスケジュールをそのまま使用して,[シナリオ グループ]表示枠でアクションを開始および停止すると次のようになります。

#### 開始

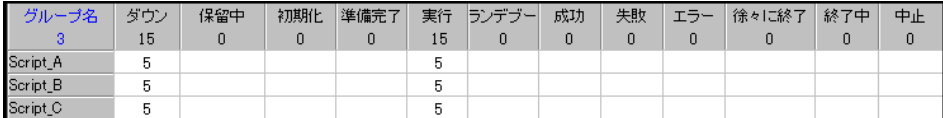

#### 停止

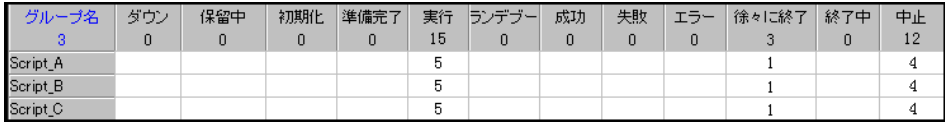

次の表に,David がこれらの定義されているスケジュールをオーバーライド し,仮想ユーザを開始または停止する方法を手動で操作する場合に使用できる 方法を示します。

注:次の事例シナリオのすべての方法は,前述のシナリオを基準としています。

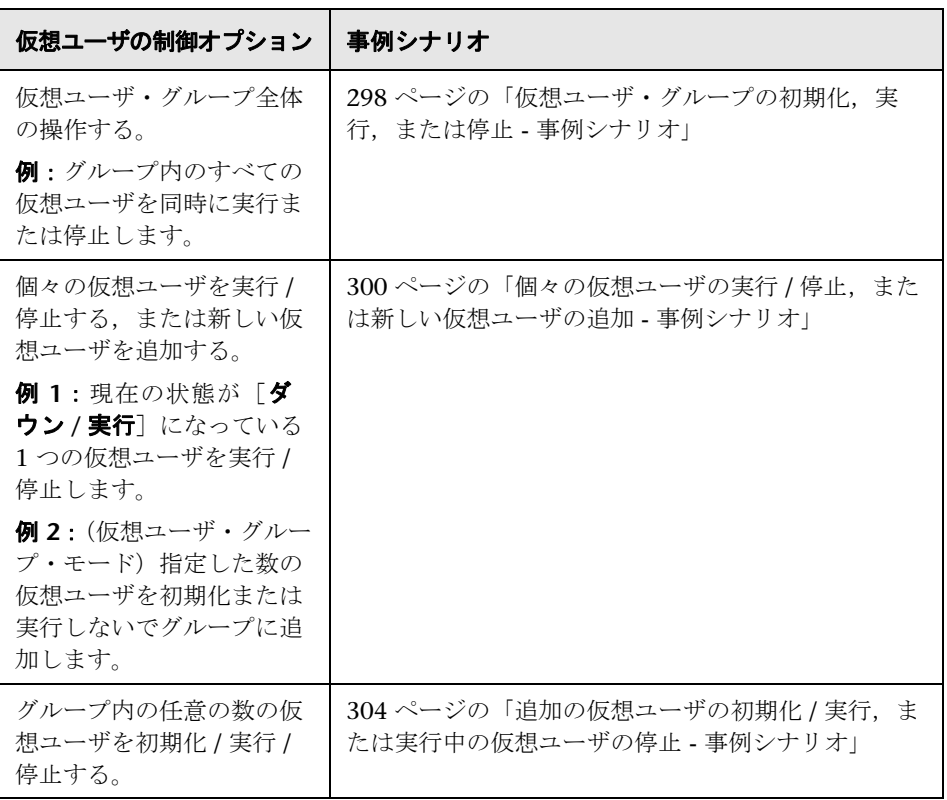

## <span id="page-297-0"></span>仮想ユーザ・グループの初期化,実行,または停止 **-** 事例シナ リオ

この事例シナリオでは,David がシナリオ実行中に仮想ユーザ・グループの動 作を定義したスケジュールに関係なく,どのように操作できるかについて説明 します。この例では,仮想ユーザ・グループのすべての仮想ユーザを同時に初 期化,実行,および停止する方法を示します。

## 仮想ユーザ・グループを初期化する

David が Script C のすべての仮想ユーザを同時に初期化する場合,「シナリオ グループ 表示枠のスクリプトを選択し, [Controller] ツールバーの「仮想 ユーザの初期化]ボタンをクリックします。まだ [ダウン]状態のままになっ ている仮想ユーザがすぐに初期化されます(この場合,5 個のみ)。これらのス テータスが,「ダウン]から「保留中],「初期化中],「準備完了]に変わりま す。これらは,定義したスケジュールに従って実行されます。

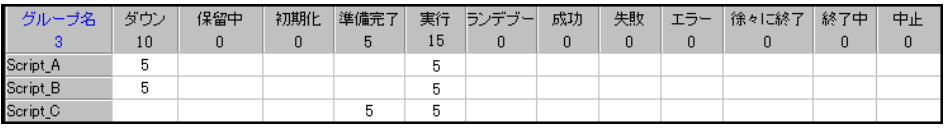

注:初期化できるのは、「ダウン]状態の仮想ユーザだけです。すでに初期化 されている仮想ユーザには影響はありません。

## 仮想ユーザ・グループを実行する

David が Script C のすべての仮想ユーザを同時に実行する場合. 「シナリオ グ ループ]表示枠のスクリプトを選択し, [Controller] ツールバーの「仮想ユー ザの実行]ボタンをクリックします。グループ内のまだ実行されていないすべて の仮想ユーザが「実行]状態になり、それらのスクリプトの実行が開始します。

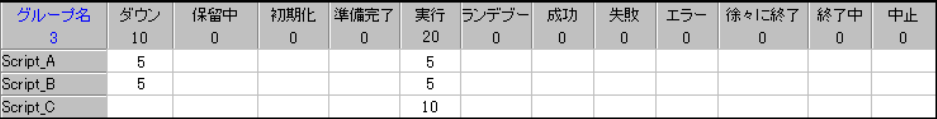

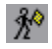

 $\mathcal{L}$ 

## 仮想ユーザ・グループを停止する

David が Script C のすべての仮想ユーザの実行を停止する場合,次の 2 つの 方法でこれを行うことができます。

#### ➤ すぐに停止する

基

「シナリオ グループ]表示枠のスクリプトを選択し, [Controller] ツール バーの [仮想ユーザの停止] ボタンをクリックします。初期化されている (すでに実行されている)すべての仮想ユーザによるスクリプトの実行がすぐ に停止され、直接「中止]状態になります。

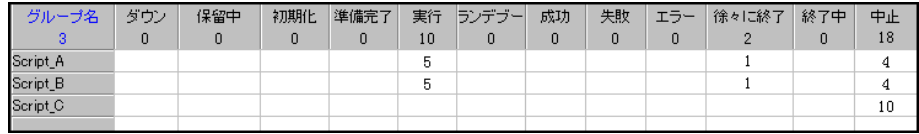

#### ➤ 徐々に停止する

「シナリオグループ]表示枠のスクリプトを選択し、「Controller]ツール バーの[徐々に停止]ボタンをクリックします。初期化されている(すでに 実行されている)すべての仮想ユーザの状態が「徐々に終了]になり, 各仮 想ユーザで定義したスケジュールでシナリオが徐々に終了します。

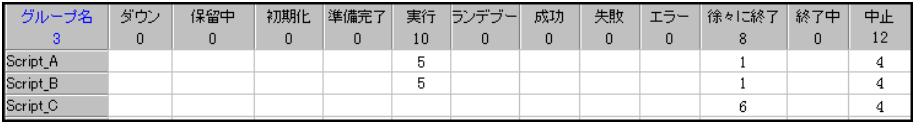

注:「オプション]ダイアログ・ボックスの「実行環境の設定]タブで「停 止前に現在の反復終了まで待機する]または「停止前に現在のアクション終 了まで待機する]を選択した場合にのみ,グループを徐々に停止できます。 詳細については、276ページの「[オプション] > [実行環境の設定] タブ」 を参照してください。

暖

## <span id="page-299-0"></span>個々の仮想ユーザの実行 **/** 停止,または新しい仮想ユーザの 追加 **-** 事例シナリオ

この事例シナリオでは,David がシナリオ実行中に個々の仮想ユーザの動作を 定義したスケジュールに関係なく,どのように操作できるかについて説明しま す。この例では,個々の仮想ユーザを実行または停止する方法や,新しい仮想 ユーザをシナリオに追加する方法を示します。

注:このセクションの例では、「仮想ユーザ]ダイアログ・ボックスのオプ ションを示します。このダイアログ・ボックスでの作業に関するすべての情報 がここに記載されているわけではありません。「仮想ユーザ]ダイアログ・ ボックスでの作業に関するすべての情報については,116 [ページの「\[仮想](#page-115-0) ユーザ] ダイアログ・ボックス」を参照してください。

## 個々の仮想ユーザを実行する

David が Script A から追加の仮想ユーザをすぐに実行する場合, [実行] タブで 「仮想ユーザ<sup>」</sup>をクリックし,「仮想ユーザ<sup>」</sup>ダイアログ・ボックスを開きます。

ダイアログ・ボックスの上部にあるフィルタ・オプションで[**script\_a**]と **[すべての仮想ユーザ**]を選択すると、テーブルに Script A のすべての仮想 ユーザのリストが表示されます。このテーブルには,現在実行中の仮想ユーザ とまだダウン状態である仮想ユーザがそれぞれ 5 個あります。

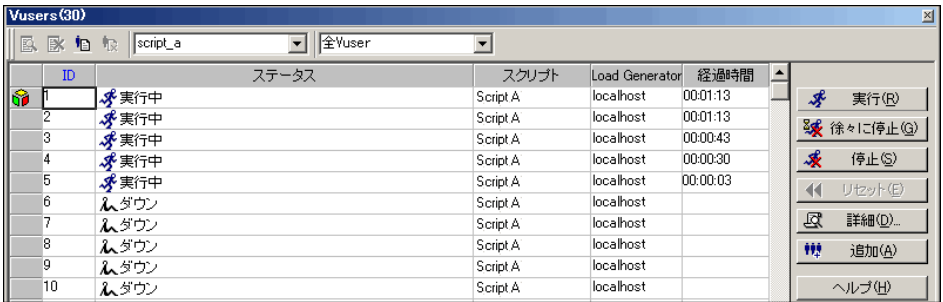

David は 6 番目の仮想ユーザ(または、実行する「ダウン]状態の任意の仮想 ユーザ) を選択し,「実行」をクリックします。

その仮想ユーザはすぐに初期化されて[実行]状態になります。

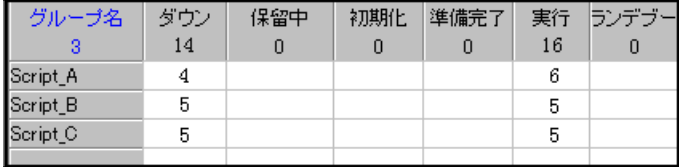

## 個々の仮想ユーザを停止する

David が Script A の実行中の仮想ユーザのいずれかを停止する場合, [実行] タブで [仮想ユーザ] をクリックし, [仮想ユーザ] ダイアログ・ボックスを 開きます。

ダイアログ・ボックスの上部にあるフィルタ・オプションで[**script\_a**]と **[すべての仮想ユーザ**]を選択すると、テーブルに Script A のすべての仮想 ユーザのリストが表示されます。このテーブルには,現在実行中の仮想ユーザ とまだダウン状態である仮想ユーザがそれぞれ 5 個あります。

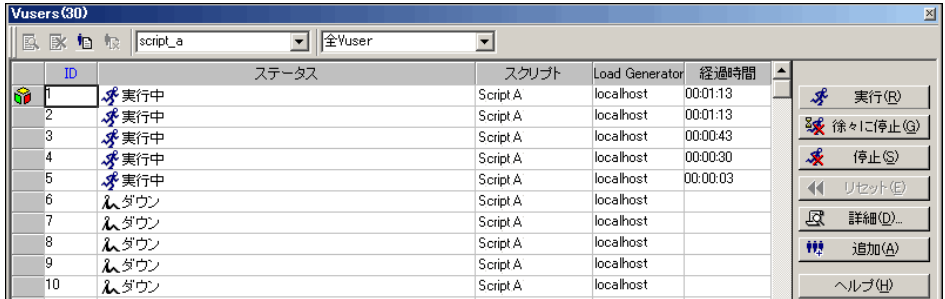

最初の仮想ユーザ(または,停止する任意の実行中の仮想ユーザ)を選択し, 次のいずれかの停止方法を選択します。

▶ 仮想ユーザを徐々に停止する。David が [徐々に停止] をクリックすると, 仮想ユーザの状態がすぐに[実行]から[徐々に終了]になります。この場 合,現在の反復またはアクションが完了してから停止します。

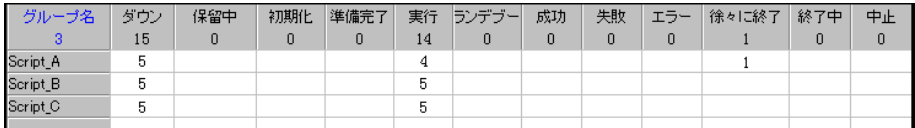

> 仮想ユーザをすぐに停止する。David が [停止] をクリックすると, 仮想 コーザの実行はすぐに停止し、[中止]状態になります。

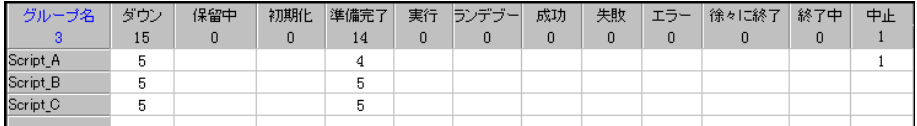

## 新しい仮想ユーザを追加する(仮想ユーザ・グループ・モードのみ)

David が仮想ユーザ・グループ・モードで作業している場合、次のように初期 化しないでグループに新しい仮想ユーザを追加できます。

[実行] タブで, [仮想ユーザ] をクリックして [仮想ユーザ] ダイアログ・ ボックスを開きます。次に, [仮想ユーザの追加] をクリックして [仮想ユー ザの追加]ダイアログ・ボックスを開きます。

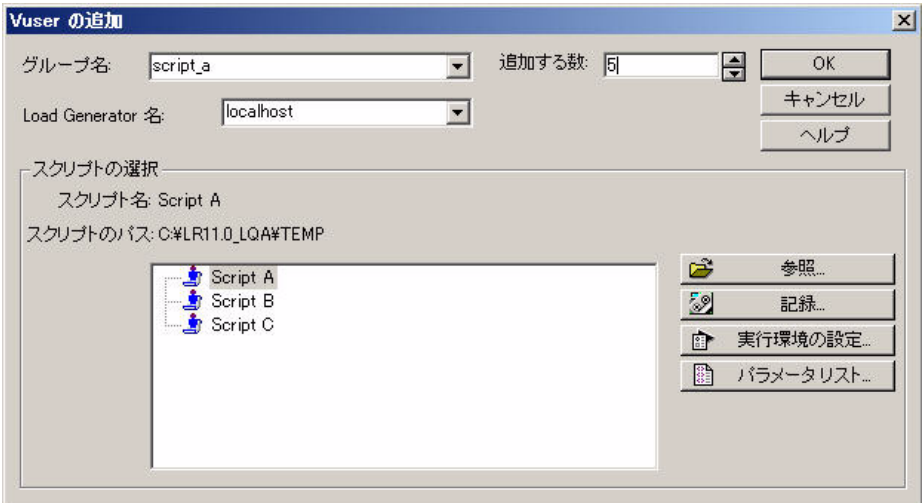

(上の画像のように)次の情報を入力します。

- **► [グループ名]: script\_a**
- ➤ [追加する数]:5
- **► [Load Generator 名]**: localhost(グループで仮想ユーザを実行する任意の Load Generator)。
- ➤ [スクリプトの選択]:Script\_A

これらの設定では,5 個の仮想ユーザを **Script\_A** に追加し,追加の仮想ユーザ を実行するときに Script\_A を実行するよう LoadRunner に指示します。

注:「仮想ユーザの追加]ダイアログ・ボックスで作業する方法に関するすべ ての情報については、93ページの「「仮想ユーザの追加]ダイアログ・ボック [ス」](#page-92-0)を参照してください。

[**OK**]をクリックします。5 個の仮想ユーザが **Script\_A** に[ダウン]状態で追 加されます。ここから,グループの定義したスケジュールに従って実行されます。

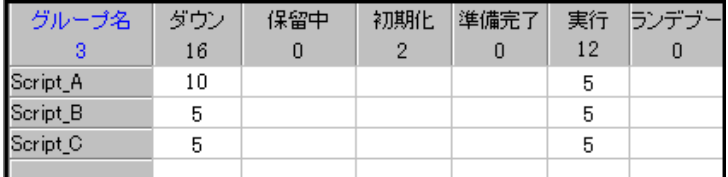

## <span id="page-303-0"></span>追加の仮想ユーザの初期化 **/** 実行,または実行中の仮想ユー ザの停止 **-** 事例シナリオ

この事例シナリオでは,David がシナリオ実行中に仮想ユーザの動作を定義し たスケジュールに関係なく,どのように操作できるかについて説明します。こ の例では、指定した数の追加の仮想ユーザを初期化または実行する方法や、指 定した数の実行中の仮想ユーザを停止する方法を示します。

注:このセクションの例では, [仮想ユーザの実行 / 停止] ダイアログ・ボックス のオプションを示します。このダイアログ・ボックスでの作業に関するすべて の情報がここに記載されているわけではありません。[仮想ユーザの実行 **/** 停止] ダイアログ・ボックスでの作業に関するすべての情報については、323 [ページ](#page-322-0) の「「仮想ユーザの実行 / [停止\]ダイアログ・ボックス」](#page-322-0)を参照してください。

## 仮想ユーザ・グループ・モードで追加の仮想ユーザを初期化 **/** 実行する

次の手順では,David が仮想ユーザ・グループ・モードで作業しているとき に,どのように追加の仮想ユーザを初期化および実行できるかを示します。

**注**: 追加の仮想ユーザの初期化または実行を行うオプションは, お互いに関係 のない 2 つの異なるアクションとして実行できます。ここでは、説明のために 1 つのワークフローとして一緒に表示しています。

 **1** 追加の仮想ユーザを初期化する

David が **Script\_A** の **10** 個の仮想ユーザをすぐに初期化し,各仮想ユーザで 定義したスケジュールで初期化するまで待機しない場合,[実行]タブで [**仮想ユーザの実行 / 停止**] をクリックし, [仮想ユーザの実行 / 停止] ダイ アログ・ボックスを開きます。

このダイアログ・ボックスで,**script\_a** の横のチェック・ボックスのみが選 択されていることを確認し,[**#**](数)カラムに「**10**」と入力します。

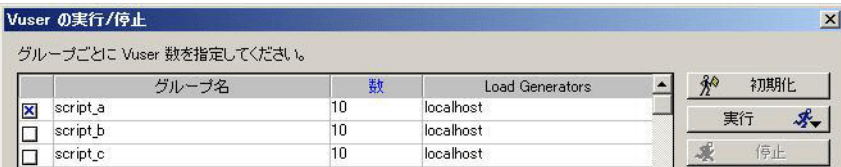

これらの仮想ユーザを初期化するには, [初期化]をクリックします。10個 の仮想ユーザがすぐに初期化され、「準備完了]状態になります。ここから, 定義したスケジュールに従って実行されます。

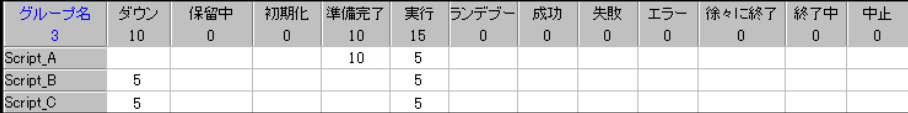

**注**: 初期化される追加の仮想ユーザは, [**ダウン**]状熊の仮想ユーザから取 得されます。David が「ダウン]状態の仮想ユーザ数よりも多くの仮想ユー ザを初期化する場合,これらの仮想ユーザはすべて初期化されます。上の例 では、5個の仮想ユーザが[ダウン]状態でした。5個の追加の仮想ユーザ が作成される間にこれらすべてが初期化されています。

 **2** 追加の仮想ユーザを実行する

David が **Script\_A** の 5 個の追加の仮想ユーザをすぐに実行し,各仮想ユー ザで定義したスケジュールで実行するまで待機しない場合,[仮想ユーザの 実行 / 停止] ダイアログ・ボックスで, script a の横のチェック・ボックス のみが選択されていることを確認し,[**#**](数)カラムに「**5**」と入力します。

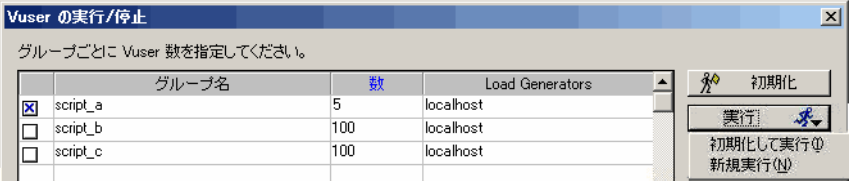

次の 2 つの方法でこれらの追加の仮想ユーザを実行できます。

▶ 初期化した仮想ユーザを実行する。前の手順で初期化した仮想ユーザか ら5個の仮想ユーザを実行できます。これを行うには、「実行]ボタンの 矢印をクリックして「初期化して実行]を選択します。5個の仮想ユーザ の状態がすぐに「準備完了」から「実行】になります。

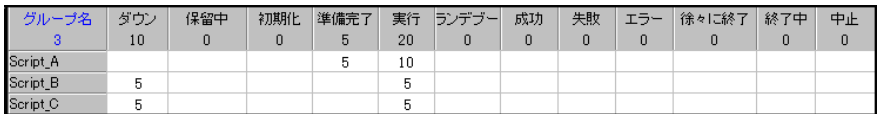

▶ 新しい仮想ユーザを実行する。前の手順で初期化した仮想ユーザに影響 を与えることなく 5 個の新しい仮想ユーザを作成および実行できます。 これを行うには,「**実行**]ボタンの矢印をクリックして「**新規実行**]を選 択します。5個の仮想ユーザがすぐに作成され、直接「実行]状態になり ます。

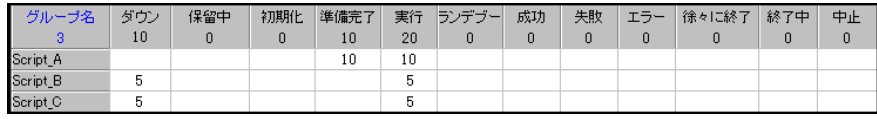

注:「ダウン]状態の仮想ユーザがまだ存在する場合, 新しい仮想ユーザは そこから取得されます。

## パーセント・モードで追加の仮想ユーザを初期化 **/** 実行する

次の手順では,David がパーセント・モードで作業しているときに, どのよう に追加の仮想ユーザを初期化および実行できるかを示します。

注:追加の仮想ユーザの初期化または実行を行うオプションは、お互いに関係 のない 2 つの異なるアクションとして実行できます。ここでは、説明のために 1 つのワークフローとして一緒に表示しています。

 **1** 新しい仮想ユーザを初期化する

David が Script A の 10 個の仮想ユーザをすぐに初期化し, 各仮想ユーザで 定義したスケジュールで初期化するまで待機しない場合,[実行]タブで **「仮想ユーザの実行 / 停止**] をクリックし, 「仮想ユーザの実行 / 停止] ダイ アログ・ボックスを開きます。

このダイアログ・ボックスで,**script\_a** の横のチェック・ボックスのみが選 択されていることを確認し,[分配 **X** すべてのスクリプト内の仮想ユーザ] ボックスに「**10**」と入力します。**Script\_B** と **Script\_C** のパーセント値が **0%** に設定されていることも重要です。この理由の詳細については、次の注記を 参照してください。

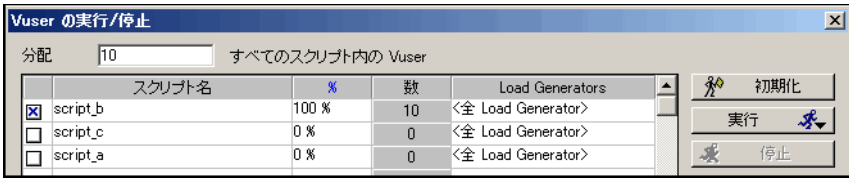

注:チェック・ボックスの選択を解除すると、仮想ユーザは該当のスクリプ トに分配されなくなります。ただし、割り当てられる*予定* であった仮想ユー ザ数は,[%]カラムに **0%** を指定しないかぎり,まだ選択されているスク リプトに再分配されることはありません。

たとえば,この事例シナリオの場合,David が[分配 **X** すべてのスクリプト 内の仮想ユーザ]ボックスに「**10**」と入力すると,LoadRunner によって自 動的にこれらの仮想ユーザが使用可能なスクリプトにできるかぎり均等に分 配されます。つまり、次のようになります。

- **► script a**:4 個の仮想ユーザ
- ➤ **script\_b**:3 個の仮想ユーザ
- **► script c**:3 個の仮想ユーザ

ただし,**10** 個の仮想ユーザをすべて **script\_a** に分配するには,単純に **script b** と script c の選択を解除するだけでは不十分です。これは, 仮想 ユーザがこれらのスクリプトに追加されないようにしているだけで、元の仮 想ユーザの分配を変更しているわけではありません。

つまり,David がこの手順を今すぐ完了すると,**script\_a** に割り当てられて いる 4 個の仮想ユーザは追加され,**script\_b** と **script\_c** にそれぞれ割り当て られている 3 個の仮想ユーザは追加されません。ただし,これらは[**#**] (数)カラムの下に表示されたままになります。代わりに,これら 6 個の仮 想ユーザを **script a** に分配するには, David はまずこれらのスクリプトの [**%**](パーセント)カラムを **0%** に変更する必要があります。

次に, [初期化] をクリックします。10個の仮想ユーザがすぐに初期化さ れ, [準備完了]状態になります。ここから, 定義したスケジューラの設定 に従って実行されます。

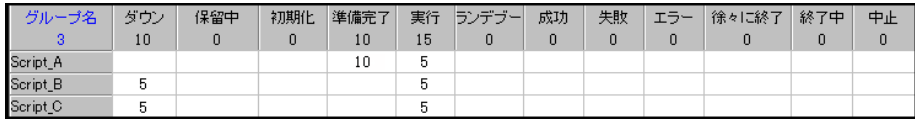

注:初期化される追加の仮想ユーザは、「ダウン]状態の仮想ユーザから取 得されます。「ダウン]状態の仮想ユーザ数よりも多くの仮想ユーザを初期 化する場合,これらの仮想ユーザはすべて初期化されます。上の例では,5 個 の仮想ユーザが「ダウン]状態でした。5個の追加の仮想ユーザが作成され る間にこれらすべてが初期化されています。

#### **2** 追加の仮想ユーザを実行する

David が **Script\_A** の 5 個の追加の仮想ユーザをすぐに実行し,各仮想ユー ザで定義したスケジュールで実行するまで待機しない場合,[仮想ユーザの 実行 / 停止] ダイアログ・ボックスで, script a の横のチェック・ボックス のみが選択されていることを確認し,ダイアログ・ボックスの上部にある [分配 **X** すべてのスクリプト内の仮想ユーザ]ボックスに「**5**」と入力します。 **Script\_B** と **Script\_C** のパーセント値が **0%** に設定されていることも重要で す。この理由の詳細については,前述の手順の注記を参照してください。

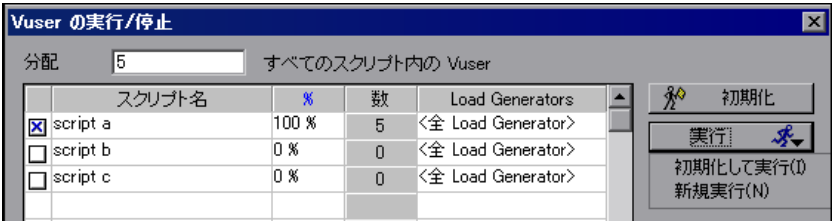

次の 2 つの方法でこれらの追加の仮想ユーザを実際に実行できます。

▶ 初期化した仮想ユーザを実行する。前の手順で初期化した仮想ユーザか ら5個の仮想ユーザを実行できます。これを行うには, [実行] ボタンの 矢印をクリックして [初期化して実行]を選択します。5個の仮想ユーザ の状態がすぐに[準備完了]から[実行]になります。

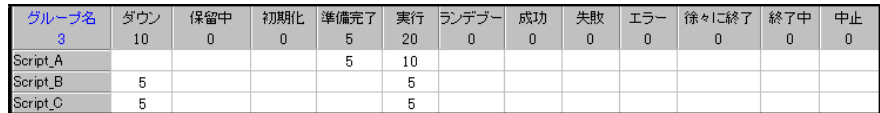

▶ 新しい仮想ユーザを実行する。前の手順で初期化した仮想ユーザに影響 を与えることなく 5 個の新しい仮想ユーザを作成および実行できます。こ れを行うには、「実行]ボタンの矢印をクリックして「新規実行]を選択 します。5個の仮想ユーザがすぐに作成され、直接「実行]状態になります。

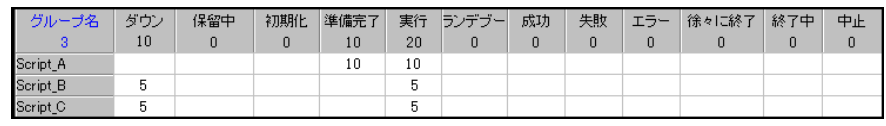

注: [ダウン]状態の仮想ユーザがまだ存在する場合、新しい仮想ユーザは そこから取得されます。

## 仮想ユーザ・グループ・モードでの仮想ユーザの実行を停止する

David が **Script\_A** で実行中の **5** 個の仮想ユーザのうち **3** 個の仮想ユーザを停 止し、各ユーザで定義したスケジュールで停止するまで待機しない場合, [実 行] タブで [**仮想ユーザの実行 / 停止**] をクリックし, [仮想ユーザの実行 / 停 止]ダイアログ・ボックスを開きます。

このダイアログ・ボックスで,**script\_a** の横のチェック・ボックスのみが選択 されていることを確認し,[**#**](数)カラムに「**3**」と入力します。

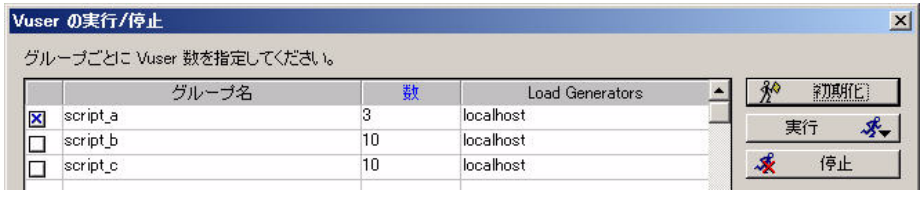

次に,[停止]をクリックします。**Script\_A** で実行中の 3 個の仮想ユーザは [実行]状態から[徐々に終了]状態になります。

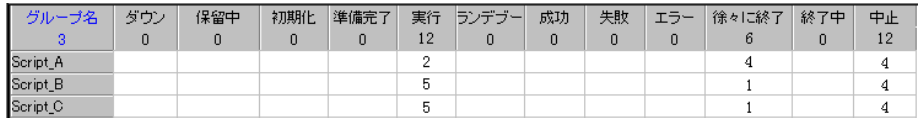

## パーセント・モードでの仮想ユーザの実行を停止する

David が **Script\_A** で実行中の **5** 個の仮想ユーザのうち **3** 個の仮想ユーザを停 止し,各ユーザで定義したスケジュールで停止するまで待機しない場合,[実行] タブで [**仮想ユーザの実行 / 停止**] をクリックし, [仮想ユーザの実行 / 停止] ダイアログ・ボックスを開きます。

このダイアログ・ボックスで,**script\_a** の横のチェック・ボックスのみが選択 されていることを確認し, [分配 X すべてのスクリプト内の仮想ユーザ] ボッ クスに「**3**」と入力します。**Script\_B** と **Script\_C** のパーセント値が **0%** に設定 されていることも重要です。この理由の詳細については,次の注記を参照してく ださい。

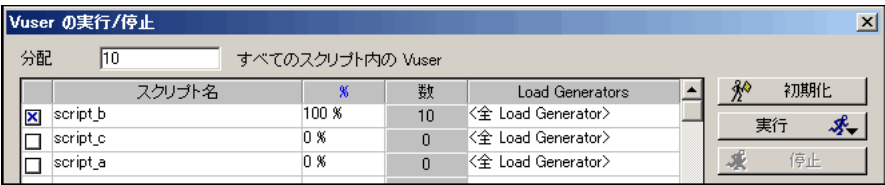

注:チェック・ボックスの選択を解除すると,仮想ユーザは該当のスクリプト に分配されなくなります。ただし、割り当てられる予定であった仮想ユーザ数 は,[%]カラムに **0%** を指定しないかぎり,まだ選択されているスクリプト に再分配されることはありません。

たとえば,この事例シナリオの場合,David が[分配 **X** すべてのスクリプト内 の仮想ユーザ]ボックスに「**3**」と入力すると,LoadRunner によって自動的 にこれらの仮想ユーザが使用可能なスクリプトにできるかぎり均等に分配され ます。つまり、次のようになります。

**► script a**:1個の仮想ユーザ

➤ **script\_b**:1 個の仮想ユーザ

**► script\_c**: 1個の仮想ユーザ

ただし,**3** 個の仮想ユーザをすべて **script\_a** に分配するには,単純に **script\_b** と **script\_c** の選択を解除するだけでは不十分です。これは,仮想ユーザがこれ らのスクリプトに追加されないようにしているだけで、元の仮想ユーザの分配 を変更しているわけではありません。

つまり,David がこの手順を今すぐ完了すると,**script\_a** に割り当てられてい る 1 つの仮想ユーザは停止し,**script\_b** と **script\_c** にそれぞれ割り当てられて いる 1 つの仮想ユーザは停止しません。ただし,これらは[**#**](数)カラムの 下に表示されたままになります。代わりに,これら 2 個の仮想ユーザを **script\_a** に分配するには,David はまずこれらのスクリプトの[**%**](パーセント)カ ラムを **0%** に変更する必要があります。

次に, [**停止**] をクリックします。 Script A で実行中の 3 個の仮想ユーザは 「実行】状態から「徐々に終了]状態になります。

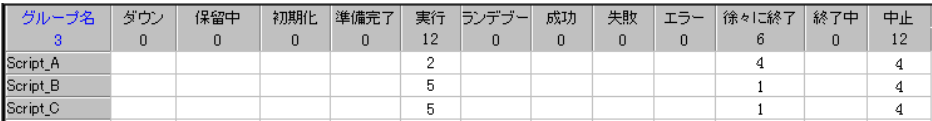

# レファレンス

## <span id="page-313-0"></span>● 実行ビューのユーザ・インタフェース

このセクションの内容

- ▶ [実行メモ] ダイアログ・ボックス (314 ページ)
- ▶ [出力メッセージ] ウィンドウ (315 ページ)
- ▶ [実行] タブ (320 ページ)
- ▶ [仮想ユーザの実行 / 停止] ダイアログ・ボックス (323 ページ)
- ▶ 「シナリオ グループ]表示枠 (326 ページ)
- ▶ 「シナリオ ステータス]表示枠 (329 ページ)
- ▶ [トランザクション] ダイアログ・ボックス (330 ページ)
- ▶ 仮想ユーザ・スクリプト・ログ (331 ページ)

## <span id="page-313-1"></span><sup>●</sup>&「実行メモ1 ダイアログ・ボックス

このページのダイアログ・ボックスでは,シナリオの実行中にコメントを記録 できます。

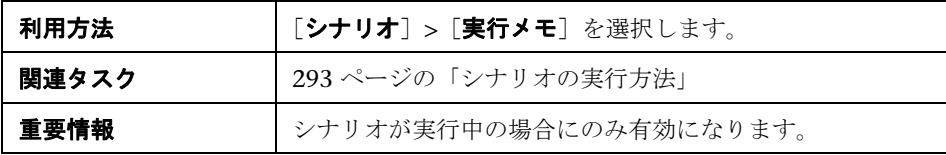

ユーザ・インタフェース要素の説明は次のとおりです。

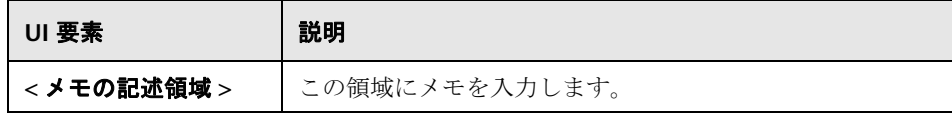

## <span id="page-314-0"></span>● [出力メッセージ] ウィンドウ

このウィンドウには,シナリオの実行中に仮想ユーザと Load Generator に よって Controller に送信されたエラー,通知,警告,デバッグ,およびバッ チ・メッセージが表示されます。

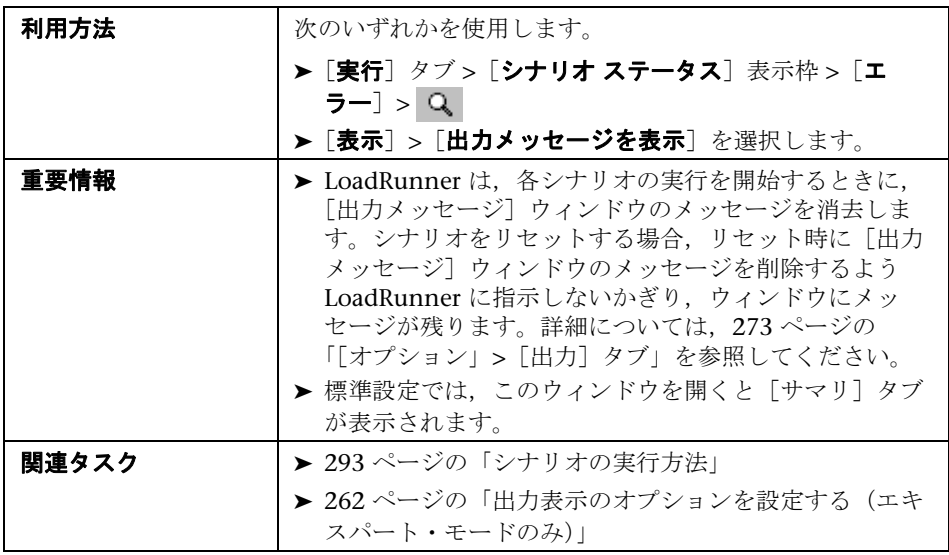

ユーザ・インタフェース要素の説明は次のとおりです。

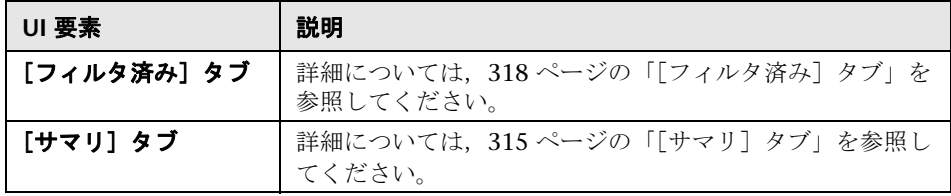

## <span id="page-314-1"></span> $\mathbf{R}$  [サマリ] タブ

このタブには,シナリオ実行中に送信されたメッセージに関するサマリ情報が 表示されます。

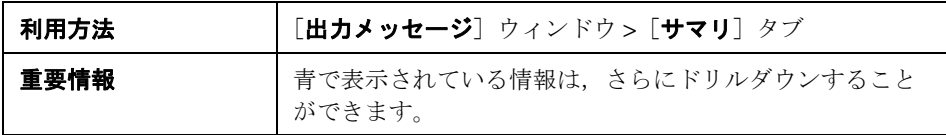

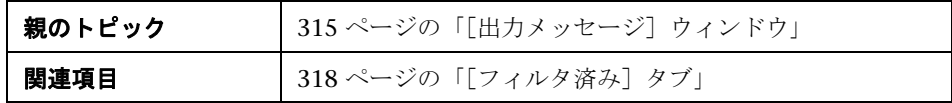

ユーザ・インタフェース要素の説明は次のとおりです。

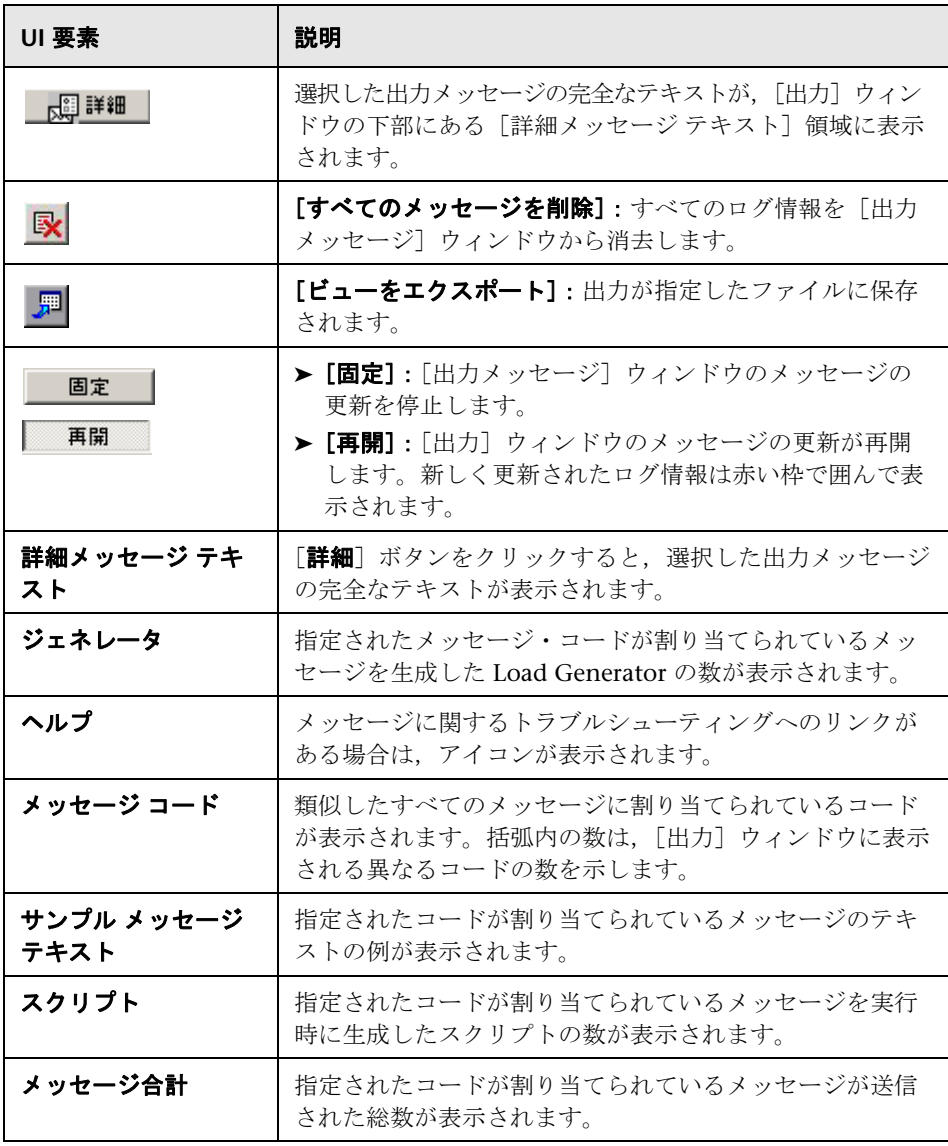

÷,

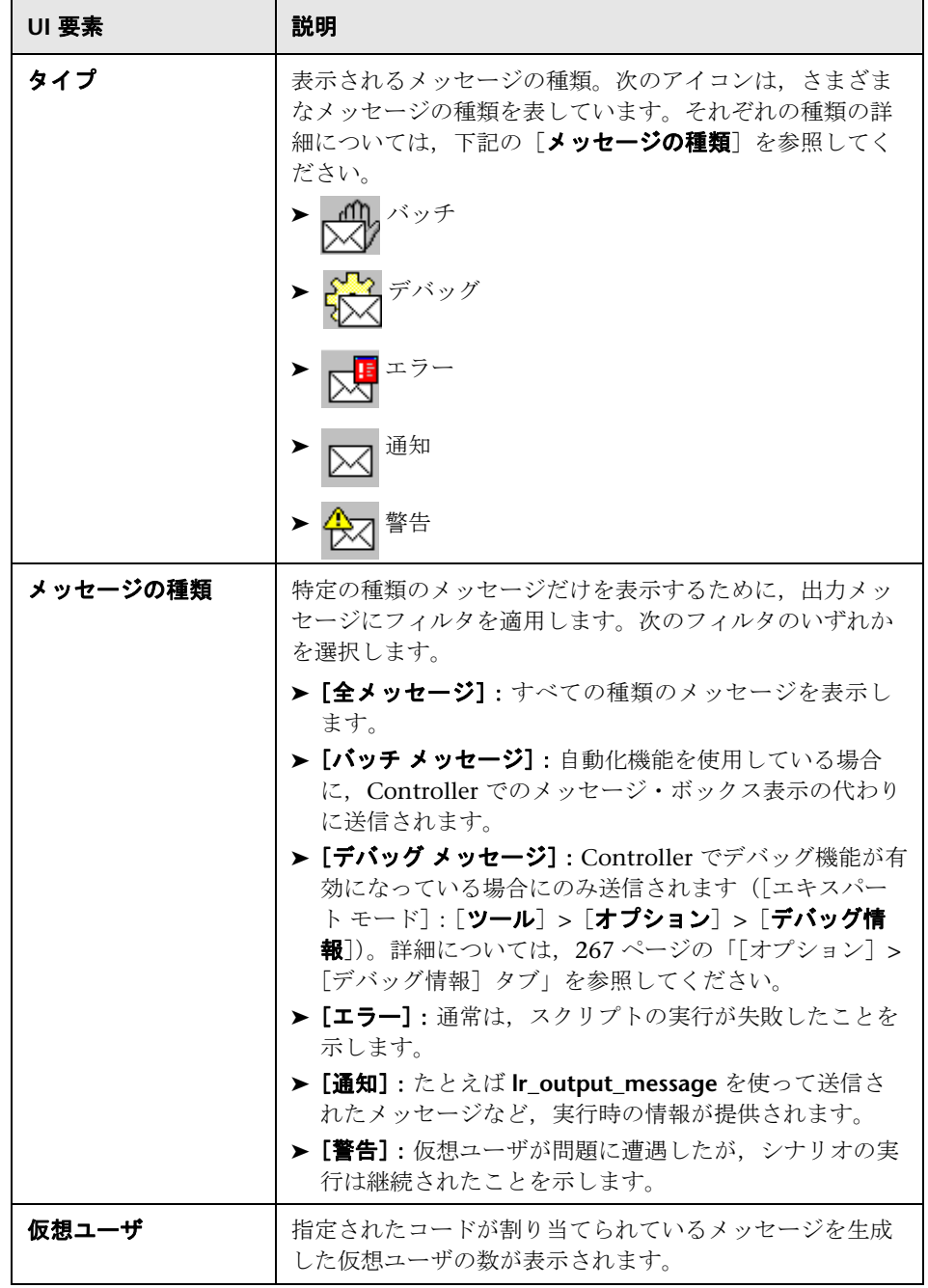

## <span id="page-317-0"></span>● [フィルタ済み] タブ

このタブには,メッセージ,仮想ユーザ,スクリプト,または Load Generator ご とにドリルダウンされたビューが表示されます。たとえば、[仮想ユーザ]カ ラムをドリルダウンすると,全メッセージが選択したコードとともに,メッ セージを送信した仮想ユーザによってグループ分けされて「フィルタ済み]タ ブに表示されます。

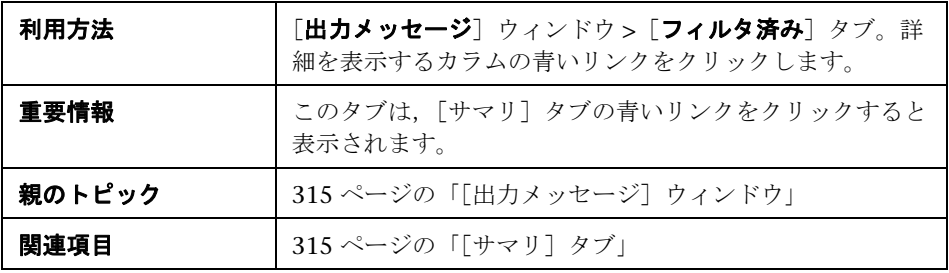

ユーザ・インタフェース要素の説明は次のとおりです。

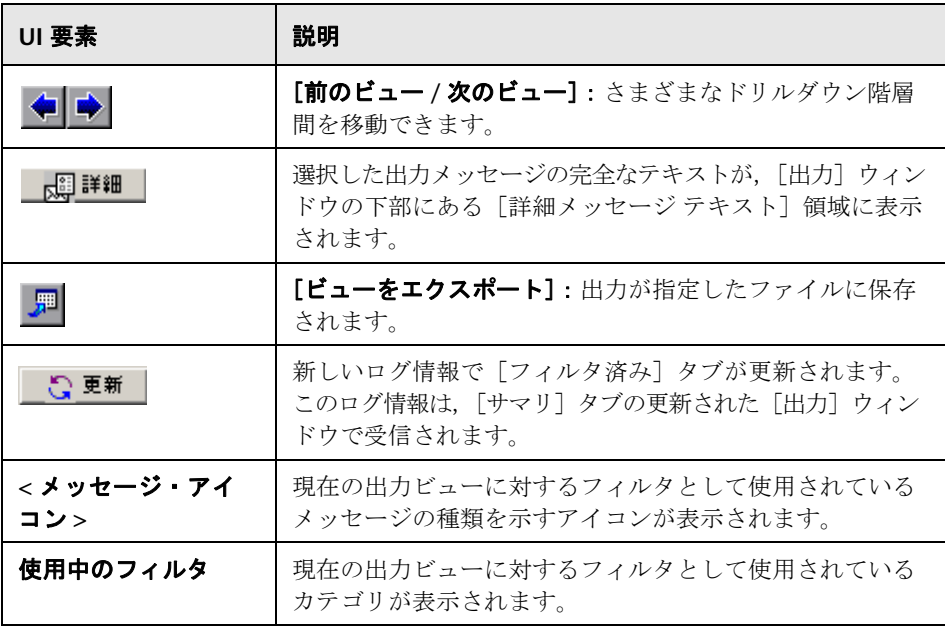

÷,

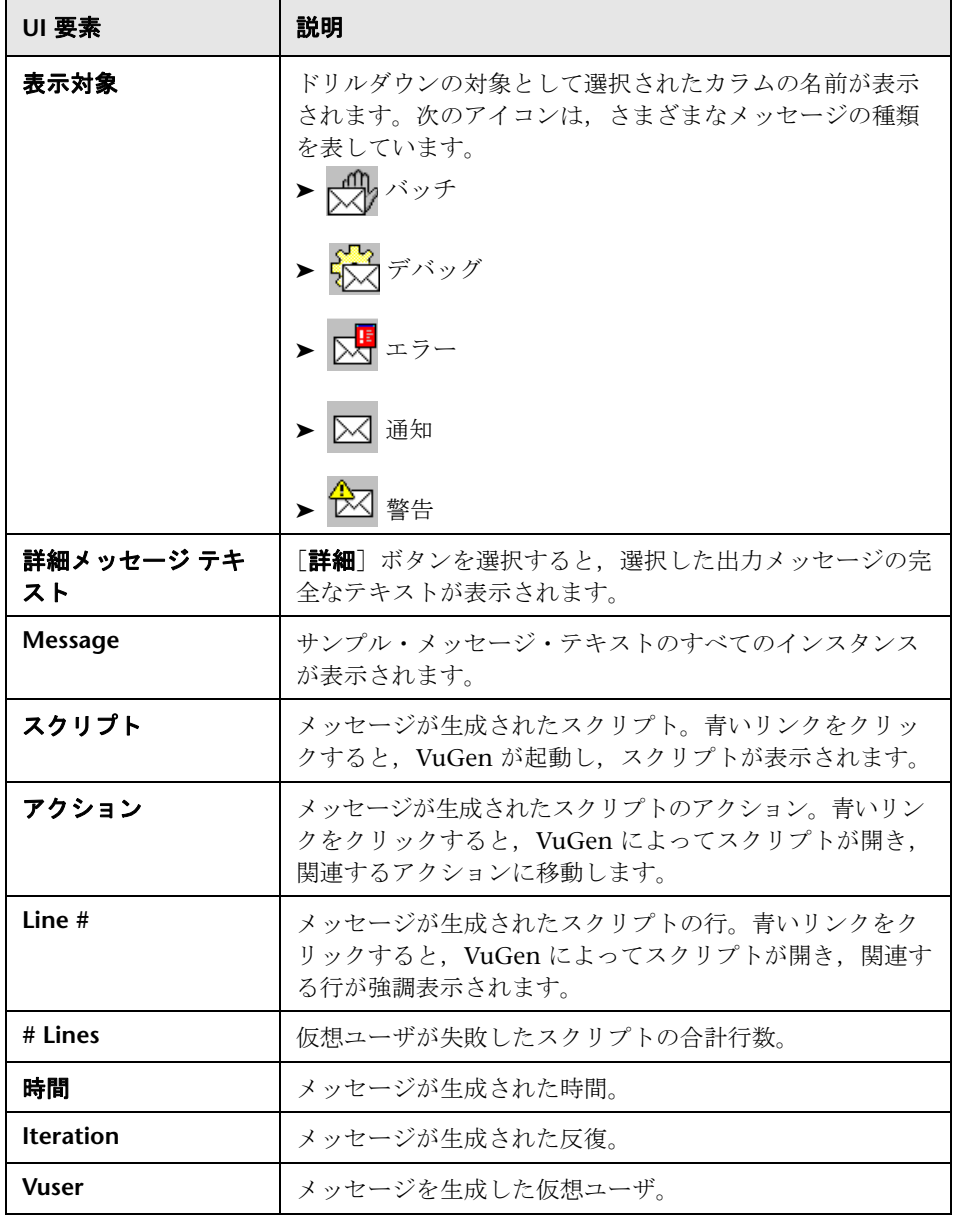

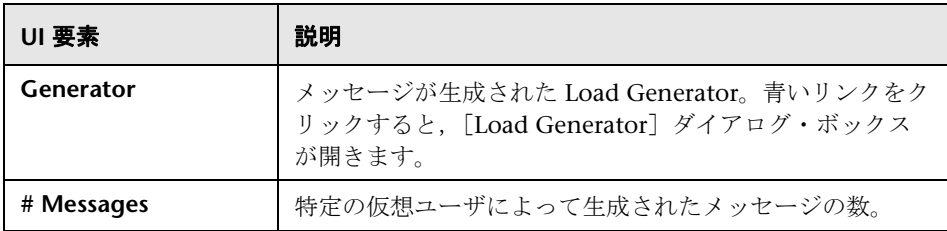

# <span id="page-319-0"></span>[実行]タブ

[実行] タブでは、シナリオの実行および監視ができます。

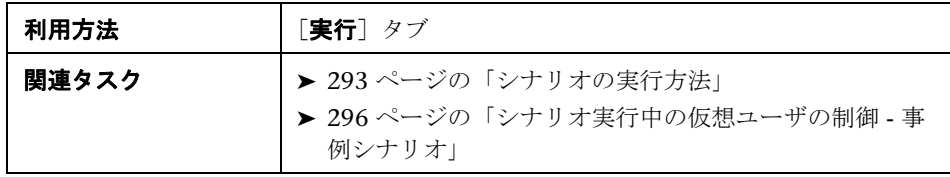

ユーザ・インタフェース要素の説明は次のとおりです(ラベルのない要素は山 括弧で囲んで示します)。

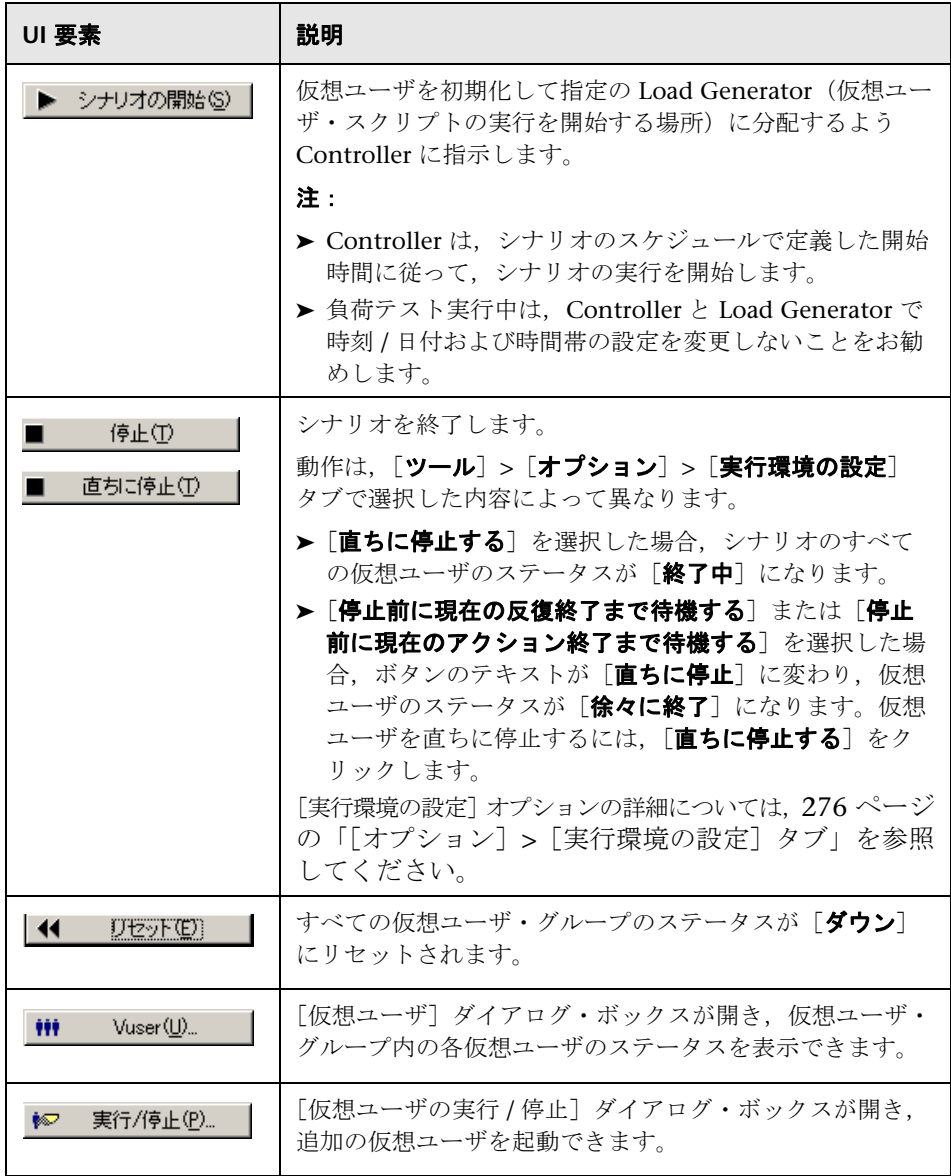

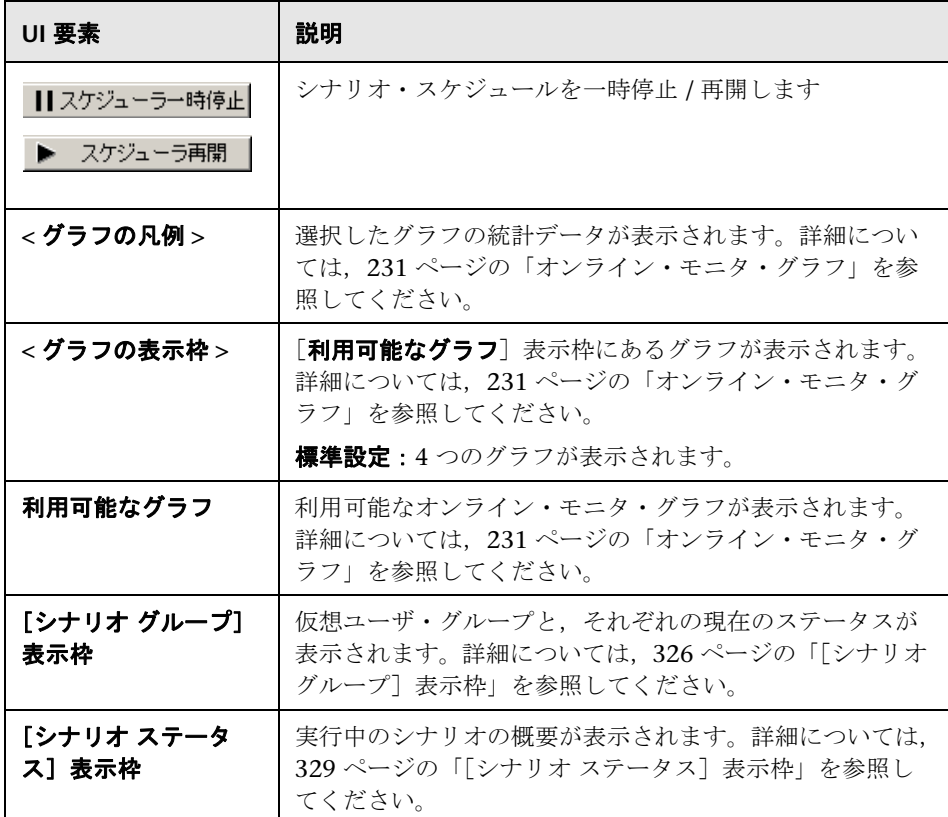

# <span id="page-322-0"></span> $\frac{1}{2}$  [仮想ユーザの実行 / 停止] ダイアログ・ボックス

このダイアログ・ボックスでは、実行中のシナリオへの新しい仮想ユーザの追 加や,実行中の仮想ユーザの停止を手動で制御できます。

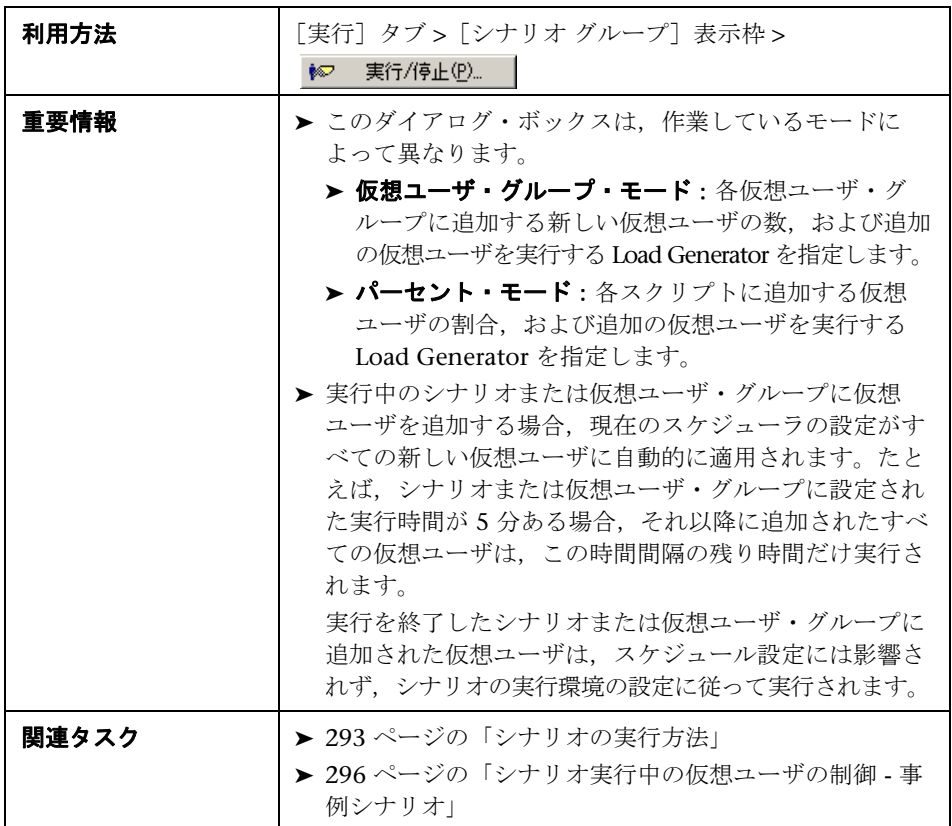

ユーザ・インタフェース要素の説明は次のとおりです(ラベルのない要素は山 括弧で囲んで示します)。

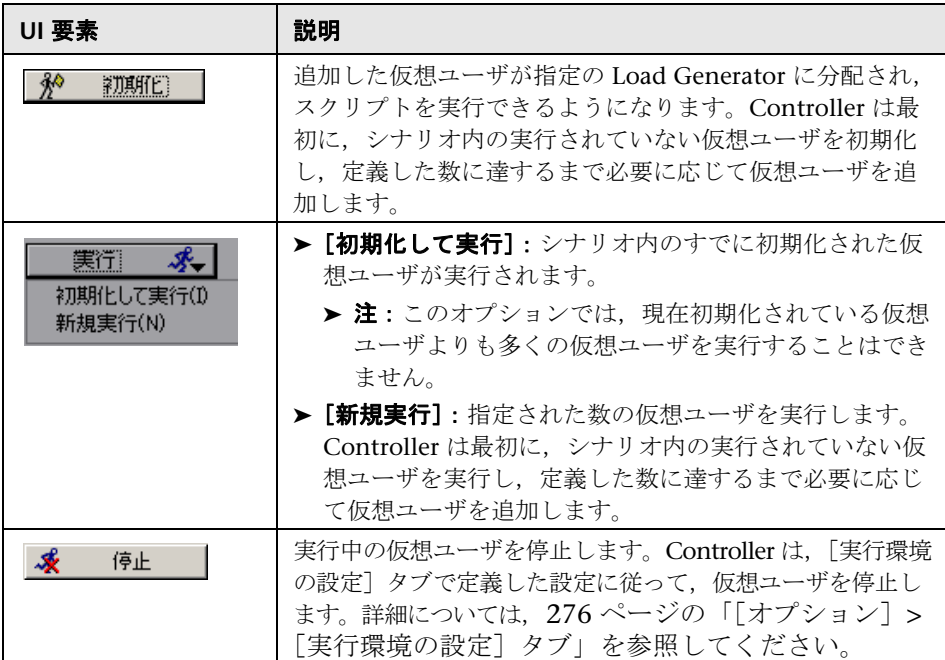
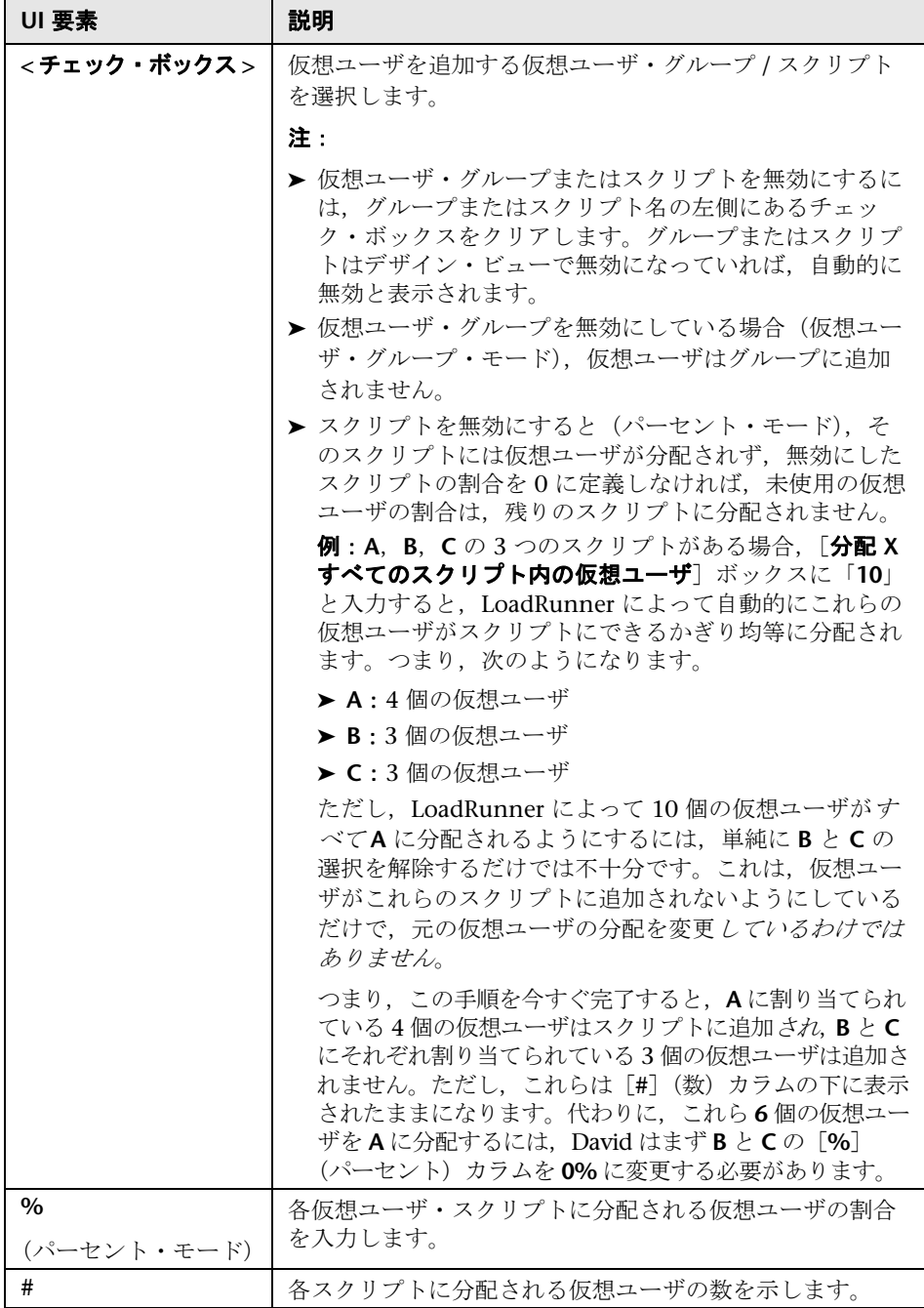

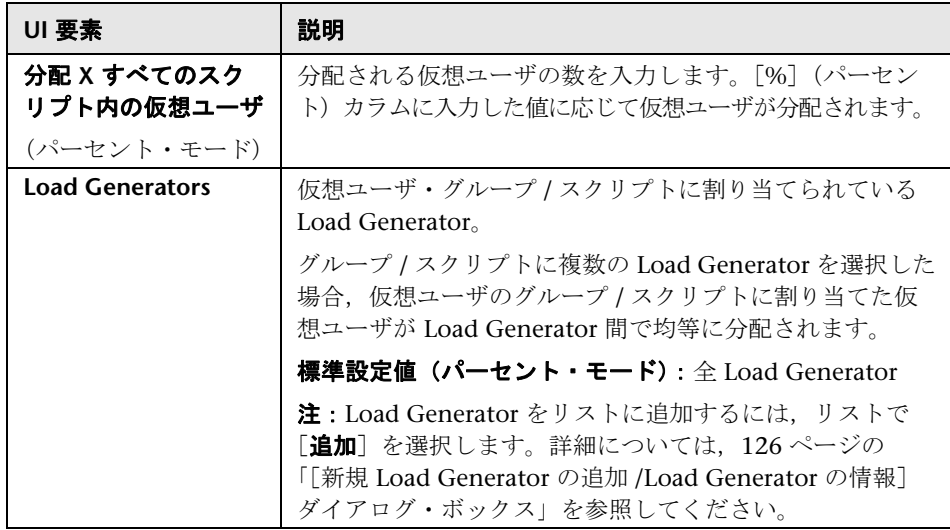

# ●【シナリオ グループ】表示枠

この表示枠では,シナリオのすべての仮想ユーザおよび仮想ユーザ・グループ のアクションを監視できます。

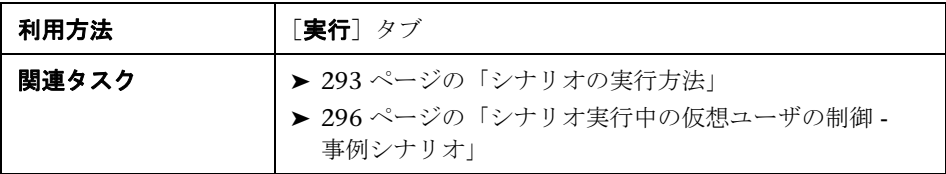

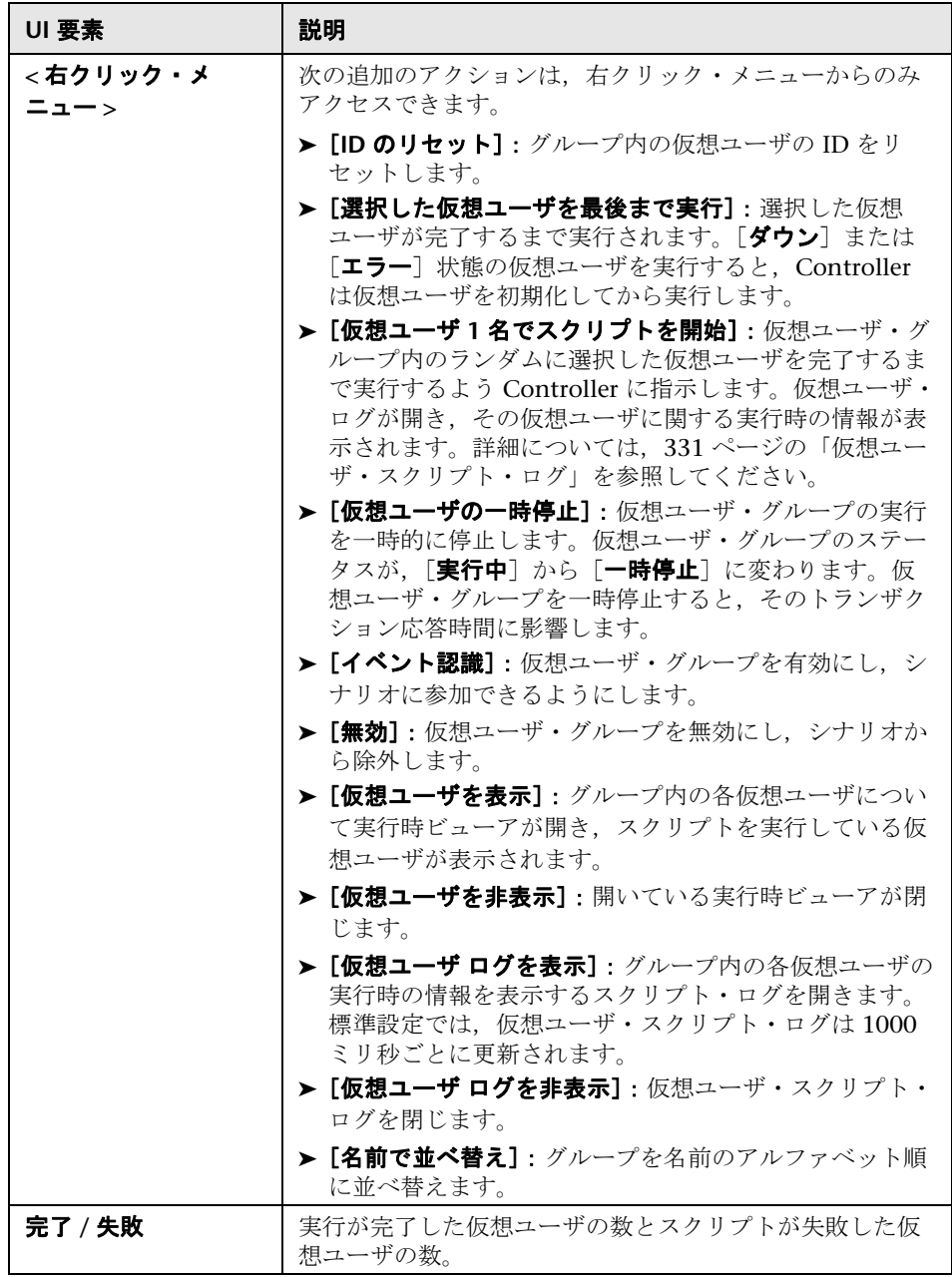

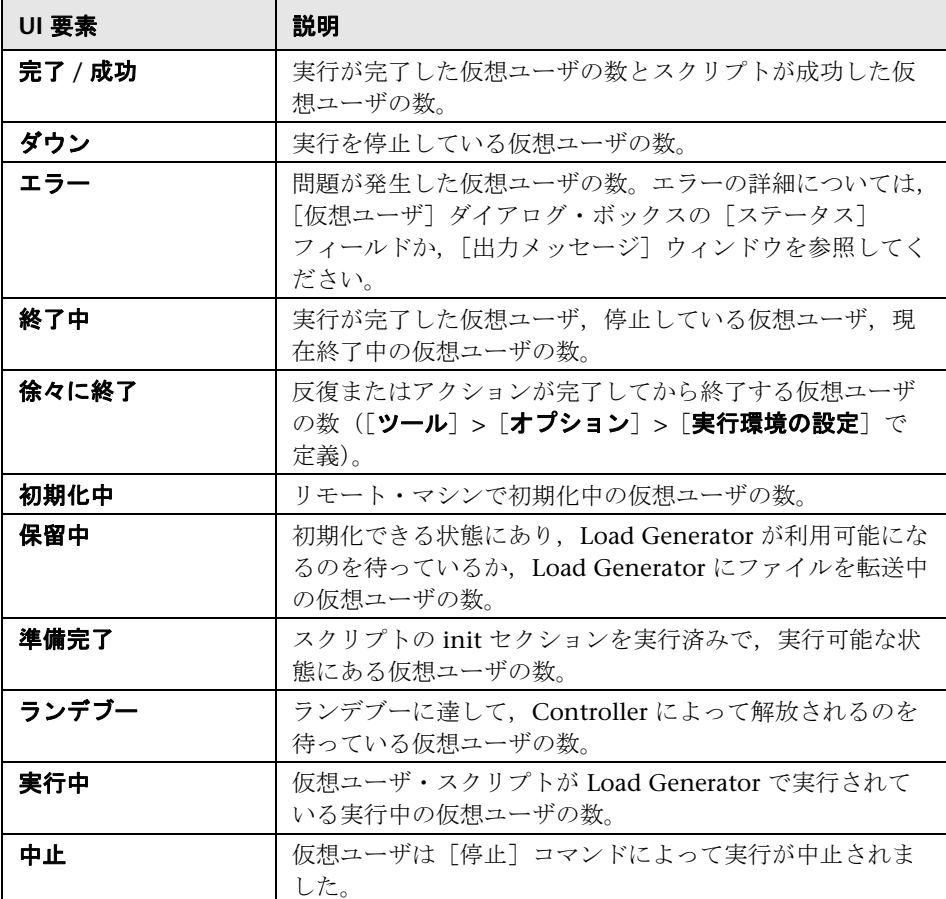

# <span id="page-328-0"></span>●【シナリオ ステータス】表示枠

この表示枠には、実行中のシナリオの概要が表示されます。

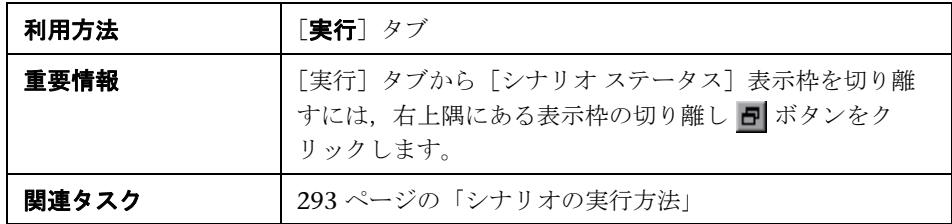

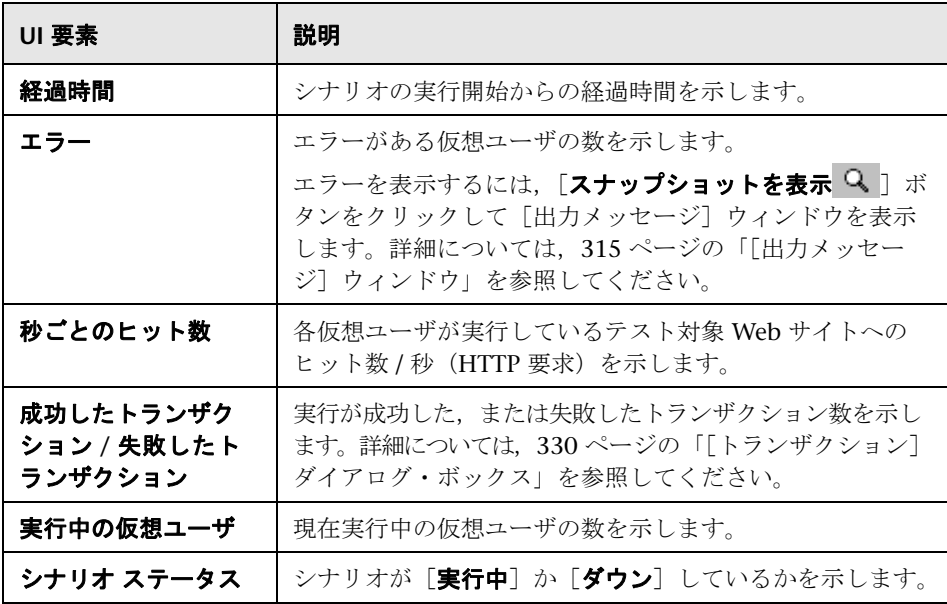

## <span id="page-329-0"></span>●【トランザクション】ダイアログ・ボックス

このダイアログ・ボックスには、実行が成功した、または失敗したトランザク ション数が表示されます。

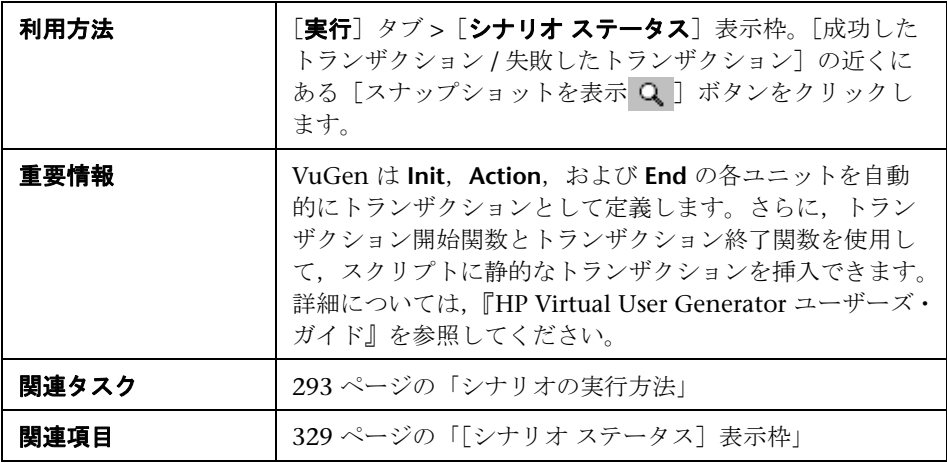

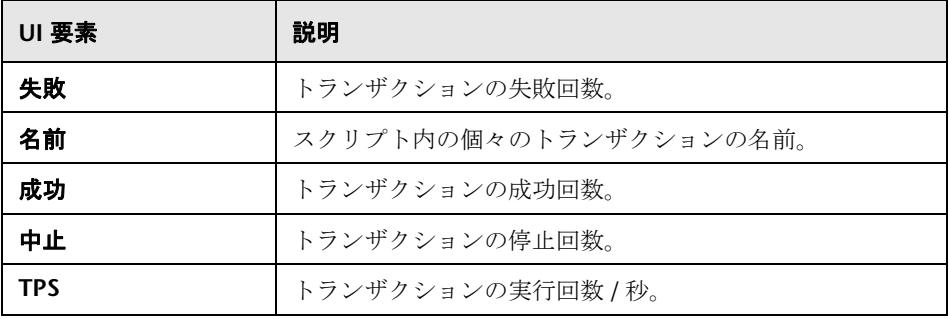

## <span id="page-330-0"></span>◎ 仮想ユーザ・スクリプト・ログ

このページでは、実行中の各仮想ユーザに関する実行時の情報を表示できます。

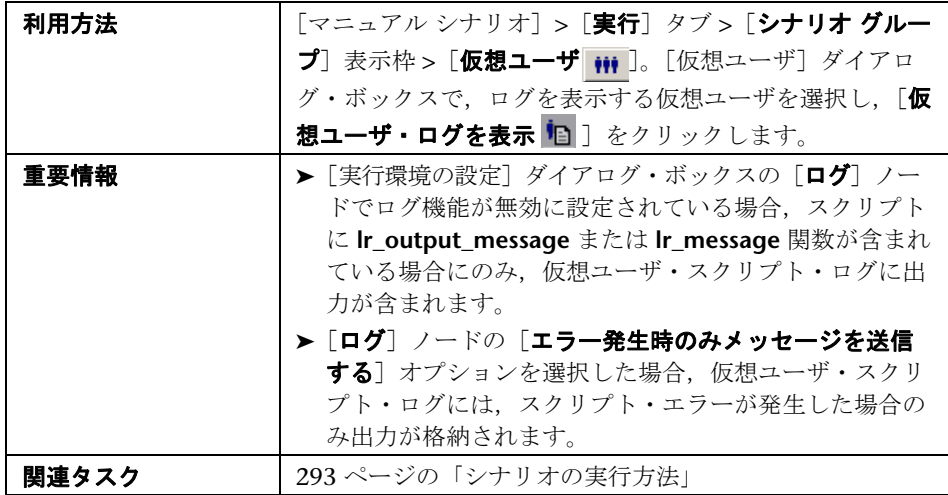

ユーザ・インタフェース要素の説明は次のとおりです(ラベルのない要素は山 括弧で囲んで示します)。

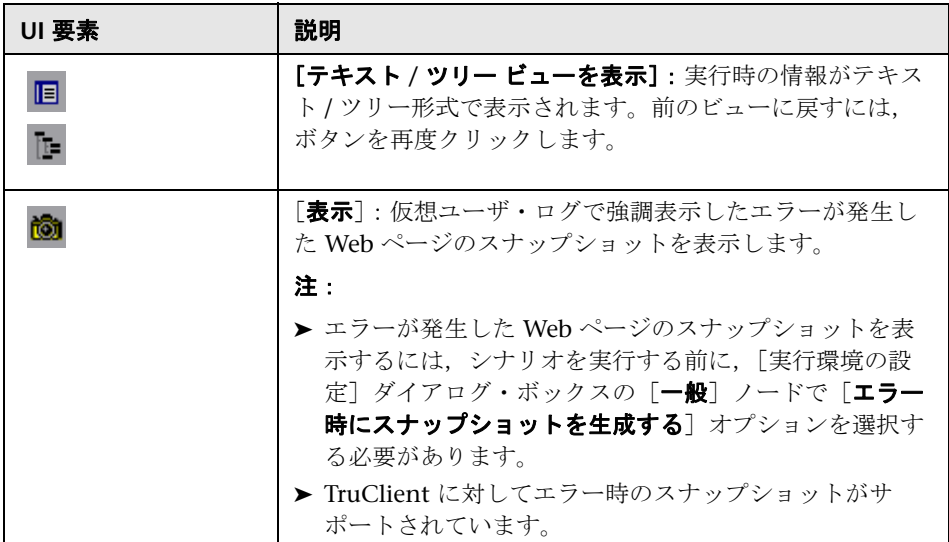

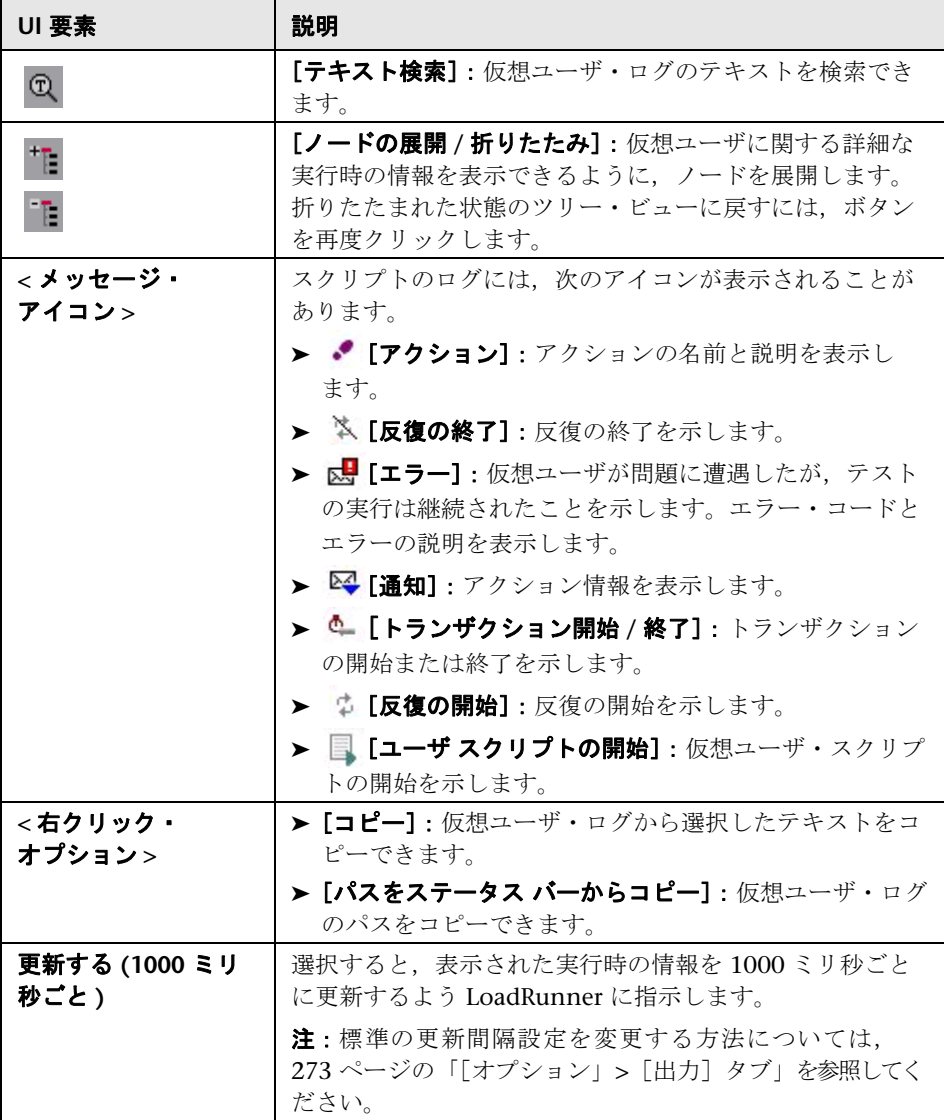

# **14**

# ランデブー・ポイント

本章の内容

#### 概念

▶ ランデブー・ポイントの概要 (334 ページ)

#### タスク

▶ シナリオにランデブーを設定する方法 (335 ページ)

#### レファレンス

▶ ランデブーのユーザ・インタフェース (337 ページ)

## 概念

## <span id="page-333-0"></span>ランデブー・ポイントの概要

シナリオの実行中、ランデブー・ポイントを使って複数の仮想ユーザにタスク を同時に実行させることができます。ランデブー・ポイントでサーバに大きな ユーザ負荷を生成し,LoadRunner で負荷がかかった状態のサーバのパフォー マンスを測定できます。

10 人の仮想ユーザが同時に口座情報を照会するときの,Web ベースのバンキン グ・システムのパフォーマンスを測定するものとします。サーバ上で必要な ユーザ負荷をエミュレートするには,すべての仮想ユーザにまったく同じタイ ミングで口座情報を照会させます。

ランデブー・ポイントを作成して,複数の仮想ユーザが確実に同時に実行する ようにします。仮想ユーザがランデブー・ポイントに到着すると,Controller はその仮想ユーザをランデブー・ポイントで待機させます。次に,必要な数の 仮想ユーザが到着するか指定の時間が経過した場合に Controller がランデ ブー・ポイントからどの仮想ユーザを解放するかに従って、ランデブー・ポリ シーを設定します。

ランデブー・ポイントは仮想ユーザ・スクリプトで定義します。仮想ユーザ・ スクリプトにランデブー・ポイントを挿入する方法については,『HP Virtual User Generator ユーザーズ・ガイド』を参照してください。

Controller を使い、次の選択を行って、サーバ負荷のレベルを変更できます。

▶ シナリオ実行中にアクティブにするランデブー・ポイント

▶ 各ランデブー・ポイントに参加する仮想ユーザの数

たとえば,銀行のサーバをテストするために,2 つのランデブー・ポイントを 含むシナリオを作成します。最初のランデブー・ポイントでは,1,000 の仮想 ユーザが同時に現金を預金するようにします。2 番目のランデブー・ポイント では,別の 1,000 の仮想ユーザが同時に現金を引き出すようにします。500 の 仮想ユーザのみが現金を預金するときのサーバのパフォーマンスを測定する場 合. 引き出しランデブーを非アクティブにして, 500 の仮想ユーザが**預金**ラン デブーのみに参加するように指示できます。

## タスク

## <span id="page-334-0"></span>シナリオにランデブーを設定する方法

このタスクでは,シナリオにランデブー・ポイントとポリシーを設定する方法 について説明します。

このタスクでは、次の手順を実行します。

- ▶ 335 [ページの「前提条件」](#page-334-1)
- ▶ 335 [ページの「エミュレートするユーザ負荷のレベルを設定する」](#page-334-2)
- ▶ 336 [ページの「ランデブー・ポリシーの属性を設定する\(任意\)」](#page-335-0)

#### <span id="page-334-1"></span> **1** 前提条件

シナリオにランデブーを設定するには,ランデブー・ポイントが挿入された 仮想ユーザ・スクリプトがシナリオに含まれている必要があります。仮想 ユーザ・スクリプトにランデブー・ポイントを挿入する方法については, 『HP Virtual User Generator ユーザーズ・ガイド』を参照してください。

仮想ユーザ・グループまたはスクリプトをシナリオに追加すると, LoadRunner は,含まれたスクリプトをスキャンしてランデブー・ポイント の名前を探し、見つけた名前をランデブー・ポイントのリストに追加しま す。「**シナリオ**] > 「ラ**ンデブー**] を選択して, シナリオ内のすべてのランデ ブー・ポイントを表示できます。

注:ゴール指向シナリオでは,スクリプトのランデブー・ポイントは無効です。

#### <span id="page-334-2"></span> **2** エミュレートするユーザ負荷のレベルを設定する

シナリオに参加するランデブー・ポイントと,各ランデブーに参加する仮 想ユーザの数を選択します。ユーザ・インタフェースの詳細については, 337 [ページの「\[ランデブー情報\]ダイアログ・ボックス」を](#page-336-1)参照してくだ さい。

ランデブーを一時的に無効にして,シナリオから除外できます。シナリオの すべての仮想ユーザに対してランデブー・ポイントを無効にできます。ま た,特定の仮想ユーザがランデブーに参加することを一時的に無効にするこ ともできます。

ランデブーを有効または無効にすることによって,サーバ負荷のレベルを変 えられます。

#### <span id="page-335-0"></span> **3** ランデブー・ポリシーの属性を設定する(任意)

「ランデブー情報]ダイアログ・ボックスで、ランデブーごとに次の処理を 行います。

- **a** ランデブーを選択して, [ポリシー] ボタンをクリックします。
- **b** 「ポリシー] ダイアログ・ボックスで、ポリシー属性を次のように設定し ます。
	- **▶ [解放]**:ランデブーから一度に解放される仮想ユーザの数。
	- ▶ タイムアウト: Controller が、ランデブーから仮想ユーザを解放する 前に待機する時間です。

ユーザ・インタフェースの詳細については,337 [ページの「\[ランデブー情](#page-336-1) [報\]ダイアログ・ボックス」を](#page-336-1)参照してください。

## レファレンス

## <span id="page-336-0"></span>● ランデブーのユーザ・インタフェース

このセクションの内容

▶ [ランデブー情報] ダイアログ・ボックス (337 ページ)

## <span id="page-336-1"></span><sup>●</sup> 2 [ランデブー情報] ダイアログ・ボックス

このダイアログ・ボックスを使用して,シナリオ内の各ランデブー・ポイント の属性の表示および変更ができます。このダイアログ・ボックスには,ランデ ブー・ポイントについての一般的な情報が表示されます。たとえば,ランデ ブーに関連付けるスクリプトや解放の履歴です。

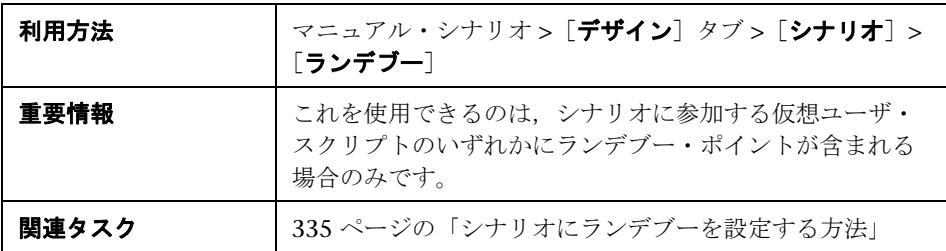

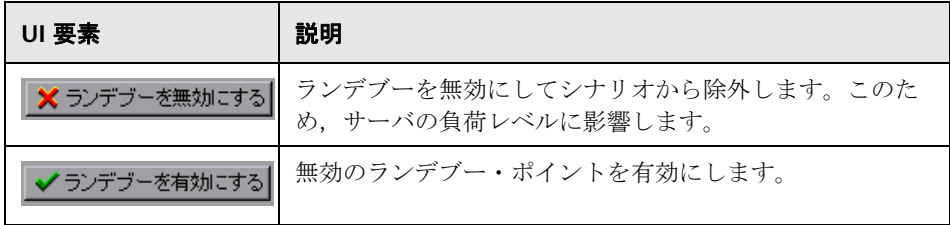

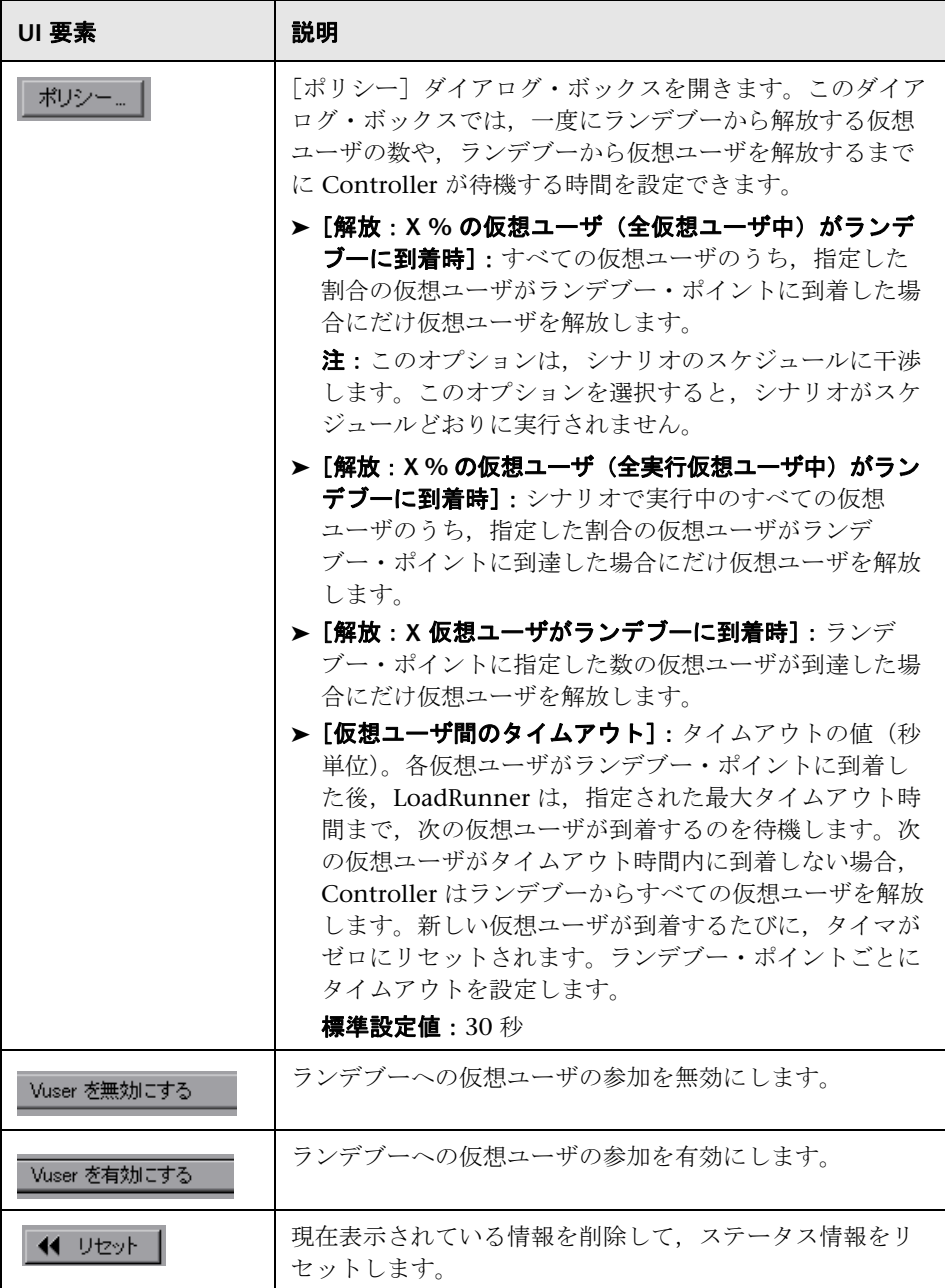

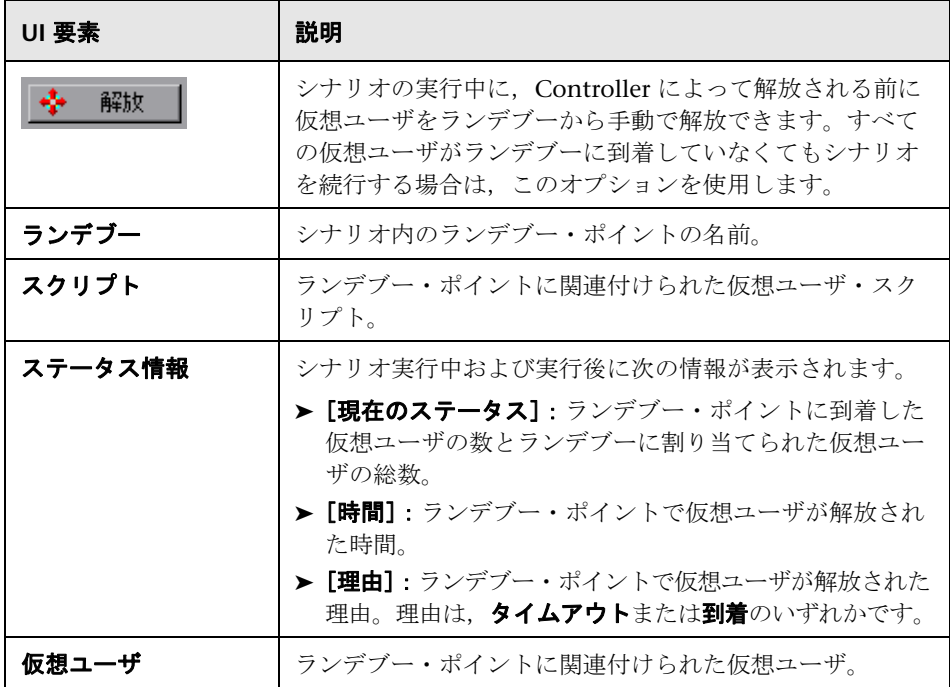

### 第 **14** 章 • ランデブー・ポイント

# **15**

# シナリオの実行後

本章の内容

#### 概念

- ▶ [シナリオ実行後の手順](#page-341-0) 概要 (342 ページ)
- ▶ 実行データの照合 (342 ページ)

### タスク

▶ シナリオ実行結果を照合する方法 (344 ページ)

#### レファレンス

- ▶ 結果ディレクトリのファイル構造 (345 ページ)
- ▶ 結果の照合のユーザ・インタフェース (347 ページ)

## 概念

## <span id="page-341-0"></span>シナリオ実行後の手順 **-** 概要

シナリオの実行後に,HP LoadRunner Analysis を使用して結果を分析します。 参加している各 Load Generator に実行結果がローカルに保存されている場合, それらを 1 つの場所に集めて分析処理ができるようにする必要があります。メ ディエータとサーバ上にある診断結果も収集する必要があります。このプロセ スは、データの照合と呼ばれます。

実行結果と診断データの照合の詳細については,342 [ページの「実行データの](#page-341-1) [照合」](#page-341-1)を参照してください。

シナリオ実行の分析の詳細については,『HP LoadRunner Analysis ユーザー ズ・ガイド』を参照してください。

## <span id="page-341-1"></span>**あ 実行データの照合**

シナリオを実行すると,標準設定ではすべての実行データが各 Load Generator に ローカルに保存されます。シナリオを実行した後,分析データを生成する前に 結果を照合する必要があります。つまり,すべての Loar Generator からの結 果を収集して結果ディレクトリに転送する必要があります。

また,診断サーバまたはメディエータからのデータも照合する必要があります。

実行が完了すると実行データを自動的に照合するように LoadRunner を設定で きます。また,実行後に実行データを手動で照合することもできます。このよ うに,シナリオを保存しておけば,シナリオを閉じても,Controller でシナリ オを再度開いてデータを照合できます。

照合するデータには、結果ファイル、診断ファイル、ログ・ファイルが含まれ ます。LoadRunner がデータの照合を正常に終了すると,これらのファイル は、収集元の Load Generator と診断メディエータから削除されます。

注:エキスパート・モードでは、ログ・ファイルの照合を無効にできます (261 [ページの「エキスパート・モードの一般シナリオ・オプションを設定す](#page-260-0) [る」を](#page-260-0)参照)。

実行データの照合方法については,344 [ページの「シナリオ実行結果を照合す](#page-343-0) [る方法」を](#page-343-0)参照してください。

## タスク

## <span id="page-343-0"></span>シナリオ実行結果を照合する方法

このタスクでは,シナリオの実行後に結果を照合する方法について説明します。

#### 注:

- ▶ データの照合には, 結果ファイル, 診断ファイル, ログ・ファイルが含まれ ます。エキスパート・モードで作業する場合,ログ・ファイルの照合を無効 にできます。結果を照合する前に, [ツール] > [オプション] > [一般] タ ブ > 「ログ ファイルを照合しない]を選択します。
- **► 照合が完了したときにコマンドを実行するように設定できます。「ツール**」> [オプション] > [実行] タブを選択し、コマンドを [照合後のコマンド] ボックスに入力します。

#### 結果を自動的に照合するには,次の手順で行います。

「結果]>「結果の自動照合]を選択します。

#### 結果を手動で照合するには,次の手順で行います。

「結果]> 「結果の照合] を選択します。

#### 照合プロセスを停止するには、次の手順で行います。

「結果を照合]ダイアログ・ボックスで「**停止**]をクリックします。

#### 照合プロセスを再開するには、次の手順で行います。

停止した照合プロセスを再開するには, [結果] > [結果の照合] > [停止した 照合を継続]を選択します。

#### ディスク領域の不足によって照合が失敗した場合は,次の処理を行います。

再照合するには,[結果]>[結果の照合]>[**Recollate**]を選択します。これ によって,LoadRunner は **.eve** ファイルを圧縮することなく,再び結果の照合 を試みます。

## レファレンス

## <span id="page-344-0"></span>☆ 結果ディレクトリのファイル構造

シナリオを実行する前に,実行結果の保存場所を指定します。LoadRunner は,実行中に収集したすべてのデータを,指定されたディレクトリに保存しま す。通常の結果ディレクトリの構造は次のとおりです。

| アドレス(D)   C:¥Documents and Settings¥Administrator¥Local Settings¥Temp¥res |        |                     |                  |    |
|---------------------------------------------------------------------------|--------|---------------------|------------------|----|
| 名前<br>$\Delta$                                                            | サイズ十   | 種類                  | 更新日時             | 属性 |
| <b>D</b> ata                                                              |        | ファイル フォルダ           | 2010/11/24 17:40 |    |
| log                                                                       |        | ファイル フォルダ           | 2010/11/24 17:40 |    |
| sum_data                                                                  |        | ファイル フォルダ           | 2010/11/24 17:40 |    |
| <mark>ख</mark> ी trep.eve                                                 | 3 KB   | EVE ファイル            | 2010/11/24 17:40 | А  |
| an paths.def<br>⊕                                                         | 1 KB   | DEF ファイル            | 2010/10/14 16:08 | A  |
| Ð<br>an t out.def                                                         | 1 KB   | DEF ファイル            | 2010/10/14 16:08 | Α  |
| <b>B</b> basic_script.cfg                                                 | 2 KB   | Microsoft Office Ou | 2010/11/24 17:39 | A  |
| o basic_script.cfg.bak                                                    | 2 KB   | BAK ファイル            | 2010/11/24 15:58 | А  |
| <b>b</b> asic_script.usp                                                  | 3 KB   | USP ファイル            | 2010/11/22 9:33  | А  |
| <b>R</b> basic_tutorial.cfg                                               | 3 KB   | Microsoft Office Ou | 2010/11/24 17:39 | A  |
| al basic tutorial.cfg.bak                                                 | 3 KB   | BAK ファイル            | 2010/11/24 15:58 | A  |
| o basic_tutorial.usp                                                      | 4 KB   | USP ファイル            | 2010/11/22 10:39 | A  |
| Ħ<br>collate.txt                                                          | 1 KB   | テキスト ドキュメント         | 2010/11/24 17:36 | А  |
| Bexample2.cfg                                                             | 2 KB   | Microsoft Office Ou | 2010/11/24 17:39 | А  |
| खौ example2.cfg.bak                                                       | 2 KB   | BAK ファイル            | 2010/11/24 15:58 | A  |
| <mark>ाउँ</mark> example2.usp                                             | 3 KB   | USP ファイル            | 2010/11/17 10:30 | А  |
| Ð<br>HostEmulatedLocation.txt                                             | 1 KB   | テキスト ドキュメント         | 2010/11/24 17:40 | A  |
| localhost_94.eve<br>is.                                                   | 16 KB  | EVE ファイル            | 2010/11/24 17:40 | A  |
| localhost_94.map<br>$\overline{\mathbf{1}}$                               | 1 KB   | MAP ファイル            | 2010/11/24 17:40 | A  |
| localhost_94.map.bak<br>氥                                                 | 1 KB   | BAK ファイル            | 2010/11/24 17:36 | Α  |
| offline.dat                                                               | 0 KB   | DAT ファイル            | 2010/11/24 17:36 | А  |
| output.mdb                                                                | 992 KB | Microsoft Office Ac | 2010/11/24 18:02 | Α  |
| remote results.txt<br>Ħ                                                   | 1 KB   | ታትスト ドキュメント         | 2010/11/24 17:36 | А  |
| $\mathbb{R}$ res. In                                                      | 1 KB   | HP LoadRunner Re    | 2010/11/24 17:40 | А  |
| 의 SLAConfiguration.xml                                                    | 1 KB   | XML ドキュメント          | 2010/11/24 17:39 | Α  |

結果ディレクトリの内容について,次の表で説明します。

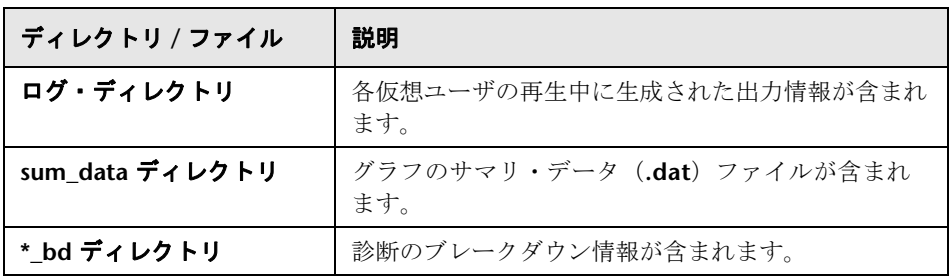

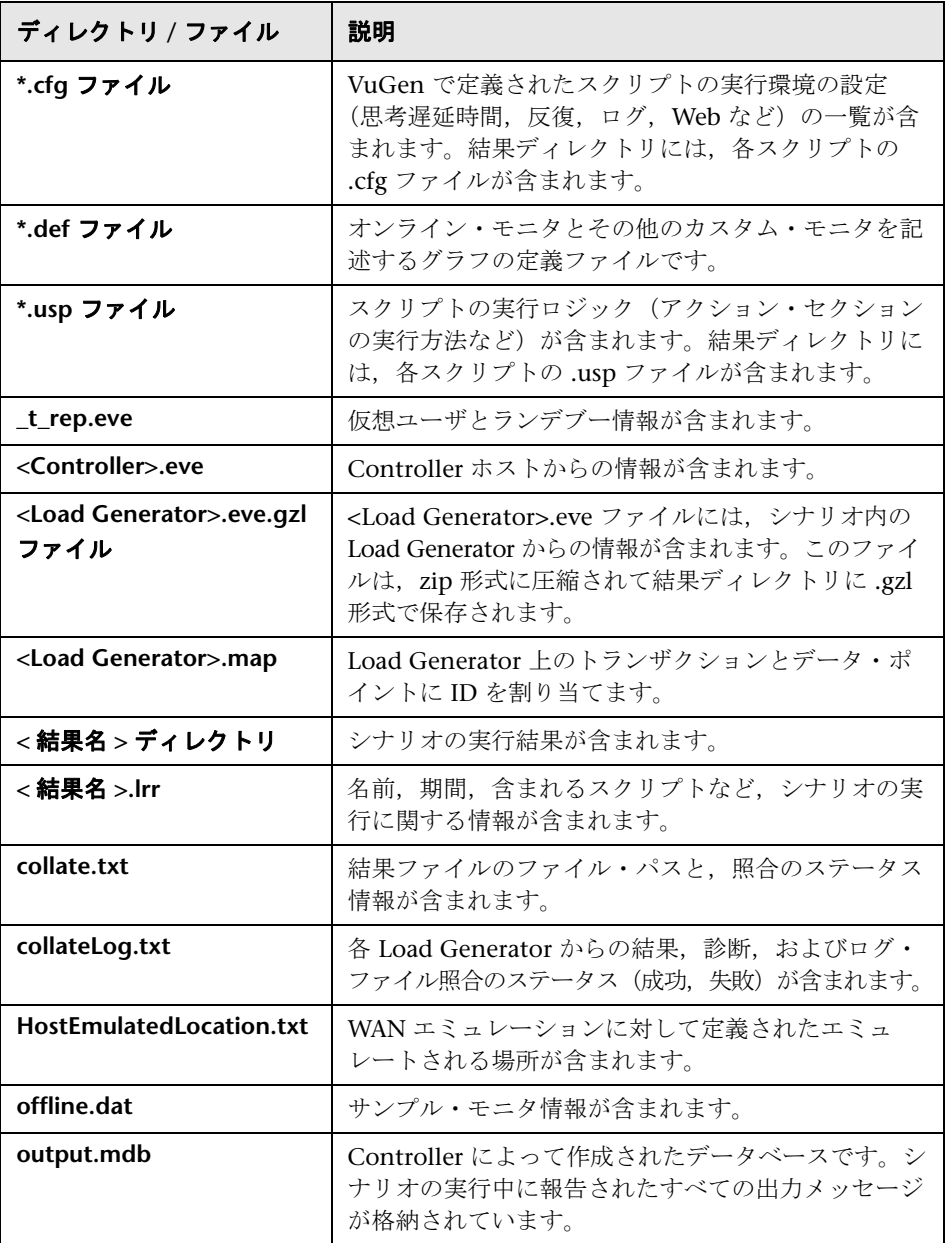

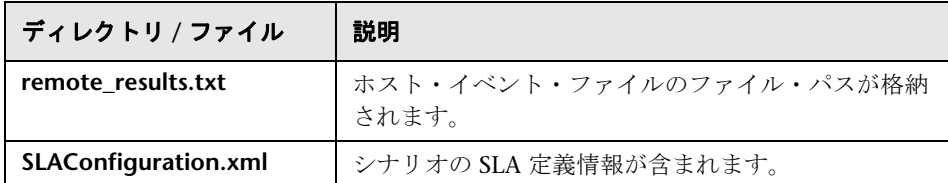

Analysis グラフとレポートを生成するとき,Analysis エンジンはすべてのシナ リオ結果ファイル (.eve と .lrr) をデータベースにコピーします。データベー スが作成されると, Analysis はデータベースを直接処理し、結果ファイルは使 用しません。

## <span id="page-346-0"></span><sup>●</sup> 結果の照合のユーザ・インタフェース

このセクションの内容

▶ [結果を照合] ダイアログ・ボックス (347 ページ)

## <span id="page-346-1"></span>☆ 「結果を照合] ダイアログ・ボックス

このダイアログ・ボックスを使用して,シナリオ実行後の結果の照合の進行状 況を表示できます。

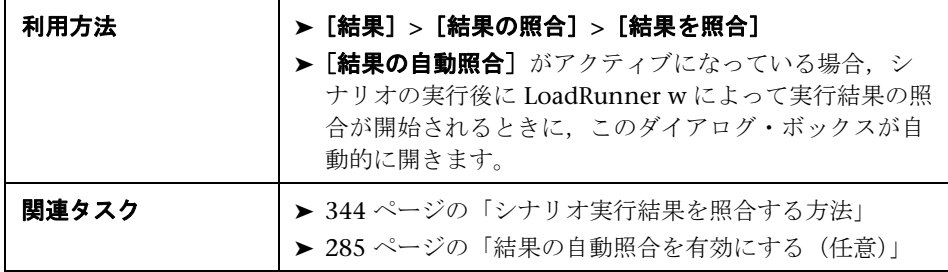

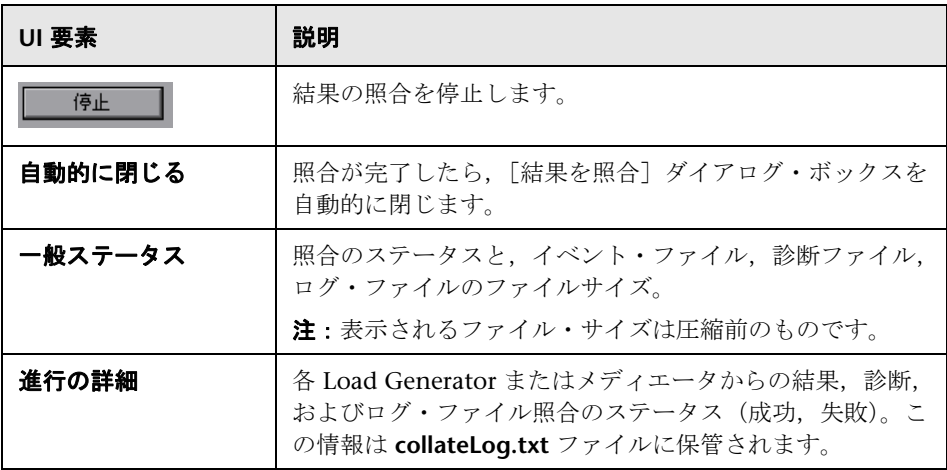

# **16**

# **LoadRunner** での **QuickTest** スクリプトの使 用

本章の内容

### 概念

- ▶ LoadRunner での QuickTest スクリプトの使用の概要 (350 ページ)
- ▶ GUI 仮想ユーザ・スクリプトについて (350 ページ)
- ▶ LoadRunner で QuickTest [スクリプトを使用する場合のガイドライン](#page-352-0) (353 [ページ\)](#page-352-0)

## タスク

▶ QuickTest [スクリプトを負荷テスト・シナリオに追加する方法](#page-354-0) (355 [ページ\)](#page-354-0)

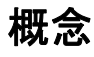

## <span id="page-349-0"></span>**LoadRunner** での **QuickTest** スクリプトの使用の概要

HP 機能テスティング・ソフトウェア(QuickTest)では,アプリケーションの 全機能を検査する複雑なテストを作成できます。

LoadRunner は、QuickTest スクリプトを GUI 仮想ユーザ・スクリプトの形式で 負荷テスト・シナリオに統合できます。このようなスクリプトはすでに QuickTest で設計されデバッグされており,負荷テストの基礎として使用できます。

LoadRunner における QuickTest スクリプトの主な利点は次のとおりです。

- ➤ アプリケーションの機能が大きな負荷によって受ける影響を確認できる
- ▶ アプリケーションに負荷が掛かっている状態で、クライアント側で一般的な ユーザが経験する応答時間を測定できる(エンド・ツー・エンドの応答時間)

たとえば、OuickTest スクリプトを LoadRunner シナリオの特定のポイントに 追加し,それらのポイントでの追加の負荷によってアプリケーションの機能が 影響を受けていないことを確認できます。

LoadRunner シナリオの一部として GUI 仮想ユーザを使用するもう 1 つの利 点は、シナリオの GUI 仮想ユーザ・スクリプトが画面上で実行され、仮想 ユーザがリアルタイムで実行する実際のステップを確認できることです。

## <span id="page-349-1"></span>**GUI** 仮想ユーザ・スクリプトについて

GUI 仮想ユーザを使えば,クライアント / サーバ・システムに負荷をかけたと きのエンド・ツー・エンドのユーザ側の応答時間の測定および監視が行えま す。GUI 仮想ユーザは、実際のユーザの操作環境を完全にエミュレートします。

たとえば,実際のユーザはマシンの前に座り,キーボードとマウスを使用して アプリケーションを操作し,モニタ画面の情報を読みます。これと同様に, GUI 仮想ユーザもそれぞれのマシンで実行され,アプリケーションを操作しま す。GUI 仮想ユーザをプログラミングし,モニタ画面に表示される情報を読み 込んだり,操作したりできます。

現金自動預払い機(ATM)を管理している銀行のサーバを考えてみます。次の ことを行う GUI 仮想ユーザ・スクリプトを作成できます。

- ▶ ATM アプリケーションを開く
- ▶ 口座番号を入力する
- ➤ 引き出す現金の金額を入力する
- ▶ 口座から現金を引き出す
- ▶ 口座の残高を確認する
- ➤ ATM アプリケーションを閉じる
- ▶ 処理を繰り返す

各 GUI 仮想ユーザのアクションは,GUI 仮想ユーザ・スクリプトに記述され ます。QuickTest を使って、GUI 仮想ユーザ・スクリプトを作成します。

GUI 仮想ユーザの監視と管理は,LoadRunner Controller を使って行います。 たとえば、Controller を使うと、仮想ユーザを実行、一時停止、表示したり, シナリオのステータスを監視できます。

注:VuGen では,GUI 仮想ユーザ・スクリプトを実行できません。GUI 仮想 ユーザ・スクリプトをシナリオの一部として実行するには,Controller を使い ます。また,スタンドアロン・モードで GUI 仮想ユーザ・スクリプトを実行 するには、QuickTest を使います。

### **GUI** 仮想ユーザ技術について

GUI 仮想ユーザは,エンド・ツー・エンドの実際の応答時間を測定します。エン ド・ツー・エンドの応答時間は,ユーザが要求を出してから応答を得るまでの 合計待ち時間を表します。エンド・ツー・エンドの応答時間には,GUI,ネッ トワーク,サーバそれぞれの応答時間が含まれます。

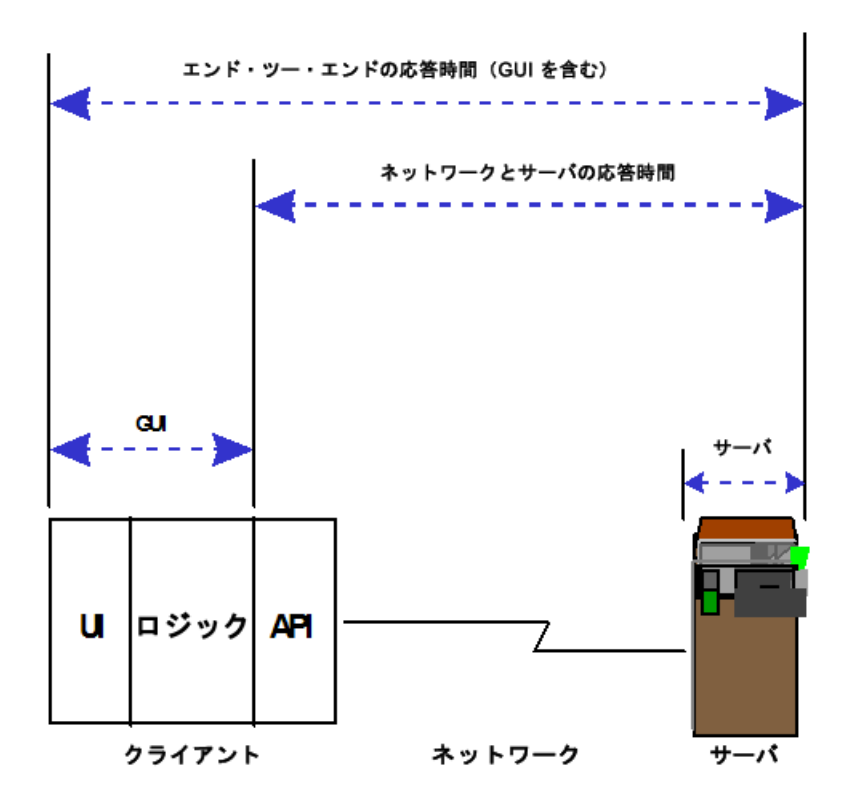

352

## <span id="page-352-0"></span>**LoadRunner** で **QuickTest** スクリプトを使用する場合のガイド ライン

LoadRunner のテスト・シナリオで GUI 仮想ユーザ・スクリプトとして使用さ れるテスト・スクリプトを QuickTest で作成するには,特定のガイドラインに 従って,スクリプトの統合を円滑に行う必要があります。QuickTest でのテス トの作成に関する詳細は, OuickTest のドキュメントを参照してください。

このセクションには次の内容も含まれます。

- ▶ 353 [ページの「制限事項」](#page-352-1)
- ▶ 353 [ページの「トランザクションの包含」](#page-352-2)
- ▶ 354 [ページの「ステートメントの追加」](#page-353-0)
- ▶ 354 ページの「LoadRunner [向けのテストの設計」](#page-353-1)

#### <span id="page-352-1"></span>制限事項

QuickTest には,LoadRunner と統合するために特別に設計されたいくつかの 機能が提供されています。ただし, OuickTest の機能には, LoadRunner と統 合すると使用できないものもあります。詳しい制限事項については、QuickTest の「最初にお読みください」を参照してください。

### <span id="page-352-2"></span>トランザクションの包含

サーバのパフォーマンスを測定するには、トランザクションを定義します。ト ランザクションは,測定対象のアクションまたはアクションの集合を表しま す。仮想ユーザ・スクリプト内でトランザクションを定義するには,スクリプ トの適切なセクションをトランザクション・ステートメントの **start** と **end** で 囲みます。

たとえば,サーバが口座の残高表示要求を処理して,ATM に情報が表示され るのにかかる時間を測定するトランザクションを定義できます。

注:LoadRunner は,トランザクションに含まれるデータのパフォーマンス情 報を提供するだけです。したがって,QuickTest テストは,LoadRunner に よって使用されたトランザクションを含めなければなりません。

QuickTest におけるトランザクションの使用に関する詳細は,QuickTest のド キュメントを参照してください。

## <span id="page-353-0"></span>ステートメントの追加

**Services** オブジェクトと関連メソッドを使用して,パフォーマンス・テストに 特に関連のあるステートメントを挿入できます。これらには,**Abort**,

**GetEnvironmentAttribute**,**LogMessage**,**SetTransactionStatus**,**ThinkTime**, **UserDataPoint**,**StartTransaction** および **EndTransaction** があります。これら のメソッドの詳細については,QuickTest のドキュメントを参照してください。

## <span id="page-353-1"></span>**LoadRunner** 向けのテストの設計

LoadRunner で使用するテストを設計するときは、次の設計ガイドラインに 従ってください。

- ▶ LoadRunner で使用する QuickTest テストは、特定の操作に的を絞った簡単 なテストでなければなりません。
- ▶ LoadRunner はネストされたアクションの反復を実行できません。
- ▶ 外部アクションや,外部データ・テーブル・ファイル,環境変数ファイル, 共有オブジェクト・リポジトリなどの外部リソースへの参照を含めないでく ださい。
- ▶ LoadRunner はトランザクションに含まれているデータに関するパフォーマン ス情報を提供するだけなので,トランザクションを QuickTest のテストに含 めます。

## タスク

## <span id="page-354-0"></span>**QuickTest** スクリプトを負荷テスト・シナリオに追加する方法

このタスクでは、QuickTest スクリプトを LoadRunner に統合する方法につい て説明します。

- **1** スクリプトの含まれるフォルダに移動します。
	- ▶ 新しいシナリオの場合は, [新規シナリオ] ダイアログ・ボックスで [参照] をクリックします。
	- ▶ 既存のシナリオにスクリプトを追加する場合は, [グループの追加 / スク リプトの追加]ダイアログ・ボックスで「参照]をクリックします。[テ ストを開く]ダイアログ・ボックスが開きます。
- **2 [ファイルの種類**] ボックスで, [QuickTest テスト] を選択します。
- **3** 適切なスクリプトに移動して,シナリオに追加します。

# **17**

# **Application Lifecycle Management** を使用 したシナリオの管理

#### 本章の内容

### 概念

▶ [Application Lifecycle Management](#page-357-0) を使用したシナリオの管理の概要 (358 [ページ\)](#page-357-0)

### タスク

- ▶ ALM プロジェクトのシナリオを使って作業する方法 (359 ページ)
- ▶ ALM プロジェクトにシナリオを保存する方法 (360 ページ)
- ▶ Application Lifecycle Management [プロジェクトから仮想ユーザ・スクリ](#page-360-0) プトを追加する方法 (361ページ)

#### レファレンス

➤ [Application Lifecycle Management](#page-362-0) のユーザ・インタフェース (363 [ページ\)](#page-362-0)

# 概念

## <span id="page-357-0"></span>**Application Lifecycle Management** を使用したシナリオの管 理の概要

Controller は, HP の Web ベースのテスト管理ツールである Application Lifecycle Managment (ALM) と連携します。HP ALM は、仮想ユーザ・スク リプト,シナリオ,および結果の保存と取得を効率よく行う手段を提供しま す。シナリオを ALM プロジェクトに格納し、固有のグループに編成できます。

Controller で ALM プロジェクトにアクセスするには、Controller を HP Application Lifecycle Managment がインストールされている Web サーバに 接続する必要があります。ローカルとリモートのどちらの Web サーバにも接 続できます。

Application Lifecycle Managment を使った作業の詳細については,『Application Lifecycle Management User Guide』(英語版)を参照してください。

# タスク

## <span id="page-358-0"></span>**ALM** プロジェクトのシナリオを使って作業する方法

次の手順では、Application Lifecycle Managment プロジェクトに保存された シナリオを使って作業する方法のワークフローについて説明します。

- **► 359 ページの「ALM [に接続する」](#page-358-1)**
- ▶ 359 [ページの「シナリオを開く」](#page-358-2)
- ▶ 359 [ページの「シナリオを保存する」](#page-358-3)

#### <span id="page-358-1"></span> **1 ALM** に接続する

ALM サーバ、およびシナリオを含むプロジェクトへの接続を開きます。タス クの詳細については,360 ページの「ALM [への接続」](#page-359-1)を参照してください。

#### <span id="page-358-2"></span> **2** シナリオを開く

[ファイル] > [開く] を選択し, シナリオの場所を指定します。

#### <span id="page-358-3"></span> **3** シナリオを保存する

[ファイル] > [名前を付けて保存] を選択します。シナリオがバージョン管 理を使用するプロジェクトに保存されていて,チェックアウトされていない 場合,シナリオはローカル・マシンに一時ファイルとしてのみ保存されます。

## <span id="page-359-1"></span>**ALM** への接続

ALM との間でシナリオの保存と取得を行うには、ALM プロジェクトに接続す る必要があります。テスト・プロセスでは,いつでも ALM プロジェクトと接 続または切断できます。

Controller から 1 つのバージョンの HP ALM とブラウザから別のバージョン の HP ALM に接続することができます。詳細については,363 [ページの「\[](#page-362-1)HP ALM [接続\]ダイアログ・ボックス」](#page-362-1)の「**重要情報**」セクションを参照してく ださい。

**Application Lifecycle Management** に接続するには,次の手順で行います。

- **1**[ツール]>[**HP ALM** 接続]を選択します。[HP ALM 接続]ダイアログ・ ボックスが開きます。
- **2** 363 ページの「[HP ALM [接続\]ダイアログ・ボックス」](#page-362-1)で説明しているよ うに,必要な情報を [HP ALM 接続] ダイアログ・ボックスに入力します。
- **3** ALM から切断するには, [切断] をクリックします。

## <span id="page-359-0"></span>**ALM** プロジェクトにシナリオを保存する方法

次の手順では,シナリオを ALM プロジェクトに保存する方法について説明し ます。

- ▶ 360 [ページの「シナリオを開く](#page-359-2) / 作成する」
- **► 360 ページの「[HP Application Lifecycle Management](#page-359-3) に接続する」**
- ➤ 361 [ページの「シナリオを](#page-360-1) ALM に保存する」

#### <span id="page-359-2"></span> **1** シナリオを開く **/** 作成する

必要なシナリオを作成または開きます。

#### <span id="page-359-3"></span> **2 HP Application Lifecycle Management** に接続する

ALM サーバ、およびシナリオを格納するプロジェクトへの接続を開きます。 タスクの詳細については,360 ページの「ALM [への接続」を](#page-359-1)参照してくだ さい。
#### **3** テスト・セットを定義する

次のように,結果を保存する Application Lifecycle Management テスト・ セットを定義します。

- **a** [結果]>[結果の設定]を選択します。[結果ディレクトリの設定]ダイ アログ・ボックスが表示されます。
- **b** [HP ALM..] をクリックします。
- **c** 必要な情報を[結果ディレクトリの設定]ダイアログ・ボックスに入力 します。ユーザ・インタフェースの詳細については,288 [ページの「\[結](#page-287-0) [果ディレクトリの設定\]ダイアログ・ボックス」](#page-287-0)を参照してください。
- **d** [**OK**]をクリックします。

#### **4** シナリオを **ALM** に保存する

[ファイル] > [名前を付けて保存] を選択し、場所を指定します。

## **Application Lifecycle Management** プロジェクトから仮想 ユーザ・スクリプトを追加する方法

次の手順では、Application Lifecycle Management プロジェクトから Controllers のスクリプト・リストに仮想ユーザ・スクリプトを追加する方法 について説明します。このスクリプトは,マニュアル・シナリオまたはゴール 指向シナリオのどちらにも追加できます。

- ➤ 361 [ページの「仮想ユーザ・スクリプトをマニュアル・シナリオに追加](#page-360-0) [する」](#page-360-0)
- ▶ 362 [ページの「仮想ユーザ・スクリプトをゴール指向シナリオに追加する」](#page-361-0)

#### 仮想ユーザ・スクリプトをマニュアル・シナリオに追加する

- 1 ALM サーバ,およびスクリプトが配置されているプロジェクトへの接続を 開きます。タスクの詳細については,360 [ページの「](#page-359-0)ALM への接続」を参 照してください。
- <span id="page-360-0"></span>Ħŧ. 2 「シナリオ グループ<sup>]</sup>表示枠で, 「グループの追加] ボタンをクリックします。
	- **3** 「グループの追加] ダイアログ・ボックスで, [参照] をクリックします。 [HP ALM プロジェクトからテストを開く]ダイアログ・ボックスが開きます。
	- **4** スクリプトを選択し, [OK] をクリックします。[スクリプトのパス] フィールドに, [TD], 完全なサブジェクト・パス, およびスクリプト名が 表示されます。

次に例を示します。

[TD]¥Subject¥System¥test\_alm

**5** [OK] をクリックします。スクリプトが [シナリオのグループ] 表示枠に表 示されます。

#### <span id="page-361-0"></span>仮想ユーザ・スクリプトをゴール指向シナリオに追加する

- **1** ALM サーバ,およびスクリプトが配置されているプロジェクトへの接続を 開きます。タスクの詳細については,360 ページの「ALM [への接続」を](#page-359-0)参 照してください。
- 2 「シナリオのスクリプト]表示枠のツールバーで, 「スクリプトの追加]ボタン をクリックします。[スクリプトの追加]ダイアログ・ボックスが表示され ます。
	- **3**[参照]をクリックします。[HP ALM プロジェクトからテストを開く]ダイ アログ・ボックスが開き,テスト計画ツリーが表示されます。
- **4** スクリプトを選択し, [OK] をクリックします。[スクリプトのパス] フィールドに, [TD], 完全なサブジェクト・パス, およびスクリプト名が 表示されます。

次に例を示します。

[TD]¥Subject¥System¥test\_alm

 **5**[**OK**]をクリックして[スクリプトの追加]ダイアログ・ボックスを閉じま す。スクリプトが「シナリオのスクリプト]表示枠の「スクリプトのパス] カラムに表示されます。

 $\mathbf{E}$ 

# レファレンス

# **& Application Lifecycle Management のユーザ・インタフェース**

このセクションの内容

- ▶ [HP ALM 接続] ダイアログ・ボックス (363 ページ)
- ► [Upload Scenario] ダイアログ・ボックス (366 ページ)

## <span id="page-362-0"></span> $\frac{P_{\mathbf{Q}}}{P_{\mathbf{Q}}}$  [HP ALM 接続] ダイアログ・ボックス

このダイアログ・ボックスを使用して、Controller 内から ALM プロジェクト に接続できます。

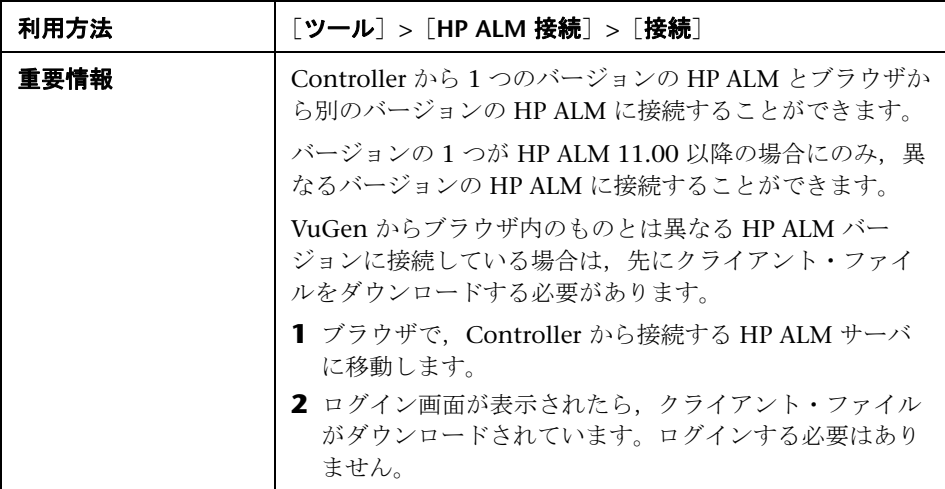

### 第 **17** 章 • Application Lifecycle Management を使用したシナリオの管理

ユーザ・インタフェース要素の説明は次のとおりです。

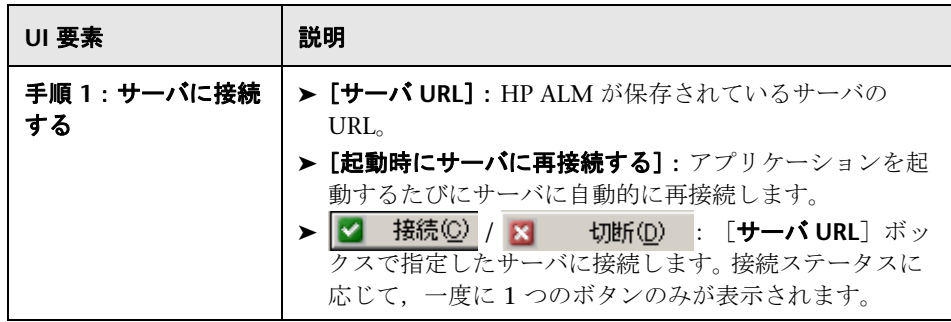

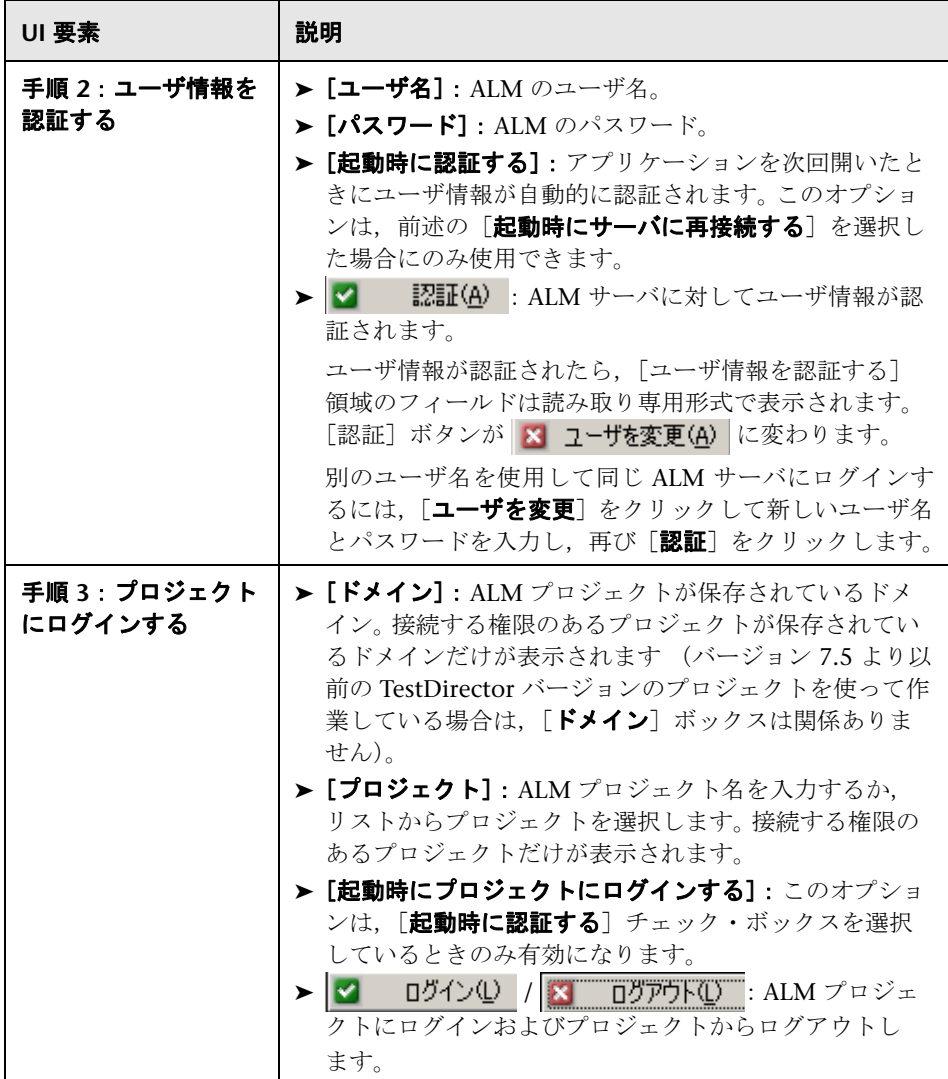

# <span id="page-365-0"></span><mark>&</mark> [Upload Scenario] ダイアログ・ボックス

このダイアログ・ボックスを使用して、ALM プロジェクトからシナリオを開 いたり、ALMプロジェクトにシナリオを保存したりできます。

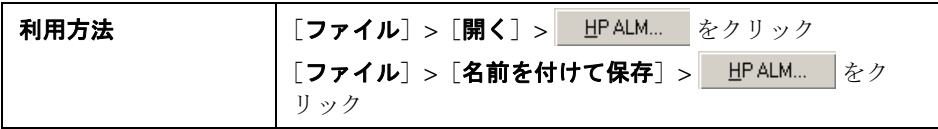

ユーザ・インタフェース要素の説明は次のとおりです。

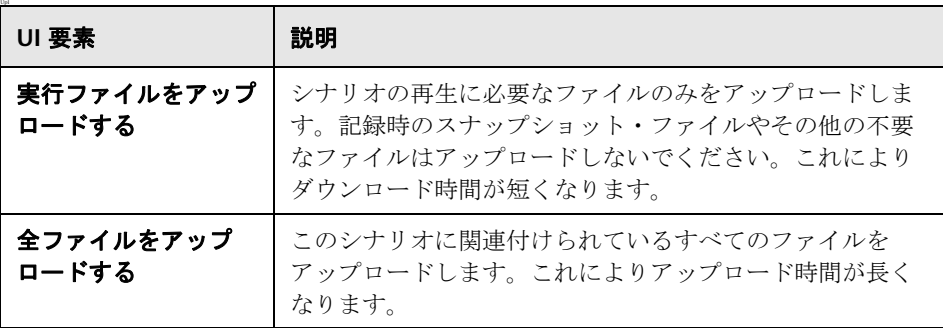

# 第 **IV** 部

ファイアウォールを使用した作業

# **18**

# **LoadRunner** でのファイアウォールを使った 作業

本章の内容

#### 概念

- ▶ LoadRunner でのファイアウォールの使用について (370 ページ)
- ▶ ファイアウォール越しの監視 (374 ページ)

#### タスク

- ➤ [ファイアウォールを使用するようにシステムを設定する方法\(](#page-374-0)375 ページ)
- ▶ ファイアウォール越しのシステムの設定方法 (377 ページ)
- ▶ [ファイアウォール越しにサーバを監視するようにシステムを設定する方法](#page-380-0) (381 [ページ\)](#page-380-0)
- ➤ [ファイアウォール越しの各監視マシンの](#page-382-0) LoadRunner エージェントを設定す [る方法\(](#page-382-0)383 ページ)
- ▶ ファイアウォール越しの監視を設定する方法 (385 ページ)

#### レファレンス

➤ LoadRunner [でのファイアウォールを使った作業](#page-387-0) - ユーザ・インタフェース (388 [ページ\)](#page-387-0)

#### トラブルシューティング (395 ページ)

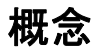

## <span id="page-369-0"></span>**LoadRunner** でのファイアウォールの使用について

ファイアウォールを使用すると,プライベート・ネットワークへの不正アクセ スとプライベート・ネットワークからの不正アクセスを、ポート番号ごとに防 ぐことができます。

たとえば,メール・ポート(25)を除いたすべてのポートに外部からアクセス できないように指定したり,メール・ポートと Web ポート(80)を除いたす べてのポートから外部への接続を許可しないように指定したりできます。ポー トの設定は,システム管理者によって指定されています。

通常の LoadRunner の負荷テストのシナリオ(ファイアウォール越しでない) では,Controller は,リモート・マシン上で実行されている LoadRunner エー ジェントに直接アクセスします。これにより、Controller はリモート・マシン に直接接続できます。

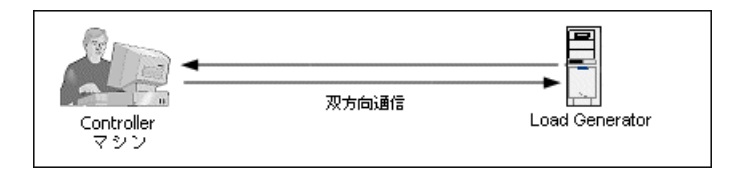

ファイアウォール越しに仮想ユーザを実行したり,アプリケーションを監視し たりする場合,直接の接続はファイアウォールによって阻止されます。 Controller はファイアウォールを開く権限を持っていないため,接続を確立す ることはできません。

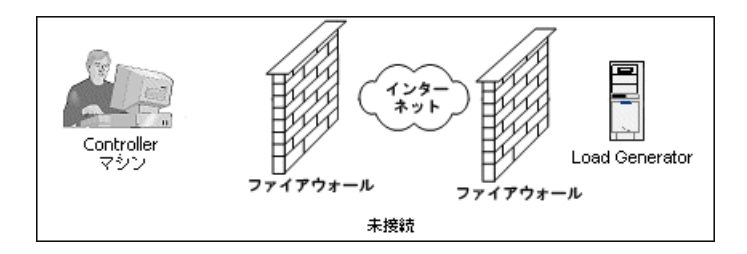

LoadRunner では,HTTPS またはセキュア TCP/IP に基づく通信設定を使用す ることによって,この問題を解決します。この設定では,ファイアウォール (ポート 443) 上で標準 SSL ポートを使用します。詳細については, 377 [ページ](#page-376-1) [の「導入の設定\(](#page-376-1)TCP または HTTPS)」を参照してください。

LoadRunner エージェントは,ファイアウォール越しに仮想ユーザを実行する Load Generator, およびファイアウォール越しに配置されているサーバを監視 するファイアウォール越しの監視マシン上にインストールされます。エージェン トは、ファイアウォールのポート 443 経由で、MI Listener と通信します。

MI Listener は, Controller と LoadRunner エージェントの間でルータの役割 を果たすコンポーネントです。

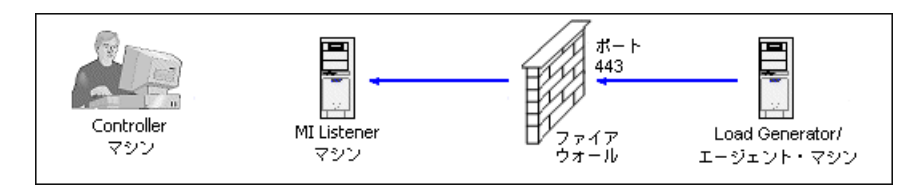

LoadRunner エージェントが MI Listener への接続を確立すると, MI Listener はエージェントから渡されたシンボル名を使って,エージェントへの接続のリ ストを維持します。

Controller は,MI Listener に接続するときに,ポート 50500 を経由して MI Listener と通信します。

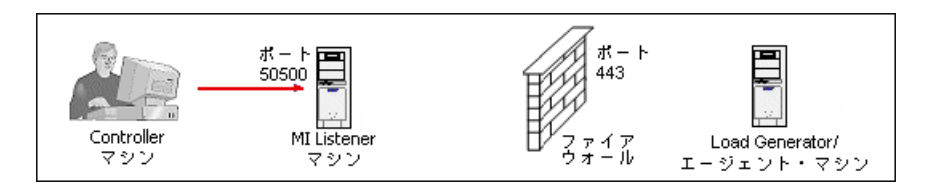

Controller は、エージェントのシンボル名を使用し、MI Listener マシンの名 前を提供します。同じシンボル名を持つエージェントからその MI Listener へ の接続が過去にあった場合には,Controller とエージェントの間で接続が確立 されます。エージェントとの接続を確立したら,ファイアウォール越しに仮想 ユーザを実行または監視できます。

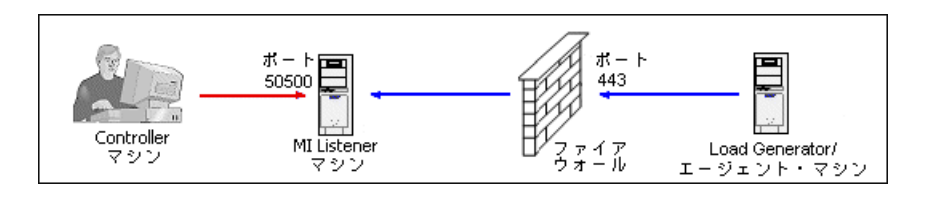

## ファイアウォール越しの導入の例

次の図はファイアウォール越しの LoadRunner の導入を示す基本的な例を示し ます。

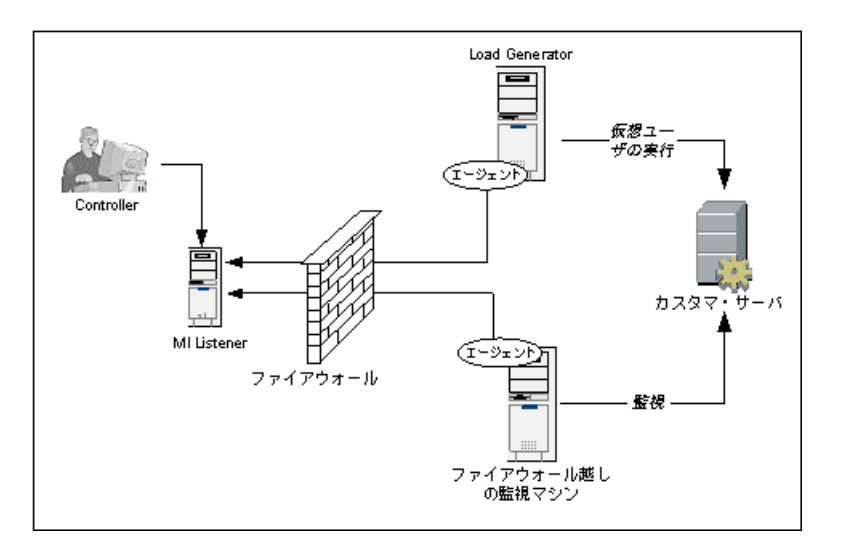

前のセクションで説明したように,LoadRunner エージェントは,Load Generator マシンとファイアウォール越しの監視マシンの両方にインストール されます。インストール中に,LoadRunner エージェントは Windows サービ スとして追加されます。

MI Listener は、次の要素間でルータとして機能します。

- ➤ Load Generator マシン上のエージェントと Controller。これにより, Controller はファイアウォール越しに仮想ユーザを実行できます。
- ➤ ファイアウォール越しの監視マシン上のエージェントと Controller。こ れにより、Controller はファイアウォール越しに配置されているサーバ を監視できます。

注: MI Listener や LoadRunner エージェントを使用せずに、ファイアウォー ル越しに Load Generator またはファイアウォール越しの監視マシンに, Controller を接続できます。このためには,Load Generator/ ファイアウォー ル越しの監視マシンの LAN, および Controller の LAN でファイアウォールの ポート 54345 を開き、着信データおよび発信データを許可します。

## <span id="page-373-0"></span>♪ ファイアウォール越しの監視

ファイアウォール越しにサーバを監視するには,ファイアウォール越しの監視 マシンを設定する必要があります。ファイアウォール越しの監視マシンでサー バ・モニタ設定ツールを使用して,監視対象サーバを選択し,各監視対象サー バのために LoadRunner が収集する特定の測定値を定義します。

ファイアウォール越しのサーバの監視を有効にするには,ファイアウォール越 しの監視コンポーネントを専用のマシンにインストールします。

注意:ファイアウォール越しにサーバを監視するようにシステムを設定する前 に,377 [ページの「ファイアウォール越しのシステムの設定方法」](#page-376-0)で説明した 設定手順が完了していることを確認してください。

ファイアウォールを使って作業できるように LoadRunner システムを設定した 後で,ファイアウォール越しの監視マシンで監視設定を行う必要があります。

サーバ・モニタ設定ツールを使用して,LoadRunner が監視対象サーバごとに 収集する特定の測定値を監視および定義するサーバを選択します。詳細につい ては,385 [ページの「ファイアウォール越しの監視を設定する方法」](#page-384-0)を参照し てください。

## タスク

## <span id="page-374-0"></span>ファイアウォールを使用するようにシステムを設定する方法

ファイアウォールを使用するためにシステムを設定するには,次の設定を行う 必要があります。

このタスクでは、次の手順を実行します。

- ▶ 375 [ページの「コンポーネントのインストールと初期設定の実行」](#page-374-1)
- ➤ 376 [ページの「ファイアウォール越しに仮想ユーザを実行するためのシステ](#page-375-0) [ムの設定」](#page-375-0)
- ➤ 377 [ページの「ファイアウォール越しにサーバを監視するためのシステムの](#page-376-2) [設定」](#page-376-2)
- ▶ 377 [ページの「接続の確認」](#page-376-3)

#### <span id="page-374-1"></span> **1** コンポーネントのインストールと初期設定の実行

次の手順を実行します。

#### **a** ファイアウォール越しのコンポーネントをインストールします。

ファイアウォール越しの通信を行えるようにするには、次の LoadRunner コンポーネントがインストールされていることを確認してください。

**► [MI Listener]: Controller と LoadRunner エージェントの間のルータ** として機能します。MI Listener コンポーネントは専用のマシンにイン ストールします。インストールの詳細については,『HP LoadRunner インストール・ガイド』を参照してください。

MI Listener マシンの設定の詳細については,380 [ページの「](#page-379-0)MI Listener [の設定」](#page-379-0)を参照してください。

注:また, Controller マシンを MI Listener として使用すると, 個別 にインストールする必要がありません。MI Listener として動作させる ときには,Controller マシン上で仮想ユーザを実行することはできま せん。この場合, Controller は Controller と Load Generator の両方 の役割を果たすことはできず、Controller のみとして使用する必要が あります。

**► ファイアウォール越しの監視コンポーネント:** ファイアウォール越し に配置されているサーバを監視するために使用します。ファイア ウォール越しの監視コンポーネントは専用のマシンにインストールし ます。インストールの詳細については,『HP LoadRunner インストー ル・ガイド』を参照してください。

ファイアウォール越しの監視マシンの設定の詳細については, 385 [ページの「ファイアウォール越しの監視を設定する方法」](#page-384-0)を 参照してください。

#### **b** ファイアウォール越しのシステムの初期設定を行います。

詳細については,377 [ページの「ファイアウォール越しのシステムの設](#page-376-0) [定方法」を](#page-376-0)参照してください。

#### <span id="page-375-0"></span> **2** ファイアウォール越しに仮想ユーザを実行するためのシステムの設定

注:ファイアウォール越しに仮想ユーザを実行するようにシステムを設定す る前に,377 [ページの「ファイアウォール越しのシステムの設定方法」で](#page-376-0)説 明した手順が完了していることを確認してください。

ファイアウォール越しに仮想ユーザを実行するようにシステムを設定するに は,ファイアウォール越しに実行される各 Load Generator マシン上の MI Listener と通信するように LoadRunner エージェントを設定します。詳細に ついては,381 [ページの「ファイアウォール越しの各監視マシンの](#page-380-1) LoadRunner [エージェントの設定」を](#page-380-1)参照してください。

Load Generator と MI Listener マシンを認識するように Controller を設定 します。詳細については,381 [ページの「ファイアウォール越しに実行する](#page-380-2) ための [Controller](#page-380-2) の設定」を参照してください。

#### <span id="page-376-2"></span> **3** ファイアウォール越しにサーバを監視するためのシステムの設定

詳細については,381 [ページの「ファイアウォール越しにサーバを監視する](#page-380-0) [ようにシステムを設定する方法」を](#page-380-0)参照してください。

#### <span id="page-376-3"></span> **4** 接続の確認

すべての必要なコンポーネントをインストールして設定したら,LoadRunner エージェント, MI Listener, および Controller マシン間で接続を確立できる ことを確認します。詳細については,395 [ページの「接続の確認」を](#page-394-1)参照し てください。

## <span id="page-376-0"></span>ファイアウォール越しのシステムの設定方法

このタスクでは,ファイアウォール越しのシステムを設定する方法について説 明します。

このタスクでは、次の手順を実行します。

- ▶ 377 [ページの「前提条件」](#page-376-4)
- ▶ 377 ページの「導入の設定 (TCP または HTTPS)」
- ➤ 379 [ページの「エージェントによるアクセスを許可するためのファイア](#page-378-0) [ウォールの設定」](#page-378-0)
- ▶ 380 ページの「[MI Listener](#page-379-0) の設定」

#### <span id="page-376-4"></span> **1** 前提条件

ファイアウォール越しのシステムを設定する前に,375 [ページの「コンポー](#page-374-1) [ネントのインストールと初期設定の実行」で](#page-374-1)説明した必要なコンポーネント がインストールされていることを確認します。

#### <span id="page-376-1"></span> **2** 導入の設定(**TCP** または **HTTPS**)

ファイアウォール越しに仮想ユーザの実行またはサーバの監視を行うには, 次のいずれかの設定に従ってシステムを設定します。これらの設定では、各 LAN のファイアウォールがあります。ファイアウォール越しの LAN にだけ ファイアウォールが存在する設定も考えられます。

#### ➤ **TCP** 設定

TCP 設定では、お客様のファイアウォールの内側にあるすべての LoadRunner エージェント・マシンが,ファイアウォールで送信用の ポートを開く許可を持っている必要があります。

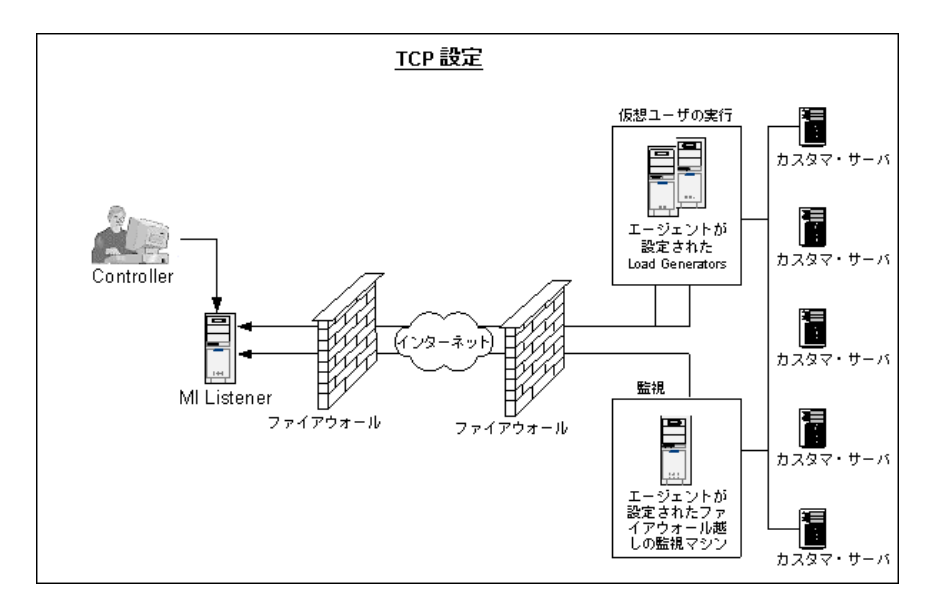

➤ **HTTPS** 設定

HTTPS 設定では、1 台のマシン (プロキシ・サーバ) だけが、ファイア ウォールのポートを開くことができます。したがって,すべての送信を プロキシ・サーバ経由でトンネルする必要があります。

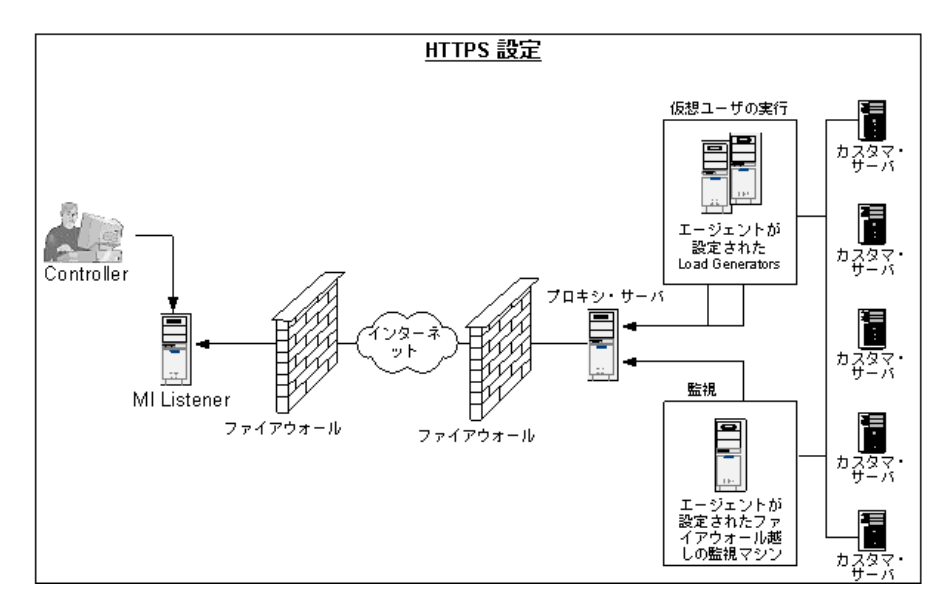

#### <span id="page-378-0"></span> **3** エージェントによるアクセスを許可するためのファイアウォールの設定

ファイアウォールの設定を変更して,ファイアウォールの内側のマシンと ファイアウォールの外側のマシンが相互に通信できるようにします。

#### **a TCP** 設定のシステムの場合:

LoadRunner エージェントは,ポート 443 を使用して MI Listener との 接続の確立を試みます。このとき、[エージェント設定] ダイアログ・ ボックスの[接続タイムアウト]フィールドで指定した間隔が使用され ます。この接続を可能にするには,ファイアウォールの 443 番ポート通 じて HTTPS サービスへの送信ができるように設定します。エージェント は MI Listener に接続し, MI Listener はエージェントに接続できるよう になります。以降,エージェントは MI Listener からのコマンドをリッスン します。

#### **b HTTPS** 設定のシステムの場合:

LoadRunner エージェントは,「プロキシ ポート]フィールドで指定した プロキシ・ポート,および「エージェント設定]ダイアログ・ボックス の「接続タイムアウト]フィールドで指定した間隔を使用して、MI Listener との接続の確立を試みます。接続が確立されると,プロキシ・ サーバは MI Listener に接続します。この接続を可能にするには,ファイ アウォールの 443 番ポート通じて HTTPS サービスへの送信ができるよう に設定します。プロキシ・サーバは MI Listener に接続し, MI Listener はプロキシ・サーバ経由でエージェントに接続できるようになります。 以降,エージェントは MI Listener からのコマンドをリッスンします。

#### <span id="page-379-0"></span> **4 MI Listener** の設定

ファイアウォール越しの仮想ユーザの実行または監視を行うには,ファイア ウォールの外側の Controller と同じ LAN 内の 1 台または複数台のマシンに MI Listener をインストールする必要があります。インストールの詳細につ いては,『HP LoadRunner インストール・ガイド』を参照してください。

#### 注:

- ▶ Controller のインストールには自動的に MI Listener が含まれるため. Controller を MI Listener マシンとして指定できます。
- ► MI Listener は、Windows マシンにのみインストールできます。

MI Listener の設定方法の詳細については,392 [ページの「\[](#page-391-0)MI リスナーの [設定\]ダイアログ・ボックス」を](#page-391-0)参照してください。

## <span id="page-380-0"></span>ファイアウォール越しにサーバを監視するようにシステムを設定 する方法

このタスクでは,ファイアウォール越しにサーバを監視するようにシステムを 設定する方法について説明します。

このタスクでは、次の手順を実行します。

- ▶ 375 [ページの「コンポーネントのインストールと初期設定の実行」](#page-374-1)
- ➤ 376 [ページの「ファイアウォール越しに仮想ユーザを実行するためのシステ](#page-375-0) [ムの設定」](#page-375-0)
- ➤ 377 [ページの「ファイアウォール越しにサーバを監視するためのシステムの](#page-376-2) [設定」](#page-376-2)
- ➤ 377 [ページの「接続の確認」](#page-376-3)

#### **1** 前提条件

ファイアウォール越しにサーバを監視するようにシステムを設定する前に, 377 [ページの「ファイアウォール越しのシステムの設定方法」の](#page-376-0)タスクが完 了していることを確認してください。

#### <span id="page-380-1"></span> **2** ファイアウォール越しの各監視マシンの **LoadRunner** エージェント の設定

詳細については,383 [ページの「ファイアウォール越しの各監視マシンの](#page-382-0) LoadRunner [エージェントを設定する方法」を](#page-382-0)参照してください。

#### <span id="page-380-2"></span> **3** ファイアウォール越しに実行するための **Controller** の設定

ファイアウォール越しに仮想ユーザを監視するには,Controller とエージェン ト・マシンの間に一意の接続を確立する必要があります。エージェント・マ シンには、ファイアウォール越しに実行する Load Generator マシン,およ びすべてのファイアウォール越しの監視マシンが含まれます。

この接続は、Controller と LoadRunner エージェント間でルータの役割を 果たす MI Listener を通じて確立します。この接続を確立するには, Controller マシンを設定して,エージェント・マシンを Load Generator と して定義する必要があります。

ファイアウォール越しの仮想ユーザの実行と監視のために Controller を設 定するには,143 ページの「[Load Generators[\]ダイアログ・ボックス」](#page-142-0)で 説明しているように Load Generator の設定を定義します。サーバ名は, 「エージェント設定]の「ローカル マシン キー]設定と同じ名前を使用してく ださい。

[エージェント設定]と同じ MI Listener 名を使用して,392 [ページの「\[](#page-391-0)MI [リスナーの設定\]ダイアログ・ボックス」の](#page-391-0)設定を定義します。

注:ファイアウォール越しに仮想ユーザの実行または監視を行っているホス トの一時ディレクトリは変更できません。

#### **4** 接続の有効化と確認

LoadRunner エージェント, MI Listener, Controller を設定したら, [Load Generators]ウィンドウで Load Generator を選択し, 「**接続**】をクリック します。

システム・トレイにある LoadRunner エージェントの隣にある信号が緑なら 接続は成功しており,赤なら失敗しています。

#### **5** 収集する測定値を監視および定義するためのサーバの設定

モニタ設定ツールを使用して,ファイアウォール越しの監視マシンから監視 設定を設定します(「ス**タート**]>「すべてのプログラム]>「LoadRunner]> [**Advanced Settings**]>[**Monitor Configuration**)。

実行するモニタのタイプと監視対象リソースが含まれるサーバを選択し, サーバごとに監視対象の測定値を追加したら,監視対象の測定値の報告を受 け付ける頻度を指定します。

モニタ設定ツールを使用する方法の詳細については,385 [ページの「ファイ](#page-384-0) [アウォール越しの監視を設定する方法」を](#page-384-0)参照してください。

## <span id="page-382-0"></span>ファイアウォール越しの各監視マシンの **LoadRunner** エージェン トを設定する方法

ファイアウォール越しに実行する各 Load Generator マシン, および各ファイ アウォール越しの監視マシン上で, MI Listener と通信するように LoadRunner エージェントを設定します。MI Listener は、LoadRunner エージェントと Controller の間のルータとして機能します。

このセクションの内容

- ► 383 ページの「Windows LoadRunner エージェントを設定するには、次の [手順で行います。」:](#page-382-1)
- ▶ 383 ページの「UNIX LoadRunner [エージェントを設定および実行するに](#page-382-2) は、次の手順で行います。」:
- ▶ 385 ページの「LoadRunner エージェントを再起動するには、次の手順で行 [います。」:](#page-384-1)

#### <span id="page-382-1"></span>**Windows LoadRunner** エージェントを設定するには,次の手順で行います。

- **1** システム・トレイでアイコンを右クリックして[閉じる]を選択し, 388 ページの「「エージェント設定]ダイアログ・ボックス」で説明してい るように[エージェント設定]ダイアログ・ボックスのオプションを設定 して LoadRunner エージェントを停止します。
- **2** デスクトップのショートカットをダブルクリックして LoadRunner エージェン トを再起動します。

#### <span id="page-382-2"></span>**UNIX LoadRunner** エージェントを設定および実行するには,次の手順で行い ます。

- **1** テキスト・エディタで **<LoadRunner** のインストール先フォルダ **>/dat/ br\_lnch\_server.cfg** を開きます。
- 2「ファイアウォール]セクションで,FireWallServiceActive を1に設定し, 変更を保存します。
- **3 <LoadRunner** のインストール先フォルダ **>/bin** ディレクトリから agent\_config を実行し,次のメニューを表示します。

#### Menu:

- 1. Show current settings.
- 2. Change a setting.
- 3. Save changes and exit.
- 4. Exit without saving.
- 5. Use default values.

 **4**「1」を入力して,現在の設定を表示します。

#### Settings:

1. MI Listener Name = 2. Local Machine Key = 3. Connection Timeout (seconds) = 20 4. Connection Type = TCP 5. Use Secure Connection (SSL) = False 6. Check Server Certificates = False 7. Client Certificate Owner = False 8. Private Key User Name = 9. Private Key Password = 10. Proxy Name  $=$ 11. Proxy Port = 12. Proxy User Name = 13. Proxy Password = 14. Proxy Domain = Menu: 1. Show current settings. 2. Change a setting. 3. Save changes and exit. 4. Exit without saving. 5. Use default values.

 **5** 設定を変更するには,「2」を入力して設定メニューを表示します。

```
Settings:
1. MI Listener Name =
2. Local Machine Key =
3. Connection Timeout (seconds) = 204. Connection Type = TCP<br>5. Use Secure Connection (SSL) = False
6. Check Server Certificates = False
7. Client Certificate Owner = False
8. Private Key User Name =
9. Private Key Password =
10. Proxy Name =11. Proxy Port =
12. Proxy User Name =
13. Proxy Password =
14. Proxy Domain =
Enter number of setting to change or 0 to go back to menu.
```
設定を入力し,メニューの指示に従って先に進みます。各オプションを 389 ページの「「エージェント設定]ダイアログ・ボックス」に従って設 定します。

 **6** 変更を有効にするには,エージェントを再起動します。

#### <span id="page-384-1"></span>**LoadRunner** エージェントを再起動するには,次の手順で行います。

 **1** LoadRunner エージェントを削除するには,**<LoadRunner** のインストール 先フォルダ **>/bin** ディレクトリからコマンド「m\_daemon\_setup -remove」 を実行します。

注:LoadRunner エージェントをファイアウォール越しに実行するように設 定し,そのエージェントを MI Listener に接続すると,LoadRunner エー ジェント・マシンの一時ディレクトリの中に, <local machine key> connected to MI Listener ファイルが作成されます。 このファイルは, LoadRunner エージェントが MI Listener から切断される と削除されます。

 **2** LoadRunner エージェントを開始するには,**<LoadRunner** のインストール 先フォルダ **>/bin** ディレクトリからコマンド「m\_daemon\_setup -install」を 実行します。

## <span id="page-384-0"></span>ファイアウォール越しの監視を設定する方法

LoadRunner エージェント,ファイアウォール越しでの監視コンポーネント, MI Listener,Controller マシンのインストールと設定が終了したら,ファイア ウォール越しの監視マシンに監視させるサーバ測定値を選択します。

サーバ・モニタのプロパティは[,\[モニタ設定\]ダイアログ・ボックス](#page-392-0)を使って, ファイアウォール越しの監視マシンから設定します。実行するモニタのタイプ と監視対象リソースが含まれるサーバを選択し,サーバごとに監視対象の測定 値を追加したら,監視対象の測定値の報告を受け付ける頻度を指定します。

次の手順では,ファイアウォール越しの監視を設定する方法について説明します。

- ▶ 386 ページの「「モニタ設定]ダイアログ・ボックスの表示」
- ▶ 386 [ページの「監視対象サーバの追加」](#page-385-1)

▶ 387 ページの「(任意) 監視対象サーバのプロパティの複製」

#### <span id="page-385-0"></span>1 [モニタ設定] ダイアログ・ボックスの表示

[スタート]>[すべてのプログラム]>[**LoadRunner**]>[**Advanced Settings**]>[**Monitor Configuration**]を選択します。LoadRunner が完全 にインストールされていないマシンの場合は, [スタート] > [すべてのプロ **グラム**] > [Server Monitor] > [Monitor Configuration] を選択します。

#### **2** 監視対象サーバの追加

<span id="page-385-1"></span>45

**a** サーバを追加するには,「**サーバの追加**]ボタンをクリックします。監視 対象のリソースが含まれるサーバの名前または IP アドレスを「**監視対象** サーバ]フィールドに入力します。

注:同時に複数のサーバを追加するには,サーバ名または IP アドレスを カンマで区切ります。例:255.255.255.0-255.255.255.5, server1, server2

**b** 「利用可能なモニタ]リストから、監視対象のサーバに適したモニタを選 択します。

注:LoadRunner ライセンス・キーで使用できるモニタのデータだけを 表示できます。ライセンス・キー情報をプレビューするには, 「スター ト]>[すべてのプログラム]>[**LoadRunner**]を選択します。HP LoadRunner が起動します。LoadRunner ライセンス情報を表示するに は「ライセンス]ボタンをクリックします。

いくつかのモニタでは. LoadRunner によって「監視する測定値]セク ションに標準設定の測定値が表示されます。「測定値のプロパティ]セク ションに LoadRunner からの測定値の報告を受け付ける頻度を指定でき ます。測定値の選択の詳細については,463 [ページの「監視環境の設定](#page-462-0) 方法 **–** [ワークフロー」を](#page-462-0)参照してください。

#### <span id="page-386-0"></span> **3**(任意)監視対象サーバのプロパティの複製

複数のサーバ・マシンで同じプロパティを監視する場合は,[監視対象サー バプロパティの複製]ダイアログ·ボックスを使って、選択したサーバのプ ロパティを複製できます。

監視対象サーバのプロパティを複製するには,複製するサーバを右クリック して [複製] を選択します。[監視対象サーバ] ボックスに、作成するク ローン・サーバの名前または IP アドレスを入力します。

## レファレンス

## <span id="page-387-0"></span>**LoadRunner** でのファイアウォールを使った作業 **-** ユーザ・イン タフェース

このセクションの内容

- ▶ [エージェント設定] ダイアログ・ボックス (388 ページ)
- ▶ [エージェント設定] ダイアログ・ボックス (389 ページ)
- ▶ [MI リスナーの設定] ダイアログ・ボックス (392 ページ)
- ▶ [モニタ設定] ダイアログ・ボックス (393 ページ)

## <span id="page-387-1"></span>◎【エージェント設定】ダイアログ・ボックス

このダイアログ・ボックスでは,[エージェント設定]ダイアログ・ボックス を開いて Windows マシンの LoadRunner エージェントを設定できます。

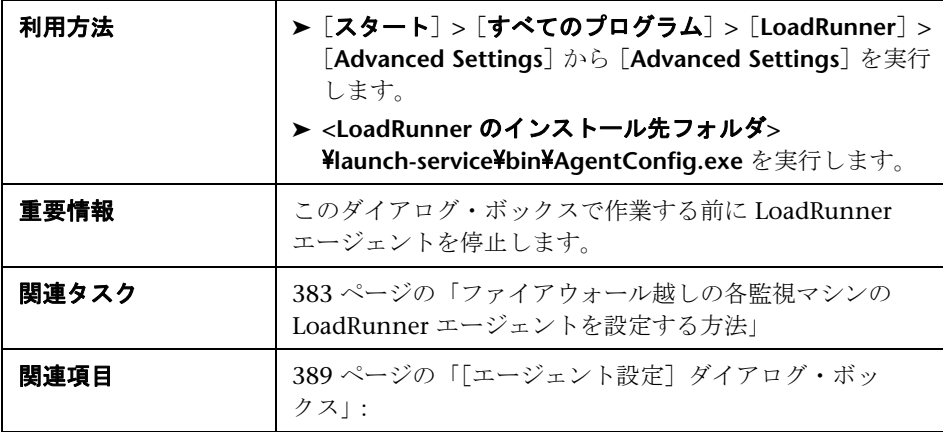

ユーザ・インタフェース要素の説明は次のとおりです。

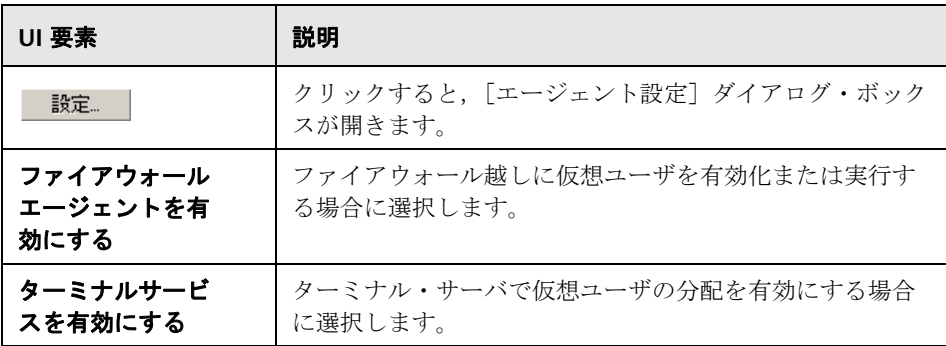

## <span id="page-388-0"></span><sup>●</sup> 2 [エージェント設定] ダイアログ・ボックス

このダイアログ・ボックスでは,Windows マシンの LoadRunner エージェン トを有効にするための設定を定義できます。

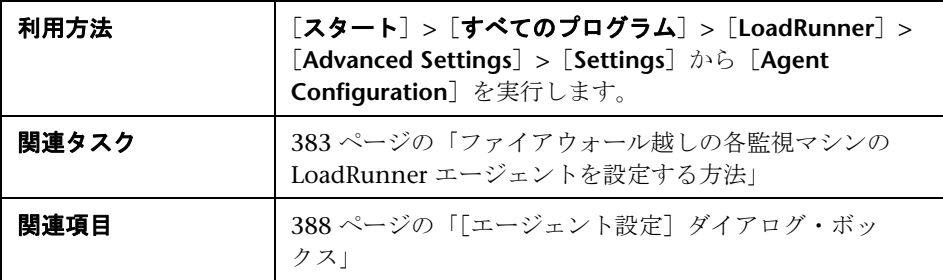

ユーザ・インタフェース要素の説明は次のとおりです。

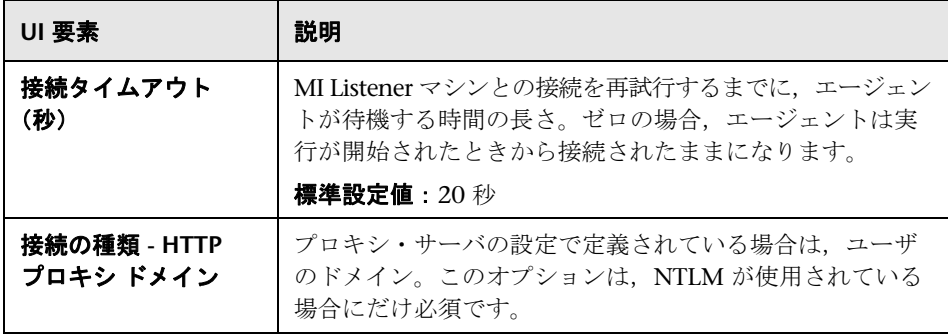

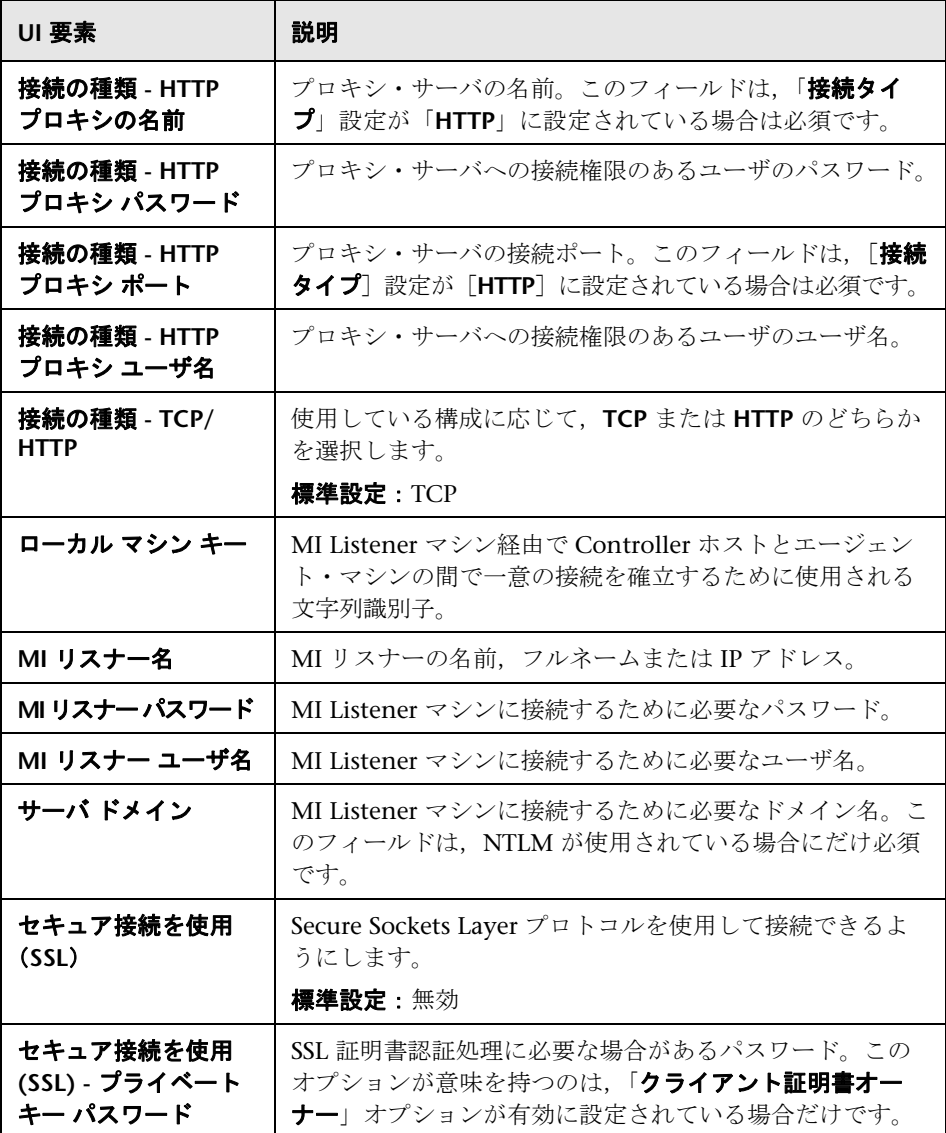

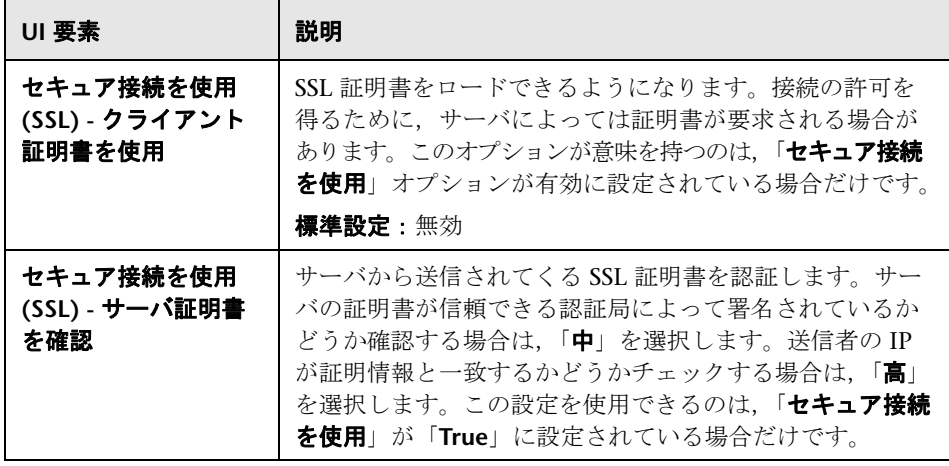

# <span id="page-391-0"></span> $\frac{PQ}{PQ}$  [MI リスナーの設定] ダイアログ・ボックス

このダイアログ·ボックスでは、MI Listener を設定できます。

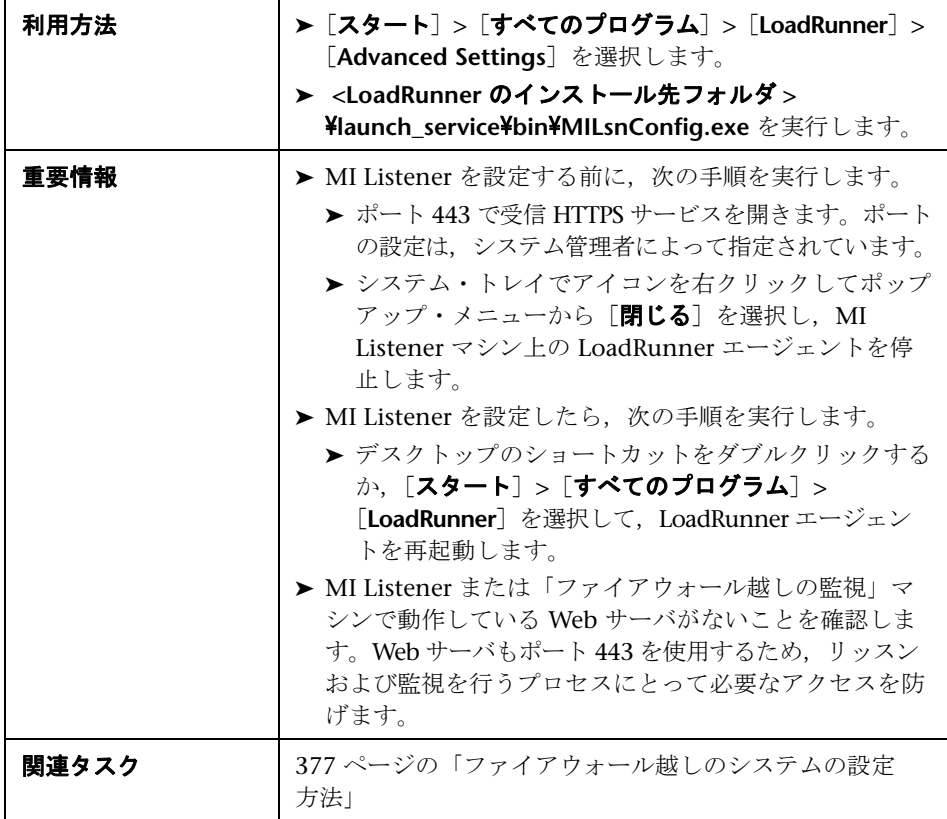

ユーザ・インタフェース要素の説明は次のとおりです。

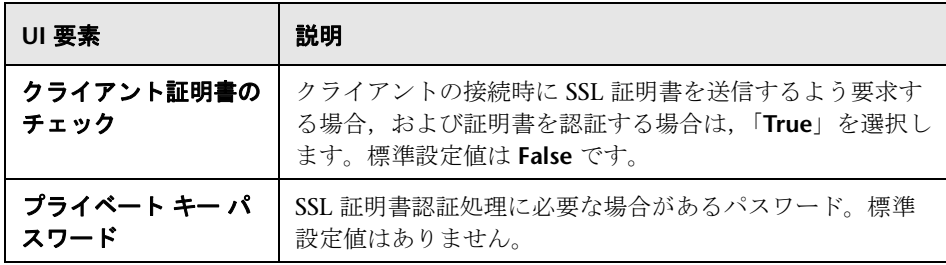

## <span id="page-392-0"></span>●【モニタ設定】ダイアログ・ボックス

このダイアログ・ボックスでは、実行するモニタのタイプと監視対象リソース が含まれるサーバを選択し,サーバごとに監視対象の測定値を追加したら,監 視対象の測定値の報告を受け付ける頻度を指定できます。

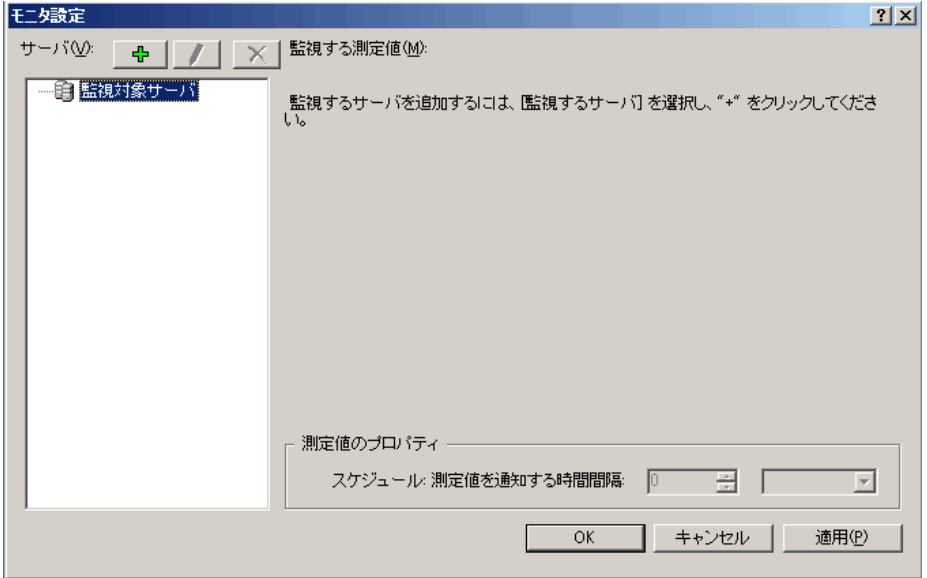

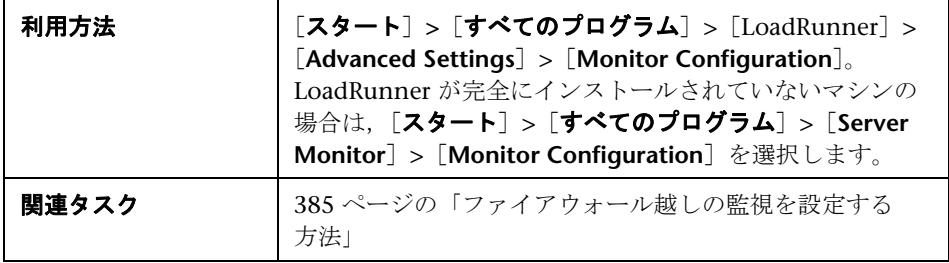

ユーザ・インタフェース要素の説明は次のとおりです。

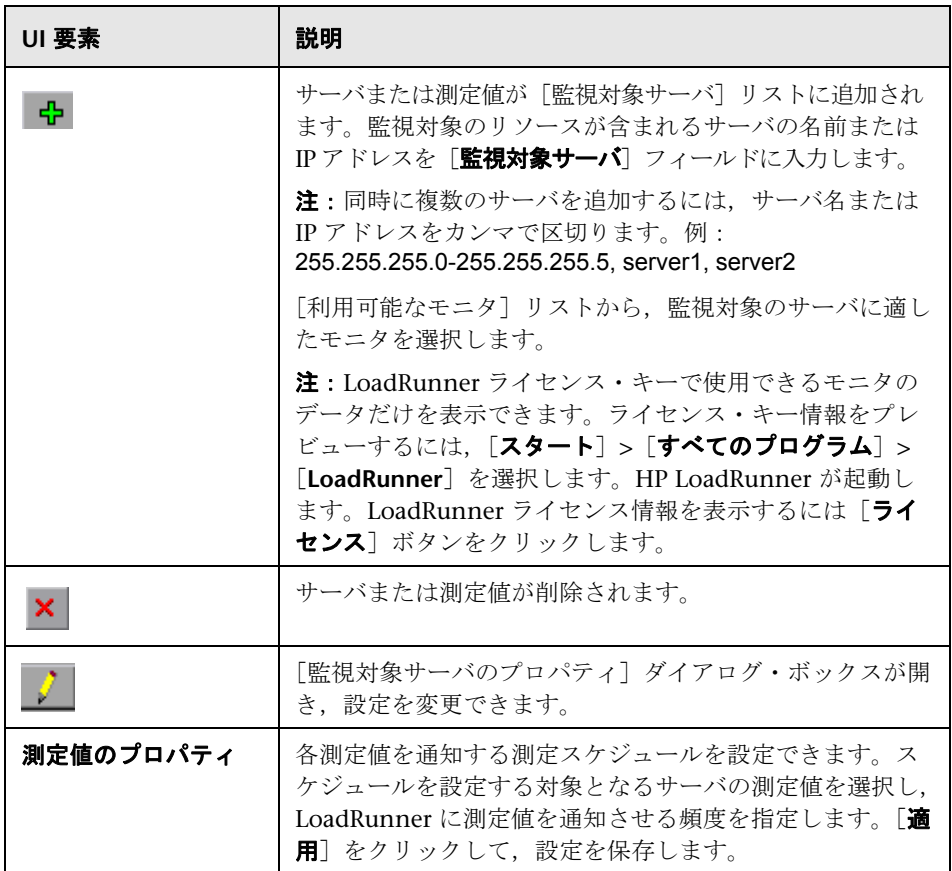

## <span id="page-394-1"></span><span id="page-394-0"></span>トラブルシューティング

このセクションでは,LoadRunner でのファイアウォールを使った作業におけ るトラブルシューティングについて説明します。

#### 接続の確認

ファイアウォール越しに仮想ユーザの実行やサーバの監視を行うには, LoadRunner エージェント, MI Listener, および Controller マシンの間に接 続を確立できる必要があります。

インストール後やすべての必要なコンポーネントの設定後に接続の問題が発生 した場合は、次の表のトラブルシューティングに関するヒントを参照してくだ さい。

<span id="page-394-2"></span>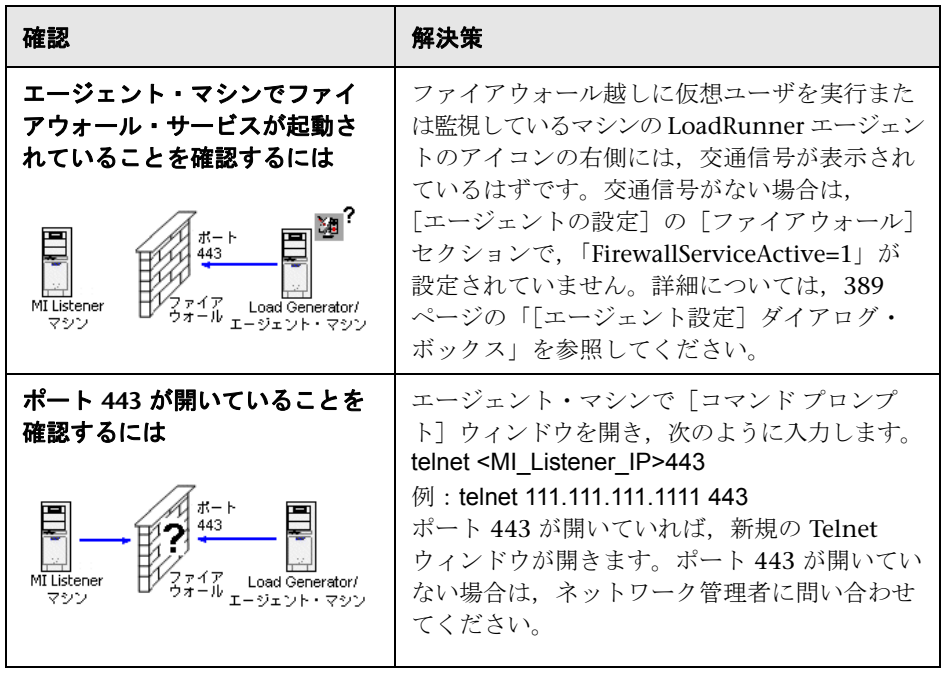

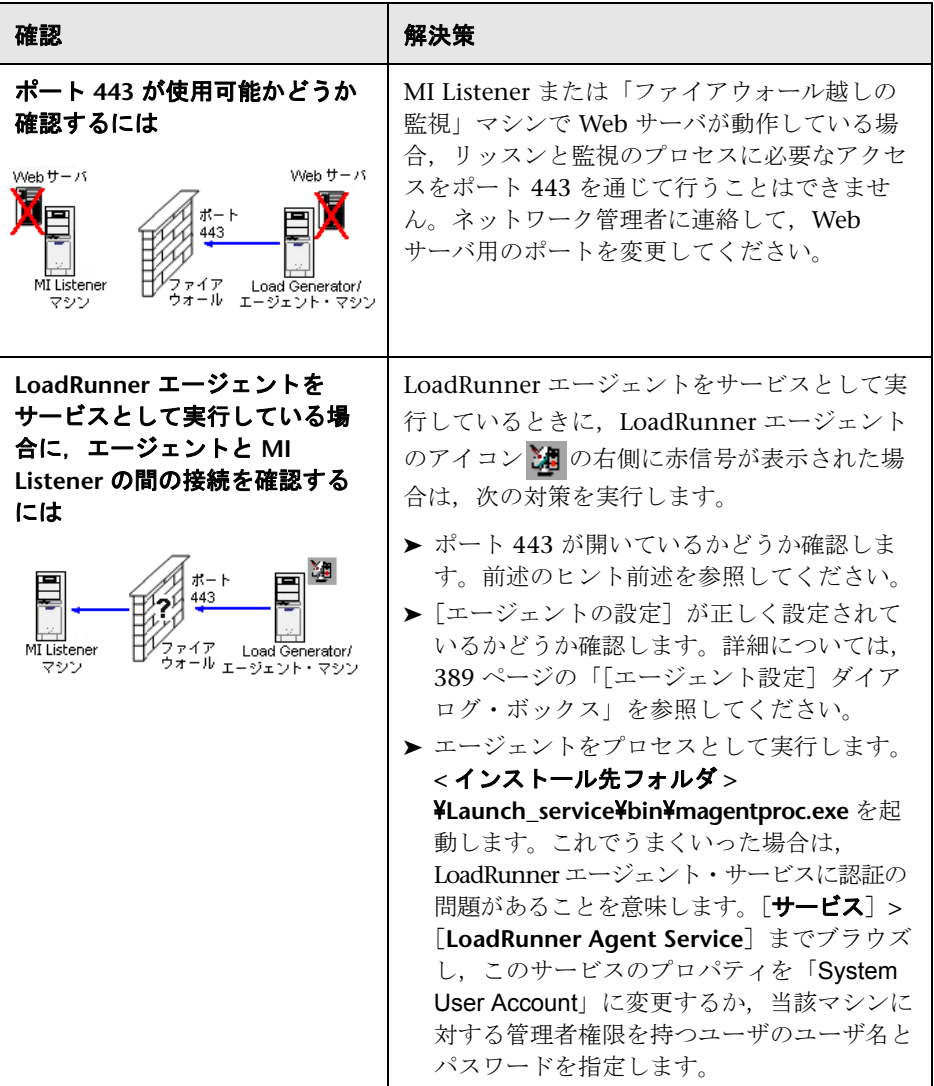
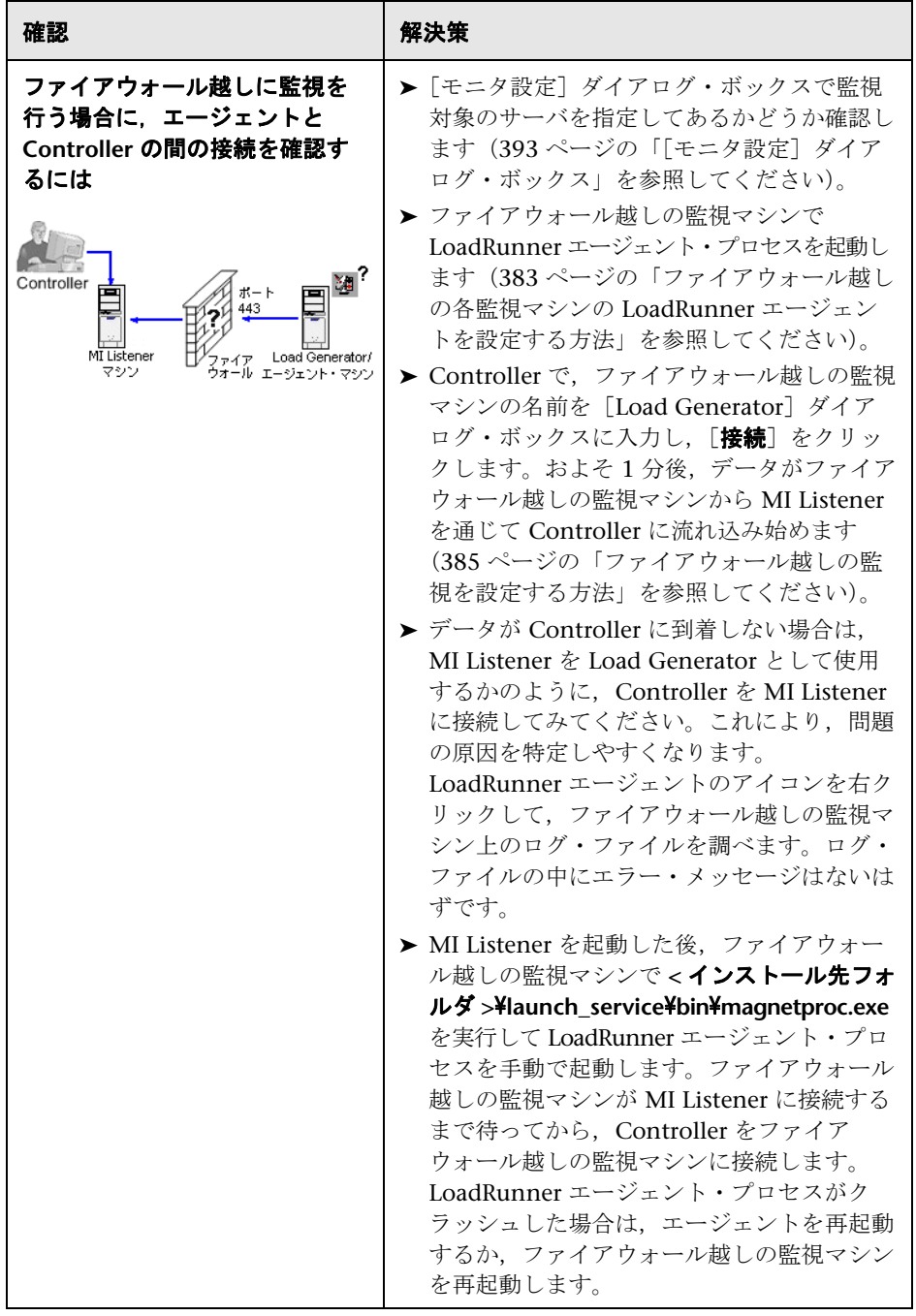

# 第 **V** 部

診断モジュールを使った作業

# **LoadRunner ERP/CRM** 診断モジュール

本章の内容

# 概念

- ▶ ERP/CRM 診断モジュールの概要 (403 ページ)
- **► ERP/CRM 診断モジュールのアーキテクチャ (403 ページ)**
- ▶ メディエータとリモート・サーバの接続 (405 ページ)
- ▶ Siebel および Siebel DB 診断モジュールの概要 (407 ページ)
- ▶ Oracle 11i 診断モジュールの概要 (408 ページ)
- ▶ SAP 診断モジュールの概要 (408 ページ)

### タスク

- **► Siebel 診断を設定する方法 (409 ページ)**
- ▶ Siebel DB 診断を設定する方法 (416 ページ)
- ▶ Oracle 11i 診断を設定する方法 (421 ページ)
- ▶ SAP 診断を設定する方法 (426 ページ)
- ▶ Siebel サーバでロギングを有効または無効にする方法 (428 ページ)
- ▶ Oracle サーバでロギングを有効にする方法 (429 ページ)
- ▶ Oracle サーバ診断のパスワードを設定および無効にする方法 (431 ページ)
- ▶ 診断結果を表示する方法 (432 ページ)

#### レファレンス

▶ LoadRunner 診断モジュールのユーザ・インタフェース (433 ページ)

第 **19** 章 • LoadRunner ERP/CRM 診断モジュール

トラブルシューティングと制限事項 (445 ページ)

# 概念

# <span id="page-402-0"></span>**ERP/CRM** 診断モジュールの概要

パフォーマンス・テスト中に,LoadRunner 診断モジュールは, Web, アプリ ケーション,およびデータベース・サーバ全体にわたり,個々のトランザク ションを追跡し,時間の計測,トラブルシューティングを行います。速度の遅 いエンドユーザ・トランザクションから,ボトルネックになっている方法や SQL ステートメントまでドリルダウンできます。LoadRunner 診断モジュール を使うと,組織は次の操作を行えます。

- ➤ ビジネス・プロセスによって実行されたアプリケーション・コンポーネント を追跡する
- ➤ エンドユーザの経験に大きな影響を与えるアプリケーション・コンポーネン トを素早く特定する
- ▶ パフォーマンス向上に役立つ方法に関する正確なデータを開発者に提供する

# <span id="page-402-1"></span>**ERP/CRM** 診断モジュールのアーキテクチャ

次の図に示す ERP/CRM 診断のアーキテクチャは、次のコンポーネントから構 成されています。

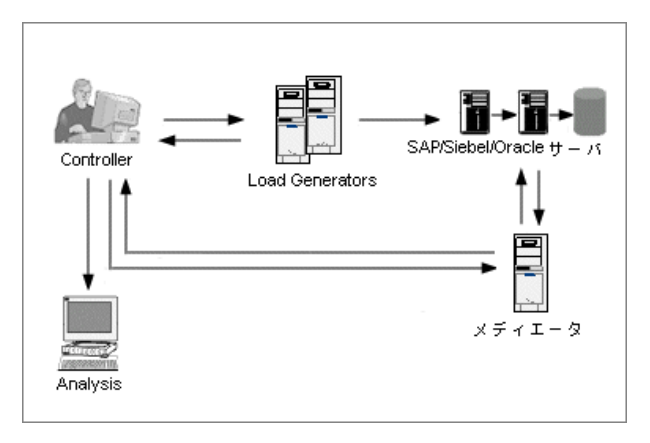

▶ メディエータ。ERP/CRM メディエータ (「メディエータ」)は, Web, デー タベース,およびアプリケーション・サーバからオフライン・トランザク ション・データを収集して相関させます。メディエータのインストール方法 については,『HP LoadRunner インストール・ガイド』を参照してください。

メディエータがリモート Windows および UNIX サーバにどのように接続さ れるかの詳細については,405 [ページの「メディエータとリモート・サーバ](#page-404-0) [の接続」を](#page-404-0)参照してください。

- **► Controller**: シナリオを実行する前に, Controller はサーバ情報をすべてメ ディエータに転送し,監視に参加するユーザの割合を分散させます。シナリ オを実行した後で,Controller は集計したトランザクション・データ・ファ イルをメディエータから収集し,結果を照合します。その後,ファイルは次 の診断タイプごとに結果ディレクトリに転送されます。
	- **► Siebel の結果は ¥sbl\_bd** ディレクトリに転送されます。
	- **► Oracle 11i の結果は ¥ora\_bd** ディレクトリに転送されます。
	- **► SAP の結果は ¥sap\_bd** ディレクトリに転送されます。

[結果を照合]ダイアログ・ボックスに,診断ファイル照合のステータスを 表示できます。詳細については、347 ページの「「結果を照合]ダイアログ· [ボックス」を](#page-346-0)参照してください。

- **► Load Generator** シナリオを実行するときには Controller によって各仮想 ユーザが Load Generator に分配され,Load Generator は仮想ユーザ・スク リプトを実行します。
- ➤ **Analysis** 詳細な診断グラフとレポートを表示します。診断グラフの詳細に ついては,『HP LoadRunner Analysis ユーザーズ・ガイド』を参照してく ださい。

# <span id="page-404-0"></span>メディエータとリモート・サーバの接続

ERP/CRM 診断モジュールを設定するときに,トレース / ログ・ファイルが保 存されるサーバのユーザ名を入力して,監視対象のサーバを定義します。この セクションでは,リモート Windows または UNIX サーバの場合,メディエー タがサーバにどのように接続されるかについて説明します。

このセクションの内容

➤ 405 [ページの「リモート](#page-404-1) Windows サーバへの接続」

➤ 405 [ページの「リモート](#page-404-2) UNIX サーバへの接続」

# <span id="page-404-1"></span>リモート **Windows** サーバへの接続

リモート Windows サーバを監視するときに,メディエータでは,診断設定プ ロセスで「<診断の種類 > サーバの設定]ダイアログ・ボックスに入力された 設定詳細を使用して,サーバへの接続が試みられます。この設定により,リ モート・マシンに管理者権限が与えられます。

メディエータが別の設定を使用してリモート・マシンに接続済みの場合は、前 の接続が維持されます。リモート・マシンのユーザが管理者でない場合には, このためにエラーが発生する場合があります 詳細については,445 [ページの](#page-444-1) 「Microsoft Windows [のネットワークの制限:接続を確立できませんでした。](#page-444-1) [システム・エラー](#page-444-1) 1219」を参照してください。

# <span id="page-404-2"></span>リモート **UNIX** サーバへの接続

リモート UNIX サーバを監視する場合,メディエータでは次の 2 種類の接続が サポートされます。

#### リモート・シェル(**RSH/RCP**)接続

リモート・シェル接続の詳細については,『HP LoadRunner インストール・ガ イド』の「UNIX インストールの検証」のセクションを参照してください。

#### <span id="page-404-3"></span>セキュア・シェル(**PLINK/PSCP**)接続

セキュア・シェル接続は SSH プロトコルに基づいています。このプロトコルで は、認証メカニズム (RSA と DSA を使用) および暗号化された通信によって, リモート・マシンに安全に接続できるようになります。

### **SSH** プロトコルのセキュリティ

SSH プロトコルには、次のセキュリティ・レベルがあります。

- ➤ ユーザ名とパスワードを使用する。
- ➤ パスフレーズを保護せずにユーザ名と鍵のペアを使用する。
- ▶ ユーザ名, 鍵のペア, およびパスフレーズで保護した秘密鍵を使用する。

### **SSH** プロトコルの実装

メディエータでは SSH の実装として PuTTY が使用されます。

LoadRunner のインストール・フォルダの bin ディレクトリに、次の PuTTY ツールがあります。

- ➤ PUTTY.EXE
- ➤ PAGEANT.EXE
- ➤ PLINK.EXE
- ➤ PSCP.EXE
- ➤ PSFTP.EXE
- ► PUTTYGEN EXE
- ➤ PUTTY.HLP

秘密鍵を OpenSSH 形式および ssh.com 形式でロードし,PuTTY 形式のキー として生成するには,PuTTYgen の[**Conversions**]メニューから[**Import**] コマンドを使用できます。詳細については,LoadRunner のインストール・ フォルダの bin ディレクトリにある『PuTTY User Manual』(英語版)を参照 してください。

セキュア・シェル接続の詳細については,『HP LoadRunner インストール・ガ イド』の「UNIX インストールの検証」のセクションを参照してください。

リモート UNIX サーバへの接続のトラブルシューティングについては, 445 [ページの「トラブルシューティングと制限事項」](#page-444-0)を参照してください。

# <span id="page-406-0"></span>**Siebel** および **Siebel DB** 診断モジュールの概要

LoadRunner の Siebel 診断には、次の種類のモジュールがあります。

- **► Siebel 診断モジュール: Siebel トランザクションを層, 領域, サブ領域,** サーバ,およびスクリプトにブレークダウンできます。さらに,トランザク ションの呼び出しチェーンと呼び出しスタックの統計を表示して,トランザク ションの各部分で費やされる時間の割合を追跡することもできます。Siebel Web 仮想ユーザは、Siebel 診断をサポートしています。Siebel 診断モジュー ルの設定方法の詳細については,409 ページの「Siebel [診断を設定する方](#page-408-0) [法」を](#page-408-0)参照してください。
- **► Siebel DB 診断モジュール:**データベースのパフォーマンス問題を素早く認 識して解決できます。これらのグラフには、各トランザクションの SQL が 表示されるほか、各スクリプトで問題が生じている SQL クエリ,およびど の時点で問題が発生したかが示されます。Siebel-Web 仮想ユーザは、Siebel DB 診断をサポートしています。Siebel DB 診断モジュールの設定方法の詳細 については,416 ページの「Siebel DB [診断を設定する方法」を](#page-415-0)参照してく ださい。

# <span id="page-407-0"></span>**Oracle 11i** 診断モジュールの概要

Oracle 11i 診断を使うと,Oracle NCA システム上のパフォーマンス問題を正 確に特定できます。診断情報は,トランザクションから SQL ステートメントお よび各ステートメントの SQL ステージにまでドリルダウンされます。Oracle NCA 仮想ユーザでは,Oracle 11i 診断をサポートしています。Oracle 11i 診断 モジュールの設定方法の詳細については,421 ページの「[Oracle 11i](#page-420-0) 診断を設 [定する方法」](#page-420-0)を参照してください。

# <span id="page-407-1"></span>**SAP** 診断モジュールの概要

SAP 診断によって,特定の問題(たとえば,DBA,ネットワーク,WAS,アプ リケーション, OS/ ハードウェア)の根本的原因をすばやく簡単に特定できま す。またチームの全員にその問題を提示する必要はなく適切なエキスパートだ けに対処させることが可能です。

次の表は, SAP アプリケーション・サーバおよび SAPGUI クライアントでサ ポートされているバージョンおよび必要なカーネル・パッチを示します。

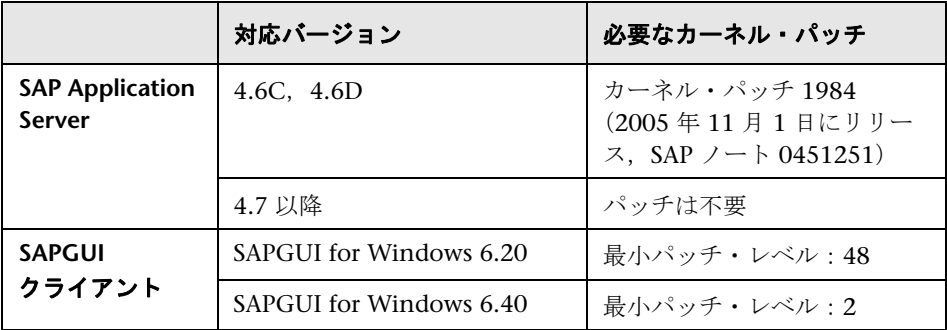

SAP 診断モジュールの設定方法の詳細については,426 [ページの「](#page-425-0)SAP 診断を [設定する方法」](#page-425-0)を参照してください。

# タスク

# <span id="page-408-0"></span>**Siebel** 診断を設定する方法

このタスクでは,診断データを生成するために,メディエータと通信するよう に Siebel 診断モジュールを設定し、監視対象のサーバを定義する方法について 説明します。

このタスクでは、次の手順を実行します。

- ▶ 409 [ページの「前提条件」](#page-408-1)
- ➤ 413 [ページの「診断機能を使用できるようにサーバ・マシンを設定する」](#page-412-0)
- ➤ 415 ページの「Siebel [アプリケーション・サーバからメディエータへファイ](#page-414-0) [ルをコピーする」](#page-414-0)
- ➤ 415 ページの「Siebel [診断モジュールを有効にする」](#page-414-1)

#### <span id="page-408-1"></span> **1** 前提条件

➤ ERP/CRM メディエータがインストールされていることを確認してくだ さい。

診断データの収集と処理を行うメディエータは. LoadRunner の完全 セットアップの一部として Controller マシンにインストールされます。 ERP/CRM メディエータを専用のマシンにインストールする方法の詳細 については,『HP LoadRunner インストール・ガイド』を参照してくだ さい。

- ▶ 負荷テスト・シナリオがすでに実行中ではないことを確認します。 負荷テスト・シナリオを実行する前に診断モジュールを設定する必要が あります。
- ▶ 仮想ユーザ・スクリプトのトランザクションを手動で定義します。

有効な診断データが生成されたことを確認するには,自動トランザク ションを使用するのではなく、仮想ユーザ・スクリプトでトランザク ションを手動で定義します。実行環境の設定の「一般:その他]ノード で,「各アクションをトランザクションとして定義する]オプションと [**各ステップをトランザクションとして定義する**] を無効にしてください。

► DMZ 内の Siebel Web サーバを監視する場合

メディエータを内部(ファイアウォール越し)LAN にインストールし, 内部マシンから DMZ 内のファイル・サーバへの SMB/CIFS 通信を有効 にします。

SMB/CIFS は、トランスポート・プロトコルとして NBT (NetBIOS over TCP/IP)を使用するファイル共有サービスです。

クライアントとファイル・サーバの間で(ファイアウォール・マシン越し に)NBTプロトコルを有効にするには、次のようにポートを設定します。

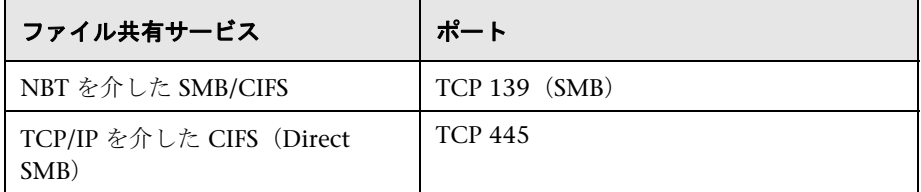

### 例

ファイアウォールを次のように設定します。 有効にするサービス:TCP 139 接続に対して "nbsession" 有効にするサービス:TCP 445 接続に対して "Microsoft-ds"

注: TCP 445 を介した CIFS (TCP/IP を介した直接 SMB) は、Windows 2000 以上では任意です(この設定を使うと、ファイル・サーバとよりセ キュアに通信できます)。CIFS over TCP/IP を有効にするには,オペレー ティング・システムの設定を使用して、NetBIOS over TCP/IP プロトコ ルを無効にする必要があります。

# ➤ リモート・シェル(**RSH/RCP**)接続でリモート **UNIX** サーバに接続する 場合

- ➤ RSH デーモンと RCP デーモンが UNIX サーバ上で実行されているこ とを確認します。
- > UNIX ユーザに、リモート・シェル・コマンドを実行する権限がある ことを確認します。これを確認するには,DOS コマンド・プロンプト で次のように入力します。

rsh <server machine name> -l <UNIX user login name> -n <command>

#### 例

rsh my\_unix -l my\_name -n "cd ~;pwd"

注:DOS コマンドのプロンプト・ウィンドウで実行する RSH コマンドだけ が LoadRunner で使用できます。

▶ RSH コマンドを実行した後に出力が生成されないことを確認します。

注:出力を **.login**,**.profile**,および **.cshrc** ファイルから生成しないで ください(たとえば,**echo** や,**biff** など,出力を間接的に生成するその 他の方法を使用して)。既存のユーザが RSH 手順で削除できない出力を 生成する場合には,出力を生成せず,サーバ・マシン上で RSH コマンド と RCP コマンドを実行する権限を持つ新規ユーザを作成する必要があ ります。

# ➤ セキュア・シェル(**PLINK/PSCP**)接続でリモート **UNIX** サーバに接続 する場合

注: PuTTY アプリケーションに精通していない場合は、次の必須手順に 進む前に,405 [ページの「セキュア・シェル\(](#page-404-3)PLINK/PSCP)接続」を参 照してください。

- ➤ SSH デーモンが UNIX サーバ上で実行されていることを確認します。
- ▶ PuTTY コマンドを実行した後に出力が生成されないことを確認し ます。

注:出力を **.login**,**.profile**,および **.cshrc** ファイルから生成しない でください(たとえば,**echo** や,**biff** など,出力を間接的に生成する その他の方法を使用して)。既存のユーザが削除できない出力を生成 する場合には,出力を生成しない新規のユーザを作成する必要があり ます。

▶ PuTTY コマンドが正常に動作し、エラーが生成されないことを確認し ます。インストール・フォルダの bin ディレクトリで,DOS コマン ド・プロンプトで次のように入力します。

PLINK.EXE < サーバ・マシン名 > -ssh -l <UNIX ユーザ・ログイン名 > -i < 秘密鍵の完全指定名(使用する場合)> -pw < パスワードまたはパスフ レーズ > < コマンド >

#### 例

セキュリティ・レベル A:

PLINK.EXE my\_unix -ssh -l my\_name -pw "my\_password" "ls"

セキュリティ・レベル B:

PLINK.EXE my\_unix -ssh -l my\_name -i "my\_private\_key" -pw "" "ls"

セキュリティ・レベル C:

PLINK.EXE my\_unix -ssh -l my\_name -i "my\_private\_key" -pw "my\_passphrase" "ls"

➤ 次のように,**PSCP.EXE** コマンドを確認します。

PSCP.EXE -scp -r -q < 秘密鍵の完全名(使われている場合)> -pw <(パス ワードまたはパスフレーズ)> < ローカル・ファイル名 > <UNIX ユーザのロ グイン名 >@< サーバ・マシン名 >:< リモート・ファイル名 >

### <span id="page-412-0"></span> **2** 診断機能を使用できるようにサーバ・マシンを設定する

Siebel アプリケーションおよび Web サーバで診断データ収集の設定を行う には、次の手順で行います。

 **a** 負荷テスト・シナリオに含まれるすべての **Siebel** アプリケーション・ サーバおよび **Web** サーバで **Siebel** 診断を有効にする。

Siebel のサーバの環境変数を次のように設定します。

SIEBEL\_SarmEnabled=true

サーバを再起動します。

#### **b** サーバのパフォーマンス設定を最適化する。

次の変数を使用して,メモリ・キャッシュとファイルの最大サイズを変 更します。

SIEBEL\_SarmMaxMemory= <br/> <br/>bytes> SIEBEL\_SarmMaxFileSize = <br/>bytes>

**SIEBEL\_SarmMaxMemory** の値によって, Siebel のログ・ファイルに情 報を書き込む前に,Siebel がメモリに保持するバッファのサイズが制御 されます。パラメータ値を増加させることによって,サーバのパフォー マンスを向上できます。ただし,実行の終了後以降の情報は Analysis グ ラフに含まれません。

推奨する設定は次のとおりです。

➤ **SIEBEL\_SarmMaxMemory**

| 値       | 仮想ユーザの数     |
|---------|-------------|
| 5000    | 20 未満 (低負荷) |
| 1000000 | 100 以上(高負荷) |

#### ➤ **SIEBEL\_SarmMaxFileSize**

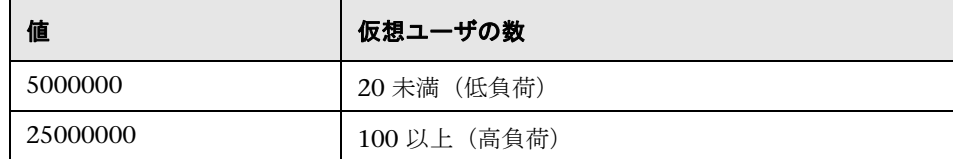

複数の Siebel ログ・ファイルが 10 秒ごとにサーバ上で生成される場合 は,**SIEBEL\_SarmMaxFileSize** を増やす必要があります。

注: Siebel 7.7 については、パラメータは少し異なります。

#### **c Siebel** サーバ **ID** のリストを生成する。

Siebel サーバで、コマンド・ウィンドウを開いて、次のコマンドを実行 します。

<Siebel bin ディレクトリ >\srvrmgr /u < ユーザ名 > /p < パスワード > /g < ゲー トウェイ・サーバ > /e <entrpr サーバ > /c "list servers show SBLSRVR\_NAME, SV\_SRVRID"

各項目について説明します。

- **/u <** ユーザ名 **>** はサーバ管理者のユーザ名です。
- **/p <** パスワード **>** はサーバ管理者のパスワードです。
- **/g <** ゲートウェイ・サーバ **>** はゲートウェイ・サーバのアドレスです。
- **/e <** エンタープライズ・サーバ **>** はエンタープライズ・サーバ名です。

**/c <** コマンド **>** は単一コマンドの実行です。

このコマンドは,すべての Siebel アプリケーション・サーバおよびそれらの ID のリストを生成します。サーバ ID の記録を残してください。この情報 は、「Siebel サーバ設定]ダイアログ・ボックスで必要になります。詳細に ついては,444 ページの「[Siebel [サーバ設定\]ダイアログ・ボックス」を](#page-443-0) 参照してください。

# <span id="page-414-0"></span> **3 Siebel** アプリケーション・サーバからメディエータへファイルをコ ピーする

アプリケーション·サーバを設定したら、次に示すファイルを Siebel アプリ ケーション・サーバの \**bin** ディレクトリから,

<LR Mediator installation>¥bin ディレクトリ, <Windows>¥System32 ディ レクトリ,またはメディエータ・マシンの PATH の任意のディレクトリにコ ピーします。

Siebel 7.53 では、次のファイルをコピーします。

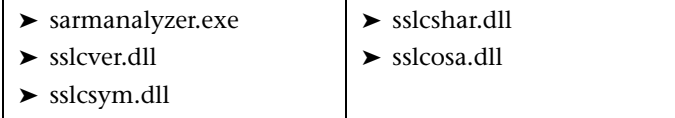

Siebel 7.7 では、次のファイルをコピーします。

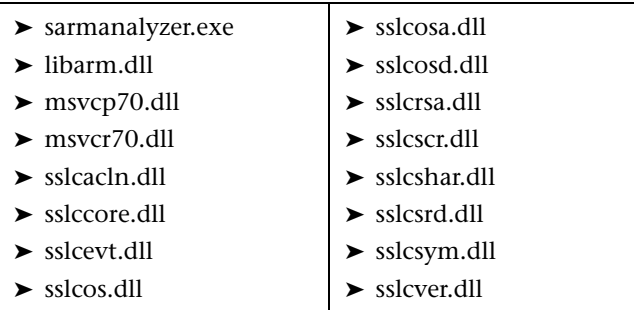

### <span id="page-414-1"></span> **4 Siebel** 診断モジュールを有効にする

Siebel 診断モジュールを有効にするには、次の手順で行います。

- **a** [診断]>[設定]を選択し,[診断の分布]ダイアログ・ボックスを開き ます。「次の診断を有効化]を選択し、Siebel 診断データを収集する対象 となる仮想ユーザの割合を指定します。ユーザ・インタフェースの詳細 については,434 [ページの「\[診断の分布\]ダイアログ・ボックス」](#page-433-0)を参 照してください。
- **b** 「診断の分布] ダイアログ・ボックスで, [Sieble 診断] の横にある「**設定**] をクリックして,モジュールを有効にし,サーバ情報を定義します。 ユーザ・インタフェースの詳細については,440 [ページの「\[](#page-439-0)Siebel 設 [定\]ダイアログ・ボックス」](#page-439-0)を参照してください。

# <span id="page-415-0"></span>**Siebel DB** 診断を設定する方法

このタスクでは,診断データを生成するために,メディエータと通信するよう に Siebel DB 診断モジュールを設定し,監視対象のサーバを定義する方法につ いて説明します。

このタスクでは、次の手順を実行します。

- ▶ 416 [ページの「前提条件と推奨事項」](#page-415-1)
- ▶ 421 ページの「Siebel [サーバでロギングを有効にする」](#page-420-1)
- ➤ 421 ページの「Siebel DB [診断モジュールを有効にする」](#page-420-2)

### <span id="page-415-1"></span> **1** 前提条件と推奨事項

➤ **ERP/CRM** メディエータがインストールされていることを確認してくだ さい。

診断データの収集と処理を行うメディエータは,LoadRunner の完全 セットアップの一部として Controller マシンにインストールされま す。ERP/CRM メディエータを専用のマシンにインストールする方法 の詳細については,『HP LoadRunner インストール・ガイド』を参照 してください。

注:診断ファイルを結果ディレクトリにコピーする時間が長くなるため, メディエータは専用のマシンにインストールしないことをお勧めします。

#### ➤ 負荷テスト・シナリオがすでに実行中ではないことを確認します。

負荷テスト・シナリオを実行する前に診断モジュールを設定する必要が あります。

#### ➤ **DMZ** 内の **Siebel Web** サーバを監視する場合

メディエータを内部(ファイアウォール越し)LAN にインストールし, 内部マシンから DMZ 内のファイル・サーバへの SMB/CIFS 通信を有効 にします。

SMB/CIFS は,トランスポート・プロトコルとして NBT(NetBIOS over TCP/IP)を使用するファイル共有サービスです。

クライアントとファイル・サーバの間で(ファイアウォール・マシン越し に) NBT プロトコルを有効にするには、次のようにポートを設定します。

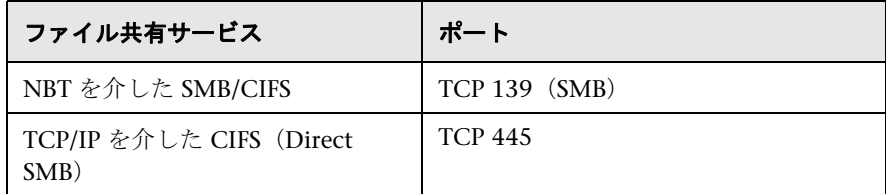

### 例

ファイアウォールを次のように設定します。

有効にするサービス:TCP 139 接続に対して "nbsession"

有効にするサービス:TCP 445 接続に対して "Microsoft-ds"

注: TCP 445 を介した CIFS (TCP/IP を介した直接 SMB) は, Windows 2000 以上では任意です(この設定を使うと,ファイル・サーバとよりセ キュアに通信できます)。CIFS over TCP/IP を有効にするには,オペレー ティング・システムの設定を使用して、NetBIOS over TCP/IP プロトコ ルを無効にする必要があります。

### ➤ 仮想ユーザ・スクリプトのトランザクションを手動で定義します。

有効な診断データが生成されたことを確認するには,自動トランザク ションを使用するのではなく,仮想ユーザ・スクリプトでトランザク ションを手動で定義します。実行環境の設定の「一般:その他]ノード で,「各アクションをトランザクションとして定義する]オプションと 「各ステップをトランザクションとして定義する]を無効にしてください。

#### ➤ セッション **ID** の競合を避ける。

各セッションの終わりに仮想ユーザが Siebel システムから必ずログオフ するようにしてください。

#### ➤ トランザクションの後に思考遅延時間を追加する。

診断データを収集するスクリプトを準備する場合は,テスト 1 時間あた り 1 秒の割合で各トランザクションの最後に思考遅延時間を追加するこ とをお勧めします。

### ➤ クロックを同期する(**Windows Siebel** サーバ)。

Siebel システムでは,マシンのクロックがすべて同期するようにします。 これにより,トランザクションに対して SQL が正しく相関されるように なります。

Load Generator から次のコマンドを実行して、Siebel Gateway と Load Generator のクロックを同期します。

net time ¥ < ゲートウェイ名 >/set /v

**<** ゲートウェイ名 **>** を Siebel Gateway の名前に置き換えます。

#### ➤ クロックを同期する(**Unix Siebel** サーバ)。

Siebel システムでは,マシンのクロックがすべて同期するようにします。 これにより,トランザクションに対して SQL が正しく相関されるように なります。

UNIX システムのクロックは、次のいずれかの方法で同期できます。

- ► UNIX Siebel Gateway サーバで date コマンドを使って, Load Generator のクロックと同期するように時刻を手動で変更します。
- ▶ Load Generator の時刻を UNIX Siebel Gateway サーバと同期するよ うに変更します。
- **► Analysis で時間差を設定します。詳細については、『HP LoadRunner** Analysis ユーザーズ・ガイド』の「Siebel DB 診断グラフ」に関する章 を参照してください。
- ➤ リモート・シェル(**RSH/RCP**)接続でリモート **UNIX** サーバに接続する 場合
	- ▶ RSH デーモンと RCP デーモンが UNIX サーバ上で実行されているこ とを確認します。

➤ UNIX ユーザに,リモート・シェル・コマンドを実行する権限がある ことを確認します。これを確認するには、DOS コマンド・プロンプト で次のように入力します。

rsh <server machine name> -l <UNIX user login name> -n <command>

#### 例

rsh my\_unix -l my\_name -n "cd ~;pwd"

注:DOS コマンドのプロンプト・ウィンドウで実行する RSH コマンドだけ が LoadRunner で使用できます。

▶ RSH コマンドを実行した後に出力が生成されないことを確認します。

注:出力を **.login**,**.profile**,および **.cshrc** ファイルから生成しないで ください(たとえば,**echo** や,**biff** など,出力を間接的に生成するそ の他の方法を使用して)。既存のユーザが RSH 手順で削除できない出 力を生成する場合には,出力を生成せず,サーバ・マシン上で RSH コ マンドと RCP コマンドを実行する権限を持つ新規ユーザを作成する必 要があります。

# ➤ セキュア・シェル(**PLINK/PSCP**)接続でリモート **UNIX** サーバに接続す る場合

注: PuTTY アプリケーションに精通していない場合は、次の必須手順に 進む前に,405 [ページの「セキュア・シェル\(](#page-404-3)PLINK/PSCP)接続」を参 照してください。

- ➤ SSH デーモンが UNIX サーバ上で実行されていることを確認します。
- ▶ PuTTY コマンドを実行した後に出力が生成されないことを確認し ます。

**注**: 出力を .loqin, .profile, および .cshrc ファイルから生成しないで ください(たとえば,**echo** や,**biff** など,出力を間接的に生成するそ の他の方法を使用して)。既存のユーザが削除できない出力を生成する 場合には,出力を生成しない新規のユーザを作成する必要があります。

▶ PuTTY コマンドが正常に動作し、エラーが生成されないことを確認し ます。インストール・フォルダの bin ディレクトリで,DOS コマン ド・プロンプトで次のように入力します。

PLINK.EXE < サーバ・マシン名 > -ssh -l <UNIX ユーザ・ログイン名 > -i < 秘密鍵の完全指定名(使用する場合)> -pw < パスワードまたはパスフ レーズ > < コマンド >

#### 例

セキュリティ・レベル A:

PLINK.EXE my\_unix -ssh -l my\_name -pw "my\_password" "ls"

セキュリティ・レベル B:

PLINK.EXE my\_unix -ssh -l my\_name -i "my\_private\_key" -pw "" "ls"

セキュリティ・レベル C:

PLINK.EXE my\_unix -ssh -l my\_name -i "my\_private\_key" -pw "my\_passphrase" "ls"

➤ 次のように,**PSCP.EXE** コマンドを確認します。

PSCP.EXE -scp -r -q < 秘密鍵の完全名(使われている場合)> -pw <(パス ワードまたはパスフレーズ)> < ローカル・ファイル名 > <UNIX ユーザのロ グイン名 >@< サーバ・マシン名 >:< リモート・ファイル名 >

### <span id="page-420-1"></span> **2 Siebel** サーバでロギングを有効にする

タスクの詳細については,428 [ページを](#page-427-0)参照してください。

### <span id="page-420-2"></span> **3 Siebel DB** 診断モジュールを有効にする

Siebel DB 診断モジュールを有効にするには、次の手順で行います。

- **a** [診断]>[設定]を選択し,[診断の分布]ダイアログ・ボックスを開き ます。「次の診断を有効化]を選択し、Siebel DB 診断データを収集する 対象となる仮想ユーザの割合を指定します。ユーザ・インタフェースの 詳細については、434 ページの「「診断の分布] ダイアログ・ボックス」 を参照してください。
- **b** 「診断の分布]ダイアログ・ボックスで,「Sieble DB 診断]の横にある [設定]をクリックして,モジュールを有効にし,サーバ情報を定義しま す。ユーザ・インタフェースの詳細については,442 [ページの「\[](#page-441-0)Siebel DB[設定\]ダイアログ・ボックス」を](#page-441-0)参照してください。

# <span id="page-420-0"></span>**Oracle 11i** 診断を設定する方法

このタスクでは,診断データを生成するために,メディエータと通信するよう に Oracle 11i 診断モジュールを設定し,監視対象のサーバを定義する方法につ いて説明します。

このタスクでは、次の手順を実行します。

- ▶ 421 [ページの「前提条件」](#page-420-3)
- ➤ 425 ページの「Oracle [サーバでロギングを有効にする」](#page-424-0)
- ▶ 425 ページの「Oracle [サーバ診断のパスワードを設定または無効にする](#page-424-1) [\(任意\)」](#page-424-1)
- ➤ 425 ページの「Oracle NCA [アプリケーションのバージョンを選択する」](#page-424-2)
- **► 426 ページの「Oracle 11i [診断モジュールを有効にする」](#page-425-1)**

#### <span id="page-420-3"></span> **1** 前提条件

➤ **ERP/CRM** メディエータがインストールされていることを確認してくだ さい。

診断データの収集と処理を行うメディエータは,LoadRunner の完全 セットアップの一部として Controller マシンにインストールされます。 ERP/CRM メディエータを専用のマシンにインストールする方法の詳細 については,『HP LoadRunner インストール・ガイド』を参照してくだ さい。

#### ➤ 負荷テスト・シナリオがすでに実行中ではないことを確認します。

負荷テスト・シナリオを実行する前に診断モジュールを設定する必要が あります。

#### ➤ 仮想ユーザ・スクリプトのトランザクションを手動で定義します。

有効な診断データが生成されたことを確認するには,自動トランザク ションを使用するのではなく,仮想ユーザ・スクリプトでトランザク ションを手動で定義します。実行環境の設定の「一般:その他]ノー ドで, [各アクションをトランザクションとして定義する] オプショ ンと「各ステップをトランザクションとして定義する]を無効にして ください。

#### ➤ モジュールが実行中にユーザのサーバをクリアする。

診断モジュールの実行中に,Oracle サーバで作業中の実際のユーザまた は仮想ユーザがいないことを確認します。診断結果に影響する可能性が あります。

# ➤ リモート・シェル(**RSH/RCP**)接続でリモート **UNIX** サーバに接続する 場合

- ➤ RSH デーモンと RCP デーモンが UNIX サーバ上で実行されているこ とを確認します。
- > UNIX ユーザに、リモート・シェル・コマンドを実行する権限がある ことを確認します。これを確認するには,DOS コマンド・プロンプト で次のように入力します。

rsh <server machine name> -l <UNIX user login name> -n <command>

#### 例

rsh my\_unix -l my\_name -n "cd ~;pwd"

注:DOS コマンドのプロンプト・ウィンドウで実行する RSH コマンドだけ が LoadRunner で使用できます。

▶ RSH コマンドを実行した後に出力が生成されないことを確認します。

注:出力を **.login**,**.profile**,および **.cshrc** ファイルから生成しないで ください(たとえば,**echo** や,**biff** など,出力を間接的に生成するそ の他の方法を使用して)。既存のユーザが RSH 手順で削除できない出 力を生成する場合には,出力を生成せず,サーバ・マシン上で RSH コ マンドと RCP コマンドを実行する権限を持つ新規ユーザを作成する必 要があります。

# ➤ セキュア・シェル(**PLINK/PSCP**)接続でリモート **UNIX** サーバに接続す る場合

注: PuTTY アプリケーションに精通していない場合は、次の必須手順に 進む前に,405 [ページの「セキュア・シェル\(](#page-404-3)PLINK/PSCP)接続」を参 照してください。

- ➤ SSH デーモンが UNIX サーバ上で実行されていることを確認します。
- ▶ PuTTY コマンドを実行した後に出力が生成されないことを確認し ます。

注:出力を **.login**,**.profile**,および **.cshrc** ファイルから生成しないで ください(たとえば,**echo** や,**biff** など,出力を間接的に生成するそ の他の方法を使用して)。既存のユーザが削除できない出力を生成する 場合には,出力を生成しない新規のユーザを作成する必要があります。

**► PuTTY コマンドが正常に動作し, エラーが生成されないことを確認し** ます。インストール・フォルダの bin ディレクトリで,DOS コマン ド・プロンプトで次のように入力します。

PLINK.EXE < サーバ・マシン名 > -ssh -l <UNIX ユーザ・ログイン名 > -i < 秘密鍵の完全指定名(使用する場合)> -pw < パスワードまたはパスフ レーズ > < コマンド >

### 例

セキュリティ・レベル A:

PLINK.EXE my\_unix -ssh -l my\_name -pw "my\_password" "ls"

セキュリティ・レベル B:

PLINK.EXE my\_unix -ssh -l my\_name -i "my\_private\_key" -pw "" "ls"

セキュリティ・レベル C:

PLINK.EXE my\_unix -ssh -l my\_name -i "my\_private\_key" -pw "my\_passphrase" "ls"

➤ 次のように,**PSCP.EXE** コマンドを確認します。

PSCP.EXE -scp -r -q < 秘密鍵の完全名 (使われている場合) > -pw < (パス ワードまたはパスフレーズ)> < ローカル・ファイル名 > <UNIX ユーザのロ グイン名 >@< サーバ・マシン名 >:< リモート・ファイル名 >

# <span id="page-424-0"></span> **2 Oracle** サーバでロギングを有効にする

タスクの詳細については,429 ページの「Oracle [サーバでロギングを有効に](#page-428-0) [する方法」を](#page-428-0)参照してください。

#### <span id="page-424-1"></span> **3 Oracle** サーバ診断のパスワードを設定または無効にする(任意)

Oracle サーバ診断のパスワードを LoadRunner で扱えるようにするために は、仮想ユーザ・スクリプトでパスワードを設定するか、サーバ自体でパス ワード要求を無効にできます。タスクの詳細については,431 [ページの](#page-430-0) 「Oracle [サーバ診断のパスワードを設定および無効にする方法」を](#page-430-0)参照して ください。

### <span id="page-424-2"></span> **4 Oracle NCA** アプリケーションのバージョンを選択する

Oracle 11i 診断モジュールは、Oracle NCA のバージョン 11.5.0 以降をサ ポートしています。組み込みの追跡メカニズムを有効にするには,VuGen の実行環境の設定で Oracle アプリケーション・サーバのバージョンを入力 します。

注: Oracle サーバのバージョンを確認するには、Oracle サーバにログイン して[ヘルプ]>[**About Oracle**]を選択します。Oracle サーバのバー ジョンが,[Oracle Application]フィールドに表示されます。

Oracle アプリケーションのバージョンを入力するには、VuGen でスクリプ トを開き,[仮想ユーザ]>[実行環境の設定]を選択します。[**Oracle NCA:**  クライアントのエミュレーション]ノードで,[診断]>[アプリケーション のバージョン]フィールドで使用している Oracle NCA のバージョンを選択 します。

注:Oracle 11i トレースが組み込み式のメカニズムを使用して有効にならな い場合は,仮想ユーザ・スクリプト内で **nca\_set\_custom\_dbtrace** 関数と **nca\_set\_dbtrace\_file\_index** 関数を使用して手動で有効にできます。これ は,標準のユーザ・インタフェースがないカスタム・アプリケーションを使 用している場合に起こります。

# <span id="page-425-1"></span> **5 Oracle 11i** 診断モジュールを有効にする

Oracle 11i 診断モジュールを有効にするには、次の手順で行います。

- **a** [診断]>[設定]を選択し,[診断の分布]ダイアログ・ボックスを開き ます。「次の診断を有効化]を選択し、Oracle 11i 診断データを収集する 対象となる仮想ユーザの割合を指定します。ユーザ・インタフェースの 詳細については、434 ページの「「診断の分布]ダイアログ・ボックス」 を参照してください。
- **b** [診断の分布] ダイアログ・ボックスで, [Oracle 11i 診断] の横にある [設定]をクリックして、モジュールを有効にし、サーバ情報を定義しま す。ユーザ・インタフェースの詳細については,437 [ページの「\[](#page-436-0)Oracle 11i の設定] ダイアログ・ボックス」を参照してください。

# <span id="page-425-0"></span>**SAP** 診断を設定する方法

このタスクでは,診断データを生成するために,メディエータと通信するよう に SAP 診断モジュールを設定し, 監視対象のサーバを定義する方法について説 明します。

このタスクでは、次の手順を実行します。

- ▶ 427 [ページの「前提条件」](#page-426-0)
- ▶ 427 ページの「SAP [診断モジュールを有効にする」](#page-426-1)

#### <span id="page-426-0"></span> **1** 前提条件

- ➤ **ERP/CRM** メディエータがインストールされていることを確認してください。
- ➤ 診断データの収集と処理を行うメディエータは,LoadRunner の完全セット アップの一部として Controller マシンにインストールされます。SAPGUI ク ライアントがメディエータ・マシンにインストールされている必要がありま す。ERP/CRM メディエータを専用のマシンにインストールする方法の詳細に ついては,『HP LoadRunner インストール・ガイド』を参照してください。
- ➤ 負荷テスト・シナリオがすでに実行中ではないことを確認します。
- ▶ 負荷テスト・シナリオを実行する前に診断モジュールを設定する必要があり ます。
- ➤ 仮想ユーザ・スクリプトのトランザクションを手動で定義します。
- ▶ 有効な診断データが生成されたことを確認するには、自動トランザクション を使用するのではなく,仮想ユーザ・スクリプトでトランザクションを手動 で定義します。実行環境の設定の[一般:その他]ノードで,[各アクション をトランザクションとして定義する]オプションと「各ステップをトランザ クションとして定義する]を無効にしてください。

#### <span id="page-426-1"></span> **2 SAP** 診断モジュールを有効にする

SAP 診断モジュールを有効にするには、次の手順で行います。

- **a** [診断]>[設定]を選択し,[診断の分布]ダイアログ・ボックスを開き ます。「次の診断を有効化]を選択し, SAP 診断データを収集する対象と なる仮想ユーザの割合を指定します。ユーザ・インタフェースの詳細に ついては,434 [ページの「\[診断の分布\]ダイアログ・ボックス」](#page-433-0)を参照 してください。
- **b** 「診断の分布]ダイアログ・ボックスで,「SAP 診断]の構にある「**設定**] をクリックして,モジュールを有効にし,サーバ情報を定義します。 ユーザ・インタフェースの詳細については、439 [ページの「\[](#page-438-0)SAP 設定] [ダイアログ・ボックス」](#page-438-0)を参照してください。

# <span id="page-427-0"></span>**Siebel** サーバでロギングを有効または無効にする方法

このタスクでは,Siebel サーバでロギングを有効または無効にする方法につい て説明します。

注:Siebel サーバでロギングを有効にすると,サーバのパフォーマンスに悪影 響を及ぼす可能性があります。ロギングは無効にし,負荷テスト・シナリオの 完了後に標準のロギング設定に復元することをお勧めします。

このタスクでは、次の手順を実行します。

- ▶ 428 ページの「Siebel [サーバでロギングを有効にする」](#page-427-1)
- ➤ 429 ページの「Siebel [サーバでロギングを無効にする」](#page-428-1)

#### <span id="page-427-1"></span>**Siebel** サーバでロギングを有効にする

次の手順を実行します。

#### **a** コマンド・ウィンドウを開いて,次のコマンドを実行します。

<Siebel bin ディレクトリ >\srvrmgr /g < ゲートウェイ・サーバ > /s <Siebel サーバ > /e < エンタープライズ・サーバ名 > /u < ユーザ名 > /p < パスワード >

各項目について説明します。

- **/u <** ユーザ名 **>** はサーバ管理者のユーザ名です。
- **/p <** パスワード **>** はサーバ管理者のパスワードです。
- **/g <** ゲートウェイ・サーバ **>** はゲートウェイ・サーバのアドレスです。
- **/e <** エンタープライズ・サーバ **>** はエンタープライズ・サーバ名です。
- /s <Siebel サーバ > は Siebel サーバ (標準設定のサーバ)

#### **b** 次のコマンドを入力します。

change evtlogivl ObjMgrsqllog=4 for comp < コンポーネント名 >

evtloglvl EventContext=3 for comp < コンポーネント名 >

evtlogivl ObjMgrSessionInfo =3 for comp < コンポーネント名 >

#### 例

Call Center コンポーネントの場合は,コンポーネント名として **sccobimar enu** を次のように入力します。

change evtloglyl ObjMgrsqllog=4 for comp sccobimgr\_enu

# <span id="page-428-1"></span>**Siebel** サーバでロギングを無効にする

次の手順を実行します。

 **a** コマンド・ウィンドウを開いて,次のコマンドを実行します。

<Siebel bin ディレクトリ >\srvrmgr /g < ゲートウェイ・サーバ > /s <Siebel サーバ > /e < エンタープライズ・サーバ名 > /u < ユーザ名 > /p < パスワード >

各項目について説明します。

- **/u <** ユーザ名 **>** はサーバ管理者のユーザ名です。
- **/p <** パスワード **>** はサーバ管理者のパスワードです。
- **/g <** ゲートウェイ・サーバ **>** はゲートウェイ・サーバのアドレスです。
- **/e <** エンタープライズ・サーバ **>** はエンタープライズ・サーバ名です。
- **/s <Siebel サーバ**>は Siebel サーバ (標準設定のサーバ)

#### **b** 次のコマンドを入力します。

change evtlogivl ObjMgrsqllog=0 for comp < コンポーネント名 >

change evtloglvl EventContext=0 for comp < コンポーネント名 >

```
change evtlogivl ObjMgrSessionInfo =0 for comp < コンポーネント名 >
```
# <span id="page-428-0"></span>**Oracle** サーバでロギングを有効にする方法

このタスクでは,Oracle サーバでロギングを有効にする方法について説明します。 このタスクでは、次の手順を実行します。

▶ 430 [ページの「トレース診断が有効であることを確認する」](#page-429-0)

▶ 430 [ページの「トレース・ファイルのサイズを無制限に設定する」](#page-429-1)

### <span id="page-429-0"></span> **1** トレース診断が有効であることを確認する

次の手順を実行します。

- **a** 管理者権限を使って Oracle アプリケーション・サーバにログオンし, Oracle アプリケーションで使用するモジュールを選択します。 [Responsibilities] ダイアログ・ボックスが開きます。
- **b** [**System Administrator**]を選択し,[**OK**]をクリックします。
- c 「関数] タブで「プロファイル] > 「システム] を選択し,「開く] をク リックします。[System Profile Values] ダイアログ・ボックスが開き ます。
- **d** [表示]セクションで[**Site**]および[**Profiles with No Values**]を選択 し,「%Diagnostics%」と[**Profiles**]フィールドに入力して[検索]を クリックします。
- **e** 無効な診断プロファイルがある場合は([**Site**]カラムが「はい」),設定 を「いいえ」に変更します。
- **f** 設定を保存します。

# <span id="page-429-1"></span> **2** トレース・ファイルのサイズを無制限に設定する

#### **Oracle 9i の場合:**

Oracle のサーバで、SQL エディタ内で次のコマンドを実行します。

Alter system set max\_dump\_file\_size=UNLIMITED scope=both;

#### **Oracle 8i** の場合:

**a** Oracle のサーバで, SOL エディタ内で次のコマンドを実行します。

Alter system set max dump file size=2048000;

**b** init\*.ora ファイルを **\$ORACLE\_HOME\admin\**<sid>\pfile\init<sid>.ora で編集します。パラメータのある行を見つけ,値を変更してファイルを 保存します。

注:これらのトレース・ファイルはサイズが非常に大きくなる場合があ るため,データベース・サーバに十分なディスク領域があることを確認 してください。

# <span id="page-430-0"></span>**Oracle** サーバ診断のパスワードを設定および無効にする方法

Oracle サーバ診断のパスワードを LoadRunner で扱えるようにするためには, 仮想ユーザ・スクリプトでパスワードを設定するか,サーバ自体でパスワード 要求を無効にできます。

▶ 431 [ページの「仮想ユーザ・スクリプトで診断パスワードを設定する」](#page-430-1)

➤ 431 ページの「Oracle [サーバで診断パスワードの要求を無効にする」](#page-430-2)

### <span id="page-430-1"></span>仮想ユーザ・スクリプトで診断パスワードを設定する

VuGen で,**nca\_set\_diagnostics\_password(<** パスワード **>)** 関数をスクリプ トに追加してパスワードを選択します。

注:**nca\_set\_diagnostics\_password** 関数は,**nca\_connect\_server** 関数より後 に記述する必要があります。

### <span id="page-430-2"></span>**Oracle** サーバで診断パスワードの要求を無効にする

次の手順を実行します。

- **a** 管理者権限を使って Oracle サーバにログオンし,Oracle アプリケーショ ンで使用するモジュールを選択します。[Responsibilities]ダイアログ・ ボックスが開きます。
- **b** [**System Administrator**]を選択し,[**OK**]をクリックします。
- **c** [関数]タブで[プロファイル]>[システム]を選択し,[開く]をク リックします。[System Profile Values] ダイアログ・ボックスが開き ます。
- **d** [表示]セクションで[ユーザ]を選択し,必要なユーザ名を入力しま す。「プロファイル]フィールドで「%Utilities:Diagnostics%」と入力し, [検索]をクリックします。Utilities:Diagnostics のプロファイル値が表 示されます。
- **e** Utilities:Diagnostics プロファイルの [ユーザ] カラムで, 値を [はい] に設定します。
- **f** 設定を保存します。

# <span id="page-431-0"></span>診断結果を表示する方法

このタスクでは、次の手順を実行します。

- ▶ 432 [ページの「](#page-431-1)Analysis を起動」
- ▶ 432 ページの「Analysis [診断のグラフに結果を表示する」](#page-431-2)

### **1 Analysis** を起動

Controller の [実行] タブで [結果] > [結果の分析] を選択するか, [結果 の分析] ボタン をクリックします。

<span id="page-431-2"></span><span id="page-431-1"></span>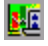

# **2 Analysis** 診断のグラフに結果を表示する

Analysis 診断のグラフとレポートを使用すると,パフォーマンス・データを 表示してアプリケーションの任意の層で問題のある領域を特定するためにド リルダウンできます。

特定の診断グラフについては,『HP LoadRunner Analysis ユーザーズ・ガイ ド』の次のセクションを参照してください。

- ▶ Siebel 診断グラフ
- ► Siebel DB 診断グラフ
- ➤ Oracle 11i 診断グラフ
- ▶ SAP 診断グラフ
# レファレンス

## **& LoadRunner 診断モジュールのユーザ・インタフェース**

このセクションの内容

- ▶ [診断の分布] ダイアログ・ボックス (434 ページ)
- ▶ [Oracle 11i の設定] ダイアログ・ボックス (437 ページ)
- ▶ [Oracle 11i サーバの設定] ダイアログ・ボックス (438 ページ)
- ► [SAP 設定] ダイアログ・ボックス (439 ページ)
- ▶ [Siebel 設定] ダイアログ・ボックス (440 ページ)
- ▶ [Siebel DB 設定] ダイアログ・ボックス (442 ページ)
- ▶ [Siebel DB サーバの設定] ダイアログ・ボックス (443 ページ)
- ▶ [Siebel サーバ設定] ダイアログ・ボックス (444 ページ)

# <span id="page-433-0"></span>☆【診断の分布】ダイアログ・ボックス

このダイアログ・ボックスでは、ERP/CRM 診断モジュールを有効にできます。

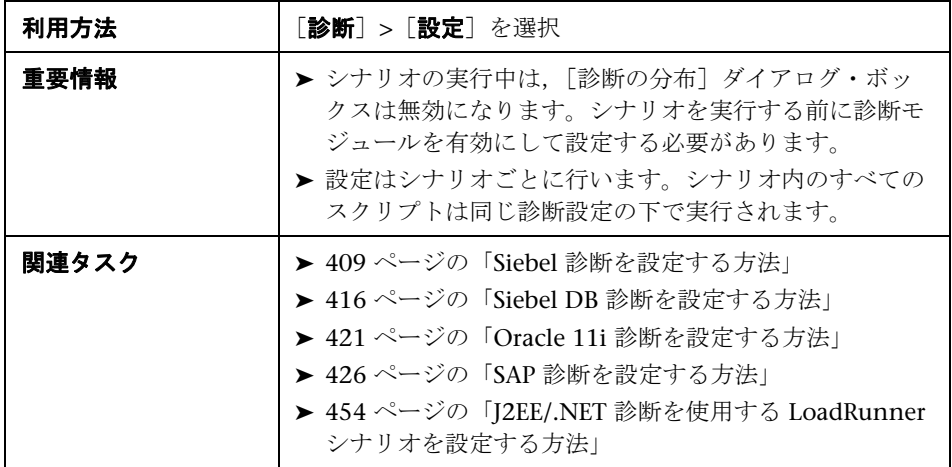

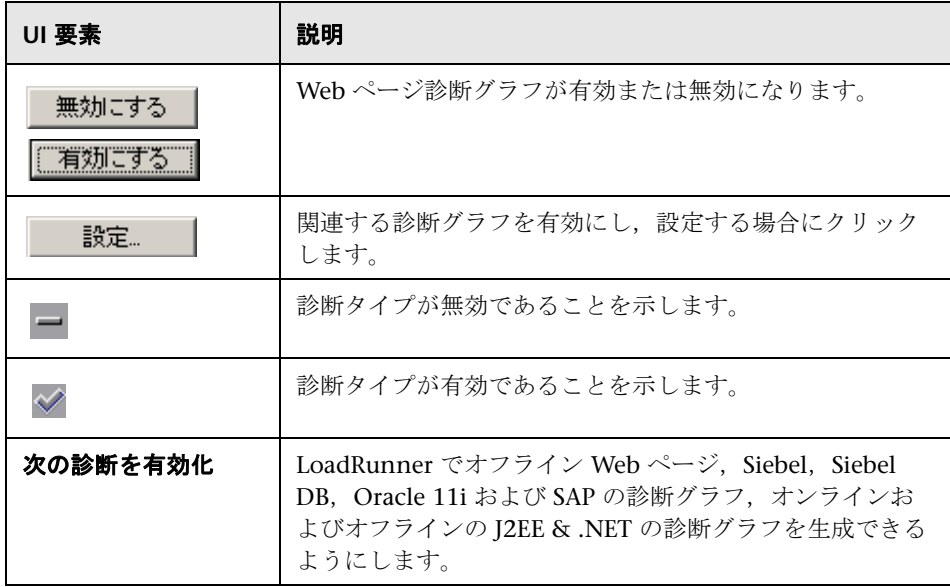

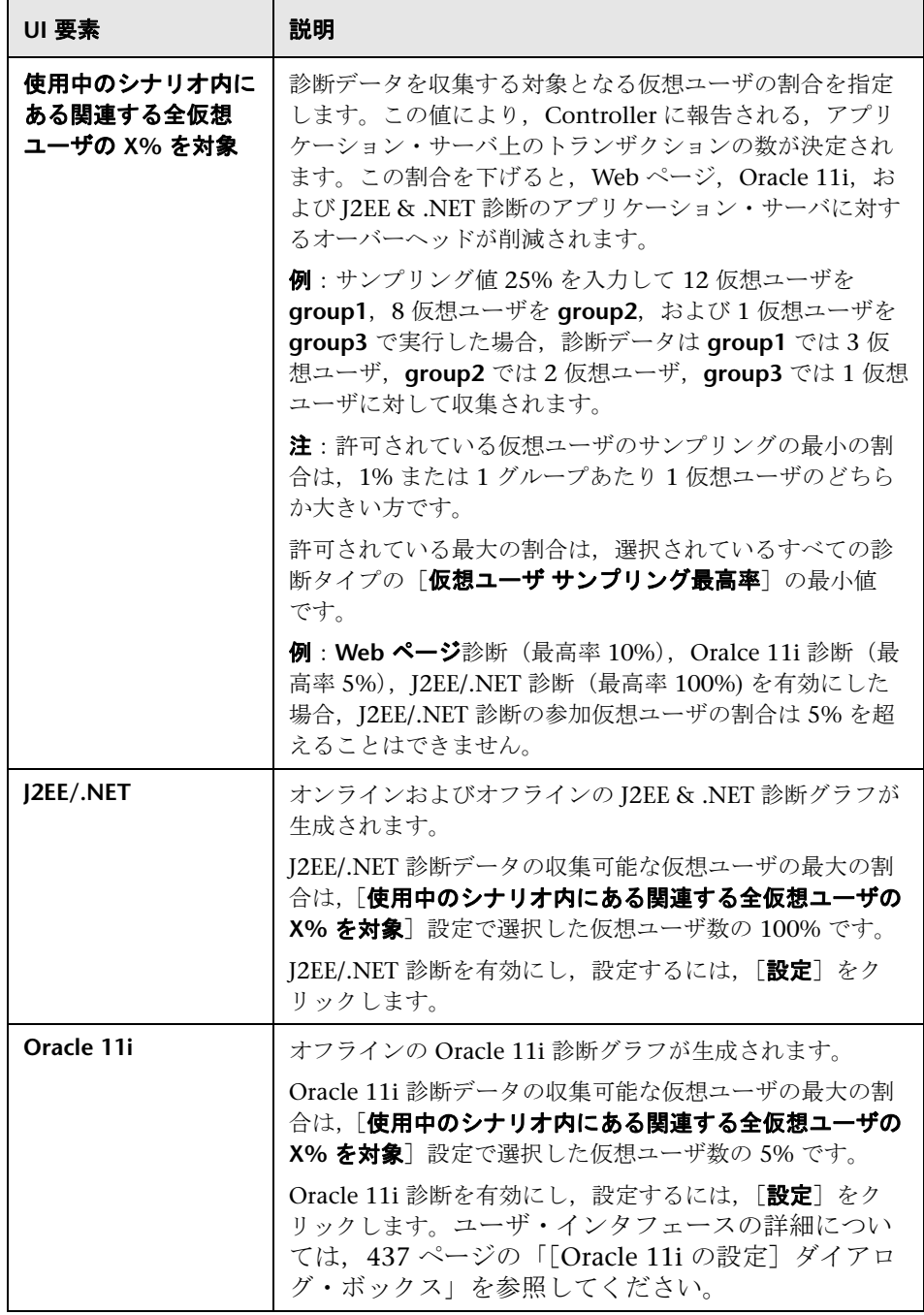

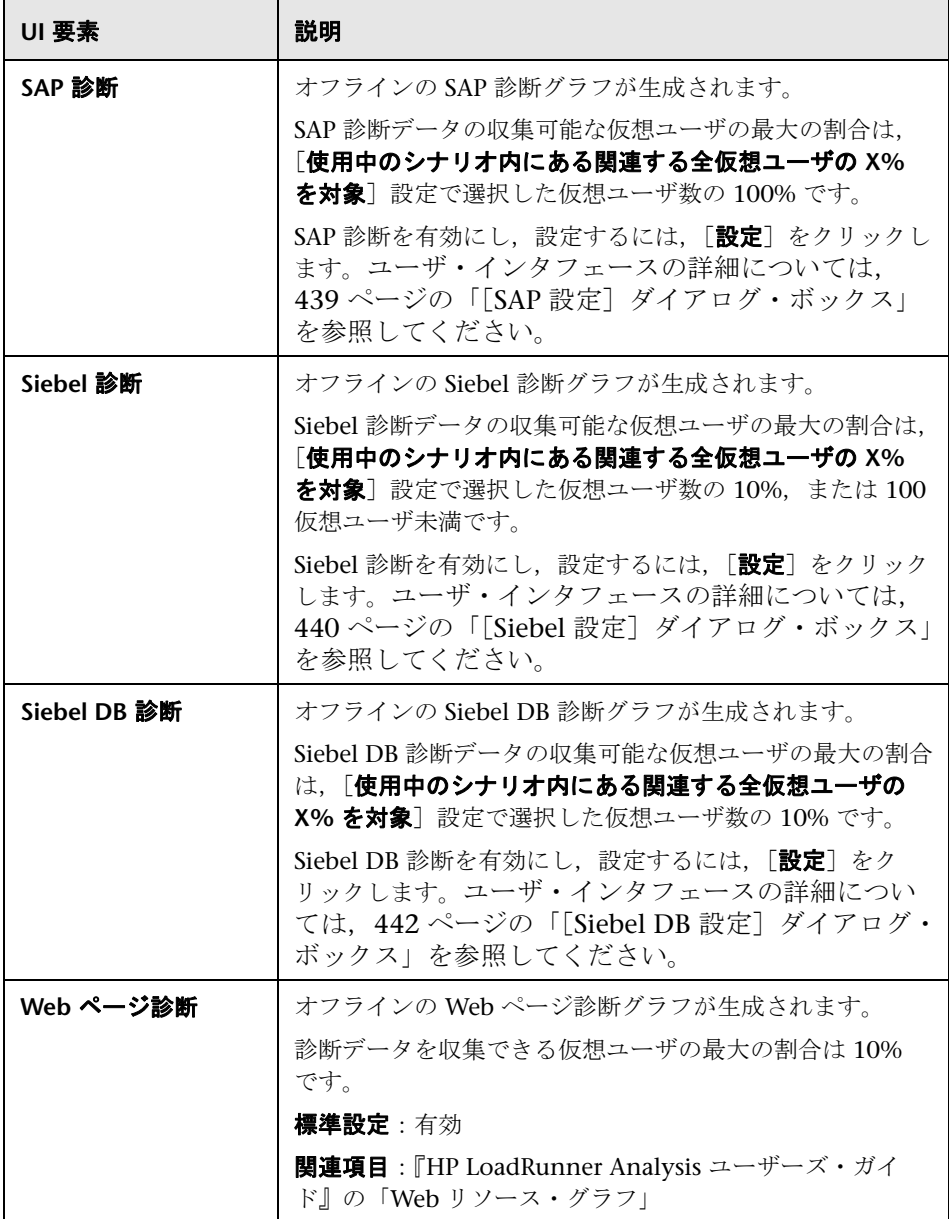

# <span id="page-436-0"></span> $\frac{P_{\mathcal{R}}}{P_{\mathcal{R}}}$  [Oracle 11i の設定] ダイアログ・ボックス

このダイアログ・ボックスでは,メディエータと通信するように Oracle 11i 診 断モジュールを設定できます。

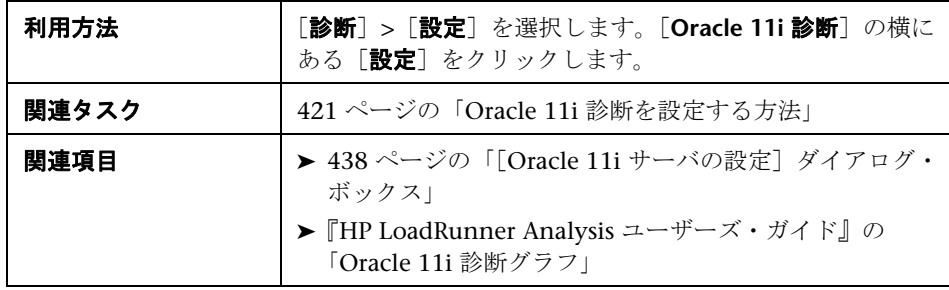

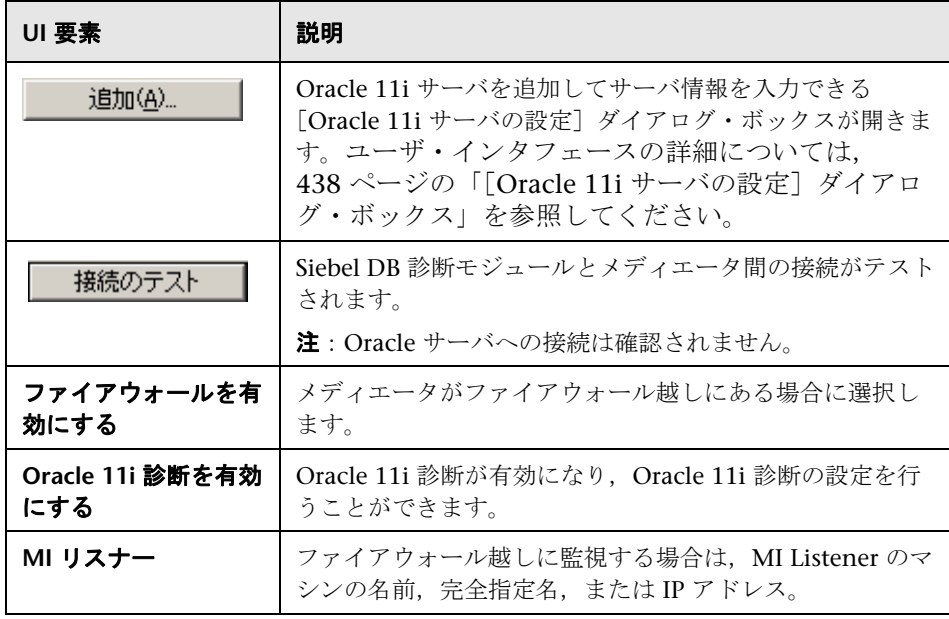

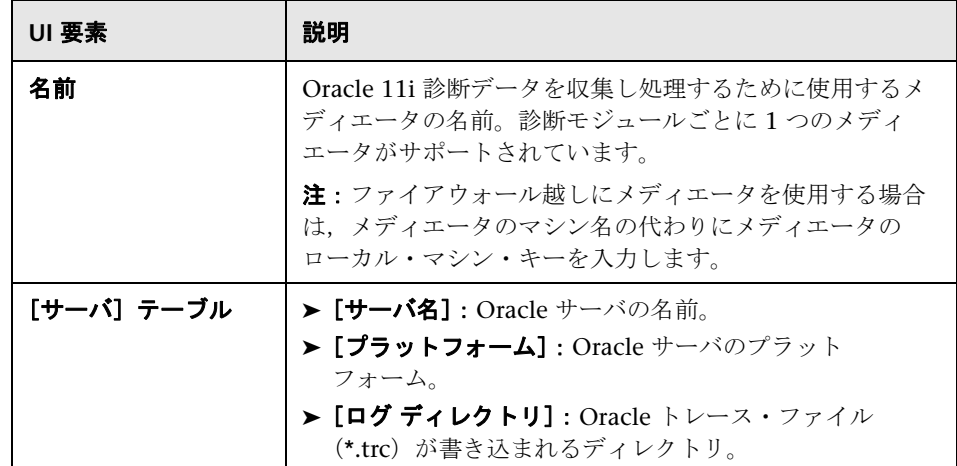

# <span id="page-437-0"></span> $\frac{PQ}{PQ}$  [Oracle 11i サーバの設定] ダイアログ・ボックス

このダイアログ・ボックスでは,Oracle 11i サーバとサーバ情報を追加できます。

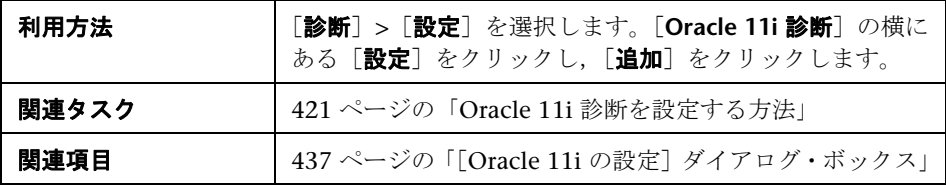

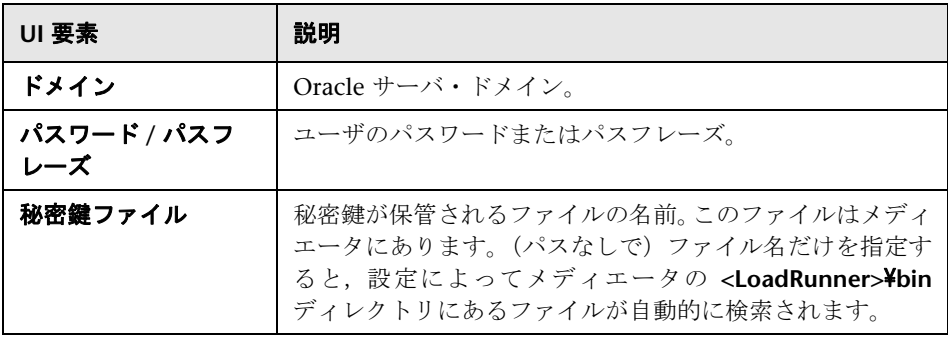

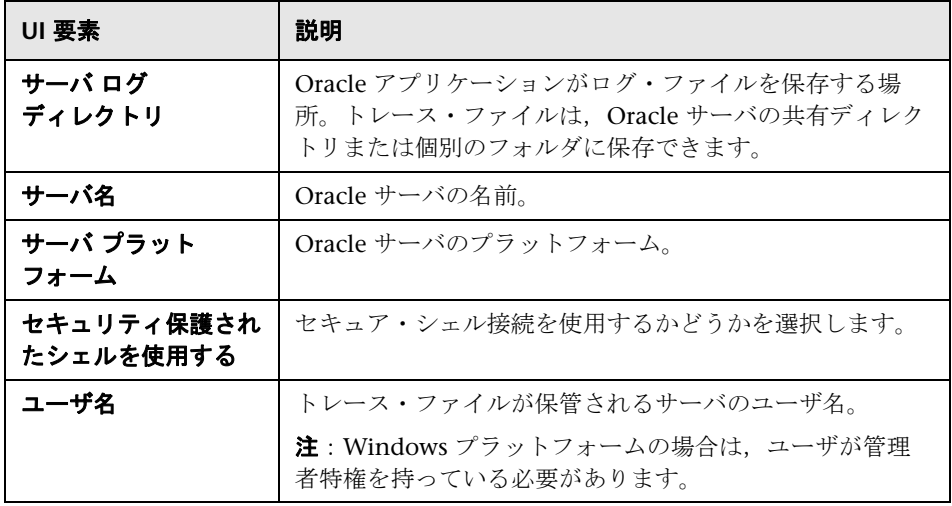

# <span id="page-438-0"></span>**& [SAP 設定] ダイアログ・ボックス**

このダイアログ・ボックスでは,メディエータと通信するように SAP 診断モ ジュールを設定できます。

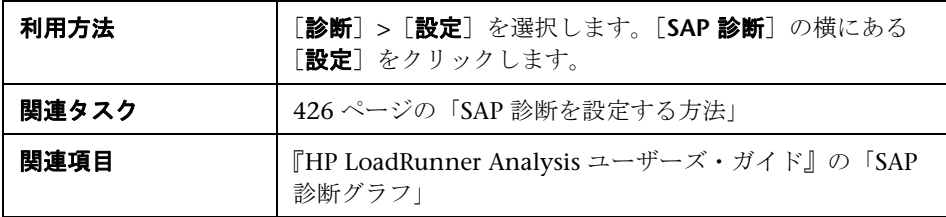

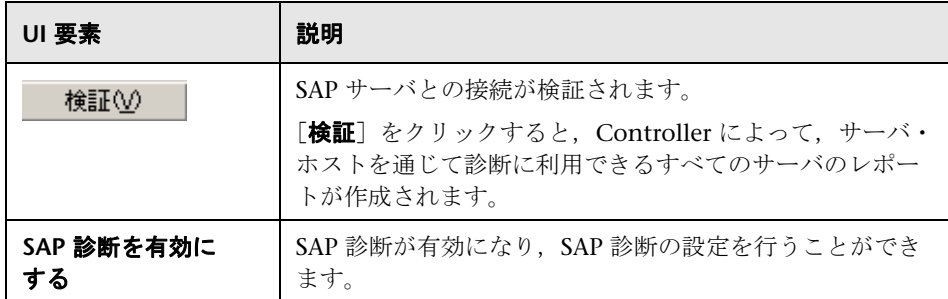

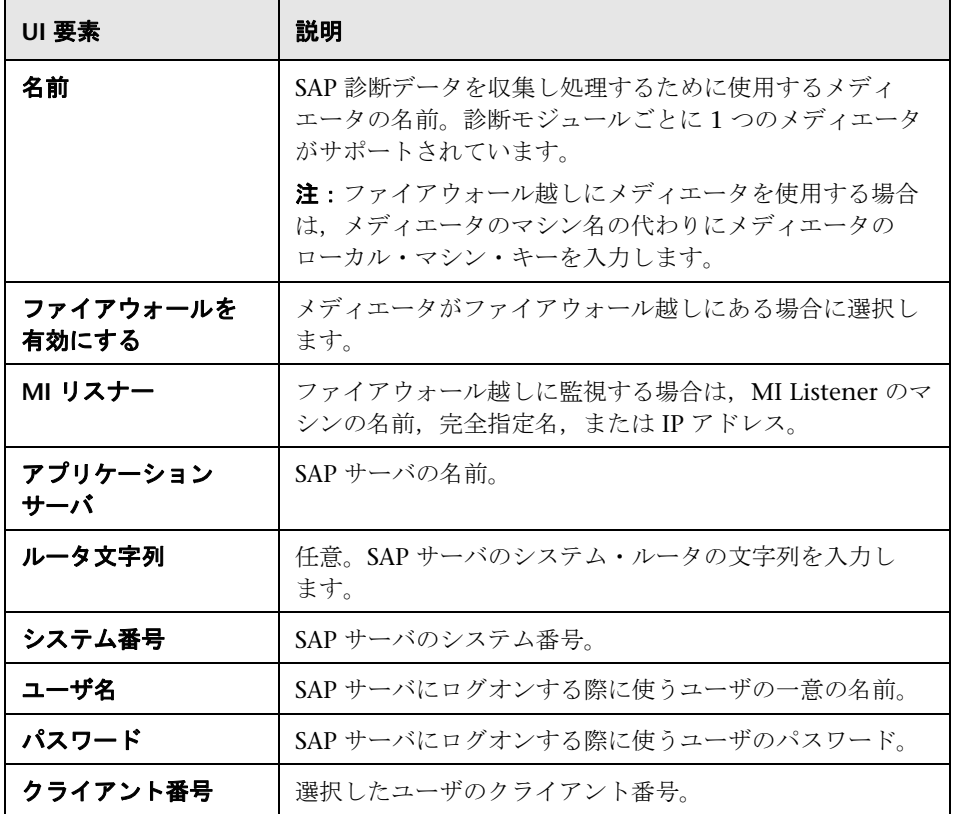

# <span id="page-439-0"></span> $\frac{P_{\mathbf{Q}}}{P_{\mathbf{Q}}}$  [Siebel 設定] ダイアログ・ボックス

このダイアログ・ボックスでは,メディエータと通信するように Siebel 診断モ ジュールを設定できます。

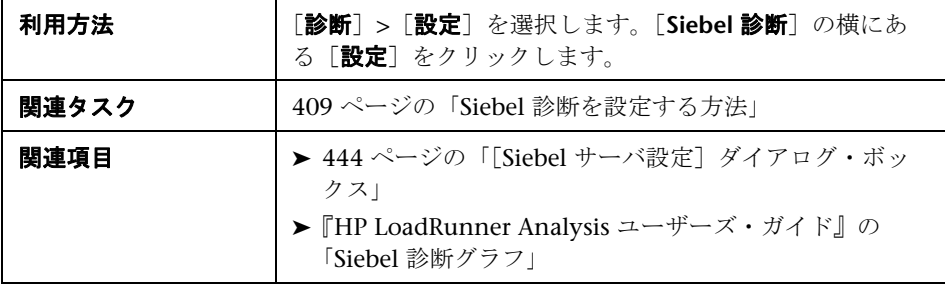

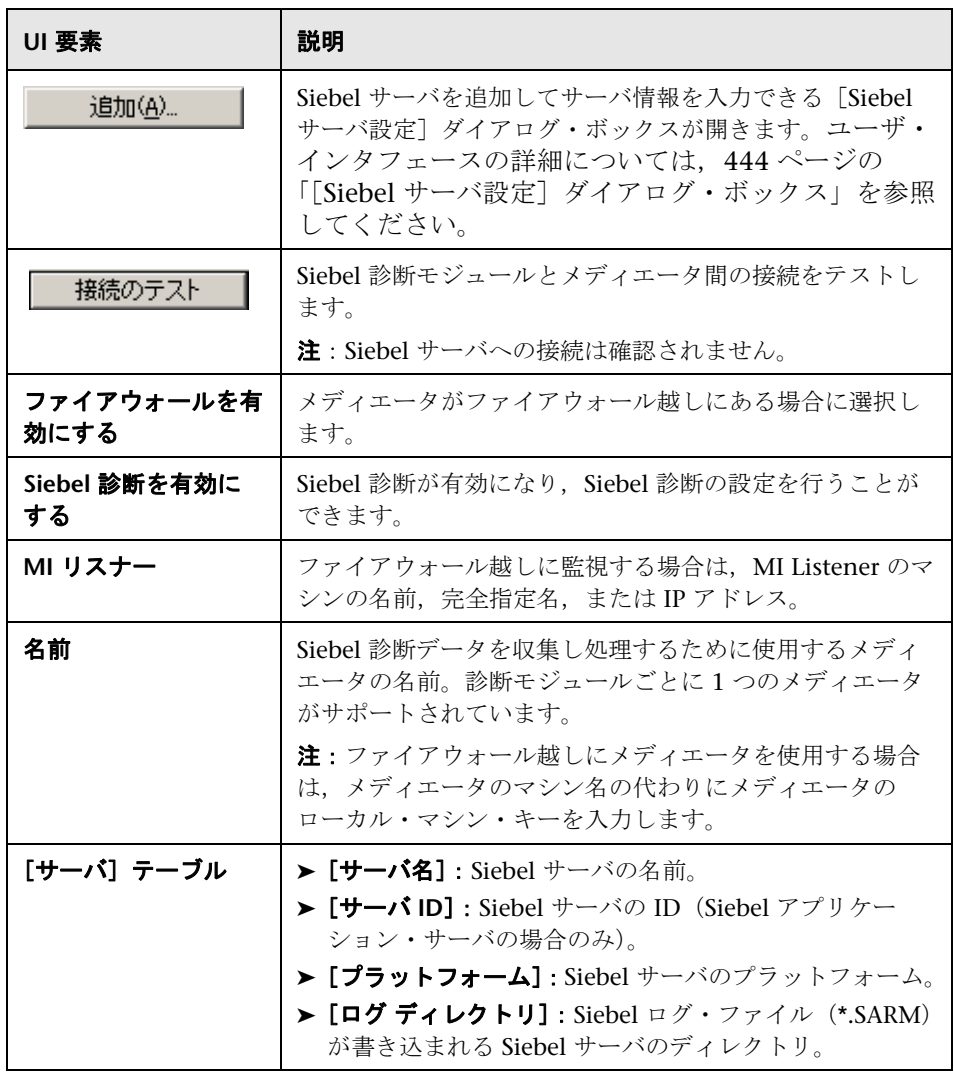

# <span id="page-441-0"></span> $\frac{a}{b}$  [Siebel DB 設定] ダイアログ・ボックス

このダイアログ・ボックスでは,メディエータと通信するように Siebel DB 診 断モジュールを設定できます。

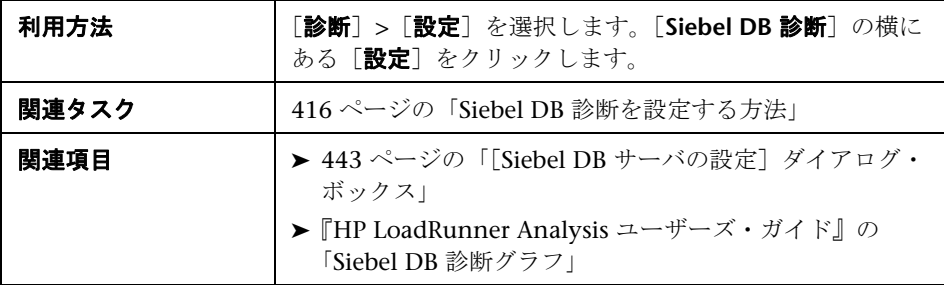

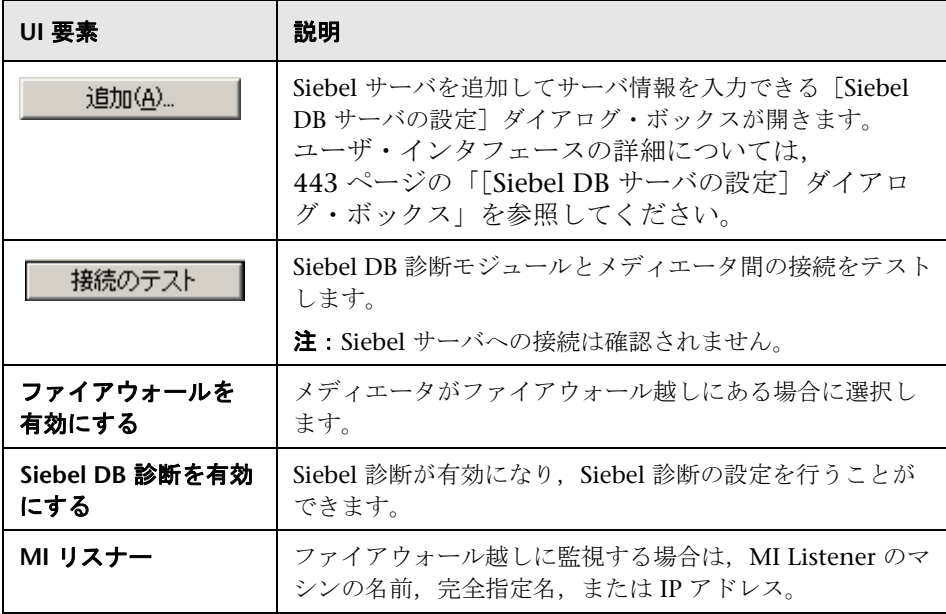

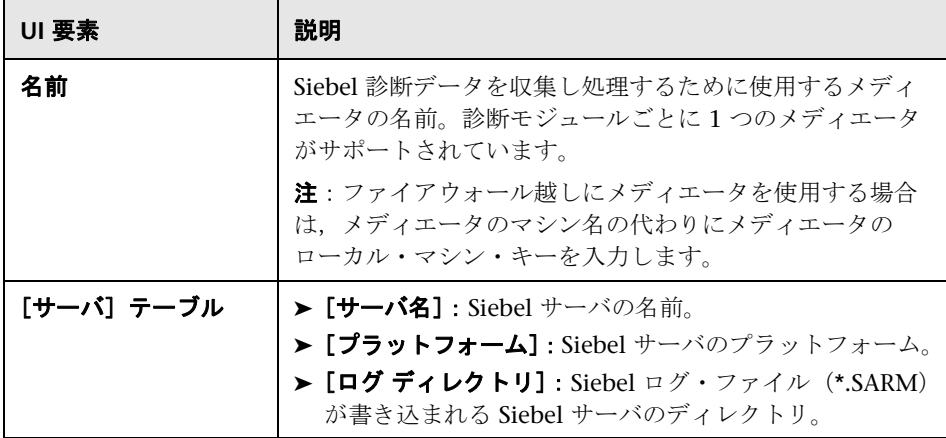

# <span id="page-442-0"></span> $\frac{PQ}{PQ}$  [Siebel DB サーバの設定] ダイアログ・ボックス

このダイアログ・ボックスでは、Siebel サーバとサーバ情報を追加できます。

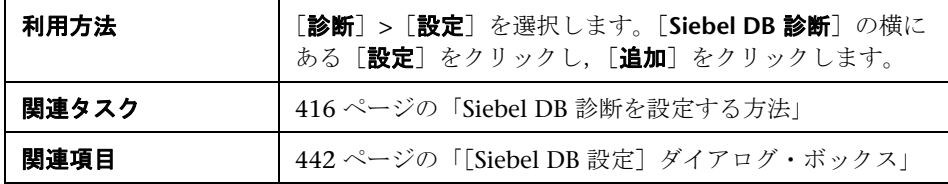

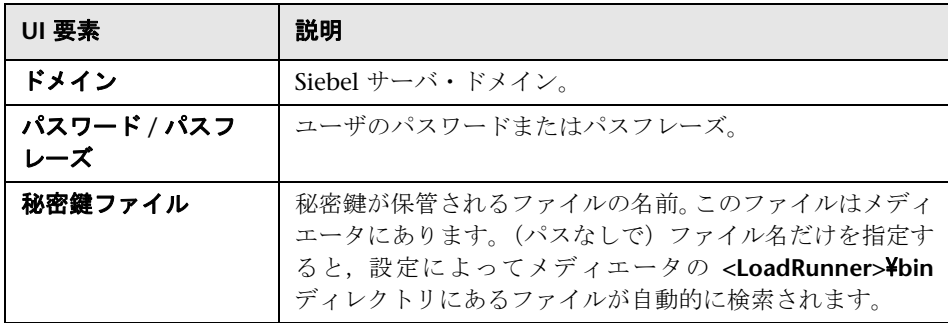

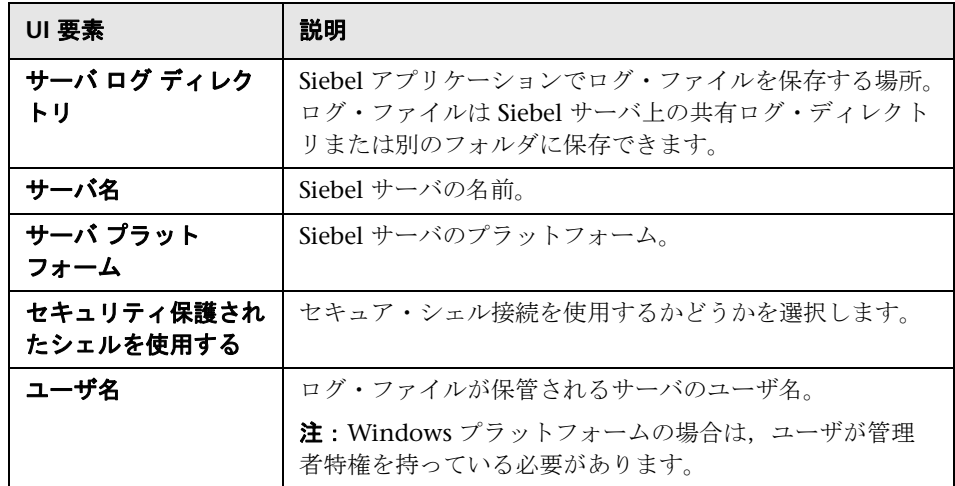

# <span id="page-443-0"></span> $\frac{a}{b}$  [Siebel サーバ設定] ダイアログ・ボックス

このダイアログ・ボックスでは、Siebel サーバを追加してサーバ情報を入力で きます。

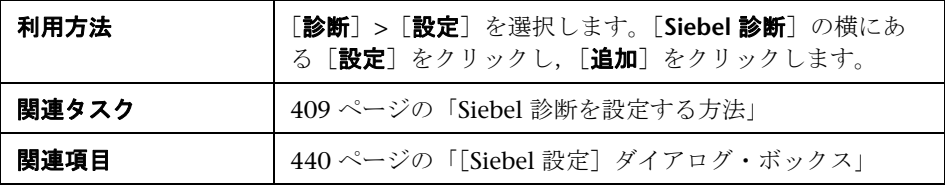

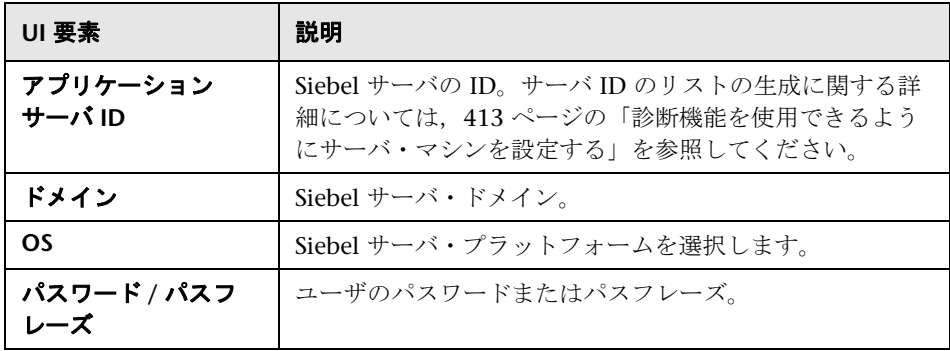

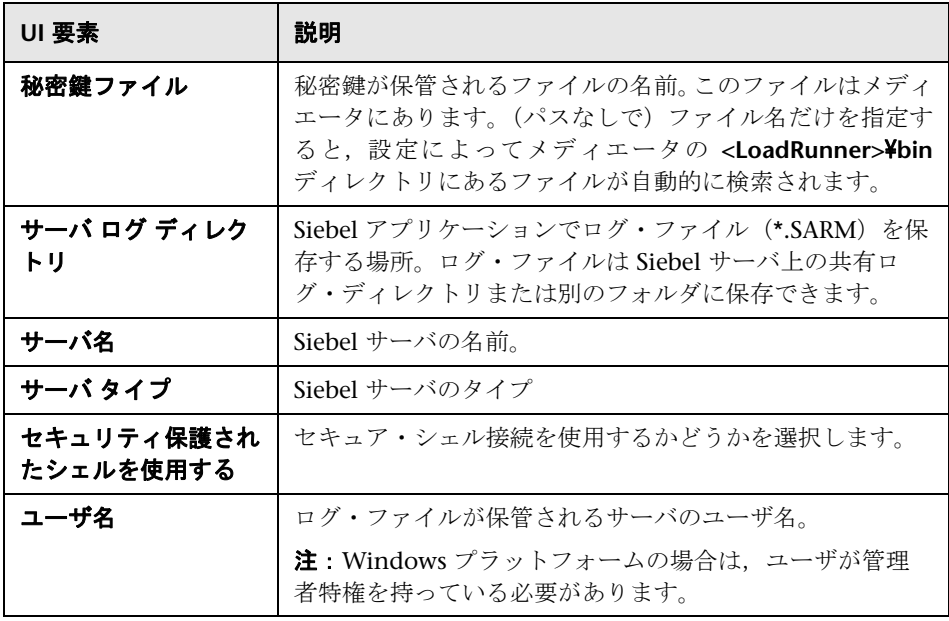

## トラブルシューティングと制限事項

このセクションでは,ERP/CRM 診断のトラブルシューティングと制限事項に ついて説明します。

## **Microsoft Windows** のネットワークの制限:接続を確立できま せんでした。システム・エラー **1219**

#### 考えられる原因:

- ▶ この制限は, LoadRunner エージェントをプロセスとして実行したことによ り発生する可能性があります。
- ▶ この制限は、メディエータが以前の設定を使用してサーバにすでに接続され ていて,サーバ・ユーザが管理者以外の場合に発生する可能性があります。

解決策:次を試すことができます。

- ➤ LoadRunner エージェントをサービスとして実行します。詳細については, 216 [ページの「ターミナル・サービス・マネージャを使用する方法」を](#page-215-0)参照 してください。
- ➤ メディエータからサーバへの以前のすべての接続を切断して,再度接続を試 みます。
	- ▶ 接続が存在するかどうかどうかを確認するには、コマンド・プロンプト で次を実行します。

net use

▶ 接続を削除するには、コマンド・プロンプトで次を実行します。

net use ¥¥servername¥sharename /DELETE

▶ ログ・ディレクトリへの UNC パスを提供し、オペレーティング・システ ムを WINDOWS として指定することによって、ログ・ディレクトリへの 独自の接続を使用できます。メディエータを実行すると、接続は作成さ れず、提供した UNC パスが使用されます。

## エラー:**RSH** コマンドが失敗しました

解決策:DOS コマンド・プロンプトから同じコマンドを実行して、この問題が コマンドによるものか LoadRunner によるものかを検証します。DOS コマン ド・プロンプトで実行できた場合は,コマンドは有効です。HP Software のサ ポート Web サイト (http://support.openview.hp.com/) からお問い合わせく ださい。

DOS コマンド・プロンプトからもこのコマンドを実行できない場合は、UNIX 管理者にお問い合わせください。

## エラー:**SSH** コマンドが失敗しました

解決策:DOS コマンド・プロンプトから同じコマンドを実行して、この問 題がコマンドによるものか LoadRunner によるものかを検証します。DOS コマンド・プロンプトで実行できた場合は,コマンドは有効です。HP Software のサポート Web サイト(http://support.openview.hp.com/) から お問い合わせください。

DOS コマンド・プロンプトからもこのコマンドを実行できない場合は, UNIX 管理者にお問い合わせください。

第 **19** 章 • LoadRunner ERP/CRM 診断モジュール

# 第 **VI** 部

負荷テスト・シナリオの監視

# **20**

# **J2EE/.NET** 診断の設定

本章の内容

## 概念

- ▶ J2EE/.NET 診断の概要 (452 ページ)
- ▶ サーバ要求の監視 (452 ページ)

### タスク

- ▶ ランチャーで [J2EE/.NET Diagnostics Server](#page-452-0) の詳細を指定する方法 (453 [ページ\)](#page-452-0)
- ▶ J2EE/.NET 診断を使用する LoadRunner [シナリオを設定する方法](#page-453-1) (454 [ページ\)](#page-453-1)
- ▶ シナリオの実行中に LoadRunner で J2EE/.NET [診断データを表示する方法](#page-454-0)  $(455 \sim -\frac{1}{2})$
- ▶ オフラインの J2EE/.NET 診断結果を表示する方法 (456 ページ)

### レファレンス

▶ LoadRunner J2EE/.NET [診断モジュールのユーザ・インタフェース](#page-456-0) (457 [ページ\)](#page-456-0)

# 概念

## <span id="page-451-0"></span>**J2EE/.NET** 診断の概要

HP Diagnostics を LoadRunner に統合することで, Java 2 Enterprise Edition (J2EE), .NET-connected, SAP, Oracle, その他の複雑な環境のパフォーマン スを監視し分析できます。

J2EE および .NET の診断を使った作業の詳細については,『HP Diagnostics User Guide』(英語版)を参照してください。

## <span id="page-451-1"></span>サーバ要求の監視

J2EE/.NET 診断を使用する LoadRunner シナリオを設定するときに,仮想ユー ザ・トランザクションのコンテキスト外で発生したサーバ要求の割合をキャプ チャするによう LoadRunner に指示できます。

この機能を有効にする利点は、次の場合でもバックエンド VM の呼び出しを キャプチャできます。

- ➤ プローブが RMI 呼び出しをキャプチャしていない。
- ▶ RMI 呼び出しをキャプチャできない(サポートされていないアプリケー ション・コンテナが使われている場合など)。
- ➤ アプリケーションで,複数の VM 間の通信に別のメカニズムを使用している。

# タスク

## <span id="page-452-0"></span>ランチャーで **J2EE/.NET Diagnostics Server** の詳細を指定す る方法

J2EE または .NET の診断データをキャプチャするために LoadRunner を初め て使用するときは、Diagnostics Server (Commander モード)が実行される マシン,および LoadRunner との通信に使用するポートを認識する必要があり ます。

注: 別の Diagnostics Server (Commander モード) と統合する場合, または 使用するポートを変更する場合は,この情報を更新する必要があります。

## **HP Diagnostics** の **LoadRunner** 設定を更新する

HP Diagnostics コマンダで, Diagnostics Server (Commander モード)の詳 細を入力します。ユーザ・インタフェースの詳細については、457 [ページの](#page-456-1) 「[Diagnostics for J2EE/.NET [セットアップ\]ダイアログ・ボックス」](#page-456-1)を参照し てください。

## <span id="page-453-1"></span><span id="page-453-0"></span>**J2EE/.NET** 診断を使用する **LoadRunner** シナリオを設定する 方法

このタスクでは,LoadRunner シナリオで J2EE/.NET 診断測定値をキャプチャ する方法とシナリオに含まれるプローブを選択する方法について説明します。

このタスクでは、次の手順を実行します。

- ▶ 454 [ページの「前提条件」](#page-453-2)
- **► 454 ページの「I2EE/.NET [診断を有効にする」](#page-453-3)**

#### <span id="page-453-2"></span> **1** 前提条件

#### ➤ アプリケーション・サーバを起動します。

監視対象のアプリケーション・サーバが起動していることを確認します。

➤ 負荷テスト・シナリオがすでに実行中ではないことを確認します。

負荷テスト・シナリオを実行する前に J2EE/.NET 診断を設定する必要が あります。

#### <span id="page-453-3"></span> **2 J2EE/.NET** 診断を有効にする

次の手順を実行します。

- **a** Controller で, 「診断] > 「設定] を選択し, 「診断の分布] ダイアログ· ボックスを開きます。「次の診断を有効化]を選択し, I2EE/.NET 診断 データを収集する対象となる仮想ユーザの割合を指定します。ユーザ・ インタフェースの詳細については,457 ページの「[[Diagnostics for](#page-456-1)  J2EE/.NET [セットアップ\]ダイアログ・ボックス」](#page-456-1)を参照してください。
- **b** 「診断の分布] ダイアログ・ボックスで, [I2EE/.NET 診断] の構にある [設定] をクリックして、モジュールを有効にします。ユーザ・インタ フェースの詳細については,458 ページの「[[J2EE/.NET Configuration](#page-457-0)] [ダイアログ・ボックス」を](#page-457-0)参照してください。

## <span id="page-454-0"></span>シナリオの実行中に **LoadRunner** で **J2EE/.NET** 診断データを 表示する方法

このタスクでは,シナリオを実行中に LoadRunner でシナリオ全体または特定 のトランザクションの J2EE/.NET 診断の診断データを表示する方法について説 明します。

このタスクでは、次の手順を実行します。

- ▶ 455 [ページの「シナリオ全体の診断データを表示する」](#page-454-1)
- ▶ 455 [ページの「特定のトランザクションの診断データを表示する」](#page-454-2)

#### <span id="page-454-1"></span>シナリオ全体の診断データを表示する

Controller で,[**J2EE/.NET** の診断]タブを選択します。HP Diagnostics が開 き, 「シナリオ サマリ] ダッシュボード・ビューが表示されます。

[シナリオ サマリ]ダッシュボード・ビューには,トランザクション,サーバ 要求,負荷,および現在の実行に対するプローブ・ビューの監視バージョンが 表示されます。

注:シナリオの実行中に別のタブに移動してから[**J2EE/.NET** の診断]タブに 戻ると,最後に表示した画面が表示されます。

#### <span id="page-454-2"></span>特定のトランザクションの診断データを表示する

次の手順を実行します。

- **1** トランザクション・グラフの 1 つ(トランザクション応答時間など)を選択 してグラフを開きます。
- **2** グラフの凡例で関連するトランザクションを右クリックし,[**Show J2EE/ .NET server side**]を選択します。

HP Diagnostics が開いてトランザクション・ビューが表示されます。この ビューには,選択したトランザクションに関するパフォーマンス測定値およ びドリルダウン・オプションが表示されます。

診断トランザクション・ビューでデータを解釈する方法の詳細については, 『HP Diagnostics User Guide』(英語版)を参照してください。

## <span id="page-455-0"></span>オフラインの **J2EE/.NET** 診断結果を表示する方法

このタスクでは、次の手順を実行します。

- **► 456 [ページの「](#page-455-1)Analysis を起動」**
- ▶ 456 ページの「Analysis [診断のグラフに結果を表示する」](#page-455-2)

#### <span id="page-455-1"></span> **1 Analysis** を起動

Controller の [実行] タブで [結果] > [結果の分析] を選択するか, [結果 の分析] ボタンをクリックします。

### <span id="page-455-2"></span> **2 Analysis** 診断のグラフに結果を表示する

Analysis 診断のグラフとレポートを使用すると、パフォーマンス・データを 表示してアプリケーションの任意の層で問題のある領域を特定するためにド リルダウンできます。

J2EE/.NET 診断グラフの詳細については,『HP LoadRunner Analysis ユー ザーズ・ガイド』の「J2EE & .NET 診断グラフ」を参照してください。

# レファレンス

## <span id="page-456-0"></span>**LoadRunner J2EE/.NET** 診断モジュールのユーザ・インタ フェース

- このセクションの内容
- ▶ [Diagnostics for J2EE/.NET セットアップ] ダイアログ・ボックス (457 [ページ\)](#page-456-1)
- **►** [J2EE/.NET Configuration] ダイアログ・ボックス (458 ページ)

## <span id="page-456-1"></span>**& [Diagnostics for J2EE/.NET** セットアップ] ダイアログ・ボッ クス

このダイアログ・ボックスでは,HP Diagnostics の LoadRunner 設定を更新 できます。

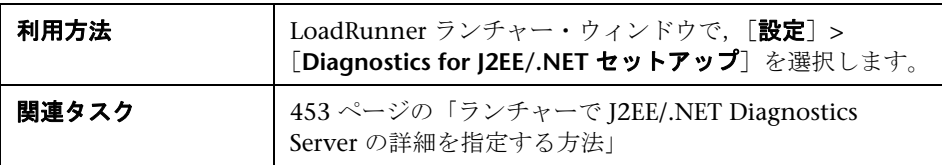

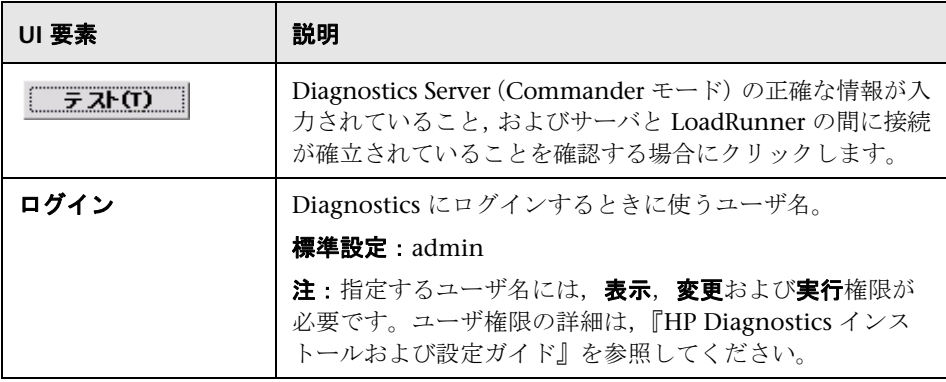

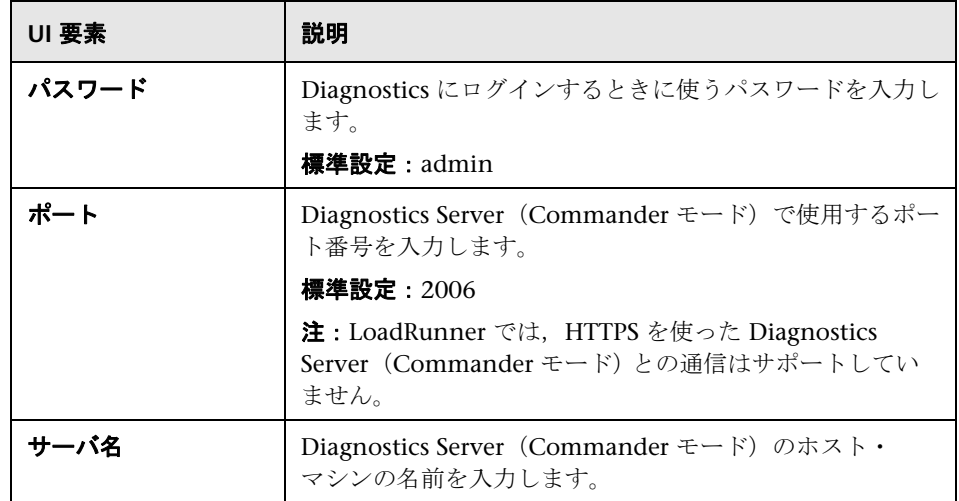

# <span id="page-457-0"></span><mark>&</mark> [J2EE/.NET Configuration] ダイアログ・ボックス

このダイアログ・ボックスでは、J2EE/.NET 診断モジュールを設定できます。

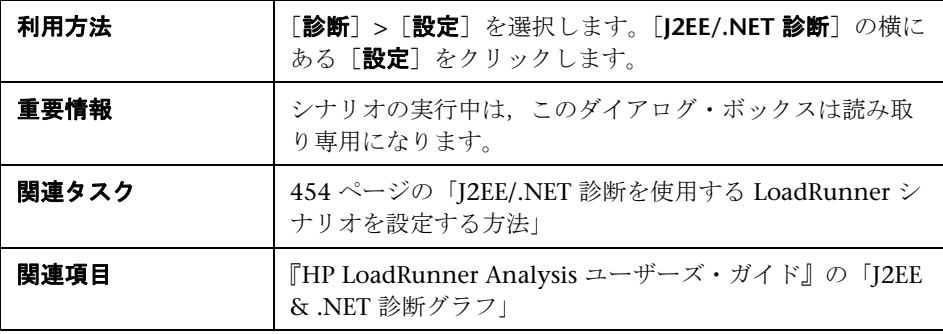

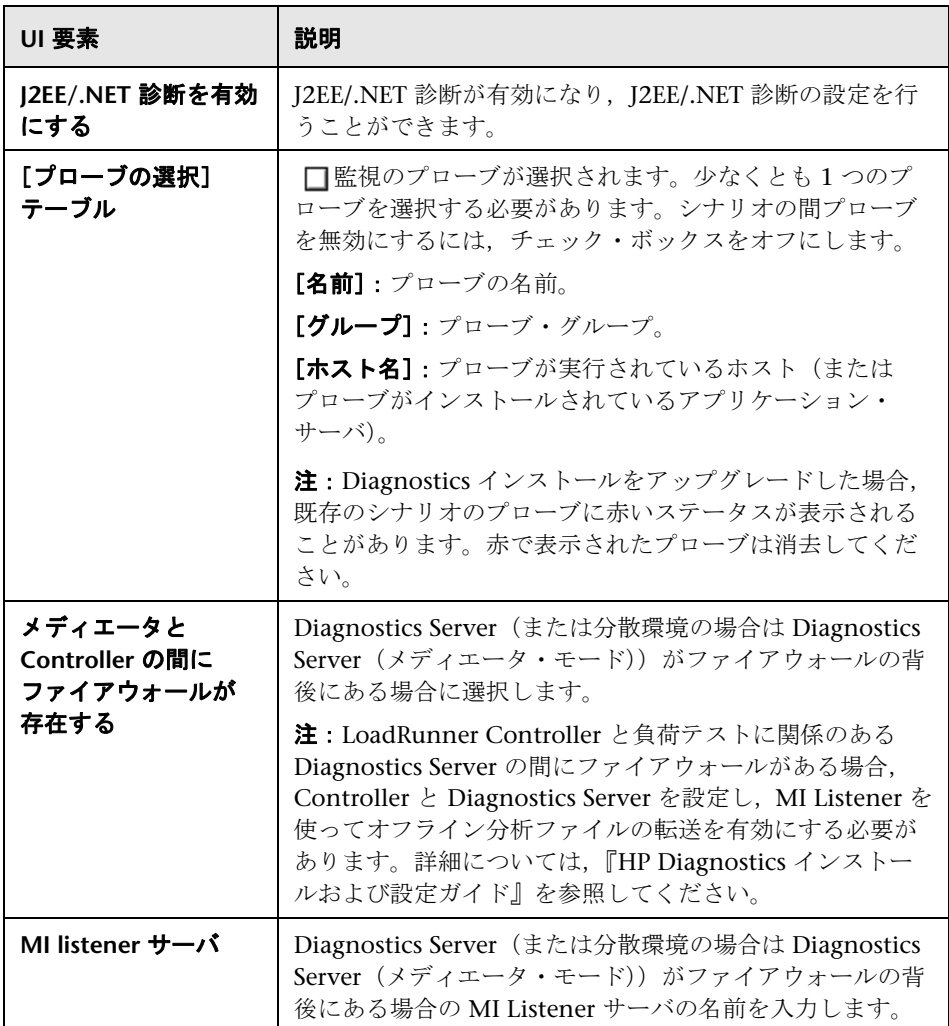

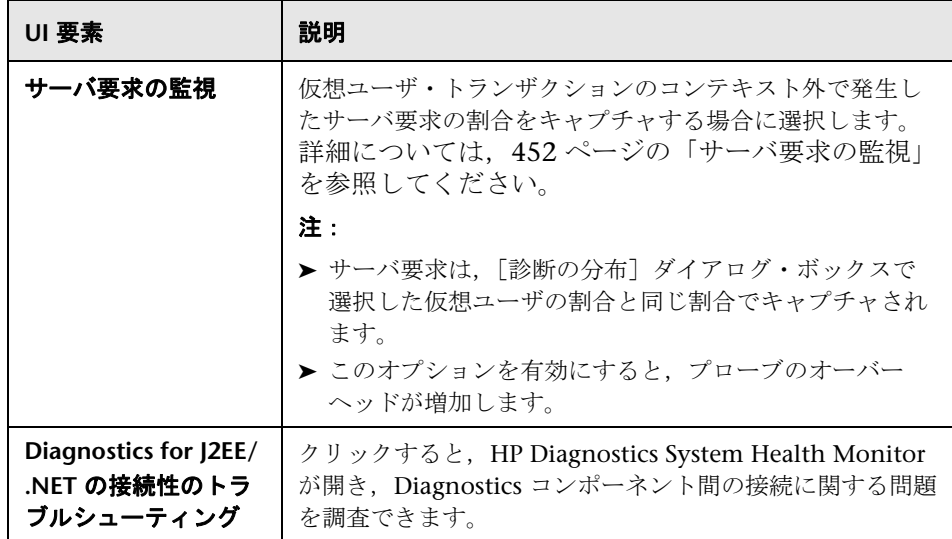

# **21**

# **LoadRunner** オンライン・モニタを使った 作業

本章の内容

### 概念

▶ 監視プロセスの概要 (462 ページ)

## タスク

**► [監視環境の設定方法](#page-462-0) – ワークフロー (463 ページ)** 

#### レファレンス

- $\blacktriangleright$  モニタのタイプ (468 ページ)
- ▶ モニタ設定のユーザ・インタフェース (470 ページ)

# 概念

## <span id="page-461-0"></span>♪ 監視プロセスの概要

シナリオを監視する前に,LoadRunner 監視コンポーネントをセット・アップ して設定する必要があります。各モニタには,異なる設定要件があります。設 定要件については,個別の章で説明します。次の図は,LoadRunner の監視プ ロセスを示しています。

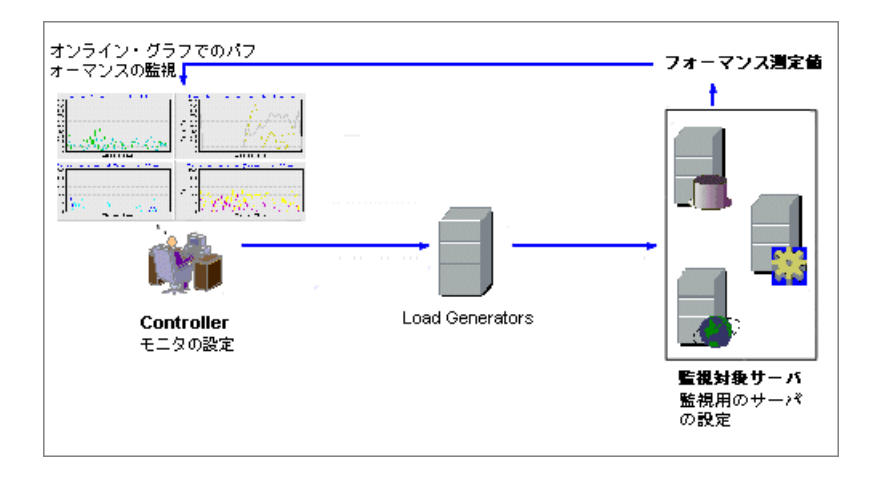

サーバを監視する前に,次の手順を実行します。

➤ サーバ・マシンで監視環境を設定する(必要な場合)

▶ Controller マシンでモニタを設定する

詳細については,463 [ページの「監視環境の設定方法](#page-462-0) **–** ワークフロー」を参照 してください。

## タスク

## <span id="page-462-0"></span>監視環境の設定方法 **–** ワークフロー

このタスクでは,LoadRunner のオンライン監視環境を設定する方法について 説明します。Controller の [実行] タブで, Controller がシナリオの実行時に 監視するマシンと測定値を指定します。シナリオの実行時には,収集された測 定値データがオンライン・グラフに表示されます。

このタスクでは、次の手順を実行します。

- ▶ 463 [ページの「サーバ・マシンで監視環境を設定する」](#page-462-1)
- ▶ 464 ページの「Controller [に監視対象サーバを追加する」](#page-463-0)
- ▶ 465 ページの「リモート・サーバを設定する (SiteScope モニタの場合)」
- ▶ 465 [ページの「監視する測定値を選択する」](#page-464-1)
- ▶ 466 [ページの「モニタの標準設定のカウンタを変更する\(任意\)」](#page-465-0)
- ▶ 466 [ページの「測定値情報のレベルを向上させる\(任意\)」](#page-465-1)

## <span id="page-462-1"></span> **1** サーバ・マシンで監視環境を設定する

次のモニタを使用するには,最初にサーバ・マシンに監視コンポーネントを インストールするか設定する必要があります。監視コンポーネントの設定の 詳細については,個別の監視のセクションを参照してください。

- ➤ [Citrix](#page-608-0)
- $\blacktriangleright$  [DB2](#page-548-0)
- ➤ [Oracle](#page-549-0)
- $\blacktriangleright$  [PeopleSoft](#page-580-0) (Tuxedo)
- ➤ [IBM WebSphere MQ](#page-622-0)
- ▶ I2EE & .NET 診断
- ➤ [SAPGUI](#page-582-0) ➤ [Tuxedo](#page-620-0)
- ▶ [ネットワーク遅延](#page-523-0)
- ➤ [UNIX](#page-503-0)

#### <span id="page-463-0"></span> **2 Controller** に監視対象サーバを追加する

モニタを設定するサーバを選択します。

Controller からサーバを監視する場合,監視するマシンと測定値を追加する 必要があります。

- **a** グラフ・ツリーで目的のモニタ・グラフをクリックし,[実行]タブの右 の表示枠までドラッグします。
- **b** グラフを右クリックして「測定値の追加]を選択するか、グラフの任意 の場所を右クリックして「モニタ]>「測定値の追加]を選択します。「< モニタ > ダイアログ・ボックスが開きます。
- **c** 一部のモニタは固有の LoadRunner モニタ(標準設定)ですが,SiteScope モニタ・エンジン経由で監視することもできます。SiteScope モニタ・エ ンジン経由でサーバを監視するには, [**詳細設定**] をクリックします。[モ ニタ エンジンの選択]ダイアログ・ボックスで,[**SiteScope**]を選択しま す。詳細については,関連する監視の節を参照してください。
- **d** 「<モニタ >]ダイアログ・ボックスの「**監視するサーバ マシン**]セク ションで, [追加] をクリックします。[マシンの追加] ダイアログ・ ボックスが開きます。
	- ➤ 監視するマシンのサーバ名または IP アドレスを入力します。マシンを 実行するプラットフォームを選択します。
	- ▶ Sitescope モニタについて, SiteScope サーバの名前およびポート番号 を入力し,セキュリティ保護された HTTP 接続を使用するかどうかを 指定します。アカウントを使用するには、該当するアカウント情報を 入力します。

ユーザ・インタフェースの詳細については,470 [ページの「\[マシンの追](#page-469-1) [加\]ダイアログ・ボックス」を](#page-469-1)参照してください。

#### <span id="page-464-0"></span> **3** リモート・サーバを設定する(**SiteScope** モニタの場合)

マシンのプラットフォーム(Windows または Unix)に基づいてリモート・ マシンを設定します。

- **a Windows** プラットフォーム:初めて監視する測定値を追加すると, [Configuring NT Remote Machine] ダイアログ・ボックスが開きます。 ユーザ・インタフェースの詳細については,472 [ページの](#page-471-0) 「[[Configuring NT Remote Machine](#page-471-0)]ダイアログ・ボックス」を参照し てください。
- **b** UNIX プラットフォーム:初めて監視する測定値を追加すると, [Unix リ モート マシンの設定]ダイアログ・ボックスが開きます。ユーザ・イン タフェースの詳細については,475 [ページの「\[](#page-474-0)Unix リモート マシンの [設定\]ダイアログ・ボックス」](#page-474-0)を参照してください。

#### <span id="page-464-1"></span> **4** 監視する測定値を選択する

- a [<モニタ >] ダイアログ・ボックスの「**監視するサーバ マシン**]領域 で,設定するモニタが選択されていることを確認します。
- **b** [< モニタ >]ダイアログ・ボックスの[リソース測定場所]セクション で, [追加] をクリックします。[<モニタ>設定] ダイアログ・ボック スが開きます。特定のサーバの測定値を選択します。

注: Citrix モニタで「追加]をクリックした後にダイアログ・ボックス がフリーズする場合,Citrix サーバ・マシンの localhost キャッシュの再 構築が必要になることがあります。詳細については、Citrix Knowledge [Base](http://knowledgebase.citrix.com/cgi-bin/webcgi.exe?New,KB=CitrixKB)(http://knowledgebase.citrix.com/cgi-bin/ webcgi.exe?New,KB=CitrixKB)のドキュメント ID「CTX003648」およ び「CTX759510」を参照してください。

ユーザ・インタフェースの詳細については,480 [ページの「\[](#page-479-0)< モニタ > 設 [定\]ダイアログ・ボックス」を](#page-479-0)参照してください。

各モニタの標準設定の測定値の詳細については,モニタの関連する参照先セ クションを参照してください。

#### <span id="page-465-0"></span> **5** モニタの標準設定のカウンタを変更する(任意)

システム・リソース, Microsoft IIS, Microsoft ASP, および SOL サーバの モニタを設定する場合,監視しているサーバで測定できる標準設定のカウン タのリストが表示されます。これらのモニタの標準設定のカウンタを変更す るには,**LoadRunner**\**dat** ディレクトリにある **res\_mon.dft** ファイルを編集 します。

- **a** 新しいシナリオを開き,[実行]タブをクリックします。
- **b** モニタごとに,測定するカウンタを選択します。
- **c** シナリオを保存し,シナリオの **.lrs** ファイルと **res\_mon.dft** ファイルを エディタで開きます。
- **d** シナリオの **.lrs** ファイルから,選択した各カウンタの **MonItemPlus** セク ションを **res\_mon.dft** ファイルにコピーします。
- **e** res mon.dft ファイルの新しいカウンタの数をカウントし, その数で **ListCount** パラメータを更新します。

#### <span id="page-465-1"></span> **6** 測定値情報のレベルを向上させる(任意)

SNMP, iPlanet (SNMP), または Check Point FireWall-1 モニタの測定値 情報のレベルを向上させるには,測定値が(数値だけでなく)文字列ととも に表示されるようにし,名前変更子(測定値名を識別する文字列値を表示す る)を有効にします。

名前修飾子を使用した次の測定値の例では,ProcessName のインスタンス ID(0)に加えて,文字列値(sched)が表示されています。

த்– **ப©** [psProcessName] ├─**⊡** [0 sched]

 $\Box$  [1 init]  $\Box$  [2 pageout]

この機能を有効にするには,**LoadRunner**\**dat**\**monitors** ディレクトリの **snmp.cfg** ファイルに次の行を追加します。

SNMP\_show\_string\_nodes=1

注:複数の名前修飾子を選択できますが,階層の最初の名前修飾子が使用さ れます。SNMP の[測定値の追加]ダイアログ・ボックスが開くたびに, snmp.cfq ファイルから情報が再読み込まれます。同じ測定値を2回(1つ は名前修飾子あり、もう1つは名前修飾子なし)追加することはできませ ん。2 回追加すると,エラー・メッセージが発行されます。

監視するリソースのリストは,シナリオの実行中にいつでも変更できます。 リモート・マシンのリソースを監視するために,シナリオをアクティブにす る必要はありません。

# レファレンス

## <span id="page-467-0"></span>モニタのタイプ

どのモニタでも,シナリオの実行後に,収集したデータのサマリを表示できま す。LoadRunner Analysis を使って,任意のモニタのグラフを生成できます。 詳細については,『HP LoadRunner Analysis ユーザーズ・ガイド』を参照して ください。

オンライン・モニタは、次のカテゴリに分類されます。

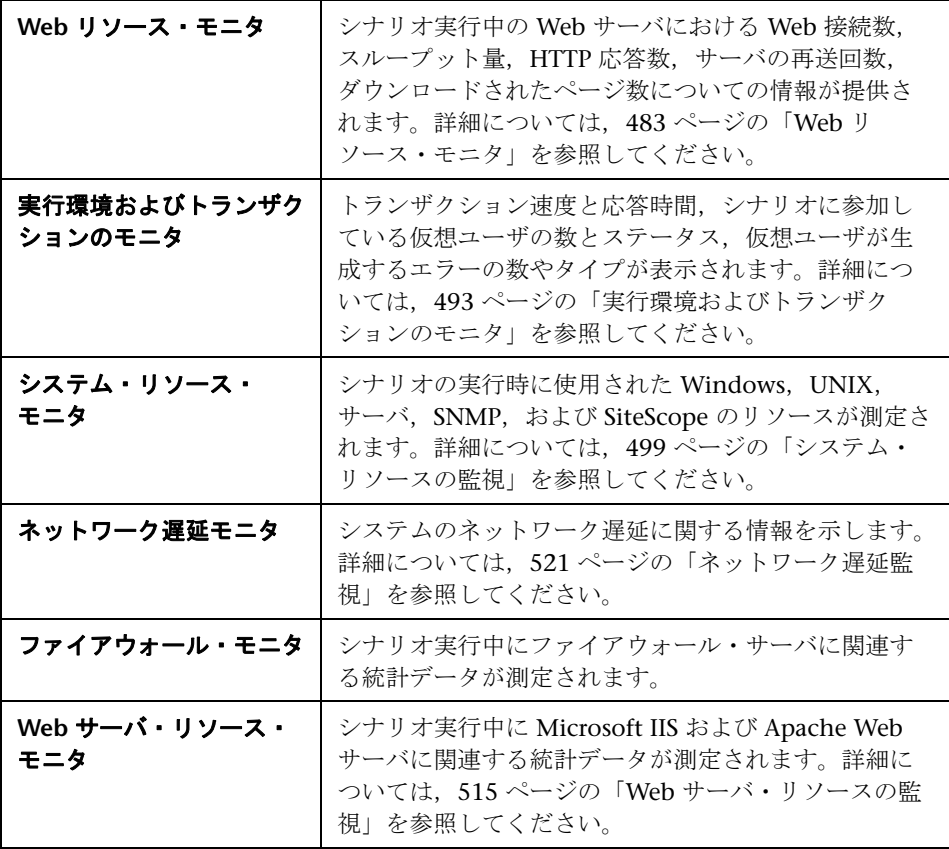
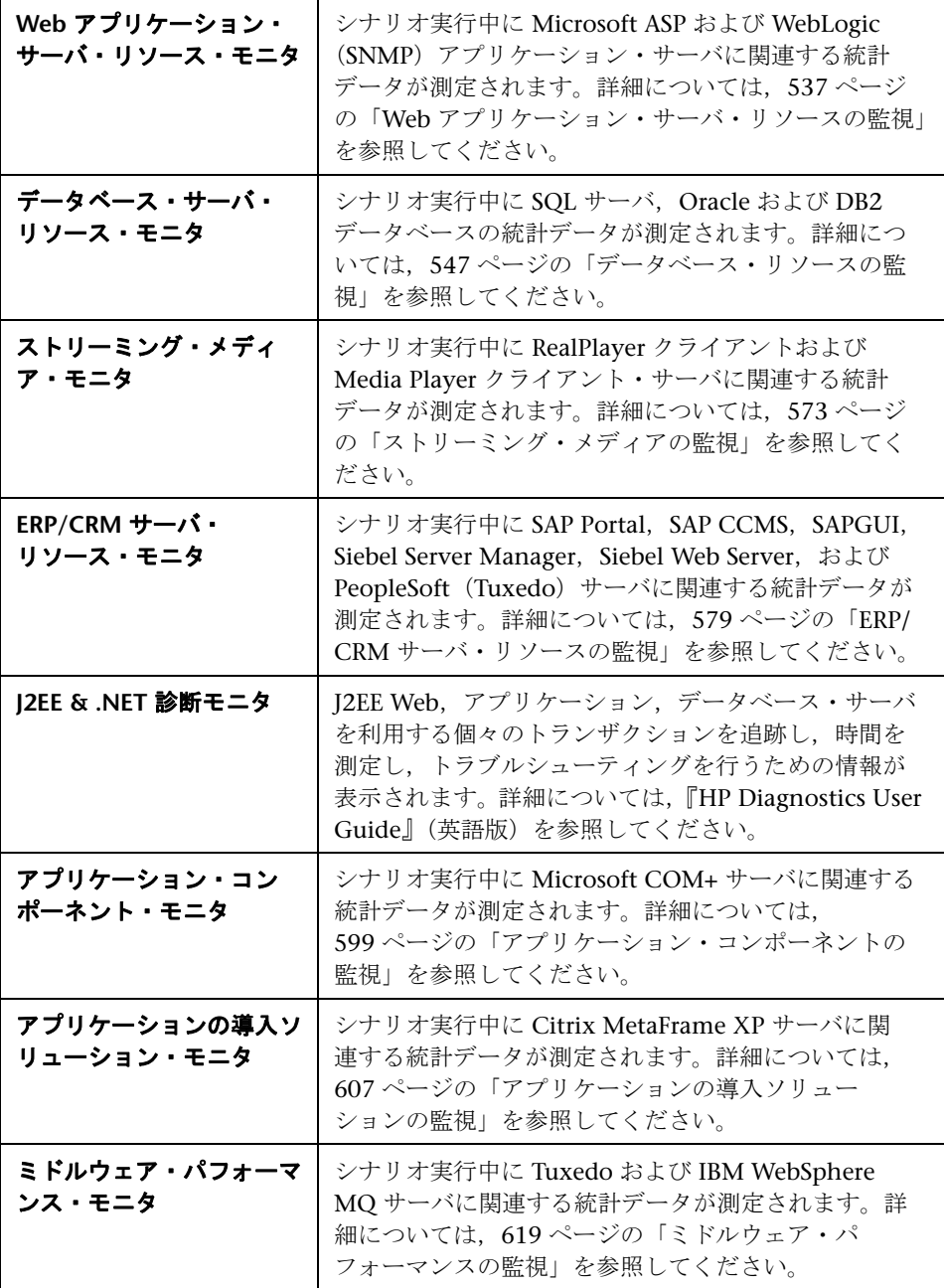

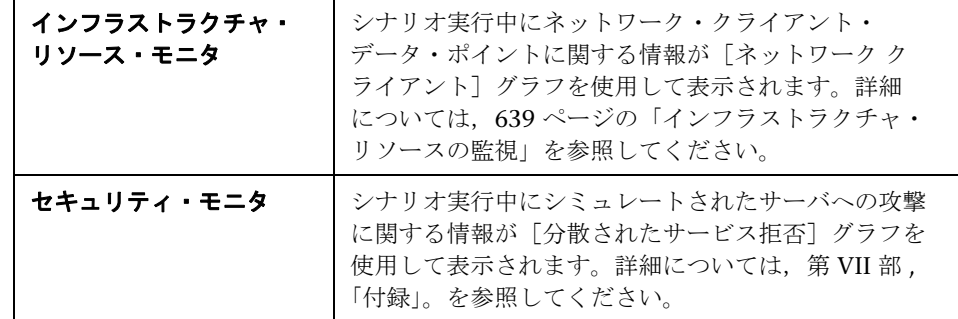

### <sup>●</sup>& モニタ設定のユーザ・インタフェース

このセクションの内容

- ▶ [マシンの追加] ダイアログ・ボックス (470 ページ)
- ► [[Configuring NT Remote Machine](#page-471-0)] ダイアログ・ボックス (472 ページ)
- ▶ [Unix リモート マシンの設定] ダイアログ・ボックス (475 ページ)
- ▶ [<モニタ > 設定] ダイアログ・ボックス (480 ページ)
- ▶ [<モニタ名 >] ダイアログ・ボックス (481 ページ)

### <span id="page-469-0"></span>● 「マシンの追加」ダイアログ・ボックス

このダイアログ・ボックスでは、監視するマシンを「監視するサーバ マシン] リストに追加できます。

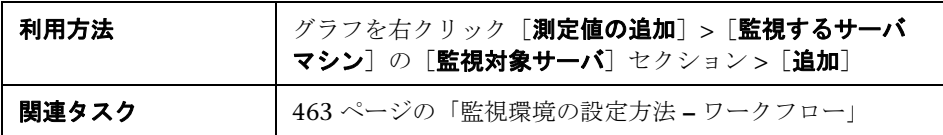

### 監視するマシンの情報

ユーザ・インタフェース要素の説明は次のとおりです。

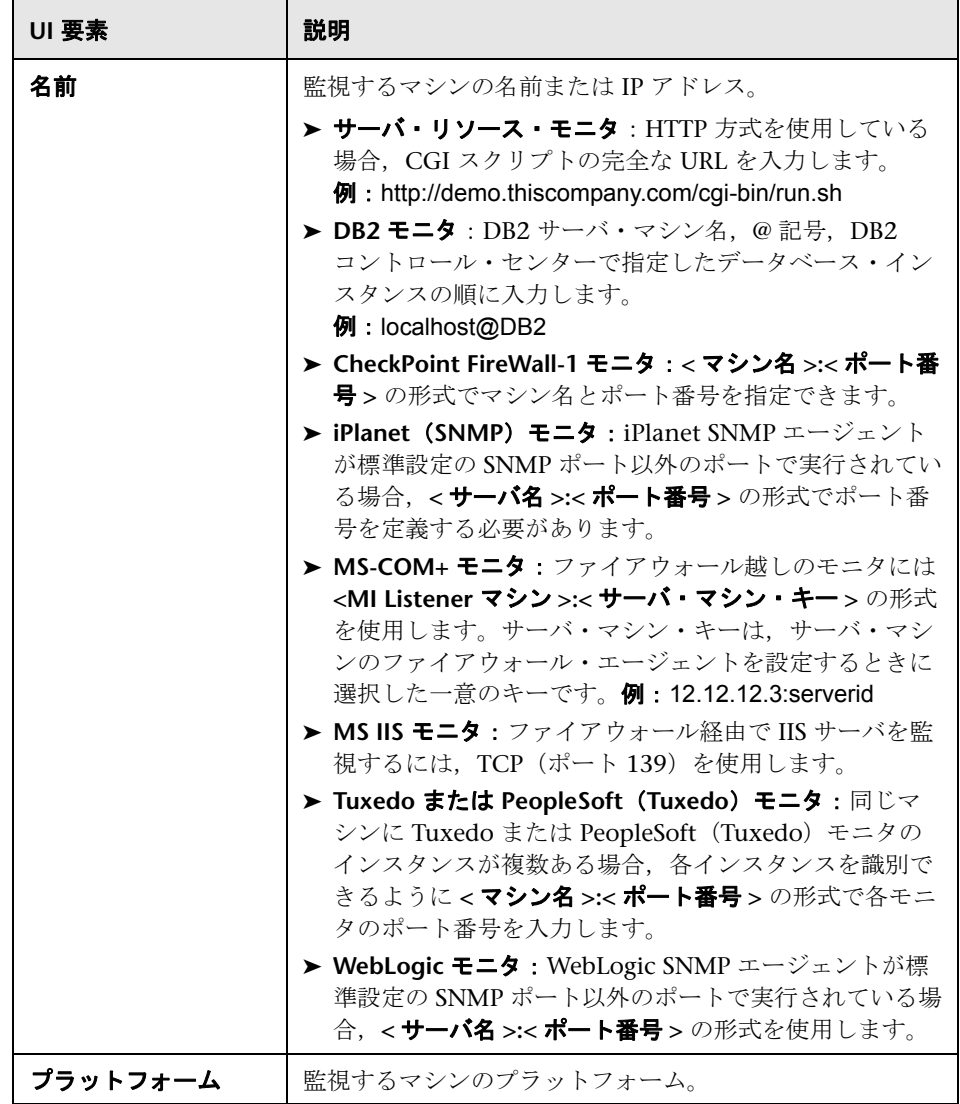

### **SiteScope** サーバの情報

ユーザ・インタフェース要素の説明は次のとおりです。

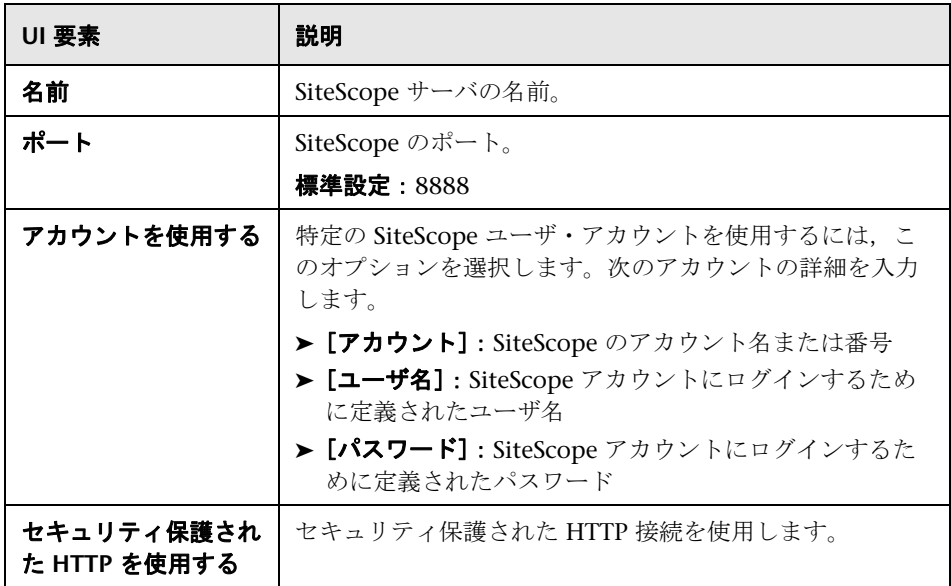

# <span id="page-471-0"></span>**& [Configuring NT Remote Machine] ダイアログ・ボックス**

このダイアログ・ボックスでは、SiteScope モニタのリモート Windows マ シンを設定できます。

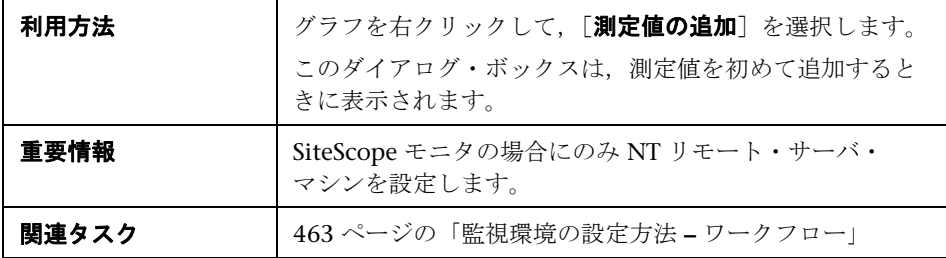

ユーザ・インタフェース要素の説明は次のとおりです。

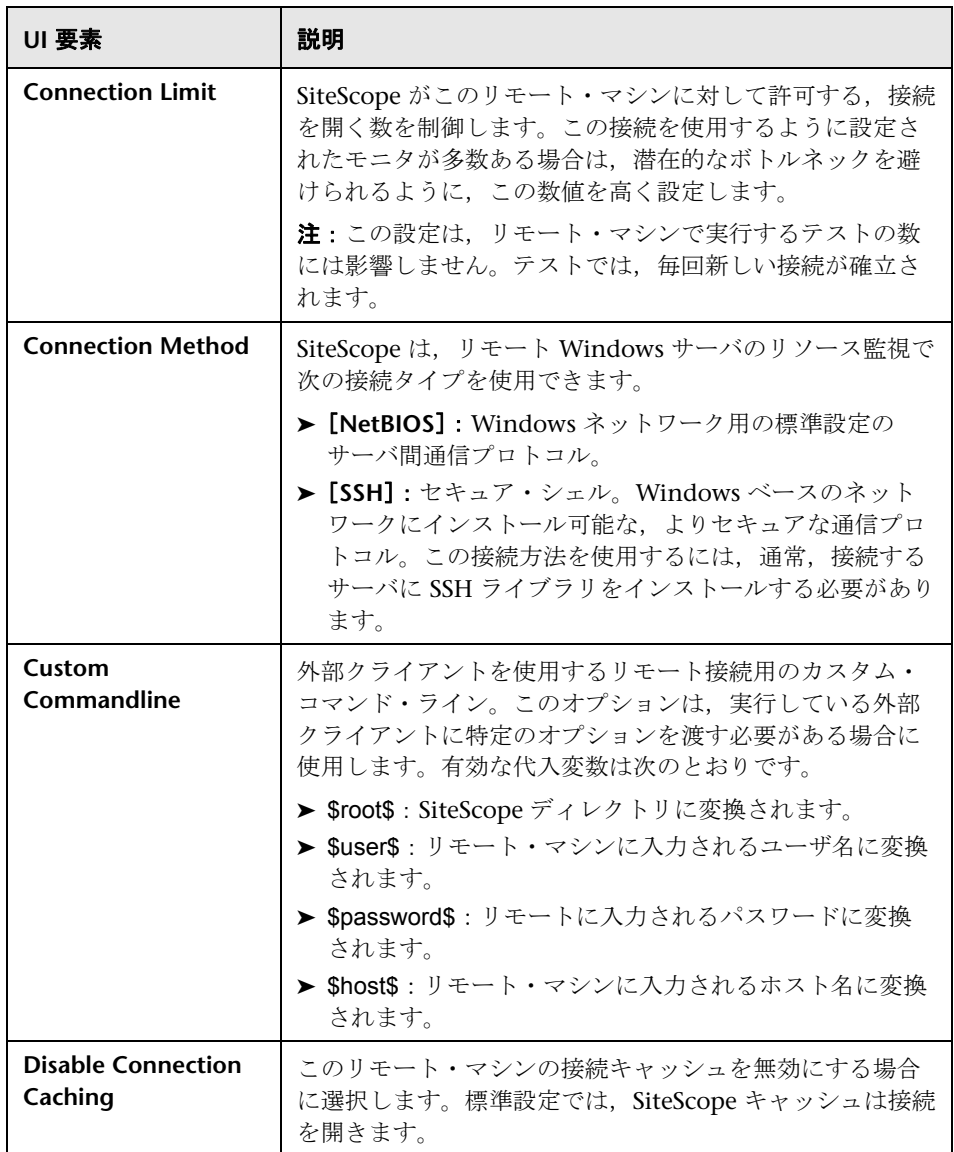

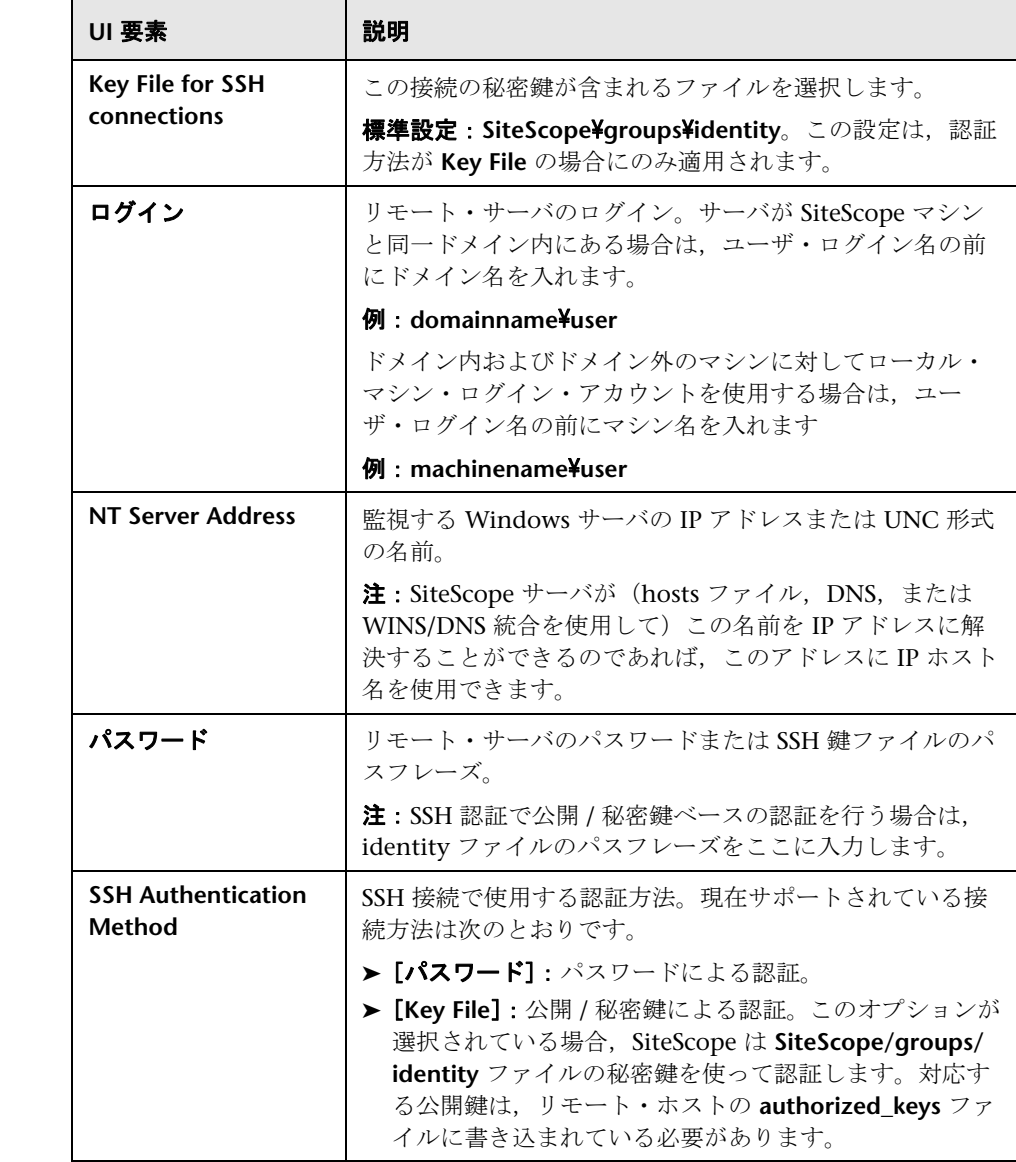

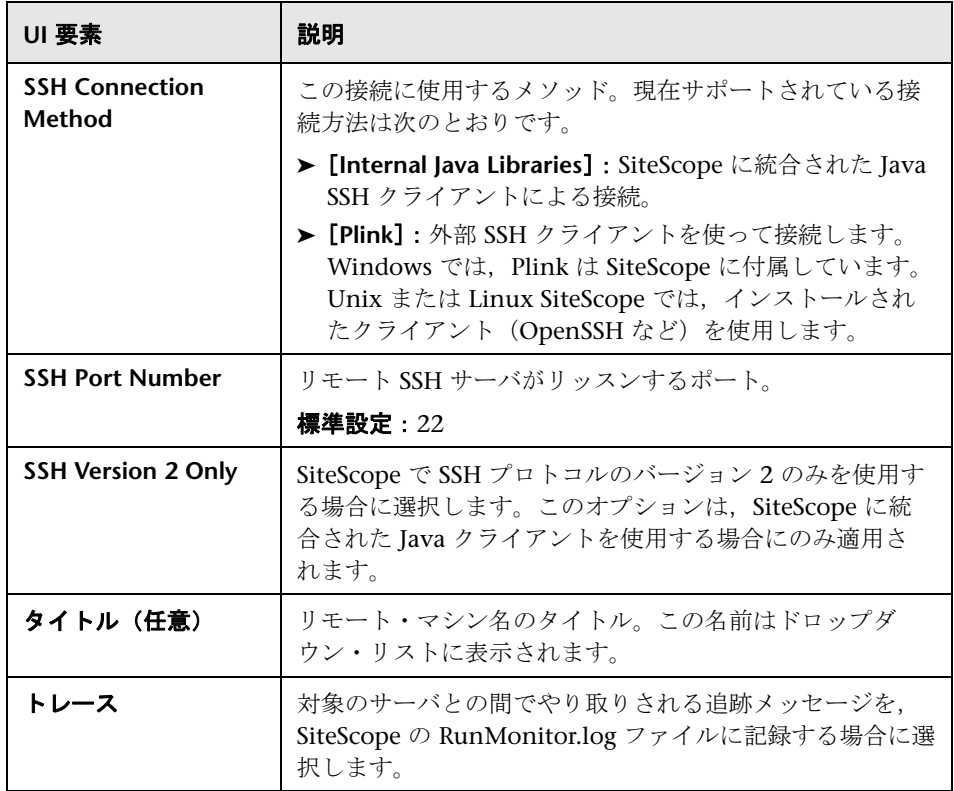

# <span id="page-474-0"></span> $\frac{PQ}{PQ}$  [Unix リモート マシンの設定] ダイアログ・ボックス

SiteScope モニタのリモート Unix マシンを設定できます。

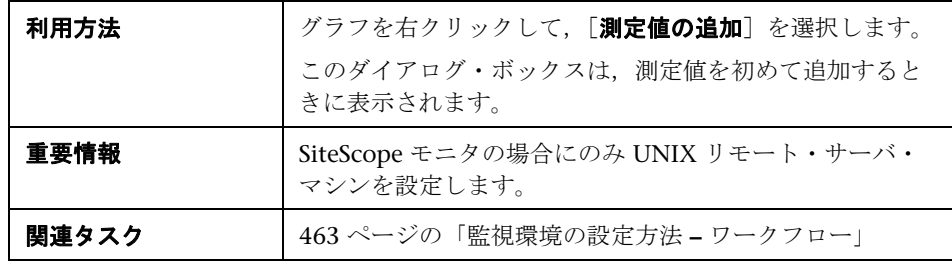

#### 第 **21** 章 • LoadRunner オンライン・モニタを使った作業

ユーザ・インタフェース要素の説明は次のとおりです。

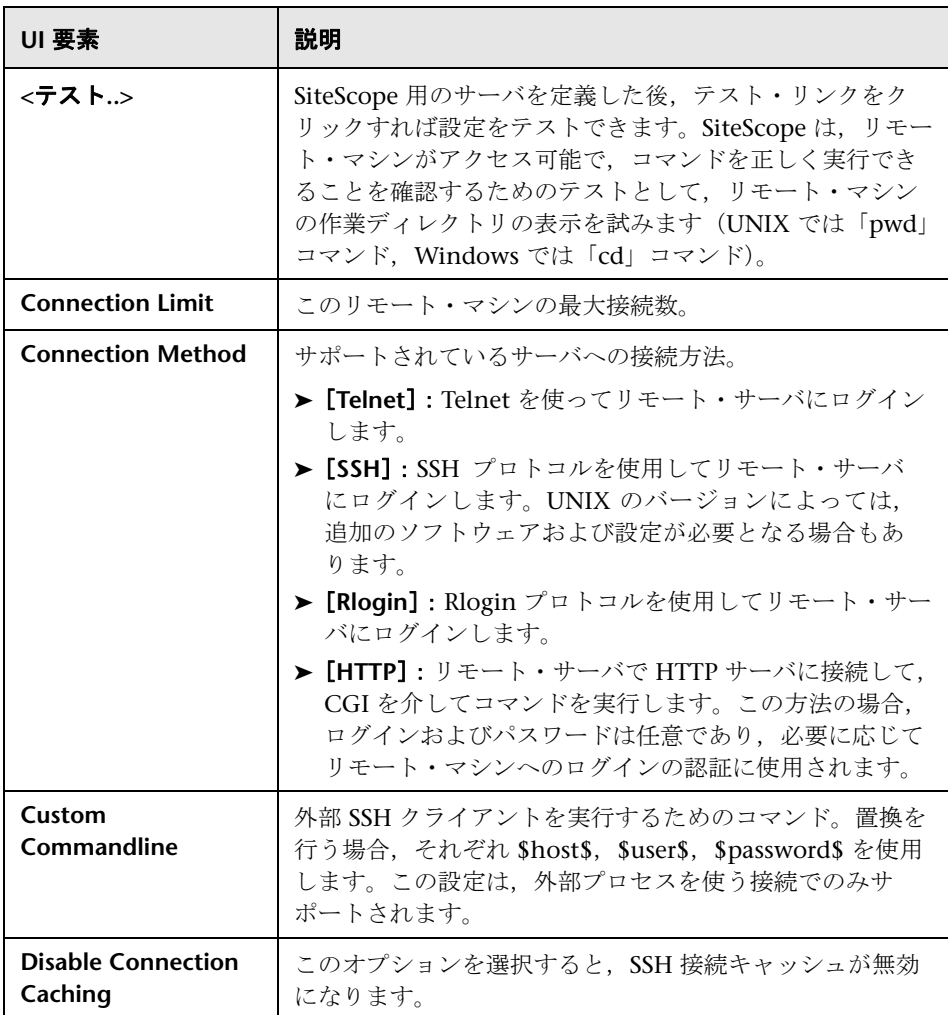

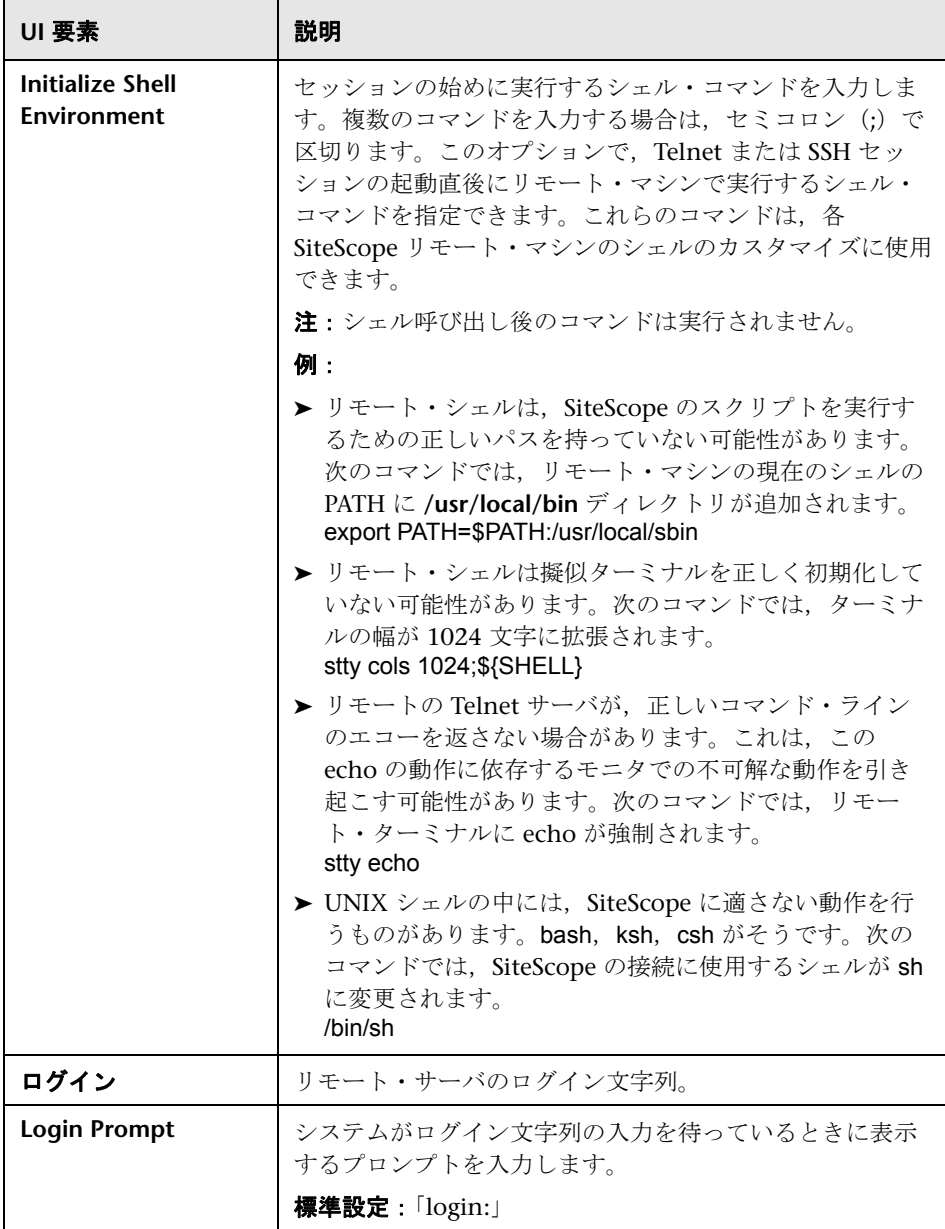

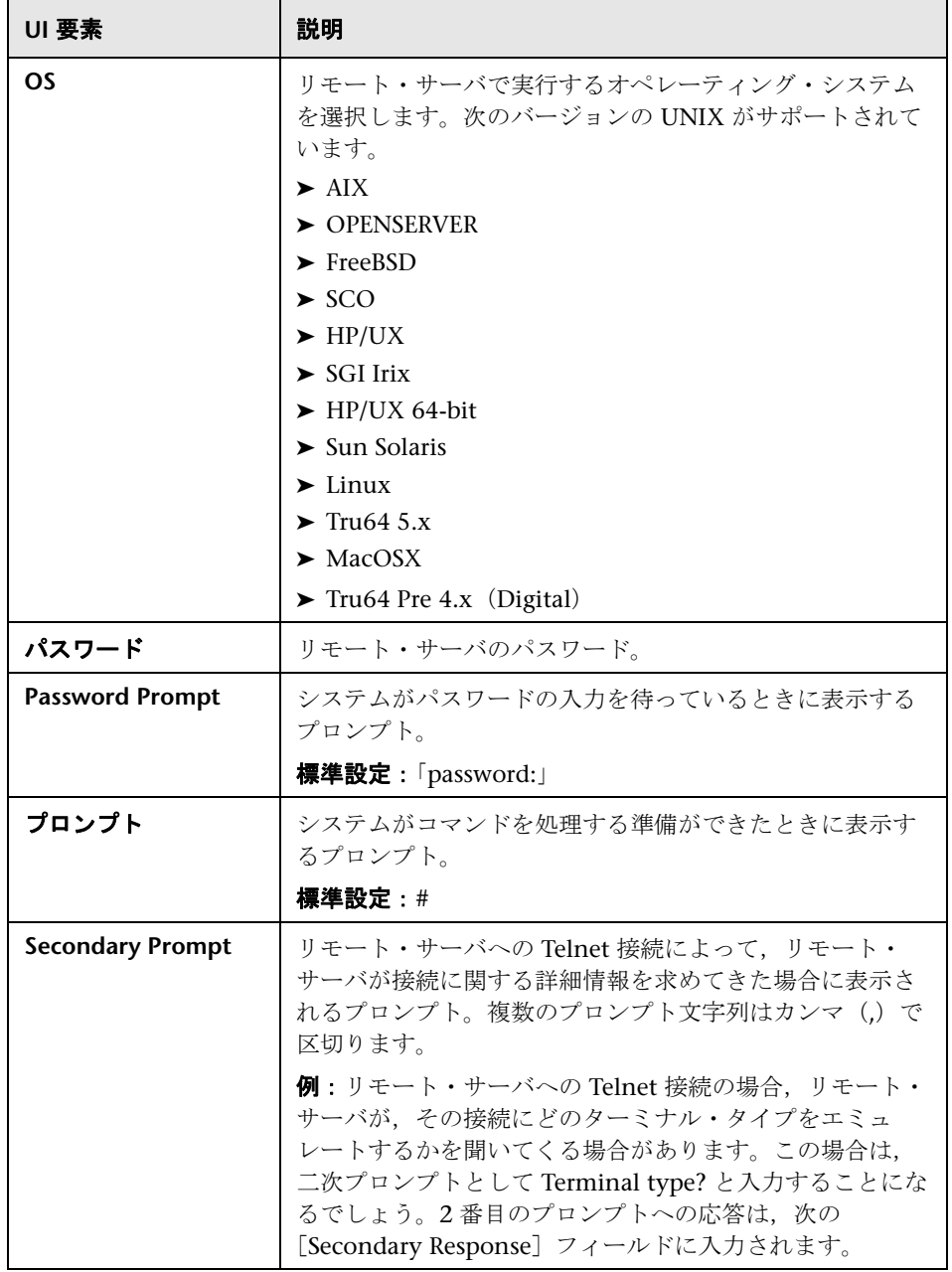

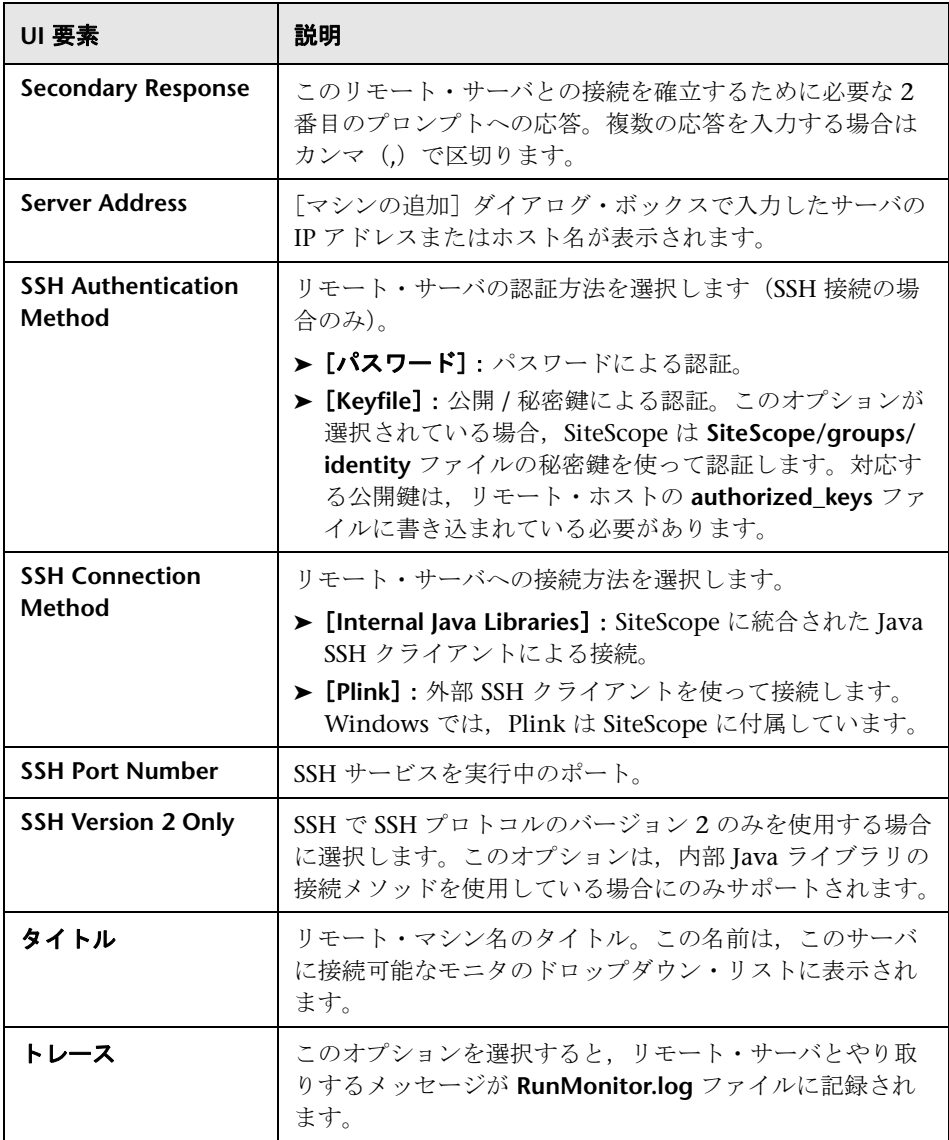

# <span id="page-479-0"></span> $\frac{P_{\mathbf{Q}}}{P_{\mathbf{Q}}}\left[ \times \mp \Delta \mathbf{Q} \times \mathbf{Q} \times \mathbf{Q} \right]$  ダイアログ・ボックス

このダイアログ・ボックスでは,シナリオ実行中に監視する測定値を選択でき ます。

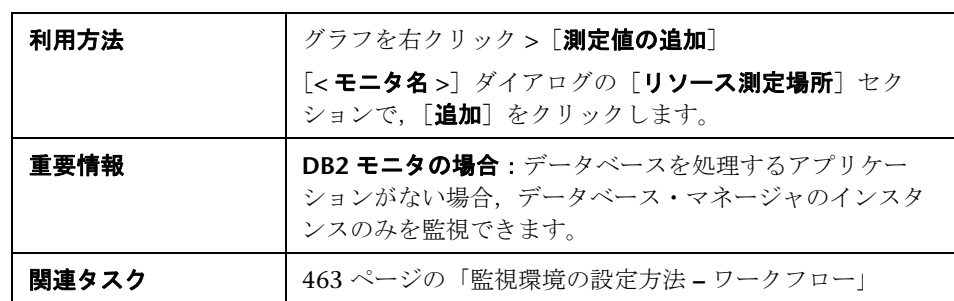

ユーザ・インタフェース要素の説明は次のとおりです。

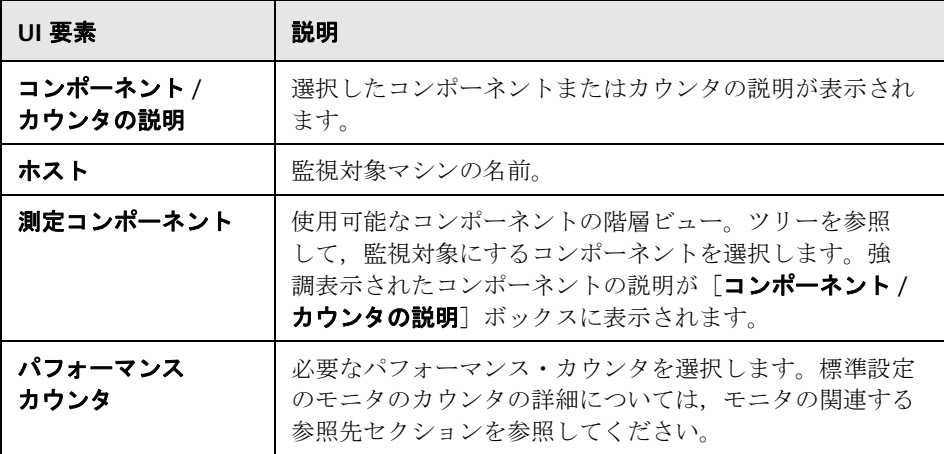

### <span id="page-480-0"></span> $\frac{PQ}{PQ}$  [< モニタ名 >] ダイアログ・ボックス

このダイアログ・ボックスでは、監視するサーバ・マシンを追加し、測定値や データ収集方法を設定するダイアログにアクセスできます。

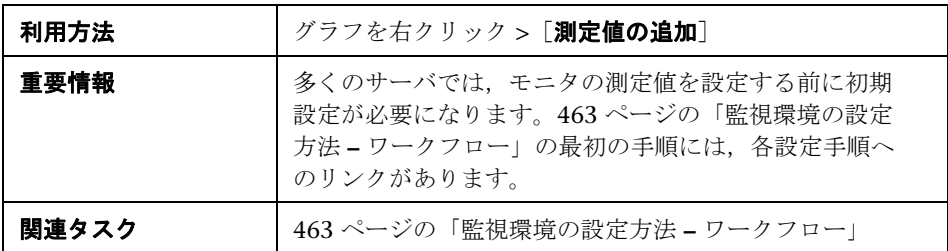

ユーザ・インタフェース要素の説明は次のとおりです(ラベルのない要素は山 括弧で囲んで示します)。

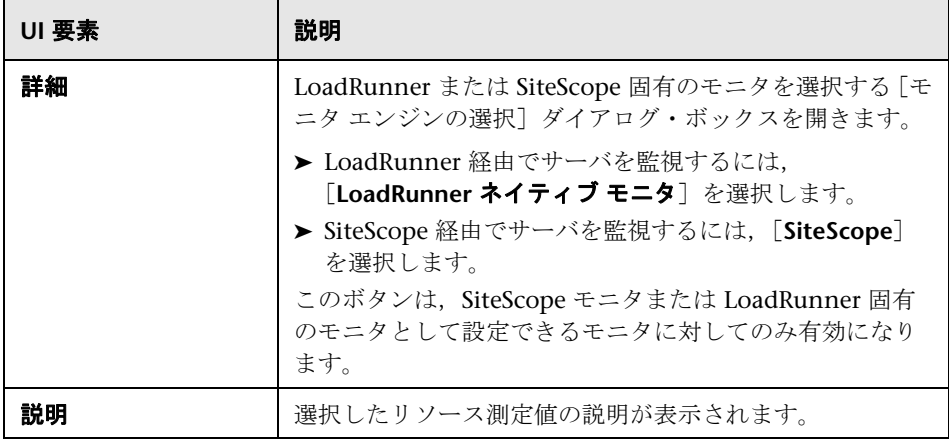

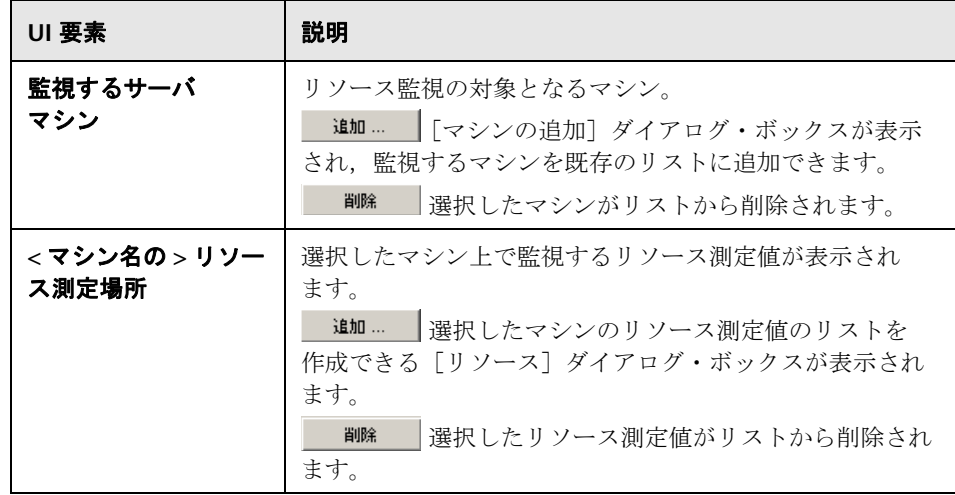

**22**

# **Web** リソース・モニタ

本章の内容

#### 概念

▶ Web リソースの監視の概要 (484 ページ)

#### レファレンス

► HTTP ステータス・コード (489 ページ)

# 概念

### <span id="page-483-0"></span>**Web** リソースの監視の概要

Web リソース・モニタでは、シナリオ実行中に Web サーバの次のリソースを 分析できます。スループット,HTTP 要求,ダウンロードされたページ,サー バ再試行, TCP/IP 接続, および SSL 接続。

シナリオの実行中に,次のリソース・モニタ・グラフを表示できます。

#### [秒ごとのヒット数]グラフ

「**秒ごとのヒット数**]グラフには,シナリオを開始してからの経過時間(X 軸) の関数として, Web サーバに対するヒット (HTTP 要求) 数 (Y 軸) が表示さ れます。このグラフには,ステップ全体,または最後の 60,180,600 または 3600 秒を表示できます。このグラフと「トランザクション応答時間]グラフ を比較して,ヒットの数がトランザクション・パフォーマンスにどのように影 響するかを知ることができます。

### [スループット]グラフ

「スループット]グラフには、シナリオ実行中の秒ごと (X 軸)の, Web サー バ上のスループット(Y 軸) が表示されます。スループットはバイト単位で測 定され,任意の 1 秒間に仮想ユーザがサーバから受け取ったデータ量を表しま す。このグラフと「トランザクション応答時間]グラフを比較して、スルー プットがトランザクション・パフォーマンスにどのように影響するかを知るこ とができます。

次の例では, 「トランザクション応答時間] グラフと「スループット]グラフ を比較しています。グラフからは,スループットが減少すると,トランザク ション応答時間も低下することがわかります。ピークのスループットは、ス テップ開始から 約 1 分後に起こっています。最高の応答時間もこの時点で起 こっています。

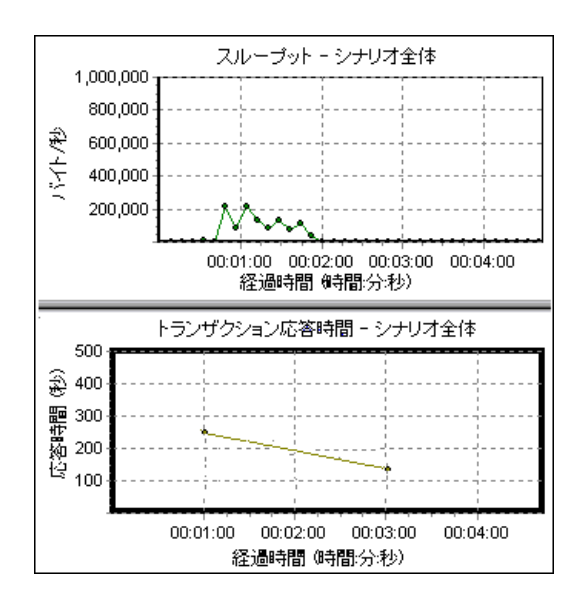

### <span id="page-484-0"></span>[秒ごとの **HTTP** 応答数]グラフ

[秒ごとの **HTTP** 応答数]グラフには,シナリオ実行中の秒ごと(X 軸)の, Web サーバから返された HTTP ステータス・コード(「要求が成功しました」, 「ページが見つかりません」などの HTTP 要求のステータスを示す)の数(Y 軸)が表示されます。

HTTP 応答は,ステータス・コード別にグループ分けされます。また,このグ ラフに示された結果を(「フィルタ / グループ分けを設定]ユーティリティを使 用して)スクリプト別に分類して,エラー・コードを生成したスクリプトを特 定できます。

ステータス・コードのリストおよび説明については,489 [ページの「](#page-488-0)HTTP ス [テータス・コード」を](#page-488-0)参照してください。

### 「秒ごとにダウンロードされたページ数]グラフ

「秒ごとにダウンロードされたページ数]グラフには、サーバからダウンロー ドされた Web ページの数(Y 軸)がシナリオの経過秒ごと(X 軸)に表示さ れます。このグラフは,仮想ユーザが生成する負荷の量を,ダウンロードされ たページ数の観点で評価するのに使用できます。

注:[秒ごとにダウンロードされたページ数]グラフを表示するにはシナリオ を実行する前に,スクリプトの[実行環境の設定]の[プリファレンス]ノー ドで[秒ごとのページ数 **(HTML** モードのみ **)**]を選択する必要があります。

スループット同様、秒ごとにダウンロードされたページ数は、任意の時点で仮 想ユーザがサーバから受信したデータ量を表します。

- ▶ [スループット] グラフは, 各リソースとそのサイズ (たとえば 1 つ 1 つの **.gif** ファイルや Web ページのサイズなど)を測ります。
- ▶ 「秒ごとにダウンロードされたページ数]グラフは、ページ数だけを測り ます。

次の例では、「スループット]グラフと「秒ごとにダウンロードされたページ 数] グラフを比較しています。このグラフから、秒ごとにダウンロードされた Web ページ数とスループットが比例していないことがわかります。たとえば, シナリオの実行開始後 15 秒から 16 秒の間では、スループットが減少している 一方で,秒ごとにダウンロードされたページ数は増加しています。

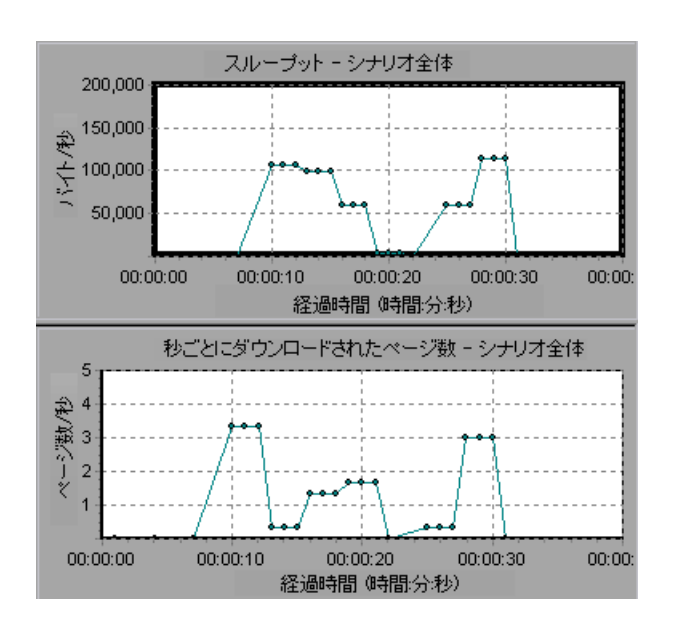

### [秒ごとの再試行数] グラフ

[秒ごとの再試行数]グラフには、シナリオを開始してからの経過時間(X軸) の関数として、Web サーバに対する接続回数(Y軸)が表示されます。

次の場合にサーバの接続が再試行されます。

- ➤ 最初の接続が許可されなかった
- ➤ プロキシ認証が必要

例

- ▶ 最初の接続がサーバによって閉じられた
- ▶ サーバへの最初の接続が確立できなかった
- ▶ サーバが最初に Load Generator の IP アドレスを変換できなかった

### 「接続] グラフ

「**接続**]グラフには,シナリオ実行中の各時点での(X 軸),開いている TCP/ IP 接続の数(Y軸)が表示されます。1 つの HTML ページ上に複数の異なる Web アドレスへのリンクが存在すると, 複数の接続が開くことになります。 Web サーバごとに 2 つの接続が開きます。

このグラフは,追加の接続の必要性を知るのに役立ちます。たとえば,接続数 が一定に数に達し,それを維持した状態でトランザクション応答時間が急上昇 する場合,接続を追加することによってパフォーマンスが劇的に向上(トラン ザクション応答時間が短縮)することがあります。

### [秒ごとの接続数] グラフ

「**秒ごとの接続数**]グラフには,シナリオ実行中の秒ごとの (X 軸),新規に 開かれた TCP/IP 接続の数(Y 軸)とシャットダウンされた接続数が表示され ます。

この数は,サーバ,ルータ,およびネットワークのリソースを大量に消費する ため,秒ごとの接続数は,秒ごとのヒット数に比べてごくわずかでなければな りません。多数の HTTP 要求が要求ごとに新規接続を開かずに,同じ接続を使 用するのが理想です。

### [秒ごとの **SSL** 接続]グラフ

[秒ごとの SSL 接続]グラフには,シナリオ実行中の秒ごとの(X 軸),新規利 用または再利用のために開かれた SSL 接続の数(Y 軸)が表示されます。SSL 接続は,セキュア・サーバへの TCP/IP 接続が開かれた後で,ブラウザによっ て開かれます。

新規の SSL 接続を作成すると大量のリソースが消費されるので,新規に開く SSL 接続の数はできるだけ少なくする必要があります。いったん確立した SSL 接続を再利用するようにして,1 個の仮想ユーザにつき複数の新規 SSL 接続を 開かないようにしてください。

反復ごとに新規仮想ユーザをシミュレートするように実行環境の設定を(実行 環境の設定の「**ブラウザのエミュレーション**]タブを使用して)設定している 場合,各仮想ユーザの反復ごとの新規 SSL 接続は 1 つだけにします。秒ごとの 新規 TCP/IP 接続と SSL 接続の数はごく少数にとどめるのが理想です。

# レファレンス

### <span id="page-488-0"></span>**& HTTP ステータス・コード**

次の表は,HTTP ステータス・コードの一覧です。これらのコードは[,\[秒ごと](#page-484-0) の HTTP [応答数\]グラフ](#page-484-0)に表示されます。

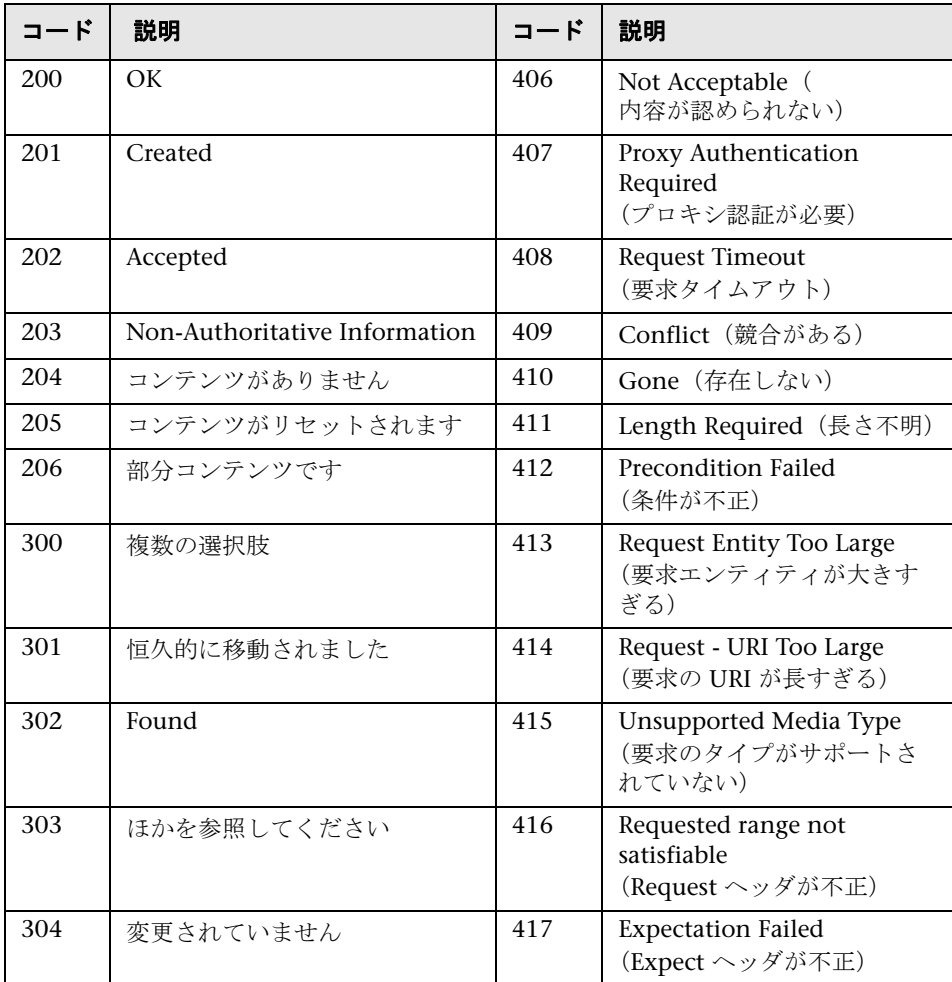

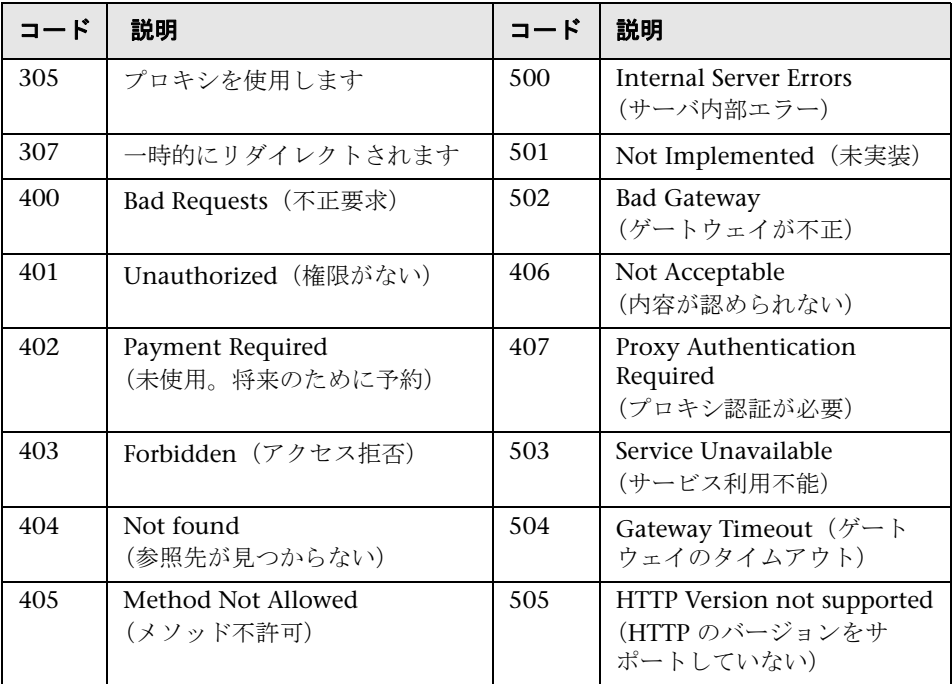

上記のステータス・コードの詳細については, http://www.w3.org/Protocols/rfc2616/rfc2616-sec10.html#sec10 (英語サイト)を参照してください。

# **23**

# 実行環境およびトランザクションのモニタ

本章の内容

#### 概念

- ▶ 実行時間グラフの概要 (494 ページ)
- ▶ トランザクション・モニタ・グラフの概要 (496ページ)

# 概念

### <span id="page-493-0"></span>■ 実行時間グラフの概要

**実行時間**モニタには、シナリオに参加している仮想ユーザのステータスと,仮 想ユーザによって生成されたエラーの数およびタイプが表示されます。さら に、実行時間モニタには、「ユーザ定義データポイント]グラフが表示されま す。このグラフには,仮想ユーザ・スクリプト内のユーザが定義したポイント のリアルタイムの値が示されます。

実行時間モニタは,標準設定で有効になります。シナリオの開始時に仮想ユー ザの監視が自動的に開始されます。

シナリオの実行中に,次の実行時間モニタ・グラフを表示できます。

### 「実行中の仮想ユーザ]グラフ

モニタの「実行中の仮想ユーザ]グラフには、すべての Load Generator マ シンで現在のシナリオを実行している仮想ユーザのステータスに関する情報 が表示されます。グラフには実行している仮想ユーザの数が表示されます。 グラフの凡例に含まれる情報は,各状態の仮想ユーザの数を示します。

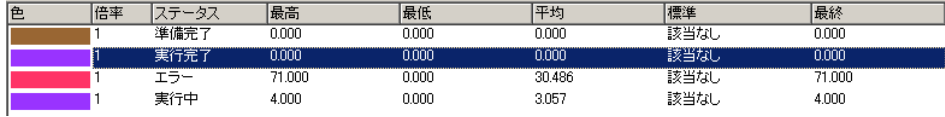

各仮想ユーザの「ステータス]フィールドには、仮想ユーザの現在のステー タスが表示されます。次の表で,各仮想ユーザ・ステータスについて説明し ます。

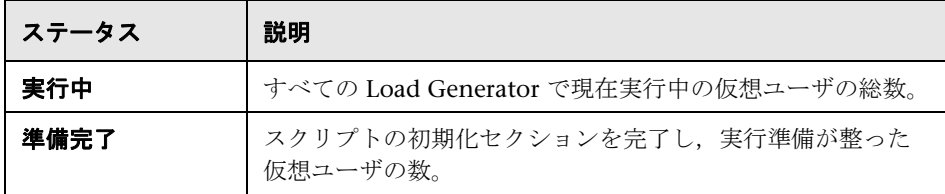

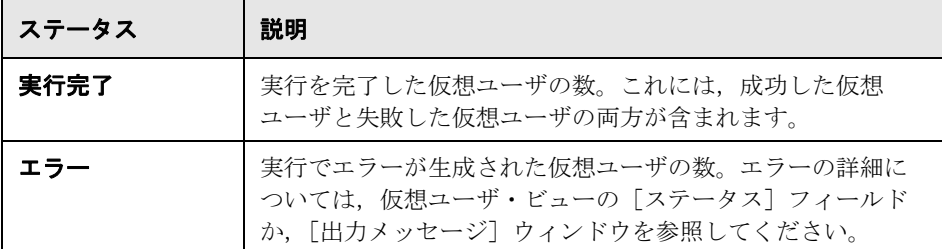

### [ユーザ定義 データポイント]グラフ

「ユーザ定義データポイント]グラフには、ユーザが定義したデータ·ポイン トのリアルタイムの値が表示されます。データ・ポイントは,仮想ユーザ・ス クリプトの適切な箇所に **lr\_user\_data\_point** 関数を挿入することで定義します (GUI 仮想ユーザの場合 **user\_data\_point**,Java 仮想ユーザの場合 **lr.user\_data\_point**)。

```
Action1()
{
    Ir think time(1);
    lr_user_data_point ("data_point_1",1);
    lr_user_data_point ("data_point_2",2);
    return 0;
}
```
Web や Oracle NCA などのグラフィカルなスクリプト表現をサポートする仮想 ユーザ・プロトコルでは,データ・ポイントをユーザ定義ステップとして挿入 します。データ・ポイント情報は,スクリプトが関数またはステップを実行す るたびに収集されます。データ・ポイントの詳細については,*HP LoadRunner*  オンライン関数リファレンスを参照してください。

標準設定では,1 つのグラフにすべてのデータ・ポイントが表示されます。凡 **例には、各データ・ポイントに関する情報が表示されます。必要な場合は, グ** ラフの下の凡例を使用して,特定のデータ・ポイントを非表示にできます。

また,シナリオが完了した後に,データ・ポイントをオフラインで表示するこ ともできます。詳細については,『HP LoadRunner Analysis ユーザーズ・ガイ ド』を参照してください。

### [エラーの統計]グラフ

モニタの「エラーの統計]グラフには、シナリオ実行の経過秒ごとに増加する エラーの数の詳細が表示されます。エラーは,エラーの発生元によりグループ 分けされます。たとえば,スクリプト内の場所や Load Generator 名などに分 けられます。

#### [エラーのある仮想ユーザ] グラフ

「エラーのある仮想ユーザ]グラフには. シナリオ実行中にエラーが発生した 仮想ユーザの数の詳細が表示されます。エラーは,エラーの発生元によりグ ループ分けされます。

### <span id="page-495-0"></span>トランザクション・モニタ・グラフの概要

トランザクション・モニタには,シナリオ実行中のトランザクション速度と 応答時間が表示されます。トランザクション・モニタは、標準設定で有効に なります。シナリオ実行の開始時に仮想ユーザ・トランザクションの監視が 自動的に開始されます。リソースを節約するために,Controller からトラン ザクション・モニタを無効にすることができます。

シナリオの実行中に,次のトランザクション・モニタ・グラフを表示できます。

- **►「トランザクション応答時間**]グラフには、シナリオを開始してからの経過 時間(X軸)の関数として、トランザクションの平均応答時間(Y軸)が秒 単位で表示されます。
- **► [秒ごとのトランザクション(成功)]** グラフには, シナリオを開始してから の経過時間(X軸)の関数として、1 秒あたりに成功したトランザクション の数(Y軸)が表示されます。
- **►「秒ごとのトランザクション(失敗,中止)**]グラフには、シナリオを開始し てからの経過時間(X軸)の関数として、1 秒あたりの失敗や停止のトラン ザクションの数(Y 軸)が表示されます。
- **►「合計トランザクション / 秒 (成功)**] グラフには, シナリオを開始してから の経過時間(X軸)の関数として、1 秒あたりに成功して完了したトランザ クションの総数 (Y 軸) が表示されます。

#### 注:

- ▶ 仮想ユーザ・スクリプトで定義されたトランザクションがない場合,または 実行されているトランザクションがない場合,オンライン・モニタ・グラフ にはデータが表示されません。
- ▶ 各トランザクションの Web ページ診断を生成するには、Controller で診断 のオプションを設定します。

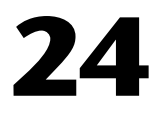

# システム・リソースの監視

本章の内容

#### 概念

- ▶ システム・リソース・モニタの概要 (500 ページ)
- ▶ Windows リソースの監視 (500 ページ)
- **► UNIX リソースの監視 (501 ページ)**
- ▶ サーバ・リソースの監視 (501 ページ)
- ▶ SNMP リソースの監視 (503 ページ)
- ▶ SiteScope リソースの監視 (503 ページ)

#### タスク

▶ UNIX の監視環境を設定する方法 (504 ページ)

#### レファレンス

- ▶ サーバ・リソース・パフォーマンス・カウンタ (507 ページ)
- ▶ UNIX リソース・パフォーマンス・カウンタ (508 ページ)
- ▶ Windows リソース・パフォーマンス・カウンタ (509 ページ)
- ▶ システム・リソース・モニタのユーザ・インタフェース (512 ページ)

# 概念

### <span id="page-499-0"></span>システム・リソース・モニタの概要

シナリオの実行中にマシンのシステム・リソースの使用状況を監視し,サー バ・パフォーマンスのボトルネックを特定するには,LoadRunner のシステ ム・リソース・モニタを使用します。

トランザクションの応答時間に影響を与える最大の要因は,システム・リソー スの使用状況です。LoadRunner のリソース・モニタを使用すると,シナリオ 実行中にマシンの Windows,UNIX,サーバ,SNMP,ファイアウォール・ サーバ,および SiteScope リソースを監視し,特定のマシンでボトルネックが 発生した原因を突き止められます。

リソース・モニタは,シナリオを実行すると自動的に有効になります。ただ し,監視対象のマシン,および各マシンの監視対象のリソースを指定する必要 があります。シナリオ実行中に,マシンとリソースを追加または削除すること もできます。

### <span id="page-499-1"></span>**Windows** リソースの監視

Windows リソース・モニタには,シナリオ実行中に測定された Windows リ ソースが表示されます。Windows 測定値は,Windows のパフォーマンス・モ ニタに組み込まれているカウンタに対応しています。

標準設定では,ネイティブの LoadRunner モニタ・エンジンを使用して Windows リソースが監視されます。

SiteScope モニタ・エンジンを使用する場合は、SiteScope がサーバにインス トールされていることを確認してください。SiteScope は、Controller と同じ サーバまたは専用のサーバにインストールできます。

Windows ドメイン・セキュリティが使用されていないリモート Windows サーバを監視する場合,リモート Winodws サーバで Controller を認証する必 要があります。Controller を認証するには,アカウントを作成するか,リモー トの監視対象 Windows マシンへのログオンに使用するパスワードとユーザ名 と一致するように,Controller へのログオンに使用するアカウントのパスワー ドを変更します。リモート Windows マシンが別のマシンのリソースを要求す るときには,リソースの要求元マシンのログイン済みのユーザ名とパスワード が送信されます。

### <span id="page-500-0"></span>**UNIX** リソースの監視

UNIX リソース・モニタには,シナリオ実行中に測定された UNIX リソースが 表示されます。このグラフを使用して,さまざまなシステム・リソースにおけ る仮想ユーザの負荷の影響を特定できます。

UNIX カーネルの統計測定値には,**rstatd** デーモンが対象とする次の測定値が あります。測定値の詳細については,508 ページの「UNIX [リソース・パ](#page-507-0) [フォーマンス・カウンタ」を](#page-507-0)参照してください。

注:監視対象のすべての UNIX マシンで **rstatd** デーモンを設定する必要があ ります。詳細については,UNIX の *man* ページまたは 504 [ページの「](#page-503-0)UNIX [の監視環境を設定する方法」を](#page-503-0)参照してください。

### <span id="page-500-1"></span>サーバ・リソースの監視

サーバ・リソース・モニタには,シナリオ実行中に測定されたリモート Windows および UNIX サーバで使用されるモニタのリソース(CPU,ディスク領域,メ モリ,アプリケーション)が表示されます。これにより,さまざまなシステム· リソースにおける仮想ユーザの負荷の影響を特定することができます。

サーバ・リソース・モニタには,次のモニタが含まれます。

**► CPU モニタ: CPU** 使用率が監視されます。

> ディスク領域モニタ:ディスク領域が監視されます。

- ▶ メモリ・モニタ:秒ごとのページ数および使用されている仮想メモリの割合 が監視されます。
- ▶ サービス·モニタ: 特定のプロセスが実行中として表示されていること, お よび CPU 使用率が確認されます。

シナリオ実行中にサーバ・リソース・データを表示するには,シナリオを実行 する前に Controller からオンライン・モニタの測定値を選択する必要があり ます。

### サーバ・リソース・モニタの環境

- ▶ SiteScope がサーバにインストールされていることを確認します。SiteScope は,Controller と同じマシンまたは専用のサーバにインストールできます。
- ➤ SiteScope で監視対象のサーバから必要なデータが収集されていることを確 認します。SiteScope パネルから,サーバ・リソース・マシンのポーリング を行うモニタ・グループを選択し、そのモニタの [ステータス] カラムに サーバ測定値のリストが表示されることを確認します。

### <span id="page-502-0"></span>**& SNMP リソースの監視**

SNMP リソース・モニタには、SNMP (Simple Network Management Protocol)を使用して Windows または UNIX マシンの統計データが表示され ます。SNMP リソース・モニタは、SNMP (Simple Network Management Protocol)を使用して SNMP エージェントを実行しているマシンを監視するた めに使用できます。

### <span id="page-502-1"></span>**SiteScope** リソースの監視

SiteScope リソース・モニタ・グラフには,シナリオ実行中に測定された SiteScope リソースが表示されます。SiteScope モニタでは,サーバ,ネット ワーク,およびプロセッサのパフォーマンス・カウンタを測定できます。 SiteScope で監視できるパフォーマンス・カウンタの詳細については, SiteScope の関連ドキュメントを参照してください。

SiteScope モニタを設定する前に, SiteScope がサーバにインストールされてい ることを確認してください。SiteScope は、Controller と同じマシンまたは専 用のサーバにインストールできます。Controller 以外のマシンに SiteScope が インストールされている場合は,Controller マシンから SiteScope マシンにア クセスできることを確認してください。

# タスク

### <span id="page-503-0"></span>**UNIX** の監視環境を設定する方法

このタスクでは,UNIX モニタを設定する前に UNIX 環境を設定する方法につ いて説明します。

このタスクでは、次の手順を実行します。

- ➤ 504 ページの「rstatd [デーモンがすでに設定されているかどうかを確認する」](#page-503-1)
- ▶ 505 ページの「rstatd [デーモンを設定する」](#page-504-0)
- ➤ 505 [ページの「ファイアウォール越しの](#page-504-1) UNIX マシンのモニタを設定する [\(任意\)」](#page-504-1)
- ▶ 505 ページの「Controller [でモニタ測定値を設定する」](#page-504-2)

#### <span id="page-503-1"></span> **1 rstatd** デーモンがすでに設定されているかどうかを確認する

マシンが rstatd 要求を受信すると,そのマシンの inetd によって自動的に rstatd が起動されるため,rstatd デーモンがすでに設定されている場合があ ります。

**► rup** コマンドを使用すると, rstatd 設定など, マシンのさまざまな統計 データがレポートされます。マシンの統計データを表示するには,UNIX マシンで次のコマンドを実行します。

>rup host

**▶ また, Ir host monitor** を使用して, 関連する統計データが返されるかど うかを確認できます。

このコマンドで有意な統計データが返された場合は,rstatd デーモンが すでに設定および起動済みです。有意な統計データが返されない,また はエラー・メッセージが表示された場合,rstatd デーモンが設定されて いません。
#### **2 rstatd** デーモンを設定する

rstatd デーモンがまだ設定されていない場合,設定するには、次の手順で行 います。

- **a** UNIX マシンで, コマンド su root を実行します。
- **b** /etc/inetd.conf を開き, (「rstatd」で始まる) rstatd 行を見つけます。 # を使用してコメント・アウトされている場合は,comment ディレク ティブを削除し,ファイルを保存します。
- **c** コマンド・ラインから次を実行します。

kill -1 inet\_pid

 inet\_pid は inetd プロセスの pid です。このコマンドは,**/etc/inetd.conf** ファイルを再度スキャンし,rstatd デーモンも含め,非コメント化されてい るすべてのデーモンを登録するよう inetd に指示します。

 **d rup** をもう一度実行します。

再度実行しても、コマンドで rstatd デーモンが設定されていることが示 されない場合は,システム管理者にお問い合わせください。

#### **3** ファイアウォール越しの **UNIX** マシンのモニタを設定する(任意)

ファイアウォール越しの UNIX マシンを監視するには、rpcinfo と呼ばれる UNIX ユーティリティを実行し,rstatd のポート番号を特定する必要があり ます。

**rpcinfo -p <** ホスト名 **>** を実行します。ホストのポートマッパーに登録され ているすべての RPC サーバのリストとポート番号が表示されます。このリ ストは、rstatd が停止され、再実行されるまで変更されません。

一部のファイアウォールでは,ポートの代わりに RPC プログラム番号を開く ことができます。その場合は,プログラム 100001 を開きます。バージョン 番号を含めるよう求められた場合は,バージョン 3 と 4 を指定します。

#### **4 Controller** でモニタ測定値を設定する

タスクの詳細については,463 [ページの「監視環境の設定方法](#page-462-0) **–** ワークフ [ロー」を](#page-462-0)参照してください。

[UNIX リソース]ダイアログ・ボックスの[リソース測定場所 **<** マシン **>**] セクションで [追加] をクリックし, 使用可能な測定値とサーバのプロパ ティを選択します。

使用可能な UNIX モニタ測定値の詳細については、508 [ページの「](#page-507-0)UNIX リ [ソース・パフォーマンス・カウンタ」を](#page-507-0)参照してください。

# レファレンス

# ● サーバ・リソース・パフォーマンス・カウンタ

サーバ・マシンでは、次のモニタ測定値が使用可能です。

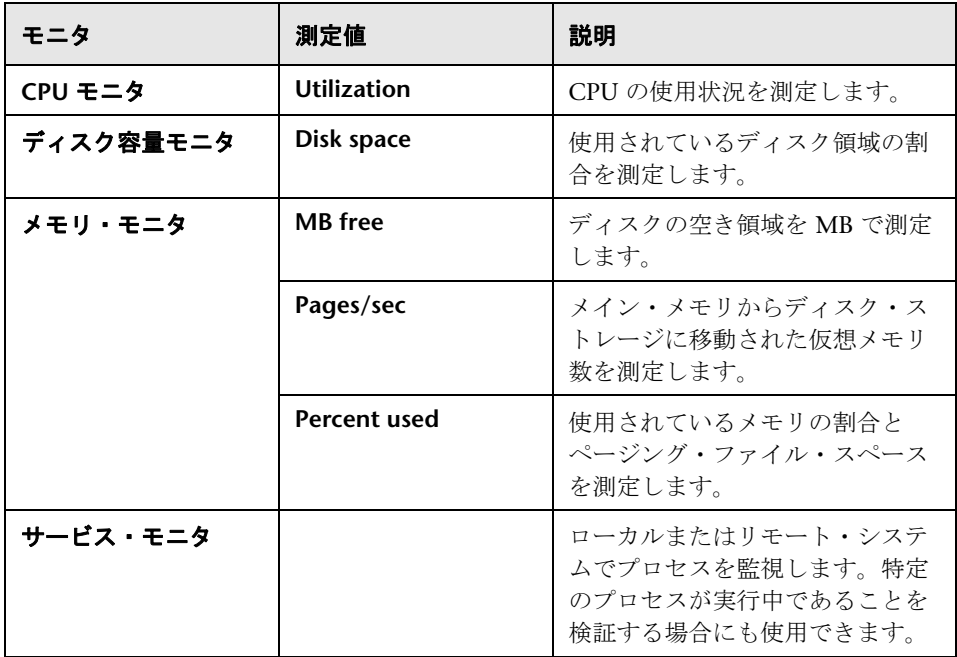

# <span id="page-507-0"></span>**UNIX** リソース・パフォーマンス・カウンタ

UNIX マシンでは、次の標準の測定値が使用可能です。

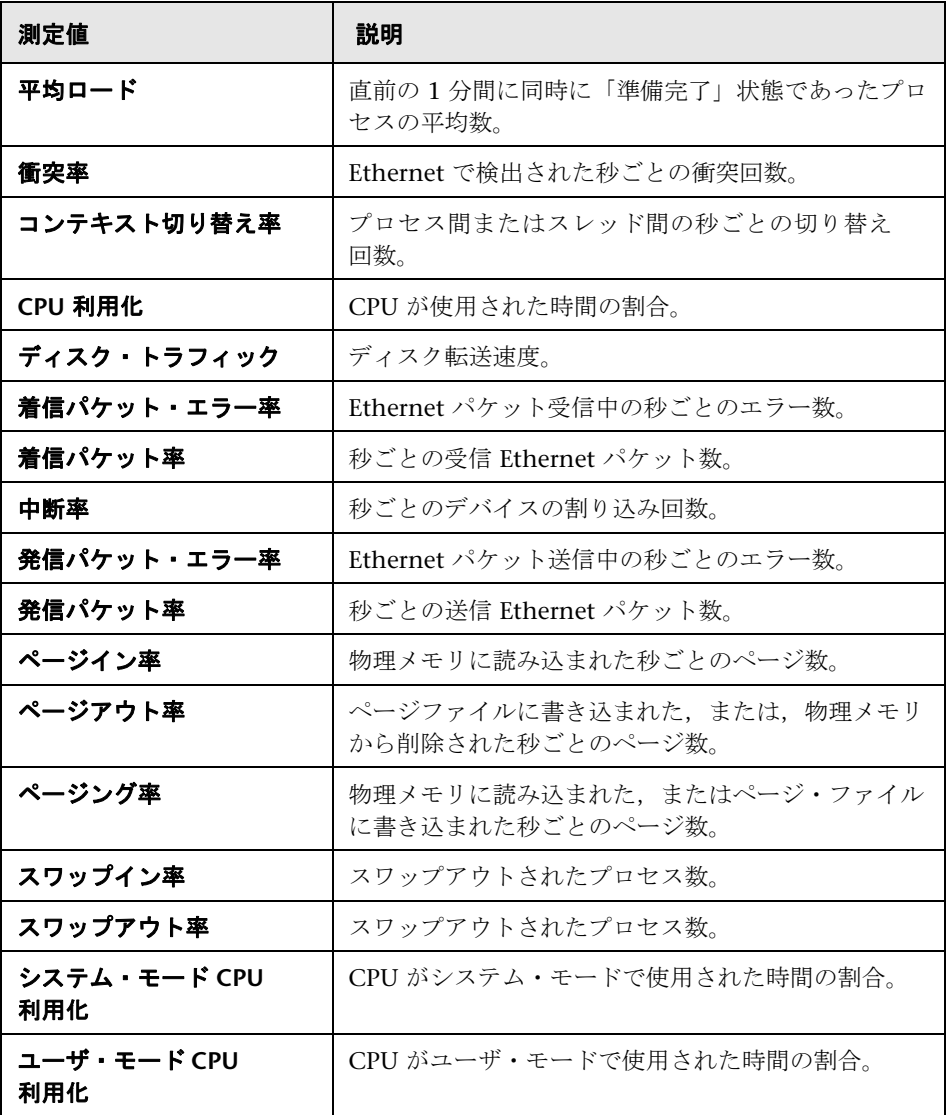

# <span id="page-508-0"></span>**& Windows リソース・パフォーマンス・カウンタ**

Windows マシンでは、次の標準の測定値が使用可能です。

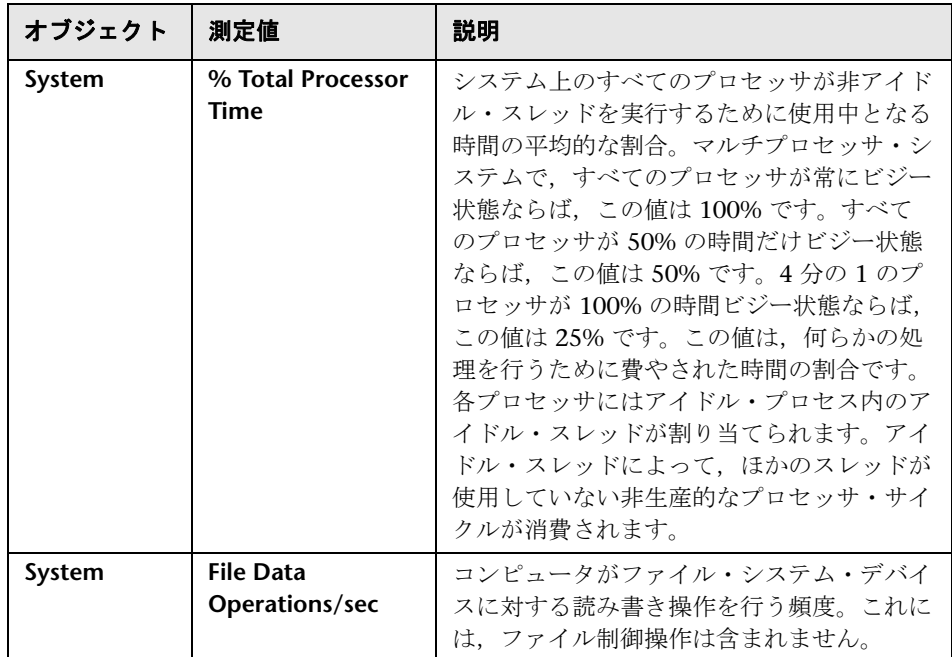

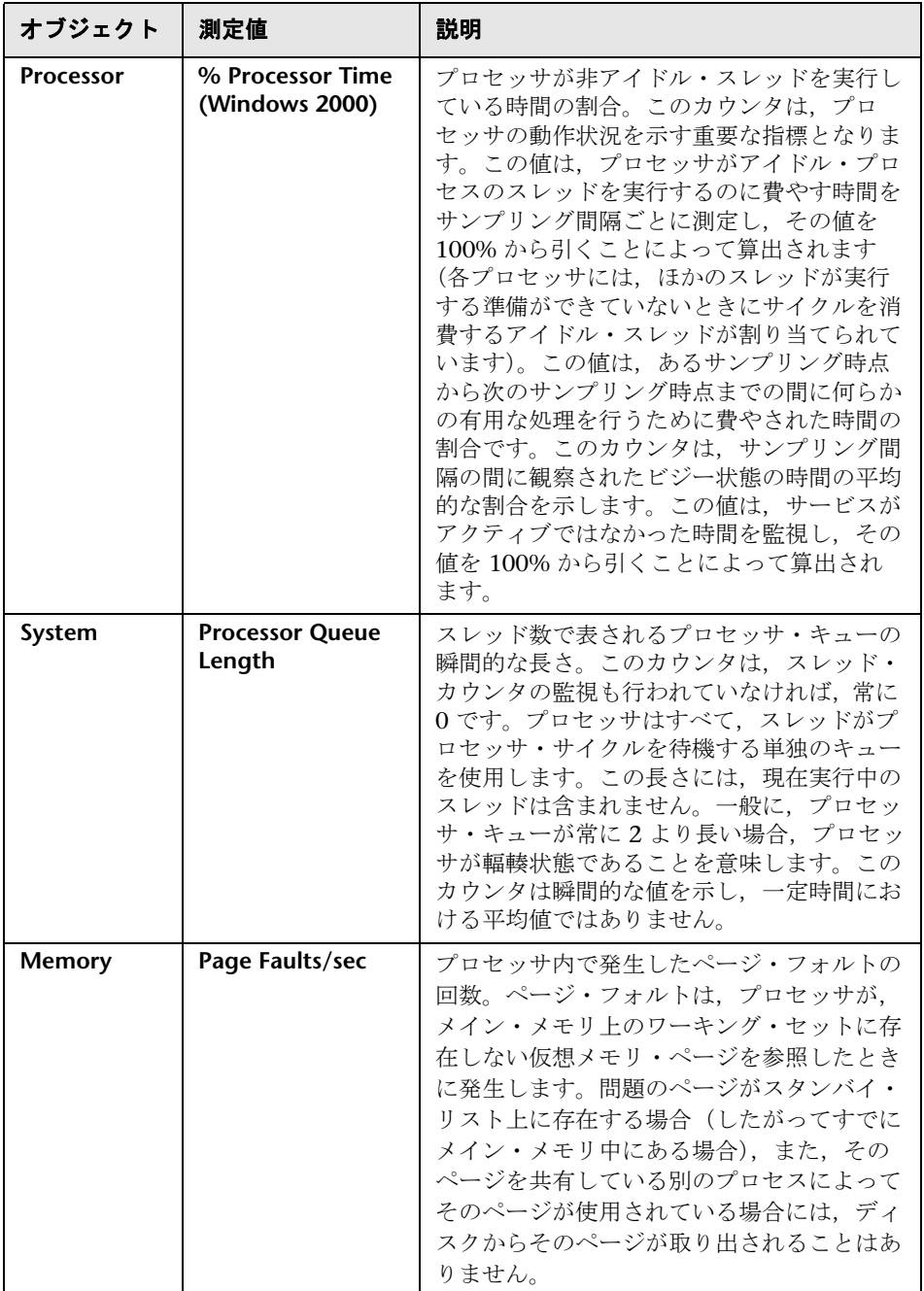

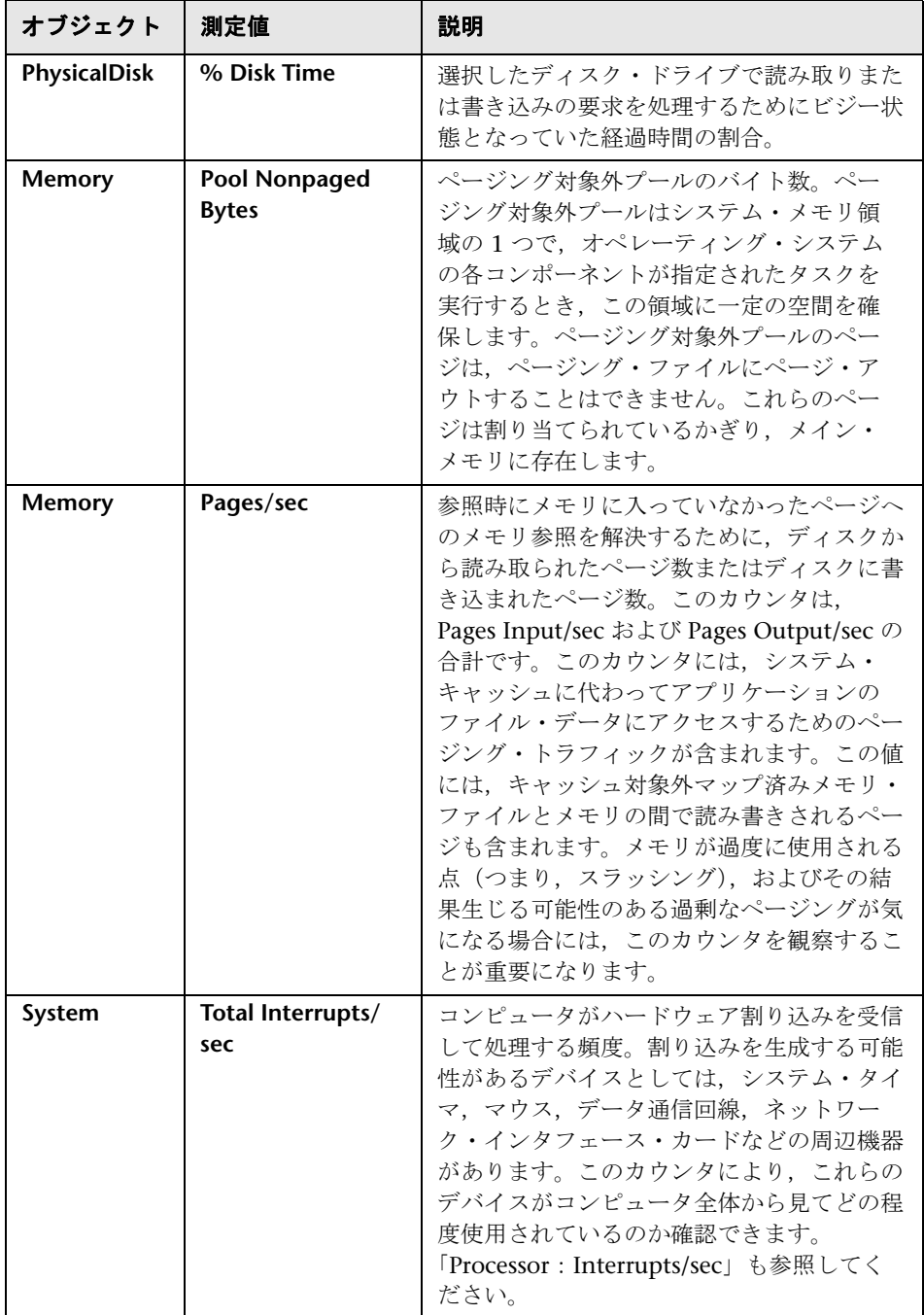

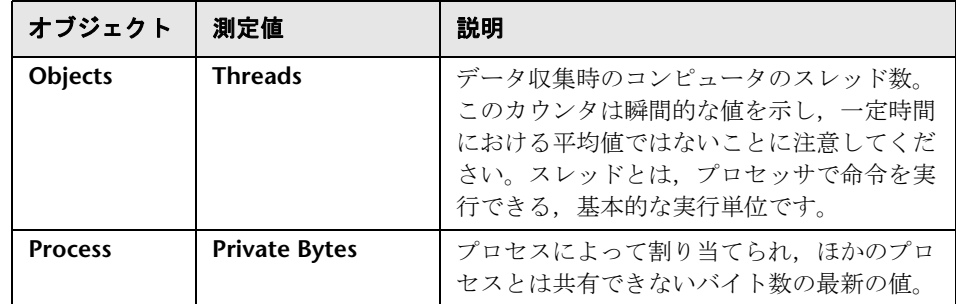

# システム・リソース・モニタのユーザ・インタフェース

このセクションの内容

▶ [Windows リソース] ダイアログ・ボックス (512 ページ)

# <span id="page-511-0"></span>**& [Windows リソース] ダイアログ・ボックス**

このダイアログ・ボックスでは、監視する Windows リソースを選択できま す。Windows リソースは、Windows のパフォーマンス・モニタに組み込まれ ているカウンタに対応しています。

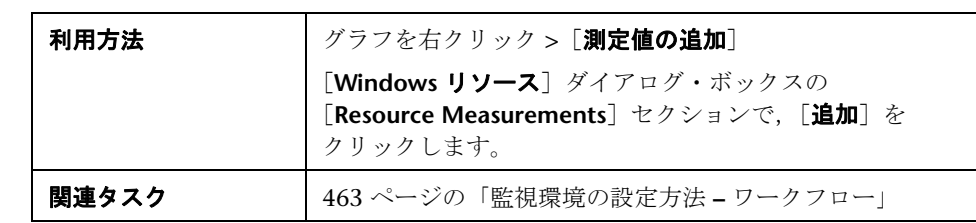

ユーザ・インタフェース要素の説明は次のとおりです。

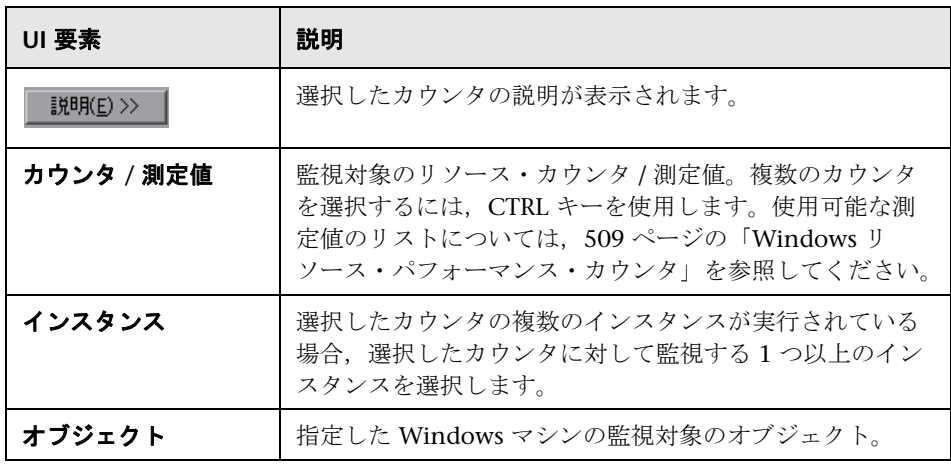

#### 第 **24** 章 • システム・リソースの監視

# **Web** サーバ・リソースの監視

本章の内容

#### 概念

▶ Web サーバ・リソースの監視の概要 (516ページ)

タスク

▶ Apache の標準のサーバ・プロパティを変更する方法 (517 ページ)

#### レファレンス

- ▶ Apache パフォーマンス・カウンタ (518 ページ)
- ► Microsoft IIS パフォーマンス・カウンタ (518 ページ)

# 概念

### <span id="page-515-0"></span>**Web** サーバ・リソースの監視の概要

Web サーバ・リソース・モニタは、パフォーマンス・テスト実行中の Microsoft IIS および Apache Web サーバのリソースの使用状況に関する情報が表示され ます。このデータを取得するには,テストを実行する前に,サーバのオンラ イン・モニタを起動し,測定するリソースを指定しておく必要があります。

注:特定の測定値またはカウンタは、Web サーバでの初期ストレス・テスト時 にサーバ・パフォーマンスを判断し,ボトルネックの原因を特定するのに特に 役立ちます。

# タスク

### <span id="page-516-0"></span>**Apache** の標準のサーバ・プロパティを変更する方法

このタスクでは、モニタ設定ファイルで定義されている、Apache の標準の サーバ・プロパティを変更する方法について説明します。

- **1 <Performance Center** のインストール先フォルダ **>**\**dat**\**monitors** ディレク トリにある **apache.cfg** ファイルを開きます。
- **2 Delimiter=:** ステートメントの後の次のパラメータを編集します。

**InfoURL**:サーバ統計情報の URL

**ServerPort**:サーバ・ポート番号

**SamplingRate**:LoadRunner モニタでサーバの統計情報がポーリングされ る頻度(ミリ秒)。この値が 1000 より大きい場合,LoadRunner で s サン プリング頻度として使用されます。1000 未満の場合は,[オプション]ダ イアログ・ボックスの[モニタ]タブで定義されたサンプリング頻度が使 用されます。

 **3** ファイルを保存して閉じます。

# レファレンス

# <span id="page-517-0"></span><mark>&</mark> Apache パフォーマンス・カウンタ

次の表に,テスト実行時に Apache Web サーバで監視可能な測定値とサーバの プロパティを示します。

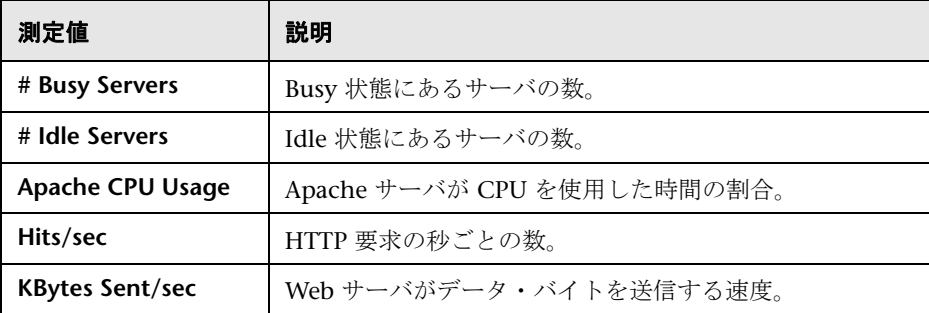

# <span id="page-517-1"></span>**& Microsoft IIS パフォーマンス・カウンタ**

次の表に,テスト実行時に Microsoft IIS Web サーバで監視可能な測定値と サーバのプロパティを示します。

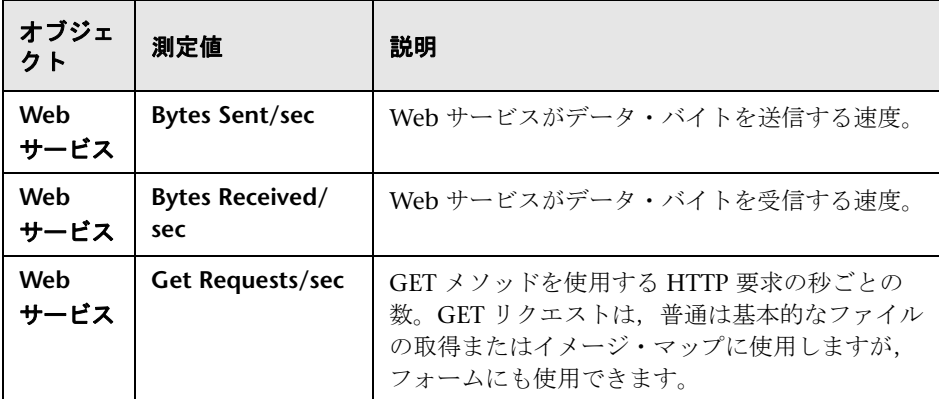

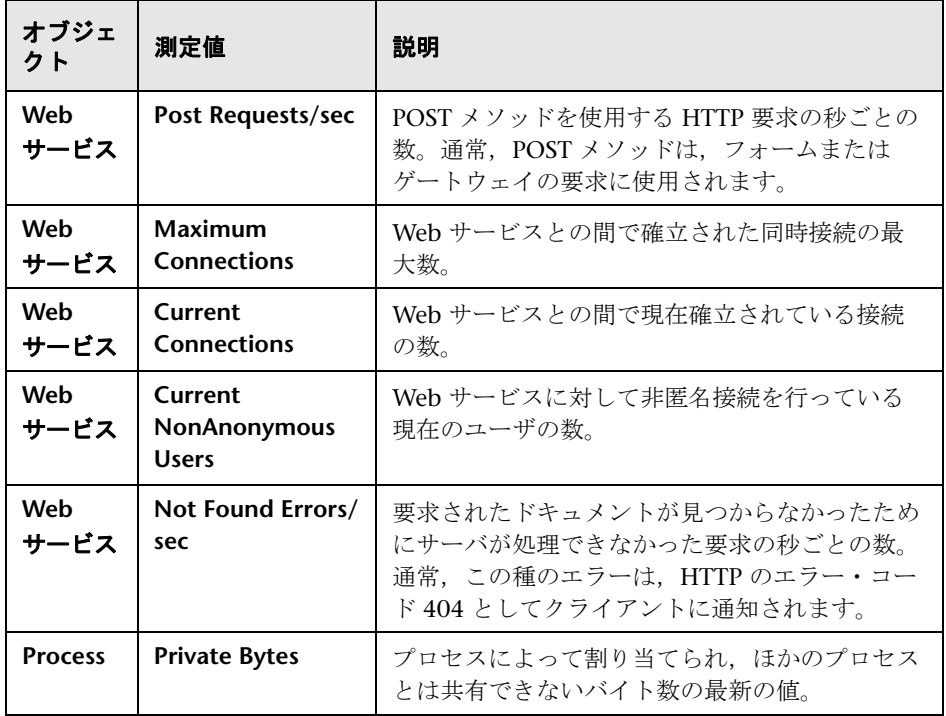

#### 第 **25** 章 • Web サーバ・リソースの監視

# **26**

# ネットワーク遅延監視

本章の内容

#### 概念

▶ ネットワーク監視の概要 (522 ページ)

#### タスク

- ▶ ネットワーク監視環境の設定方法 (524ページ)
- ▶ ネットワーク監視用の UNIX の監視元マシンを設定する方法 (526 ページ) レファレンス
- ▶ ネットワーク遅延監視のユーザ・インタフェース (529 ページ)
- トラブルシューティングと制限事項 (534 ページ)

# 概念

#### <span id="page-521-0"></span>◆ ネットワーク監視の概要

アプリケーションのパフォーマンスにおいてネットワークの設定は非常に大切 です。設計が適切でないと,クライアントの動作速度が許容可能なレベルを下 回ることがあります。

ネットワークの監視を使用して,ネットワークがシナリオ内で遅延を引き起こ しているかどうかを判定します。また,問題が生じているネットワーク・セグ メントを特定することもできます。

実際の Web またはクライアント / サーバ・システムには、 多くのネットワー ク・セグメントがあります。パフォーマンスの悪い 1 つのネットワーク・セグ メントが,システム全体に影響を与えることもあります。

次の図は、一般的なネットワークを示しています。データは、サーバ・マシン から仮想ユーザ・マシンに到達するまでに,複数のセグメントを経由します。

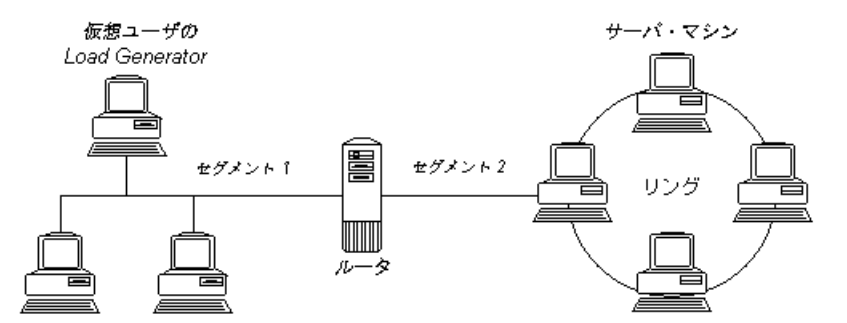

ネットワーク遅延時間モニタでは,監視元マシンと監視先マシン間(たとえ ば,データベース・サーバと仮想ユーザ・ホスト間)のパス全体における遅延 が示されます。グラフには,シナリオを開始してからの経過時間の関数とし て,遅延が示されます。定義されたそれぞれのパスは,異なる色の折れ線でグ ラフに表示されます。

ネットワーク・モニタは,ネットワークのパフォーマンスを測定するために, ネットワークを経由してデータのパケットを送信します。パケットが返ると, ネットワーク・モニタは,そのパケットが,要求されたノードに行って戻って くるのにかかった時間を算出します。この時間が遅延であり,[ネットワーク 遅延時間]グラフに表示されます。

注:送信元マシンから各ノードまでの間の遅延は,同時ながら個別に測定され ます。したがって、送信元マシンからノードの1つまでの遅延が、送信元マ シンと送信先マシンの間の完全パスの遅延より大きくなることがあります。

# タスク

#### <span id="page-523-0"></span>ネットワーク監視環境の設定方法

このタスクでは,ネットワーク監視用の環境を準備する方法について説明し ます。

このタスクでは、次の手順を実行します。

- ▶ 524 [ページの「前提条件」](#page-523-1)
- ▶ 524 ページの「UNIX の監視元マシンを設定する (任意)」
- ➤ 525 [ページの「監視元と監視先のマシン間にファイアウォールを設定する](#page-524-0) [\(任意\)」](#page-524-0)
- ▶ 526 [ページの「ネットワーク・モニタ・パスを指定する」](#page-525-1)

#### <span id="page-523-1"></span> **1** 前提条件

ネットワーク監視を有効にするには,LoadRunner エージェントを監視元マ シンにインストールする必要があります。LoadRunner エージェントを監視 先マシンにインストールする必要はありません。

ネットワーク・モニタを実行するには,Windows の監視元マシンの管理者 権限が必要です(ただし,ICMP プロトコルを使用しない場合)。

#### <span id="page-523-2"></span> **2 UNIX** の監視元マシンを設定する(任意)

UNIX の監視元マシンでは,UDP または ICMP を使用してネットワーク・ モニタを実行できます。UNIX の監視元マシンからネットワーク・モニタを 実行する前に,監視元マシンを設定します。タスクの詳細については, 526 [ページの「ネットワーク監視用の](#page-525-0) UNIX の監視元マシンを設定する方 [法」を](#page-525-0)参照してください。

#### <span id="page-524-0"></span> **3** 監視元と監視先のマシン間にファイアウォールを設定する(任意)

監視元と監視先のマシン間にファイアウォールが存在するネットワークを監 視する場合,ネットワークのデータ・パケットがそれぞれの宛先に到達でき るようにファイアウォールを設定する必要があります。

- ▶ TCP プロトコルを使用する場合, 監視先マシンを保護するファイア ウォールで,発信の ICMP\_TIMEEXCEEDED パケット(マシンからファ イアウォールの外側に送信されるパケット)がブロックされないように する必要があります。さらに,監視元マシンを保護するファイアウォー ルで, ICMP TIMEEXCEEDED の着信および TCP パケットの発信が許可 されるようにする必要があります。
- ▶ ICMP プロトコルを使用する場合, 監視先マシンのファイアウォールで, 着信の ICMP\_ECHO\_REQUEST パケット,または発信の ICMP\_ECHO\_REPLY および ICMP\_ECHO\_TIMEEXCEEDED パケットが ブロックされないようにする必要があります。さらに,監視元マシンを 保護するファイアウォールで, ICMP\_ECHO\_REPLY および ICMP\_ECHO\_TIMEEXCEEDED パケットの着信, および ICMP\_ECHO\_REQUEST パケットの発信が許可されるようにする必要が あります。
- ➤ UDP プロトコルを使用する場合,UDP プロトコルで,監視元マシンか ら監視先マシンにアクセスできるようにする必要があります。監視先マ シンのファイアウォールで、発信の ICMP\_DEST\_UNREACHABLE およ び ICMP\_ECHO\_TIMEEXCEEDED パケットがブロックされないように する必要があります。さらに,監視元マシンを保護するファイアウォー ルで, ICMP\_DEST\_UNREACHABLE および ICMP\_ECHO\_TIMEEXCEEDED パケットの着信が許可されるようにす る必要があります。

注: Controller と監視元マシンの間にファイアウォールが存在する場合に ネットワーク遅延監視を実行する場合, LoadRunner エージェント, MI Listener,ネットワーク遅延監視を設定してファイアウォール越しの監視を 行う必要があります。

#### <span id="page-525-1"></span> **4** ネットワーク・モニタ・パスを指定する

Controller の「実行]タブのグラフ・ツリー・ビューで,「ネットワーク遅 延時間]グラフを選択して右の表示枠にドラッグします。グラフを右クリッ クして、「測定値の追加]を選択します。次の3つのダイアログ・ボックス を使用してパスを定義します。

- **a** 監視元と監視先のマシンを追加します。詳細については,530 [ページの](#page-529-0) 「[ネットワーク遅延時間] ダイアログ・ボックス」を参照してください。
- **b** ネットワーク・モニタ・パスを定義します。詳細については、529[ページ](#page-528-1) [の「\[ネットワーク遅延監視先マシンの追加\]ダイアログ・ボックス」を](#page-528-1)参 照してください。
- **c** 定義したパスのモニタ設定を行います。詳細については,533 [ページの](#page-532-0) 「「定義したパスのネットワーク監視設定]ダイアログ・ボックス」を参 照してください。

### <span id="page-525-0"></span>ネットワーク監視用の **UNIX** の監視元マシンを設定する方法

このタスクでは,ネットワーク・モニタを実行する前に,UNIX の監視元マ シンを設定する方法について説明します。

このタスクでは、次の手順を実行します。

- > 526 ページの「LoadRunner [をローカルにインストールする権限を割り当](#page-525-2) [てる」](#page-525-2)
- ▶ 527 ページの「LoadRunner [をネットワークにインストールする権限を割り](#page-526-0) [当てる」](#page-526-0)
- > 528 ページの「RSH を使用して Unix [の監視元マシンに接続する」](#page-527-0)
- ▶ 528 [ページの「エージェントを使用して](#page-527-1) Unix の監視元マシンに接続する」

#### <span id="page-525-2"></span> **1 LoadRunner** をローカルにインストールする権限を割り当てる

次の手順に従って、ルート権限を merc webtrace プロセスに割り当てます。

- **a** 監視元マシンに root としてログインします。
- **b** 「**cd <LoadRunner\_installation>/bin**」と入力し,**bin** ディレクトリに変 更します。
- **c** 「chown root merc\_webtrace」と入力し, root ユーザを **merc\_webtrace** ファイルの所有者にします。
- **d** 「**chmod +s merc\_webtrace**」と入力し,s ビットをファイル権限に追加 します。
- **e** 検証するには,「**ls -l merc\_webtrace**」と入力します。権限は **-rwsrwsr-x** のようになっています。

#### <span id="page-526-0"></span> **2 LoadRunner** をネットワークにインストールする権限を割り当てる

LoadRunner のネットワーク・インストールでは,**merc\_webtrace** プロセ スを,監視元マシンのディスクではなくネットワークに配置します。次の手 **順では、merc\_webtrace** ファイルをローカル・ディスクにコピーし、プロ セスを認識するように **mdrv.dat** を設定して,ルート権限を **merc\_webtrace** に割り当てます。

 **a <LoadRunner\_installation>/bin** にある **merc\_webtrace** を監視元マシン のローカル・ディスクの任意の場所にコピーします。たとえば,ファイ ルを **/local/<LoadRunner>** ディレクトリにコピーするには,「cp /net/ tools/LoadRunner\_installation/bin/merc\_webtrace /local/<LoadRunner>」 と入力します。

注:同じネットワーク・インストールを使用するすべての監視元マシン では,各ローカル・ディスクの同じディレクトリ・パス(/local/ <LoadRunner> など)に **merc\_webtrace** がコピーされる必要がありま す。すべての監視元マシンで,同じ **mdrv.dat** が使用されるためです。

**b** <LoadRunner\_installation>/dat/mdrv.dat ファイルの [monitors\_server] セクションに次の行を追加します。

ExtCmdLine=-merc\_webtrace\_path /local/xxx

- **c** 監視元マシンに root としてログインします。
- **d** 「cd LoadRunner\_installation/bin」と入力して,**bin** ディレクトリに変更 します。
- **e** 「chown root merc\_webtrace 」と入力し,root ユーザを **merc\_webtrace** ファイルの所有者にします。
- **f** 「chmod +s merc\_webtrace」と入力し,s ビットをファイル権限に追加し ます。
- **g** 検証するには,「ls -l merc\_webtrace」と入力します。権限は -rwsrwsr-x のようになっています。

#### <span id="page-527-0"></span> **3 RSH** を使用して **Unix** の監視元マシンに接続する

RSH を使用して Controller を監視元マシンに接続する(標準の接続モード) 場合,次の手順に従います。この場合,エージェント・デーモンをアクティ ブにする必要はありません。

ネットワーク・モニタを初めて実行する前に,暗号化されたユーザ名とパス ワードをネットワーク・モニタ設定ファイルに入力します。

- a Windows のタスクバーで「スタート]をクリックし,「すべてのプログ ラム]>[**LoadRunner**]>[**Tools**]をポイントして,[**Password Encoder**]をクリックします。[Password Encoder]ウィンドウが開き ます。
- **b** 「パスワード]ボックスに RSH ユーザ名とパスワードを縦棒記号で区 切って入力します。たとえば、myname|mypw のように入力します。
- c [生成] をクリックします。エンコードされた文字列が [エンコード文字 列]フィールドに表示されます。
- **d** 「コピー]をクリックして、エンコードされた文字列をクリップボードに コピーします。
- **e <LoadRunner\_installation>/dat/monitors/ndm.cfg** ファイルの [hosts] セクションに次の行を追加します。

Host = < クリップボードからコピーされた暗号化された文字列 >

 **f** 現在のシナリオを閉じて開きます。LoadRunner は,更新された設定 ファイルを読み込み,監視元のマシンを認識します。

#### <span id="page-527-1"></span> **4** エージェントを使用して **Unix** の監視元マシンに接続する

RSH を使用して Controller を監視元マシンに接続しない場合は、次の手順 に従って監視元マシンのエージェント・デーモンをアクティブにします。

- **a** <LoadRunner\_installation>/bin ディレクトリから「m\_daemon\_setup -install」と入力します。
- **b** ネットワーク・モニタをアクティブにするとエージェント・デーモンが 実行されることを確認します。
- **c** ネットワーク遅延監視のエージェント・デーモンを停止するには, 「m daemon setup -remove」と入力します。

# レファレンス

### <span id="page-528-0"></span>◎ ネットワーク遅延監視のユーザ・インタフェース

このセクションの内容

- ▶ 「ネットワーク遅延監視先マシンの追加] ダイアログ・ボックス (529 [ページ\)](#page-528-1)
- ▶ [ネットワーク遅延時間] ダイアログ・ボックス (530 ページ)
- ▶ [ネットワーク遅延時間]グラフ (532ページ)
- ▶ 「定義したパスのネットワーク監視設定] ダイアログ・ボックス (533 [ページ\)](#page-532-0)

### <span id="page-528-1"></span><sup>●</sup> いネットワーク遅延監視先マシンの追加]ダイアログ・ボックス

このダイアログ・ボックスを使用して,ネットワーク遅延監視先マシンの追加 と,追加のネットワーク・モニタ設定を行うことができます。

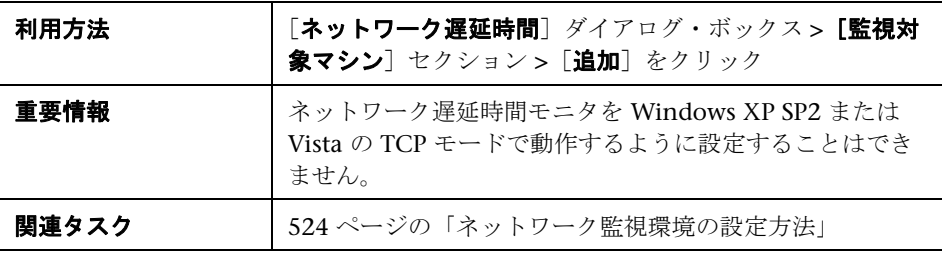

ユーザ・インタフェース要素の説明は次のとおりです。

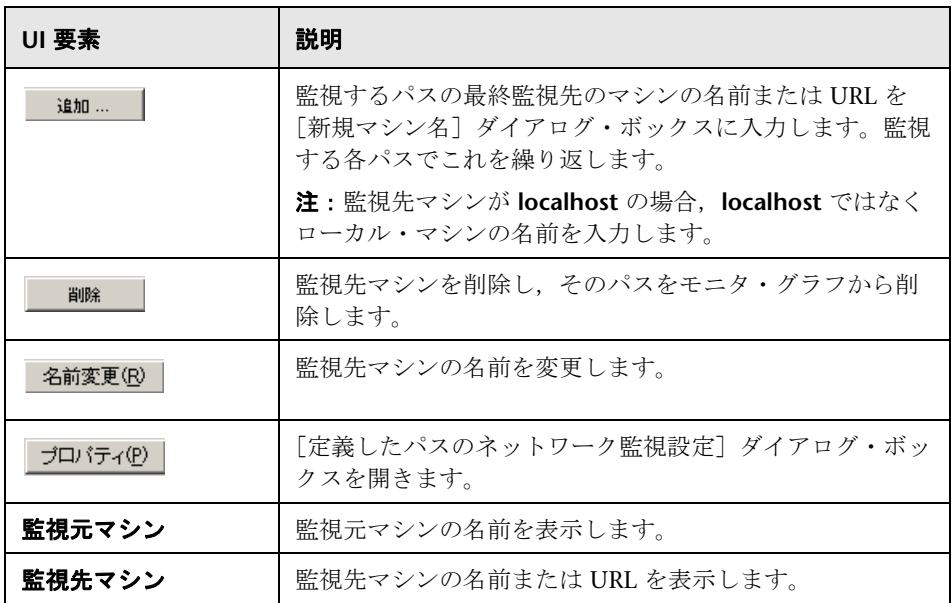

# <span id="page-529-0"></span>☆ [ネットワーク遅延時間] ダイアログ・ボックス

このダイアログ・ボックスを使用して,監視するネットワーク・パスを選択で きます。

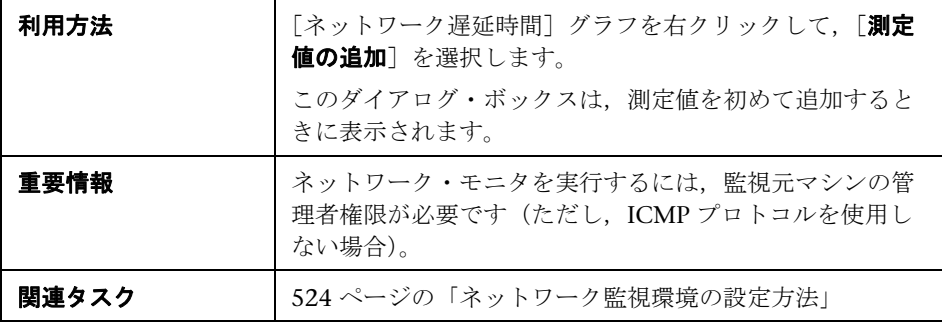

ユーザ・インタフェース要素の説明は次のとおりです。

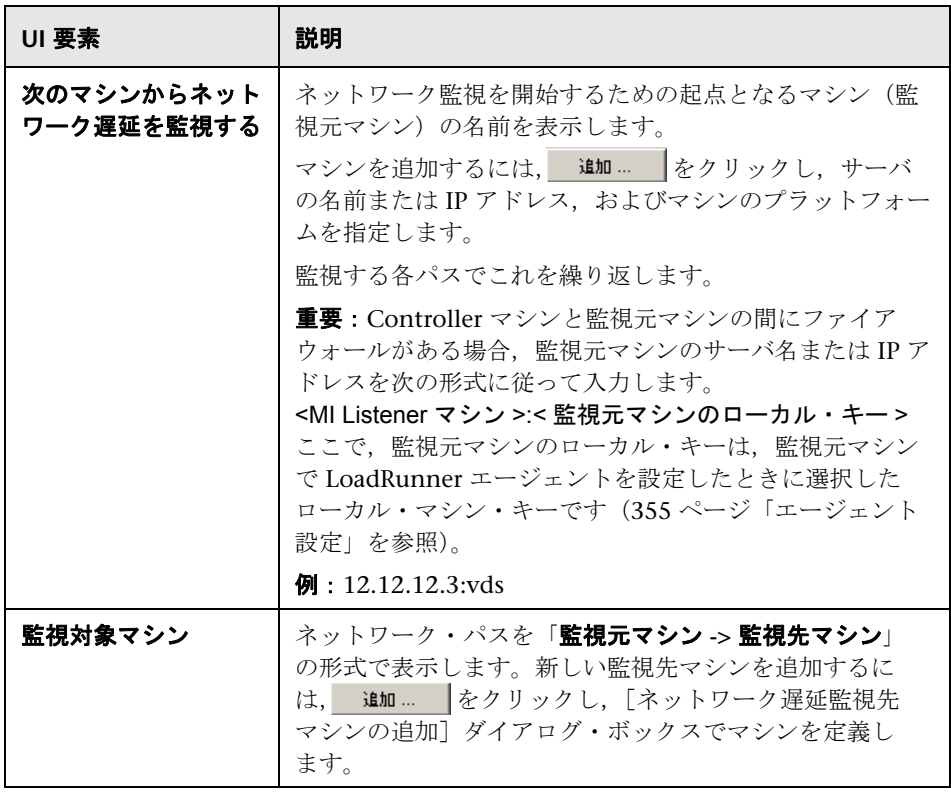

## <span id="page-531-0"></span>☆ [ネットワーク遅延時間] グラフ

[ネットワーク遅延時間]グラフでは、監視元マシンと監視先マシン間のパ ス全体における遅延(Y軸)がシナリオ経過時間の関数(X軸)として示さ れます。

[ネットワーク遅延監視先マシンの追加] ダイアログ・ボックスで定義したそ れぞれのパスは,異なる色の折れ線でグラフに表示されます。

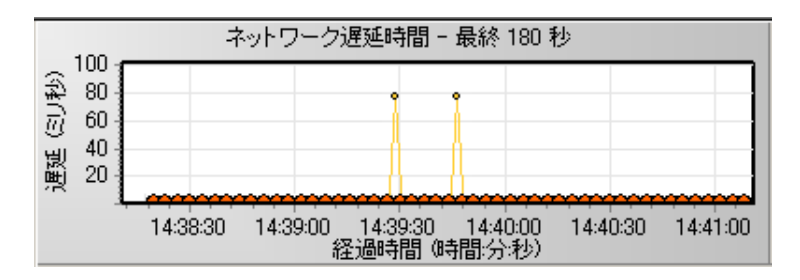

# <span id="page-532-0"></span>☆【定義したパスのネットワーク監視設定】ダイアログ・ボックス

このダイアログ・ボックスを使用して、ネットワーク・プロトコル,ポート, 監視頻度,パケット再送信の監視を設定できます。

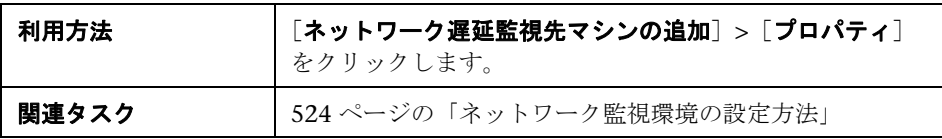

ユーザ・インタフェース要素の説明は次のとおりです。

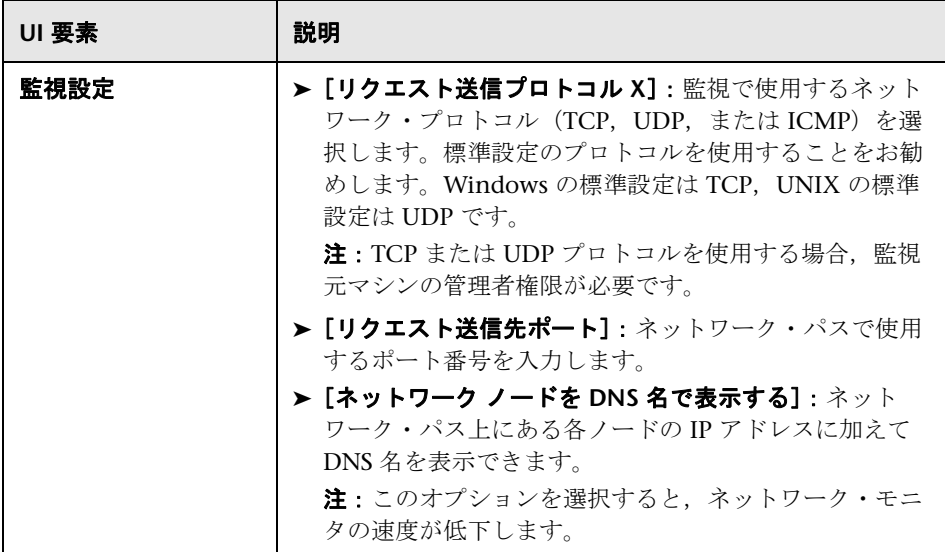

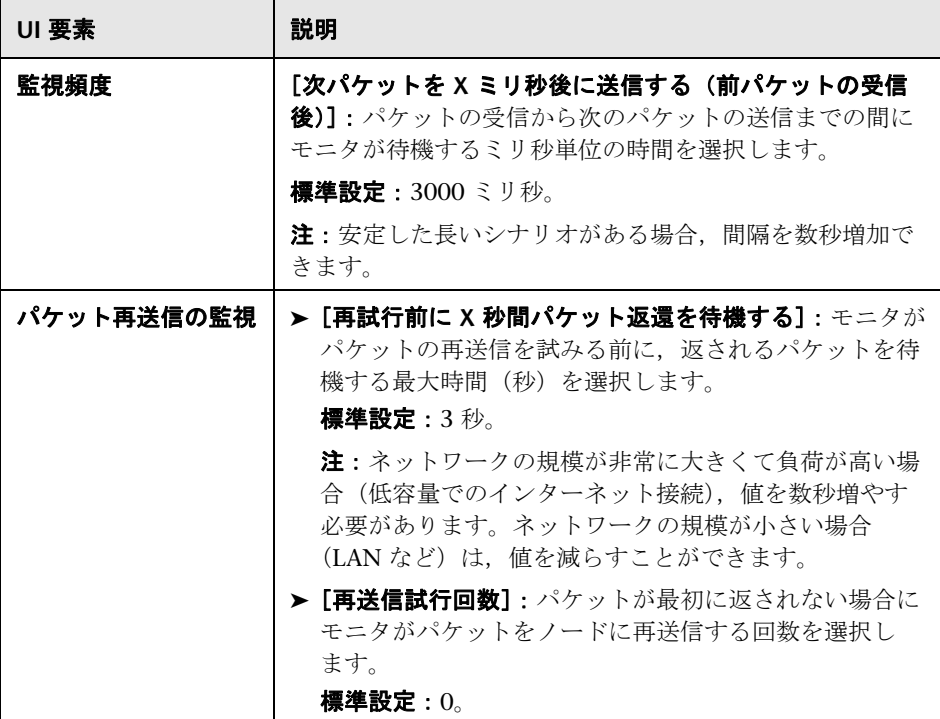

## <span id="page-533-0"></span>トラブルシューティングと制限事項

このセクションでは,ネットワーク遅延監視のトラブルシューティングについ て説明します。

監視が失敗し,LoadRunner で監視元または監視先のマシンを特定できない場 合,指定したマシンに自分のマシンからアクセスできることを確認します。 「ping」操作を実行します。コマンド・ライン・プロンプトで,「次のように入 力します。

ping server\_name

ネットワーク・パス全体を検査するには,経路のトレース・ユーティリティを 使用して,パスが有効なことを確認します。

Windows の場合, 「tracert <server\_name>」と入力します。

UNIX の場合, 「traceroute <server\_name>」と入力します。

マシンにアクセスできること,およびネットワーク・パスが有効であることが 確認されても,監視の問題が解消しない場合,次の手順を実行します。

- **1** TCP プロトコルを使用している場合,監視元マシンから **<LoadRunner** ルー ト・フォルダ **>**\**bin**\**webtrace.exe** を実行し,問題が Controller に関連する か,またはネットワーク遅延監視の基盤となっている Web トレース技術に 関連するかを特定します。UDP または ICMP プロトコルを使用している場 合,問題は Controller に関連し,Web トレースに関連しません。これらの プロトコルは Web トレース技術に基づいていないためです。
- **2 webtrace.exe** を実行して結果を受信した場合,問題は Controller に関連し ます。監視元マシンが UNIX マシンでないことを確認し,カスタマ・サポー ト Web サイトに問い合わせて、次の情報を提供してください。
	- ➤ Controller のログ・ファイル(**drv\_log.txt**)。Controller マシンの **temp** ディレクトリにあります。
	- **► traceroute server** ログ・ファイル。監視元マシンにあります。
	- **► デバッグ情報。パス・ディレクトリの TRS\_debug.txt** ファイルと WT debug.txt ファイルに含まれます。これらのファイルを生成するに は,次の行を **<LoadRunner** ルート・フォルダ **>**\**dat**\**mdrv.dat** ファイル の [monitors server] セクションに追加し、ネットワーク・モニタを再 度実行します。

ExtCmdLine=-traceroute\_debug path

- **3 webtrace.exe** を実行して結果を受信しない場合,問題は,ネットワーク遅 延監視の基盤となっている Web トレース技術に関連します。監視元マシン で次の手順を実行します。
	- **► packet.sys** ファイル (Web トレース・ドライバ) が **WINNT**\**system32**\**drivers** ディレクトリに存在することを確認します。
- ➤ ドライバ(「クラウド」や「スニッファ」など)がネットワーク・カー ド・ドライバの上部にインストールされているかどうかを確認します。 インストールされている場合,そのドライバを削除して,Web トレース を再度実行します。
- ▶ マシンの管理者権限があることを確認します。
- ▶ ipconfig /all を使用して、1つの IP アドレスのみがネットワーク・カード に割り当てられていることを確認します。Web トレースでは、同じカー ドに複数の IP アドレスが割り当てられた場合の(IP スプーフィング)の 処理方法が不明です。
- ▶ インストールされているネットワーク・カードの数を確認します。 webtrace -devlist を実行して、使用可能なネットワーク・カードのリス トを受け取ります。
- **▶** リストに複数のカードが含まれる場合,webtrace -dev < デバイス名 > < 宛 先 > を実行します。ここで, < デバイス名 > は, リストに表示された ネットワーク・カード名の 1 つです。不適切なカードに Web トレースが バインドしていることを発見した場合, webtrace set\_device < デバイス 名>を使用して、標準設定のカードではなく指定されたカードを使用す るよう Web トレースに指示するレジストリ・キーを設定できます。
- ➤ ネットワーク・カードが Ethernet タイプであることを確認します。
- **►** カスタマ・サポート Web サイトに問い合わせて、マシンでの webtrace.exe –debug (webtrace.exe –debug www.merc-int.com など) お よび ipconfig /all の出力を提供します。

# **27**

# **Web** アプリケーション・サーバ・リソースの 監視

本章の内容

#### 概念

**► Web アプリケーション・サーバ・リソースの監視の概要 (538 ページ)** 

タスク

- ▶ WebLogic (SNMP) 監視環境を設定する方法 (539 ページ)
- レファレンス
- ► MS Active Server Pages パフォーマンス・カウンタ (541 ページ)
- ▶ WebLogic (SNMP) パフォーマンス・カウンタ (541 ページ)
- ➤ Web [アプリケーション・サーバ・リソースの監視のユーザ・インタ](#page-542-0) フェース (543 ページ)

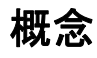

### <span id="page-537-0"></span>**Web** アプリケーション・サーバ・リソースの監視の概要

シナリオの実行中に Microsoft Active Server Pages および Weblogic (SNMP) Web アプリケーション·サーバを監視し、アプリケーション·サーバ·パ フォーマンスのボトルネックを特定するには,LoadRunner の Web アプリ ケーション・サーバ・リソース・モニタを使用します。

- ▶ Microsoft Atcive Server Pages (ASP) モニタには、シナリオ実行中の ASP サーバのリソース使用状況に関する統計データが表示されます。
- ▶ WebLogic (SNMP) モニタには、シナリオ実行中の WebLogic (SNMP) サーバ(バージョン 6.0 以前)のリソース使用状況に関する統計データが表 示されます。WebLogic (SNMP) モニタでは、SNMP を使用してサーバ統 計データが取得されます。

# タスク

### <span id="page-538-0"></span>**WebLogic**(**SNMP**)監視環境を設定する方法

このタスクでは,監視環境を設定するための作業手順について説明します。

このタスクでは、次の手順を実行します。

- ▶ 539 [ページの「前提条件」](#page-538-1)
- ▶ 539 [ページの「ポートを設定する」](#page-538-2)
- ▶ 540 ページの「Controller から WebLogic (SNMP) モニタを設定する」

#### <span id="page-538-1"></span> **1** 前提条件

- ➤ サーバに WebLogic 6.0 より前のバージョンがインストールされているこ とを確認します。
- ▶ サーバに SNMP エージェントをインストールし、アクティブ化します。

SNMP エージェントのインストール方法については, http://edocs.bea.com/wls/docs51/admindocs/snmpagent.html を参照 してください。

#### <span id="page-538-2"></span> **2** ポートを設定する

WebLogic(SNMP)サーバを監視するには,エージェントの設定に応じて ポート 161 または 162 を使用します。

WebLogic サーバに異なる標準ポートを定義するには,**<LoadRunner** のイン ストール先フォルダ **>**\**dat**\**monitors** にある設定ファイル **snmp.cfg** を変更 します。たとえば,WebLogic サーバの SNMP エージェントによって使用さ れるポートが 8888 の場合,**snmp.cfg** ファイルを次のように編集します。 ; WebLogic [cm\_snmp\_mon\_isp] port=8888

#### <span id="page-539-0"></span> **3 Controller** から **WebLogic**(**SNMP**)モニタを設定する

タスクの詳細については,463 [ページの「監視環境の設定方法](#page-462-0) **–** ワークフ [ロー」を](#page-462-0)参照してください。
## レファレンス

## <span id="page-540-1"></span>**& MS Active Server Pages パフォーマンス・カウンタ**

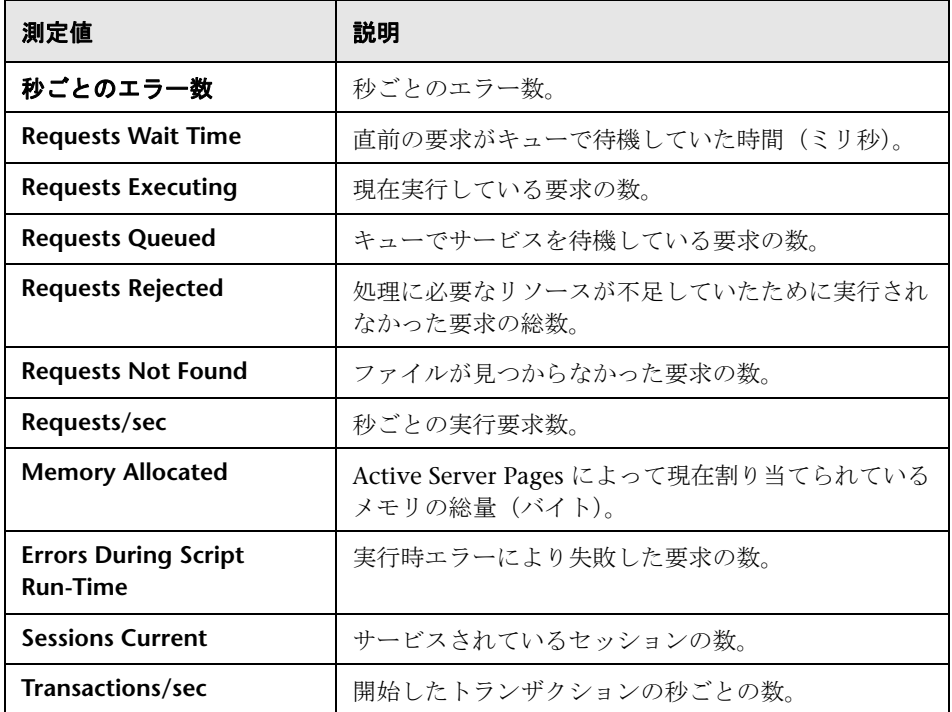

次の表に,標準で監視可能なカウンタの説明を示します。

## <span id="page-540-0"></span>**& WebLogic (SNMP) パフォーマンス・カウンタ**

次の表に,監視可能な測定値とサーバのプロパティを示します。

#### **Server Table**

Server Table には,エージェントによって監視されているすべての WebLogic (SNMP)サーバが一覧表示されます。サーバがこのテーブルに表示されるに は,少なくとも 1 度はクラスタのメンバとして接触されるか報告されるかする 必要があります。サーバは、クラスタにアクティブに加わっているとき、また はその直後の場合のみ,クラスタのメンバとして報告されます。

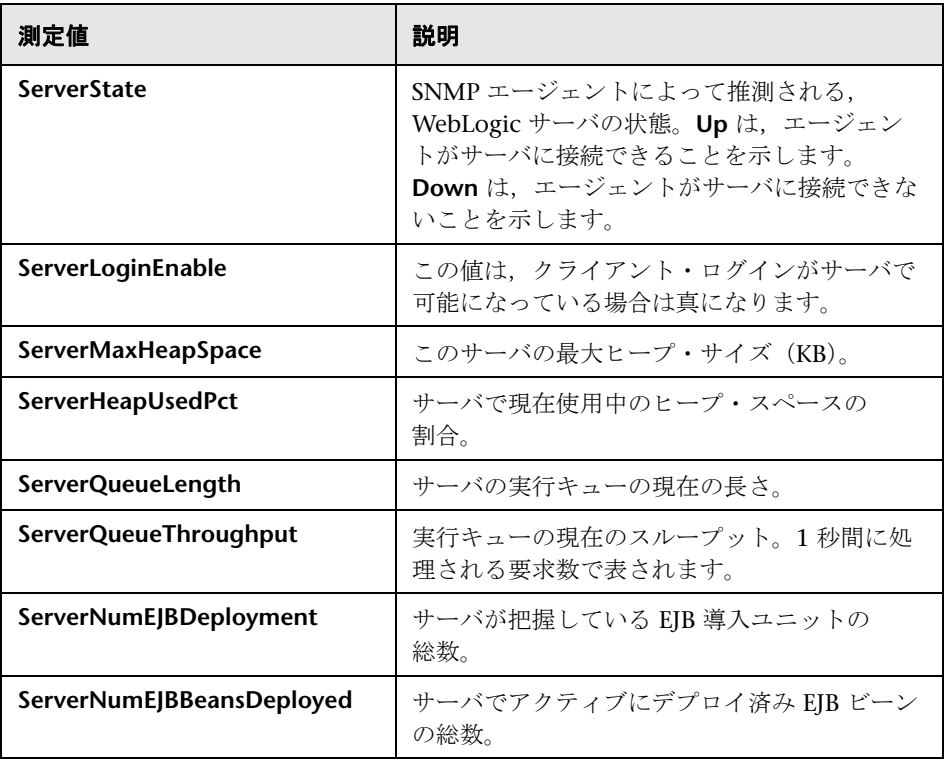

#### **Listen Table**

Listen Table は、プロトコル, IP アドレス, およびサーバがリッスンしている ポートの組み合わせのセットです。このテーブルには,各サーバに対して複数 のエントリがあります。つまり, protocol, ipAddr, port の組み合わせごとに 1つのサーバが対応します。クラスタリングが使用される場合,クラスタリン グ関連の MIB オブジェクトの優先度がより高くなります。

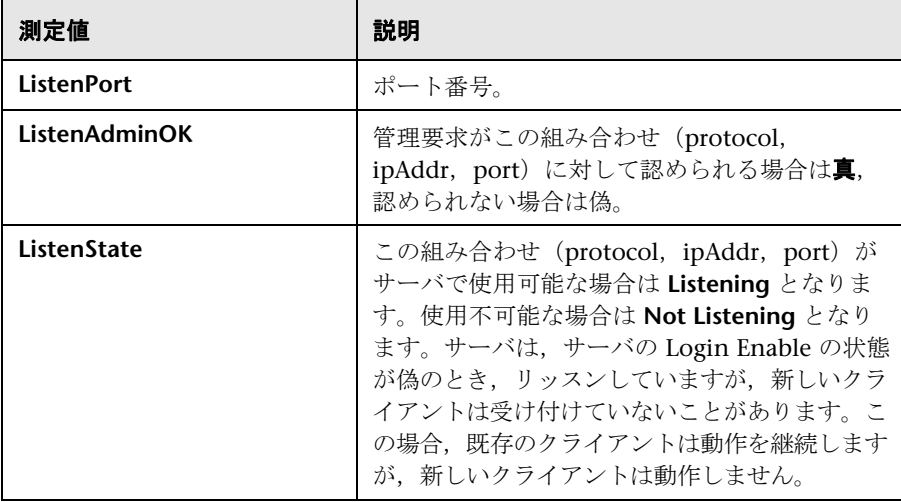

### **Web** アプリケーション・サーバ・リソースの監視のユーザ・ インタフェース

このセクションの内容

- ► [[WebLogic \(SNMP\) Resources](#page-543-0)] ダイアログ・ボックス (544 ページ)
- ► [[Microsoft Active Server Pages](#page-543-1)] ダイアログ・ボックス (544 ページ)

### <span id="page-543-0"></span>**& [WebLogic (SNMP) Resources] ダイアログ・ボックス**

このダイアログ・ボックスでは、WebLogic (SNMP) アプリケーション・ サーバで監視する項目を選択できます。

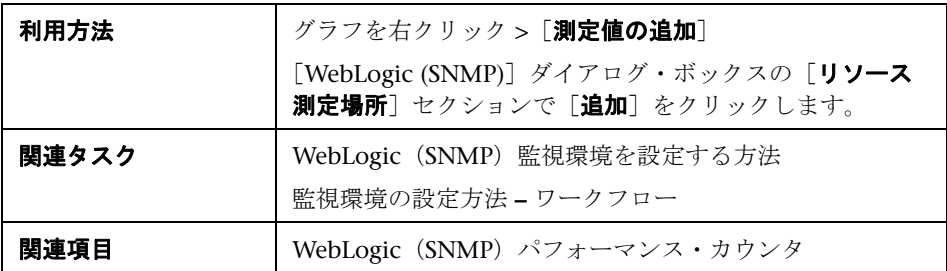

ユーザ・インタフェース要素の説明は次のとおりです。

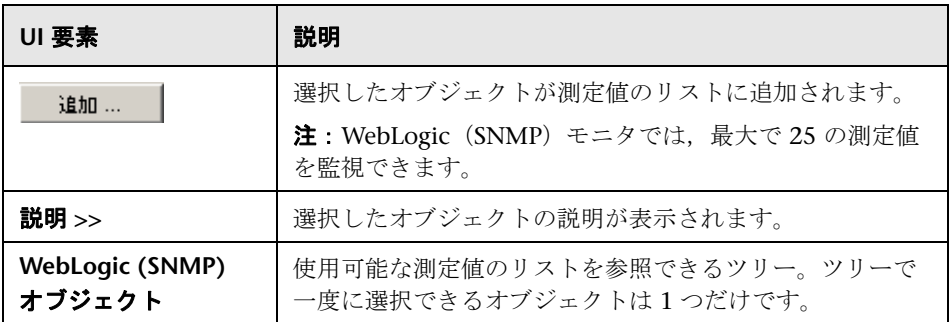

### <span id="page-543-1"></span>**& [Microsoft Active Server Pages] ダイアログ・ボックス**

このダイアログ・ボックスでは、MS Active Server Pages アプリケーション・ サーバで監視する項目を選択できます。

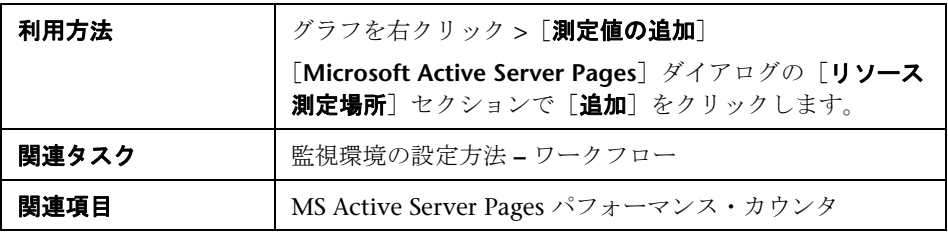

ユーザ・インタフェース要素の説明は次のとおりです。

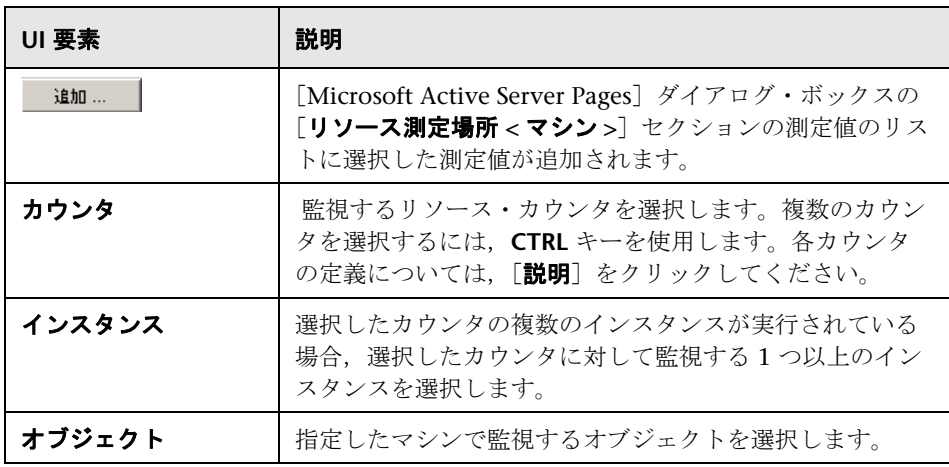

**28**

# データベース・リソースの監視

本章の内容

#### 概念

▶ データベース・リソースの監視の概要 (548 ページ)

タスク

- ▶ DB2 監視環境の設定方法 (549 ページ)
- ▶ Oracle 監視環境の設定方法 (550 ページ)

#### レファレンス

- ▶ DB2 パフォーマンス・カウンタ (554 ページ)
- ▶ Oracle パフォーマンス・カウンタ (568 ページ)
- ▶ SQL サーバ・パフォーマンス・カウンタ (570 ページ)
- ► [[Configuring Oracle JDBC Monitor](#page-570-0)] ダイアログ・ボックス (571 ページ)

## 概念

### <span id="page-547-0"></span>データベース・リソースの監視の概要

LoadRunner のデータベース・サーバ・リソース・モニタでは,シナリオ実行 中の DB2, Oracle, または SOL サーバについて、データベース・リソースの 使用状況の統計データが測定されます。データベース・サーバ・パフォーマン スのボトルネックを特定するには,このモニタを使用します。

DB2 モニタは,LoadRunner のネイティブ・モニタです。SQL モニタは, LoadRunner ネイティブ・モニタまたは SiteScope モニタとして設定できます。

Oracle データベース・サーバを監視する方法として、次の2つがあります。

- **► [Oracle native LoadRunner monitor**] では, Oracle の V\$ テーブルである V\$SESSTAT (セッション統計), V\$SYSSTAT (システム統計)のほか, カス タム・クエリでユーザが定義したその他のテーブル・カウンタなどの情報が 表示されます。
- **► SiteScope Oracle IDBC Monitor**] では、Oracle データベース・サーバから サーバ・パフォーマンスの統計データが監視されます。複数のパラメータま たはカウンタを 1 つのモニタ・インスタンスで監視できます。これにより, サーバ負荷を監視し,パフォーマンス,可用性,および容量の各計画を作成 できます。環境内の Oracle データベース・サーバごとに独立した Oracle JDBC モニタ・インスタンスを作成できます。

Controller に DB2 および Oracle モニタの監視測定値を定義する前に,データ ベース・サーバで監視環境を設定する必要があります。

- ▶ DB2 モニタの設定の詳細については、549 ページの「DB2 [監視環境の設定](#page-548-0) [方法」を](#page-548-0)参照してください。
- **► Oracle モニタの設定の詳細については、550 ページの「Oracle [監視環境の](#page-549-0)** [設定方法」を](#page-549-0)参照してください。

次に、モニタで測定するカウンタを選択して、Controller から各データベース· リソース・モニタを有効にします。

## タスク

### <span id="page-548-0"></span>**DB2** 監視環境の設定方法

このタスクでは,DB2 データベース・サーバを監視する前にモニタ環境を設定 する方法について説明します。

このタスクでは、次の手順を実行します。

- ▶ 549 [ページの「前提条件」](#page-548-1)
- **► 549 ページの「DB 2 サーバに接続し、モニタ・クライアントを定義する」**
- ➤ 550 [ページの「データベース・マネージャのインスタンスをサーバに追加](#page-549-1) [する」](#page-549-1)
- ▶ 550 ページの「Controller から DB2 [モニタを設定する」](#page-549-2)

#### <span id="page-548-1"></span> **1** 前提条件

DB2 クライアントのすべてのファイルとライブラリを Controller マシンに インストールします。

#### <span id="page-548-2"></span> **2 DB 2** サーバに接続し,モニタ・クライアントを定義する

- **a** [スタート]**>**[すべてのプログラム]**>**[**DB2 for Windows NT**]**>** [コントロール センター]を選択します。
- **b** DB2 サーバのユーザ名とパスワード(管理者権限付き)を入力します。
- c 開いたコンソールで, 「システム]を右クリックし, 「追加]を選択し ます。
- **d** ダイアログ・ボックスで次の設定を入力します。
	- ▶ 「システム名」: < サーバ名 >
	- ➤ [**Remote Instance**]:DB2
	- ▶ 「ホスト名」: < サーバ名 >
	- **► 「サービス名**]: DB2 サーバのポート。標準設定値は 50000 です。
- **e** [**Retrieve**]をクリックし,[**OK**]をクリックします。

注:[**Retrieve**]をクリックした後にエラー・メッセージが表示される場 合は,手順 c と d を繰り返して,[**OK**]をクリックします。

#### <span id="page-549-1"></span> **3** データベース・マネージャのインスタンスをサーバに追加する

各監視セッション中に作業できるのは,1 つのデータベース・マネージャ・ インスタンスのみです。

- **a** コンソール・ツリーの < サーバ名 > ノードを展開します。
- **b 「インスタンス**]を右クリックし,「追加]を選択します。
- **c** ダイアログ・ボックスで次の設定を入力します。
	- ➤ [**Remote Instance**]:DB2
	- **► [Instance Name]: Controller から呼び出すデータベース・インス** タンス
	- ▶ 「ホスト名」: < サーバ名 >
	- **► [サービス名]** : DB2 サーバのポート。標準設定値は 50000 です。
- **d** [OK] をクリックし、コントロール・センターを閉じます。

#### <span id="page-549-2"></span> **4 Controller** から **DB2** モニタを設定する

タスクの詳細(手順2から始まる)については、463[ページの「監視環境の](#page-462-0) 設定方法 **–** [ワークフロー」](#page-462-0)を参照してください。

### <span id="page-549-0"></span>**Oracle** 監視環境の設定方法

このタスクでは,LoadRunner ネイティブ・モニタを使用して Oracle データ ベース・サーバを監視する前に,モニタ環境を設定する方法について説明します。

注:Oracle 環境の設定で問題が発生した場合,Oracle サーバのエラー・メッ セージを確認します。

このタスクでは、次の手順を実行します。

- ▶ 551 [ページの「前提条件」](#page-550-0)
- ➤ 551 ページの「Oracle クライアント / [サーバ接続を設定する」](#page-550-1)
- ▶ 552 ページの「監視対象サーバ・マシンに接続し、接続を確認する」
- ▶ 553 ページの「監視サンプリングの頻度を変更する (任意)」
- ▶ 553 ページの「Controller から Oracle [モニタを設定する」](#page-552-1)

#### <span id="page-550-0"></span> **1** 前提条件

- ➤ Oracle クライアント・ライブラリが Controller マシンにインストールさ れていることを確認します。
- **▶ パス環境変数に %OracleHome%¥bin** が含まれていることを確認します。 含まれていない場合は追加します。
- ▶ 使用する Oracle バージョン用のレジストリが更新されており、レジスト リにキー **HKEY\_LOCAL\_MACHINE**\**SOFTWARE**\**ORACLE** が含まれてい ることを確認します。
- ▶ 監視する Oracle サーバが起動されて実行されていることを確認します。 複数の Oracle データベース・サーバを同時に監視できます。

注: Oracle モニタを実行する Controller マシンには、32 ビットの Oracle クライアントのみがインストールされている必要があります。Controller マ シンに 16 ビットと 32 ビットの Oracle クライアント・インストールがある 場合,16 ビットのインストールをアンインストールする必要があります。

#### <span id="page-550-1"></span> **2 Oracle** クライアント **/** サーバ接続を設定する

Oracle クライアント (Controller マシン)が, 監視予定の Oracle サーバ (複数可)と通信できるように接続パラメータを設定します。

Controller マシンで次の設定パラメータを設定します。これを行うには, **tnsnames.ora** ファイルをテキスト・エディタで編集するか, Oracle サービ ス設定ツール([スタート]>[すべてのプログラム]>[**Oracle for Windows NT**] > [Oracle Net8 Easy Config] など) を使用します。

- ▶ Oracle インスタンスの新しいサービス名 (TNS 名)
- ➤ TCP プロトコル
- ▶ ホスト名 (監視するサーバ・マシンの名前)
- ▶ ポート番号 (通常は 1521)
- ▶ データベース SID (標準設定の SID は ORCL)

次に例を示します。

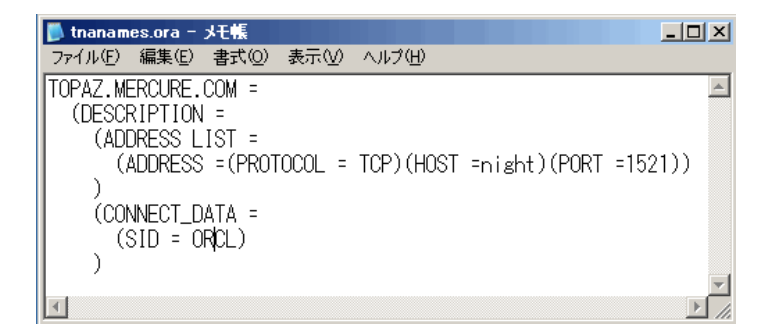

#### <span id="page-551-0"></span> **3** 監視対象サーバ・マシンに接続し,接続を確認する

- **a** サービスのユーザ名とパスワードをデータベース管理者から入手して, Controller に Oracle **V\$** テーブル(V\$**SESSTAT**,**V\$SYSSTAT**, **V\$STATNAME**,**V\$INSTANCE**,**V\$SESSION**)のデータベース管理者権 限があることを確認します。
- **b** Controller マシンから tns ping を実行して、Oracle サーバとの接続を確 認します。

注:Oracle サーバが、それにアクセスするアプリケーション・サーバと の通信を制限している DMZ/ ファイアウォールの背後にある場合, 接続 に問題が発生する場合があります

- **c** Controller から SQL\*Plus を実行し,必要なユーザ名 / パスワード / サー バの組み合せを使用して Oracle サーバにログインします。
- **d** 「SELECT \* FROM VSSYSSTAT」と入力し, Oracle サーバの V\$SYSSTAT テーブルを表示できることを確認します。同様のクエリを使用して, サーバの V\$SESSTAT, V\$SESSION, V\$INSTANCE, V\$STATNAME, および V\$PROCESS テーブルを表示できることを確認します。

#### <span id="page-552-0"></span> **4** 監視サンプリングの頻度を変更する(任意)

各監視サンプリングの長さ(秒単位)を変更するには,LoadRunner ルー ト・フォルダにある **dat**\**monitors**\**vmon.cfg** ファイルを編集します。標準 の頻度は 10 秒です。

Oracle モニタの最小サンプリング頻度は 10 秒です。サンプリング頻度を 10 秒未満に設定しても、Oracle モニタは 10 秒間隔で監視を続けます。

#### <span id="page-552-1"></span> **5 Controller** から **Oracle** モニタを設定する

タスクの詳細(手順 2 から始まる)については、463 [ページの「監視環境の](#page-462-0) 設定方法 **–** [ワークフロー」を](#page-462-0)参照してください。

## レファレンス

### <span id="page-553-0"></span>**& DB2 パフォーマンス・カウンタ**

このセクションの内容

- ▶ 554 [ページの「データベース・マネージャ」](#page-553-1)
- ▶ 556 [ページの「データベース」](#page-555-0)
- ▶ 563 [ページの「アプリケーション」](#page-562-0)

### <span id="page-553-1"></span>データベース・マネージャ

次の表にデータベース・マネージャ・カウンタを示します。

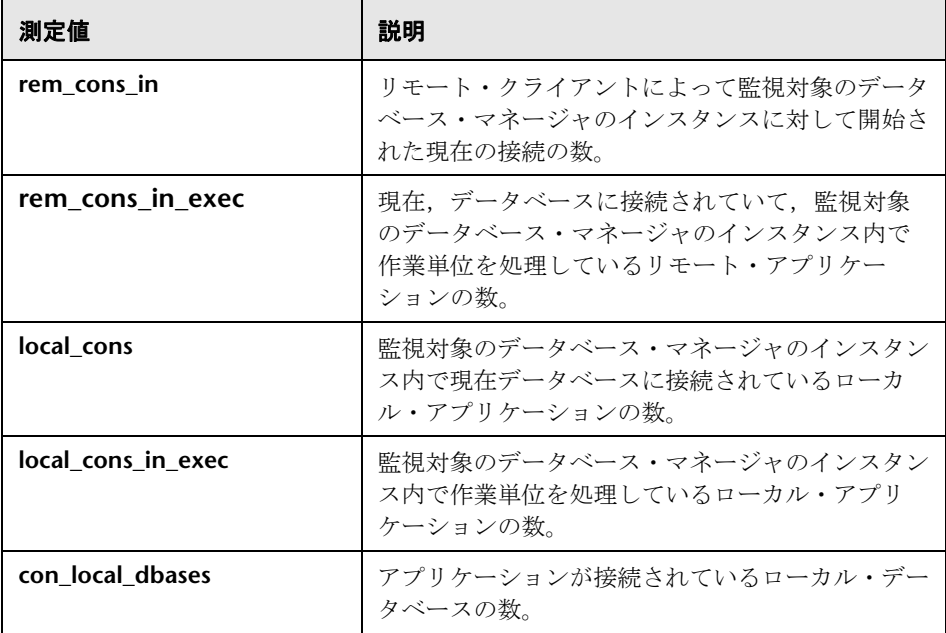

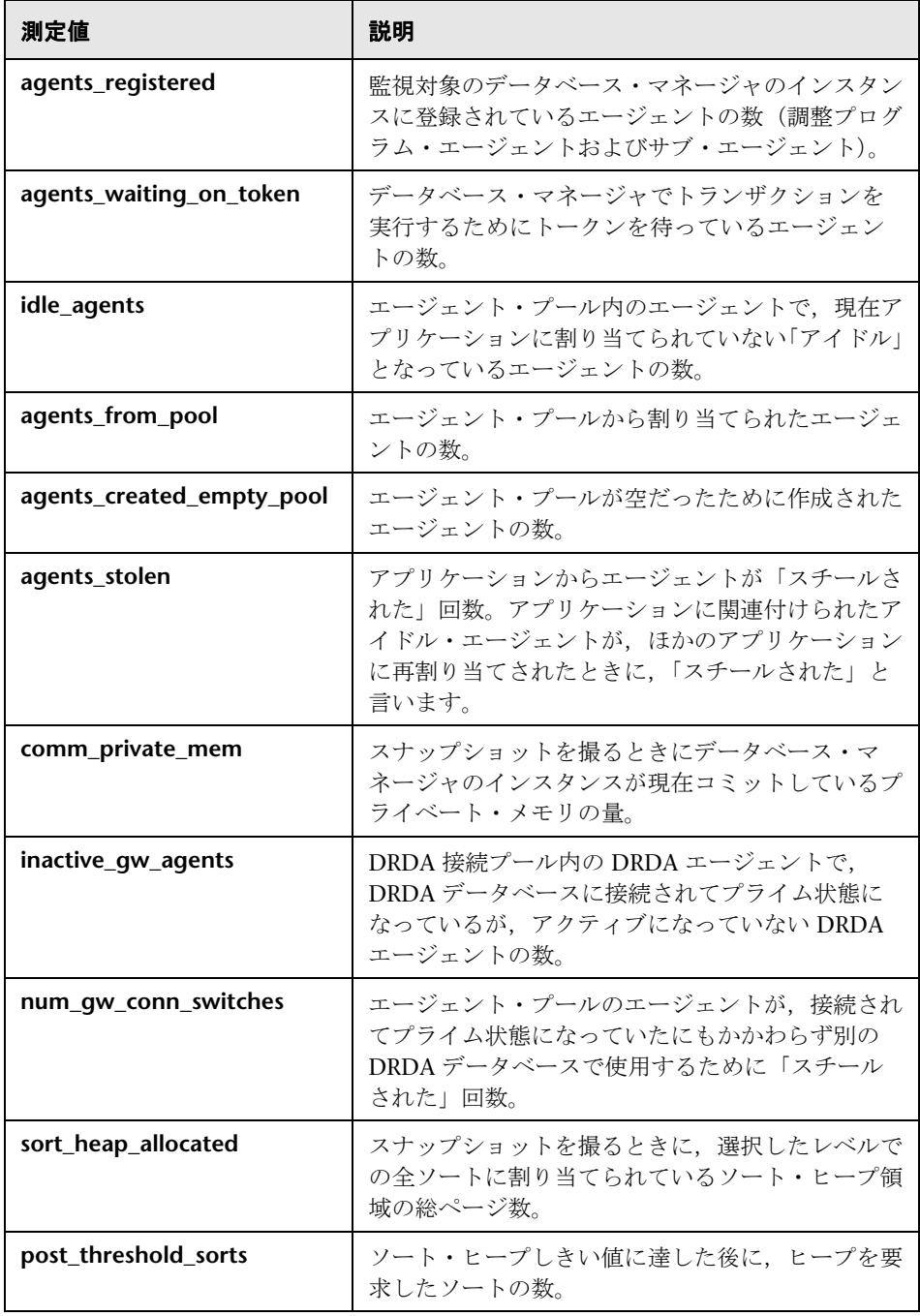

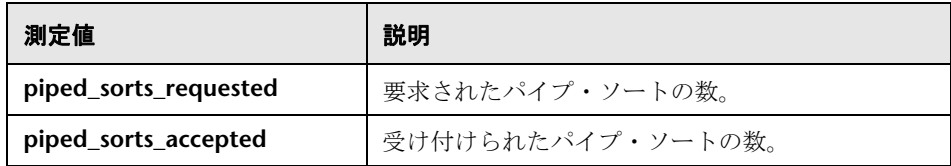

### <span id="page-555-0"></span>データベース

次の表にデータベース・カウンタを示します。

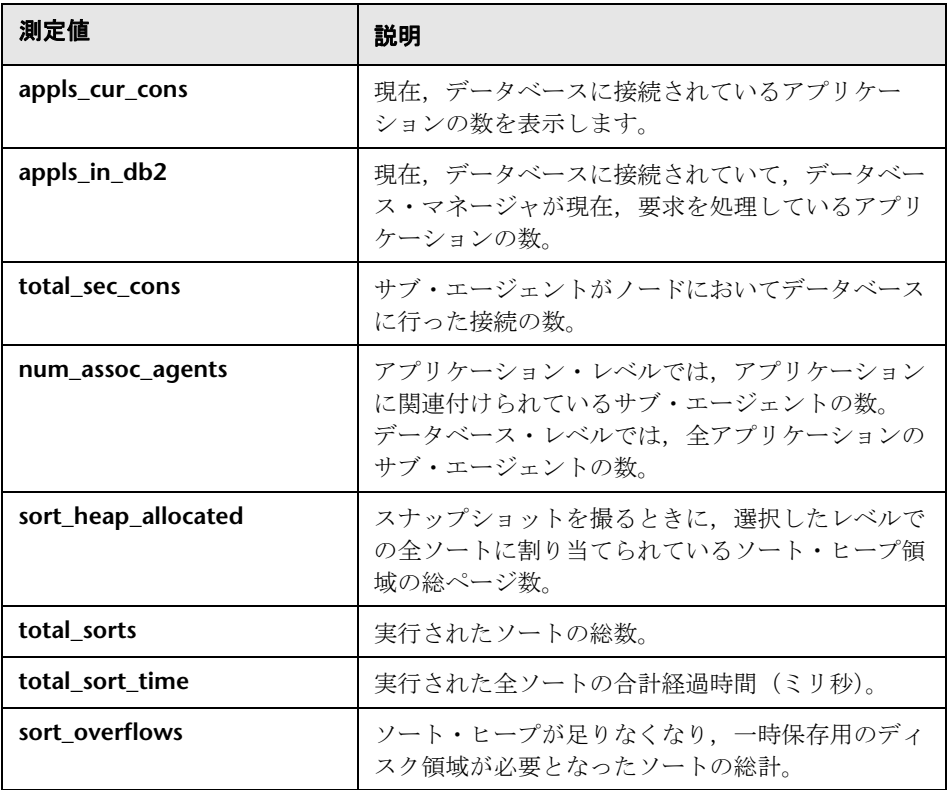

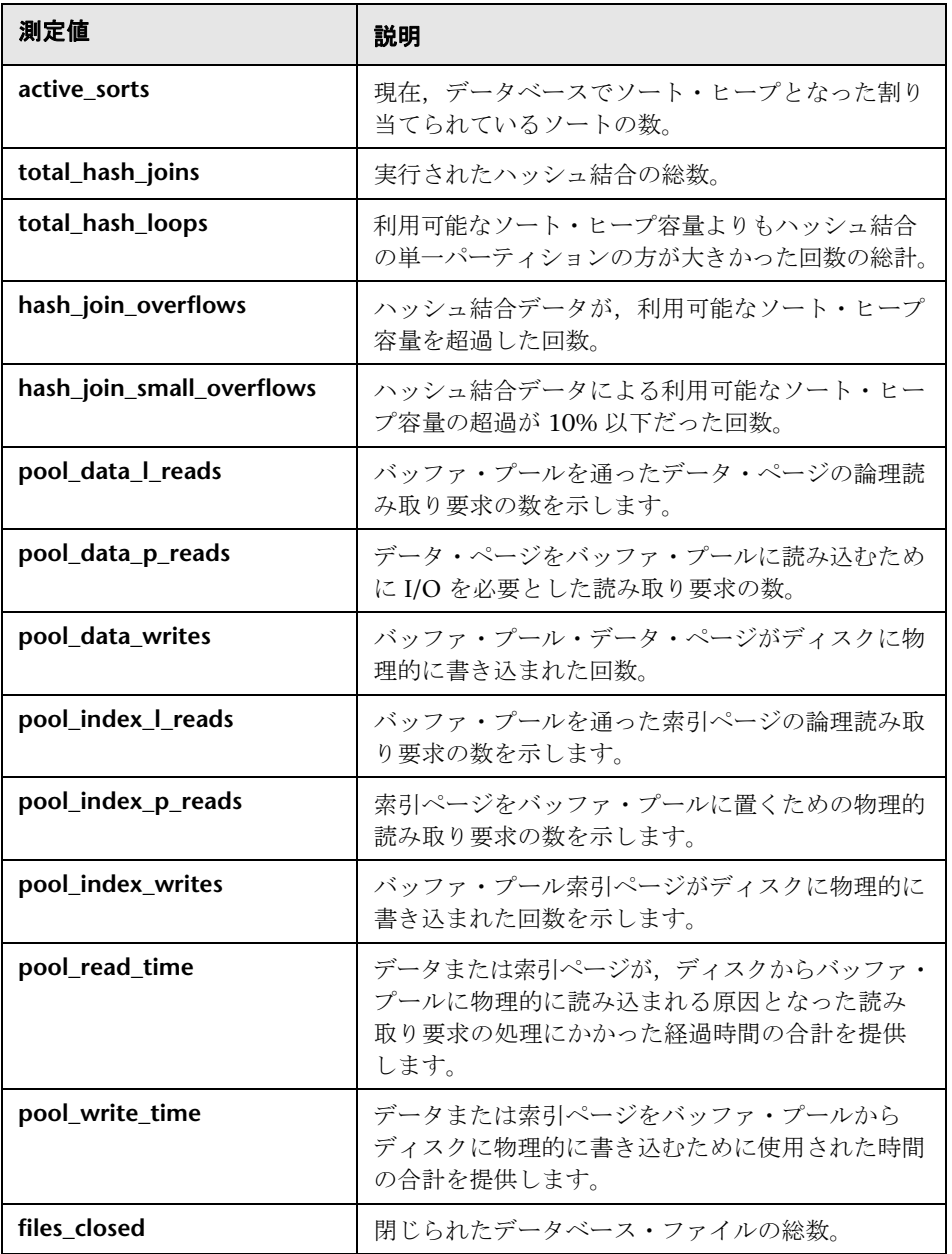

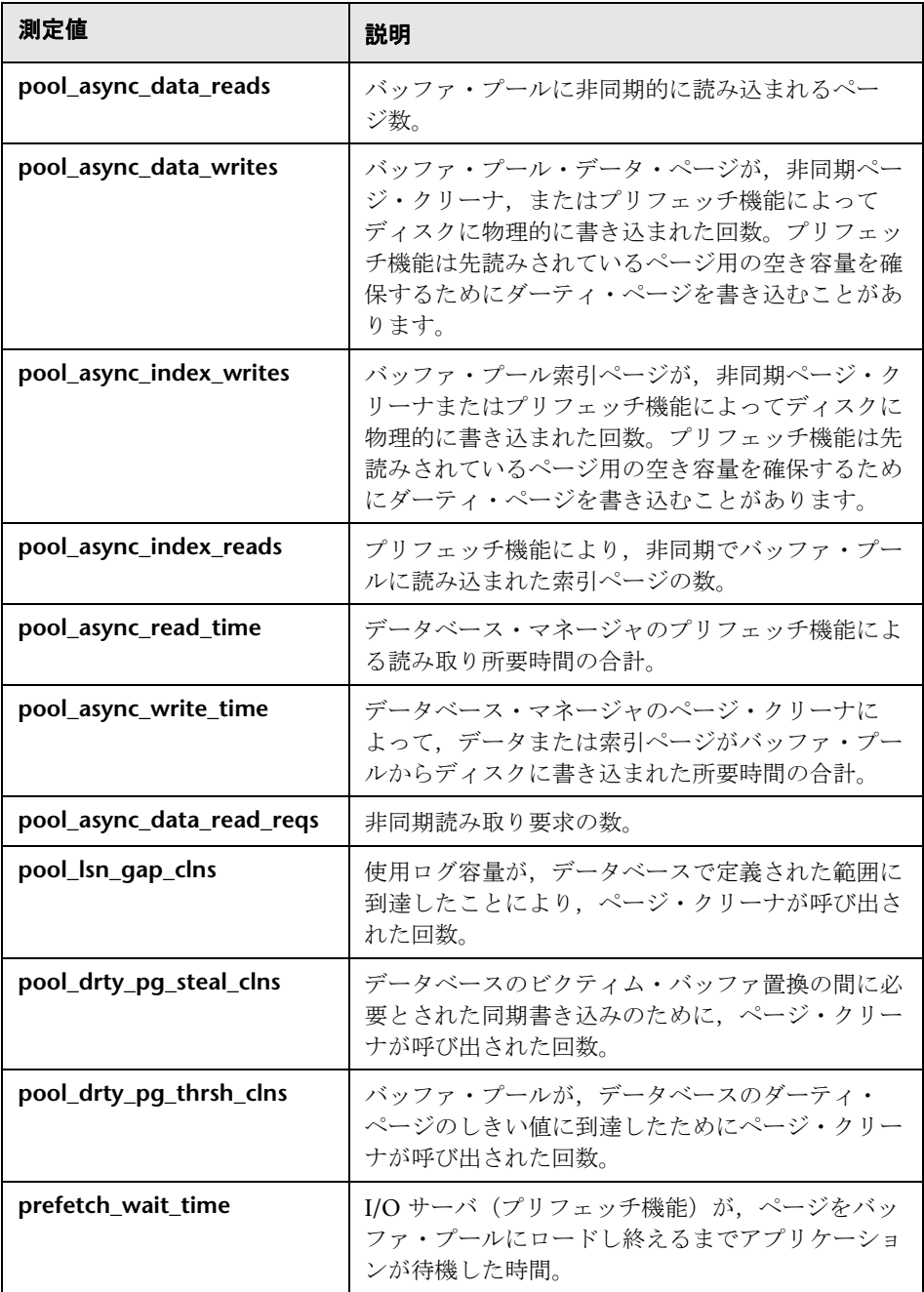

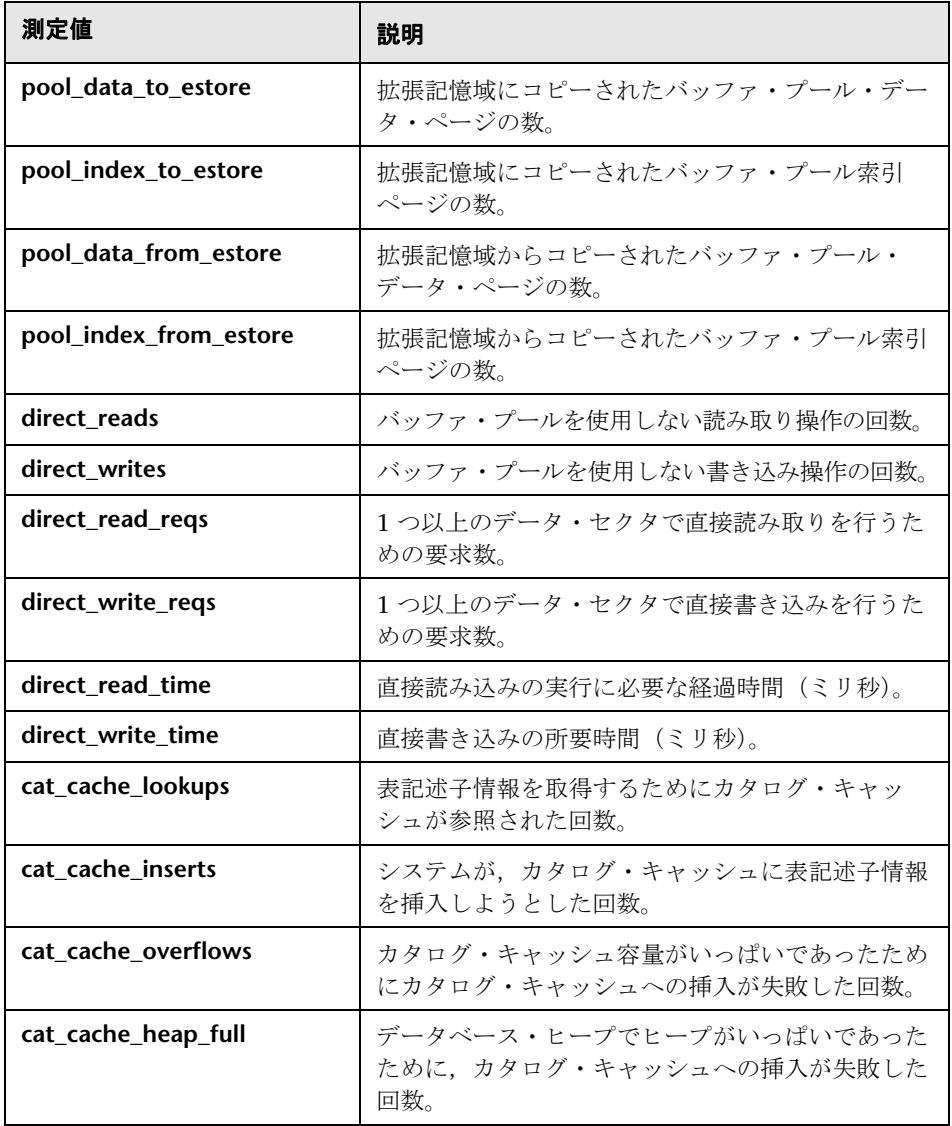

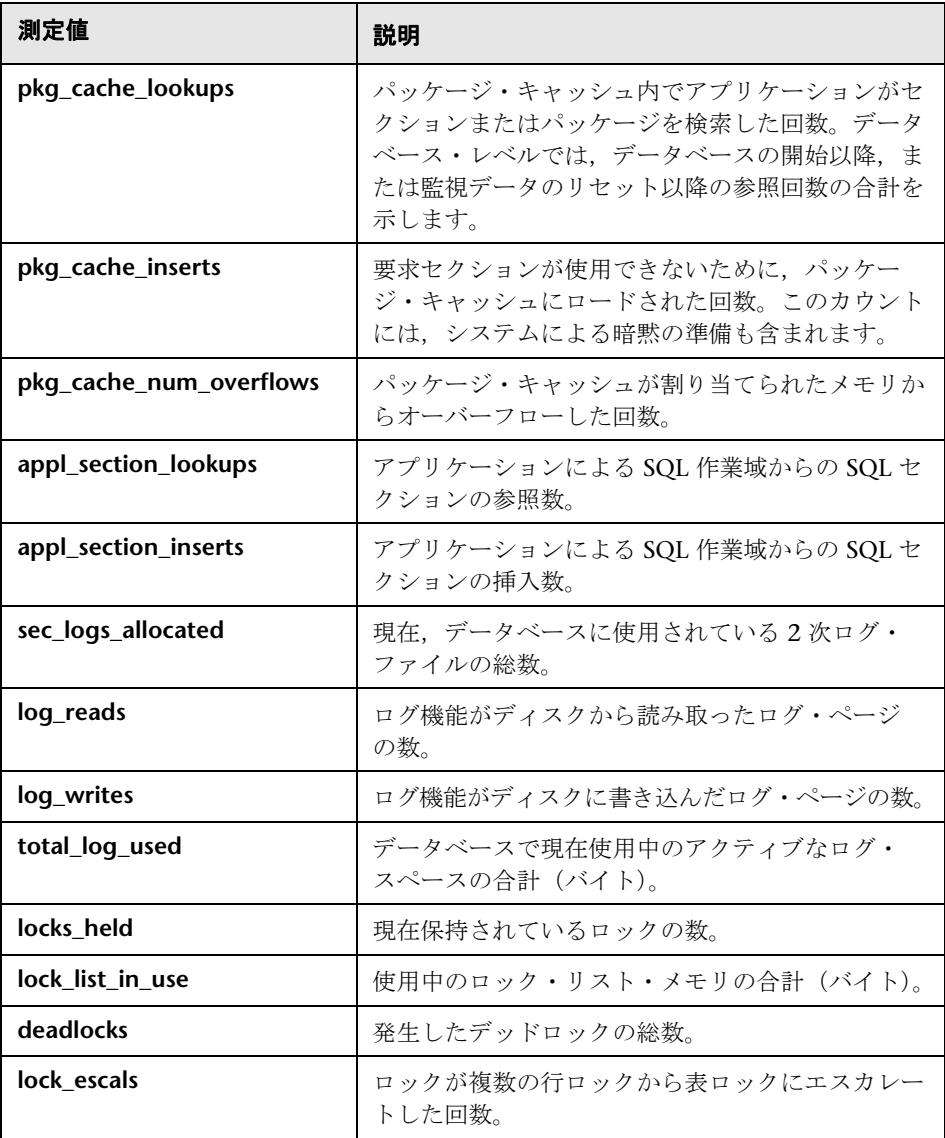

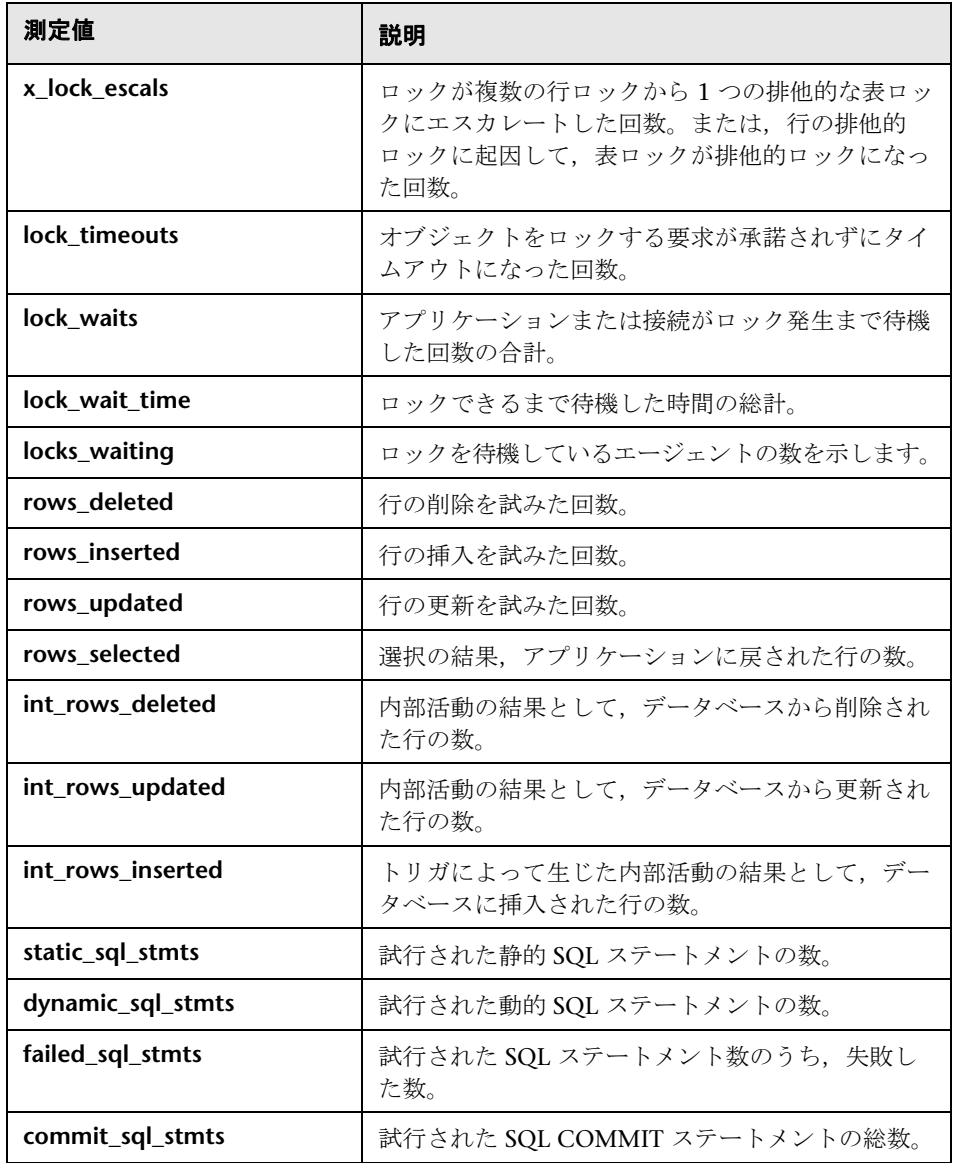

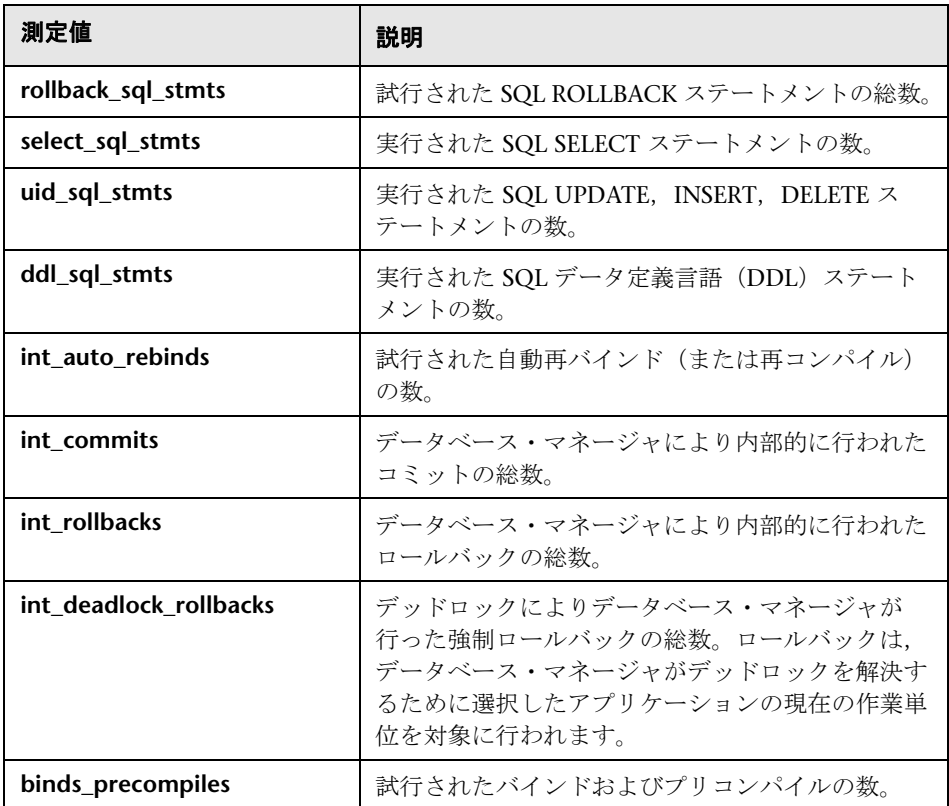

### <span id="page-562-0"></span>アプリケーション

次の表にアプリケーション・カウンタを示します。

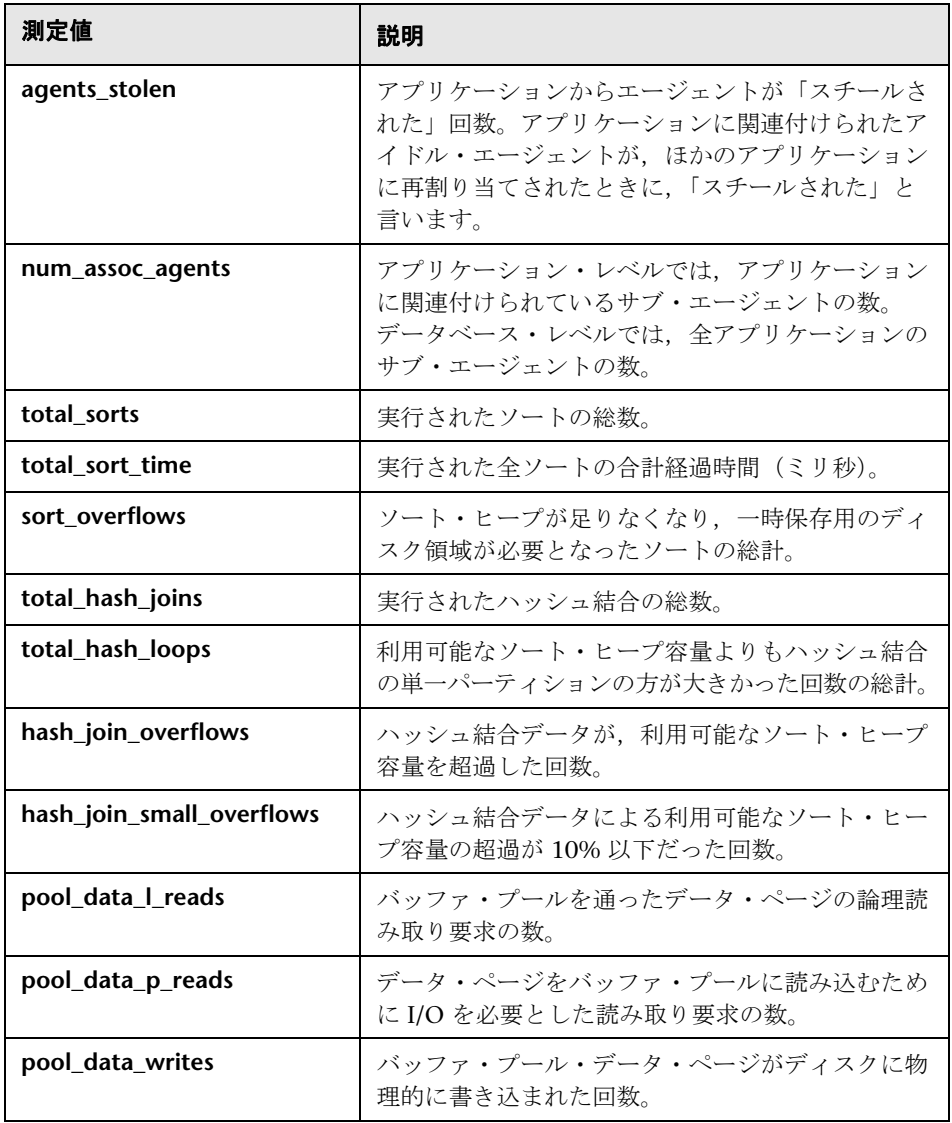

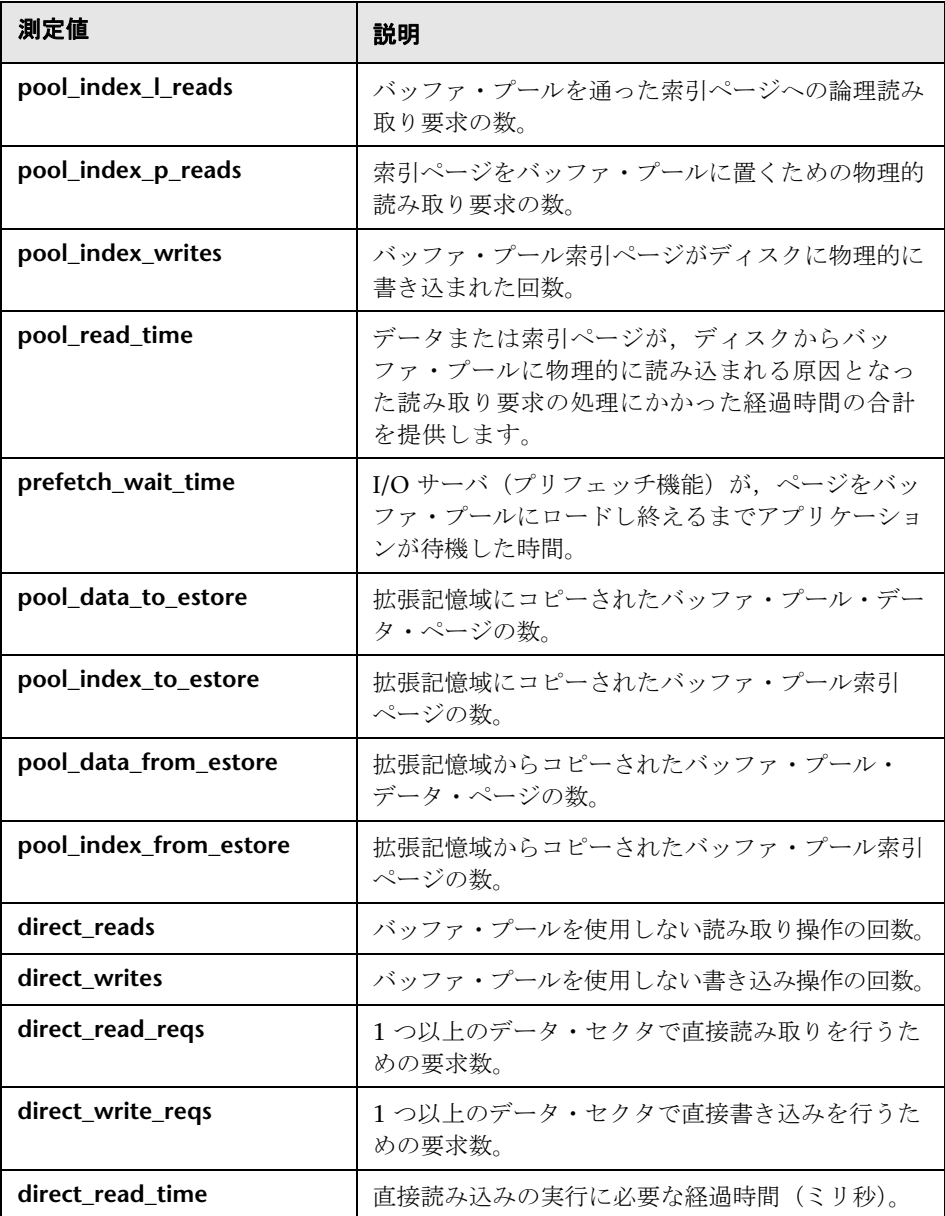

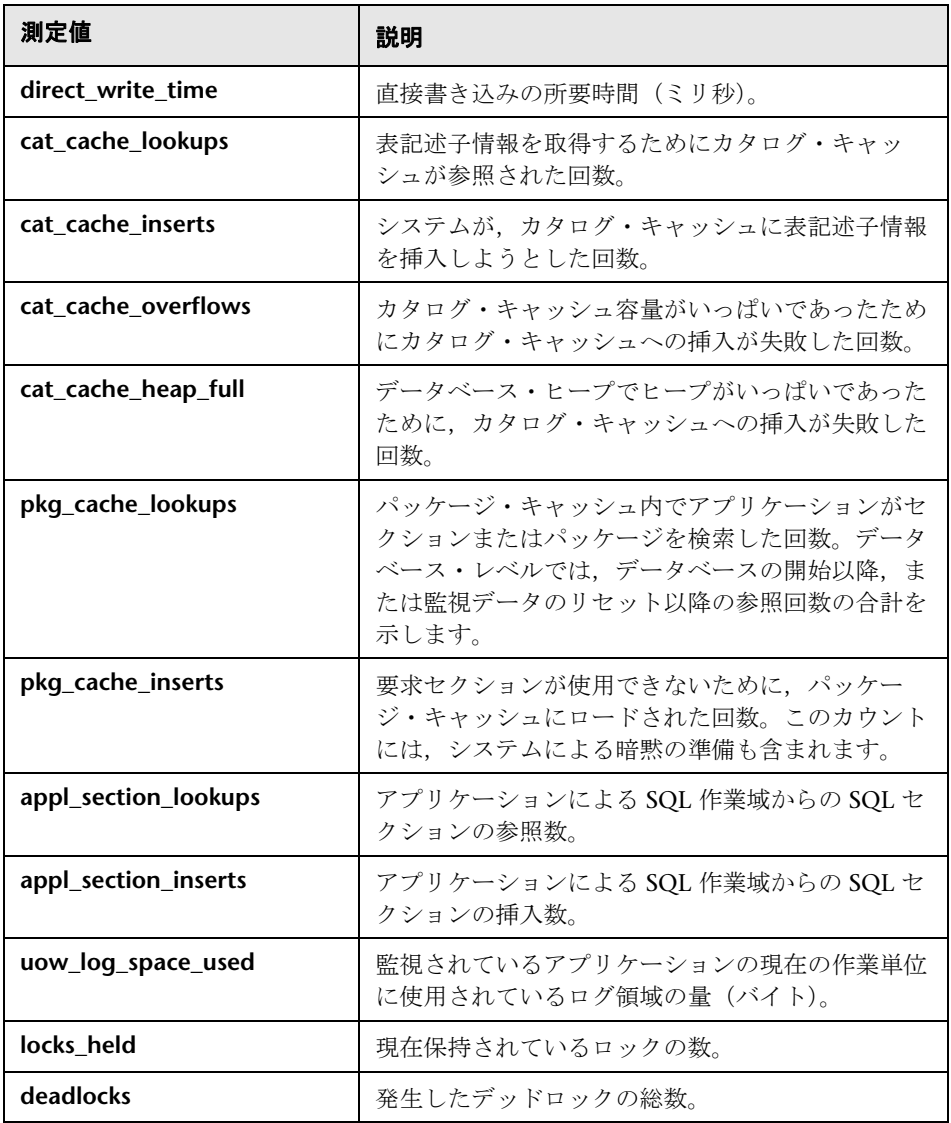

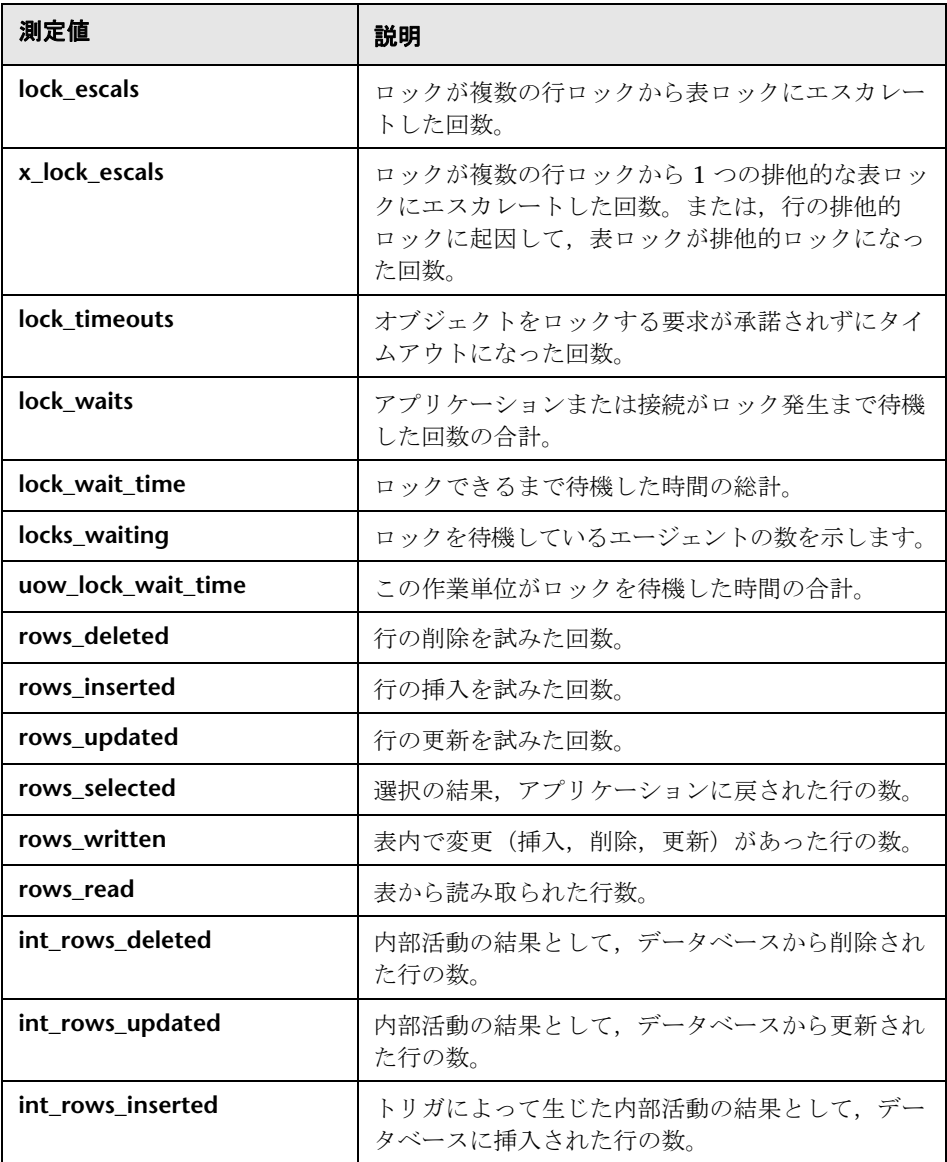

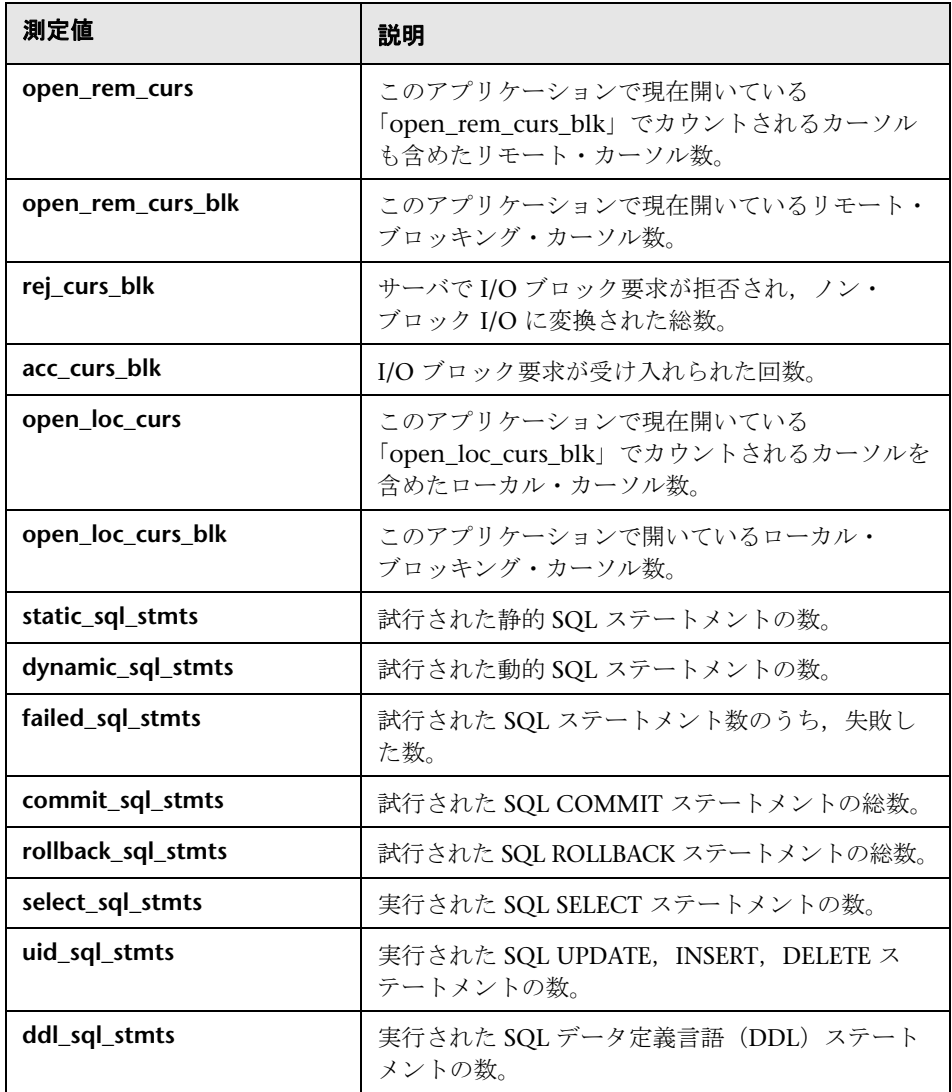

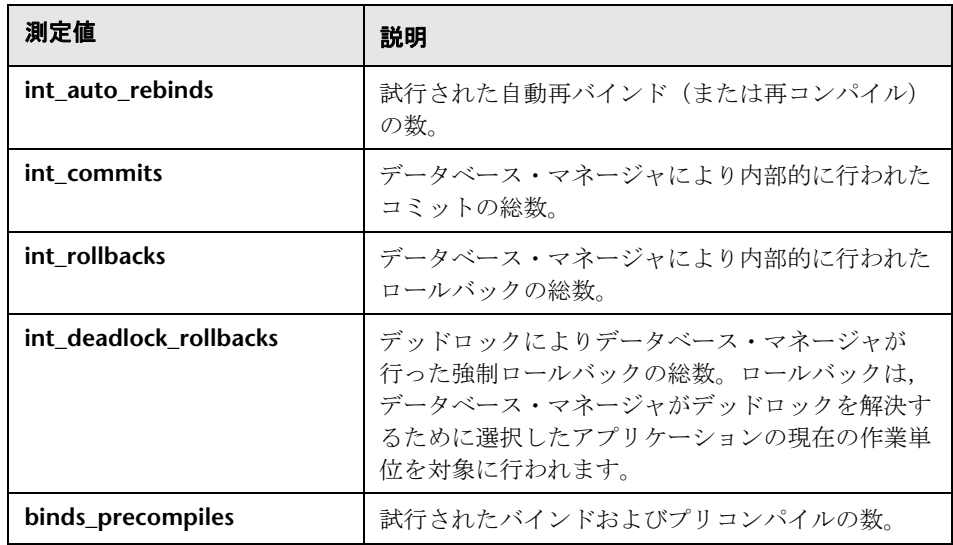

## <span id="page-567-0"></span>**Oracle** パフォーマンス・カウンタ

Oracle サーバの監視時に最も一般的に使用される測定値を次に示します (V\$SYSSTAT テーブルから)。

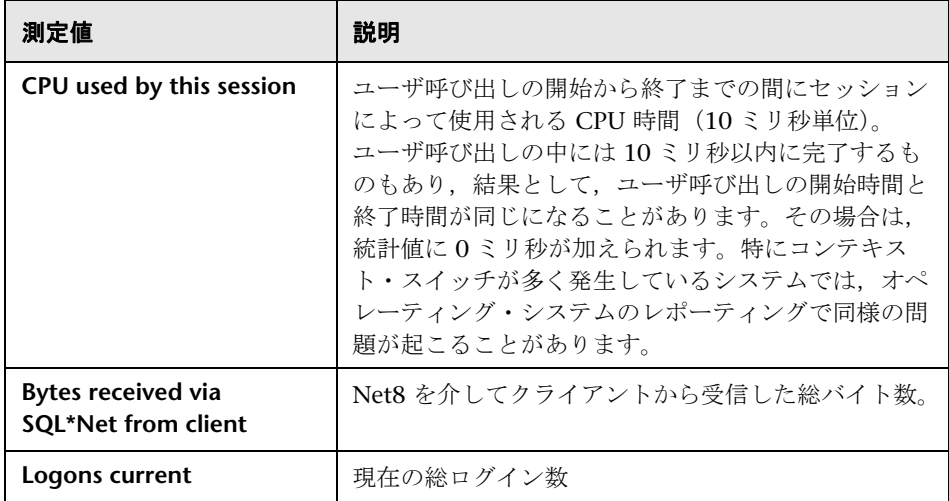

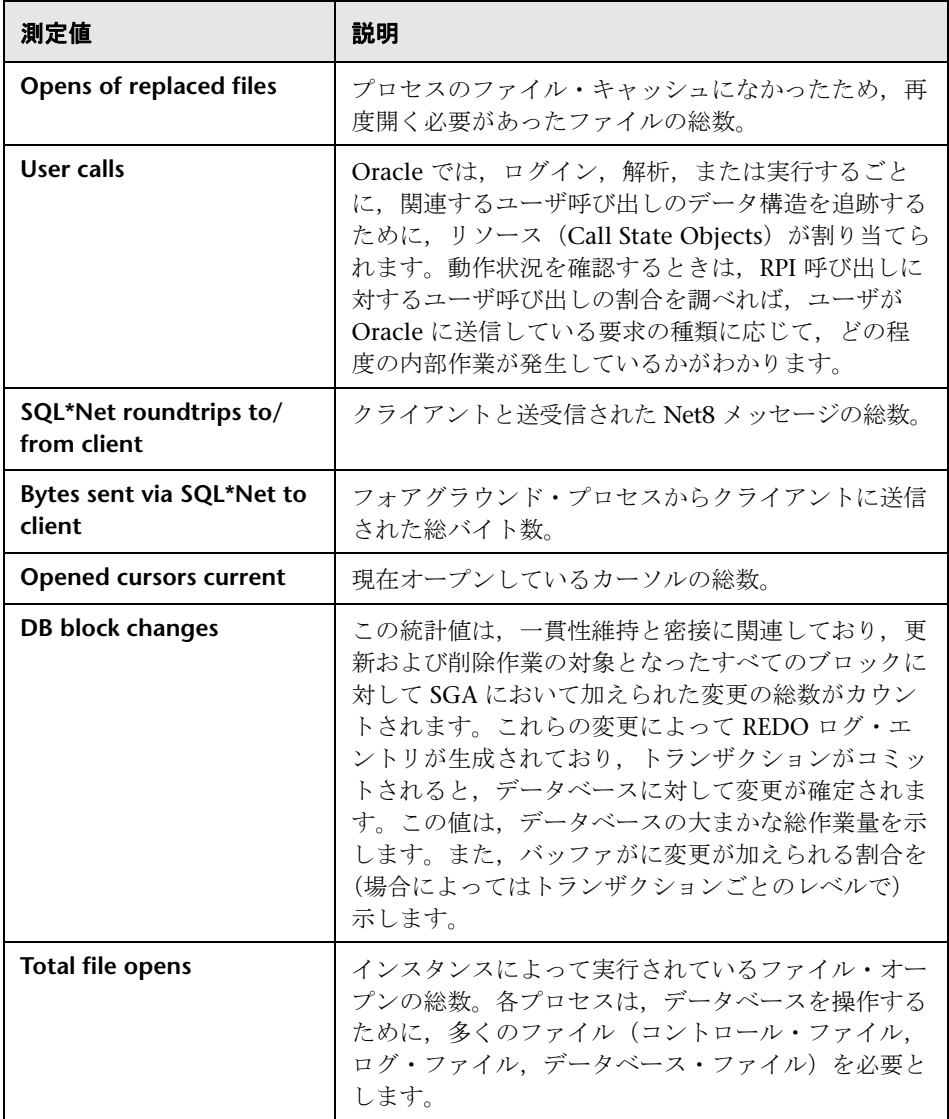

## <span id="page-569-0"></span>**SQL** サーバ・パフォーマンス・カウンタ

次の表に、SQL Server 6.5 で監視可能な標準のカウンタを示します。

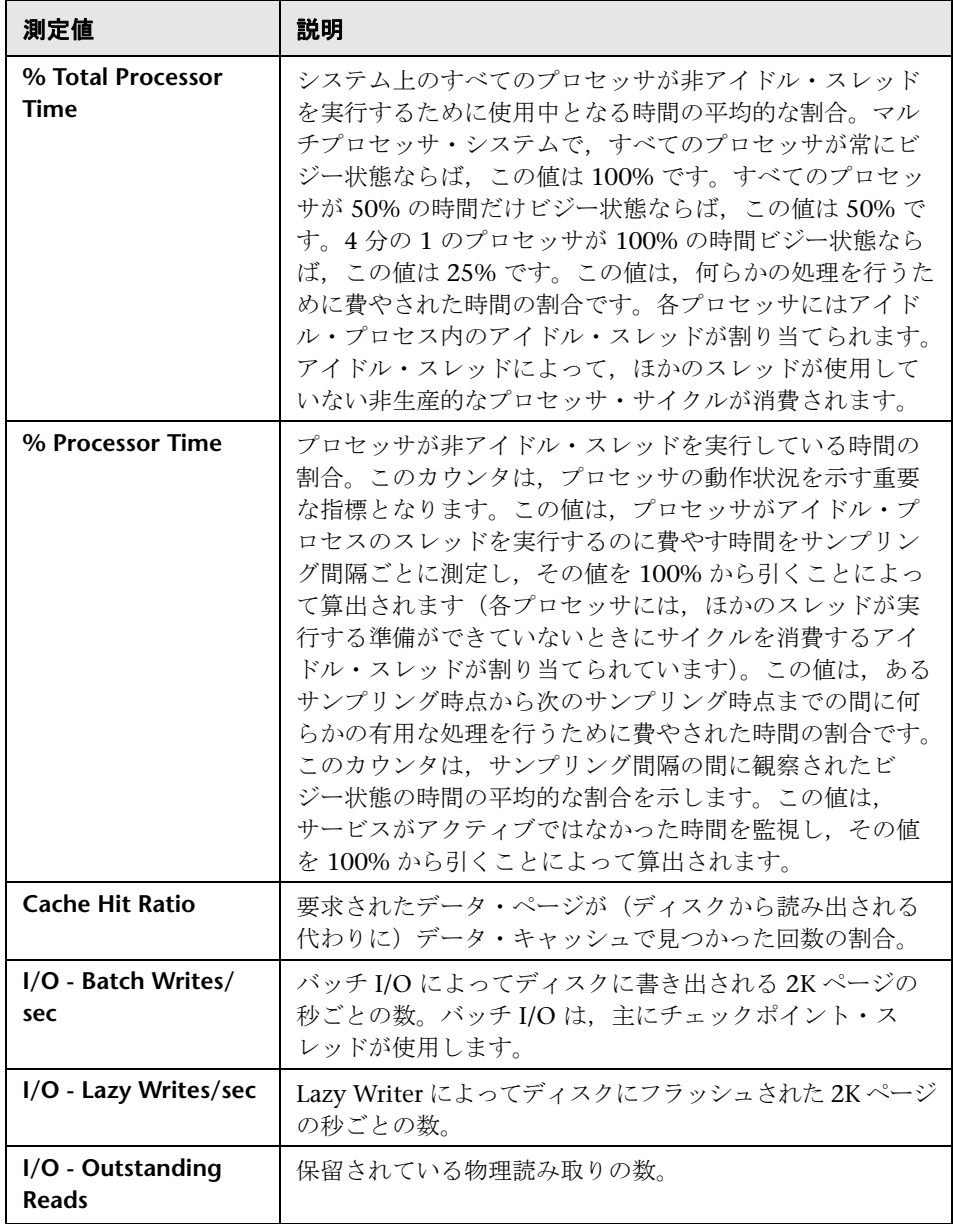

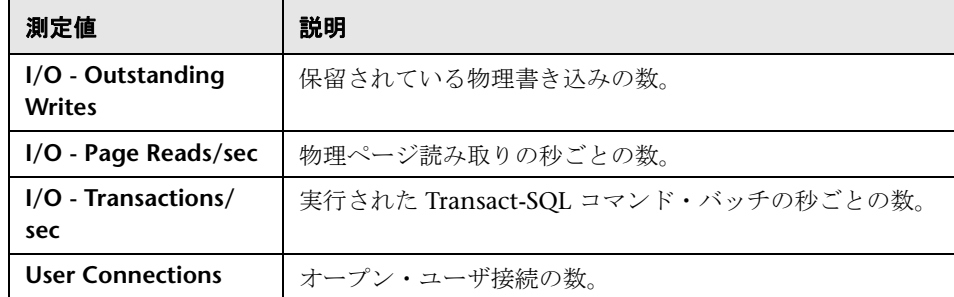

## <span id="page-570-0"></span>**& [Configuring Oracle JDBC Monitor] ダイアログ・ボックス**

このダイアログ・ボックスを使用して, SiteScope Oracle JDBC モニタの接続 パラメータを設定できます。

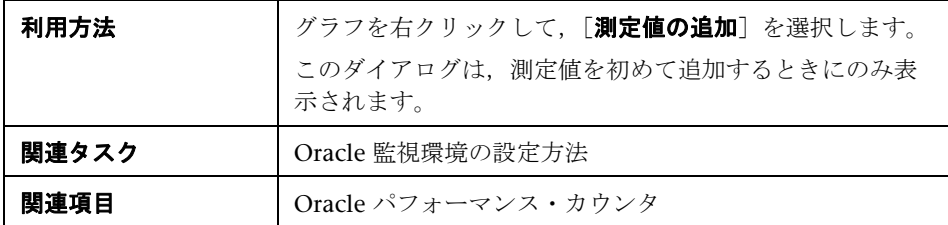

ユーザ・インタフェース要素の説明は次のとおりです。

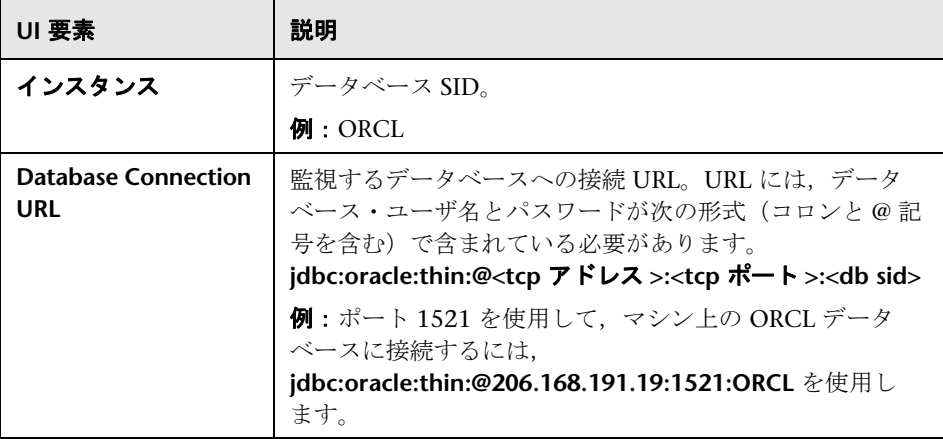

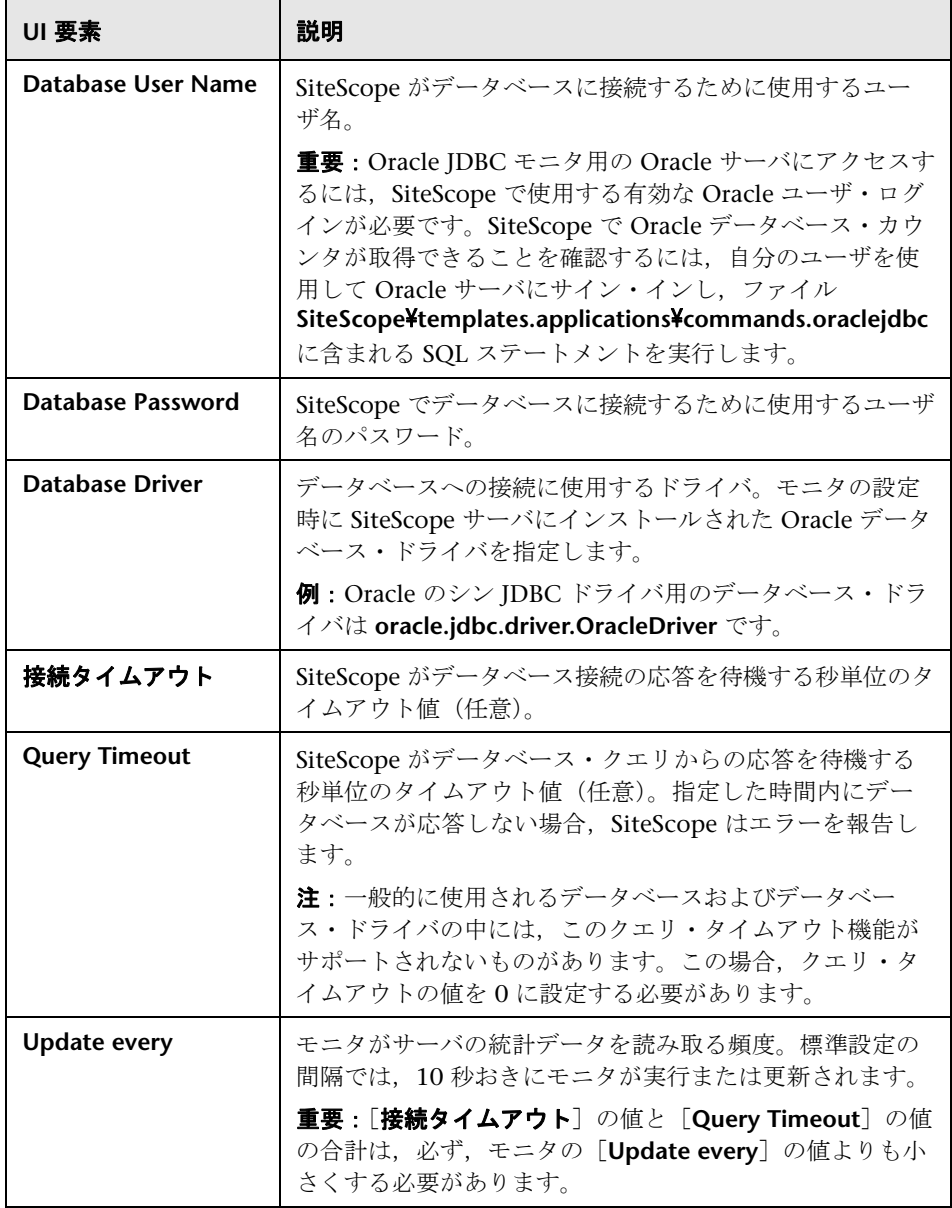

**29**

# ストリーミング・メディアの監視

本章の内容

#### 概念

▶ ストリーミング・メディアの監視の概要 (574ページ)

#### レファレンス

- ▶ RealPlayer クライアント・パフォーマンス・カウンタ (575 ページ)
- ▶ Media Player クライアント・パフォーマンス・カウンタ (577 ページ)

概念

### <span id="page-573-0"></span>ストリーミング・メディアの監視の概要

シナリオ実行中のサーバおよびクライアント・パフォーマンスのボトルネック を特定するには、Windows Media Server, RealPlayer 音声 / 映像サーバ, RealPlayer および Media Player クライアントを監視します。

注:ストリーメイング・メディア関数を含むスクリプトを記録する手順につい ては,「HP Virtual User Generator」を参照してください。

ストリーミング・メディア・モニタには、Windows Media Server, RealPlayer 音声 / 映像サーバ, RealPlayer および Media Player クライアントのパフォーマ ンス情報が表示されます。Windows Media Server および RealPlayer Server の データを取得するには,シナリオを実行する前にストリーミング・モニタをア クティブ化し,監視する統計データと測定値を指定する必要があります。 RealPlayer クライアントと Media Player クライアントは,セッションまたは シナリオ実行前にアクティブ化または設定する必要はありません。

- ▶ [Real クライアント モニタ] グラフには、RealPlayer クライアント・マシン の統計データがシナリオ経過時間の関数として表示されます。X 軸は,シナ リオの実行開始からの経過時間を示します。Y 軸は,リソースの使用量を示 します。
- ► [Media Player クライアント モニタ] グラフには, Windows Media Player のクライアント・マシンの統計データがシナリオ経過時間の関数として表示 されます。X 軸は,シナリオの実行開始からの経過時間を示します。Y 軸 は,リソースの使用量を示します。

## レファレンス

## <span id="page-574-0"></span>**& RealPlayer クライアント・パフォーマンス・カウンタ**

[Real クライアント]グラフで監視される測定値を以下に示します。

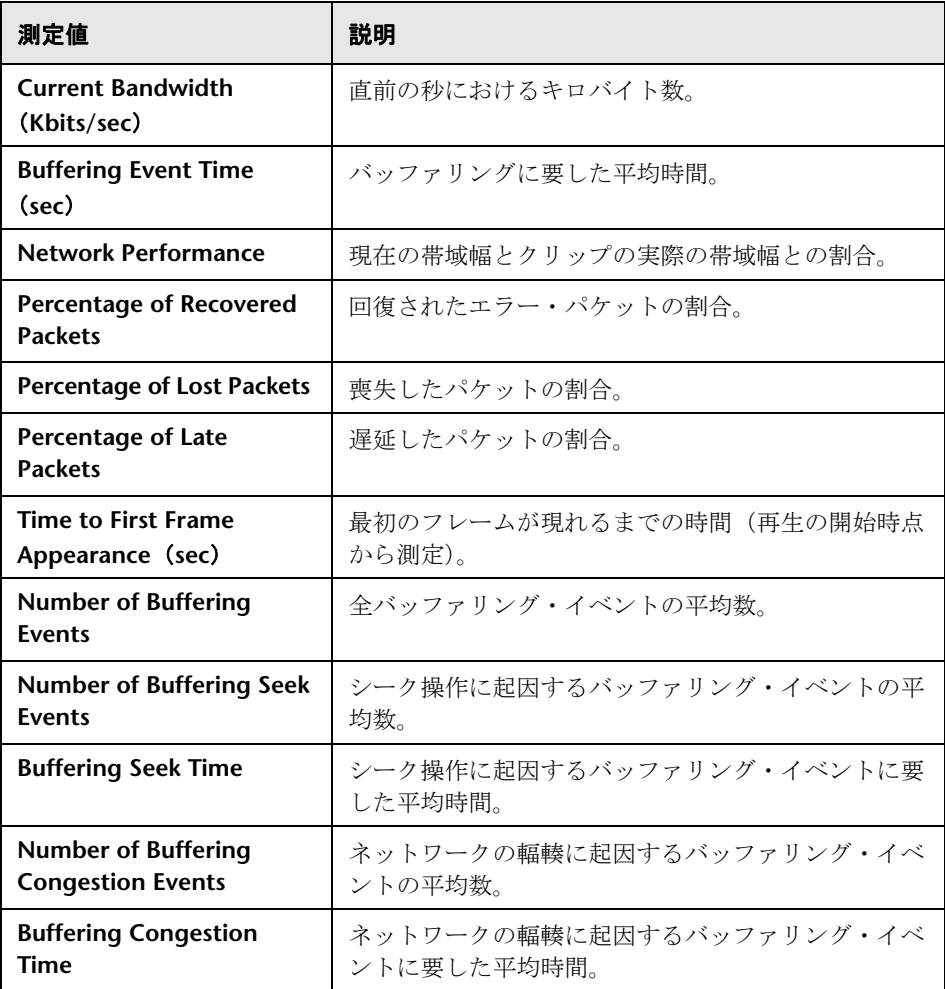

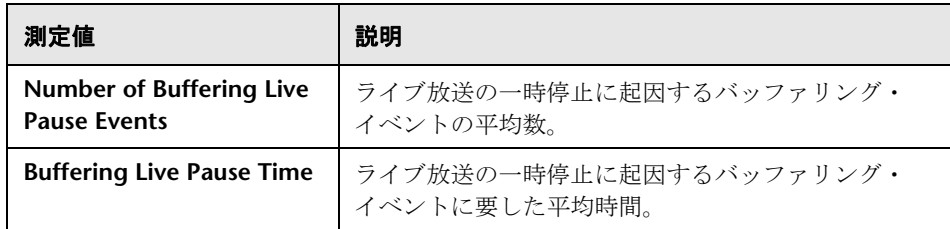
# **& Media Player クライアント・パフォーマンス・カウンタ**

[Media Player クライアント]グラフで使用できる標準の測定値を以下に示し ます。

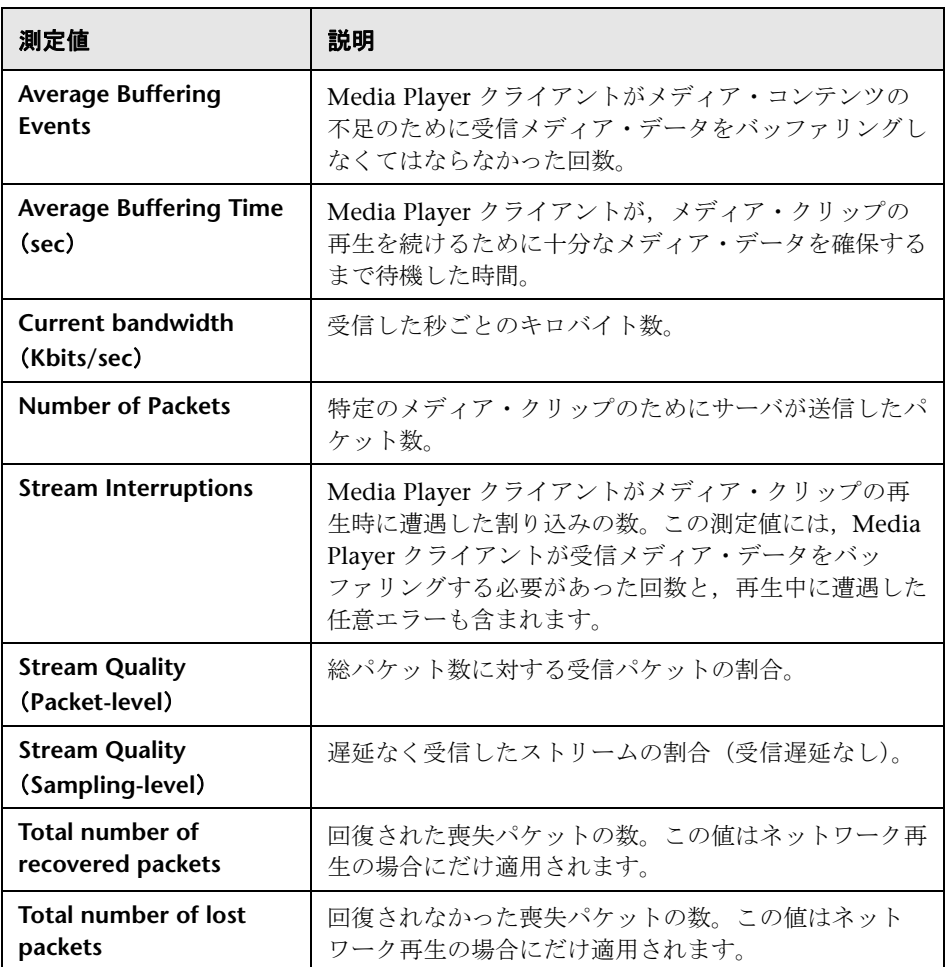

#### 第 **29** 章 • ストリーミング・メディアの監視

# **30**

# **ERP/CRM** サーバ・リソースの監視

本章の内容

#### 概念

▶ ERP/CRM サーバ・リソースの監視の概要 (580 ページ)

タスク

- ▶ PeopleSoft (Tuxedo) リソース・モニタを設定する方法 (581 ページ)
- ► SAPGUI サーバ・リソース・モニタを設定する方法 (583 ページ)

#### レファレンス

- ▶ PeopleSoft (Tuxedo) パフォーマンス・カウンタ (585 ページ)
- ► SAPGUI パフォーマンス・カウンタ (588 ページ)
- ▶ Siebel サーバ・マネージャ・パフォーマンス・カウンタ (589 ページ)
- ▶ ERP/CRM サーバ・リソースの監視のユーザ・インタフェース (591 ページ)

トラブルシューティングと制限事項 (596ページ)

# 概念

## <span id="page-579-0"></span>**ERP/CRM** サーバ・リソースの監視の概要

シナリオの実行中に ERP/CRM サーバを監視し,サーバ・パフォーマンスのボ トルネックを特定するには,LoadRunner の ERP/CRM サーバ・リソース・モ ニタを使用します。

- ▶ PeopleSoft (Tuxedo) モニタには、シナリオ実行時の PeopleSoft (Tuxedo) サーバのリソース使用状況に関する統計データが表示されます。
- **► Siebel サーバ・マネージャ・モニタには、シナリオ実行時の Siebel サーバ・** マネージャのリソース使用状況に関する統計データが表示されます。
- ▶ SAPGUI モニタには、シナリオ実行時の SAP R/3 システムのリソース使用状 況に関する統計データが表示されます。SAPGUI モニタを使用して,次を確 認できます。
	- ▶ 各 SAP システムの設定されたインスタンスの数
	- ➤ すべてのアプリケーション・インスタンスのデータ(ログオンしていな いもの)
	- ▶ 使用されたトランザクションとそれらを呼び出したユーザ
	- ▶ 異なるインスタンスで作業しているユーザの数
	- ▶ すべてのインスタンスの最近のパフォーマンス履歴
	- ➤ 応答時間の分布
	- ▶ 任意のアプリケーション・サーバのリソース消費
	- ▶ 現在の日付または最近の期間のアプリケーション・サーバのワーク ロード

# タスク

## <span id="page-580-0"></span>**PeopleSoft**(**Tuxedo**)リソース・モニタを設定する方法

このタスクでは,監視環境を設定するための作業手順について説明します。 Tuxedo 7.1 以降がインストールされている場合,一度に複数の PeopleSoft (Tuxedo)アプリケーション・サーバを監視できます。Tuxedo 6.5 以降がイン ストールされている場合,一度に監視できる PeopleSoft (Tuxedo) アプリ ケーション・サーバは 1 つだけです。

このタスクでは、次の手順を実行します。

- ▶ 581 [ページの「前提条件」](#page-580-1)
- ▶ 582 ページの「Controller [マシンの環境変数を定義する」](#page-581-0)
- **► 582 [ページの「ワークステーション・リスナー\(](#page-581-1)WSL)プロセスを確認する」**
- ➤ 582 ページの「Controller から PeopleSoft(Tuxedo[\)リソース・モニタを](#page-581-2) [設定する」](#page-581-2)

#### <span id="page-580-1"></span> **1** 前提条件

Controller マシンに Tuxedo ワークステーション・クライアント(ネイティ ブ・クライアントではなく)のバージョン 6.3 以降がインストールされてい ることを確認します。

Tuxedo 6.x サーバを使用する場合は Tuxedo 6.x クライアントを, Tuxedo 7.1 以降のサーバを使用する場合は Tuxedo 7.1 以降のクライアントを使用 します。

Tuxedo 6.5 以前のサーバを使用する場合,**WSINTOPPRE71** 環境変数を「**yes**」 に設定していれば,監視に Tuxedo 7.1 以降のクライアントを使用できます。

注:Tuxedo ワークステーション・クライアントでは,ネットワーク経由で アプリケーション・サーバとの通信が行われるため,同じマシン上で Tuxedo アプリケーション・サーバを実行する必要はありません。ネイティ ブ・クライアントは,関連する Tuxedo ドメインに含まれている場合にのみ Tuxedo アプリケーション・サーバと通信ができます。

#### <span id="page-581-0"></span> **2 Controller** マシンの環境変数を定義する

- **a TUXDIR** 変数を Tuxedo のインストール・ディレクトリ (**V:**\**environ**\**32**\**Tuxedo 8.0** など)に設定します。
- **b** Tuxedo の **bin** ディレクトリを **PATH** 変数に追加します。

#### <span id="page-581-1"></span> **3** ワークステーション・リスナー(**WSL**)プロセスを確認する

ワークステーション・リスナー(WSL)プロセスが実行されていることを確 認します。これによって,アプリケーション・サーバでワークステーション・ クライアントからの要求を受け入れることができます。

アプリケーション・サーバに接続するために使用するアドレスとポート番号 は,WSL プロセスに専用のアドレスとポート番号に一致する必要があります。

注: WSL の設定方法については、BEA Tuxedo Web サイト (http://edocs.beasys.com/tuxedo/tux81/rf5/rf5101.htm#1534543) を参照してください。

#### <span id="page-581-2"></span> **4 Controller** から **PeopleSoft**(**Tuxedo**)リソース・モニタを設定 する

Controller に測定値を追加するために最初に「追加]をクリックしたとき に、PeopleSoft (Tuxedo) サーバのログオン情報を指定します。ユーザ・ インタフェースの詳細については、593[ページの「](#page-592-0)PeopleSoft (Tuxedo) の「ログオン]ダイアログ・ボックス」を参照してください。

タスクの詳細(手順2から始まる)については、463[ページの「監視環境の](#page-462-0) 設定方法 **–** [ワークフロー」を](#page-462-0)参照してください。

## <span id="page-582-0"></span>**SAPGUI** サーバ・リソース・モニタを設定する方法

このタスクでは,監視環境を設定するための作業手順について説明します。

注:SAPGUI モニタでは,インストール先の SAP R/3 サーバのオペレーティン グ・システムおよびプラットフォームに関係なく,SAP サーバのバージョン 3.1 から 4.6 がサポートされます。

このタスクでは、次の手順を実行します。

- ▶ 581 [ページの「前提条件」](#page-580-1)
- ▶ 584 [ページの「クライアントから](#page-583-0) last minute load を有効にする」
- **► 584 ページの「Controller** から SAPGUI [サーバ・リソース・モニタを設定](#page-583-1) [する」](#page-583-1)

#### **1** 前提条件

注:Controller マシンで SAPGUI モニタをアクティブ化したら,そのマシン では SAPGUI プロトコル・スクリプトは記録できません。

- ➤ Controller マシンに SAPGUI for Windows 6.20 クライアントをインストー ルします。
- ► SAPGUI for Windows 6.20 クライアントの最新のパッチをインストールし ます。サポートされる最低のパッチ・レベルは 36 です (SAPGUI のパッチ は <https://websmp104.sap-ag.de/patches> からダウンロードできます。この サイトにアクセスするには、Service Marketplace の有効なユーザ名とパス ワードが必要です)。

#### <span id="page-583-0"></span> **2** クライアントから **last minute load** を有効にする

SAPGUI クライアント・アプリケーションで **F6** キーを押し,**last minute load** 情報の st03 トランザクションおよびクエリにアクセスできるかどうか を判断します。

この機能が有効になっていない場合は,Controller マシンで定義したユーザ 名とパスワードを使用して Controller マシンの SAP R/3 から有効にします。

#### <span id="page-583-1"></span> **3 Controller** から **SAPGUI** サーバ・リソース・モニタを設定する

SAP サーバ情報は、SAP ログオン・アプリケーションから取得されます。 Contoller からこのモニタを設定する前に、SAP サーバのログオン情報を確 認してください。

Controller に測定値を追加するために最初に[追加]をクリックしたとき に,SAPGUI サーバのログオン情報を指定します。ユーザ・インタフェース の詳細については, 594 ページの「[SAPGUI [ログオン\]ダイアログ・ボッ](#page-593-0) [クス」を](#page-593-0)参照してください。

タスクの詳細(手順 2 から始まる)については、463 [ページの「監視環境の](#page-462-0) 設定方法 **–** [ワークフロー」](#page-462-0)を参照してください。

# レファレンス

# <span id="page-584-0"></span>**& PeopleSoft (Tuxedo) パフォーマンス・カウンタ**

次の表に,標準で監視可能なカウンタの説明を示します。次の測定値に特に注 意することをお勧めします:% Busy Clients, Active Clients, Busy Clients, Idle Clients, APPQ/PSAPPSRV キューのすべてのキュー・カウンタ。

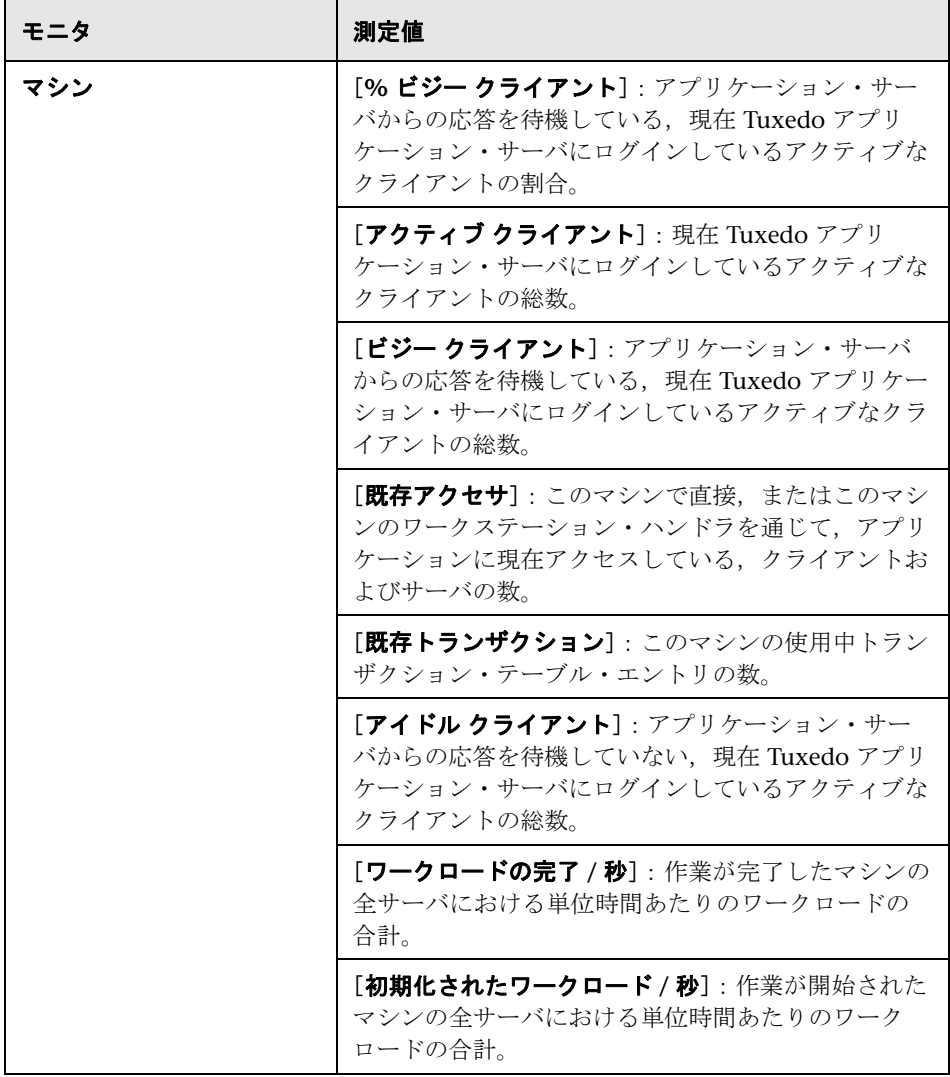

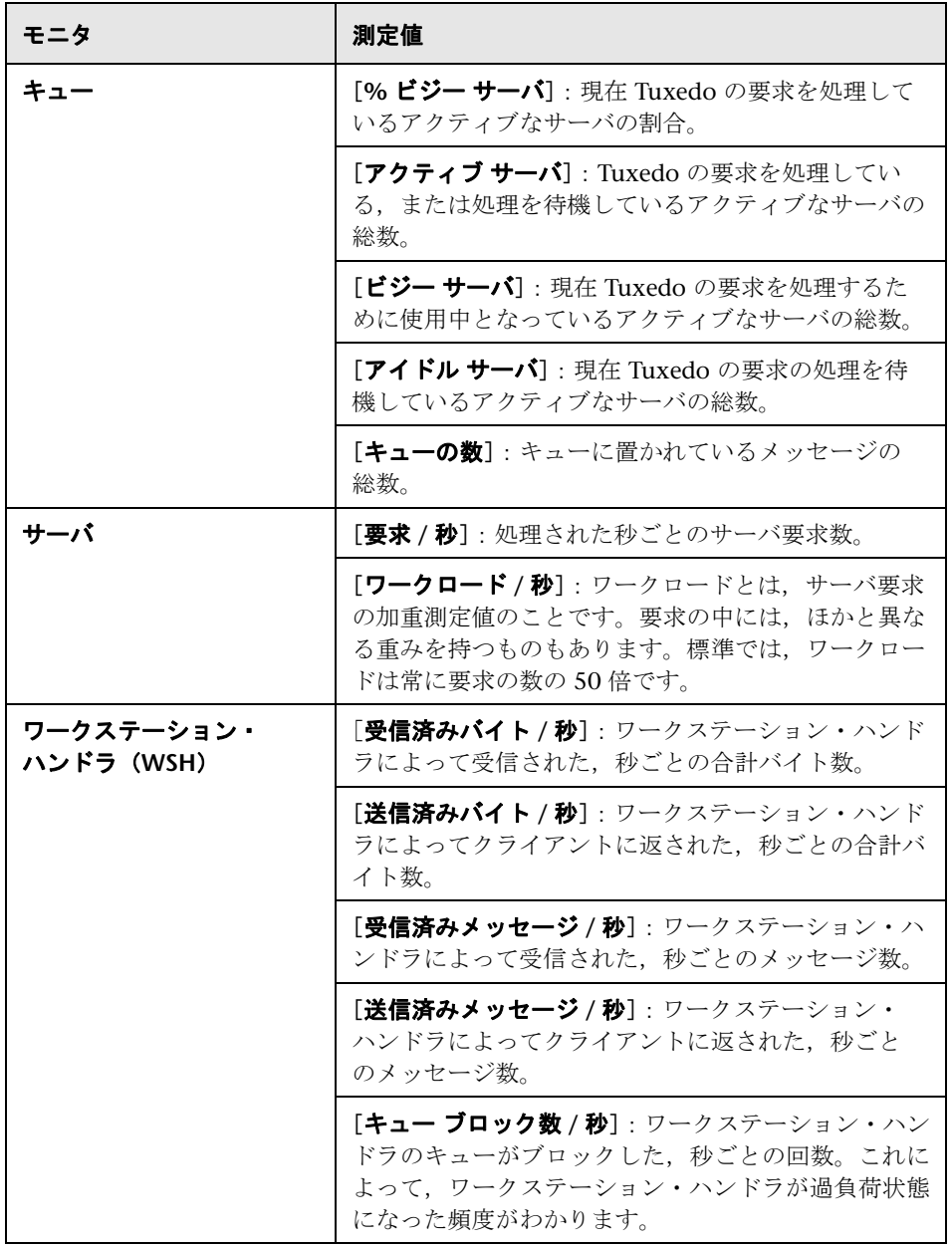

# <span id="page-587-0"></span>**& SAPGUI パフォーマンス・カウンタ**

次の表に,最もよく監視の対象にされるカウンタを示します。

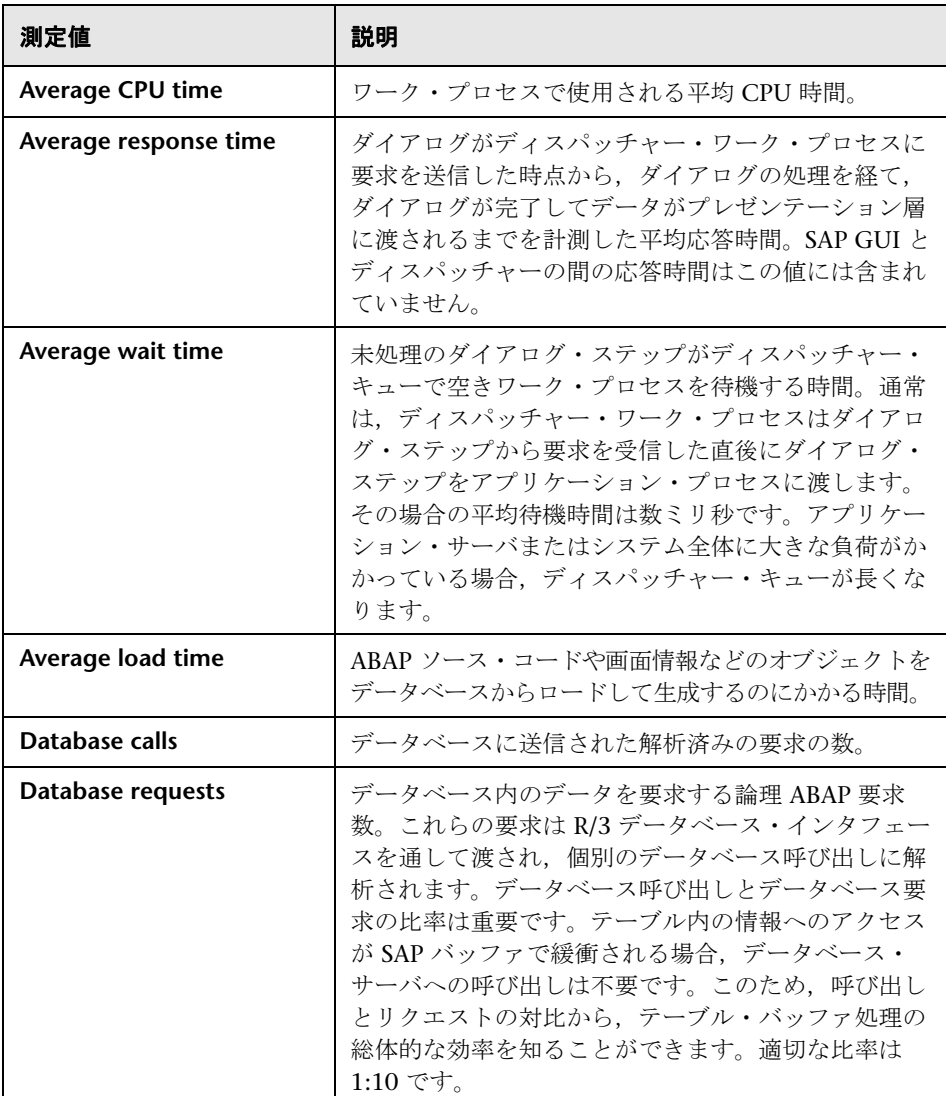

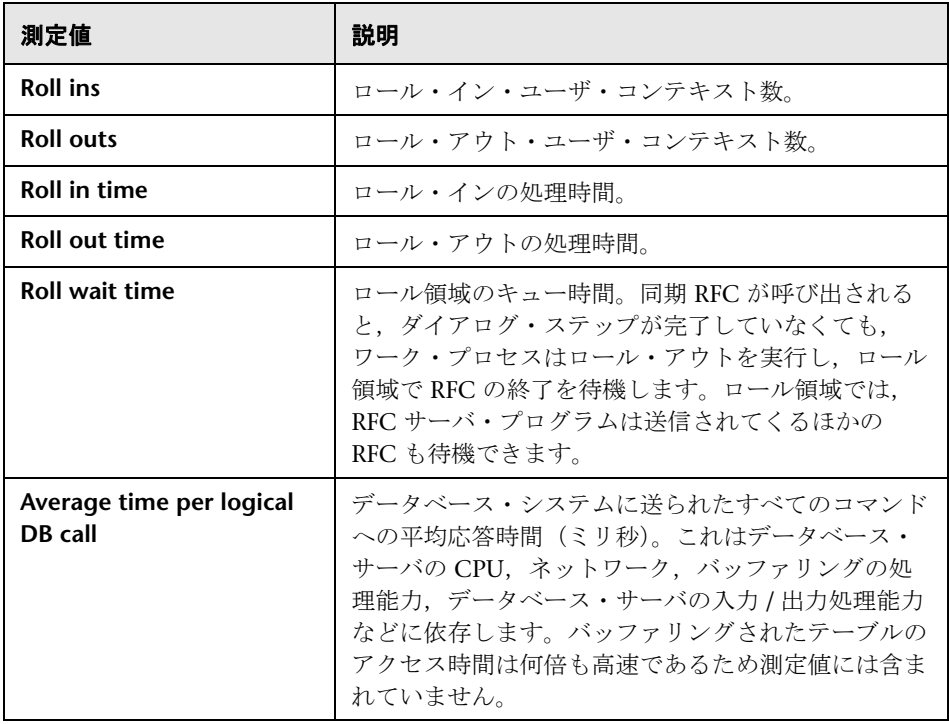

# <span id="page-588-0"></span>**Siebel** サーバ・マネージャ・パフォーマンス・カウンタ

次の表に,標準で測定可能なカウンタの説明を示します。

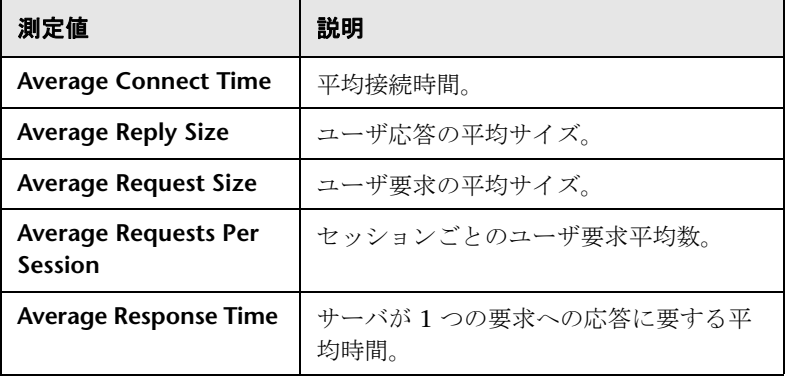

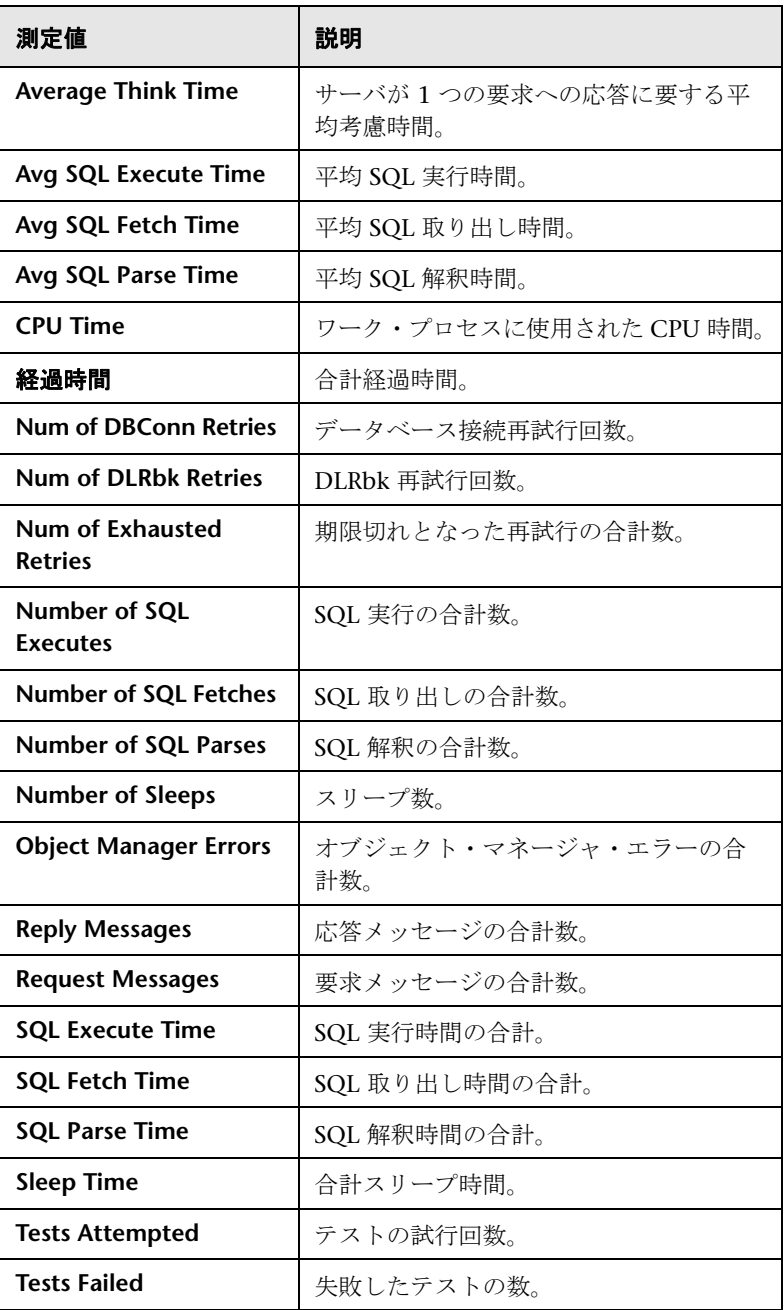

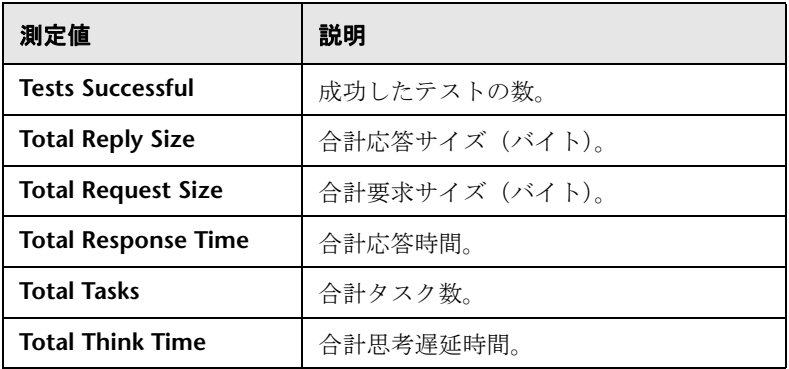

## <span id="page-590-0"></span> $\bullet$  **ERP/CRM サーバ・リソースの監視のユーザ・インタフェース**

このセクションの内容

- ▶ [測定値の追加] ダイアログ・ボックス (591 ページ)
- ▶ PeopleSoft (Tuxedo) の [ログオン] ダイアログ・ボックス (593 ページ)
- ▶ [SAPGUI ログオン] ダイアログ・ボックス (594 ページ)
- ▶ [Siebel Server Manager 設定] ダイアログ・ボックス (596 ページ)

## <span id="page-590-1"></span><sup>●</sup> 2 [測定値の追加] ダイアログ・ボックス

このダイアログ・ボックスでは、監視する PeopleSoft (Tuxedo)または SAPGUI リソースを選択できます。

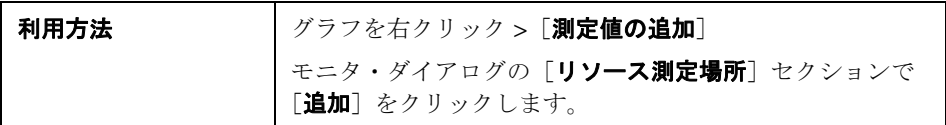

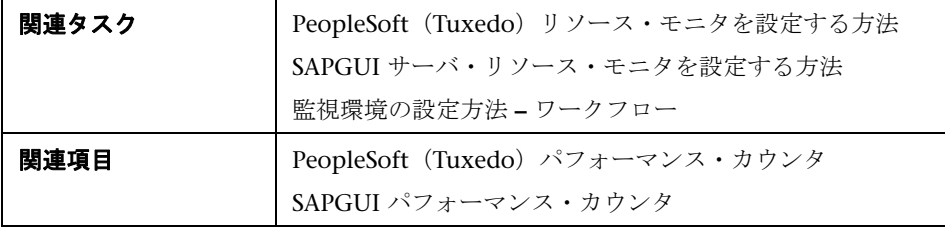

ユーザ・インタフェース要素の説明は次のとおりです。

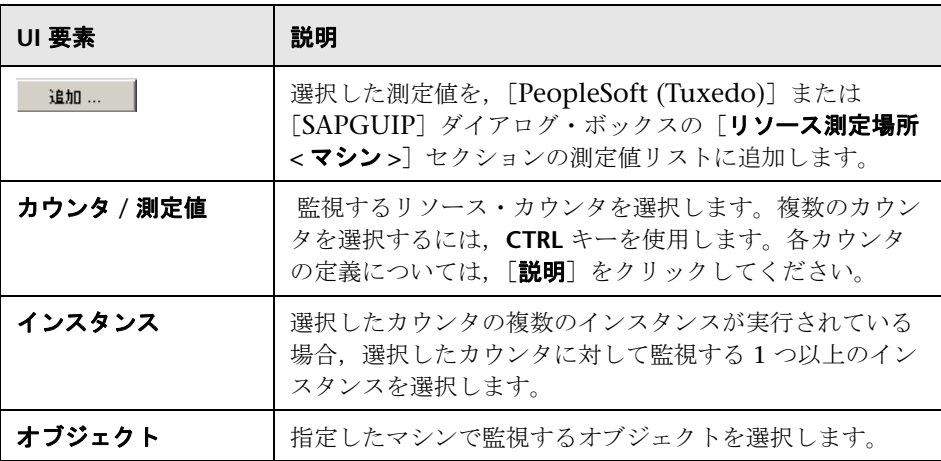

# <span id="page-592-0"></span>**& PeopleSoft (Tuxedo)の[ログオン]ダイアログ・ボックス**

このダイアログ・ボックスでは,Tuxedo サーバの接続情報を設定します。

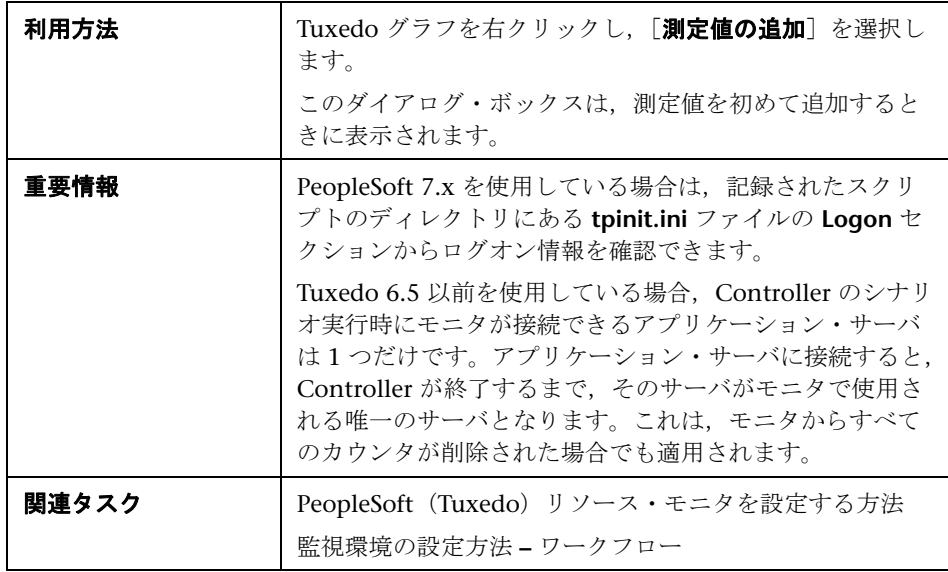

ユーザ・インタフェース要素の説明は次のとおりです。

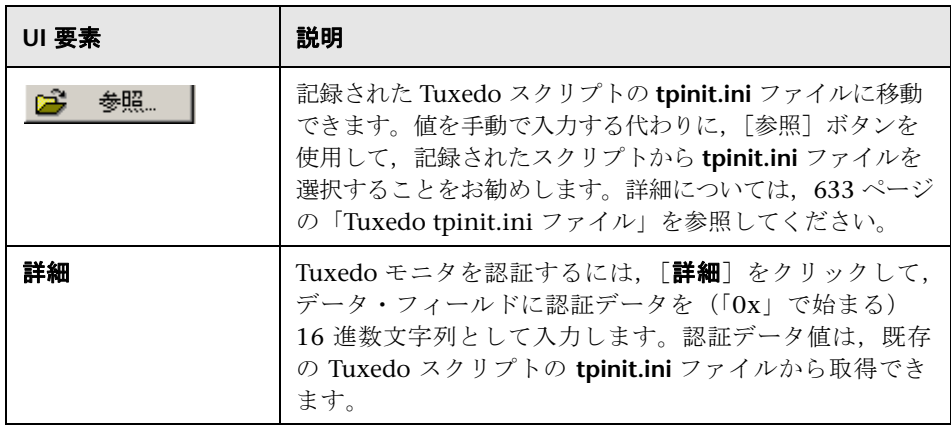

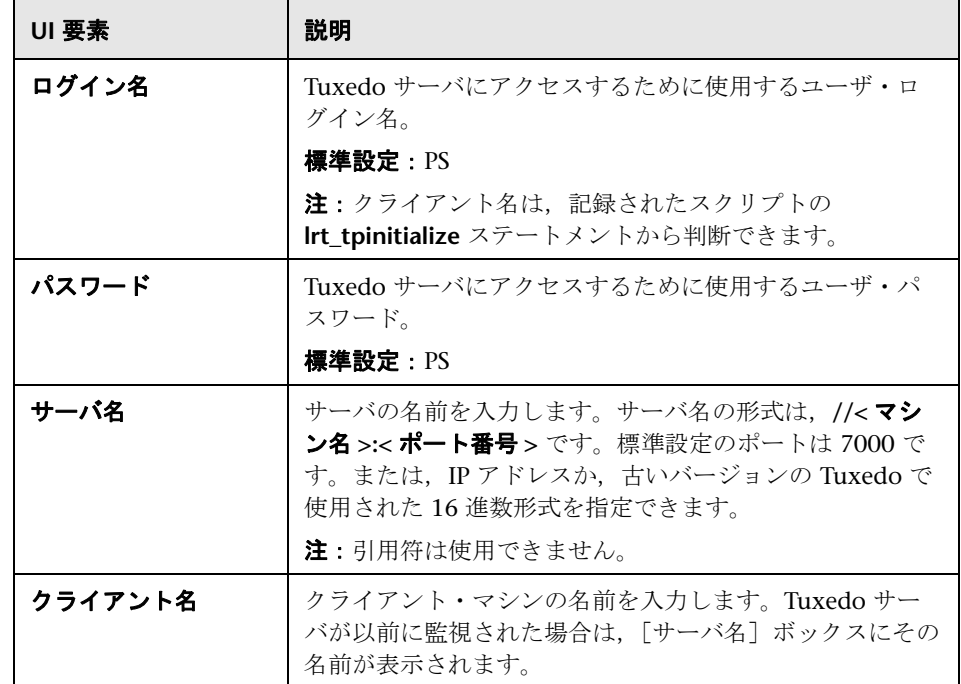

# <span id="page-593-0"></span>**& [SAPGUI ログオン] ダイアログ・ボックス**

このダイアログ・ボックスで、SAPGUI サーバに接続できます。サーバ情報 は、SAP ログオン・アプリケーションの定義から取得されます。

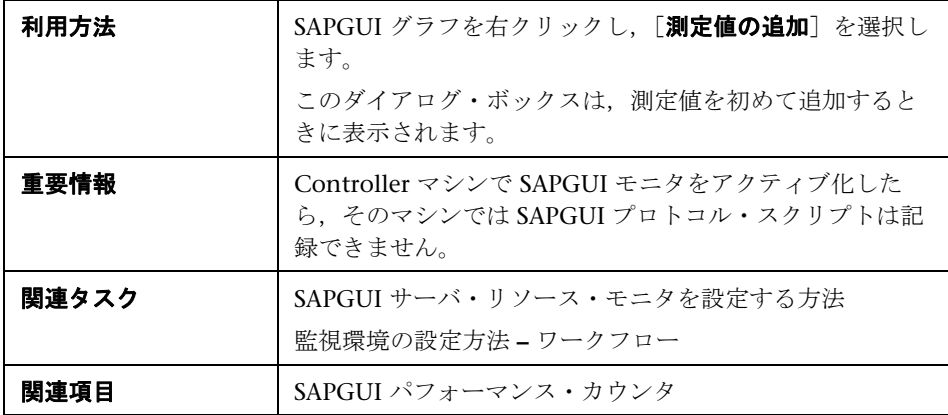

ユーザ・インタフェース要素の説明は次のとおりです。

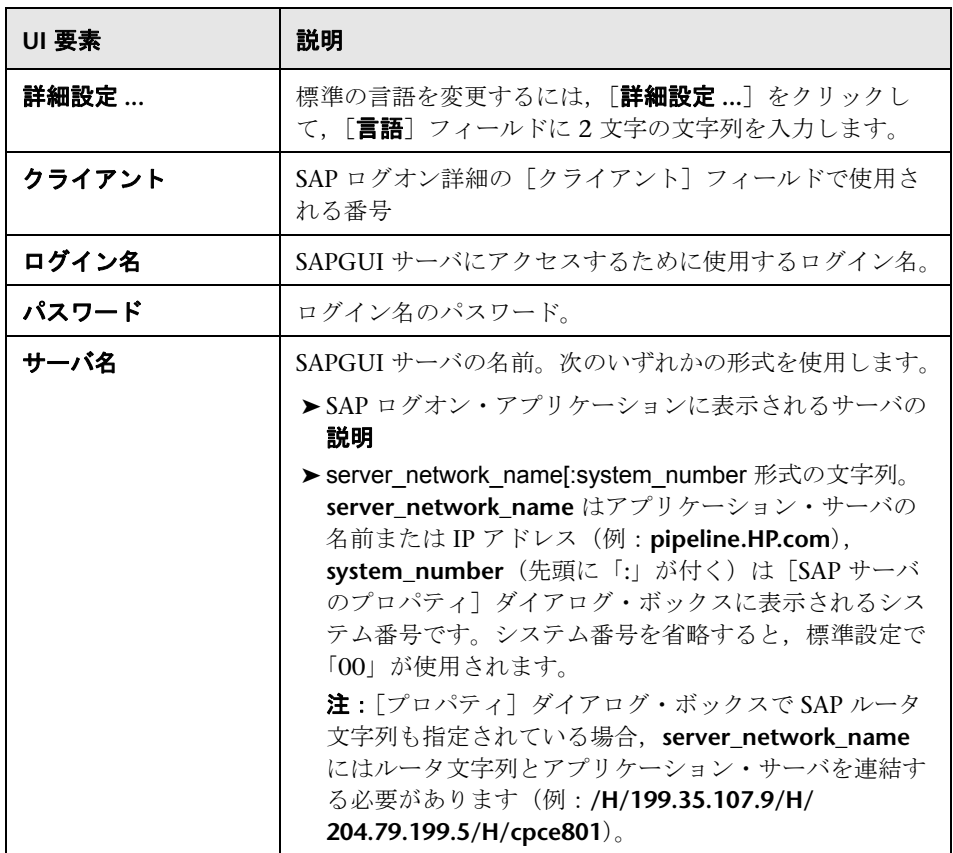

## <span id="page-595-1"></span>**& [Siebel Server Manager 設定] ダイアログ・ボックス**

このダイアログ・ボックスでは、 監視する Siebel サーバ・マネージャ・リソー スを選択できます。

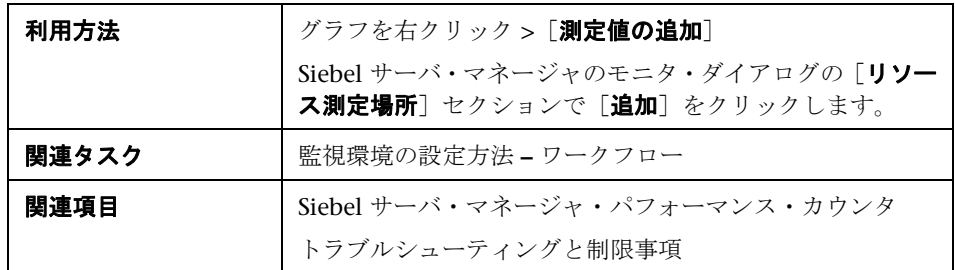

ユーザ・インタフェース要素の説明は次のとおりです。

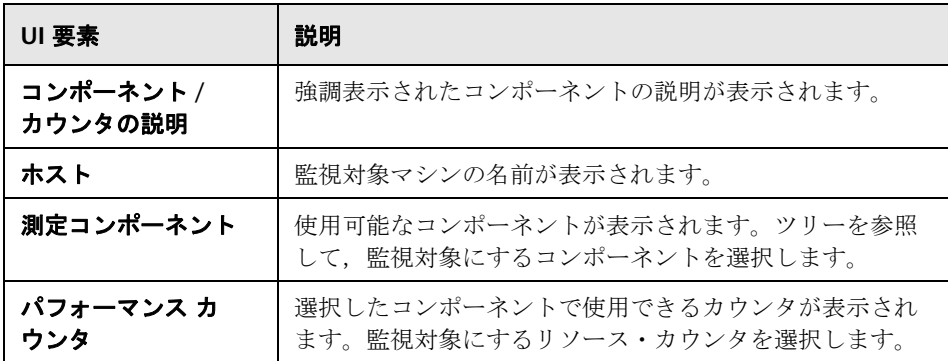

## <span id="page-595-0"></span>● トラブルシューティングと制限事項

このセクションでは,Siebel サーバ・マネージャ・モニタのトラブルシュー ティングについて説明します。

Siebel サーバ・マネージャ・モニタでは、Siebel コマンド・ライン・ユーティ リティ(srvrmgr)を使用して統計データを収集します。Siebel サーバ・マ ネージャ・モニタが正常に動作しない場合は,Siebel サーバ・マネージャ・ク ライアントから次のコマンドを実行します。

srvrmgr /s <server> /g <gateway> /e <enterprise> /u <user> /p <pw>

コマンド・ラインからこのコマンドを実行できたけれども、SiteScope でうまく 実行できない場合は,**/sitescope/templates.applications/commandline.siebel** を開き,コマンド・ラインから次のコマンドを実行できることを確認します。

#### CONNECT\_COMMAND:\$PATH\$/srvrmgr /g \$GATEWAY\$ /e \$ENTERPRISE\$ / s \$SERVERS\$ /u \$USERNAME\$ /p \$PASSWORD\$

注: Windows 2000 Advanced Server プラットフォームでは、このコマンドを 次のように変更する必要があります。

#### CONNECT\_COMMAND:\$PATH\$\srvrmgr.exe /g \$GATEWAY\$ /e \$ENTERPRISE\$ /s \$SERVERS\$ /u \$USERNAME\$ /p \$PASSWORD\$

#### 第 **30** 章 • ERP/CRM サーバ・リソースの監視

# **31**

# アプリケーション・コンポーネントの監視

本章の内容

#### 概念

▶ アプリケーション・コンポーネントの監視の概要 (600 ページ)

#### レファレンス

► Microsoft COM+ パフォーマンス・カウンタ (602 ページ)

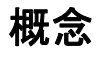

## <span id="page-599-0"></span>アプリケーション・コンポーネントの監視の概要

LoadRunner の アプリケーション・コンポーネント・モニタを使用して,シナ リオの実行中に Microsoft COM+ サーバを監視し、サーバ・パフォーマンスの ボトルネックを特定できます。

Microsoft COM+ モニタは, Microsoft COM+ サーバのパフォーマンス情報を 提供するアプリケーション・コンポーネント・モニタです。Microsoft COM+ サーバを監視する前に,Microsoft COM+ Server Monitor Probe をサーバ・マ シンにインストールします。その後,Microsoft COM+ モニタで測定する測定 値とリソースを指定できます。カウンタは,Controller の[モニタ設定]ダイ アログ・ボックスで選択します。

このセクションには次の内容も含まれます。

➤ 600 [ページの「監視環境の設定」](#page-599-1)

➤ 601 [ページの「ファイアウォール越しの](#page-600-0) Microsoft COM+ モニタの設定」

### <span id="page-599-1"></span>およい 監視環境の設定

Microsoft COM+ サーバのパフォーマンスを監視するには,まず,Microsoft COM+ Server Monitor Probe をサーバ・マシンにインストールする必要があ ります。その後, Microsoft COM+ モニタで測定する測定値とリソースを指定 できます。カウンタは,Controller の[モニタ設定]ダイアログ・ボックスで 選択します。

注:COM+ モニタのデータ・サンプリング頻度は固定されています。これは, Controller の「**ツール**] > 「オプション」 > 「モニタ] ダイアログを使用して変 更できません。

Microsoft COM+ サーバのアドインのインストール方法については,『HP LoadRunner インストール・ガイド』を参照してください。

## <span id="page-600-0"></span>ファイアウォール越しの **Microsoft COM+** モニタの設定

ファイアウォール越しの Microsoft COM+ モニタを実行する前に、次の処理を 行います。

- ▶ MI Listener が、ファイアウォールの外側にあるすべてのマシン (Controller マシンを含む)にインストールされていることを確認します。インストール 手順については,『HP LoadRunner インストール・ガイド』を参照してくだ さい。
- ▶ サーバ・マシンでファイアウォール・エージェントを設定します。詳細につ いては,369 ページの「LoadRunner [でのファイアウォールを使った作業」](#page-368-0) を参照してください。
- ▶ クライアント・マシンで正しい接続文字列を指定します。詳細について は,470 [ページの「\[マシンの追加\]ダイアログ・ボックス」](#page-469-0)を参照してく ださい。

# レファレンス

# <span id="page-601-0"></span>**& Microsoft COM+ パフォーマンス・カウンタ**

次の表に,標準で測定可能なカウンタの説明を示します。

#### 認証の測定値

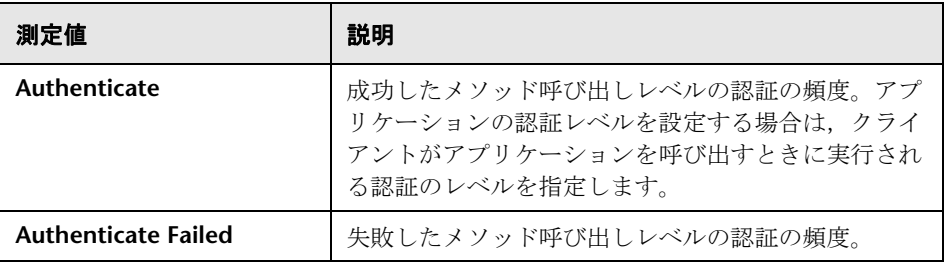

## アプリケーション・イベント

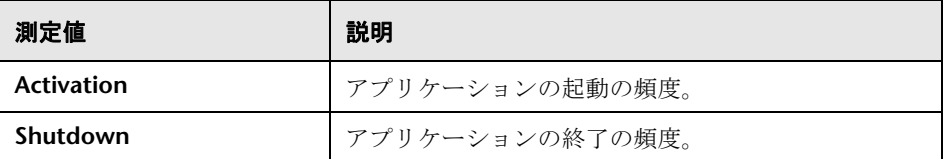

## スレッド・イベント

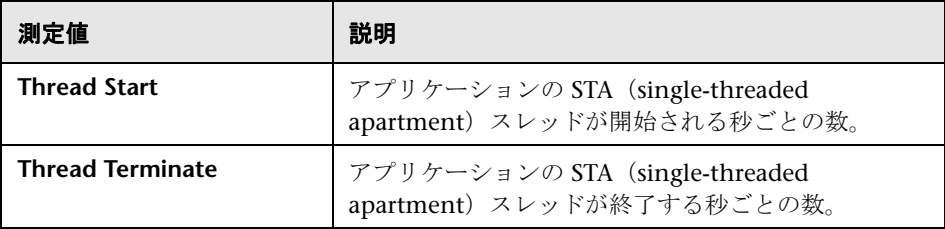

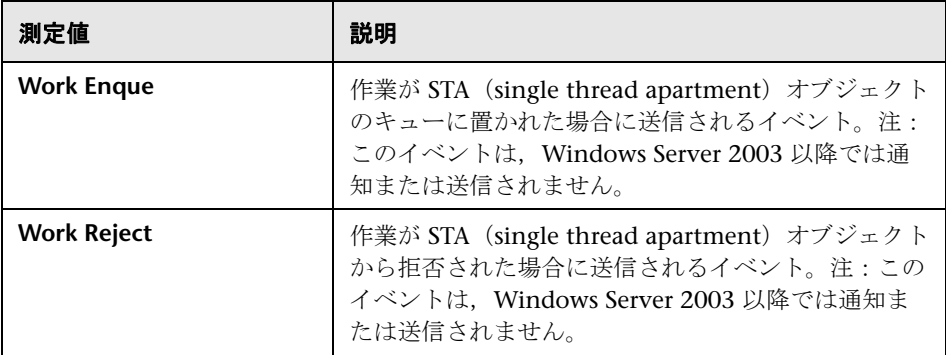

## トランザクション・イベント

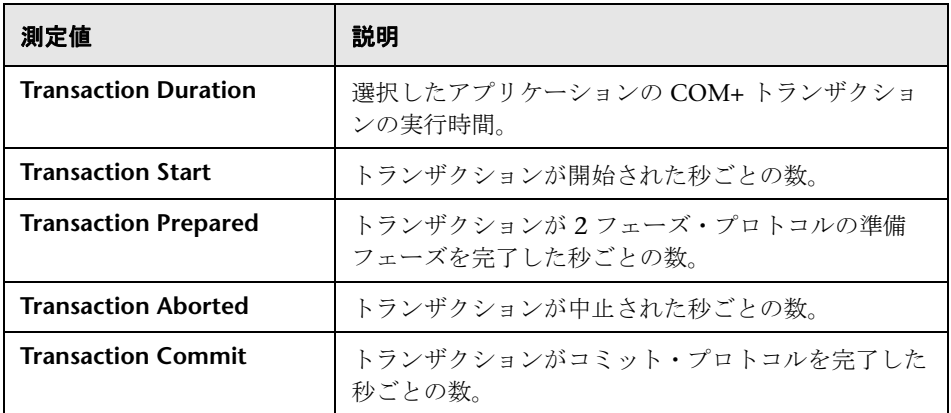

## オブジェクト・イベント

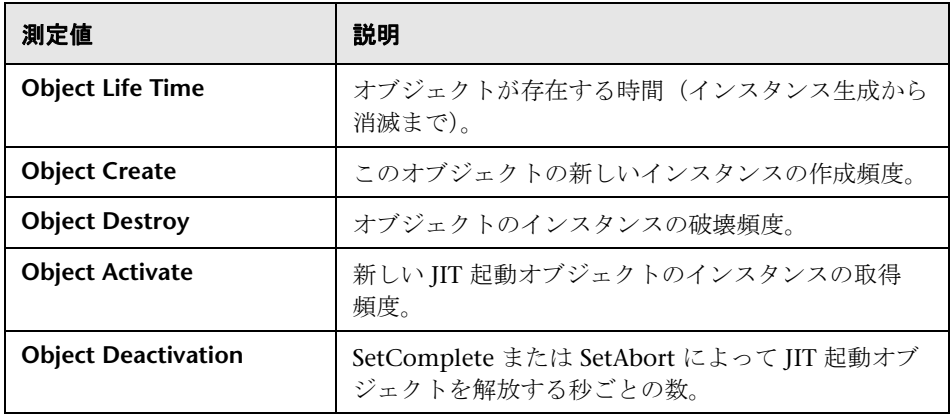

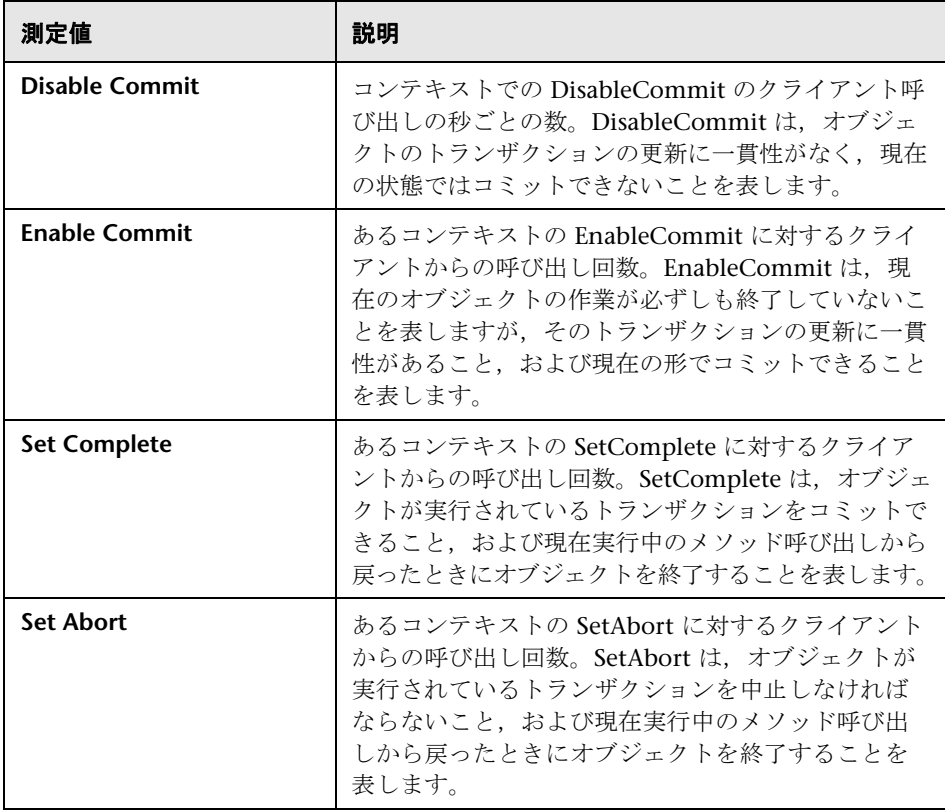

## メソッド・イベント

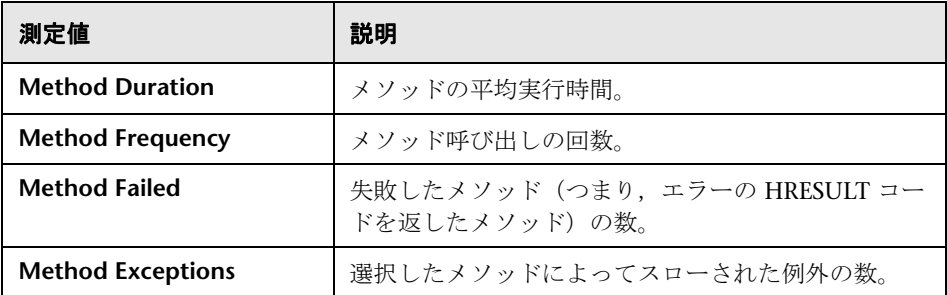

# **32**

# アプリケーションの導入ソリューションの監視

本章の内容

#### 概念

▶ アプリケーションの導入ソリューションの監視の概要 (608 ページ)

#### タスク

▶ Citrix 監視環境の設定方法 (609 ページ)

#### レファレンス

- ▶ Citrix MetaFrame パフォーマンス・カウンタ (611 ページ)
- $\blacktriangleright$  [Citrix モニタ] ダイアログ・ボックス (618 ページ)

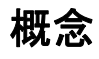

## <span id="page-607-0"></span>アプリケーションの導入ソリューションの監視の概要

LoadRunner の アプリケーションの導入ソリューション・モニタを使用して, シナリオの実行中に Citrix サーバを監視することで,サーバ・パフォーマンス のボトルネックを特定できます。

LoadRunner の Citrix モニタには,シナリオ実行中における Citrix サーバのア プリケーションの導入の使用状況に関する情報が表示されます。Citrix モニタ では,Citrix サーバからサーバ・パフォーマンスの統計データを監視できま す。複数のパラメータ(カウンタ)を 1 つのモニタ・インスタンスで監視でき ます。これにより,サーバ負荷を監視し,パフォーマンス,可用性,および容 量の各計画を作成できます。

パフォーマンス・データを取得するには,シナリオを実行する前に,サーバのオ ンライン・モニタを起動し,測定するリソースを指定しておく必要があります。

# タスク

## <span id="page-608-0"></span>**Citrix** 監視環境の設定方法

このタスクでは,監視環境を設定するための作業手順について説明します。 このタスクでは、次の手順を実行します。

- ▶ 609 [ページの「前提条件」](#page-608-1)
- ▶ 609 [ページの「ネットワーク・ドライブを割り当てる」](#page-608-2)
- ➤ 610 ページの「PerfMon [を起動する」](#page-609-0)
- ➤ 610 ページの「Citrix [サーバとの接続を開く」](#page-609-1)

#### <span id="page-608-1"></span> **1** 前提条件

- ▶ Citrix サーバがインストールされ、動作していることを確認します。
- **► Citrix** サーバ・マシンで Windows 2000 が実行されている場合は、その サーバ・マシンでリモート・レジストリ・サービスも実行されているこ とを確認します。
- ▶ LoadRunner マシンに, Citrix サーバにアクセスするための管理者権限 があることを確認します。
- ➤ インスタンスを監視する測定値は,現在実行されている Citrix セッショ ンに対してのみ有効です。このテストを再度実行する場合は,インスタ ンス指向の測定値を再設定する必要があります。

異なるインスタンスを監視するには,スクリプトの Action セクションで はなく **Vuser\_init** セクションと **Vuser\_end** セクションで,サーバのログ イン手順とログアウト手順をそれぞれ記録します。詳細については,『HP Virtual User Generator ユーザーズ・ガイド』を参照してください。

#### <span id="page-608-2"></span> **2** ネットワーク・ドライブを割り当てる

Controller マシンから,Citrix サーバ・マシンへのネットワーク・ドライブ を割り当てます。これにより,リソース・カウンタへのアクセスに必要な認 証が Controller に提供されます。

#### <span id="page-609-0"></span> **3 PerfMon** を起動する

Controller マシンから PerfMon を起動して,Citrix サーバ上のカウンタを 有効にします。これにより,Citrix モニタで,ICA セッション・オブジェク トの同じカウンタを監視できます。

#### <span id="page-609-1"></span> **4 Citrix** サーバとの接続を開く

Citrix サーバで 1 つ以上のセッションが実行されている場合にのみ ICA セッション・オブジェクトのカウンタを表示するように Citrix モニタを設定 できます。Citrix サーバとの接続を開いている「実際」のユーザがいない場 合,まず,サーバに対して Citrix 仮想ユーザを初期化するか実行する必要が あります。その場合にのみ,Citrix モニタを設定して,ICA セッションのカ ウンタを追加できます。Citrix 仮想ユーザの初期化または実行を最初に行わ ずに(または「実際」のユーザとして Citrix サーバに接続しないで) Citrix モニタを設定した場合,ICA セッション・オブジェクトを表示できません。

#### **5 Controller** から **Citrix** モニタを設定する

タスクの詳細については,463 [ページの「監視環境の設定方法](#page-462-0) **–** ワークフ [ロー」を](#page-462-0)参照してください。

## レファレンス

## <span id="page-610-0"></span>**& Citrix MetaFrame パフォーマンス・カウンタ**

次のセクションでは,測定可能ないくつかのカウンタについて説明します。

- ▶ 611 [ページの「非仮想カウンタ」](#page-610-1)
- ▶ 614 [ページの「仮想チャネル・カウンタ」](#page-613-0)

#### <span id="page-610-1"></span>非仮想カウンタ

次の表に非仮想カウンタを示します。

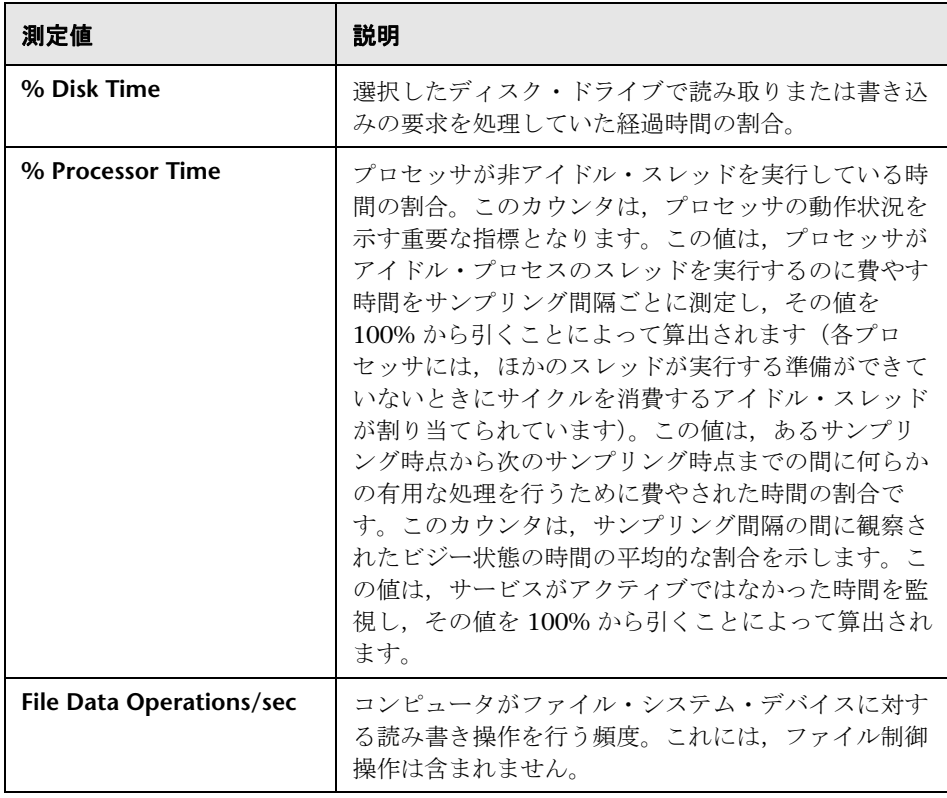

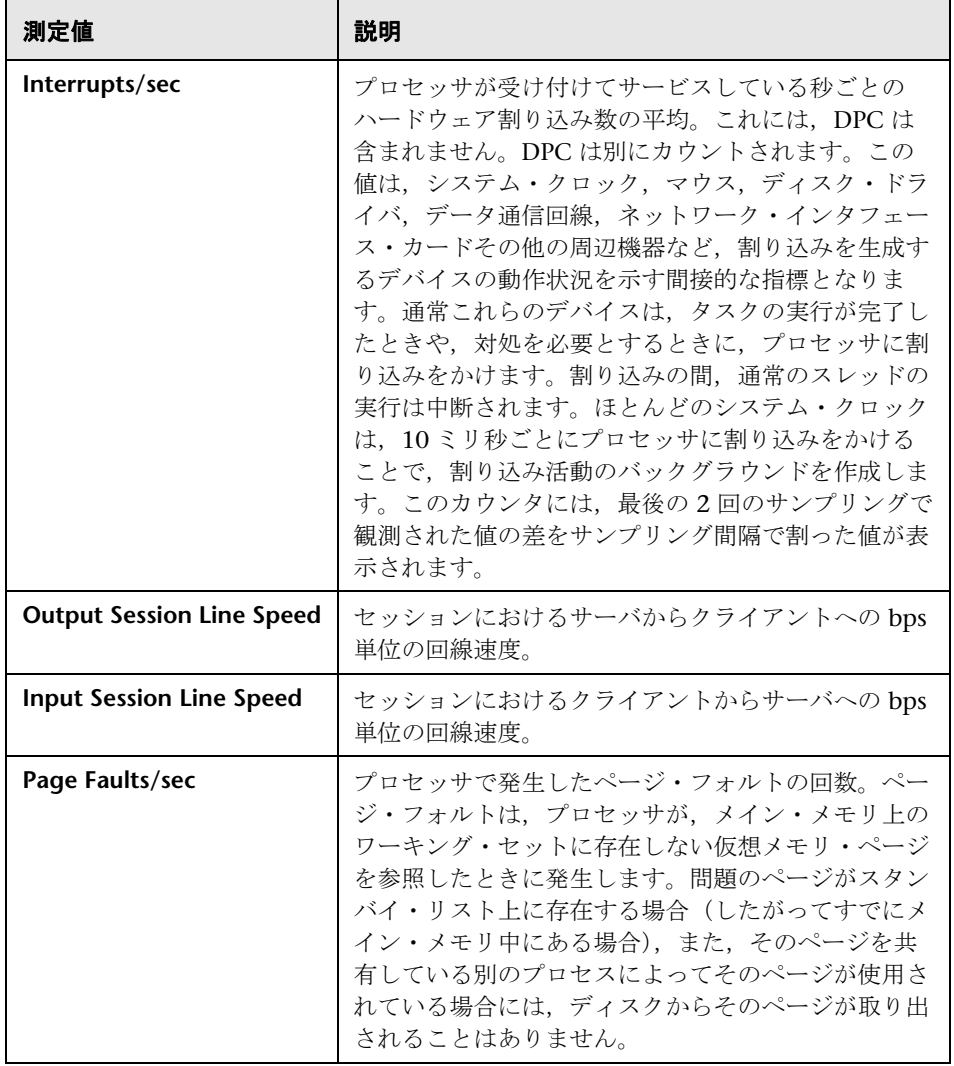
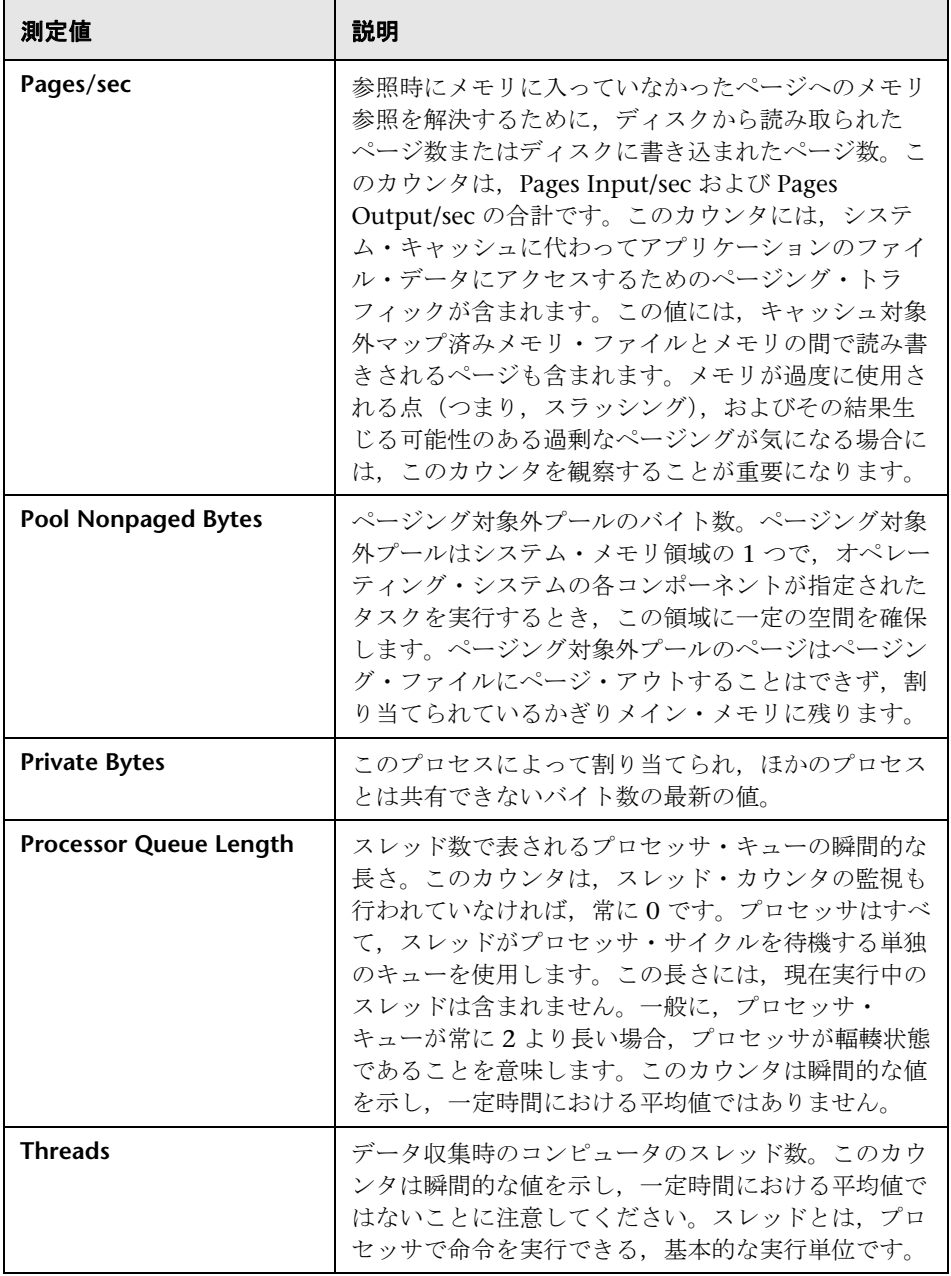

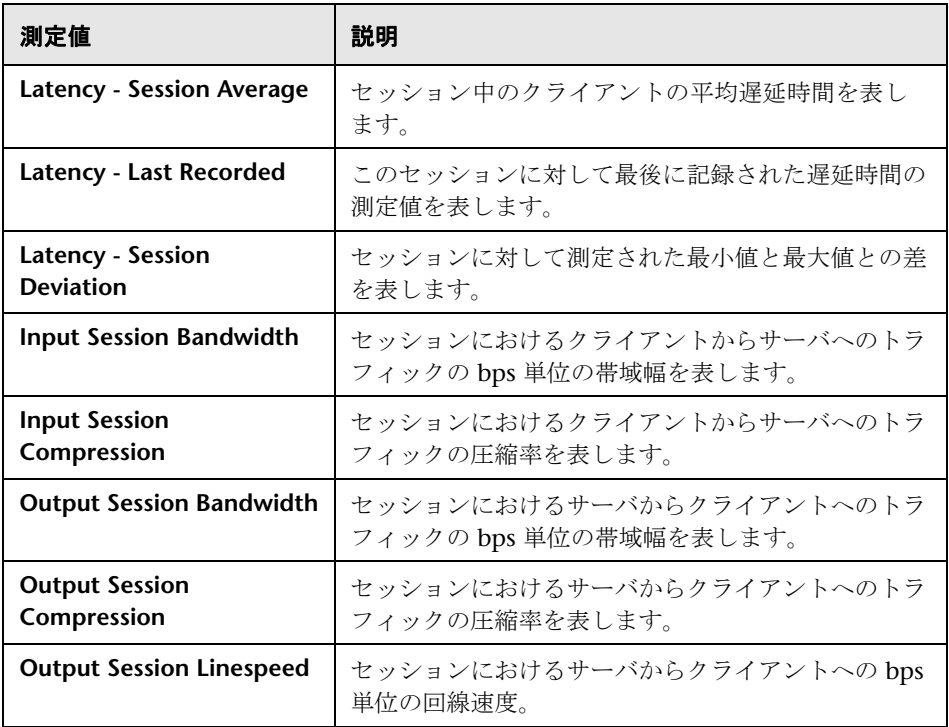

## 仮想チャネル・カウンタ

次の表に仮想チャネル・カウンタの説明を示します。

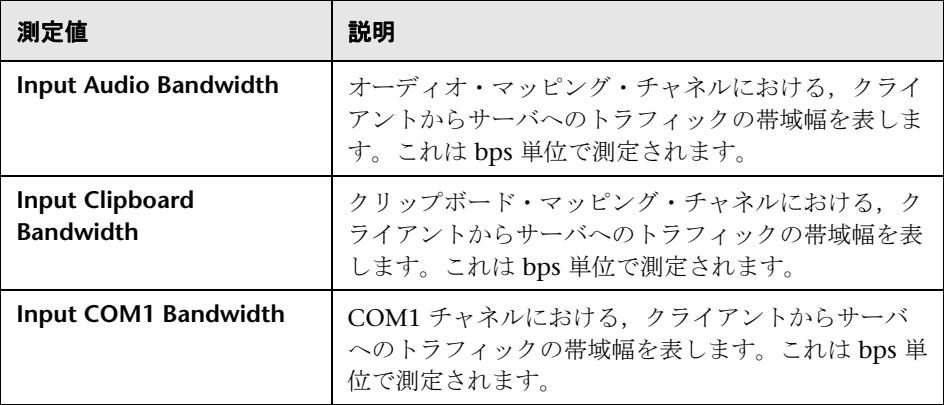

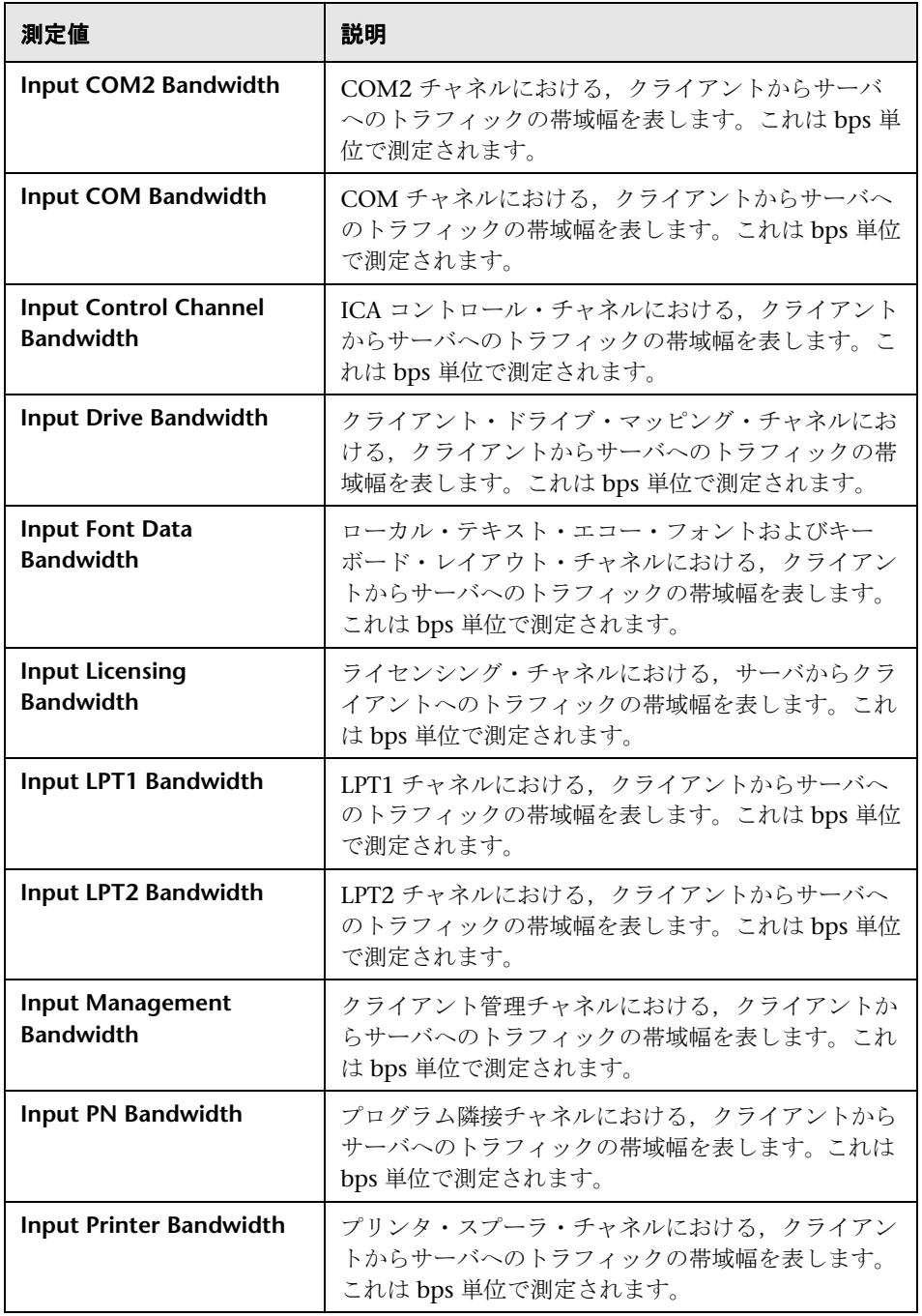

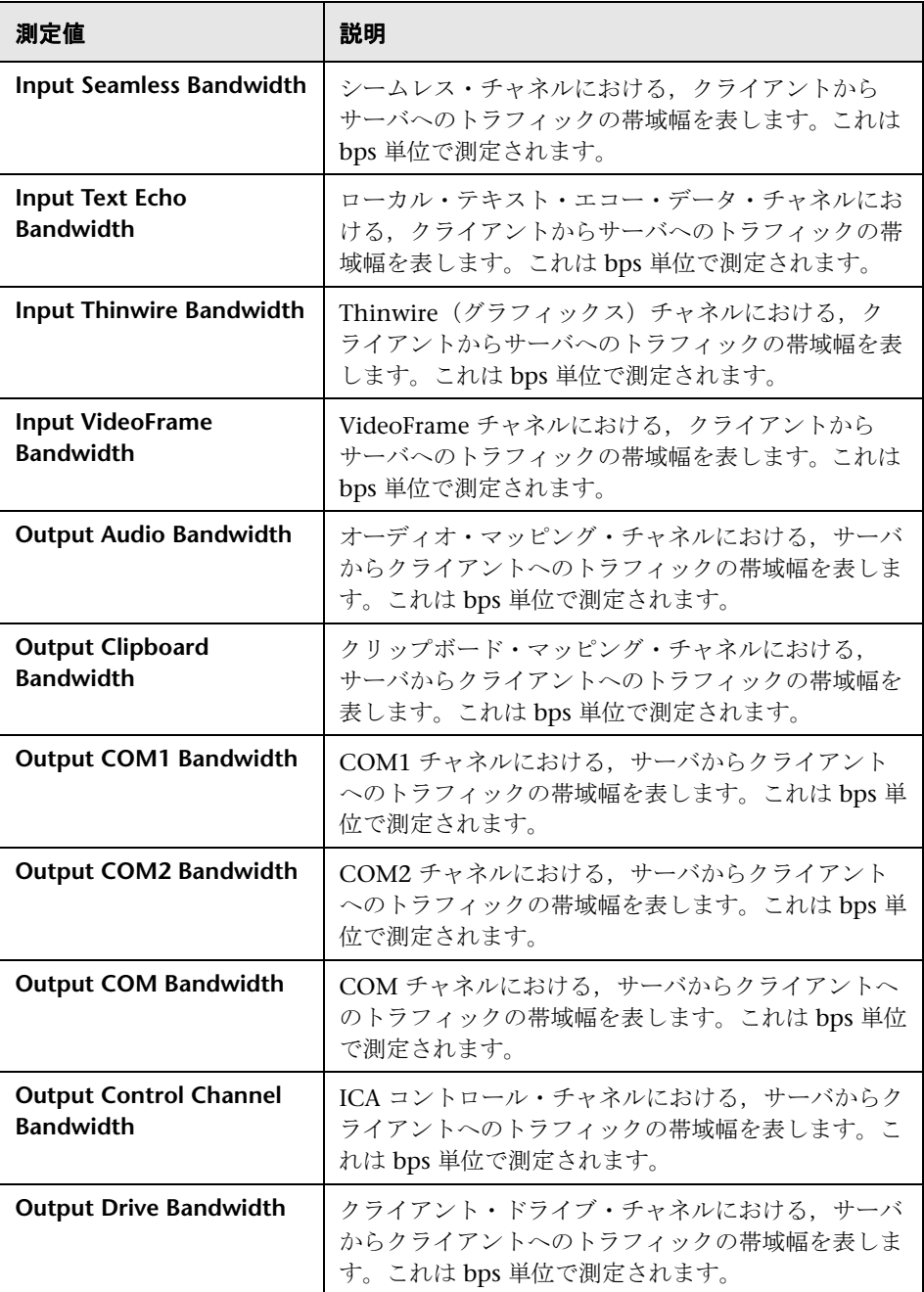

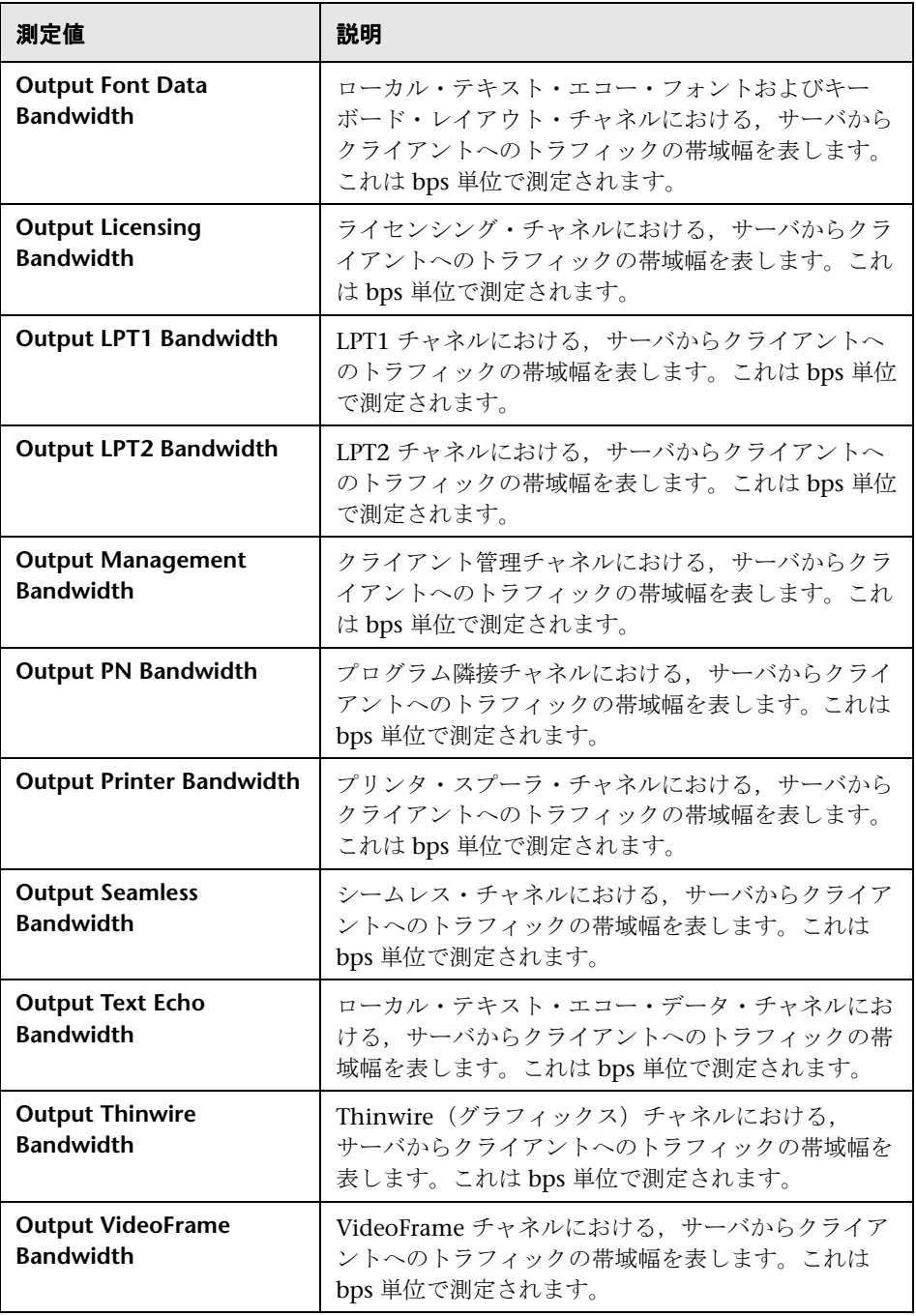

# **& [Citrix モニタ] ダイアログ・ボックス**

このダイアログ・ボックスを使用して,Citrix モニタの測定値を設定できます。

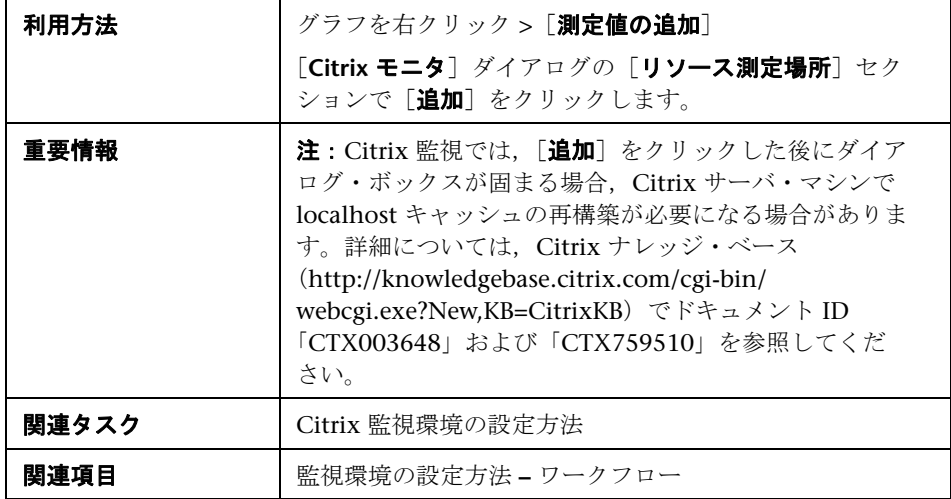

ユーザ・インタフェース要素の説明は次のとおりです。

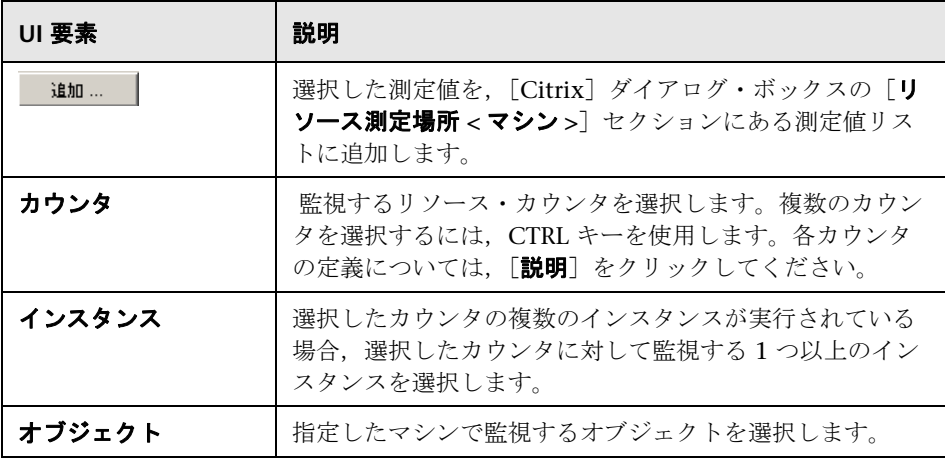

# **33**

# ミドルウェア・パフォーマンスの監視

本章の内容

#### 概念

▶ ミドルウェア・パフォーマンスの監視の概要 (620 ページ)

タスク

- ▶ Tuxedo モニタの設定方法 (621 ページ)
- ▶ [IBM WebSphere MQ](#page-622-0) モニタの設定方法 (623 ページ)

#### レファレンス

- ► IBM WebSphere MQ パフォーマンス・カウンタ (626 ページ)
- ▶ [IBM WebSphere MQ](#page-628-0) キュー属性 (629 ページ)
- ▶ Tuxedo パフォーマンス・カウンタ (631 ページ)
- ▶ [Tuxedo tpinit.ini](#page-632-0) ファイル (633 ページ)
- ▶ [ミドルウェア・パフォーマンスの監視のユーザ・インタフェース](#page-632-1) (633 [ページ\)](#page-632-1)

# 概念

## <span id="page-619-0"></span>ミドルウェア・パフォーマンスの監視の概要

トランザクションの応答時間において最も大切なのは,ミドルウェア・パ フォーマンスの状況です。LoadRunner のミドルウェア・パフォーマンス・モ ニタは,シナリオ実行中の Tuxedo および IBM WebSphere MQ サーバにおけ るミドルウェア・パフォーマンスの状況に関する情報を提供します。パフォー マンス・データを取得するには,シナリオを実行する前に,サーバのオンライ ン・モニタを起動し,測定するリソースを指定しておく必要があります。

- ▶ Tuxedo モニタを使用すると、Tuxedo サーバのパフォーマンスを測定して表 示できます。このモニタでは、Tuxedo システム内のホスト・マシン,ワーク ステーション・ハンドラ,およびキューに関する情報が提供されます。Tuxedo モニタを実行するには、監視するマシンに Tuxedo クライアント・ライブラ リをインストールする必要があります。
- ▶ IBM WebSphere MQ (バージョン 5.x) サーバでチャネルおよキューのパ フォーマンス・カウンタを監視するには,IBM WebSphere MQ モニタを使 用します。

モニタ測定値を選択し,モニタを設定する手順は,サーバ・タイプによって異 なります。次のセクションでは,サーバ・タイプごとに設定手順を説明します。

# タスク

## <span id="page-620-0"></span>**Tuxedo** モニタの設定方法

このタスクでは,監視環境を設定するための作業手順について説明します。

注:Controller マシンに Tuxedo 7.1 以上がインストールされている場合, 一度に複数の Tuxedo アプリケーション・サーバを監視できます。ただし, Controller マシンに Tuxedo 6.5 以下がインストールされている場合,一度に 監視できるのは 1 つの Tuxedo アプリケーション・サーバのみです。

このタスクでは、次の手順を実行します。

- ▶ 621 [ページの「前提条件」](#page-620-1)
- ▶ 622 ページの「Tuxedo [環境変数を定義する」](#page-621-0)
- **► 622** [ページの「ワークステーション・リスナー\(](#page-621-1)WSL)プロセスを確認 [する」](#page-621-1)
- ▶ 622 ページの「Controller から Tuxedo [モニタを設定する」](#page-621-2)

#### <span id="page-620-1"></span> **1** 前提条件

Tuxedo ワークステーション・クライアント(ネイティブ・クライアントで はない)が Controller マシンにインストールされていることを確認します。 Tuxedo 6.x サーバを使用する場合は Tuxedo 6.x クライアントを使用し, Tuxedo 7.1 以上のサーバを使用する場合は Tuxedo 7.1 以上のクライアント を使用します。

Tuxedo 6.5 以前のサーバを使用する場合でも,Tuxedo 7.1 以降のクライア ントを使用して監視できます。これを行うには,WSINTOPPRE71 環境変数 を「yes」に設定します。

注:Tuxedo ワークステーション・クライアントでは,ネットワーク経由で アプリケーション・サーバとの通信が行われるため,同じマシン上で Tuxedo アプリケーション・サーバを実行する必要はありません。ネイティ ブ・クライアントは,関連する Tuxedo ドメインに含まれている場合にのみ Tuxedo アプリケーション・サーバと通信ができます。

#### <span id="page-621-0"></span> **2 Tuxedo** 環境変数を定義する

Controller マシンで Tuxedo 環境変数を定義します。TUXDIR 変数を Tuxedo インストール・ディレクトリ (V:\environ\32\Tuxedo8.0 など) に設定し,Tuxedo **bin** ディレクトリを PATH 変数に追加します。

#### <span id="page-621-1"></span>**3 ワークステーション・リスナー(WSL)プロセスを確認する**

ワークステーション・リスナー(WSL)プロセスが実行されていることを確 認します。これによって,アプリケーション・サーバでワークステーション・ クライアントからの要求を受け入れることができます。

アプリケーション・サーバに接続するために使用するアドレスとポート番号 は,WSL プロセスに専用のアドレスとポート番号に一致する必要があります。

注: WSL の設定方法については、BEA Tuxedo Web サイト (http://edocs.beasys.com/tuxedo/tux81/rf5/rf5101.htm#1534543) を参照してください。

### <span id="page-621-2"></span> **4 Controller** から **Tuxedo** モニタを設定する

Controller で測定値を追加するために初めて[追加]をクリックするとき に,Tuxedo サーバのログイン情報を指定します。ユーザ・インタフェース の詳細については、637 ページの「[Tuxedo Logon] ダイアログ・ボック [ス」を](#page-636-0)参照してください。

タスクの詳細(手順2から始まる)については、463[ページの「監視環境の](#page-462-0) 設定方法 **–** [ワークフロー」](#page-462-0)を参照してください。

## <span id="page-622-0"></span>**IBM WebSphere MQ** モニタの設定方法

このタスクでは, Controller と IBM WebSphere MQ マシンを設定する方法に ついて説明します。

このタスクでは、次の手順を実行します。

- ▶ 623 [ページの「前提条件」](#page-622-1)
- ▶ 623 [ページの「イベントを監視するためのサーバ環境を設定する」](#page-622-2)
- ▶ 624 ページの「Controller [に監視対象サーバを追加する」](#page-623-0)
- > 625 ページの「[IBM WebSphere MQ](#page-624-0) モニタを設定する」

#### <span id="page-622-1"></span> **1** 前提条件

**IBM WebSphere MQ Client Connection** (バージョン 5.21 のみ) が Controller マシンにインストールされていることを確認します。

IBM WebSphere MQ サーバ / [クライアントのインストールの詳細について](http://www.ibm.com/) は, IBM Web サイト (<http://www.ibm.com/>) を参照してください。

#### <span id="page-622-2"></span> **2** イベントを監視するためのサーバ環境を設定する

LoadRunner MQ モニタは,2 つの標準の MQSeries キューのみからイベン ト・メッセージを取得します。

- **► SYSTEM.ADMIN.PERFM.EVENT 磨 u キューの長さが長い」などのパ** フォーマンス・イベント
- **► SYSTEM.ADMIN.CHANNEL.EVENT 磨 u チャネル停止」などのチャネ** ル・イベント

キュー・マネージャのイベントを有効にする必要があります(また多くの場 合,イベントは適用可能なオブジェクトに対しても有効にする必要がありま す)。パフォーマンス・イベントを有効にするには,MQ サーバでキューの 属性を設定します。チャネル・イベントは標準で有効になっており、これを 無効にすることはできません。

注: IBM WebSphere MQ モニタは、キュー・マネージャが再起動されると, キュー・マネージャからデータを取得しません。

- **a** 次の MQSC コマンドを実行します。 ALTER QMGR PERFMEV(ENABLED)。
- **b** キュー属性を設定します。キュー属性の一覧については, 629 [ページの](#page-628-0) 「[IBM WebSphere MQ](#page-628-0) キュー属性」を参照してください。

注: MQ サーバのエラー・メッセージ (文字 MQRC で始まる) が表示 された場合は, WebSphere MQ ファミリのサポート Web サイト (<http://www-306.ibm.com/software/integration/mqfamily/support/>) を参照してください。

### <span id="page-623-0"></span> **3 Controller** に監視対象サーバを追加する

- **a** Controller の実行ビューのグラフ・ツリーで IBM WebSphere MQ グラ フをクリックし,それを右の表示枠にドラッグします。
- **b** グラフを右クリックして「測定値の追加]を選択するか、グラフの任意 の場所を右クリックして[モニタ]>[測定値の追加]を選択します。 [IBM WebSphere MQ] ダイアログ・ボックスが開きます。

**「監視するサーバ マシン**]セクションで, 「**追加**]をクリックします。「マ シンの追加]ダイアログ・ボックスが開きます。

- **c** 測定値を初めて追加するときに,監視するマシンのサーバ名または IP ア ドレスを入力します。サーバ名の形式は, < マシン名 >:< ポート番号 > で す。マシンを実行するプラットフォームを選択し,[**OK**]をクリックし ます。
- d [IBM WebSphere MQ] ダイアログ・ボックスの [リソース測定場所] セクションで, [**追加**] をクリックします。

#### <span id="page-624-0"></span> **4 IBM WebSphere MQ** モニタを設定する

IBM WebSphere MQ モニタは IBM WebSphere MQ サーバに接続します (Controller マシンにインストールされた MQ Client Connection を使用す る)。MQ クライアント環境では,クライアント・マシンは,MQ サーバ・ インスタンスに接続し,サーバのリソースをクライアント・マシンのローカ ル・リソースであるかのように使用します。

▶ MQ モニタの「測定値の追加]ダイアログで、接続情報と測定値を指定 します。ユーザ・インタフェースの詳細については,634 [ページの「](#page-633-0)MQ [モニタの\[測定値の追加\]ダイアログ・ボックス」](#page-633-0)を参照してください。

# レファレンス

## <span id="page-625-0"></span>**& IBM WebSphere MQ パフォーマンス・カウンタ**

使用できる IBM WebSphere MQ モニタ測定値を次の表に示します。

### キュー・パフォーマンス・カウンタ

次の表で,キュー・パフォーマンス・カウンタについて説明します。

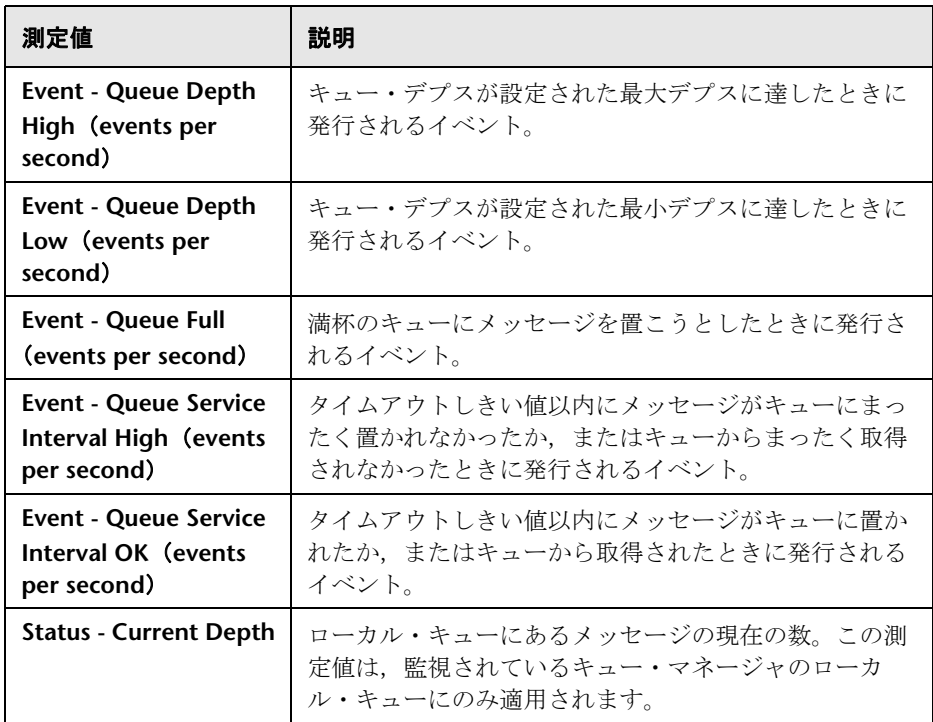

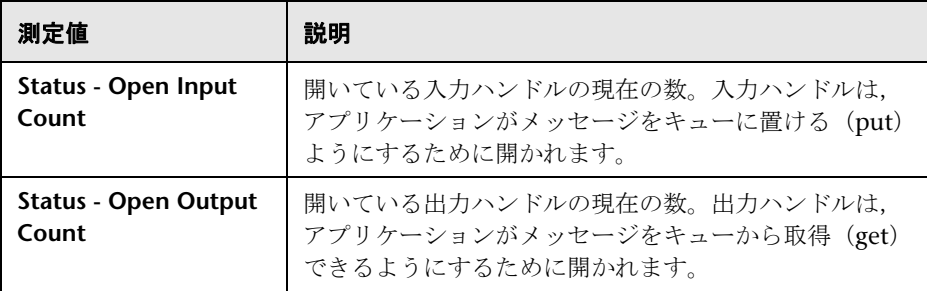

## チャネル・パフォーマンス・カウンタ

次の表で,チャネル・パフォーマンス・カウンタについて説明します。

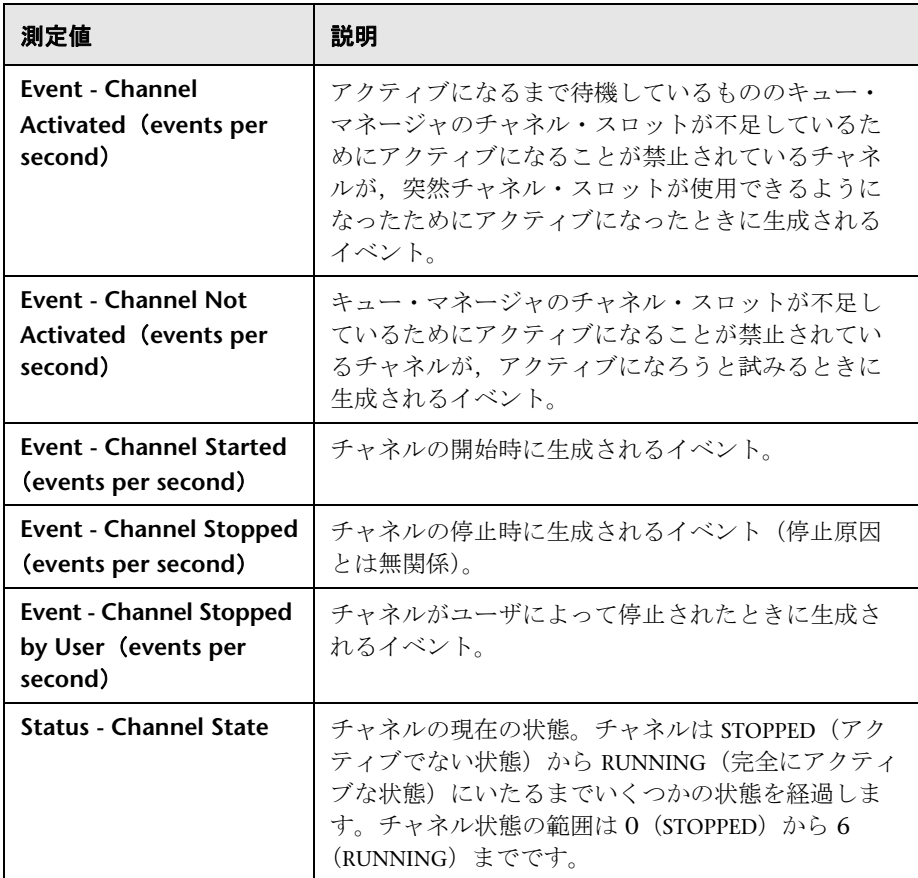

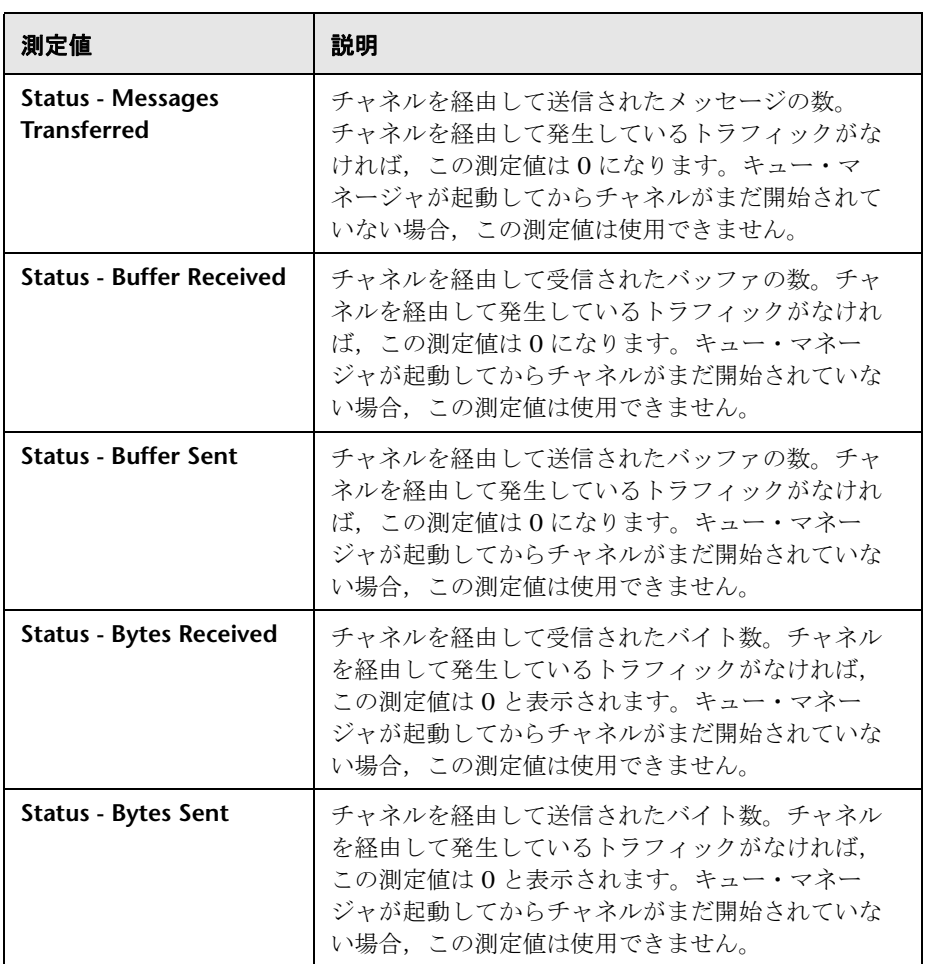

# <span id="page-628-0"></span>**& IBM WebSphere MQ キュー属性**

次のキュー属性は, MQSC コマンド ALTER QMGR PERFMEV(ENABLED)を 使用して設定します。

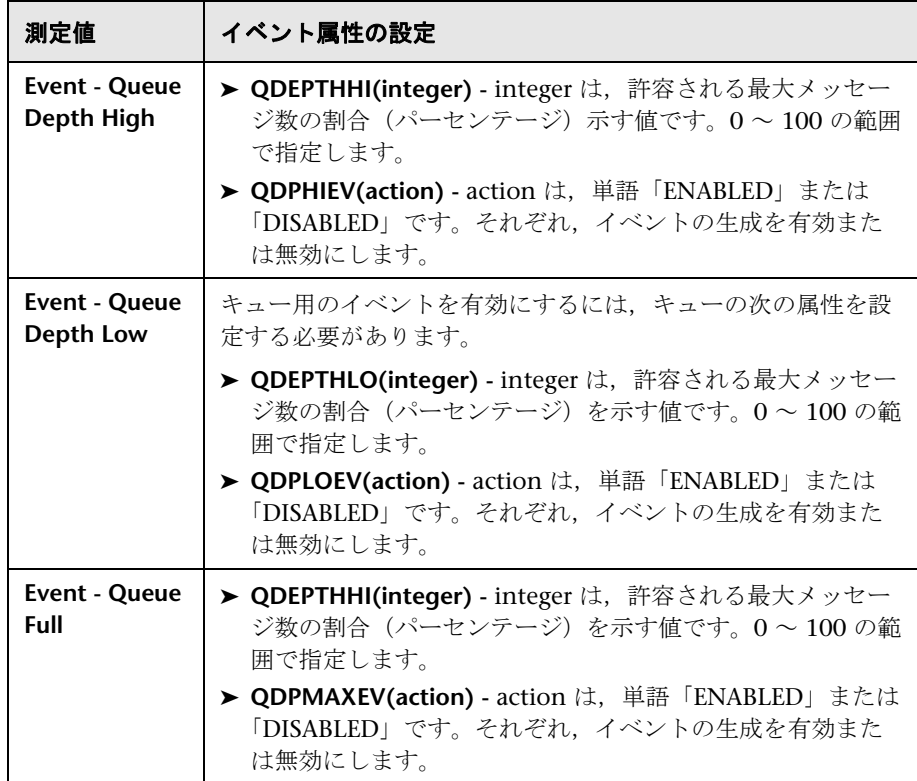

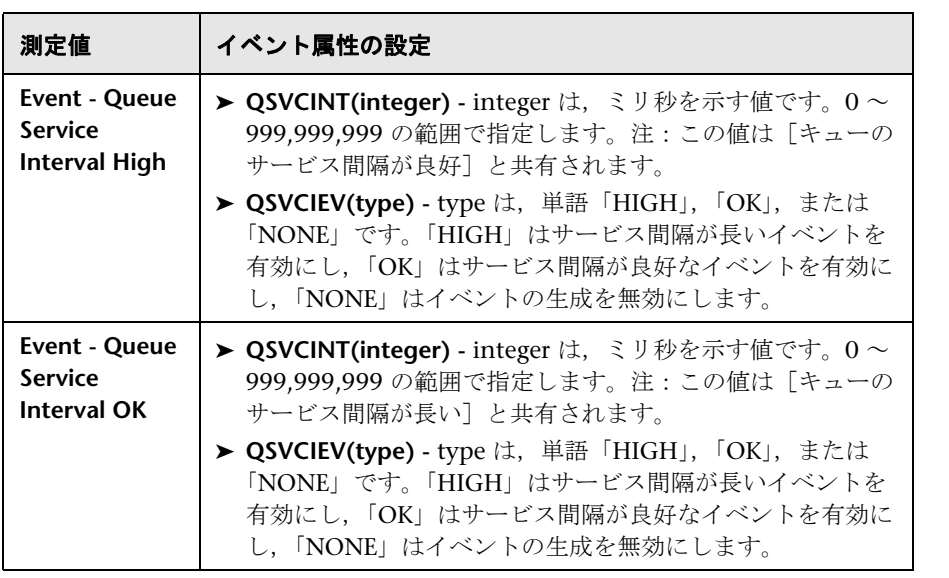

## <span id="page-630-0"></span>**Tuxedo** パフォーマンス・カウンタ

使用できる Tuxedo モニタ測定値を次の表に示します。[% ビジー クライアン ト],[アクティブ クライアント],[ビジー クライアント],[アイドル クライ アント]などの測定値,および関連するキューのすべてのカウンタについて は,特に注意することをお勧めします。

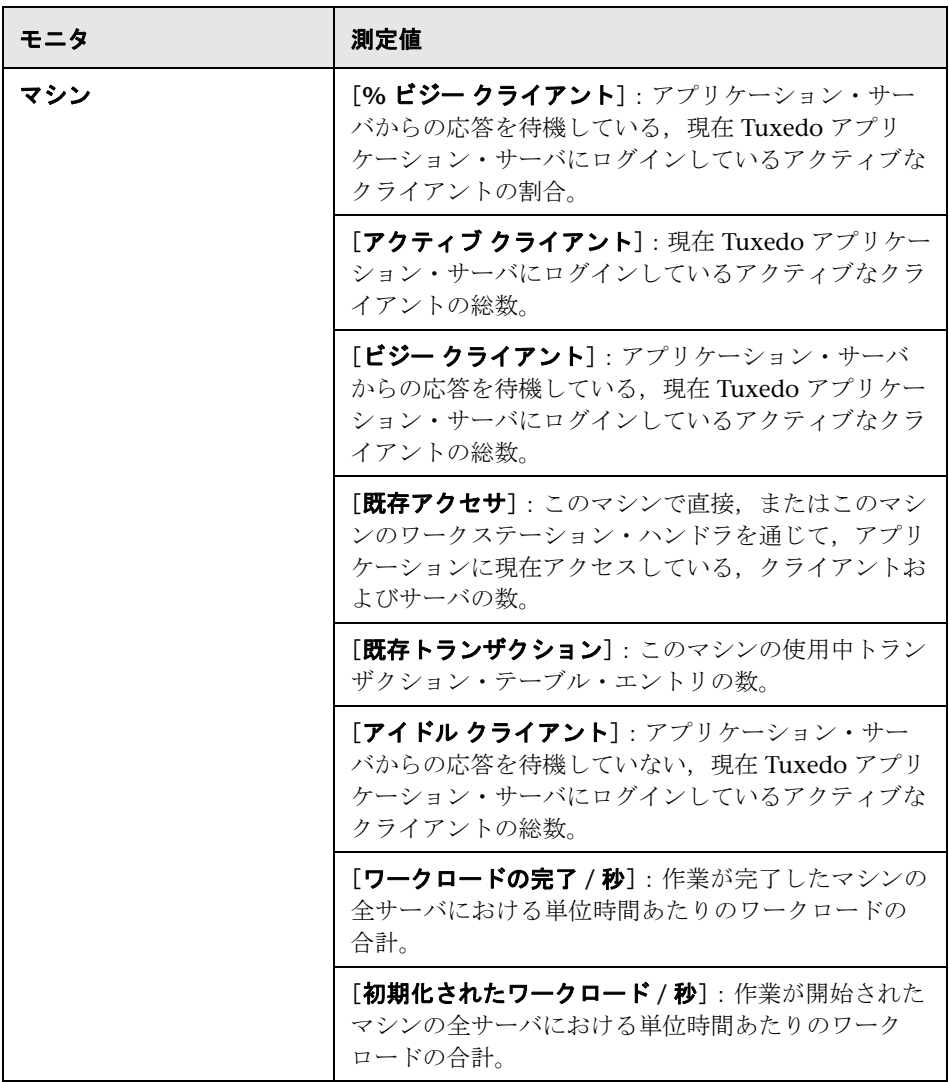

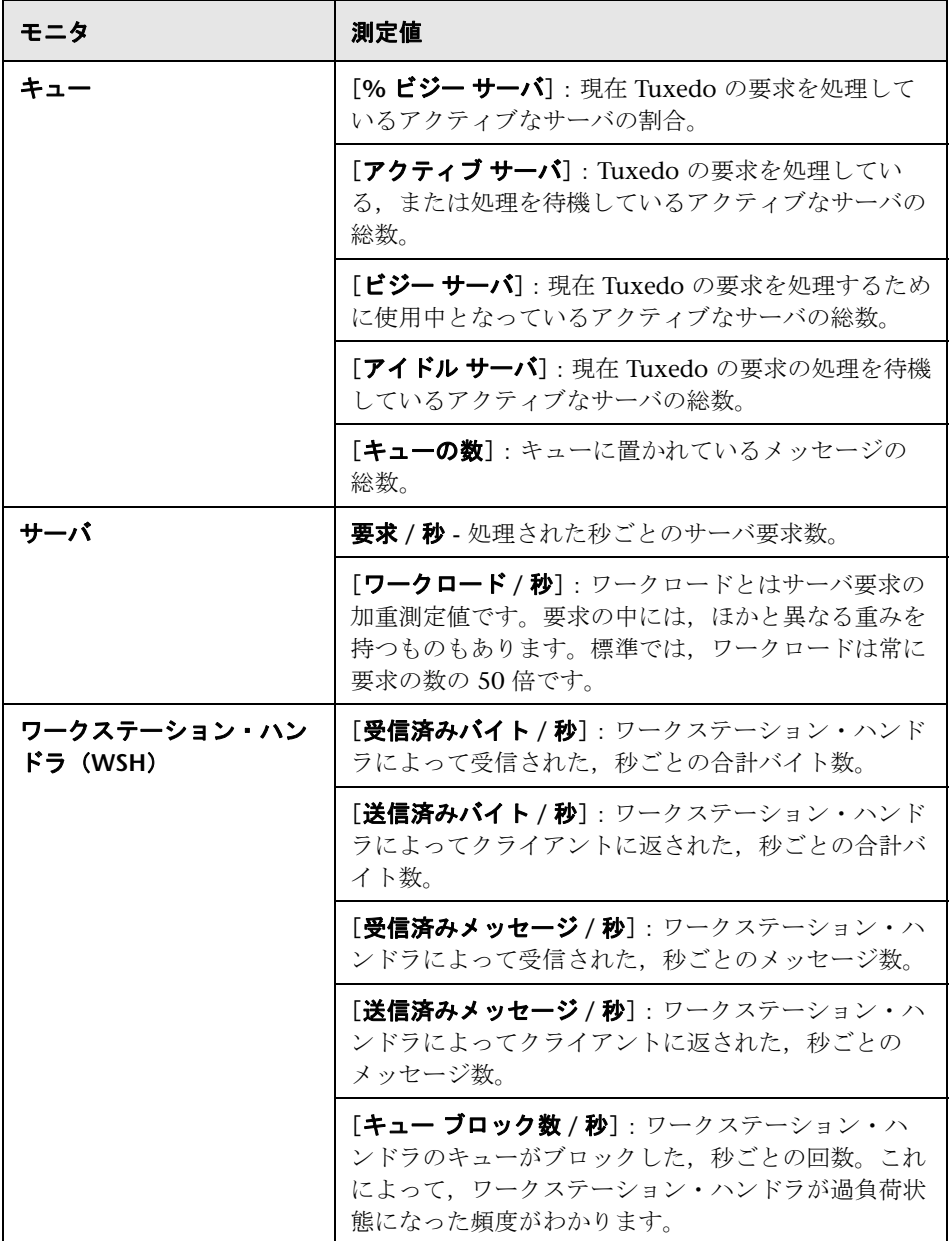

## <span id="page-632-0"></span>**Tuxedo tpinit.ini** ファイル

tpinit.ini ファイルは,記録されたスクリプトのディレクトリに保存されます。 このファイルには,Tuxedo モニタをサーバに接続するための情報が含まれま す。クライアントのログオン情報は,tpinit.ini ファイルの Logon セクション に含まれます。

次の **tpinit.ini** ファイルの例では,ポート 7000 を使用する psft1 という名前の サーバ,および bankapp という名前のクライアントに対して Tuxedo モニタが 設定されました。ログオン・ユーザ名が PS で, パスワードが PS でした。

[Logon] LogonServername=//psft1:7000 LogonUsrName=PS LogonCltName=bankapp LogonGrpName= LogonPasswd=PS LogonData=

## <span id="page-632-1"></span><sup>●</sup> ミドルウェア・パフォーマンスの監視のユーザ・インタフェース

このセクションの内容

- ▶ [[Add Tuxedo Measurements](#page-632-2)] ダイアログ・ボックス (633 ページ)
- ▶ MO モニタの「測定値の追加]ダイアログ・ボックス (634 ページ)
- ► [Tuxedo Logon] ダイアログ・ボックス (637 ページ)

## <span id="page-632-2"></span>**& 「Add Tuxedo Measurements**】ダイアログ・ボックス

このダイアログ・ボックスを使用して,Tuxedo クライアントで監視するリ ソースを選択できます。

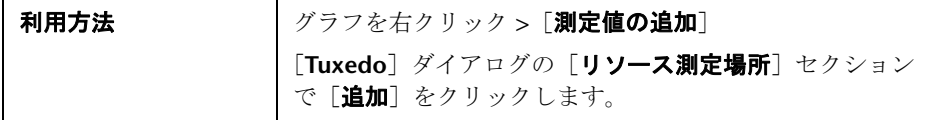

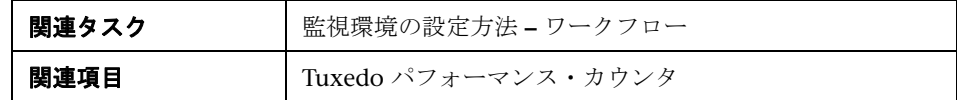

ユーザ・インタフェース要素の説明は次のとおりです。

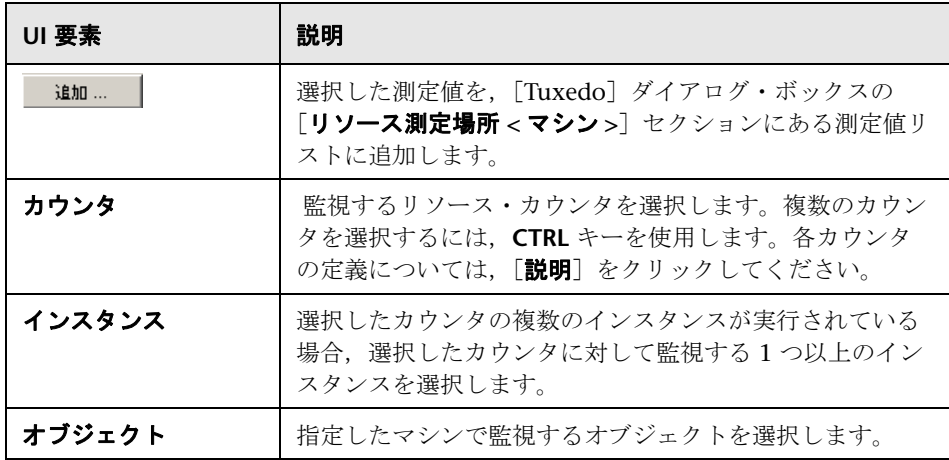

# <span id="page-633-0"></span> $^{\circledR}$  MQ モニタの [測定値の追加] ダイアログ・ボックス

このダイアログ・ボックスでは,マシンで監視する測定値を選択してモニタを 設定できます。

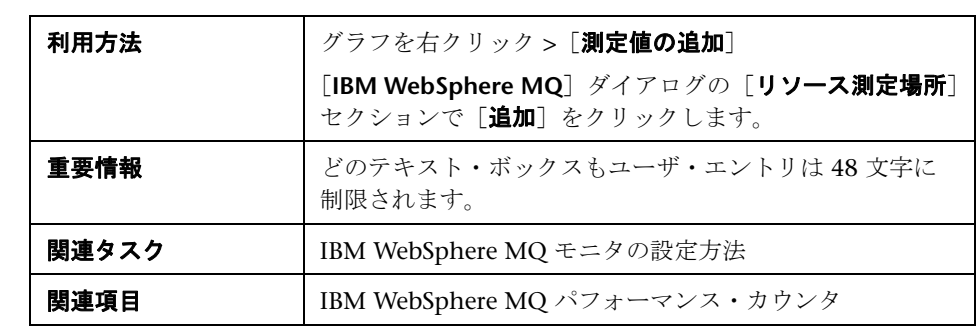

ユーザ・インタフェース要素の説明は次のとおりです。

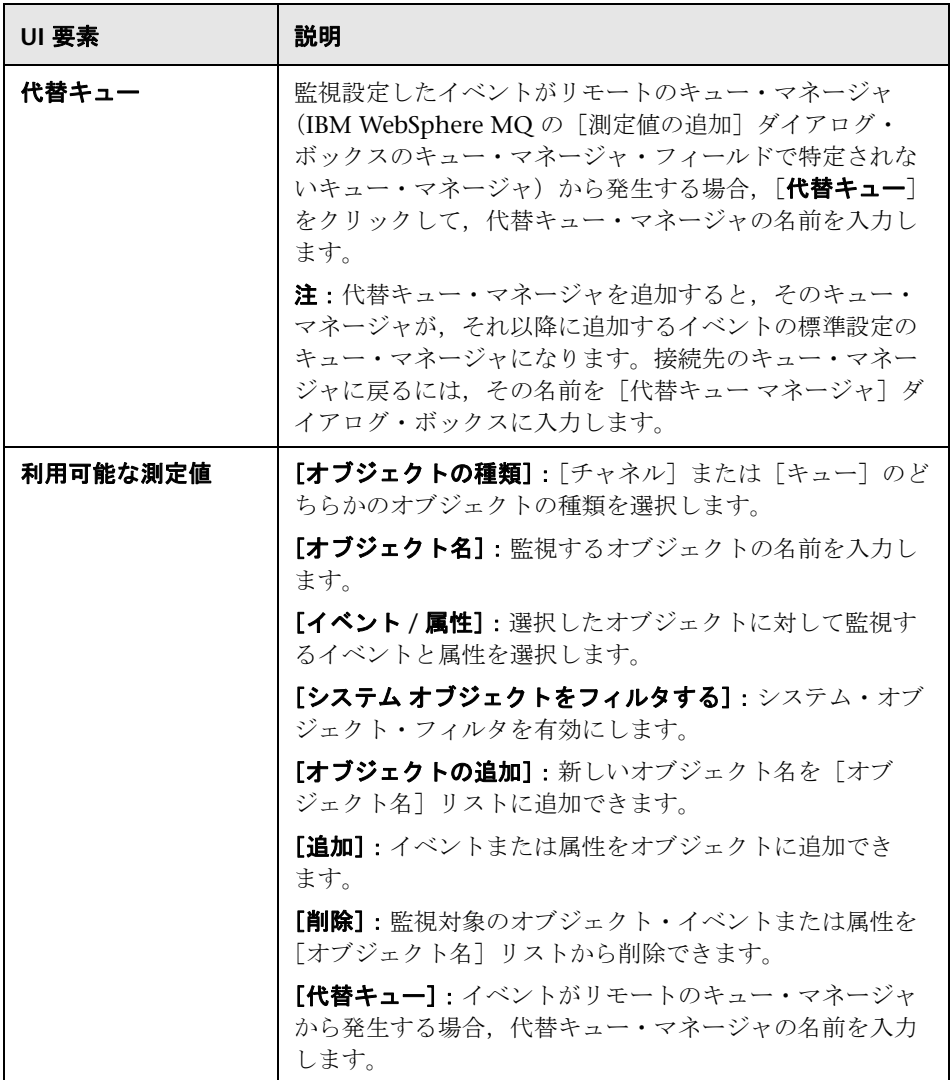

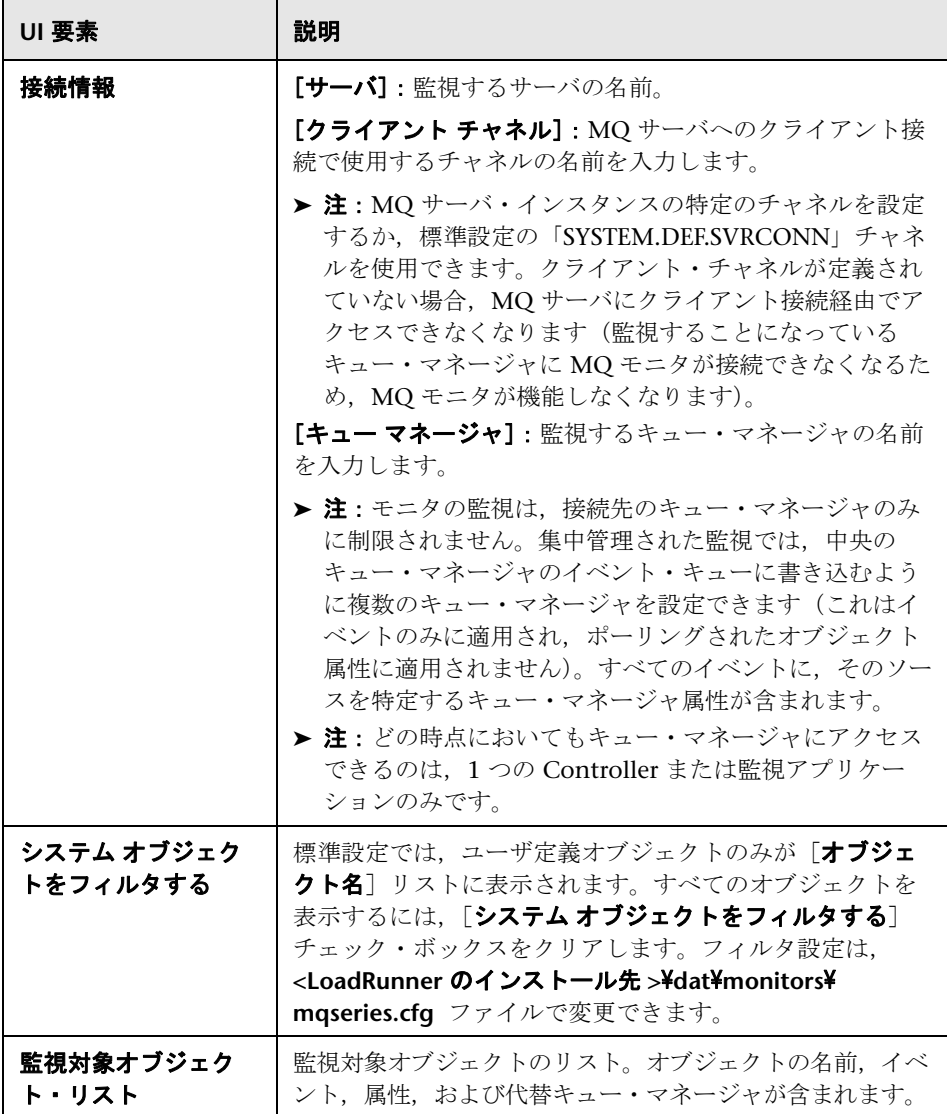

# <span id="page-636-0"></span><mark>&</mark> [Tuxedo Logon] ダイアログ・ボックス

このダイアログ・ボックスでは,Tuxedo サーバの接続情報を設定します。

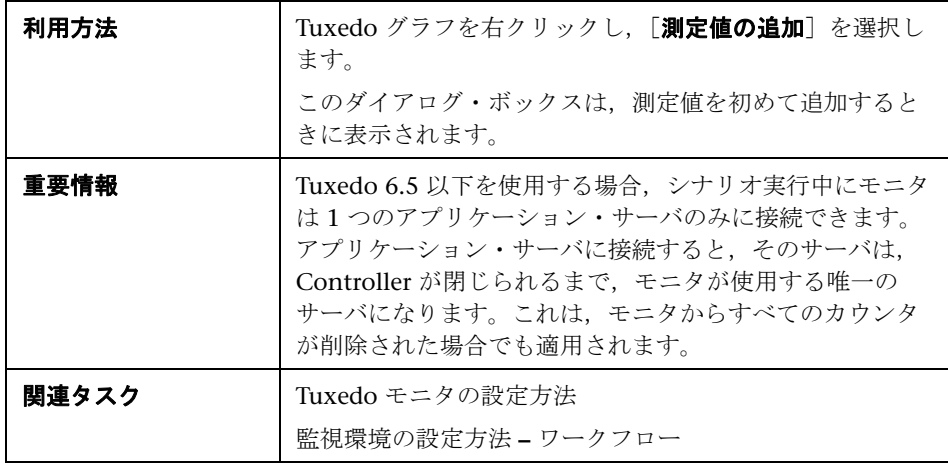

ユーザ・インタフェース要素の説明は次のとおりです。

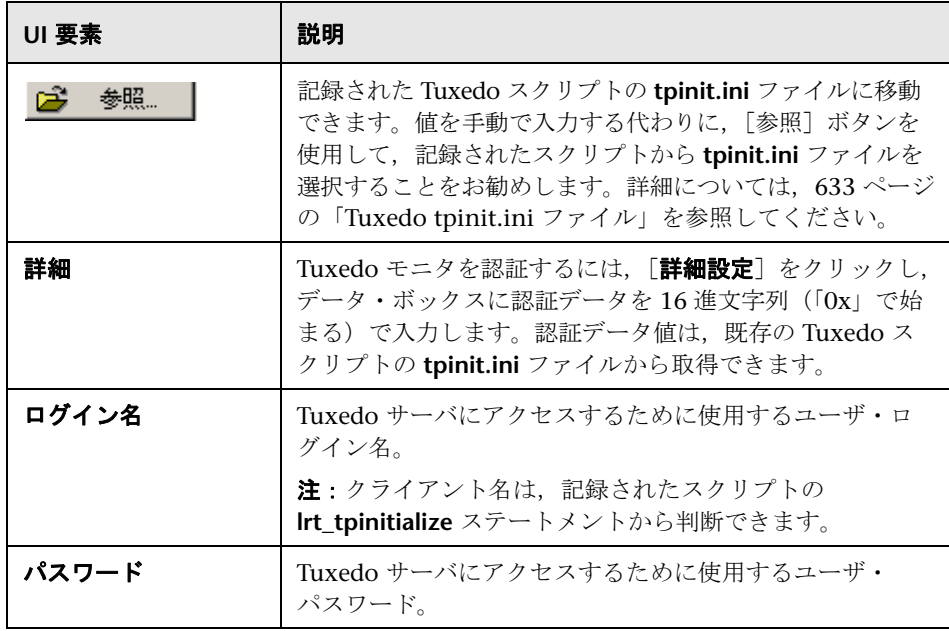

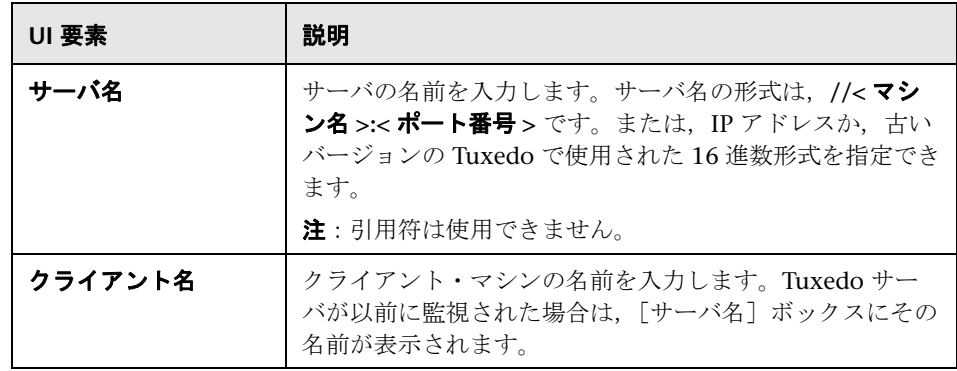

# **34**

# インフラストラクチャ・リソースの監視

本章の内容

#### 概念

▶ インフラストラクチャ・リソースの監視の概要 (640 ページ)

#### レファレンス

▶ ネットワーク・クライアントのパフォーマンス・カウンタ (641 ページ)

# 概念

### <span id="page-639-0"></span>インフラストラクチャ・リソースの監視の概要

LoadRunner のネットワーク・クライアント・モニタを使用して,シナリオ実 行中の FTP, POP3, SMTP, IMAP, および DNS 仮想ユーザのネットワーク· クライアント・リソースを監視し,クライアントのパフォーマンス・ボトル ネックを特定できます。

### ネットワーク・クライアント・モニタのアクティブ化

ネットワーク・クライアントのオンライン・モニタ・グラフは,FTP や POP3 などの関連するスクリプトを実行するシナリオでのみ使用できます。

このグラフを表示するには、グラフをグラフ・ツリーの「インフラストラク チャ リソース グラフ]セクションから[実行]ビューの右側の表示枠にド ラッグします。グラフ表示領域にグラフが表示されます。

# レファレンス

# <span id="page-640-0"></span>● ネットワーク・クライアントのパフォーマンス・カウンタ

[ネットワーククライアント]グラフで監視される測定値を次に示します。

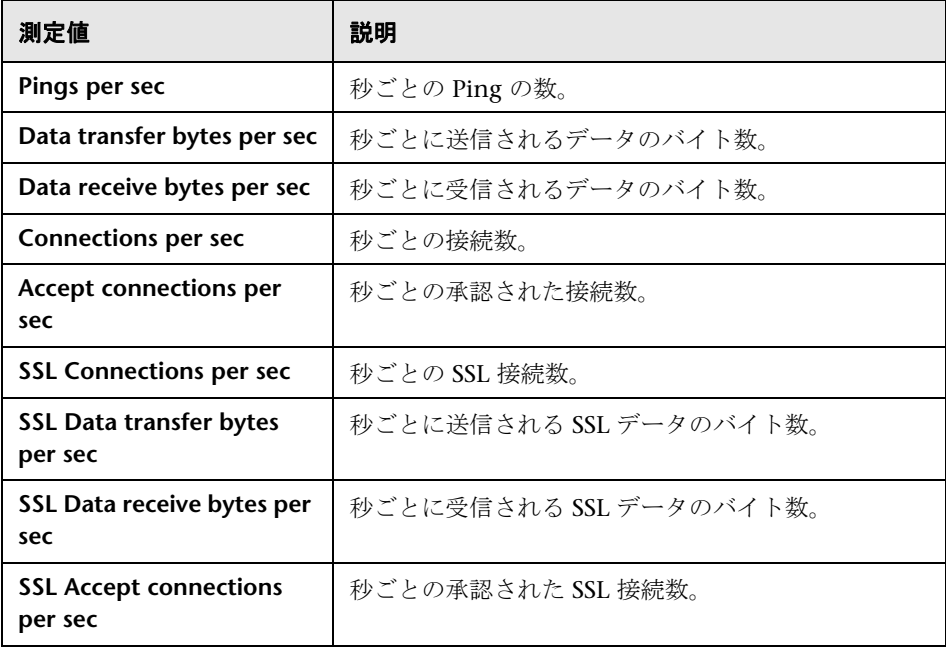

# 第 **VII** 部

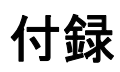

# **35**

# セキュアなホスト通信

本章の内容

#### 概念

- ▶ セキュアなホスト通信の概要 (646ページ)
- ▶ ホストのセキュリティ設定 (647 ページ)
- ▶ リモートのセキュリティ設定 (648 ページ)
- ▶ ホスト・セキュリティのベスト・プラクティス (650 ページ)

#### タスク

- ▶ ホストでローカルにセキュリティ設定を行う方法 (651ページ)
- ▶ Host Security Manager にホストを登録する方法 (652 ページ)
- ▶ ホストのセキュリティ設定をリモートで更新する方法 (653ページ)

#### レファレンス

▶ セキュアなホスト通信のインタフェース (656ページ)

[トラブルシューティング\(](#page-662-0)663 ページ)

# 概念

## <span id="page-645-0"></span>● セキュアなホスト通信の概要

重要なのは,企業ネットワークを攻撃するハッカーから通信チャネルを保護す る必要があるということです。通信チャネルを保護することによって,負荷テ スト・アプリケーションの範囲内において機密性,整合性,およびユーザの信 頼性が確保されます。

セキュリティ・キーを使用して, Controller と Load Generator のホスト間に セキュアな通信を確立します。システムの各ホストは,同じセキュリティ・ キーで設定する必要があります。ホストのセキュリティ・キーが一致しない場 合は,セキュア通信を確立できません。

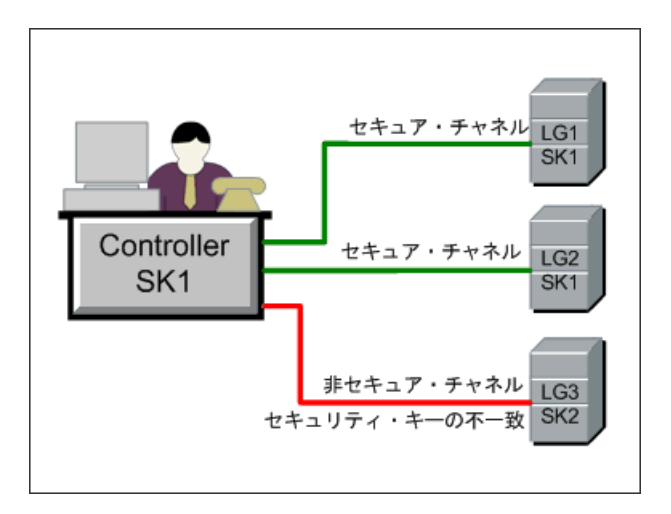

ホストがセキュア・モードにあるのは、セキュリティ・キーを持っているとき であり,セキュリティが強化されます。

ホストが非セキュア・モードにあるのは次の場合です。

➤ セキュリティ・キーがないとき

**> セキュリティ・キーはあるが、セキュリティが強化されていないとき** 

ホストがセキュア・モードにあり,非セキュア・モードのホストと通信しよう とすると,非セキュア・ホストでもセキュリティが自動的に強化されます。つ まり、それらのセキュリティ・キーが一致すると推定され、セキュア通信を確 立できます。

#### 注:

- ▶ シナリオを実行するときに、セキュア・ホスト (Controller または Load Generator)とシナリオ実行に参加するもう 1 つのホスト間でセキュア通信 を確立できない場合は,シナリオを実行できません。
- ▶ 当然、非セキュア・ホストは互いに通信でき、非セキュア・チャネルでシナ リオ実行に参加できます。

これを次の表に要約します。

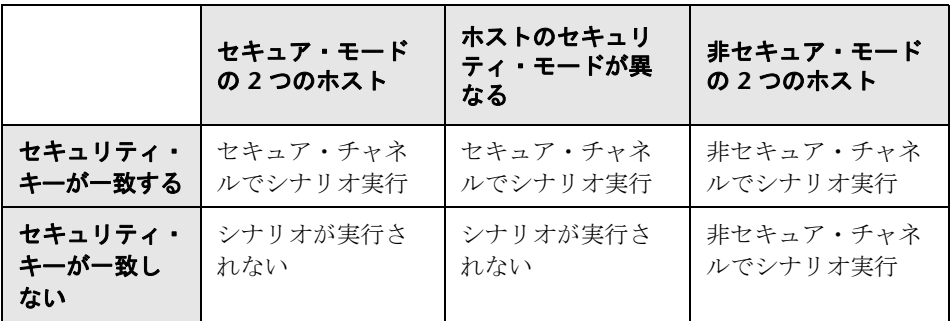

## <span id="page-646-0"></span>● ホストのセキュリティ設定

ホスト (Controller および Load Generator) をインストールしても,標準では セキュリティ設定が定義されないため,ホスト間の通信チャネルはセキュアでは ありません。ホスト間のセキュア通信を強化するために,ホストをインストール するとすぐに,各ホスト・マシンでセキュリティ設定を行う必要があります。

初めてこれらを設定する場合は,非セキュア・チャネルでの設定を避けるため に,**Host Security Setup** ユーティリティを使って,各ホストでローカルにセ キュリティを設定することをお勧めします。詳細については、651 [ページの](#page-650-0) [「ホストでローカルにセキュリティ設定を行う方法」を](#page-650-0)参照してください。

初期セキュリティ設定の後で,ローカルでセキュリティ設定を更新するか, **HP Host Security Manager** ユーティリティを使って遠隔地から LoadRunner システムのすべてのホストで同時にセキュリティ設定を更新できます。この ユーティリティは,Controller と同じマシンにインストールされます。詳細に ついては,653 [ページの「ホストのセキュリティ設定をリモートで更新する方](#page-652-0) [法」](#page-652-0)を参照してください。

## <span id="page-647-0"></span>● リモートのセキュリティ設定

**HP Host Security Manager** を使用すると,LoadRunner ですべてのホストの セキュリティ設定を遠隔地から同時に調整できます。

このユーティリティには,LoadRunner のすべてのホストに加えて,ファイア ウォール越しのホストに接続するのに必要な MI Listener(該当する場合)も リストアップされます。

Host Security Manager を使うと,すべてのホストのセキュリティ・キーを更 新するか,選択したホストのセキュリティ・モードを更新できます。詳細につ いては,653 [ページの「ホストのセキュリティ設定をリモートで更新する方](#page-652-0) [法」](#page-652-0)を参照してください。

このセクションには次の内容も含まれます。

▶ 648 [ページの「マスタ・セキュリティ・キー」](#page-647-1)

▶ 649 ページの「UNIX Load Generator [を更新する場合の注意事項」](#page-648-0)

### <span id="page-647-1"></span>マスタ・セキュリティ・キー

Host Security Manager では、ホストのセキュリティ設定を更新するために, すべてのホストのセキュリティ・キーに一致するマスタ・キーを使用します。 これにより,リモートからセキュリティ設定を更新する場合に Host Security Manager とホスト間にセキュアな通信が確立されます。

特定ホストのマスタ・キーとセキュリティ・キーが一致しない場合. Host Security Manager はそのホストのセキュリティ設定を更新できません。
初めて Host Security Manager を起動すると,キーを要求されます。このキー は、Host Security Manager にホストとのセキュアな通信を行うためのマス タ・キーとして保管されます。その時点でキーを入力しないと,セキュリティ 設定を更新しようとしたときに再び要求されます。

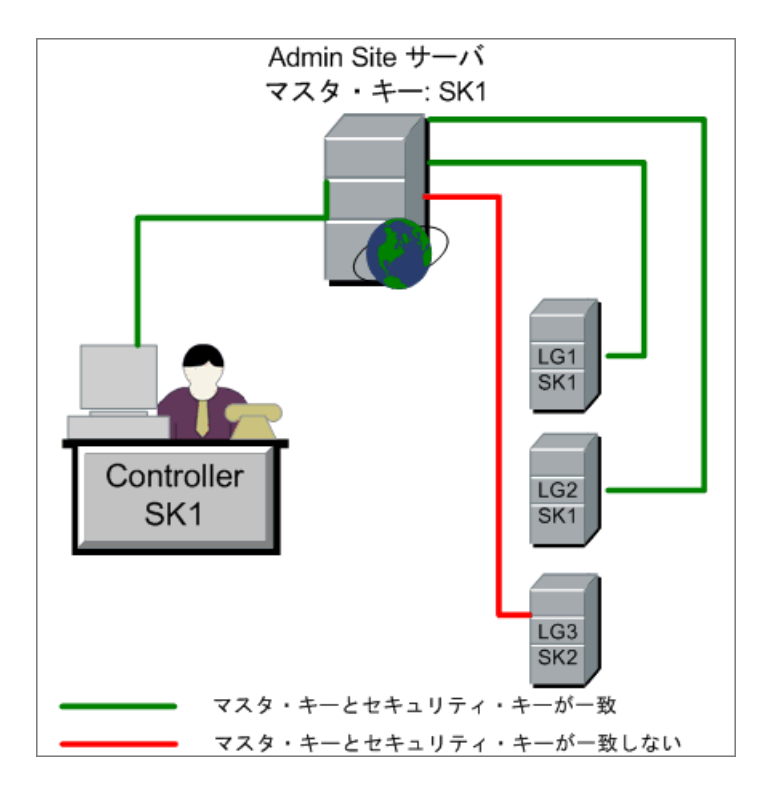

#### **UNIX Load Generator** を更新する場合の注意事項

- ► rsh (リモート・シェル) を使用して Controller に接続する UNIX Load Generator は、Host Security Manager では更新できません。このような Load Generator のセキュリティ設定を更新するには、ローカルの Host Security Setup ユーティリティを使います。UNIX Load Generator について は,651 [ページの「ホストでローカルにセキュリティ設定を行う方法」を](#page-650-0)参 照してください。
- ► Host Security Manager を使って UNIX Load Generator のセキュリティ設 定を更新するには,ユーザの Load Generator デーモンを起動し,手動で **<** インストール・フォルダ **>/config** への書き込み権限をユーザに与える必 要があります。

#### ホスト・セキュリティのベスト・プラクティス

- ▶ 非セキュア・チャネルでのセキュリティ設定の送信を避けるには、各ホスト でローカルにセキュリティ設定の初期設定を行います (651 [ページの「ホス](#page-650-0) [トでローカルにセキュリティ設定を行う方法」を](#page-650-0)参照)。
- ▶ セキュリティ設定は月に一度変更してください。
- ➤ セキュリティ設定は次の方法で更新できます。
	- ▶ 各ホストで手動で更新する
	- ▶ Host Security Manager ユーティリティを使って、リモートですべてのホ ストで同時に更新する

Host Security Manager ユーティリティを使用しているときに,ホストの設 定を更新するのに失敗した場合は,手動で設定を更新します。

# タスク

#### <span id="page-650-0"></span>ホストでローカルにセキュリティ設定を行う方法

このタスクでは、Controller および Load Generator でローカルにセキュリ ティ設定を行う方法について説明します。

#### **Windows** ホスト

 **1** ホストで Host Security Setup ユーティリティを起動します([スタート]**>** [すべてのプログラム]**>**[**LoadRunner**]**>**[**Tools**]**>**[**Host Security Setup**])。

ユーザ・インタフェースの詳細については、660ページの「[Host Security Setup] ダイアログ・ボックス」を参照してください。

- **2** ホストのセキュリティ・モードを選択します。
- **3** セキュアな通信を実行するように選択した場合,セキュリティ・キー(6 ~ 16 文字)を入力します。確認のために、キーをもう一度入力します。

#### **UNIX** ホスト

- 1 root ユーザとしてログインし、tcsh に切り替えます。
- **2 /opt/HP/HP LoadGenerator** ディレクトリに移動し,次のとおり入力し ます。

>source ./env.csh

 **3 <Installation\_folder>/bin/** ディレクトリにある **SecurityKeyConsole.exe** を 実行します。

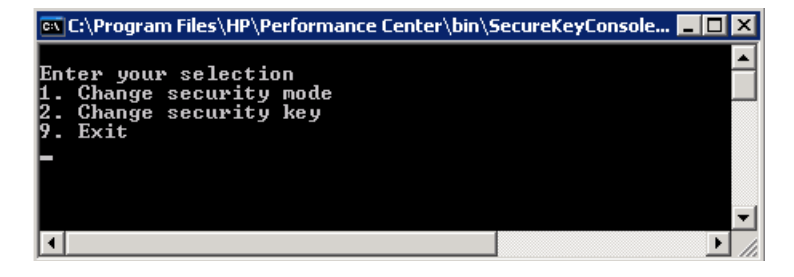

- 4 [コンソール] ウィンドウで,次のとおりオプションを入力します。
	- ▶ セキュリティ・モードを変更するには、1を入力します。
	- ▶ セキュリティ・キーを変更するには、2を入力します。
- 5 セキュリティ·モードを変更する場合は、次のように入力します。
	- ▶ セキュリティをオンにするには、1を入力します。
	- ▶ セキュリティをオンにするには、0を入力します。
- **6** セキュリティ・キーを変更する場合は,新しいキーを入力します。有効な キーの長さは 6 ~ 16 文字です。

#### <span id="page-651-1"></span>**Host Security Manager** にホストを登録する方法

このタスクでは、Host Security Manager にホストを登録する方法について説 明します。

このタスクでは、次の手順を実行します。

- ▶ 652 [ページの「ホスト・リストへのホストの追加」](#page-651-0)
- ▶ 653 ページの「MI Listener [の指定\(ファイアウォール越しのホストの](#page-652-0) [場合\)」](#page-652-0)

#### <span id="page-651-0"></span> **1** ホスト・リストへのホストの追加

Host Security Manager で (「スタート]>「すべてのプログラム]> [**LoadRunner**]>[**Tools**]>[**Host Security Manager**]),[ホストの追加] をクリックします。

追加する Controller および Load Generator の名前または IP アドレスを入 力します。複数のホストを入力する場合,項目をカンマで区切ります。

ユーザ・インタフェースの詳細については,656 [ページの「\[ホストの追加\]](#page-655-0) [ダイアログ・ボックス」を](#page-655-0)参照してください。

#### <span id="page-652-0"></span> **2 MI Listener** の指定(ファイアウォール越しのホストの場合)

Host Security Manager のメイン・ウィンドウで、次の手順を実行します。

 **a** ファイアウォール越しのホストを選択します。ほかのファイアウォール 越しのホストが同じ MI Listener を経由して通信する場合は,それらのホ ストも選択して,すべてのホストに同時に MI Listener を設定します。

ヒント:複数のホストを選択するには,キーボードで CTRL キーを押した まま,関連するホストを選択します。

**b** [MI Listener の設定]をクリックし、ホストがファイアウォール越しに通 信するのに使用する MI Listener の名前または IP アドレスを入力します。

#### <span id="page-652-2"></span>ホストのセキュリティ設定をリモートで更新する方法

このタスクでは, Host Security Manager を使用して, LoadRunner ホストの セキュリティ設定を Controller からリモートで更新する方法について説明し ます。

このタスクでは、次の手順を実行します。

- ▶ 653 [ページの「前提条件」](#page-652-1)
- ▶ 654 [ページの「セキュリティ設定の更新」](#page-653-0)
- ▶ 655 [ページの「結果」](#page-654-0)

#### <span id="page-652-1"></span>前提条件

- ▶ 更新するホストは Host Security Manager に登録する必要があります。詳細 については,652 ページの「[Host Security Manager](#page-651-1) にホストを登録する方 [法」を](#page-651-1)参照してください。
- ▶ Host Security Manager リストにある関係のないホストは、リストから削除 する必要があります。
- ▶ 各ホストでセキュリティ・キーを定義する必要があります。すべてのホスト のセキュリティ・キーを同じにする必要があります。

> Host Security Manager には、すべてのホストのセキュリティ・キーと同じで あるマスタ・セキュリティ・キーが必要です。詳細については,648 [ページ](#page-647-0) [の「マスタ・セキュリティ・キー」を](#page-647-0)参照してください。

#### <span id="page-653-0"></span>セキュリティ設定の更新

- **1** Host Security Manager を開きます([スタート]>[すべてのプログラム]> [**LoadRunner**]>[**Tools**]>[**Host Security Manager**])。
- **2** 目的のセキュリティ設定を更新します。
	- ▶ [セキュリティキー]:[セキュリティキーの更新]をクリックして新し いキーを入力し,確認のためにもう一度入力します。
	- **►「セキュリティ モード]**: リストの更新するホストを選択します。複数の ホストを選択するには,キーボードで CTRL キーを押したまま,関連する ホストを選択します。[セキュリティ モードの更新]をクリックしてセ キュリティ・モードを選択します。
- **3「更新**]をクリックします。

Host Security Manager は, 「**更新の進行状況**] の下に表示されているホスト のセキュリティ設定を更新しようとします。各ホストを更新しますが、次の ホストを更新する前に,更新ステータス,[**Updated**]または[**Failed**]が 表示されます。

ホストが正常に更新されなかった場合,考えられる理由を確認します。更新 プロセスを停止するには、「停止]をクリックします。

Host Security Manager のマスタ・セキュリティ・キーとホストのセキュリ ティ・キーが一致していない場合,[更新エラー]ダイアログ・ボックスが 開き、次に示す適切な操作を行うよう求められます。

- **► ホストをスキップする:**そのホストの更新をスキップします。
- ▶ 次のキーを使用して、セキュア・チャネルを確立しました:別のセキュ リティ・キーを使って,ホストと安全に通信します。
- ▶ 非セキュア・チャネルで通信する: 非セキュア・チャネルでセキュリ ティ設定を更新します。特にホスト・セキュリティをセキュア・モード に更新する場合は、この操作はお勧めしません。ホストでローカルにセ キュリティ設定を更新してください(651 [ページの「ホストでローカル](#page-650-0) [にセキュリティ設定を行う方法」を](#page-650-0)参照)。

同様の不一致すべてに選択した操作を行うには、[類似するすべての不一致 でこのソリューションを使用する]を選択します。

注: セキュリティ・キーを更新すると, Host Security Manager のマスタ・ セキュリティ・キーも更新されます。すべてのホストで更新が失敗した場 合, Host Security Manager のマスタ・キーは更新されません。

#### <span id="page-654-0"></span>結果

更新が成功した場合, Host Security Manager に、各ホストのセキュリティ· キー / モード更新の時刻とステータスが表示されます。

## レファレンス

### ☆ セキュアなホスト通信のインタフェース

このセクションの内容

- ▶ [ホストの追加] ダイアログ・ボックス (656 ページ)
- ► [[Host Security Manager](#page-656-0)] ウィンドウ (657 ページ)
- ▶ [Host Security Setup] ダイアログ・ボックス (660 ページ)
- ▶ [セキュリティキーの更新] ダイアログ・ボックス (661ページ)
- ▶ [セキュリティモードの更新] ダイアログ・ボックス (662ページ)

#### <span id="page-655-0"></span><sup>●3</sup>2 [ホストの追加] ダイアログ・ボックス

このウィンドウでは、Host Security Manager のホスト・リストにホストを追 加できます。

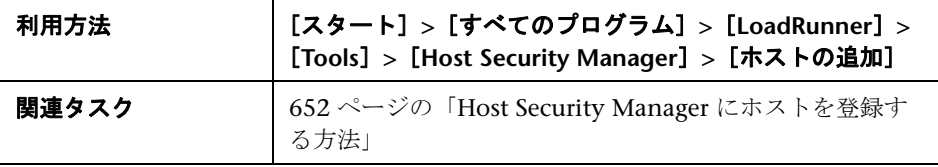

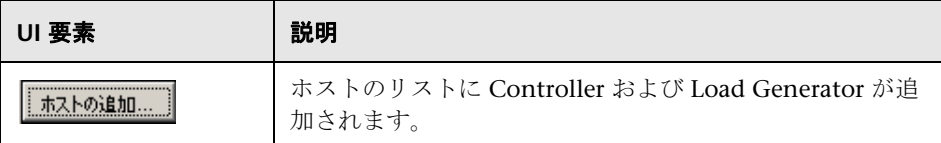

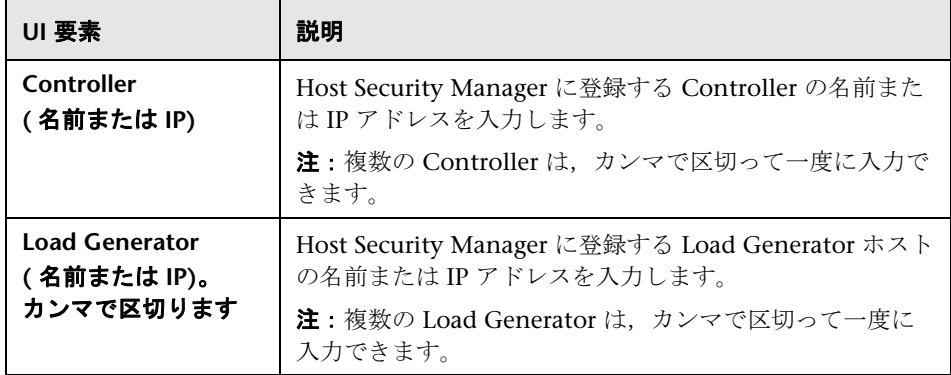

# <span id="page-656-0"></span>[**Host Security Manager**]ウィンドウ

このウィンドウでは,負荷テスト・システムのすべてのホストのセキュリティ 設定をリモートで更新できます。

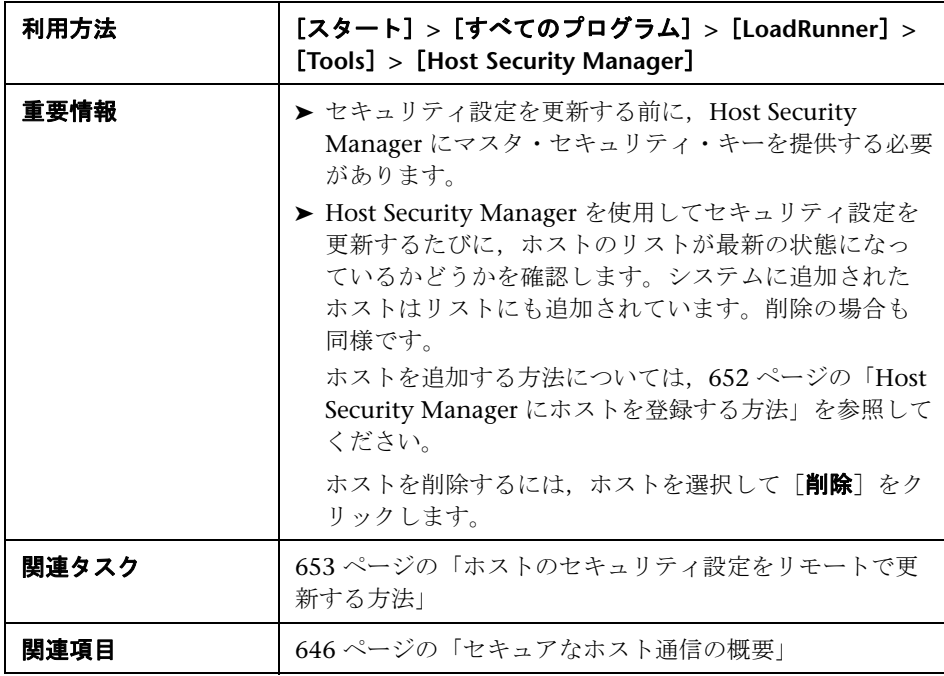

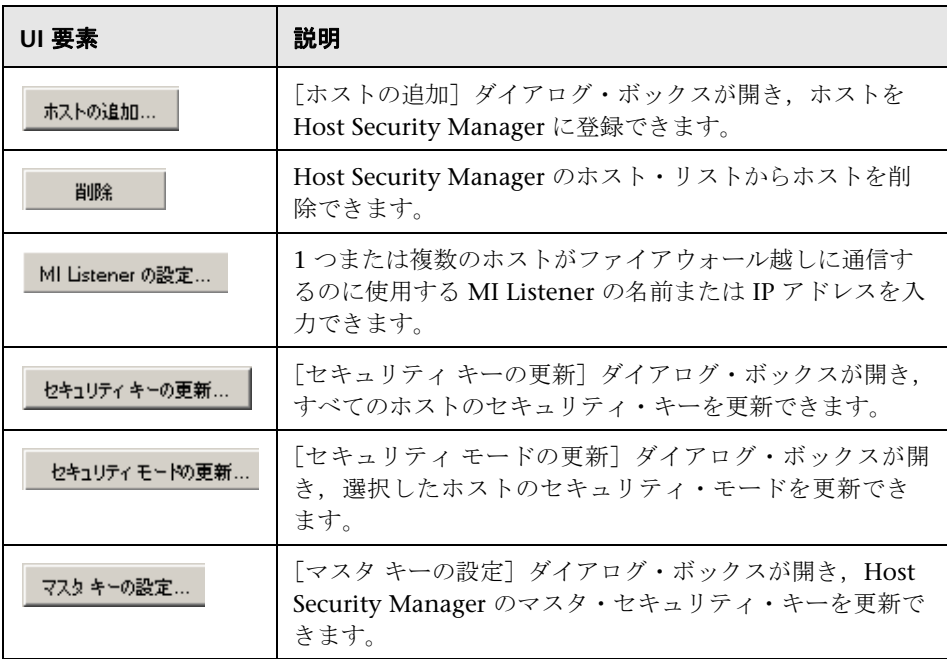

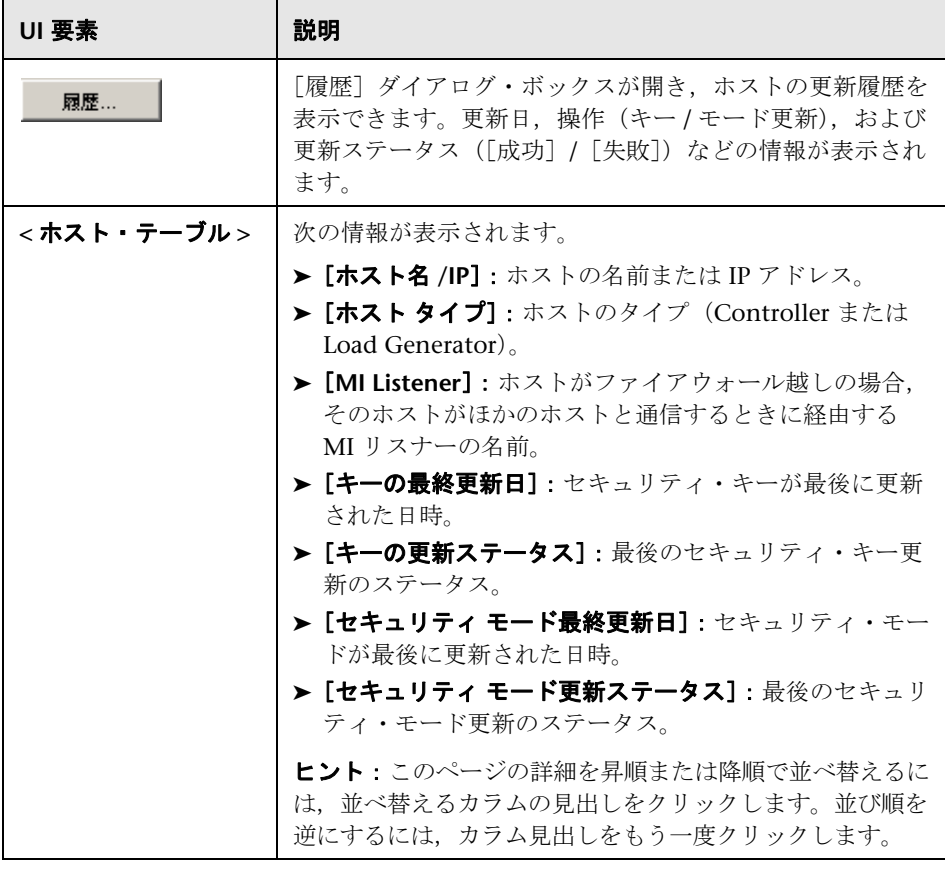

# <span id="page-659-0"></span><mark>&</mark> [Host Security Setup] ダイアログ・ボックス

このダイアログ・ボックスでは,ホストのセキュリティ設定を手動で更新でき ます。

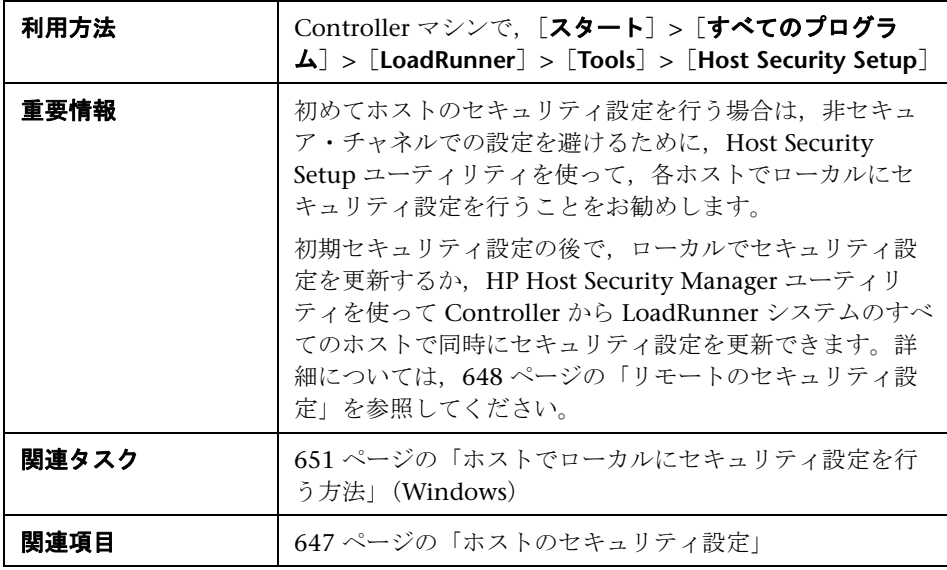

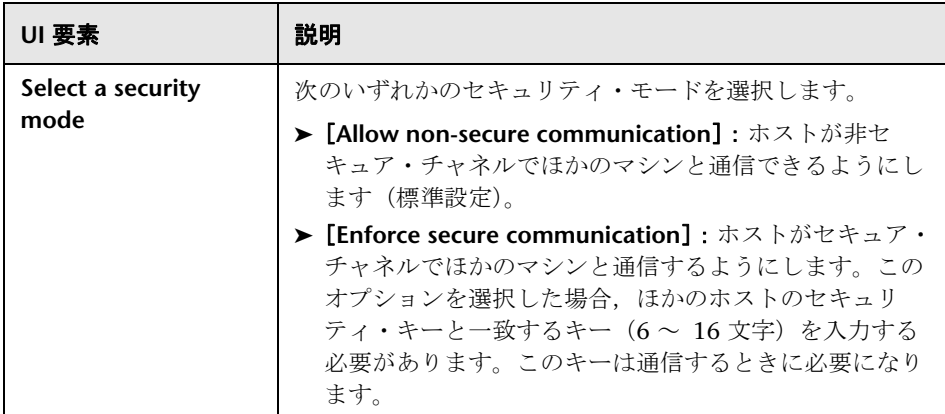

# <span id="page-660-0"></span><sup>●</sup> 【セキュリティ キーの更新】ダイアログ・ボックス

このダイアログ・ボックスでは,すべてのホストのセキュリティ・キーを同時 に更新できます。

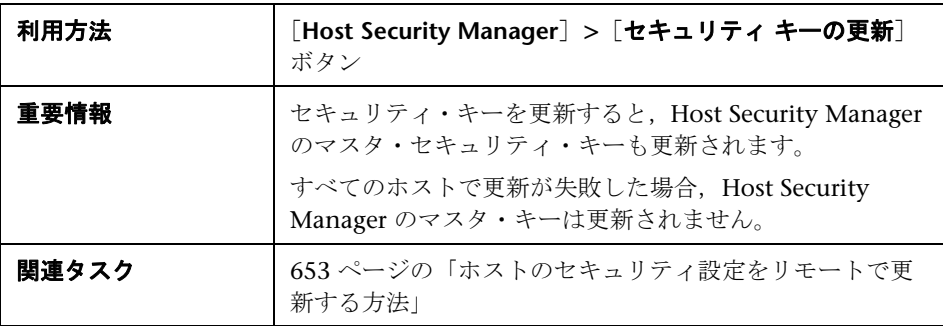

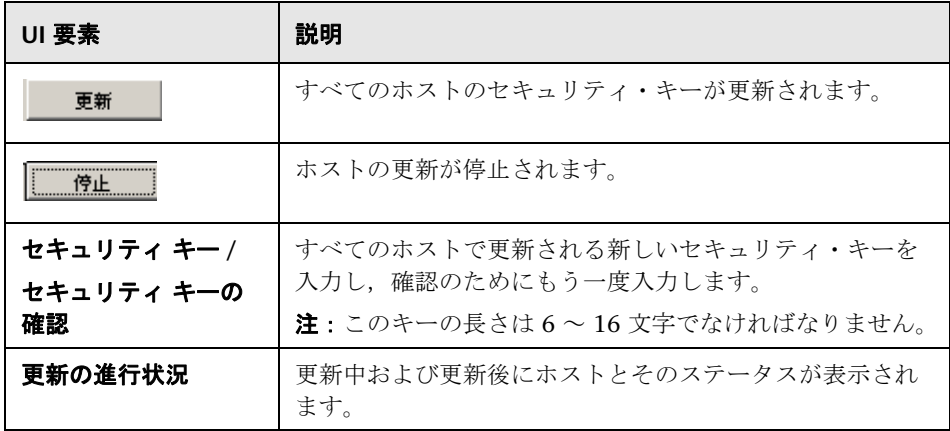

### <span id="page-661-0"></span><sup>●</sup> 2 [セキュリティ モードの更新] ダイアログ・ボックス

このダイアログ・ボックスでは、選択したホストのセキュリティ・モードを同 時に更新できます。

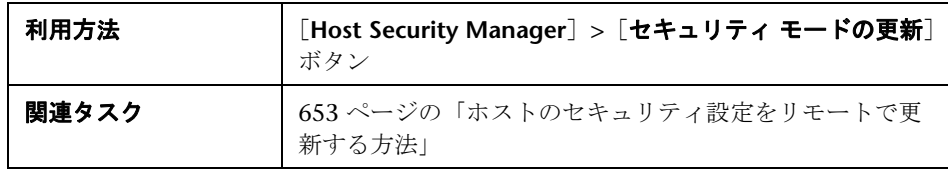

UI 要素<br> **UI 要素**<br>
2000年 1000年 1000年 1000年 1000年 1000年 1000年 1000年 1000年 1000年 1000年 1000年 1000年 1000年 1000年 1000年 1000年 1000 選択したホストのセキュリティ・モードが更新されます。 更新 ホストの更新が停止されます。 停止 セキュア モード | 次のセキュリティ・モードを選択します。 > 非セキュア:非セキュア通信を許可します。 **► セキュア**:セキュア通信が実行されます。 **更新の進行状況 | 更**新中および更新後にホスト,前のステータス (わかって いる場合),ステータスが表示されます。

#### トラブルシューティング

このセクションでは,セキュアなホスト通信のトラブルシューティングについ て説明します。

#### セキュア・チャネルでシナリオを実行できない

問題の詳細:セキュア・チャネルでシナリオを実行しようとすると,Controller または Load Generator に接続できないため,シナリオが初期化されません。

#### トラブルシューティング

ローカルの Controller から同じホストで同じシナリオの実行を試みて,シナリ オを実行できない原因がセキュリティ・キーの不一致にあることを確認します。

エラー・ログに Security Key Mismatch エラーが表示され、キーが一致してい ない場合は,すべてのホスト・マシンでセキュリティ・キーを揃える必要があ ります。

#### シナリオを実行できない。**Load Generator** のステータスがリ ソース障害になる

**問題の詳細**: セキュア・チャネルでシナリオを実行しようとすると, シナリオ を実行できず、Load Generator のステータスが「リソース障害]に変わります。

#### トラブルシューティング

セキュア・チャネルでシナリオを実行しようとしたときに,Controller と Load Generator のセキュリティ・キーが一致しないと,シナリオを実行でき ず, Load Generator のステータスが「リソース障害]に変わります。Load Generator を再び使用可能にするには,影響を受けた各 Load Generator のス テータスを手動で「使用可能]にリセットします。

#### 第 **35** 章 • セキュアなホスト通信

# **Controller** のコマンド・ライン引数

本章の内容

#### 概念

▶ Controller のコマンド・ライン引数の概要 (666 ページ)

タスク

▶ Controller をコマンド・ラインから呼び出す (667 ページ)

#### レファレンス

- ▶ [コマンド・ライン引数](#page-667-0) ルール (668 ページ)
- ▶ [Application Lifecycle Management](#page-668-0) の引数 (669 ページ)
- ▶ 実行時環境引数 (670 ページ)

# 概念

#### <span id="page-665-0"></span>**Controller** のコマンド・ライン引数の概要

コマンド・ラインから Controller を起動するときに,引数を渡して Controller の動作を指定することができます。コマンド・ラインで引数を渡せば,Controller シナリオの設定を手動で Controller の UI から行う必要がありません。

Controller を起動すると, Controller に渡したすべての引数が確認され, 引数 に従って起動環境が設定されます。引数を渡さなかった場合は,Controller の 標準の設定が使用されます。

たとえば、起動時に HP Application Lifecycle Management に接続し、結果を シナリオで定義されているディレクトリとは別のディレクトリに保存し,シナ リオ終了時に Analysis を起動するように Controller に指示できます。

コマンド・ラインから Controller を呼び出す方法については、667 [ページの](#page-666-0) 「Controller [をコマンド・ラインから呼び出す」を](#page-666-0)参照してください。

コマンド・ラインからの Controller の呼び出しに関連するルールのリストにつ いては,668 [ページの「コマンド・ライン引数](#page-667-0) - ルール」を参照してください。

# タスク

#### <span id="page-666-0"></span>**Controller** をコマンド・ラインから呼び出す

<span id="page-666-3"></span>このタスクでは,コマンド・ラインから Controller を呼び出す方法およびコマ ンド・ライン引数を入力する方法について説明します。

このタスクでは、次の手順を実行します。

- ▶ 667 [ページの「前提条件」](#page-666-1)
- ▶ 667 [ページの「コマンド・ラインから](#page-666-2) Controller を呼び出し, 必要なコマ [ンド・ライン引数を入力する」](#page-666-2)

#### <span id="page-666-1"></span> **1** 前提条件

コマンド・ラインから Controller を呼び出す前に,コマンド・ライン引数に 関するルールを知っておく必要があります。詳細については,668 [ページの](#page-667-0) [「コマンド・ライン引数](#page-667-0) - ルール」を参照してください。

#### <span id="page-666-2"></span> **2** コマンド・ラインから **Controller** を呼び出し,必要なコマンド・ ライン引数を入力する

コマンド・ラインに wlrun と入力し,その後ろに必要な引数を続けます。

#### 注:

- ➤ 引数の大文字と小文字は区別されます。
- ▶ 各引数の先頭にはダッシュ記号を指定します。

#### 例:

wlrun -TestPath C:\LoadRunner\scenario\Scenario.lrs -Run

# レファレンス

### <span id="page-667-0"></span>コマンド・ライン引数 **-** ルール

コマンド・ラインから Controller を起動するとき、次の規則が適用されます。

- ▶ 引数を指定せずにコマンド・ラインから Controller を起動した場合, Controller は標準の設定を使用する。
- ▶ Controller は、必ず結果を上書きする。
- ▶ Controller はシナリオ終了時に自動的に終了し、結果が照合される。シナリ オの終了時に Controller が自動的に終了しないようにするには,コマンド・ ラインに -DontClose というフラグを追加します。
- ▶ コマンド・ラインから起動した Controller は、-Run オプションを指定した 場合を除き,通常どおりに動作します。-Run オプションを指定してコマン ド・ラインから起動すると、起動時に通常開くダイアログ・ボックスとメッ セージ・ボックスは開かないので,閉じるための操作は必要なくなります。
- ➤ Controller の設定は Windows ディレクトリに格納されている **wlrun5.ini** か らロードされます。

# <span id="page-668-0"></span>**Application Lifecycle Management** の引数

<span id="page-668-1"></span>これらの引数は, LoadRunner と Application Lifecycle Management の統合 を定義します。LoadRunner と Application Lifecycle Management の統合の 詳細については,357 ページの「[Application Lifecycle Management](#page-356-0) を使用し [たシナリオの管理」を](#page-356-0)参照してください。

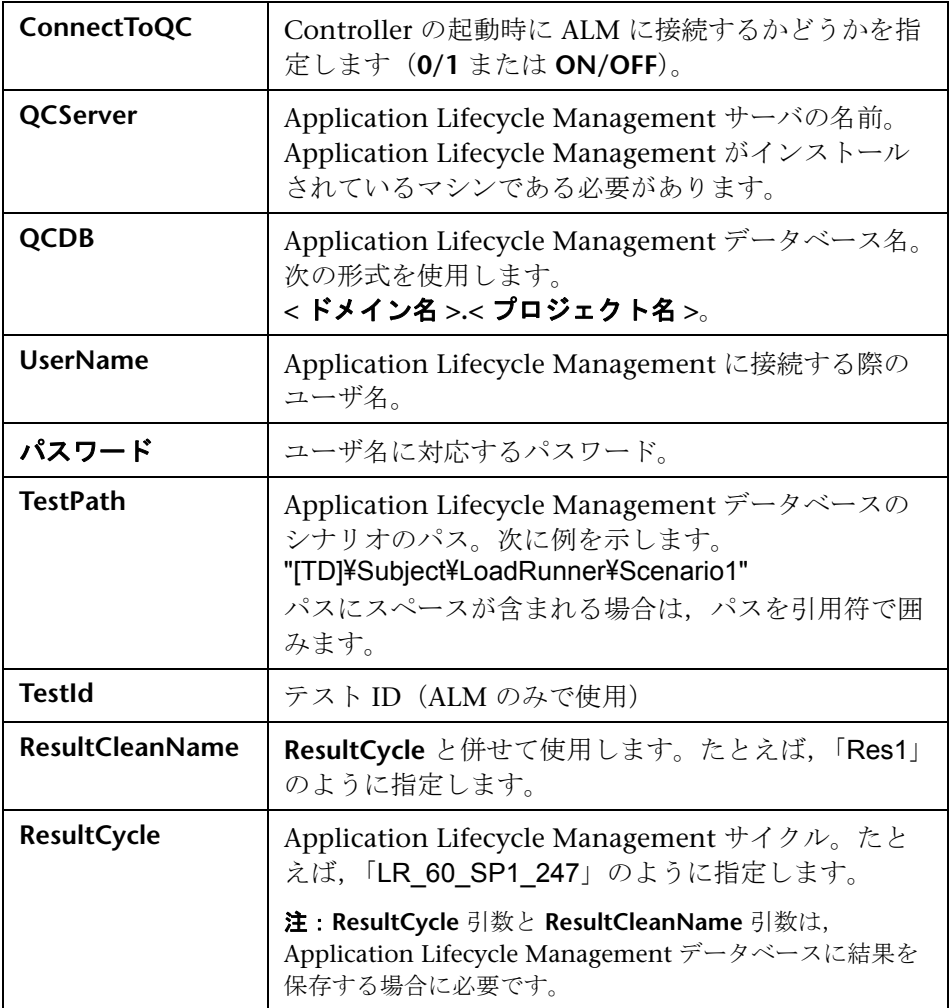

# <span id="page-669-0"></span>8 実行時環境引数

実行時環境引数は,実行時の環境に関連するシナリオ設定を指定します。シナ リオ設定の詳細については,281 [ページの「シナリオの実行前」を](#page-280-0)参照してく ださい。

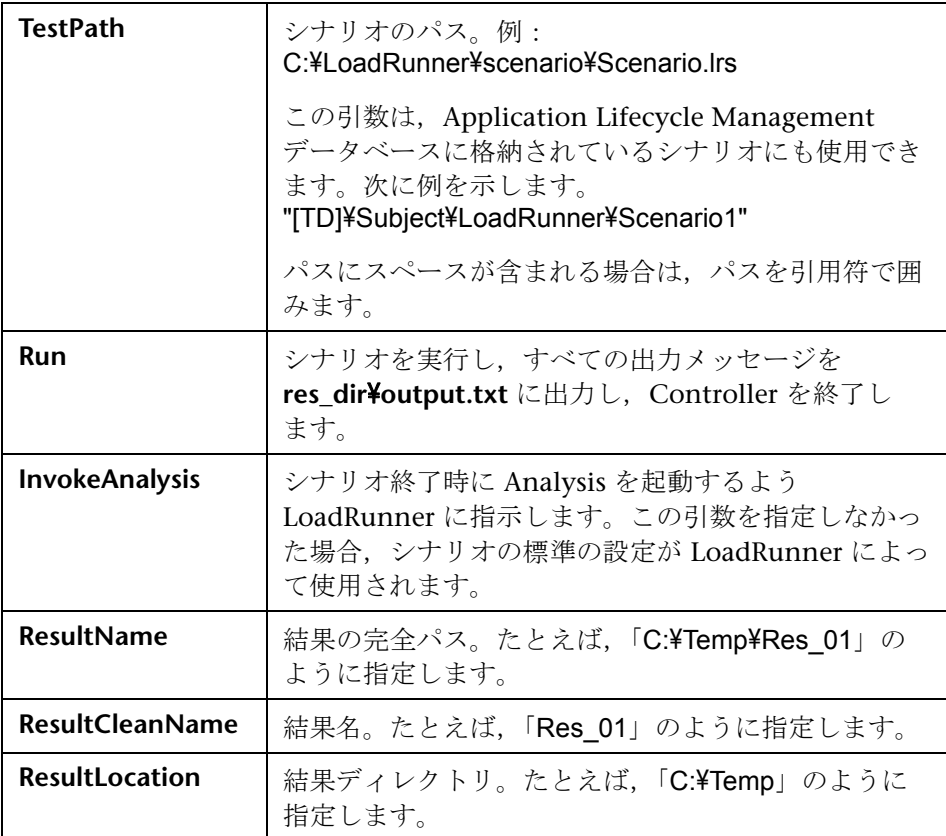

# **37**

# デジタル証明書の使い方

本章の内容

#### 概念

- ▶ デジタル証明書の概要 (672 ページ)
- ▶ ファイアウォールでのデジタル証明書の使用 (672 ページ)

#### タスク

▶ デジタル証明書の作成と使用 (674ページ)

# 概念

#### <span id="page-671-0"></span>● デジタル証明書の概要

デジタル証明書は,Web 上での商取引やそれ以外のやり取りを行うときに信用 を証明する電子的な「信用証明」です。デジタル証明書は、認証局(CA)に よって発行されます。デジタル証明書には, 証明書が発行されたマシンの IP アドレス,有効期限,認証局のデジタル署名が含まれます。

#### <span id="page-671-1"></span><mark>ふ</mark> ファイアウォールでのデジタル証明書の使用

MI Listener によって公開鍵が LoadRunner エージェントに送られるとき, Listener の証明書も必ず送られます(サーバ・サイド証明書)。LoadRunner エージェントは, 369 ページの「LoadRunner [でのファイアウォールを使った](#page-368-0) [作業」](#page-368-0)で説明したように,受け取った証明書を認証するように設定できます。 エージェントが証明書を認証するように設定されている場合は、次のことを 行って,送信元が本物であるかどうかを確認できます。

- ➤ 証明書の IP アドレスと送信元の IP アドレスを比較する。
- ▶ 有効期限を確認する。
- ▶ 証明書に含まれている認証局のリストの中でデジタル署名を探す。

MI Listener では,セッションの任意の時点で LoadRunner エージェントか ら証明書を送信する必要がある場合もあります。これは,369 [ページの](#page-368-0) 「LoadRunner [でのファイアウォールを使った作業」](#page-368-0)の MI Listener の設定方法 で示したように,クライアント・サイド証明書と呼ばれます。LoadRunner エージェントが証明書を所有している場合は,同じ認証プロセスで MI Listener に証明書が送信されます。LoadRunner エージェントが証明書を所有 しない場合は,通信を継続できない場合があります。

LoadRunner のすべてのインストールに, SSL CA リストと SSL 証明書が含ま れています。この証明書は,すべての LoadRunner のインストールで同じで す。したがって,第三者が同じ証明書を入手できます。したがって,安全性を 高めたい場合は,認証局を独自に作成し,リストに含め,対象とするマシンに 対応する証明書を発行します。

# タスク

#### <span id="page-673-0"></span>● デジタル証明書の作成と使用

このタスクでは、認証局とデジタル証明書を作成する方法について説明します。 このタスクでは、次の手順を実行します。

- **► 674 ページの「認証局 (CA) を作成する」**
- ▶ 676 [ページの「デジタル証明書を作成する」](#page-675-0)

#### <span id="page-673-1"></span> **1** 認証局(**CA**)を作成する

**注**: この手順では、qen\_ca\_cert.exe ユーティリティを使用して CA を作成 する方法について説明します。UNIX プラットフォームで作業する場合は, 代わりに **gen\_ca\_cert** ユーティリティを使用します。

CAを作成するには、次の手順で行います。

- **a <LoadRunner** のインストール先フォルダ **>**\**launch\_service**\**bin** ディレ クトリから **gen\_ca\_cert** ユーティリティを実行します。
- **b** 次のオプションの少なくとも1つを使用し、qen ca cert コマンドを実 行します。
	- ➤ -country\_name
	- ➤ -organization name
	- ➤ -common\_name

これにより、ユーティリティが実行されたディレクトリに CA 証明書 (cacert.cer) と CA 秘密鍵 (capvk.cer) の 2 つのファイルが作成されま す。別のファイル名を指定するには,**-CA\_cert\_file\_name** オプションと **-CA\_pk\_file\_name** オプションをそれぞれのファイルに対して使用してく ださい。

注:標準設定では,CA は生成されてから 3 年間有効です。有効期限を変 更するには,**-nb\_time** オプション(有効期限の開始)か **-na\_time** オプ ション(有効期限の終了),または両方のオプションを使用します。

次の例では,カレント・ディレクトリに **ca\_igloo\_cert.cer** と **ca\_igloo\_pk.cer** の 2 つのファイルが作成されます。

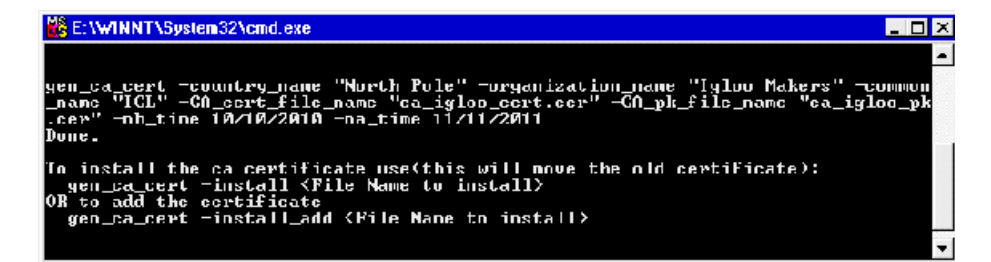

- **c** 次のいずれかのオプションを使用して CA をインストールします。
	- **► -install <証明書ファイルの名前 >**: 既存のすべての CA リストが置換さ れ,この CA だけを含む新しい CA リストが作成されます。
	- **► -install\_add < 証明書ファイルの名前 >**:既存の CA リストに新しい CA が追加されます。

注: -install と -install\_add オプションを指定すると、証明書ファイルだけ がインストールされます。秘密鍵ファイルは安全な場所に保管し、証明 書を発行する場合にのみ使用してください。

#### <span id="page-675-0"></span> **2** デジタル証明書を作成する

注:この手順では,**gen\_cert.exe** ユーティリティを使用してデジタル証明書 を作成する方法について説明します。UNIX プラットフォームで作業する場 合は,代わりに **gen\_cert** ユーティリティを使用します。

デジタル証明書を作成するには、次の手順で行います。

- **a <LoadRunner** のインストール先フォルダ **>**\**launch\_service**\**bin** ディレ クトリから **gen\_cert** ユーティリティを実行します。
- **b** 次のオプションの少なくとも 1 つを使用し,**gen\_cert** コマンドを実行し ます。
	- ➤ **-country\_name**
	- ➤ **-organization\_name**
	- ➤ **-organization\_unit\_name**
	- ➤ **-eMail**
	- ➤ **-common\_name**

次の点に留意してください。

- ▶ CA 証明書ファイルと CA 秘密鍵ファイルは、証明書の作成に必要で す。標準設定では,これらのファイルはカレント・ディレクトリに作 成され,それぞれ **cacert.cer** および **capvk.cer** という名前が与えられ ます。ファイル名と格納場所が標準設定以外の場合は, **-CA\_cert\_file\_name** オプションと **-CA\_pk\_file\_name** オプションを使 用して,正しいファイルと場所を指定します。
- ▶ 証明書ファイルは、ユーティリティを実行したディレクトリに作成さ れます。標準設定では,ファイル名は **cert.cer** です。別のファイル名 を指定するには,**-cert\_file\_name** オプションを使用します。

# **38**

# オンライン・モニタのトラブルシューティング

LoadRunner モニタでは、実行中のシナリオのパフォーマンスを表示できます。

これらのトラブルシューティングのヒントは,モニタ・サーバ・マシンへの 接続に関連する問題やネットワークの使用状況に関連する問題の解決に役立 ちます。

#### サーバ・マシン接続のトラブルシューティング

サーバ・マシンのリソースを監視するには,そのマシンに接続する必要がありま す。監視が失敗し、LoadRunner で指定したサーバが検出できない場合は、指定 したサーバが使用可能であることを確認してください。Controller マシンのコ マンド・ラインから「ping < サーバ名 >」と入力し,「ping」操作を実行します。

マシンがアクセス可能であることを確認したら,この表でモニタのトラブル シューティングに関するその他のヒントを確認してください。

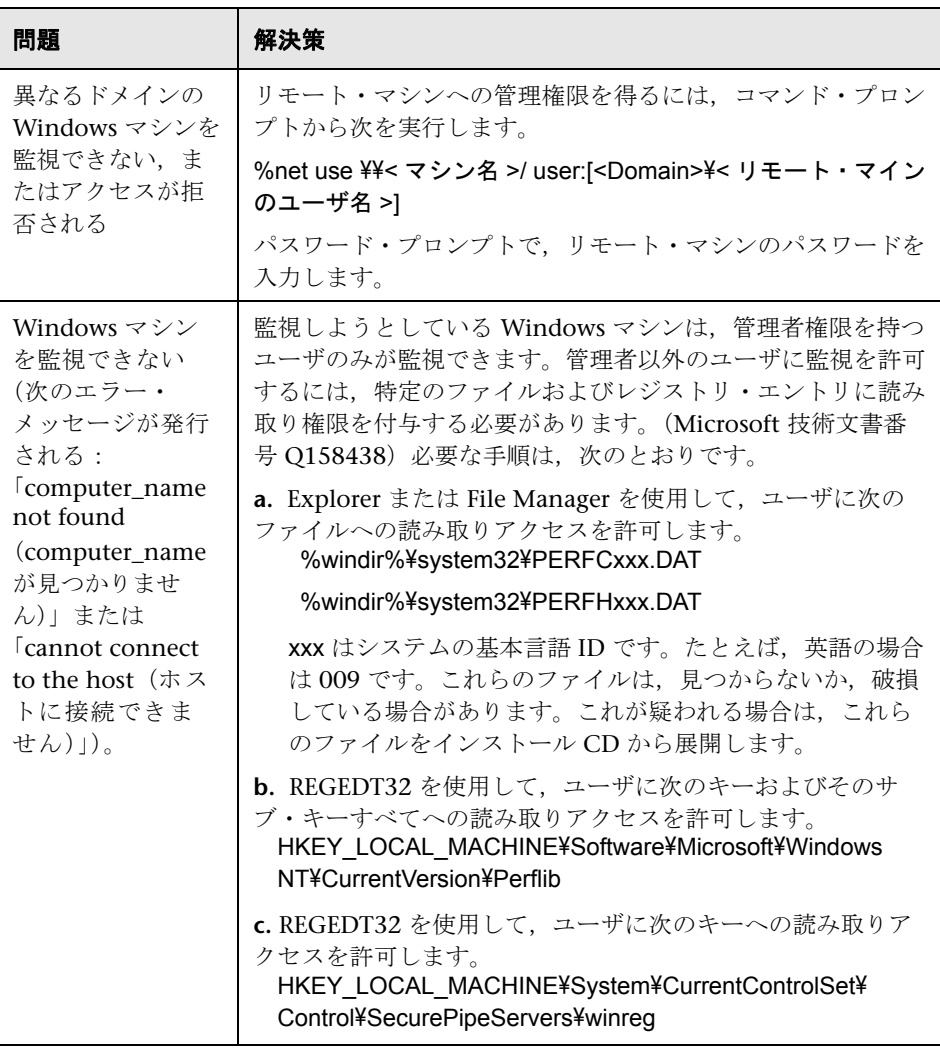

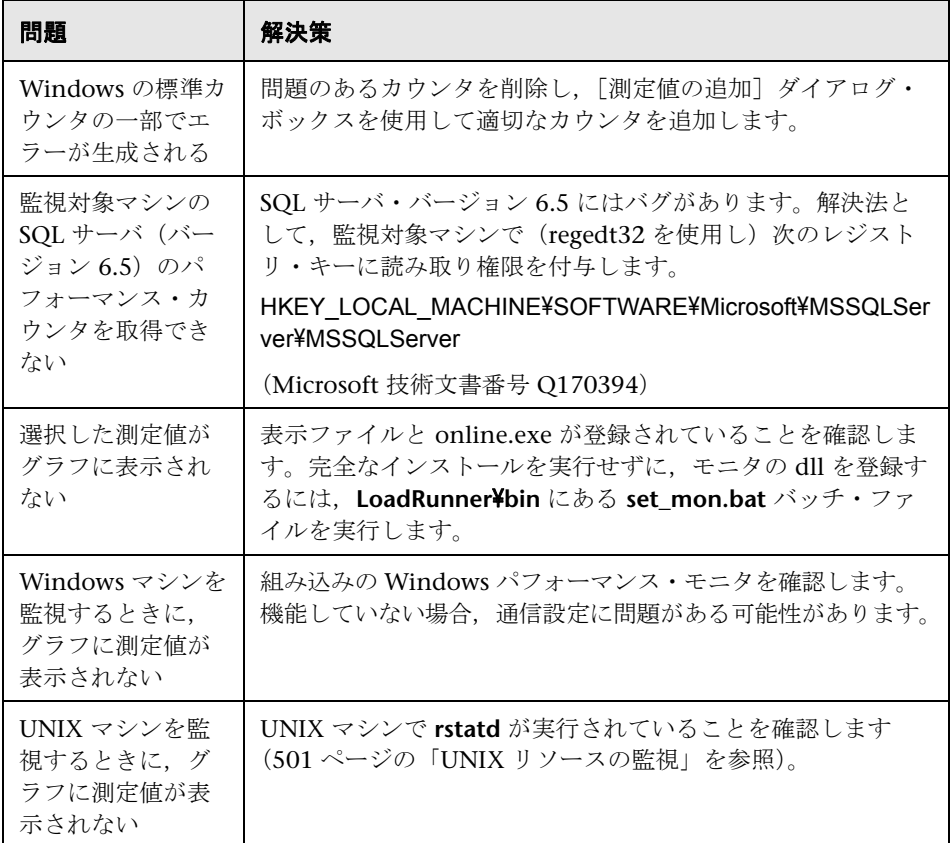

### モニタのネットワーク接続のトラブルシューティング

ネットワークで異常な遅延に気付いた場合,パフォーマンスを向上するために は,次のいずれかのセクションを参照してください。

- ➤ [ネットワーク帯域幅の使用率](#page-679-0)
- ▶ Ethernet [バス・ベースのネットワーク](#page-680-0)
- > WAN [または負荷の重い](#page-680-1) LAN の使用

#### <span id="page-679-0"></span>ネットワーク帯域幅の使用率

ほとんどの負荷テスト・シナリオでは,ネットワーク・カードによるシナリ オ・パフォーマンスへの影響はほとんどありません。ネットワーク・カード は,物理ネットワーク層の帯域幅に対応するように製造されています。パケッ トは、IEEE 803.x 規格に準拠する速度で、Ethernet 経由で転送されます。ネッ トワークがボトルネックになった場合,問題はネットワーク・カードのブラン ドではなく, 物理層 (Ethernet, FDDI, ATM, Ethernet トークンリングな ど)の帯域幅制限によるものです。

つまり,T10 回線経由で負荷テストを行うかわりに,使用回線を DS3(45Mbps) または T100 (100Mbps) にアップグレードしてください。

次に,ネットワークをアップグレードする必要があるかどうかを判断するため のヒントを示します。

- > 仮想ユーザ Load Generator でパフォーマンス・モニタを実行します。仮想 ユーザの数が増えたときの,ネットワークのバイト転送速度の飽和状態を確 認します。飽和点に達した場合は,ネットワークをアップグレードするま で,実行する仮想ユーザを増やさないでください。仮想ユーザのパフォーマ ンスが低下します。低下は,ネットワーク環境では増大します。
- ➤ サーバ・マシンでパフォーマンス・モニタを実行します。複数の Load Generator マシンで多数の仮想ユーザを実行します。カーネルの使用状況と ネットワーク転送速度の飽和状態を確認します。期待より低い仮想ユーザ負 荷で飽和状態に達した場合は,ネットワークをアップグレードしてください。
- ▶ すべてのネットワークには異なる最大転送単位 (MTU) があり, これは ネットワーク管理者によって設定されます。MTU は、ネットワークが送信 できる最大物理パケット・サイズ(バイト)です。メッセージが MTU より 大きい場合は,送信前により小さいパケットに分割されます。

クライアントとサーバ間で大きいデータ・セットを送受信する場合は,より優 れた帯域幅使用率を得るために,MTU を大きくするようネットワーク管理者 に指示してください。理想的には,MTU をマシンとメッセージの最終宛先間 のすべてのネットワークの最小 MTU と同じにします。

いずれかの MTU より大きいメッセージを送信すると,メッセージは断片に分 割され,転送速度が遅くなります。MTU が大きすぎると,予期せぬ低下が生 じる可能性があります。最適な MTU を見つけるには、試行錯誤が唯一の確か な方法ですが,役立つガイドラインがいくつかあります。たとえば,ほとんど の Ethernet ネットワークの MTU は 1500 です。

特定の MTU でパフォーマンスが低下した場合, パフォーマンスを向上させる には,ネットワークをアップグレードするか,MTU を小さくします。

#### <span id="page-680-2"></span><span id="page-680-0"></span>**Ethernet** バス・ベースのネットワーク

次のガイドラインは,Ethernet バス・ベースのネットワークを対象としてい ます。

- ▶ 2 つのアクティブなマシンのみで通信が行われるネットワークでは、最大 90% の帯域幅使用率が得られます。
- ▶ 3 つのアクティブなマシンで通信が行われるネットワークでは、最大で約 85% の帯域幅使用率が得られます。
- ▶ ネットワークのアクティブなマシンの数が増えると, 帯域幅の総使用率は低 下します。

#### <span id="page-680-1"></span>**WAN** または負荷の重い **LAN** の使用

WAN または負荷の重い LAN で LoadRunner を使用する場合,いくつかの異 常な LoadRunner 動作に気付くことがあります。これは,ネットワークの問題 を示しています。「出力メッセージ」ウィンドウに、再試行, 喪失パケット, メッセージの不一致に関するメッセージが表示される場合があります。これ は,Controller からの一部のメッセージが LoadRunner エージェントに到達し ていない可能性があるためです。この問題を解決するには,ネットワーク・ト ラフィックを軽減するか,ネットワーク帯域幅を向上する必要があります。

次の手順によってネットワーク・トラフィックが軽減される場合があります。

- ▶ [実行環境の設定] ボタンをクリックし, [一般:ログ] ノードを選択しま す。「ログを有効にする]チェック・ボックスをクリアします。
- ▶ 実行する前すべてのユーザを初期化します。初期化が完了してから実行し ます。

# 索引

#### **A**

Adobe Reader [20](#page-19-0) Analysis の自動起動 [45](#page-44-0) Apache カウンタ [518](#page-517-0) Application Lifecycle Management シナリオの管理 [357](#page-356-1) 接続 [360](#page-359-0) Application Lifecycle Managment シナリオの管理 [358](#page-357-0)

#### **C**

[CheckPoint FireWall-1]グラフ [250](#page-249-0) [Citrix MetaFrame]グラフ [252](#page-251-0) [Citrix モニタ]ダイアログ [618](#page-617-0) Controller コマンド・ラインからの実行 [667](#page-666-3) controller\_host [263](#page-262-0) controller\_path [263](#page-262-1)

#### **D**

DB2 [549](#page-548-0) [DB2]グラフ [251](#page-250-0)

#### **E**

ERP/CRM サーバ・リソース・モニタ [579](#page-578-0) Ethernet バス・ベースのネットワーク [681](#page-680-2)

#### **G**

GUI 仮想ユーザ,定義 [39](#page-38-0)

#### **H**

hme0 デバイス [207](#page-206-0), [208](#page-207-0) Host Security Manager ユーティリティ

はじめに [648](#page-647-2) マスタ・キー [648](#page-647-3) HP Software の Web サイト [27](#page-26-0) HP Software のサポート Web サイト [26](#page-25-0) HP での IP アドレスの設定 [207](#page-206-1) HTML グラフのエクスポート [239](#page-238-0)

#### **I**

[IBM WebSphere MQ]グラフ [252](#page-251-1) IP アドレス HP での設定 [207](#page-206-1) Linux での設定 [207](#page-206-1), [208](#page-207-1) Solaris での設定 [207](#page-206-0), [208](#page-207-0)

#### **J**

J2EE [451](#page-450-0) [J2EE]グラフ [252](#page-251-2)

#### **L**

Linux での IP アドレスの設定 [207](#page-206-1), [208](#page-207-1) Load Generator [35](#page-34-0), [119](#page-118-0), [203](#page-202-0) 定義 [35](#page-34-0) 分散 [120](#page-119-0) Load Generator の設定 Load Generator の無効化 [120](#page-119-1) WAN エミュレーション [219](#page-218-0) 初期化クォータ [131](#page-130-0) LoadRunner [401](#page-400-0) 仮想ユーザを使った実ユーザのエミュ レート [34](#page-33-0) LoadRunner Analysis ユーザーズ・ガイド [21](#page-20-0) LoadRunner Controller ユーザーズ・ガイド [21](#page-20-1) LoadRunner インストール・ガイド [21](#page-20-2)

lr\_user\_data\_point [495](#page-494-0)

#### **M**

[Media Player クライアント]グラフ [251](#page-250-1) [Microsoft Active Server Pages]グラフ [251](#page-250-2) [Microsoft COM+]グラフ [252](#page-251-3) [Microsoft IIS]グラフ [250](#page-249-1) Microsoft IIS カウンタ [518](#page-517-1)

#### **O**

Oracle 11i 診断 診断パスワードの設定 [431](#page-430-0) 診断パスワードの要求を無効 [431](#page-430-1) [Oracle]グラフ [251](#page-250-3) Oracle カウンタ [568](#page-567-0)

#### **P**

[PeopleSoft (Tuxedo)] グラフ [252](#page-251-4)

#### **Q**

Quality Center コマンド・ライン引数 [669](#page-668-1)

#### **R**

[RealPlayer [クライアント\]グラフ](#page-263-0) [251](#page-250-4) remote\_host 264 remote\_path [263](#page-262-2) rsh 接続,UNIX ネットワーク・モニタ向け [528](#page-527-0) rstatd の起動 [504](#page-503-0) rstatd プロセス 起動 [504](#page-503-0) リソース・モニタ [504](#page-503-0)

#### **S**

SAPGUI モニタ測定値 [588](#page-587-0) [SAPGUI]グラフ [252](#page-251-5) Services.UserDataPoint(Value,Name) [495](#page-494-0) [Siebel サーバ マネージャ]グラフ [252](#page-251-6) Siebel サーバ・マネージャ・モニタ

トラブルシューティング [596](#page-595-0) Siebel 診断 Siebel 診断の有効化 [413](#page-412-0) アプリケーション・サーバ ID の生成 [414](#page-413-0) サーバのパフォーマンス設定の最適化 [413](#page-412-1) [SiteScope]グラフ [250](#page-249-2) SiteScope の設定ダイアログ [480](#page-479-0) SNMP の設定ダイアログ [480](#page-479-0) [SNMP リソース] グラフ [250](#page-249-3) Solaris IP アドレスの設定 [207](#page-206-0), [208](#page-207-0) [SQL サーバ] グラフ [251](#page-250-5)

#### **T**

Tuxedo tpinit ファイル [633](#page-632-0) [Tuxedo]グラフ [252](#page-251-7) Tuxedo パフォーマンス・カウンタ [631](#page-630-0)

#### **U**

UNIX rstatd の起動 [504](#page-503-0) [UNIX リソース]グラフ [249](#page-248-0)

#### **V**

V\$SYSSTAT テーブル [568](#page-567-0)

#### **W**

WAN エミュレーション [219](#page-218-0) 一般的なネットワーク設定 [220](#page-219-0) エミュレートされる場所 [221](#page-220-0) 監視 [222](#page-221-0) シナリオの実行 [224](#page-223-0) 制限事項 [227](#page-226-0) ベスト・プラクティス [226](#page-225-0) マシンの除外 [222](#page-221-1) [WebLogic(SNMP)]グラフ [251](#page-250-6) Web サーバ・リソース・モニタ [515](#page-514-0) Web リソース・モニタ [483](#page-482-0) [スループット]グラフ [484](#page-483-0) [接続]グラフ [488](#page-487-0)
[秒ごとにダウンロードされたページ 数]グラフ [486](#page-485-0) [秒ごとの HTTP 応答数]グラフ [485](#page-484-0) [秒ごとの SSL 接続]グラフ [488](#page-487-0) [秒ごとの再試行数]グラフ [487](#page-486-0) 「秒ごとのヒット数]グラフ [484](#page-483-0) [秒ごとの接続数]グラフ [488](#page-487-1) [Windows リソース]グラフ [249](#page-248-0)

#### あ

アプリケー[ションの導入ソリューション・モ](#page-606-0) ニタ 607

#### い

インフラストラクチャ・リソース・モニタ ネットワーク・クライアント [639](#page-638-0)

### え

エージェント デーモン [123](#page-122-0) エラー - 仮想ユーザの状態 「実行中の仮想ユーザ]グラフ [495](#page-494-0) 「エラーのある仮想ユーザ]グラフ [247](#page-246-0),[496](#page-495-0) 「エラーの統計]グラフ [247](#page-246-1),[496](#page-495-1)

# お

応答時間の測定 GUI [62](#page-61-0) エンド・ツー・エンド [61](#page-60-0) サーバ [63](#page-62-0) ネットワークとサーバ [62](#page-61-1) ミドルウェアとサーバ [63](#page-62-1) オンライン・グラフ 2 つのグラフの結合 [238](#page-237-0), [246](#page-245-0) HTML へエクスポート [239](#page-238-0) オフラインでのデータ表示 [232](#page-231-0) 重ね合わせ [238](#page-237-0) カスタマイズ [235](#page-234-0) 管理 [238](#page-237-1) 固定 [238](#page-237-2) シナリオの実行中に固定 [238](#page-237-3) 線の色 [243](#page-242-0), [244](#page-243-0) 線の表示 / 非表示 [244](#page-243-1)

測定値の倍率の変更 [244](#page-243-2) データ・ポイント [495](#page-494-1) [利用可能なグラフ]ツリー [247](#page-246-2) オンライン・トランザクションの監視 グラフ [496](#page-495-2) オンライン・モニタ オフラインでのデータ表示 [232](#page-231-0) グラフ [232](#page-231-1) 線の表示 / 非表示 [244](#page-243-1) 標準設定のカウンタの変更 [466](#page-465-0)

#### か

概要 [20](#page-19-0) 仮想 [38](#page-37-0) 仮想ユーザ GUI 仮想ユーザ [39](#page-38-0) 定義 [34](#page-33-0) 仮想ユーザ・スクリプト [34](#page-33-1) 仮想ユーザの状態 実行時間グラフ [494](#page-493-0) 仮想ユーザのステータス [89](#page-88-0) 仮想ユーザ・クォータ [131](#page-130-0), [278](#page-277-0)

# く

グラフ CheckPoint FireWall-1 [250](#page-249-0) Citrix MetaFrame [252](#page-251-0) DB2 [251](#page-250-0) IBM WebSphere MQ [252](#page-251-1) J2EE [252](#page-251-2) Media Player クライアント [251](#page-250-1) Microsoft Active Server Pages [251](#page-250-2) Microsoft COM+ [252](#page-251-3) Microsoft IIS [250](#page-249-1) Oracle [251](#page-250-3) PeopleSoft (Tuxedo) [252](#page-251-4) Real クライアント [251](#page-250-4) SAPGUI [252](#page-251-5) Siebel サーバ・マネージャ [252](#page-251-6) SiteScope [250](#page-249-2) SNMP リソース [250](#page-249-3) SQL サーバ [251](#page-250-5) Tuxedo [252](#page-251-7) UNIX リソース [249](#page-248-1)

WebLogic (SNMP) [251](#page-250-6) Windows リソース [249](#page-248-0) エラーのある仮想ユーザ [247](#page-246-0) エラーの統計 [247](#page-246-1) 合計トランザクション / 秒(成功) [248](#page-247-0) サーバ・リソース [250](#page-249-4) 実行中の仮想ユーザ [247](#page-246-3) スループット [248](#page-247-1) 接続 [249](#page-248-2) トランザクション / 秒(失敗、停止) [248](#page-247-2) トランザクション / 秒(成功) [247](#page-246-4) トランザクション応答時間 [247](#page-246-5) ネットワーク・クライアント [252](#page-251-8) ネットワーク遅延時間 [250](#page-249-5) 秒ごとにダウンロードされたページ数 [248](#page-247-3) 秒ごとの HTTP 応答数 [248](#page-247-4) 秒ごとの SSL 接続 [249](#page-248-3) 秒ごとの再試行数 [249](#page-248-4) 秒ごとの接続数 [249](#page-248-5) 秒ごとのヒット数 [248](#page-247-5) ユーザ定義データポイント [247](#page-246-6) [グラフ,オンライングラフを](#page-239-0)参照

# け

結果 手動による照合 [295](#page-294-0) 結果の照合 手動 [295](#page-294-0)

# こ

「合計トランザクション / 秒(成功)]グラフ [248](#page-247-0)

# さ

[サーバ リソース]グラフ [250](#page-249-4) サーバ・リソースの設定ダイアログ [480](#page-479-0) サーバ・リソース・モニタ [501](#page-500-0) サーバ・モニタ サーバの複製 [387](#page-386-0) プロパティの設定 [385](#page-384-0)

### し

システム・リソース・モニタ [499](#page-498-0) 実行完了 - 仮想ユーザの状態 「実行中の仮想ユーザ]グラフ [495](#page-494-2) 実行時間グラフ [493](#page-492-0) 「実行中の仮想ユーザ]グラフ [247](#page-246-3) 実行中 - 仮想ユーザの状態 「実行中の仮想ユーザ]グラフ [494](#page-493-1) シナリオ ALM 統合 [357](#page-356-0) 実行 [291](#page-290-0) パーセント・モードへの切り替え [74](#page-73-0) シナリオ実行 グラフの固定 [238](#page-237-3) シナリオの切り替え パーセント・モードへの [74](#page-73-1) シナリオの実行 [291](#page-290-0) 概要 [292](#page-291-0) シナリオのスケジュール 実行モード [150](#page-149-0) シナリオ / グループ順 [148](#page-147-0) シナリオ・モード,変更 [83](#page-82-0) 準備完了 - 仮想ユーザの状態 「実行中の仮想ユーザ]グラフ [494](#page-493-2) 初期化クォータ [131](#page-130-1) 新規監視対象サーバ・プロパティ・ダイアロ グ・ボックス [387](#page-386-0)

### す

スクリプト 相対パスの場所 [88](#page-87-0) スクリプトに対する相対パス [88](#page-87-0) ステータス 仮想ユーザ [89](#page-88-0) ストリーミング・メディア・モニタ [574](#page-573-0) [スループット]グラフ [248](#page-247-1), [484](#page-483-1)

### せ

セキュアなホスト通信 UNIX Load Generator [649](#page-648-0) 概要 [646](#page-645-0) セキュリティ設定 [647](#page-646-0) ベスト・プラクティス [650](#page-649-0) リモートのセキュリティ設定 [648](#page-647-0) [接続]グラフ [249](#page-248-2), [488](#page-487-2)

# そ

測定値 オンライン・グラフでのカスタマイズ [235](#page-234-0) 測定値の表示 / 非表示 [244](#page-243-1)

#### た

ターミナル・サービス [213](#page-212-0)

### て

データの照合 ログ・ファイルの除外 [344](#page-343-0) 「データ ポイント]グラフ(オンライン)[495](#page-494-1) データベース・サーバ・リソース・モニタ [547](#page-546-0)

### と

トラブルシューティング ネットワークに関する注意事項 [679](#page-678-0) モニタ [677](#page-676-0) トラブルシューティングとナレッジ ベース [26](#page-25-0) トランザクション [34](#page-33-2) 定義対象の決定 [63](#page-62-2) [トランザクション応答時間] グラフ [496](#page-495-3) [秒ごとのトランザクション(成功)] グラフ [496](#page-495-4) 「秒ごとのトランザクション(成功,中 止)]グラフ [496](#page-495-5) [合計トランザクション / 秒(成功)] グラフ [496](#page-495-6) 「トランザクション / 秒(失敗、停止)]グラ フ [248](#page-247-2) トランザクション / 秒(成功) グラフ [247](#page-246-4) [トランザクション応答時間]グラフ [247](#page-246-5) トランザクション・モニタ [493](#page-492-0)

### な

ナレッジ・ベース [26](#page-25-0)

#### ね

ネットワーク・クライアント・モニタ [639](#page-638-0) ネットワー[ク・クライアント・モニタのカウ](#page-640-0) ンタ 641 ネットワーク 遅延時間グラフ [532](#page-531-0) 「ネットワーク クライアント]グラフ [252](#page-251-8) ネットワーク遅延 監視先マシン [529](#page-528-0) 「ネットワーク遅延時間]グラフ [250](#page-249-5) ネットワーク・モニタ [521](#page-520-0) トラブルシューティング [534](#page-533-0) パケット [522](#page-521-0) ファイアウォール越しの監視 [525](#page-524-0) ボトルネックの特定 [522](#page-521-1)

### の

のソリューション [32](#page-31-0)

### は

```
パーセント・モード 71, 181, 645
  シナリオの作成 71, 181, 645
  シナリオをパーセント・モードに切り
    替え 74
パケット 522
パス変換 258
  スクリプト・パス 88
パス変換テーブル 263
```
### ひ

「秒ごとにダウンロードされたページ数]グラ フ [248](#page-247-3), [486](#page-485-0) [秒ごとの HTTP 応答数]グラフ [248](#page-247-4), [485](#page-484-0) [秒ごとの SSL 接続]グラフ [249](#page-248-3), [488](#page-487-0) [秒ごとの再試行数]グラフ [249](#page-248-4), [487](#page-486-0) [秒ごとの接続数]グラフ [488](#page-487-1) 秒ごとの接続数グラフ [249](#page-248-5) 「秒ごとのヒット数]グラフ [248](#page-247-5), [484](#page-483-0) 標準設定のカウンタ,変更[466](#page-465-0)

### ふ

ファイアウォール越しの監視 [374](#page-373-0)

プロパティの設定 [385](#page-384-0) ファイアウォール越しの実行 [369](#page-368-0) ファイアウォール 仮想ユーザの実行 [369](#page-368-0) 外側からの監視 [374](#page-373-0) ファイアウォール,ネットワーク監視 [525](#page-524-0) 負荷分散 [120](#page-119-0)

## ま

マニュアル・シナリオ パーセント・モード [71](#page-70-0), [181](#page-180-0), [645](#page-644-0) マルチ IP アドレス 有効化 [270](#page-269-0)

### み

ミドルウェア 応答時間の測定 [63](#page-62-1) システム構成 [58](#page-57-0)

# も

モニタ ERP/CRM サーバ・リソース [579](#page-578-0) Web サーバ・リソース [515](#page-514-0) Web リソース [483](#page-482-0) アプリケーションの導入ソリューショ  $\geq 607$  $\geq 607$ インフラストラクチャ・リソース [639](#page-638-1) システム・リソース [499](#page-498-0) 実行時間 [494](#page-493-3) データベース・サーバ・リソース [547](#page-546-0) トランザクション [496](#page-495-2) ネットワーク [521](#page-520-1) ネットワーク遅延 [521](#page-520-2), [522](#page-521-2)

### ゆ

「ユーザ定義データポイント]グラフ [247](#page-246-6), [495](#page-494-3)

#### ら

ランデブー 属性 [336](#page-335-0)

#### り

リモート・エージ[ェント・ディスパッチャ](#page-37-1) (プロセス)38 リモートのセキュリティ設定 [648](#page-647-0) [利用可能なグラフ]ツリー [247](#page-246-2)

### ろ

ログ・ファイル データの照合からの除外 [344](#page-343-0)